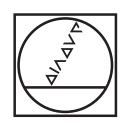

# **HEIDENHAIN**

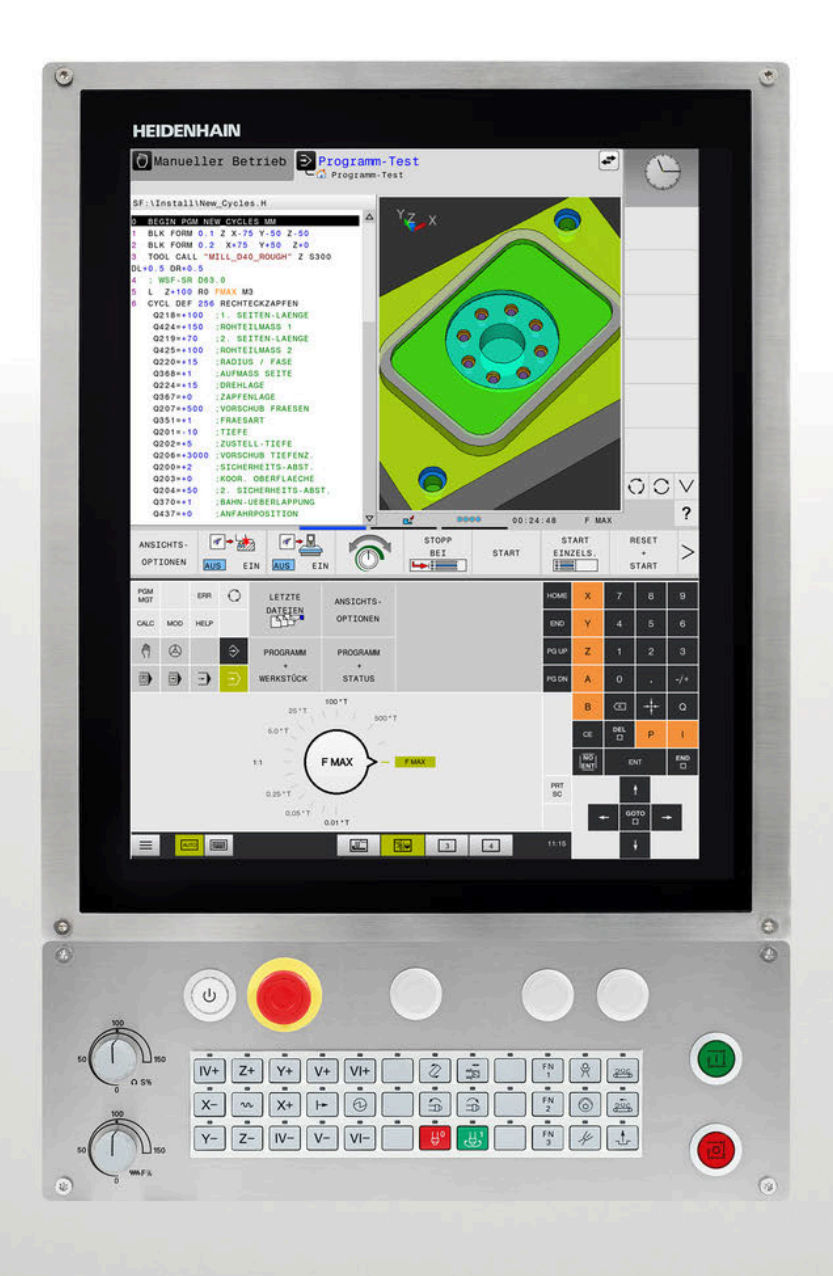

# **TNC 620**

Benutzerhandbuch Einrichten, NC-Programme testen und abarbeiten

**NC-Software 81760x-18**

**Deutsch (de) 10/2023**

# **Bedienelemente der Steuerung**

# **Tasten**

Wenn Sie eine TNC 620 mit Touch-Bedienung verwenden, können Sie einige Tastendrücke durch Gesten ersetzen.

**Weitere Informationen:** ["Touchscreen bedienen",](#page-488-0) [Seite 489](#page-488-0)

### **Bedienelemente am Bildschirm**

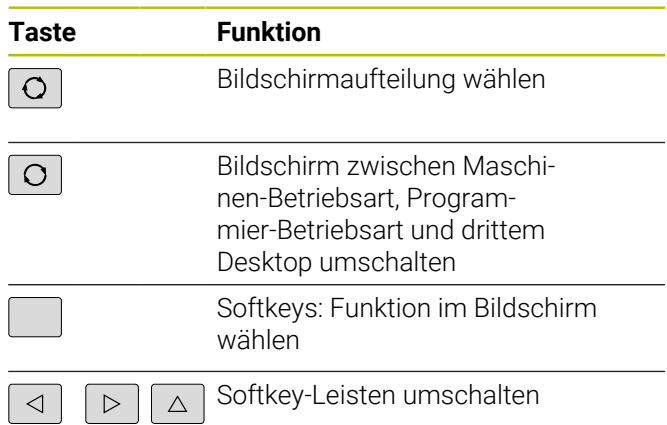

#### **Maschinen-Betriebsarten**

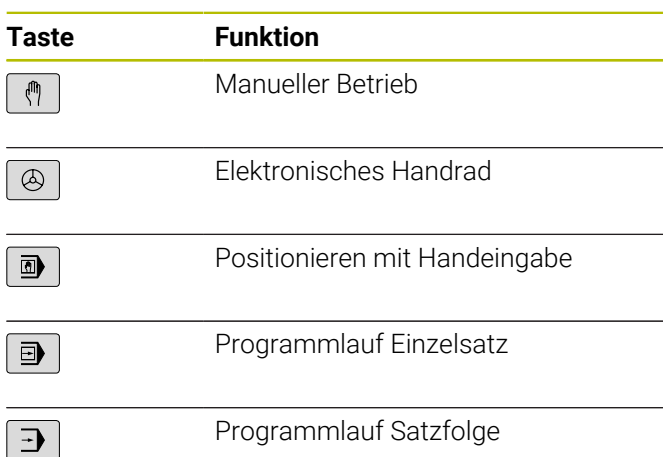

#### **Programmier-Betriebsarten**

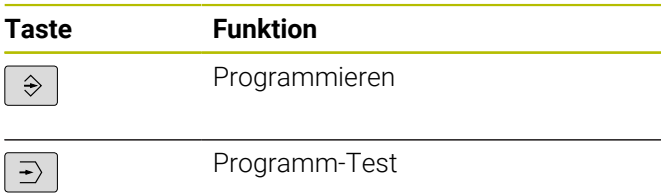

#### **Koordinatenachsen und Ziffern eingeben und editieren**

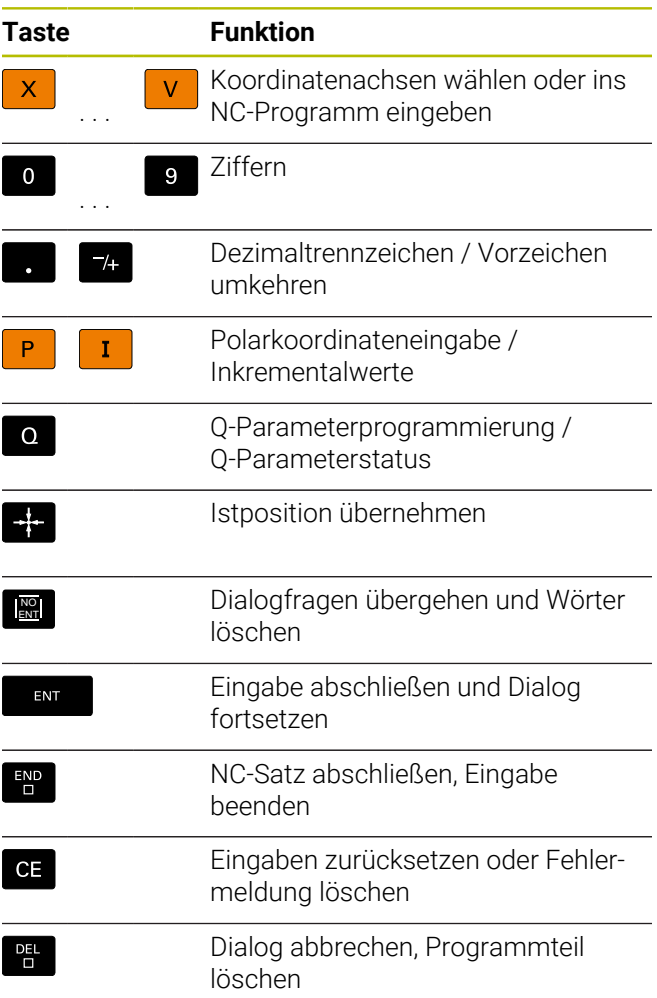

#### **Angaben zu Werkzeugen**

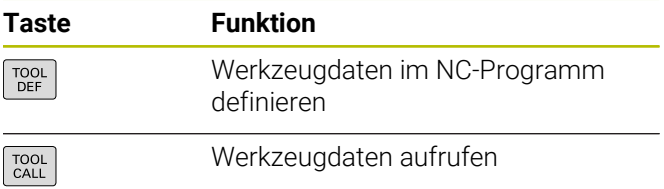

#### **NC-Programme und Dateien verwalten, Steuerungsfunktionen**

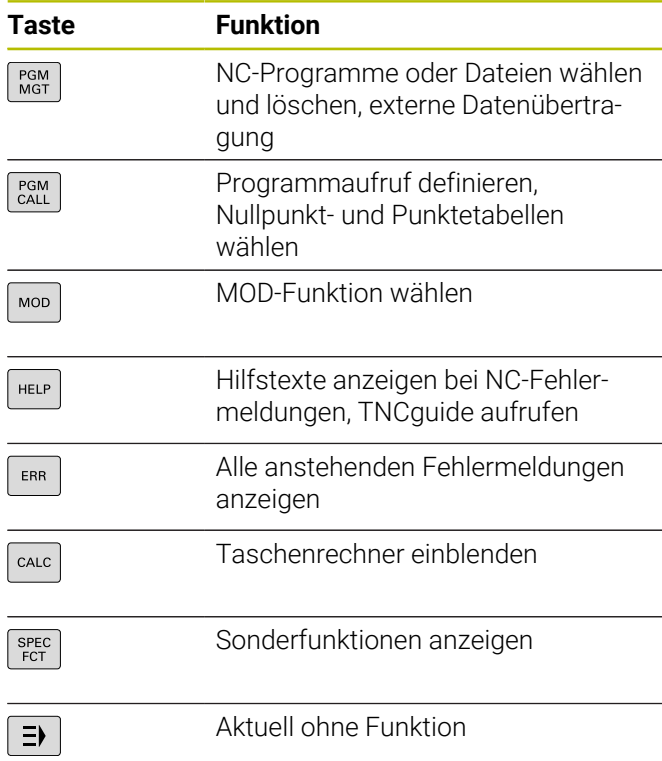

#### **Zyklen, Unterprogramme und Programmteil-Wiederholungen**

#### **Bahnbewegungen programmieren**

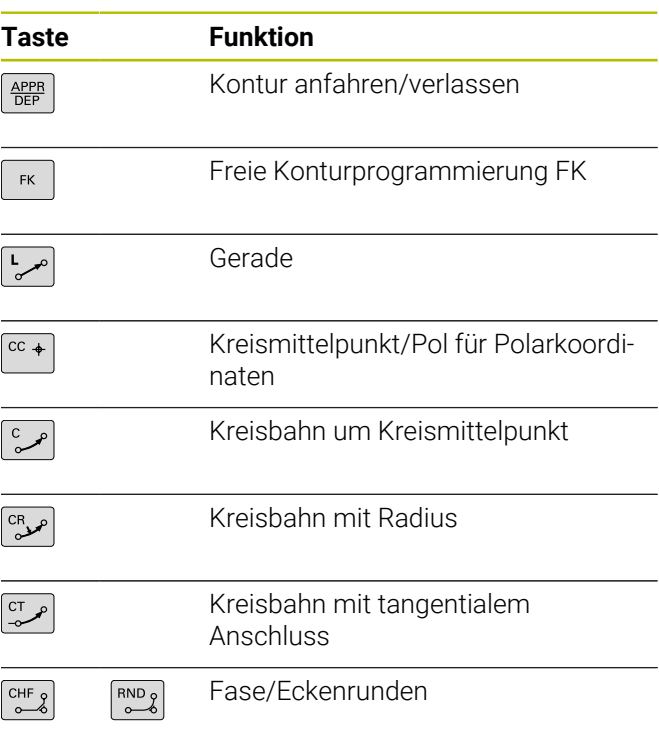

## **Navigationstasten**

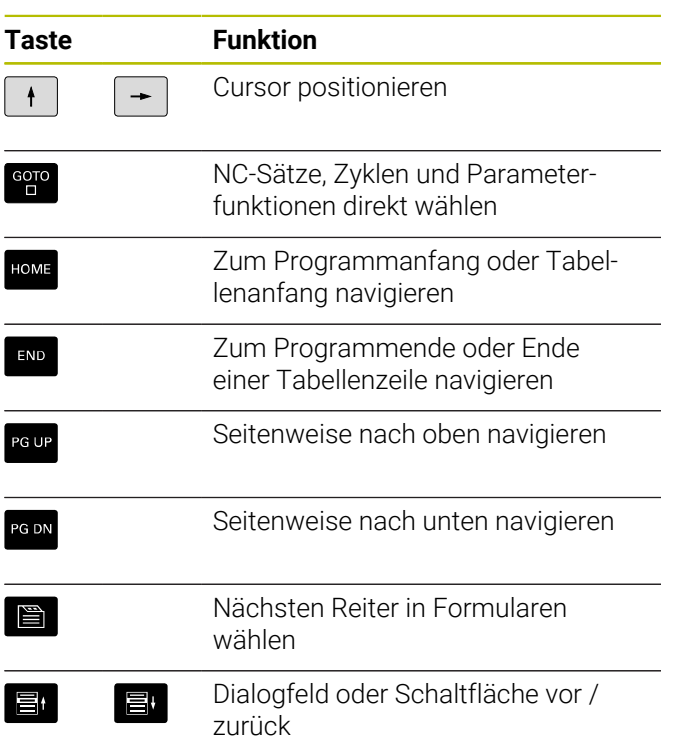

#### **Potentiometer für Vorschub und Spindeldrehzahl**

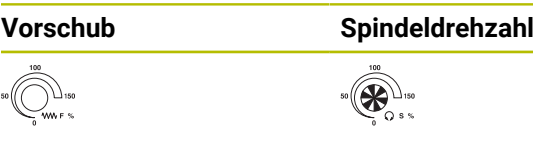

**Inhaltsverzeichnis**

# **Inhaltsverzeichnis**

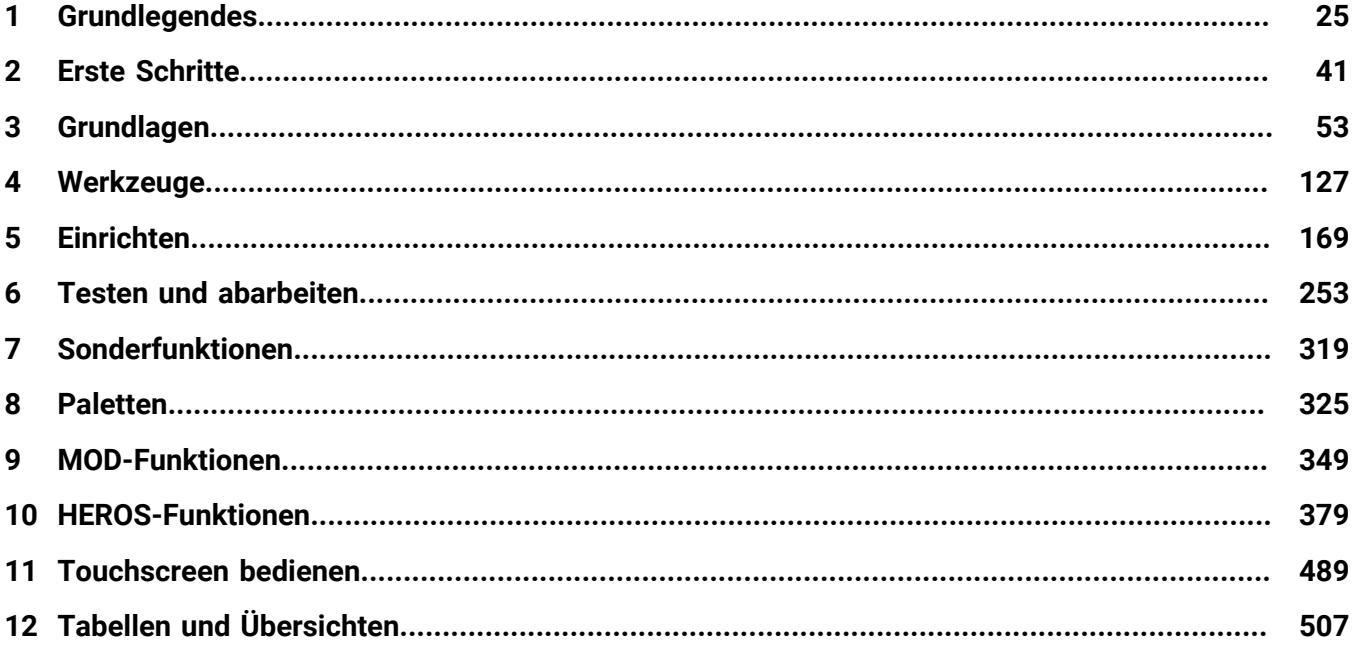

**Inhaltsverzeichnis**

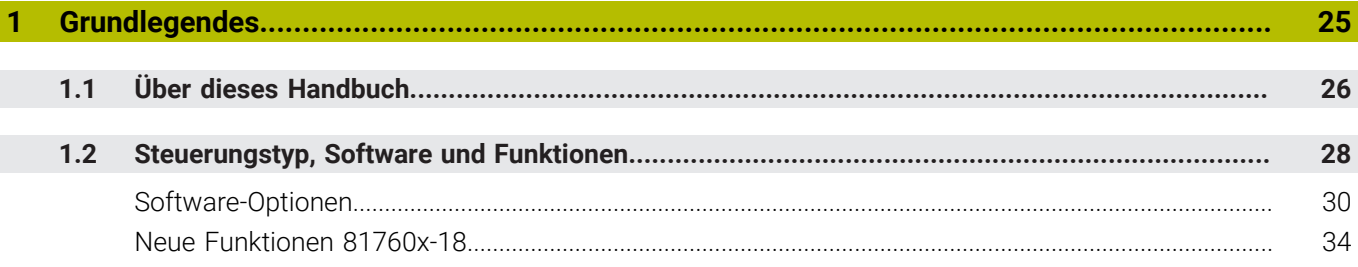

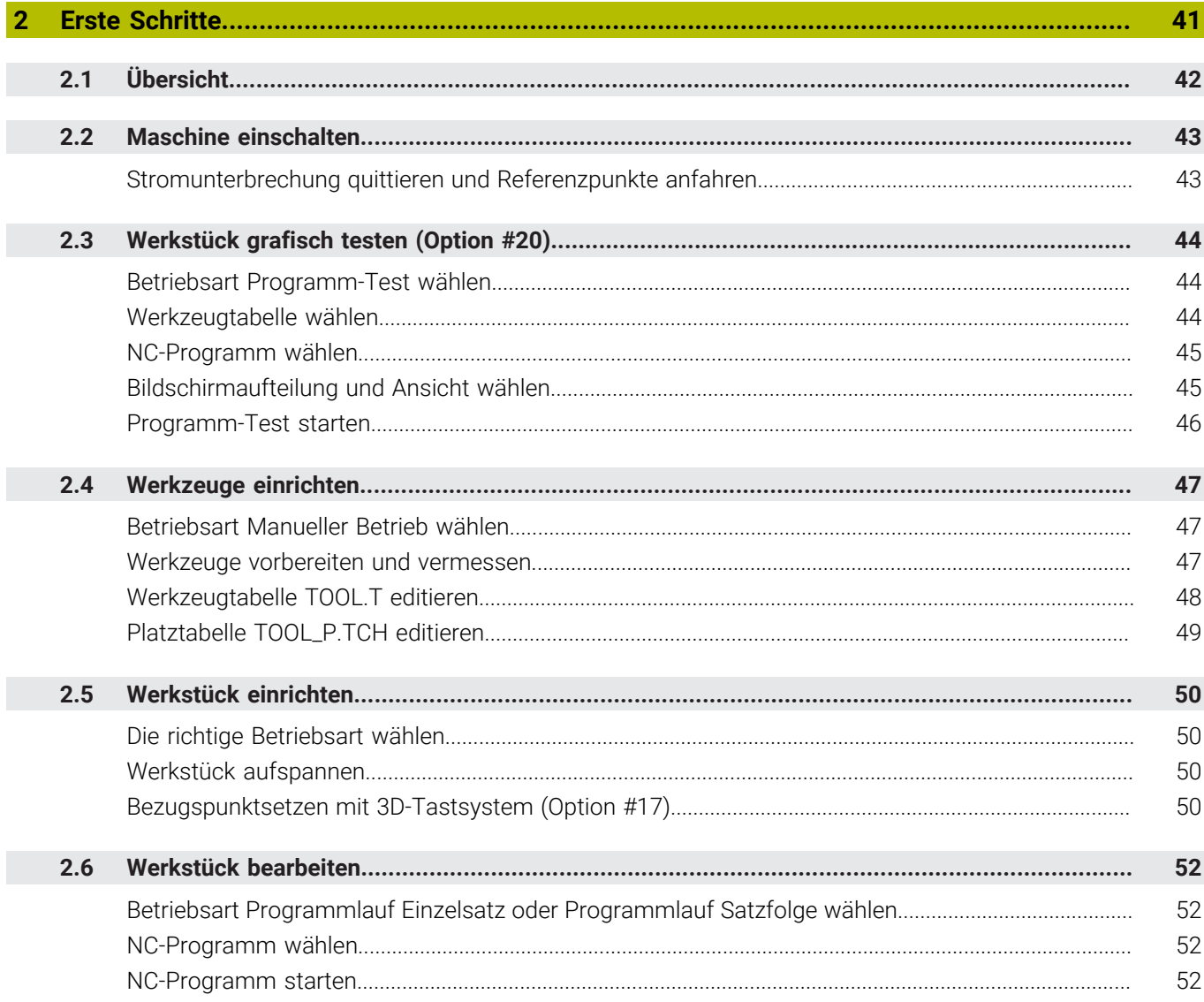

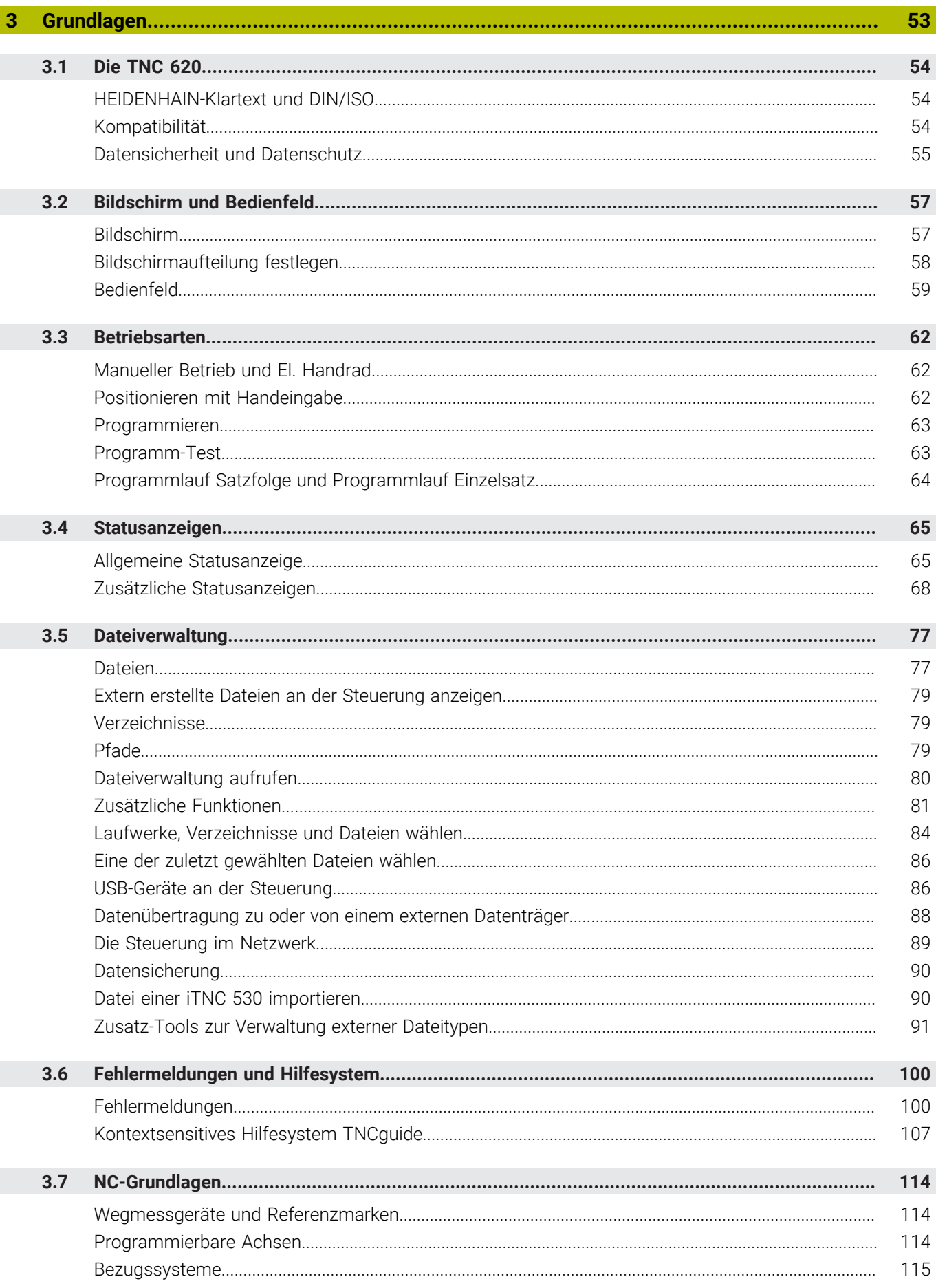

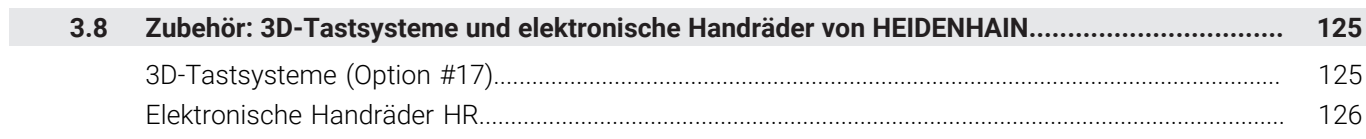

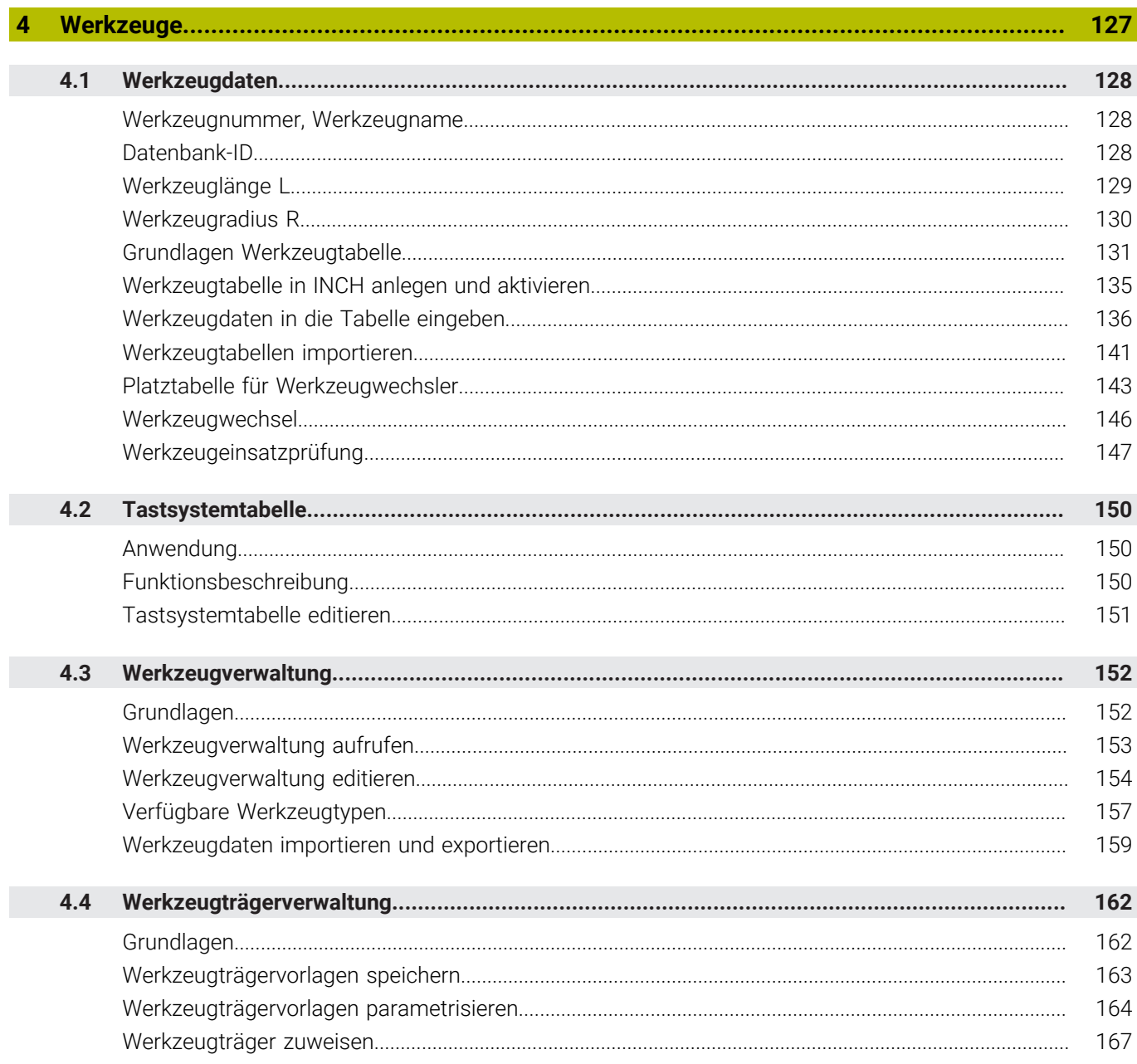

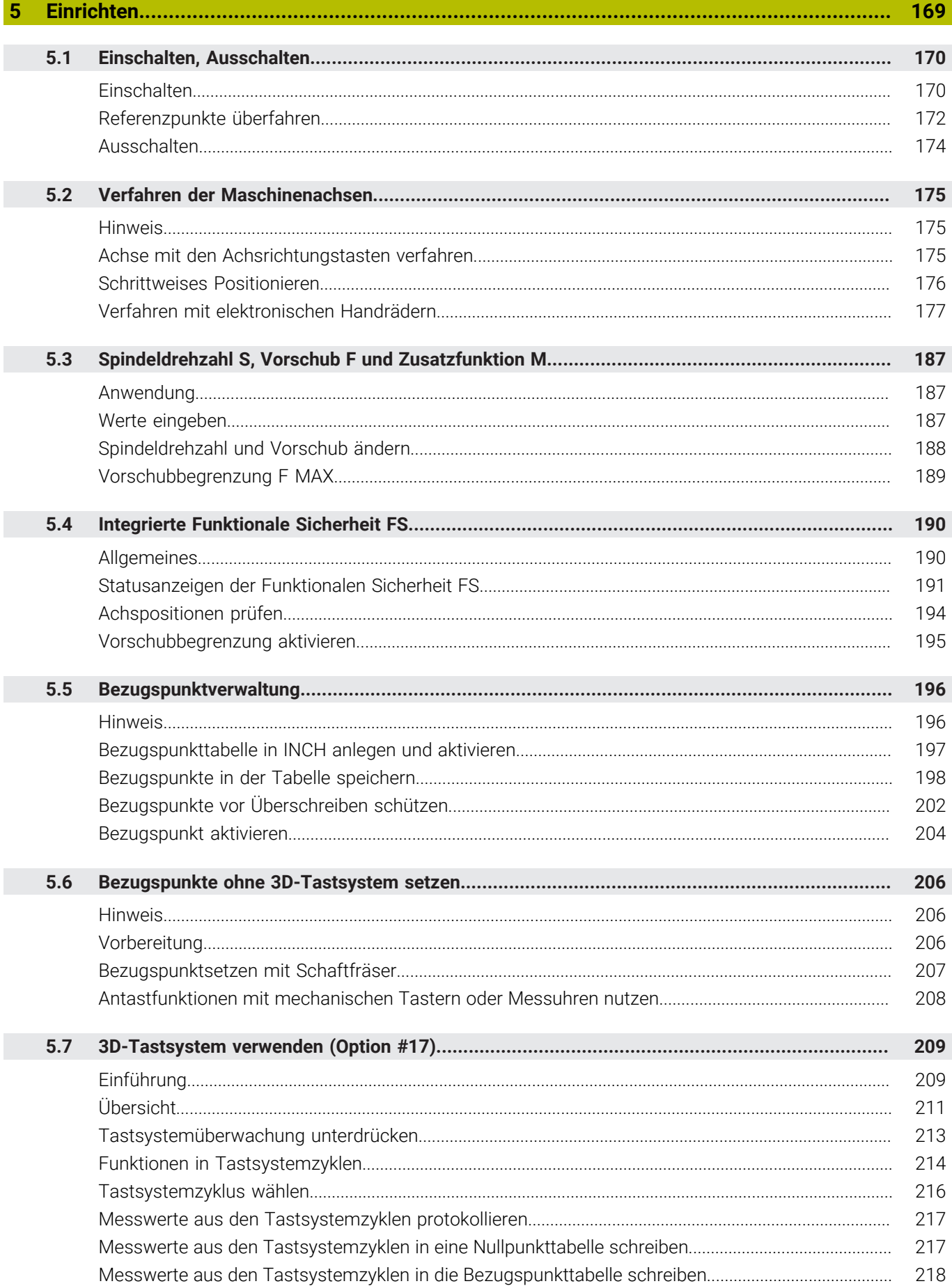

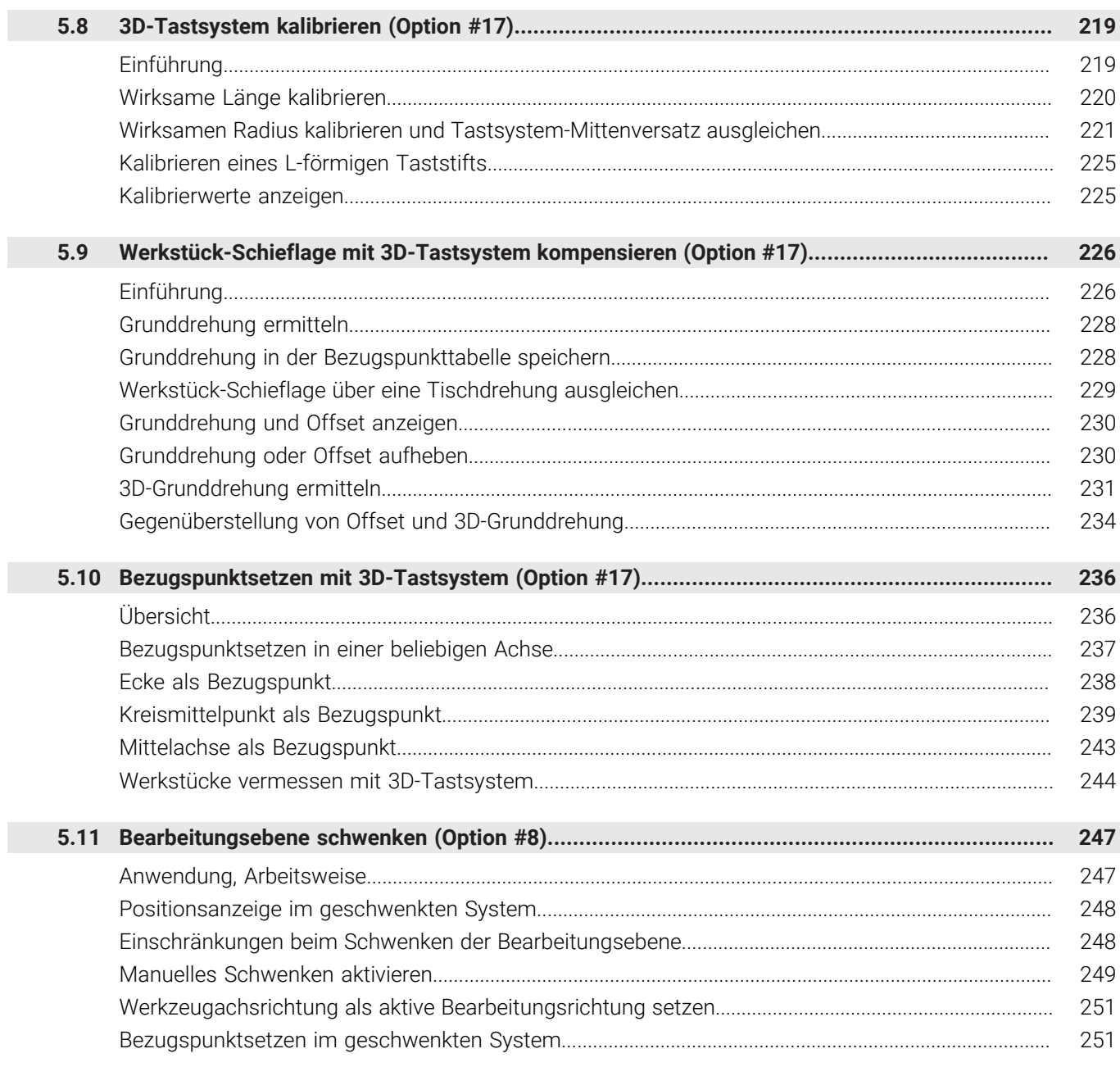

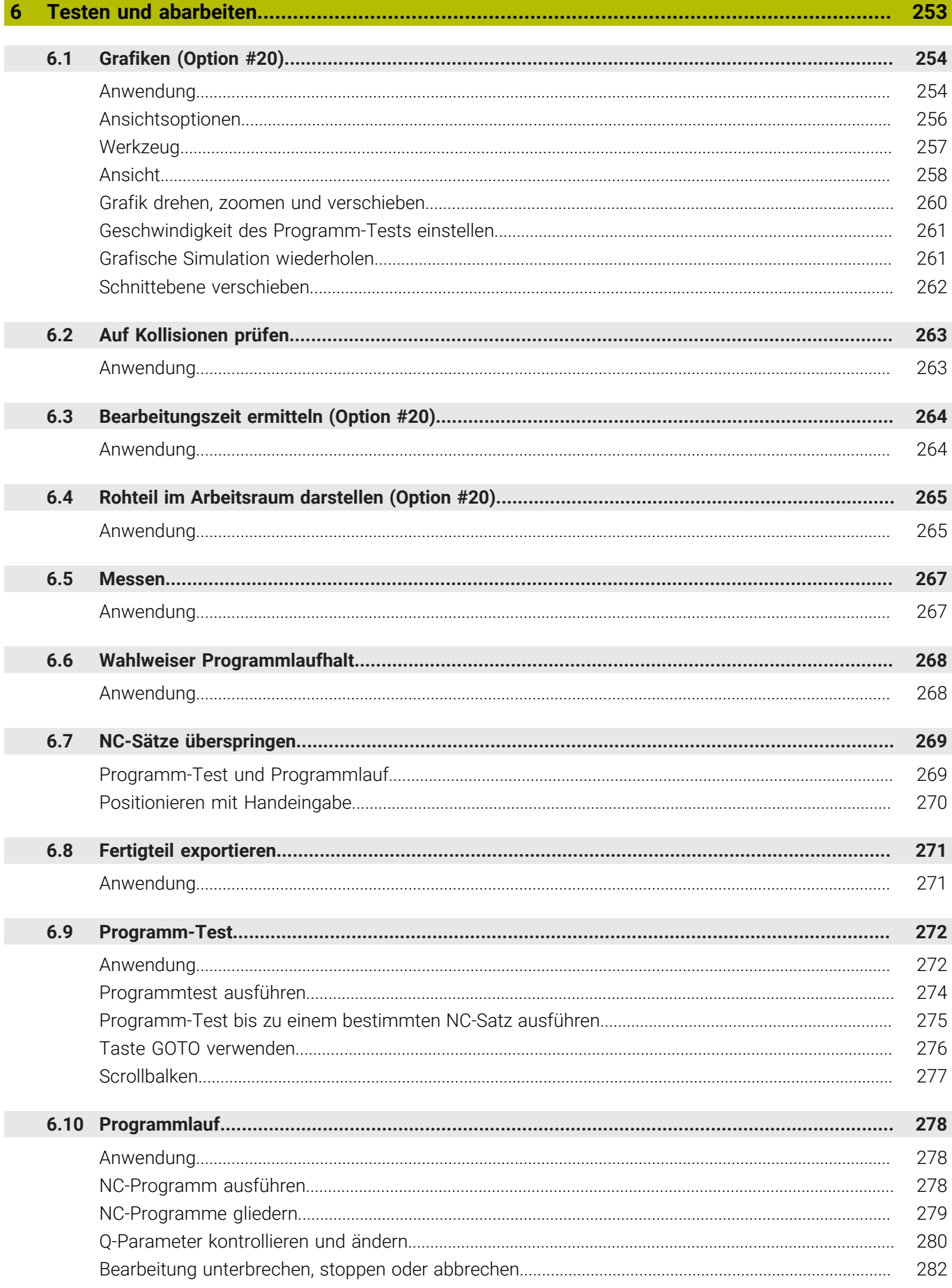

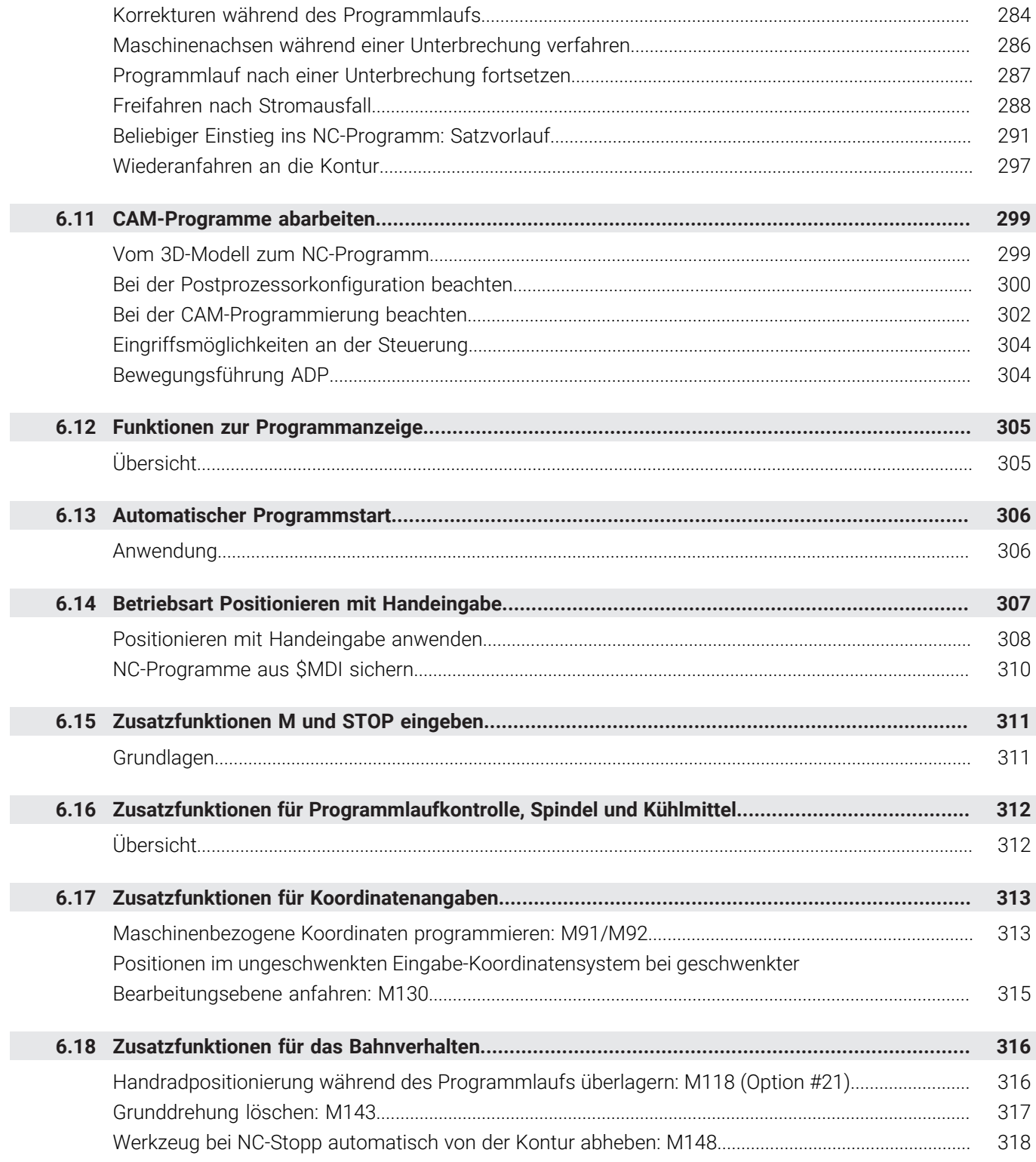

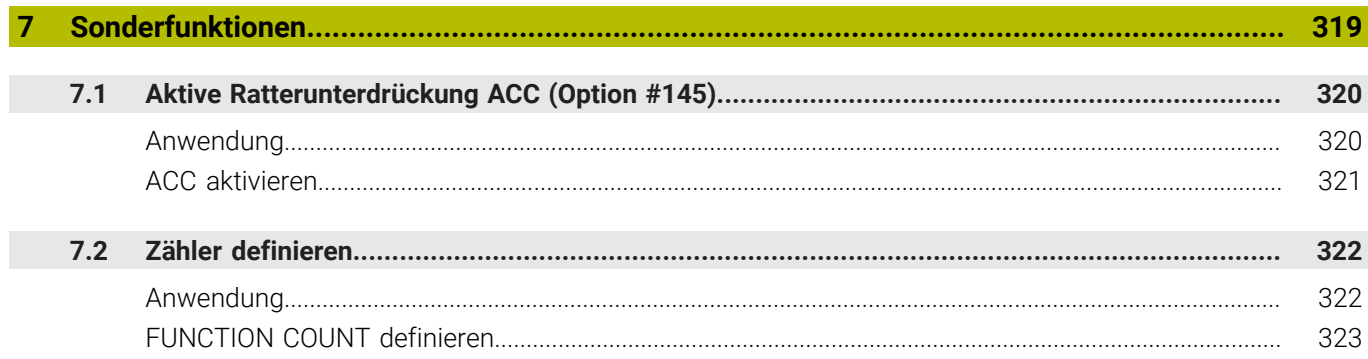

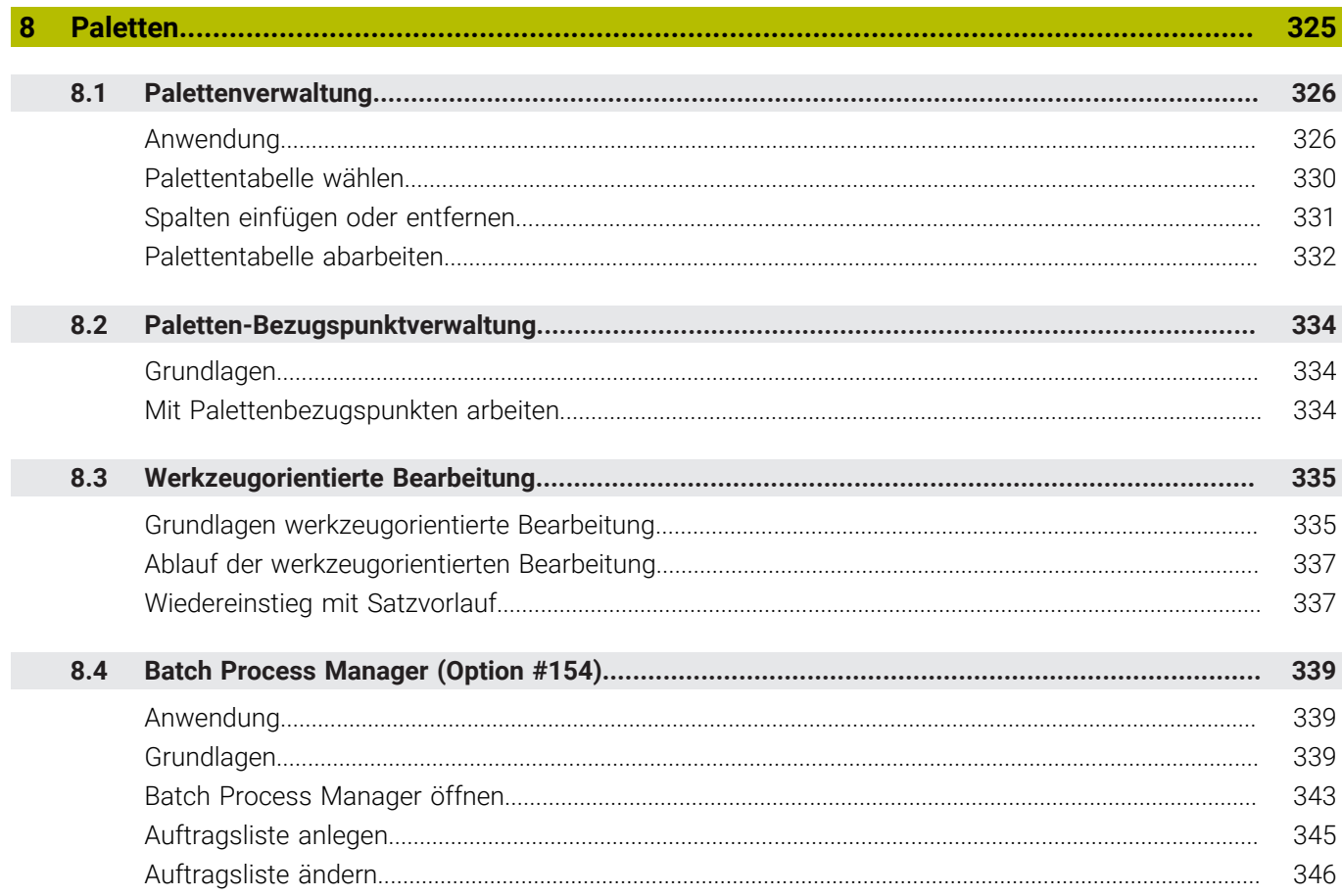

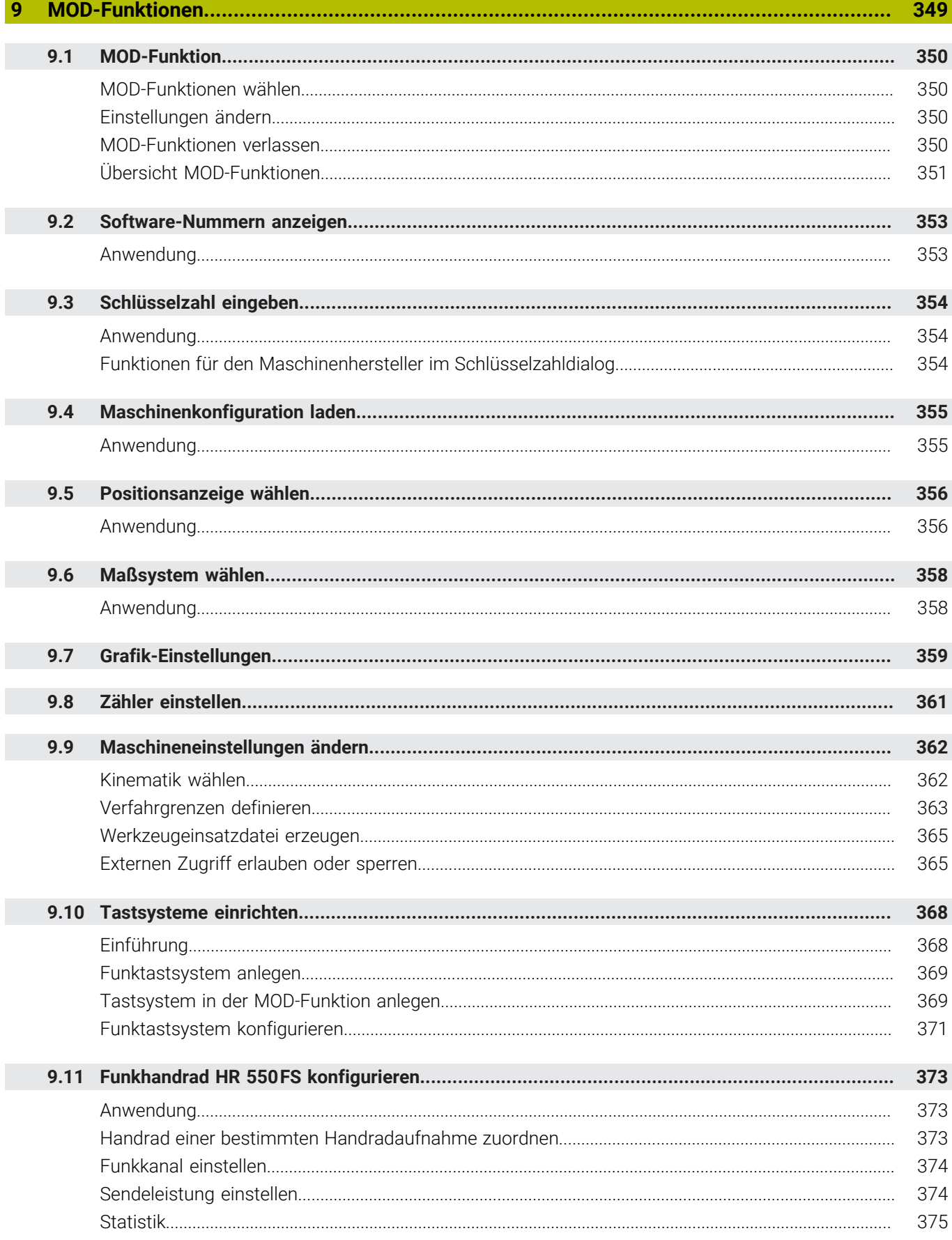

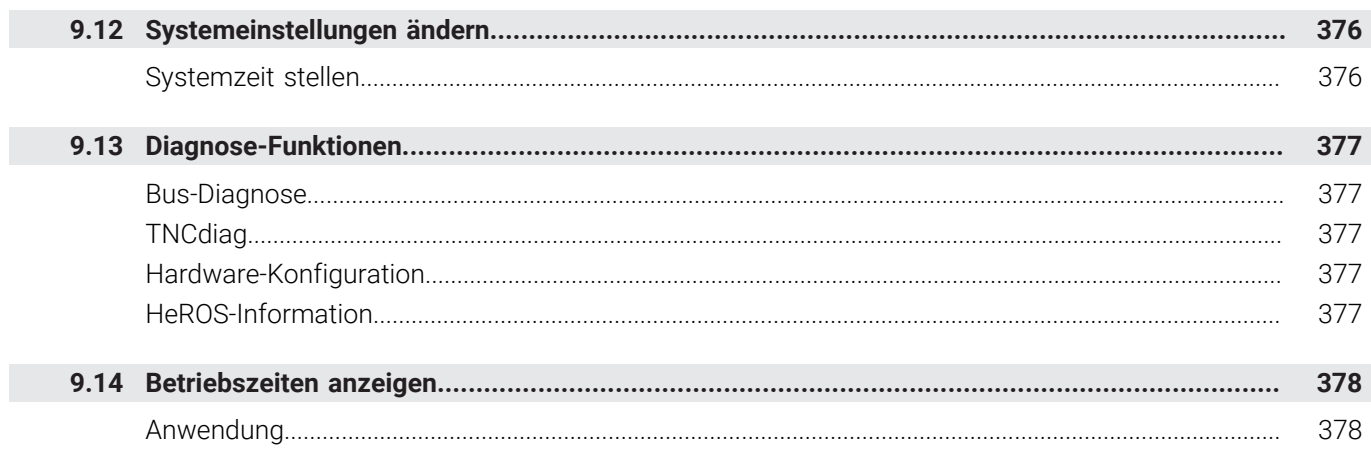

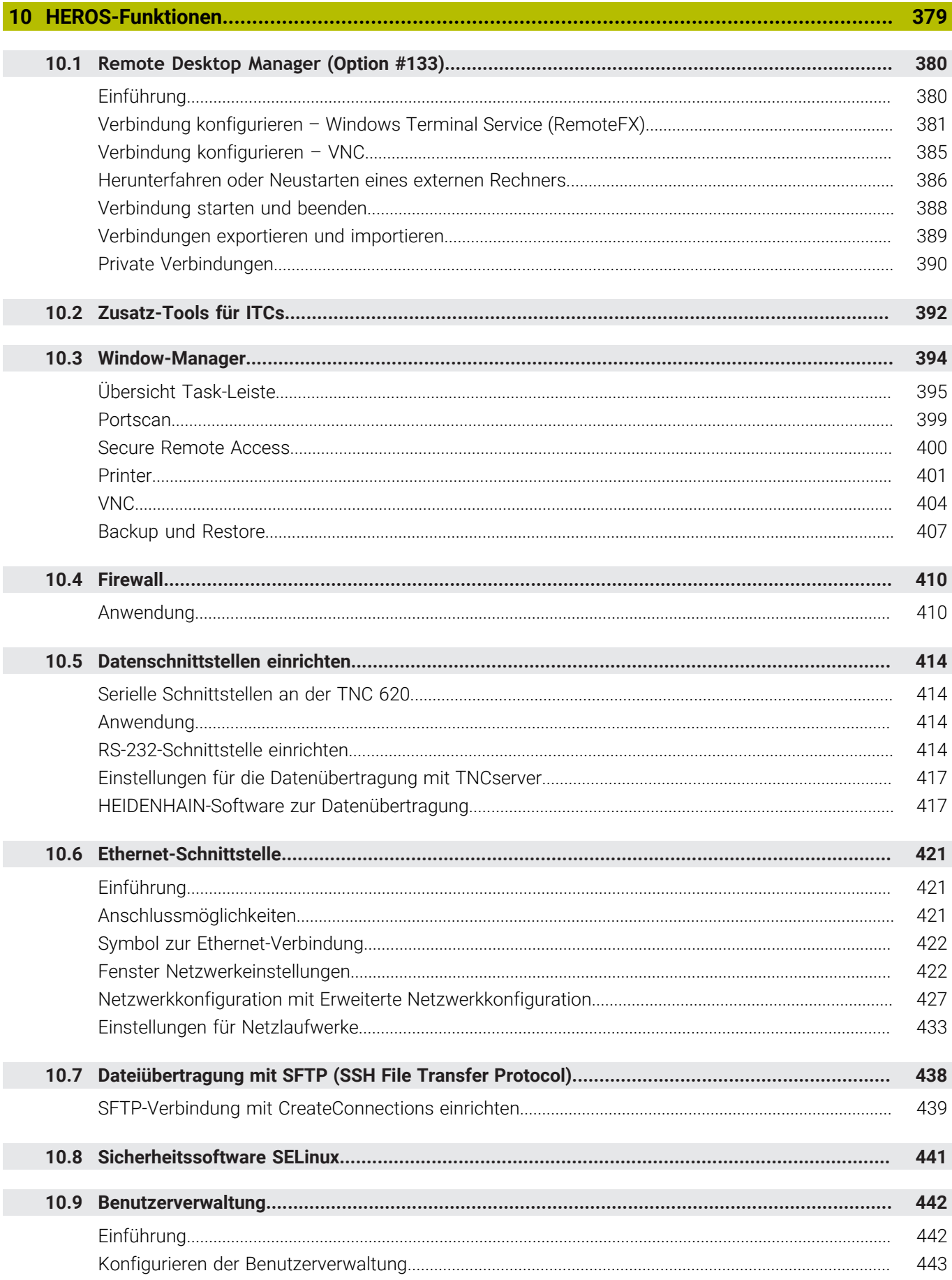

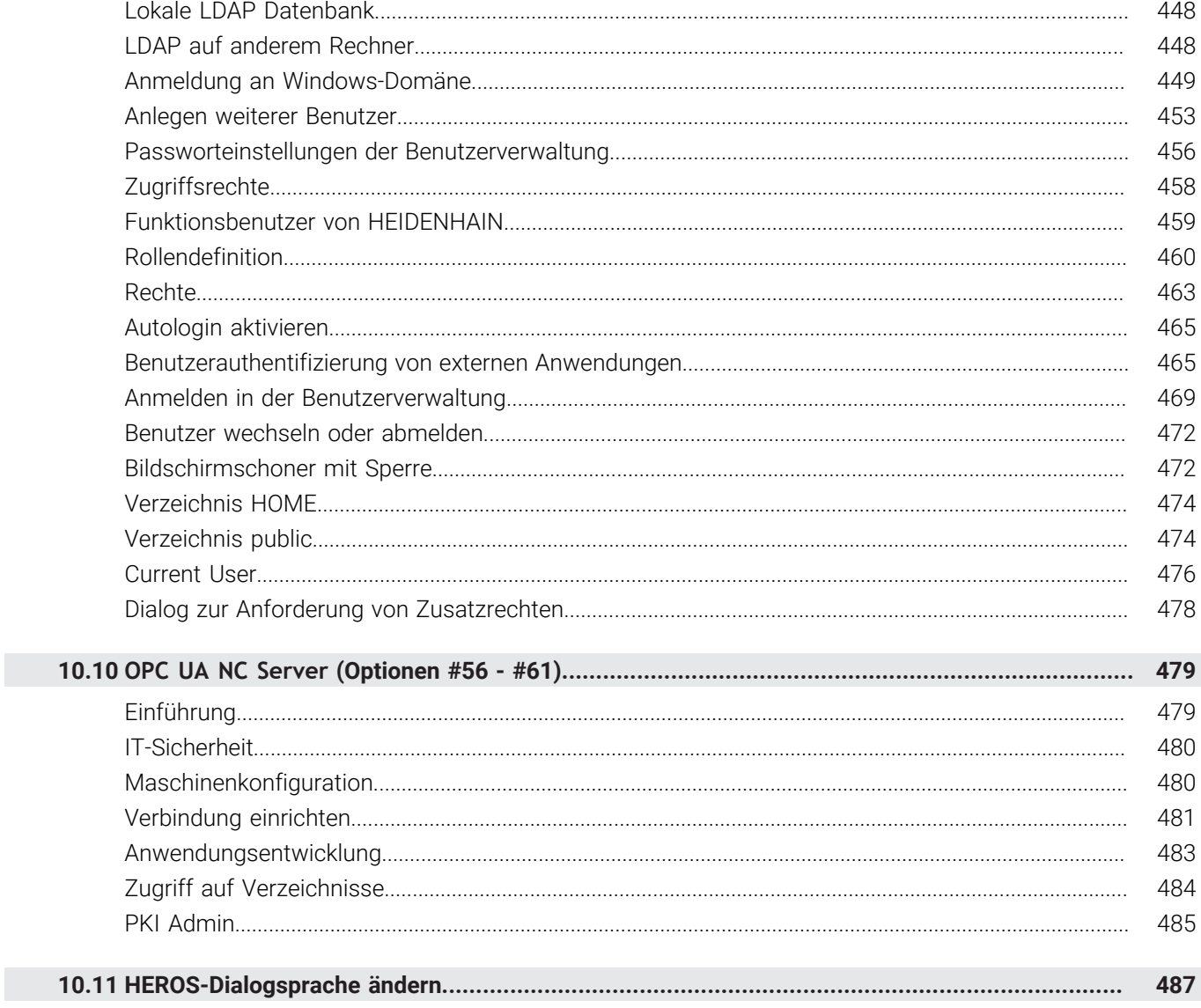

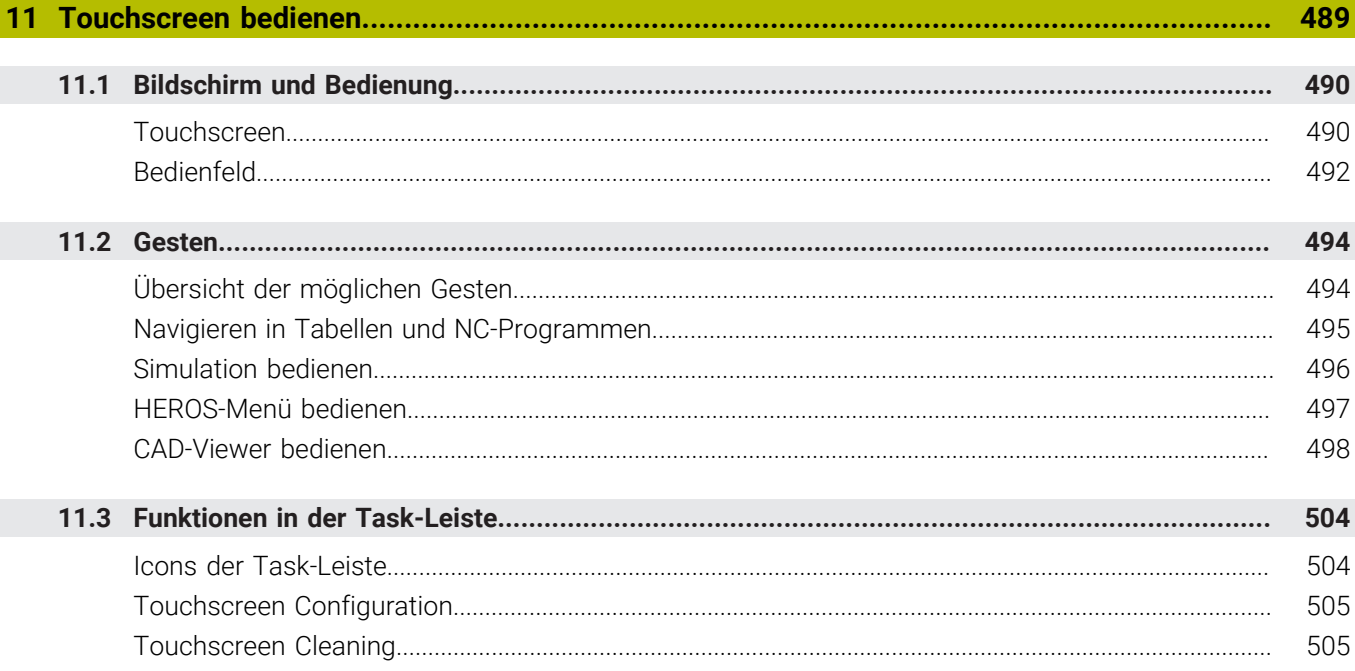

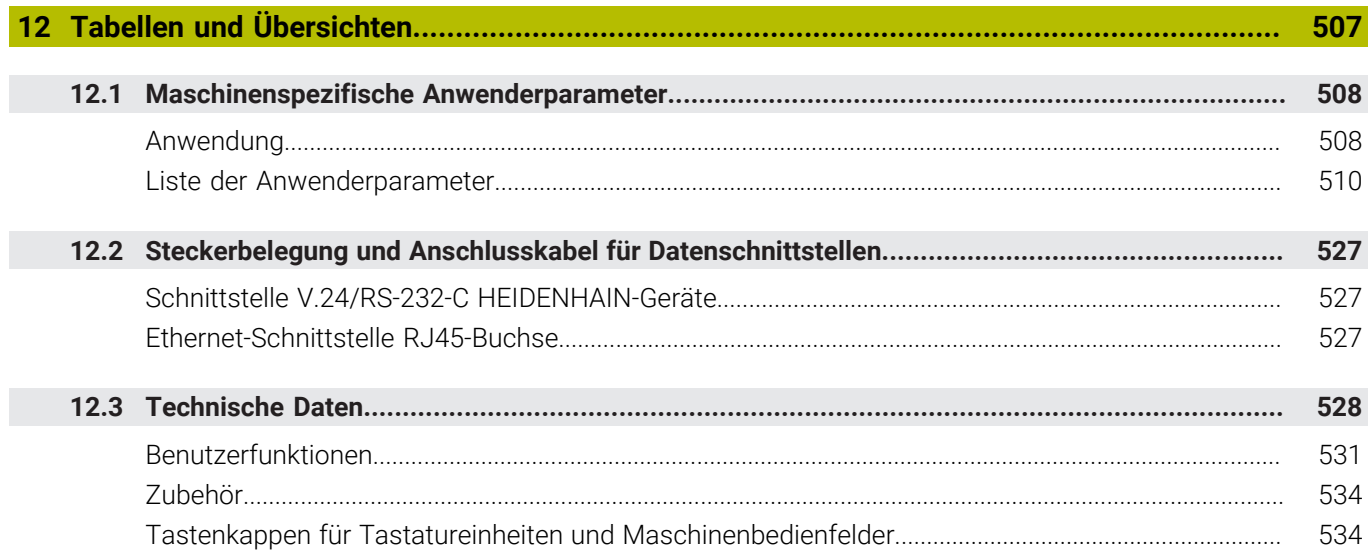

<span id="page-24-0"></span>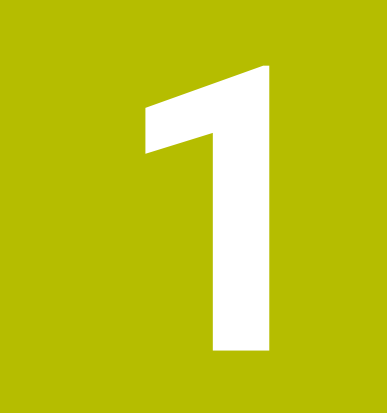

# **Grundlegendes**

# <span id="page-25-0"></span>**1.1 Über dieses Handbuch**

#### **Sicherheitshinweise**

Beachten Sie alle Sicherheitshinweise in dieser Dokumentation und in der Dokumentation Ihres Maschinenherstellers!

Sicherheitshinweise warnen vor Gefahren im Umgang mit Software und Geräten und geben Hinweise zu deren Vermeidung. Sie sind nach der Schwere der Gefahr klassifiziert und in die folgenden Gruppen unterteilt:

# **GEFAHR**

**Gefahr** signalisiert Gefährdungen für Personen. Wenn Sie die Anleitung zum Vermeiden der Gefährdung nicht befolgen, dann führt die Gefährdung **sicher zum Tod oder schweren Körperverletzungen**.

# **WARNUNG**

**Warnung** signalisiert Gefährdungen für Personen. Wenn Sie die Anleitung zum Vermeiden der Gefährdung nicht befolgen, dann führt die Gefährdung **voraussichtlich zum Tod oder schweren Körperverletzungen**.

# **AVORSICHT**

**Vorsicht** signalisiert Gefährdungen für Personen. Wenn Sie die Anleitung zum Vermeiden der Gefährdung nicht befolgen, dann führt die Gefährdung **voraussichtlich zu leichten Körperverletzungen**.

### *HINWEIS*

**Hinweis** signalisiert Gefährdungen für Gegenstände oder Daten. Wenn Sie die Anleitung zum Vermeiden der Gefährdung nicht befolgen, dann führt die Gefährdung **voraussichtlich zu einem Sachschaden**.

#### **Informationsreihenfolge innerhalb der Sicherheitshinweise**

Alle Sicherheitshinweise enthalten die folgenden vier Abschnitte:

- Das Signalwort zeigt die Schwere der Gefahr
- Art und Quelle der Gefahr
- $\blacksquare$ Folgen bei Missachtung der Gefahr, z. B. "Bei nachfolgenden Bearbeitungen besteht Kollisionsgefahr"
- Entkommen Maßnahmen zur Abwehr der Gefahr

#### **Informationshinweise**

Beachten Sie die Informationshinweise in dieser Anleitung für einen fehlerfreien und effizienten Einsatz der Software. In dieser Anleitung finden Sie folgende Informationshinweise:

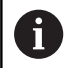

Das Informationssymbol steht für einen **Tipp**. Ein Tipp gibt wichtige zusätzliche oder ergänzende Informationen.

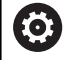

Dieses Symbol fordert Sie auf, die Sicherheitshinweise Ihres Maschinenherstellers zu befolgen. Das Symbol weist auch auf maschinenabhängige Funktionen hin. Mögliche Gefährdungen für den Bediener und die Maschine sind im Maschinenhandbuch beschrieben.

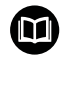

#### Das Buchsymbol steht für einen **Querverweis**.

Ein Querverweis führt zu externer Dokumentation, z. B. der Dokumentation Ihres Maschinenherstellers oder eines Drittanbieters.

#### **Änderungen gewünscht oder den Fehlerteufel entdeckt?**

Wir sind ständig bemüht, unsere Dokumentation für Sie zu verbessern. Helfen Sie uns dabei und teilen uns bitte Ihre Änderungswünsche unter folgender E-Mail-Adresse mit:

**[tnc-userdoc@heidenhain.de](mailto:tnc-userdoc@heidenhain.de)**

# <span id="page-27-0"></span>**1.2 Steuerungstyp, Software und Funktionen**

Dieses Handbuch beschreibt Funktionen zum Einrichten der Maschine sowie zum Testen und Abarbeiten Ihrer NC-Programme, die in den Steuerungen ab den folgenden NC-Softwarenummern verfügbar sind.

> HEIDENHAIN hat das Versionierungsschema ab der NC-Software-Version 16 vereinfacht:

- Der Veröffentlichungszeitraum bestimmt die Versionsnummer.
- Alle Steuerungstypen eines Veröffentlichungszeitraums weisen dieselbe Versionsnummer auf.
- Die Versionsnummer der Programmierplätze entspricht der Versionsnummer der NC-Software.

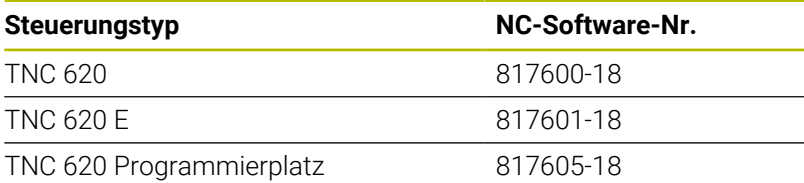

Der Kennbuchstabe E kennzeichnet die Exportversion der Steuerung. Folgende Software-Option ist in der Exportversion nicht oder nur eingeschränkt verfügbar:

■ Advanced Function Set 2 (Option #9) auf 4-Achsinterpolation beschränkt

Der Maschinenhersteller passt den nutzbaren Leistungsumfang der Steuerung über die Maschinenparameter an die jeweilige Maschine an. Daher sind in diesem Handbuch auch Funktionen beschrieben, die nicht an jeder Steuerung verfügbar sind.

Steuerungsfunktionen, die nicht an allen Maschinen zur Verfügung stehen, sind z. B.:

Werkzeugvermessung mit dem TT

Um den tatsächlichen Funktionsumfang Ihrer Maschine kennenzulernen, setzen Sie sich mit dem Maschinenhersteller in Verbindung.

Viele Maschinenhersteller und HEIDENHAIN bieten für die HEIDENHAIN-Steuerungen Programmierkurse an. Um sich intensiv mit den Steuerungsfunktionen vertraut zu machen, empfiehlt es sich an solchen Kursen teilzunehmen.

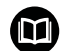

#### **Benutzerhandbuch Bearbeitungszyklen programmieren:**

Alle Funktionen der Bearbeitungszyklen sind im Benutzerhandbuch **Bearbeitungszyklen programmieren** beschrieben. Wenn Sie dieses Benutzerhandbuch benötigen, dann wenden Sie sich an HEIDENHAIN. ID: 1303427-xx

f.

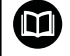

#### **Benutzerhandbuch Messzyklen für Werkstück und Werkzeug programmieren:**

Alle Funktionen der Tastsystemzyklen sind im Benutzerhandbuch **Messzyklen für Werkstück und Werkzeug programmieren** beschrieben. Wenn Sie dieses Benutzerhandbuch benötigen, dann wenden Sie sich an HEIDENHAIN. ID: 1303431-xx

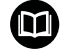

#### **Benutzerhandbücher Klartextprogrammierung und DIN/ ISO-Programmierung:**

Alle Inhalte bzgl. der NC-Programmierung (außer Tastsystem- und Bearbeitungszyklen) sind in den Benutzerhandbüchern **Klartext-** und **DIN/ISO-Programmierung** beschrieben. Wenn Sie diese Benutzerhandbücher benötigen, dann wenden Sie sich an HEIDENHAIN. ID für Klartextprogrammierung: 1096883-xx ID für DIN/ISO-Programmierung: 1096887-xx

#### <span id="page-29-0"></span>**Software-Optionen**

Die TNC 620 verfügt über verschiedene Software-Optionen, die Ihr Maschinenhersteller jeweils separat freischalten kann. Die Optionen beinhalten jeweils die nachfolgend aufgeführten Funktionen:

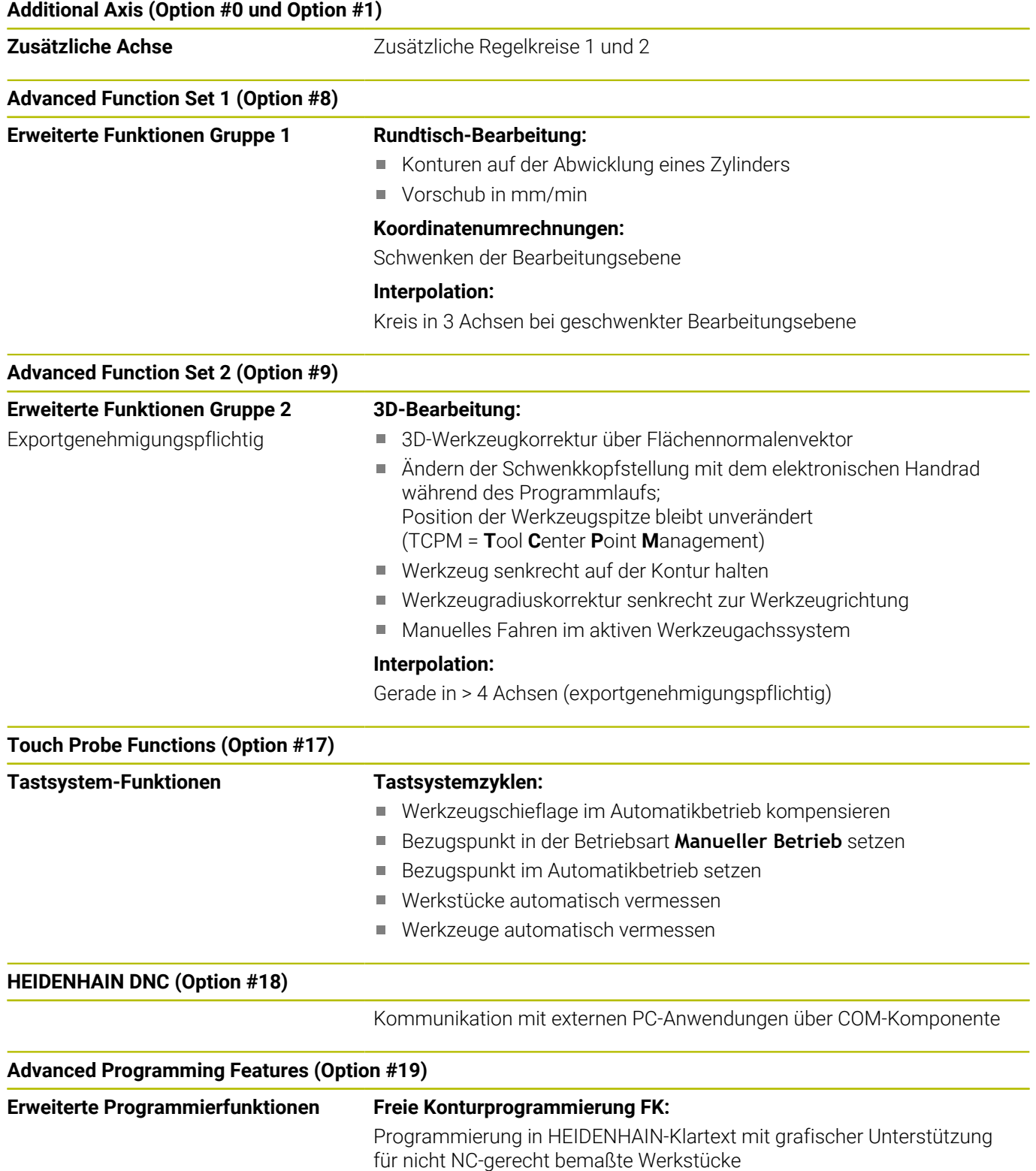

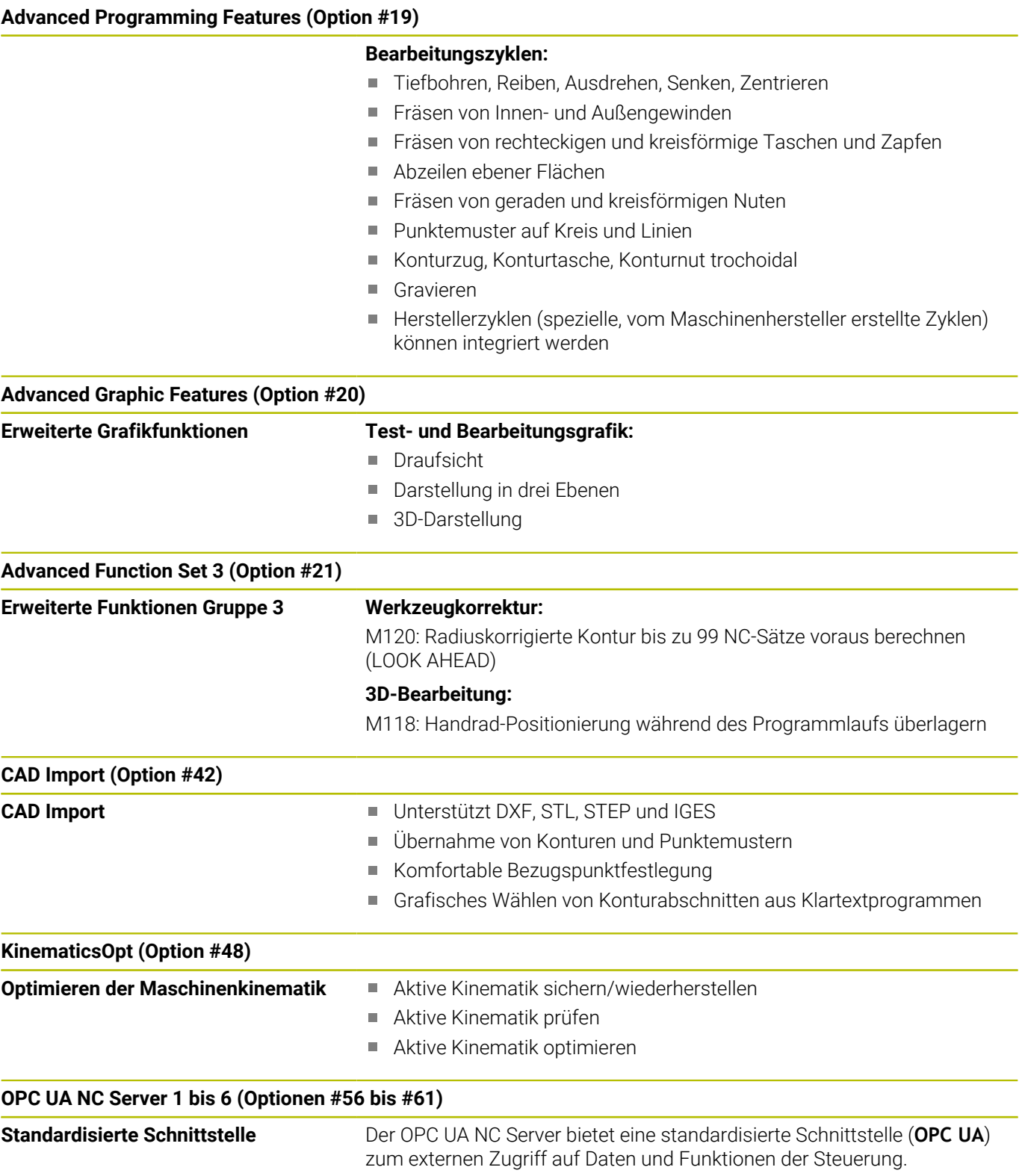

Mit diesen Software-Optionen können bis zu sechs parallele Client-Verbindungen aufgebaut werden.

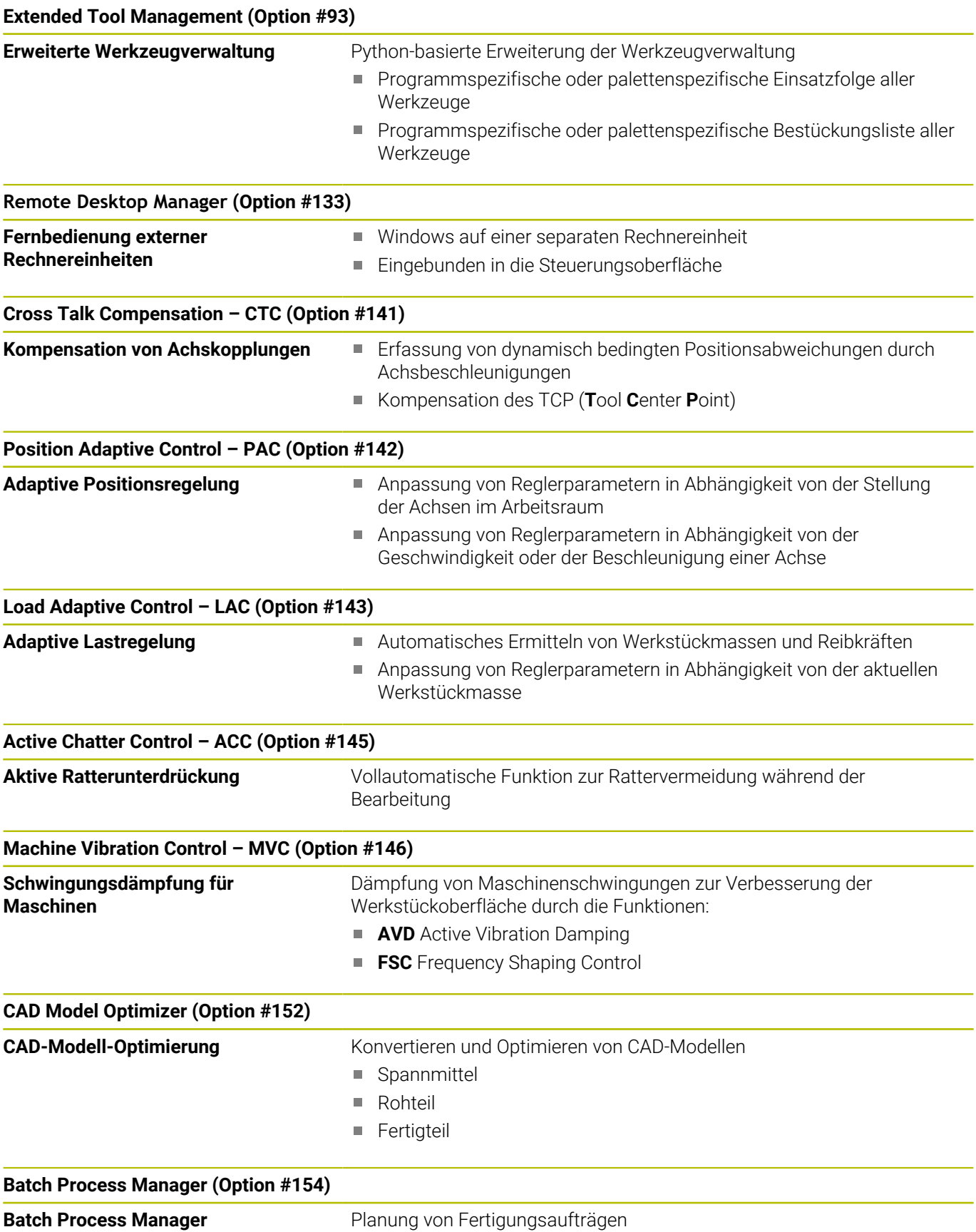

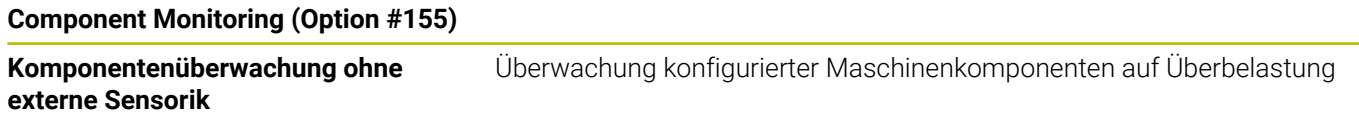

#### **Opt. Contour Milling (Option #167)**

**Optimierte Konturzyklen** Zyklen zum Fertigen von beliebigen Taschen und Inseln im Wirbelfräsverfahren

#### **Weitere verfügbare Optionen**

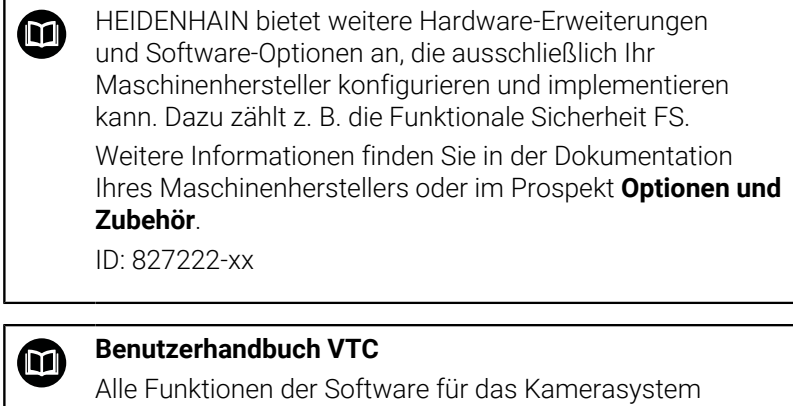

VT 121 sind im **Benutzerhandbuch VTC** beschrieben. Wenn Sie dieses Benutzerhandbuch benötigen, dann wenden Sie sich an HEIDENHAIN. ID: 1322445-xx

#### **Vorgesehener Einsatzort**

Die Steuerung entspricht der Klasse A nach EN 55022 und ist hauptsächlich für den Betrieb in Industriegebieten vorgesehen.

#### **Rechtlicher Hinweis**

Die Steuerungssoftware enthält Open-Source-Software, deren Benutzung speziellen Nutzungsbedingungen unterliegt. Diese Nutzungsbedingungen gelten vorrangig.

Weitere Informationen finden Sie auf der Steuerung wie folgt:

- Taste **MOD** drücken
- Im MOD-Menü Gruppe **Allgemeine Informationen** wählen
- MOD-Funktion **Lizenz-Information** wählen

Die Steuerungssoftware enthält zudem binäre Bibliotheken der **OPC UA** Software der Softing Industrial Automation GmbH. Für diese gelten zusätzlich und vorrangig die zwischen HEIDENHAIN und Softing Industrial Automation GmbH vereinbarten Nutzungsbedingungen.

Bei der Verwendung des OPC UA NC Servers, oder des DNC Servers, können Sie Einfluss auf das Verhalten der Steuerung nehmen. Stellen Sie darum vor der produktiven Nutzung dieser Schnittstellen fest, ob die Steuerung weiterhin ohne Fehlfunktionen oder Performance-Einbrüchen betrieben werden kann. Die Durchführung von Systemtests liegt in der Verantwortung des Erstellers der Software, die diese Kommunikationsschnittstellen verwendet.

#### <span id="page-33-0"></span>**Neue Funktionen 81760x-18**

**Übersicht neuer und geänderter Software-Funktionen** M Weitere Informationen zu den vorherigen Software-Versionen sind in der Zusatzdokumentation **Übersicht neuer und geänderter Software-Funktionen** beschrieben. Wenn Sie diese Dokumentation benötigen, dann wenden Sie sich an HEIDENHAIN. ID: 1322094-xx

#### **Weitere Informationen:** Benutzerhandbuch **Klartext-** oder **DIN/ISO-Programmierung**

**Weitere Informationen:** Benutzerhandbuch

#### **Klartextprogrammierung**

- Die Software-Option #22 **Pallet Management** steht im Standardumfang der Steuerung zur Verfügung.
- Mit der NC-Funktion **TRANS RESET** setzen Sie alle einfachen × Koordinatentransformationen gleichzeitig zurück.
- Die Funktionen von FN 18: SYSREAD (ISO: D18) wurden erweitert:
	- **FN 18: SYSREAD (D18) ID10 NR10**: Zähler, zum wievielten Mal der aktuelle Programmteil abgearbeitet wird
	- **FN 18: SYSREAD (D18) ID245 NR1**: Aktuelle Sollposition einer Achse (**IDX**) im REF-System
	- **FN 18: SYSREAD (D18) ID370 NR7**: Reaktion der Steuerung, wenn während eines programmierbaren Tastsystemzyklus **14xx** (Option #17) der Antastpunkt nicht erreicht wird
	- **FN 18: SYSREAD (D18) ID610**: Werte verschiedener Maschinenparameter für **M120** (Option #21)
		- **NR53**: Radialruck bei Normalvorschub
		- **NR54**: Radialruck bei hohem Vorschub
	- **FN 18: SYSREAD (D18) ID630**: SIK-Informationen der Steuerung
		- **NR3**: SIK-Generation **SIK1** oder **SIK2**
		- **NR4**: Information, ob und wie oft eine Software-Option (**IDX**) bei Steuerungen mit **SIK2** freigeschaltet ist
	- **FN 18: SYSREAD (D18) ID990 NR28**: Aktueller Spindelwinkel der Werkzeugspindel
- Um die Software-Version 18 installieren oder aktualisieren zu können, benötigen Sie eine Steuerung mit einer Festplattengröße von min. 30 GB. Die Steuerung benötigt außerdem min. 4 GB Arbeitsspeicher.
- Der Werkzeugtyp **Scheibenfräser** (**MILL\_SIDE**) wurde hinzugefügt.

**Weitere Informationen:** ["Verfügbare Werkzeugtypen", Seite 157](#page-156-0)

- In den HEROS-Einstellungen können Sie die Bildschirmhelligkeit der Steuerung einstellen.
- Sie können im Fenster **Screenshot Einstellungen** definieren, unter welchem Pfad und Dateinamen die Steuerung Screenshots speichert. Der Dateiname kann einen Platzhalter enthalten, z. B. %N für eine fortlaufende Nummerierung.

**Weitere Informationen:** ["Übersicht Task-Leiste", Seite 395](#page-394-0)

■ Mit dem Maschinenparameter **safeAbsPosition** (Nr. 403130) definiert der Maschinenhersteller, ob die Sicherheitsfunktion **SLP** für eine Achse aktiv ist.

Wenn die Sicherheitsfunktion **SLP** inaktiv ist, überwacht die Funktionale Sicherheit FS die Achse ohne Prüfung nach dem Startvorgang. Die Steuerung kennzeichnet die Achse mit einem grauen Warndreieck.

**Weitere Informationen:** ["Statusanzeigen der Funktionalen](#page-190-0) [Sicherheit FS", Seite 191](#page-190-0)

#### **Geänderte Funktionen 81760x-18**

**Weitere Informationen:** Benutzerhandbuch **Klartext-** oder **DIN/ISO-Programmierung**

#### **Weitere Informationen:** Benutzerhandbuch **Klartextprogrammierung**

- Sie können in den NC-Funktionen **TABDATA WRITE**, **TABDATA**  $\blacksquare$ **ADD** und **FN 27: TABWRITE** (ISO: **D27**) Werte direkt eingeben.
- Wenn eine Komponente nicht konfiguriert ist oder nicht Ē. überwacht werden kann, stellt die Steuerung die Bearbeitung in der Heatmap grau dar.
- Der **CAD-Viewer** wurde erweitert:
	- Wenn Sie im **CAD-Viewer** Konturen und Positionen wählen, können Sie mit Touch-Gesten das Werkstück rotieren. Wenn Sie Touch-Gesten verwenden, zeigt die Steuerung keine Elementinformationen.
	- Der CAD Import (Option #42) teilt Konturen, die nicht in der Bearbeitungsebene liegen, in einzelne Abschnitte auf. Dabei erstellt der **CAD-Viewer** möglichst lange Geraden **L** und Kreisbögen.

Die erstellten NC-Programme sind häufig wesentlich kürzer und übersichtlicher als CAM-generierte NC-Programme. Daher sind die Konturen besser für Zyklen geeignet, z. B. OCM-Zyklen (Option #167).

- Der CAD Import gibt die Radien der erstellten Kreisbahnen als Kommentare aus. Am Ende der generierten NC-Sätze zeigt der CAD Import den kleinsten Radius, um die Werkzeugauswahl zu erleichtern.
- Die Steuerung bietet im Fenster **Kreismittelpunkte nach Durchmesserbereich suchen** die Möglichkeit, nach den Tiefen der Positionen zu filtern.
- Wenn Sie eine Tabelle erstellen, von deren Dateityp mindestens ein Prototyp vorhanden ist, zeigt die Steuerung das Fenster **Tabellenformat wählen**. Die Steuerung zeigt auch, ob der Prototyp mit der Maßeinheit mm oder inch definiert ist. Wenn die Steuerung beide Maßeinheiten zeigt, können Sie eine Maßeinheit wählen.

Der Maschinenhersteller definiert die Prototypen. Wenn der Prototyp Werte enthält, übernimmt die Steuerung die Werte in die neu erstellte Tabelle.

Das HEROS-Tool **Diffuse** wurde hinzugefügt. Sie können  $\blacksquare$ Textdateien vergleichen und zusammenführen.

**Weitere Informationen:** ["Übersicht Task-Leiste", Seite 395](#page-394-0)

- Der OPC UA NC Server wurde wie folgt erweitert:
	- Der **OPC UA NC Server** bietet die Möglichkeit, Servicedateien zu erstellen.
	- Der **OPC UA NC Server** unterstützt die Security Policies **Aes128Sha256RsaOaep** und **Aes256Sha256RsaPss**.

■ Sie können 3D-Modelle für Werkzeugträger validieren.

**[Weitere Informationen:](#page-478-0)** "**OPC UA NC Server** (Optionen #56 - [#61\)", Seite 479](#page-478-0)

Der **PKI Admin** wurde wie folgt erweitert:
- Wenn ein Verbindungsversuch mit dem **OPC UA NC Server** (Optionen #56 - #61) fehlschlägt, legt die Steuerung das Client-Zertifikat im Reiter **Zurückgewiesen** ab. Sie können das Zertifikat direkt in den Reiter **Vertrauenswürdig** übernehmen und müssen die Zertifikate nicht manuell zur Steuerung übertragen.
- Der **PKI Admin** wurde um den Reiter **Erweiterte Einstellungen** erweitert.

Sie können definieren, ob das Server-Zertifikat statische IP-Adressen enthalten soll und Verbindungen ohne zugehörige CRL-Datei erlauben.

**[Weitere Informationen:](#page-484-0)** "PKI Admin", Seite 485

**Weitere Informationen:** ["Übersicht Task-Leiste", Seite 395](#page-394-0)

- Die Benutzerverwaltung wurde wie folgt erweitert:
	- Ihr IT-Administrator kann einen Funktionsbenutzer einrichten, um die Anbindung an die Windows Domäne zu erleichtern.
	- Wenn Sie die Steuerung mit der Windows Domäne verbunden haben, können Sie die benötigten Konfigurationen für andere Steuerungen exportieren.

**Weitere Informationen:** ["Anmeldung an Windows-Domäne",](#page-448-0) [Seite 449](#page-448-0)

- Die Steuerung zeigt mithilfe eines Symbols, ob eine Verbindungskonfiguration sicher oder unsicher ist. **Weitere Informationen:** ["Netzwerkkonfiguration mit Erweiterte](#page-426-0) [Netzwerkkonfiguration", Seite 427](#page-426-0)
- Der Maschinenparameter **CfgStretchFilter** (Nr. 201100) wurde  $\overline{\phantom{a}}$ entfernt.

#### **Neue Zyklenfunktionen 81760x-18**

#### **Weitere Informationen:** Benutzerhandbuch **Bearbeitungszyklen programmieren**

Zyklus **1274 OCM RUNDE NUT** (ISO: **G1274**, Option #167) Mit diesem Zyklus definieren Sie eine runde Nut, die Sie in Verbindung mit weiteren OCM-Zyklen als Tasche oder Begrenzung zum Planfräsen verwenden können.

#### **Geänderte Zyklenfunktionen 81760x-18**

#### **Weitere Informationen:** Benutzerhandbuch **Bearbeitungszyklen programmieren**

**Weitere Informationen:** Benutzerhandbuch **Messzyklen für Werkstück und Werkzeug programmieren**

- $\blacksquare$ Sie können die Teilkonturen innerhalb der komplexen Konturformel **SEL CONTOUR** auch als Unterprogramme **LBL** definieren.
- Der Maschinenhersteller kann die Zyklen **220 MUSTER KREIS** (ISO: **G220**, Option #19) und **221 MUSTER LINIEN** (ISO: **G221**, Option #19) ausblenden. Verwenden Sie bevorzugt die Funktion **PATTERN DEF**.
- $\mathbb{R}^n$ Der Parameter **Q515 SCHRIFTART** im Zyklus **225 GRAVIEREN** (ISO: **G225**) wurde um den Eingabewert **1** erweitert. Mit diesem Eingabewert wählen Sie die Schriftart **LiberationSans-Regular**.
- $\blacksquare$ Sie können bei folgenden Zyklen symmetrische Toleranzen "+-...." für die Sollmaße eingeben:
	- Zyklus **208 BOHRFRAESEN** (ISO: **G208**, Option #19)
	- **127x** (Option #167)- OCM-Standardfigurzyklen
- $\overline{\phantom{a}}$ Sie können in den Tastsystemzyklen **14xx** symmetrische Toleranzen "+-...." für die Sollmaße eingeben.
- $\blacksquare$ Der Zyklus **441 SCHNELLES ANTASTEN** (ISO: **G441**, Option #17) wurde um den Parameter **Q371 REAKTION ANTASTPUNKT** erweitert. Mit diesem Parameter definieren Sie die Reaktion der Steuerung, wenn der Taststift nicht auslenkt.
- Mit dem Parameter **Q400 UNTERBRECHUNG** im Zyklus **441 SCHNELLES ANTASTEN** (ISO: **G441**, Option #17) können Sie definieren, ob die Steuerung den Programmlauf unterbricht und ein Messprotokoll zeigt. Der Parameter wirkt in Verbindung mit folgenden Zyklen:
	- 45x Tastsystemzyklen zur Vermessung der Kinematik
	- **46x** Tastsystemzyklen zum Werkstück-Tastsystem kalibrieren
	- **14xx** Tastsystemzyklen zum Ermitteln der Werkstückschieflage und Erfassen des Bezugspunkts
- Die Zyklen **451 KINEMATIK VERMESSEN** (ISO: **G451**, Option #48) und **452 PRESET-KOMPENSATION** (ISO: **452**, Option #48) speichern in den QS-Parametern **QS144** bis **QS146** die gemessenen Lagefehler der Drehachsen.
- $\mathbb{R}^n$ Mit dem optionalen Maschinenparameter **maxToolLengthTT** (Nr. 122607) definiert der Maschinenhersteller eine maximale Werkzeuglänge für Werkzeug-Tastsystemzyklen.
- Mit dem optionalen Maschinenparameter **calPosType** (Nr. 122606) definiert der Maschinenhersteller, ob die Steuerung die Position von Parallelachsen sowie Veränderungen der Kinematik beim Kalibrieren und Messen berücksichtigt. Eine Veränderung der Kinematik kann z. B. ein Kopfwechsel sein.

**Grundlegendes | Steuerungstyp, Software und Funktionen**

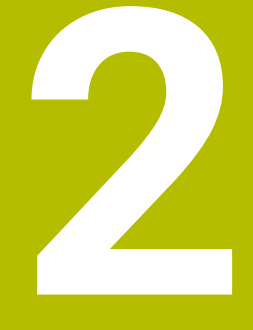

# **Erste Schritte**

### **2.1 Übersicht**

Dieses Kapitel soll Ihnen helfen, schnell mit den wichtigsten Bedienfolgen der Steuerung zurechtzukommen. Nähere Informationen zum jeweiligen Thema finden Sie in der zugehörigen Beschreibung, auf die jeweils verwiesen ist.

Folgende Themen werden in diesem Kapitel behandelt:

- Maschine einschalten  $\mathbb{R}^d$
- $\overline{\phantom{a}}$ Werkstück grafisch testen
- $\bar{\mathbf{u}}$ Werkzeuge einrichten
- Werkstück einrichten
- Werkstück bearbeiten

而

Folgende Themen finden Sie in den Benutzerhandbüchern Klartext- und DIN/ISO-Programmierung:

- Maschine einschalten
- Werkstück programmieren

### **2.2 Maschine einschalten**

#### **Stromunterbrechung quittieren und Referenzpunkte anfahren**

#### **GEFAHR**

#### **Achtung, Gefahr für Anwender!**

Durch Maschinen und Maschinenkomponenten entstehen immer mechanische Gefahren. Elektrische, magnetische oder elektromagnetische Felder sind besonders für Personen mit Herzschrittmachern und Implantaten gefährlich. Mit dem Einschalten der Maschine beginnt die Gefährdung!

- Maschinenhandbuch beachten und befolgen
- Sicherheitshinweise und Sicherheitssymbole beachten und  $\mathbf{r}$ befolgen
- Sicherheitseinrichtungen verwenden

Beachten Sie Ihr Maschinenhandbuch!

Das Einschalten der Maschine und Anfahren der Referenzpunkte sind maschinenabhängige Funktionen.

Um die Maschine einzuschalten, gehen Sie wie folgt vor:

- Versorgungsspannung von Steuerung und Maschine  $\blacktriangleright$ einschalten
- > Die Steuerung startet das Betriebssystem. Dieser Vorgang kann einige Minuten dauern.
- > Danach zeigt die Steuerung in der Kopfzeile des Bildschirms den Dialog Stromunterbrechung an.

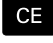

6

- Taste **CE** drücken
- > Die Steuerung übersetzt das PLC-Programm.

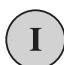

旦

- Steuerspannung einschalten
- Die Steuerung prüft die Funktion der Not-Aus-Schaltung und wechselt in den Modus Referenzpunkt fahren.
- Referenzpunkte in vorgegebener Reihenfolge überfahren: Für jede Achse Taste **NC-Start** drücken. Wenn Sie absolute Längen- und Winkelmessgeräte an Ihrer Maschine haben, entfällt das Anfahren der Referenzpunkte
- Die Steuerung ist jetzt betriebsbereit und befindet sich in der Betriebsart **Manueller Betrieb**.

#### **Detaillierte Informationen zu diesem Thema**

- $\blacksquare$ Referenzpunkte anfahren **Weitere Informationen:** ["Einschalten", Seite 170](#page-169-0)
- Betriebsarten  $\blacksquare$ **Weitere Informationen:** ["Programmieren", Seite 63](#page-62-0)

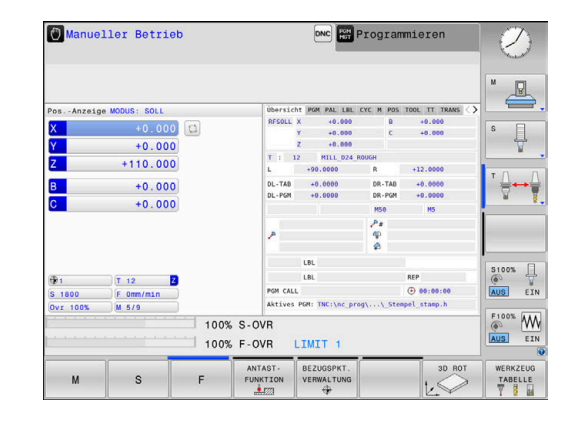

nueller Betrieb De <mark>Programm-Test</mark>

### **2.3 Werkstück grafisch testen (Option #20)**

#### **Betriebsart Programm-Test wählen**

NC-Programme testen können Sie in der Betriebsart **Programm-Test**:

- $\Rightarrow$
- Betriebsartentaste drücken
- Die Steuerung wechselt in die Betriebsart **Programm-Test**.

#### **Detaillierte Informationen zu diesem Thema**

- Betriebsarten der Steuerung  $\blacksquare$ **Weitere Informationen:** ["Betriebsarten", Seite 62](#page-61-0)
- $\overline{\phantom{a}}$ NC-Programme testen **Weitere Informationen:** ["Programm-Test", Seite 272](#page-271-0)

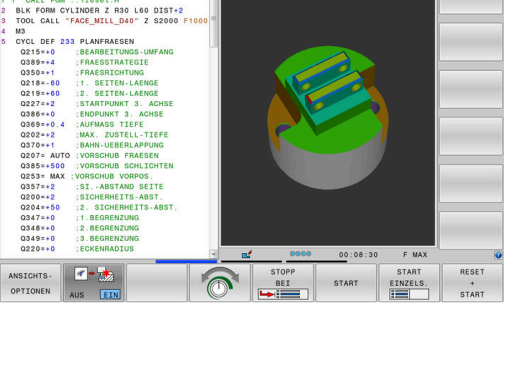

#### **Werkzeugtabelle wählen**

Wenn Sie in der Betriebsart **Programm-Test** noch keine Werkzeugtabelle aktiviert haben, dann müssen Sie diesen Schritt ausführen.

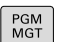

TYP<br>COD<br>WAHLEM

DEFAULT

**Taste PGM MGT** drücken

- > Die Steuerung öffnet die Dateiverwaltung.
- Softkey **TYP WÄHLEN** drücken
- Die Steuerung zeigt ein Softkey-Menü zur Auswahl des anzuzeigenden Dateityps.
- Softkey **DEFAULT** drücken
- Die Steuerung zeigt alle gespeicherten Dateien im rechten Fenster an.
- Cursor nach links auf die Verzeichnisse positionieren
- Cursor auf das Verzeichnis **TNC:\table\** positionieren
- Cursor nach rechts auf die Dateien positionieren
- Cursor auf die Datei TOOL.T (aktive Werkzeugtabelle) positionieren
- Mit Taste **ENT** übernehmen ENT
	- TOOL.T erhält den Status **S** und ist damit für den **Programm-Test** aktiv.
	- Taste **END** drücken, um die Dateiverwaltung zu verlassen

#### **Detaillierte Informationen zu diesem Thema**

- $\blacksquare$ Werkzeugverwaltung **Weitere Informationen:** ["Werkzeugdaten in die Tabelle eingeben",](#page-135-0) [Seite 136](#page-135-0)
- NC-Programme testen **Weitere Informationen:** ["Programm-Test", Seite 272](#page-271-0)

 $\overline{\Box}$ 

#### **NC-Programm wählen**

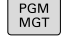

- Taste **PGM MGT** drücken
- > Die Steuerung öffnet die Dateiverwaltung.
- LETZTE **DATEIEN**

ENT

- Softkey **LETZTE DATEIEN** drücken
- Die Steuerung öffnet ein Überblendfenster mit den zuletzt gewählten Dateien.
- Mit den Pfeiltasten das NC-Programm wählen, das Sie testen wollen
- Mit Taste **ENT** übernehmen

#### **Bildschirmaufteilung und Ansicht wählen**

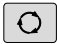

PROGRAMM WERKSTÜCK

ANSICHTS-OPTIONEN

- Taste **Bildschirmaufteilung** drücken
- > Die Steuerung zeigt in der Softkey-Leiste alle verfügbaren Alternativen an.
- Softkey **PROGRAMM + WERKSTÜCK** drücken
- > Die Steuerung zeigt in der linken Bildschirmhälfte das NC-Programm, in der rechten Bildschirmhälfte das Rohteil an.
- Softkey **ANSICHTS- OPTIONEN** drücken

Die Steuerung bietet folgende Ansichten:

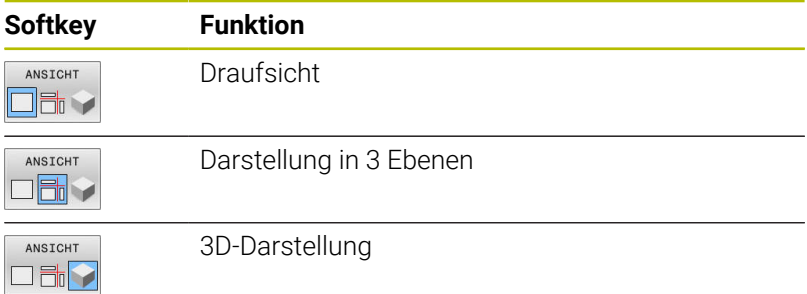

#### **Detaillierte Informationen zu diesem Thema**

- Ì. Grafikfunktionen **Weitere Informationen:** ["Grafiken \(Option #20\)", Seite 254](#page-253-0)
- $\mathbf{r}$ Programmtest durchführen **Weitere Informationen:** ["Programm-Test", Seite 272](#page-271-0)

#### **Programm-Test starten**

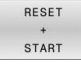

#### Softkey **RESET + START** drücken

- Die Steuerung setzt die bisher aktiven Werkzeugdaten zurück.
- > Die Steuerung simuliert das aktive NC-Programm, bis zu einer programmierten Unterbrechung oder bis zum Programmende.
- Während die Simulation läuft, können Sie über die Softkeys die Ansichten wechseln

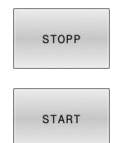

- Softkey **STOPP** drücken
- > Die Steuerung unterbricht den Programm-Test.
- Softkey **START** drücken
- Die Steuerung setzt den Programm-Test nach einer Unterbrechung fort.

#### **Detaillierte Informationen zu diesem Thema**

- Programm-Test durchführen  $\overline{\phantom{a}}$ **Weitere Informationen:** ["Programm-Test", Seite 272](#page-271-0)
- $\overline{\phantom{a}}$ Grafikfunktionen **Weitere Informationen:** ["Grafiken \(Option #20\)", Seite 254](#page-253-0)
- $\overline{\Box}$ Simulationsgeschwindigkeit einstellen **Weitere Informationen:** ["Geschwindigkeit des Programm-Tests](#page-260-0) [einstellen", Seite 261](#page-260-0)

### **2.4 Werkzeuge einrichten**

#### **Betriebsart Manueller Betrieb wählen**

Werkzeuge richten Sie in der Betriebsart **Manueller Betrieb** ein:

- $\lceil \sqrt[4]{n} \rceil$
- Betriebsartentaste drücken
- Die Steuerung wechselt in die Betriebsart **Manueller Betrieb**.

#### **Detaillierte Informationen zu diesem Thema**

Betriebsarten der Steuerung **Weitere Informationen:** ["Betriebsarten", Seite 62](#page-61-0)

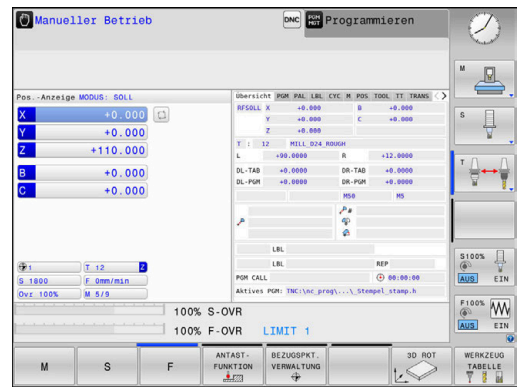

#### **Werkzeuge vorbereiten und vermessen**

- Erforderliche Werkzeuge in die jeweiligen Werkzeugaufnahmen spannen
- Bei Vermessung mit externem Werkzeugvoreinstellgerät: Werkzeuge vermessen, Länge und Radius notieren oder direkt mit einem Übertragungsprogramm zur Maschine übertragen
- Bei Vermessung auf der Maschine: Werkzeuge im Werkzeugwechsler einlagern **Weitere Informationen:** ["Platztabelle TOOL\\_P.TCH editieren",](#page-48-0) [Seite 49](#page-48-0)

### **Werkzeugtabelle TOOL.T editieren**

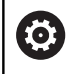

Beachten Sie Ihr Maschinenhandbuch!

Der Aufruf der Werkzeugverwaltung kann sich von der nachfolgend beschriebenen Art und Weise unterscheiden.

In der Werkzeugtabelle TOOL.T (fest unter **TNC:\table\** gespeichert) speichern Sie Werkzeugdaten wie Länge und Radius, aber auch weitere werkzeugspezifische Informationen, die die Steuerung für die Ausführung verschiedenster Funktionen benötigt.

Um die Werkzeugdaten in die Werkzeugtabelle TOOL.T einzugeben, gehen Sie wie folgt vor:

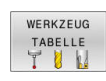

Softkey **WERKZEUG TABELLE** drücken

Die Steuerung zeigt die Werkzeugtabelle in einer

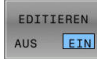

- Softkey **EDITIEREN** auf **EIN** setzen
- Mit den Pfeiltasten nach unten oder nach oben die Werkzeugnummer wählen, die Sie ändern wollen
- Mit den Pfeiltasten nach rechts oder nach links die Werkzeugdaten wählen, die Sie ändern wollen
- $\mathsf{^{END}_{\Pi}}$
- Taste **END** drücken

Tabellendarstellung.

Die Steuerung verlässt die Werkzeugtabelle und speichert die Änderungen.

#### **Detaillierte Informationen zu diesem Thema**

- $\blacksquare$ Betriebsarten der Steuerung **Weitere Informationen:** ["Betriebsarten", Seite 62](#page-61-0)
- Arbeiten mit der Werkzeugtabelle  $\overline{\phantom{a}}$ **Weitere Informationen:** ["Werkzeugdaten in die Tabelle eingeben",](#page-135-0) [Seite 136](#page-135-0)
- Arbeiten mit der Werkzeugverwaltung **Weitere Informationen:** ["Werkzeugverwaltung aufrufen",](#page-152-0) [Seite 153](#page-152-0)

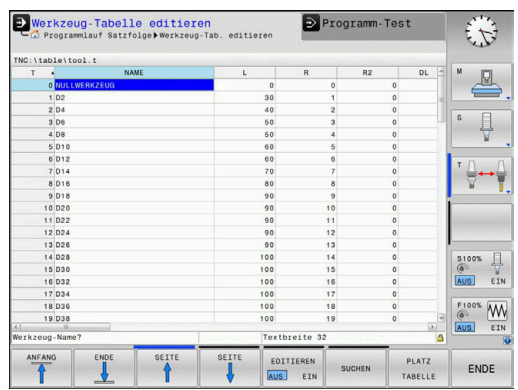

#### <span id="page-48-0"></span>**Platztabelle TOOL\_P.TCH editieren**

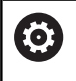

Beachten Sie Ihr Maschinenhandbuch! Die Funktionsweise der Platztabelle ist

maschinenabhängig.

In der Platztabelle TOOL\_P.TCH (fest gespeichert unter **TNC:\table\**) legen Sie fest, welche Werkzeuge in Ihrem Werkzeugmagazin bestückt sind.

Um die Daten in die Platztabelle TOOL\_P.TCH einzugeben, gehen Sie wie folgt vor:

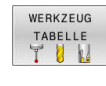

- Softkey **WERKZEUG TABELLE** drücken
- Die Steuerung zeigt die Werkzeugtabelle in einer Tabellendarstellung.
- PLATZ TABELLE
- Softkey **PLATZ TABELLE** drücken
- Die Steuerung zeigt die Platztabelle in einer Tabellendarstellung.

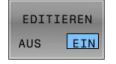

 $\overline{\square}$ 

- Softkey **EDITIEREN** auf **EIN** setzen
- Mit den Pfeiltasten nach unten oder nach oben die Platznummer wählen, die Sie ändern wollen
- Mit den Pfeiltasten nach rechts oder nach links die Daten wählen, die Sie ändern wollen
- Taste **END** drücken

#### **Detaillierte Informationen zu diesem Thema**

- Betriebsarten der Steuerung × **Weitere Informationen:** ["Betriebsarten", Seite 62](#page-61-0)
- Arbeiten mit der Platztabelle **Weitere Informationen:** ["Platztabelle für Werkzeugwechsler",](#page-142-0) [Seite 143](#page-142-0)

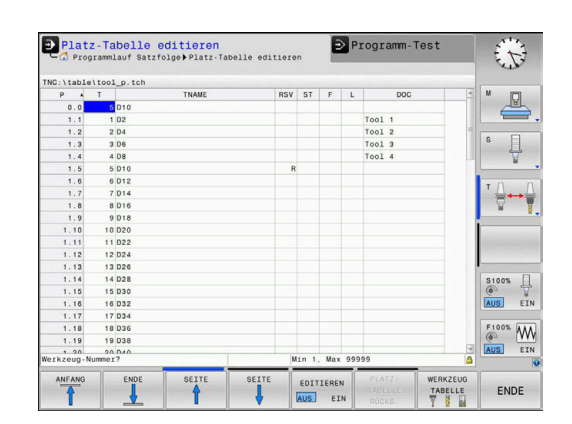

### **2.5 Werkstück einrichten**

#### **Die richtige Betriebsart wählen**

Werkstücke richten Sie in der Betriebsart **Manueller Betrieb** oder **El. Handrad** ein

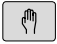

- ▶ Betriebsartentaste drücken
- Die Steuerung wechselt in die Betriebsart **Manueller Betrieb**.

#### **Detaillierte Informationen zu diesem Thema**

m. Die Betriebsart **Manueller Betrieb Weitere Informationen:** ["Verfahren der Maschinenachsen",](#page-174-0) [Seite 175](#page-174-0)

#### **Werkstück aufspannen**

Spannen Sie das Werkstück mit einer Spannvorrichtung auf den Maschinentisch. Wenn Sie ein 3D-Tastsystem an Ihrer Maschine zur Verfügung haben, dann entfällt das achsparallele Ausrichten des Werkstücks.

Wenn Sie kein 3D-Tastsystem zur Verfügung haben, dann müssen Sie das Werkstück so ausrichten, dass es parallel zu den Maschinenachsen aufgespannt ist.

#### **Detaillierte Informationen zu diesem Thema**

- Bezugspunkte setzen mit 3D-Tastsystem **The State Weitere Informationen:** ["Bezugspunktsetzen mit 3D-Tastsystem](#page-235-0) [\(Option #17\)", Seite 236](#page-235-0)
- Bezugspunkte setzen ohne 3D-Tastsystem **Weitere Informationen:** ["Bezugspunkte ohne 3D-Tastsystem](#page-205-0) [setzen", Seite 206](#page-205-0)

#### **Bezugspunktsetzen mit 3D-Tastsystem (Option #17)**

#### **3D-Tastsystem einwechseln**

Betriebsart **Positionieren mit Handeingabe**  $\blacksquare$ wählen ▶ Taste **TOOL CALL** drücken TOOL<br>CALL Werkzeugdaten eingeben Taste **ENT** drücken ENT Werkzeugachse **Z** eingeben Taste **ENT** drücken ENT Taste **END** drücken Taste **NC-Start** drücken  $|\pi|$ 

#### **Bezugspunkt setzen**

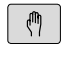

#### Betriebsart **Manueller Betrieb** wählen

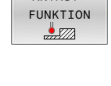

ANTASTEN

**BEZUGS** PUNKT SETZEN

ANTAST-

#### Softkey **ANTAST- FUNKTION** drücken

- Die Steuerung zeigt in der Softkey-Leiste die verfügbaren Funktionen an.
- Bezugspunkt z. B. an die Werkstückecke setzen
- ▶ Tastsystem mit den Achsrichtungstasten zum ersten Antastpunkt der ersten Werkstückkante positionieren
- Per Softkey die Antastrichtung wählen
- Taste **NC-Start** drücken
- > Das Tastsystem fährt in die definierte Richtung, bis es das Werkstück berührt und anschließend automatisch wieder zurück auf den Startpunkt.
- ▶ Tastsystem mit den Achsrichtungstasten zum zweiten Antastpunkt der ersten Werkstückkante vorpositionieren
- Taste **NC-Start** drücken
- > Das Tastsystem fährt in die definierte Richtung, bis es das Werkstück berührt und anschließend automatisch wieder zurück auf den Startpunkt.
- ▶ Tastsystem mit den Achsrichtungstasten zum ersten Antastpunkt der zweiten Werkstückkante vorpositionieren
- Per Softkey die Antastrichtung wählen
- Taste **NC-Start** drücken
- Das Tastsystem fährt in die definierte Richtung, bis es das Werkstück berührt und anschließend automatisch wieder zurück auf den Startpunkt.
- ▶ Tastsystem mit den Achsrichtungstasten zum zweiten Antastpunkt der zweiten Werkstückkante vorpositionieren
- Taste **NC-Start** drücken
- Das Tastsystem fährt in die definierte Richtung, bis es das Werkstück berührt und anschließend automatisch wieder zurück auf den Startpunkt.
- Anschließend zeigt die Steuerung die Koordinaten des ermittelten Eckpunkts an.
- 0 setzen: Softkey **BEZUGS- PUNKT SETZEN** drücken
- Menü mit Softkey **ENDE** verlassen

#### **Detaillierte Informationen zu diesem Thema**

Bezugspunkte setzen **Weitere Informationen:** ["Bezugspunktsetzen mit 3D-Tastsystem](#page-235-0) [\(Option #17\)", Seite 236](#page-235-0)

### **2.6 Werkstück bearbeiten**

#### **Betriebsart Programmlauf Einzelsatz oder Programmlauf Satzfolge wählen**

NC-Programme abarbeiten können Sie entweder in der Betriebsart **Programmlauf Einzelsatz** oder in der Betriebsart **Programmlauf Satzfolge**:

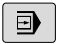

 $\Box$ 

- Betriebsartentaste drücken
- Die Steuerung wechselt in die Betriebsart **Programmlauf Einzelsatz**, die Steuerung arbeitet das NC-Programm satzweise ab.
- Sie müssen jeden NC-Satz mit der Taste **NC-Start** bestätigen
- Taste **Programmlauf Satzfolge** drücken
- > Die Steuerung wechselt in die Betriebsart **Programmlauf Satzfolge**, die Steuerung arbeitet das NC-Programm nach NC-Start bis zu einer Programmunterbrechung oder bis zum Ende ab.

#### **Detaillierte Informationen zu diesem Thema**

- Betriebsarten der Steuerung **Weitere Informationen:** ["Betriebsarten", Seite 62](#page-61-0)
- NC-Programme abarbeiten **Weitere Informationen:** ["Programmlauf", Seite 278](#page-277-0)

#### **NC-Programm wählen**

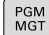

#### **► Taste PGM MGT** drücken

> Die Steuerung öffnet die Dateiverwaltung.

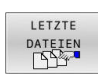

- Softkey **LETZTE DATEIEN** drücken
- > Die Steuerung öffnet ein Überblendfenster mit den zuletzt gewählten Dateien.
- Bei Bedarf mit den Pfeiltasten das NC-Programm  $\mathbf{P}^{\top}$ wählen, das Sie abarbeiten wollen, mit Taste **ENT** übernehmen

#### **NC-Programm starten**

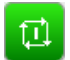

- Taste **NC-Start** drücken
- > Die Steuerung arbeitet das aktive NC-Programm ab.

#### **Detaillierte Informationen zu diesem Thema**

■ NC-Programme abarbeiten **Weitere Informationen:** ["Programmlauf", Seite 278](#page-277-0)

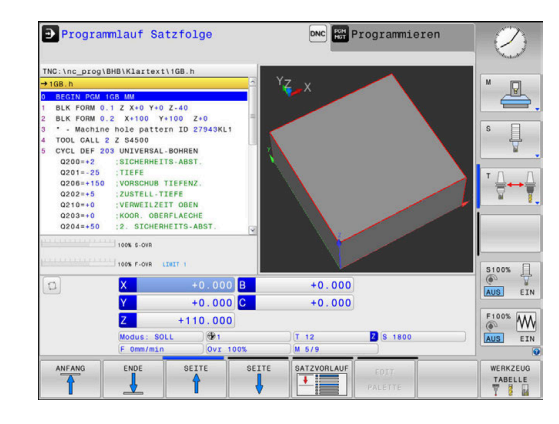

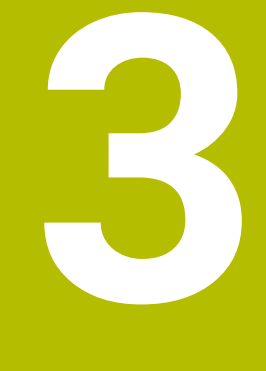

# **Grundlagen**

### **3.1 Die TNC 620**

HEIDENHAIN-TNC-Steuerungen sind werkstattgerechte Bahnsteuerungen, mit denen Sie herkömmliche Fräsbearbeitung und Bohrbearbeitungen direkt an der Maschine im leicht verständlichen Klartext programmieren. Sie sind ausgelegt für den Einsatz an Fräsmaschinen, Bohrmaschinen sowie Bearbeitungszentren mit bis zu 6 Achsen. Zusätzlich können Sie die Winkelposition der Spindel programmiert einstellen.

Bedienfeld und Bildschirmdarstellung sind übersichtlich gestaltet, sodass Sie alle Funktionen schnell und einfach erreichen können.

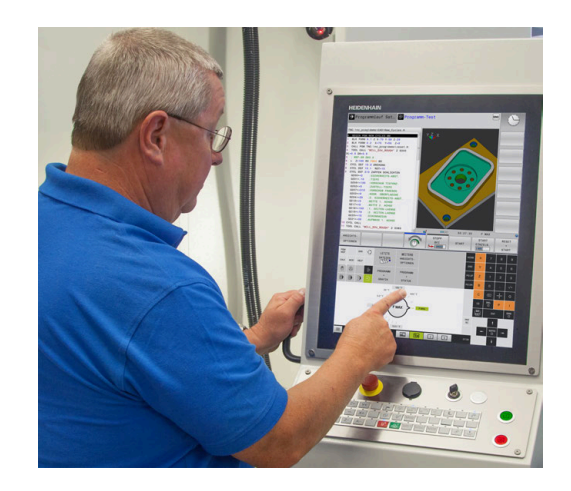

#### **HEIDENHAIN-Klartext und DIN/ISO**

Besonders einfach ist die Programmerstellung im benutzerfreundlichen HEIDENHAIN-Klartext, der dialoggeführten Programmiersprache für die Werkstatt. Eine Programmiergrafik stellt die einzelnen Bearbeitungsschritte während der Programmeingabe dar. Wenn keine NC-gerechte Zeichnung vorliegt, dann hilft zusätzlich die Freie Konturprogrammierung FK. Die grafische Simulation der Werkstückbearbeitung ist sowohl während einem Programmtest als auch während einem Programmlauf möglich.

Zusätzlich können Sie die Steuerungen auch nach DIN/ISO programmieren.

Ein NC-Programm lässt sich auch dann eingeben und testen, während ein anderes NC-Programm gerade eine Werkstückbearbeitung ausführt.

**Weitere Informationen:** Benutzerhandbücher Klartext- und DIN/ISO-Programmierung

#### **Kompatibilität**

NC-Programme, die Sie an HEIDENHAIN-Bahnsteuerungen (ab der TNC 150 B) erstellt haben, sind von der TNC 620 bedingt abarbeitbar. Wenn die NC-Sätze ungültige Elemente enthalten, dann werden diese von der Steuerung beim Öffnen der Datei mit einer Fehlermeldung oder als ERROR-Sätze gekennzeichnet.

#### **Datensicherheit und Datenschutz**

Erfolg hängt maßgeblich von zur Verfügung stehenden Daten ab sowie ihrer garantierten Vertraulichkeit, Integrität und Authentizität. Aus diesem Grund hat der Schutz vor Verlust, Manipulation und nicht autorisierter Veröffentlichung von relevanten Daten für HEIDENHAIN oberste Priorität.

Damit Ihre Daten auf der Steuerung aktiv geschützt werden, bietet HEIDENHAIN integrierte Software-Lösungen auf dem aktuellen Stand der Technik.

Folgende Software-Lösungen bietet Ihre Steuerung:

- **SELinux Weitere Informationen:** ["Sicherheitssoftware SELinux",](#page-440-0) [Seite 441](#page-440-0)
- **Firewall**  $\blacksquare$ **[Weitere Informationen:](#page-409-0)** "Firewall", Seite 410
- Integrierter Browser **Weitere Informationen:** ["Internetdateien anzeigen", Seite 94](#page-93-0)
- Verwaltung von externen Zugriffen  $\mathbf{u}$ **Weitere Informationen:** ["Externen Zugriff erlauben oder sperren",](#page-364-0) [Seite 365](#page-364-0)
- Überwachung von TCP- und UDP-Ports **[Weitere Informationen:](#page-398-0)** "Portscan", Seite 399
- **Ferndiagnose Weitere Informationen:** ["Secure Remote Access", Seite 400](#page-399-0)
- $\overline{\phantom{a}}$ Benutzerverwaltung **Weitere Informationen:** ["Benutzerverwaltung", Seite 442](#page-441-0)

Diese Lösungen schützen die Steuerung maßgeblich, können aber eine firmenspezifische IT-Sicherheit und ein ganzheitliches Gesamtkonzept nicht ersetzen. HEIDENHAIN empfiehlt zusätzlich zu den angebotenen Lösungen ein auf die Firma abgestimmtes Sicherheitskonzept. Dadurch schützen Sie Ihre Daten und Informationen effektiv auch nach dem Export von der Steuerung. Damit die Datensicherheit auch künftig gewährleistet ist, empfiehlt HEIDENHAIN sich regelmäßig über verfügbare Produkt-Updates zu

informieren und die Software auf einem aktuellen Stand zu halten.

#### **WARNUNG**

#### **Achtung, Gefahr für Anwender!**

Schadsoftware (Viren, Trojaner, Malware oder Würmer) können Datensätze sowie Software verändern. Manipulierte Datensätze sowie Software können zu einem unvorhergesehen Verhalten der Maschine führen.

- Wechselspeichermedien vor der Nutzung auf Schadsoftware prüfen
- Internen Web-Browser ausschließlich in der Sandbox starten

#### **Virenscanner**

Virenscanner können sich negativ auf das Verhalten einer NC-Steuerung auswirken.

Die Auswirkungen können z. B. Vorschubeinbrüche oder Systemabstürze sein. Solche negativen Auswirkungen sind bei Werkzeugmaschinensteuerungen nicht akzeptabel. Deshalb bietet HEIDENHAIN keinen Virenscanner für die Steuerung an und rät ebenfalls vom Einsatz eines Virenscanners ab.

Folgende Alternative stehen Ihnen auf der Steuerung zur Verfügung:

- **SELinux**
- **Firewall**
- $\mathbb{R}^n$ **Sandbox**
- Sperren externer Zugriffe
- Überwachung von TCP- und UDP-Ports

Bei entsprechender Konfiguration der genannten Möglichkeiten ist ein äußerst wirksamer Schutz für die Daten der Steuerung gegeben.

Wenn Sie auf den Einsatz eines Virenscanners bestehen, müssen Sie die Steuerung in einem abgeschotteten Netz betreiben (mit einem Gateway und einem Virenscanner). Die nachträgliche Installation eines Virenscanners ist nicht möglich.

### **3.2 Bildschirm und Bedienfeld**

#### **Bildschirm**

Die Steuerung wird als Kompaktversion mit Touchbildschirm oder als Version mit separatem Bildschirm und Bedienfeld geliefert. In beiden Varianten ist die Steuerung mit einem 15 Zoll TFT-Flachbildschirm ausgestattet.

Die Abbildung rechts zeigt die Bedienelemente des Bildschirms:

#### **1** Kopfzeile

Bei eingeschalteter Steuerung zeigt der Bildschirm in der Kopfzeile die angewählten Betriebsarten an: Maschinen-Betriebsarten links und Programmier-Betriebsarten rechts. Im größeren Feld der Kopfzeile steht die Betriebsart, auf die der Bildschirm geschaltet ist: Dort erscheinen Dialogfragen und Meldetexte (Ausnahme: Wenn die Steuerung nur Grafik anzeigt).

**2** Softkeys

In der Fußzeile zeigt die Steuerung weitere Funktionen in einer Softkey-Leiste an. Diese Funktionen wählen Sie über die darunterliegenden Tasten. Zur Orientierung zeigen schmale Balken direkt über der Softkey-Leiste die Anzahl der Softkey-Leisten an, die sich mit den außen angeordneten Softkey-Umschalttasten wählen lassen. Die aktive Softkey-Leiste wird als blauer Balken dargestellt

- **3** Softkey-Wahltasten
- **4** Softkey-Umschalttasten
- **5** Festlegen der Bildschirmaufteilung
- **6** Bildschirm-Umschalttaste für Maschinen-Betriebsarten, Programmier-Betriebsarten und drittem Desktop
- **7** Softkey-Wahltasten für Maschinenhersteller-Softkeys
- **8** Softkey-Umschalttasten für Maschinenhersteller-Softkeys
- **9** USB-Anschluss

j.

Wenn Sie eine TNC 620 mit Touch-Bedienung verwenden, können Sie einige Tastendrücke durch Gesten ersetzen.

**Weitere Informationen:** ["Touchscreen bedienen",](#page-488-0) [Seite 489](#page-488-0)

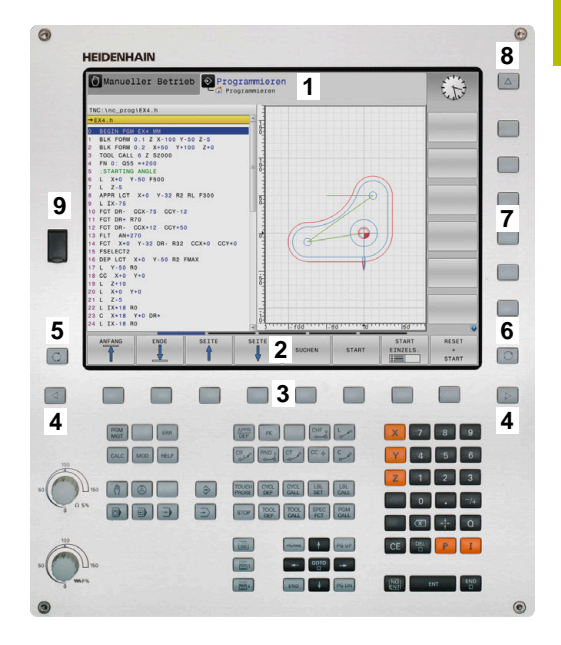

#### **Bildschirmaufteilung festlegen**

Der Benutzer wählt die Aufteilung des Bildschirms. Die Steuerung kann z. B. in der Betriebsart **Programmieren** das NC-Programm im linken Fenster anzeigen, während das rechte Fenster gleichzeitig eine Programmiergrafik darstellt. Alternativ lässt sich im rechten Fenster auch die Programmgliederung anzeigen oder ausschließlich das NC-Programm in einem großen Fenster. Welche Fenster die Steuerung anzeigen kann, hängt von der gewählten Betriebsart ab. Bildschirmaufteilung festlegen:

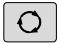

Taste **Bildschirmaufteilung** drücken: Die Softkey-Leiste zeigt die möglichen Bildschirmaufteilungen an

**[Weitere Informationen:](#page-61-0)** "Betriebsarten", [Seite 62](#page-61-0)

Bildschirmaufteilung mit Softkey wählen

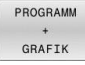

#### **Bedienfeld**

Die TNC 620 kann mit einem integrierten Bedienfeld geliefert werden. Alternativ gibt es die TNC 620 auch als Version mit separatem Bildschirm und externem Bedienfeld mit einer Alphatastatur.

- **1** Alphatastatur für die Texteingaben, Dateinamen und DIN/ISO-Programmierung
- **2** Dateiverwaltung
	- Taschenrechner
	- MOD-Funktion
	- $H = H = P F$ unktion
	- Fehlermeldungen anzeigen
	- Bildschirm zwischen den Betriebsarten umschalten
- **3** Programmier-Betriebsarten
- **4** Maschinen-Betriebsarten
- **5** Eröffnen von Programmierdialogen
- **6** Navigationstasten und Sprunganweisung **GOTO**
- **7** Zahleneingabe und Achswahl
- **8** Touchpad oder Trackball
- **9** Maustasten
- **10** Maschinenbedienfeld

**Weitere Informationen:** Maschinenhandbuch

Die Funktionen der einzelnen Tasten sind auf der ersten Umschlagsseite zusammengefasst.

> Wenn Sie eine TNC 620 mit Touch-Bedienung verwenden, können Sie einige Tastendrücke durch Gesten ersetzen. **Weitere Informationen:** ["Touchscreen bedienen",](#page-488-0) [Seite 489](#page-488-0)

6

A

Beachten Sie Ihr Maschinenhandbuch!

Manche Maschinenhersteller verwenden nicht das Standardbedienfeld von HEIDENHAIN.

Tasten, wie z. B. **NC-Start** oder **NC-Stopp**, sind in Ihrem Maschinenhandbuch beschrieben.

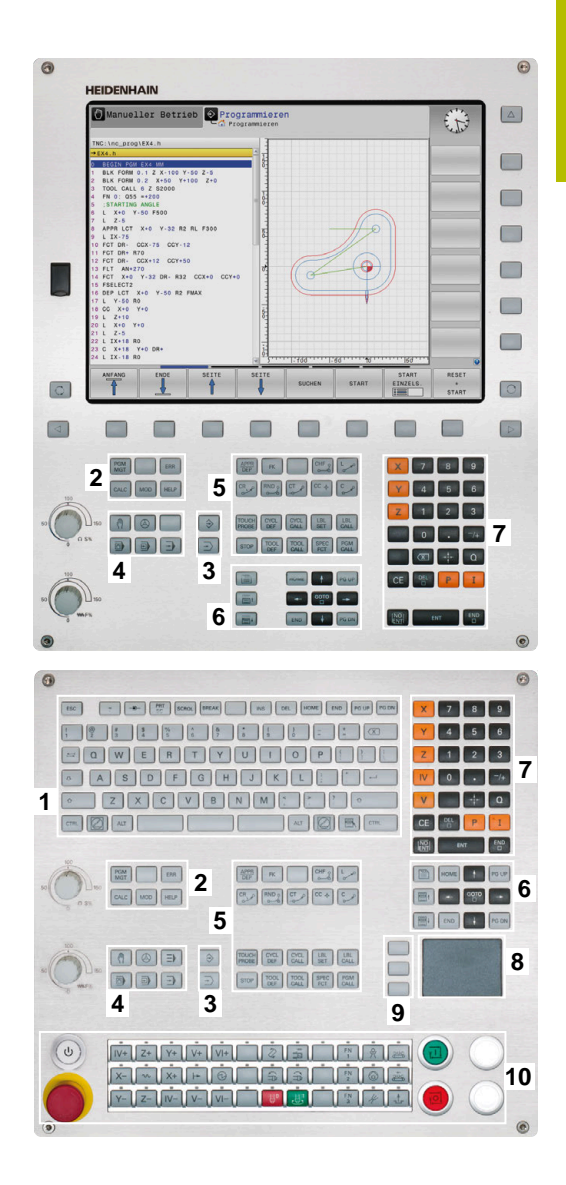

#### **Reinigung**

Schalten Sie die Steuerung aus, bevor Sie die Tastatureinheit reinigen.

#### *HINWEIS*

#### **Achtung, Gefahr von Sachschäden**

Falsche Reinigungsmittel sowie falsches Vorgehen bei der Reinigung kann die Tastatureinheit oder Teile davon beschädigen.

- Nur erlaubte Reinigungsmittel verwenden
- $\blacktriangleright$  Reinigungsmittel mithilfe eines sauberen, fusselfreien Reinigungstuchs auftragen

Folgende Reinigungsmittel sind für die Tastatureinheit erlaubt:

- Reinigungsmittel mit anionischen Tensiden
- Ī. Reinigungsmittel mit nicht ionischen Tensiden

Folgende Reinigungsmittel sind für die Tastatureinheit verboten:

- **Maschinenreiniger**
- Aceton
- Aggressive Lösungsmittel j.
- **Scheuermittel**  $\blacksquare$
- **Druckluft**
- Dampfstrahler Ľ,

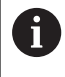

Vermeiden Sie Verschmutzungen an der Tastatureinheit, indem Sie Arbeitshandschuhe nutzen.

Wenn die Tastatureinheit einen Trackball enthält, müssen Sie ihn nur bei Funktionsverlust reinigen.

Wenn nötig, reinigen Sie einen Trackball wie folgt:

- ▶ Steuerung ausschalten
- Abziehring um 100° gegen den Uhrzeigersinn drehen
- Der abnehmbare Abziehring hebt sich beim Drehen aus der Tastatureinheit.
- Abziehring entfernen
- $\blacktriangleright$  Kugel entnehmen
- $\mathbf{r}$ Schalenbereich von Sand, Spänen und Staub vorsichtig befreien

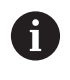

Kratzer im Schalenbereich können die Funktionalität verschlechtern oder verhindern.

- $\mathbf{b}$ Kleine Menge des Reinigungsmittels auf ein Reinigungstuch auftragen
- Schalenbereich mit dem Tuch vorsichtig auswischen, bis keine  $\mathbf{p}$ Schlieren oder Flecken erkennbar sind

#### **Austausch von Tastenkappen**

Wenn Sie Ersatz für die Tastenkappen der Tastatureinheit benötigen, können Sie sich an HEIDENHAIN oder den Maschinenhersteller wenden.

**Weitere Informationen:** ["Tastenkappen für Tastatureinheiten und](#page-533-0) [Maschinenbedienfelder", Seite 534](#page-533-0)

Die Tastatur muss komplett bestückt sein, ansonsten ist die Schutzart IP54 nicht garantiert.

Sie tauschen Tastenkappen wie folgt:

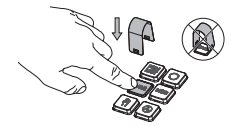

6

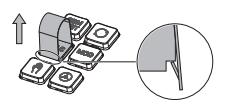

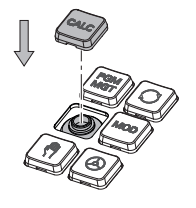

Abziehwerkzeug (ID 1394129-01) über die Tastenkappe schieben, bis die Greifer einrasten

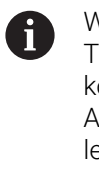

Wenn Sie die Taste drücken, können Sie das Abziehwerkzeug leichter einsetzen.

- Tastenkappe abziehen
- Tastenkappe auf die  $\blacktriangleright$ Dichtung setzen und festdrücken

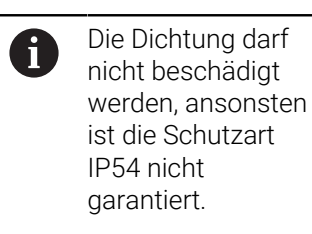

▶ Sitz und Funktion testen

### <span id="page-61-0"></span>**3.3 Betriebsarten**

#### **Manueller Betrieb und El. Handrad**

In der Betriebsart **Manueller Betrieb** richten Sie die Maschine ein. Sie können die Maschinenachsen manuell oder schrittweise positionieren und Bezugspunkte setzen.

Mit aktiver Option #8 können Sie die Bearbeitungsebene schwenken.

Die Betriebsart **El. Handrad** unterstützt das manuelle Verfahren der Maschinenachsen mit einem elektronischen Handrad HR.

#### **Softkeys zur Bildschirmaufteilung**

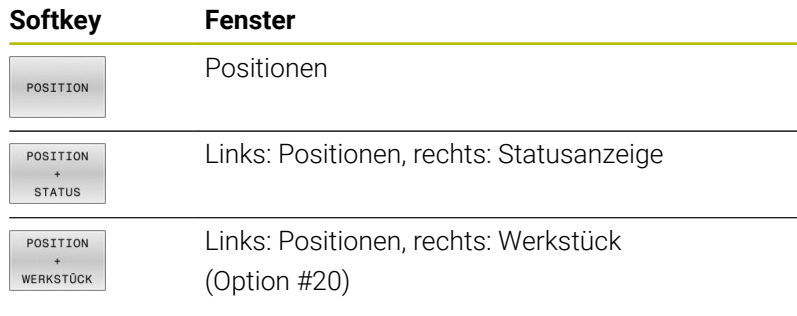

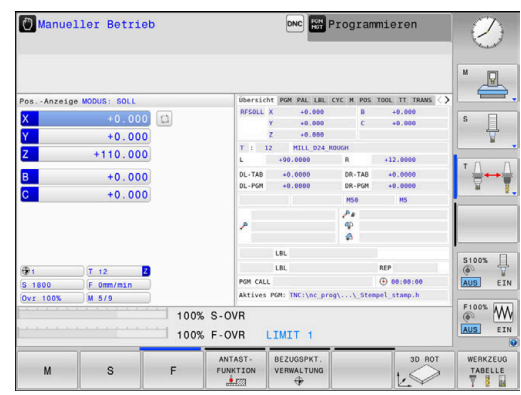

#### **Positionieren mit Handeingabe**

In dieser Betriebsart lassen sich einfache Verfahrbewegungen programmieren, z. B. um planzufräsen oder vorzupositionieren.

#### **Softkeys zur Bildschirmaufteilung**

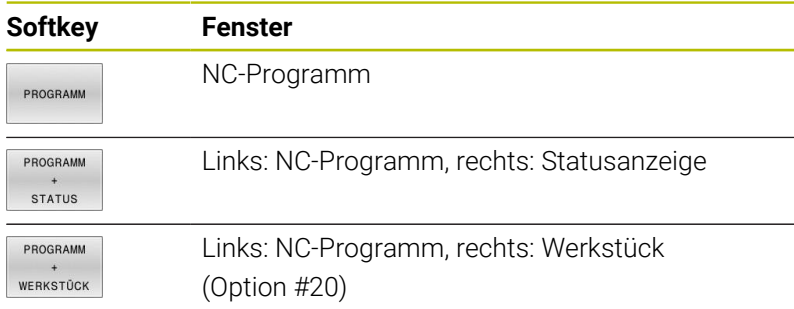

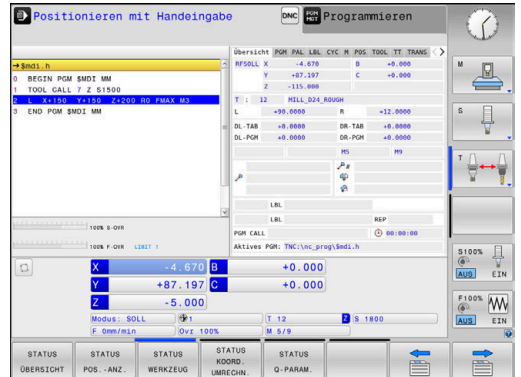

#### <span id="page-62-0"></span>**Programmieren**

In dieser Betriebsart erstellen Sie Ihre NC-Programme. Vielseitige Unterstützung und Ergänzung beim Programmieren bieten die Freie Konturprogrammierung, die verschiedenen Zyklen und die Q-Parameterfunktionen. Auf Wunsch zeigt die Programmiergrafik die programmierten Verfahrwege an.

#### **Softkeys zur Bildschirmaufteilung**

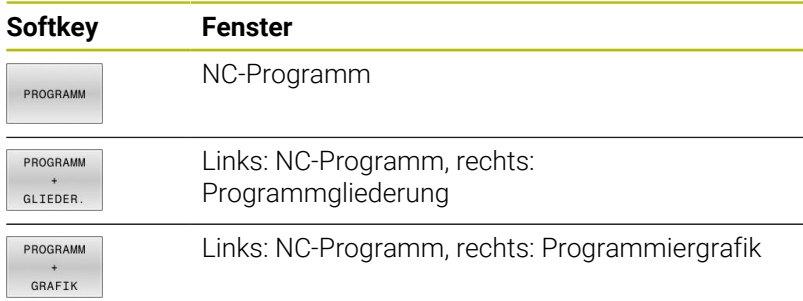

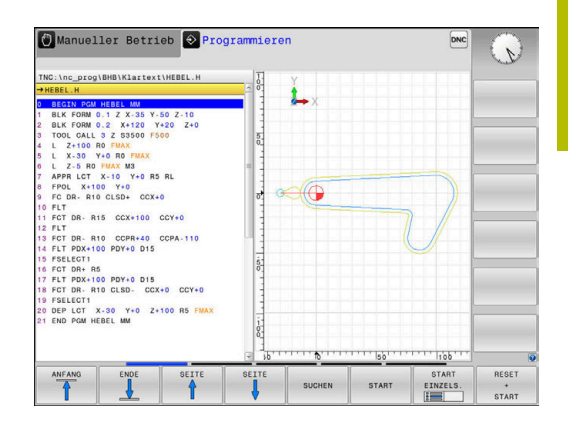

### **Programm-Test**

Die Steuerung simuliert NC-Programme und Programmteile in der Betriebsart **Programm-Test**, um z. B. geometrische Unverträglichkeiten, fehlende oder falsche Angaben im NC-Programm und Verletzungen des Arbeitsraums herauszufinden. Die Simulation wird grafisch mit verschiedenen Ansichten unterstützt. (Option #20)

#### **Softkeys zur Bildschirmaufteilung**

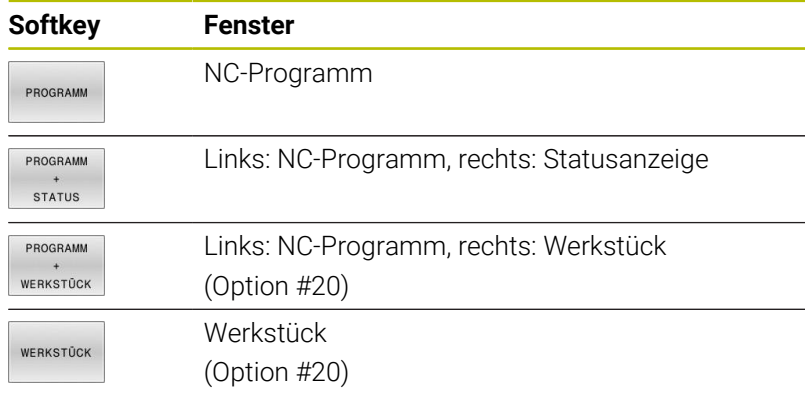

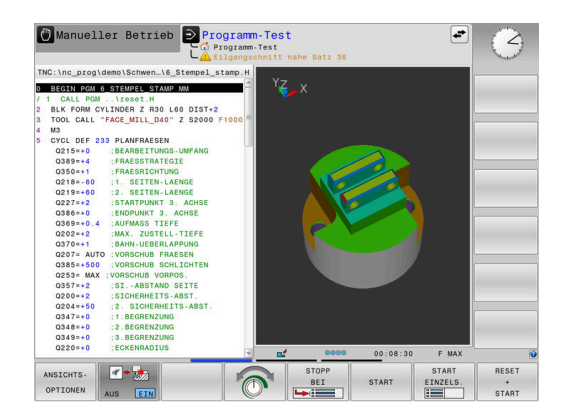

### **Programmlauf Satzfolge und Programmlauf Einzelsatz**

In der Betriebsart **Programmlauf Satzfolge** führt die Steuerung ein NC-Programm bis zum Programmende oder zu einer manuellen oder programmierten Unterbrechung aus. Nach einer Unterbrechung können Sie den Programmlauf wieder aufnehmen.

In der Betriebsart **Programmlauf Einzelsatz** starten Sie jeden NC-Satz mit der Taste **NC-Start** einzeln. Bei Punktemusterzyklen und **CYCL CALL PAT** stoppt die Steuerung nach jedem Punkt. Die Rohteildefinition wird als ein NC-Satz interpretiert.

#### **Softkeys zur Bildschirmaufteilung**

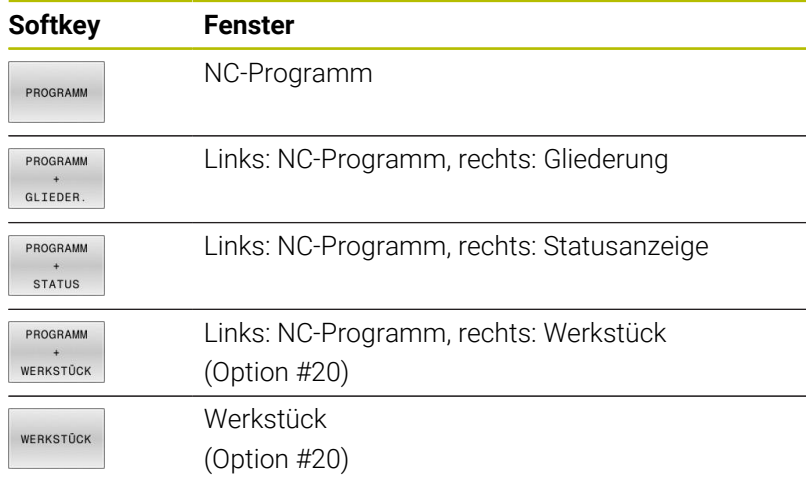

#### **Softkeys zur Bildschirmaufteilung bei Palettentabellen**

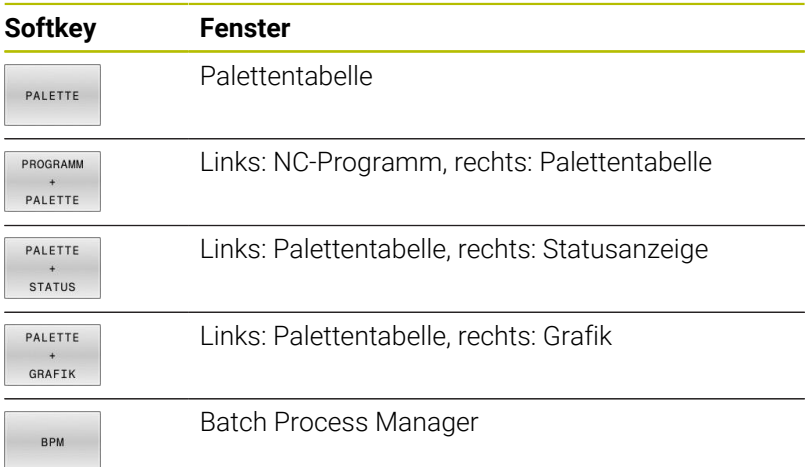

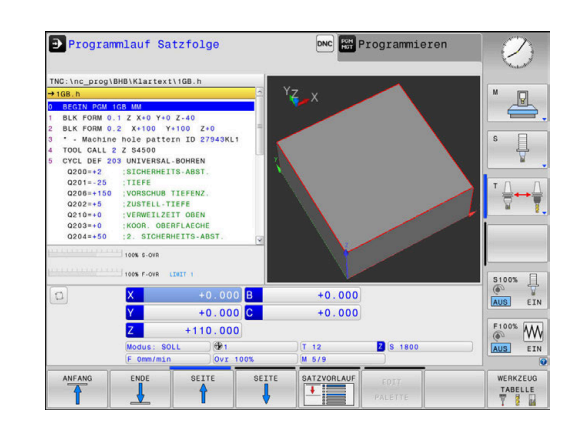

### **3.4 Statusanzeigen**

#### **Allgemeine Statusanzeige**

Die allgemeine Statusanzeige im unteren Bereich des Bildschirms informiert Sie über den aktuellen Zustand der Maschine. Die Steuerung zeigt dabei sowohl Informationen über Achsen und Positionen als auch Technologiewerte und Symbole aktiver Funktionen.

Die Steuerung zeigt den Status in den Betriebsarten:

- **Programmlauf Einzelsatz**  $\mathbf{r}$
- **Programmlauf Satzfolge**  $\blacksquare$

 $\mathbf i$ 

**Positionieren mit Handeingabe** Ī.

> Wenn die Bildschirmaufteilung **GRAFIK** gewählt ist, dann wird die Statusanzeige nicht angezeigt.

In den Betriebsarten **Manueller Betrieb** und **El. Handrad** zeigt die Steuerung die Statusanzeige im großen Fenster.

#### **Achs- und Positionsanzeige**

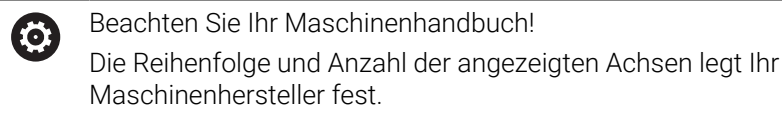

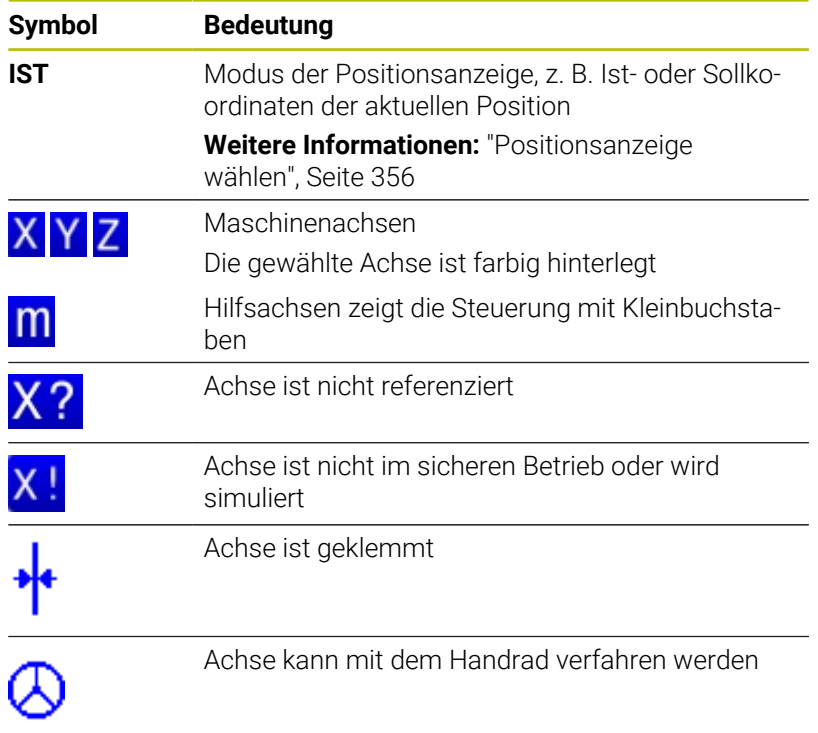

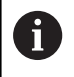

Mit dem Maschinenparameter **CfgPosDisplayPace** (Nr. 101000) definieren Sie die Anzeigegenauigkeit durch Anzahl der Nachkommastellen.

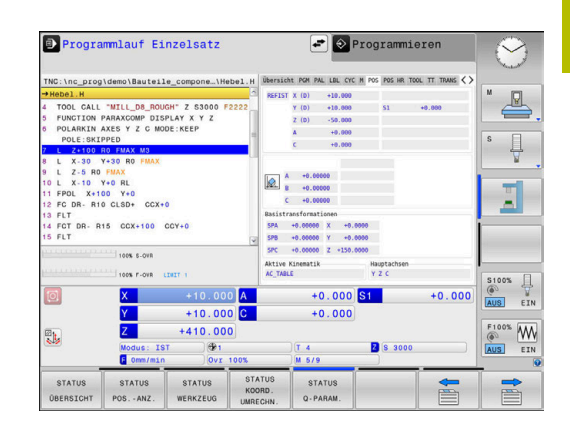

#### **Bezugspunkt und Technologiewerte**

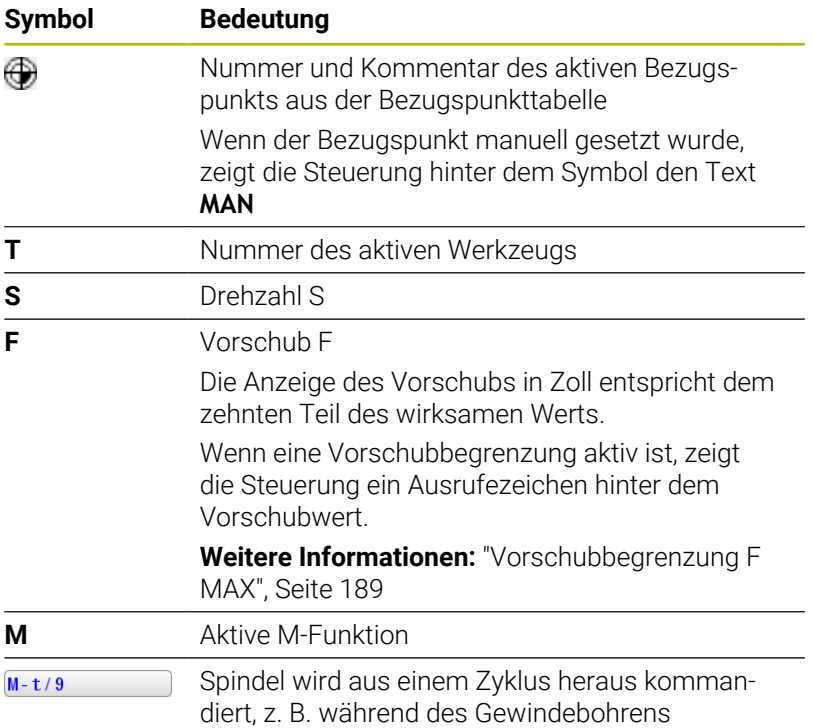

#### **Symbole aktiver Funktionen**

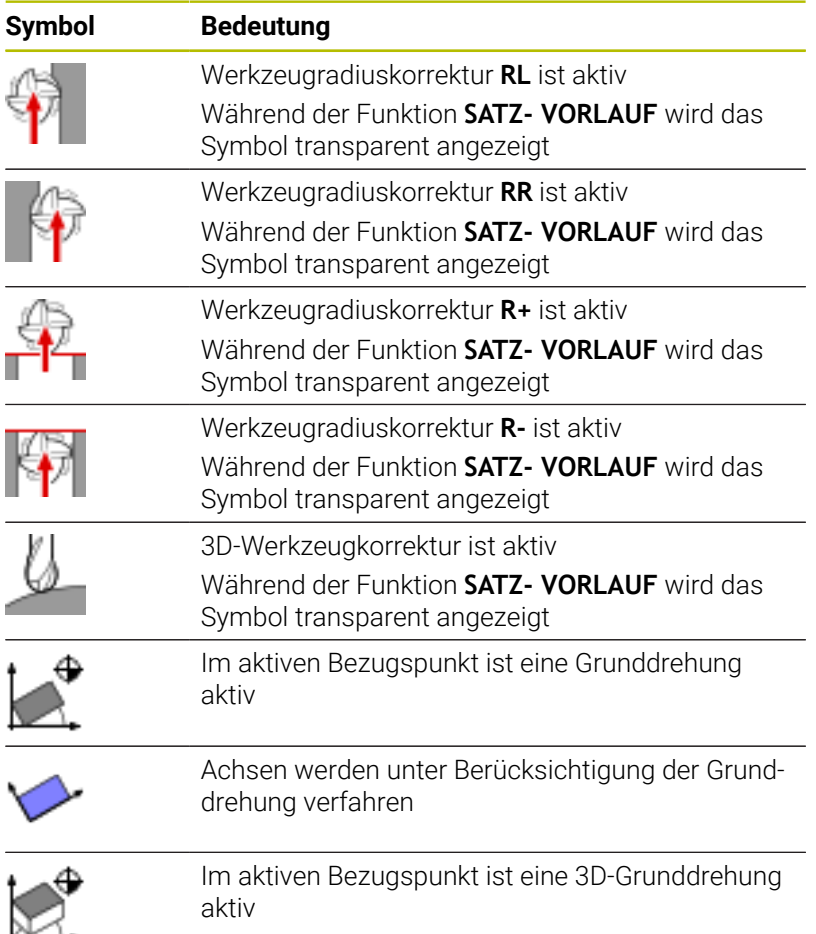

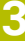

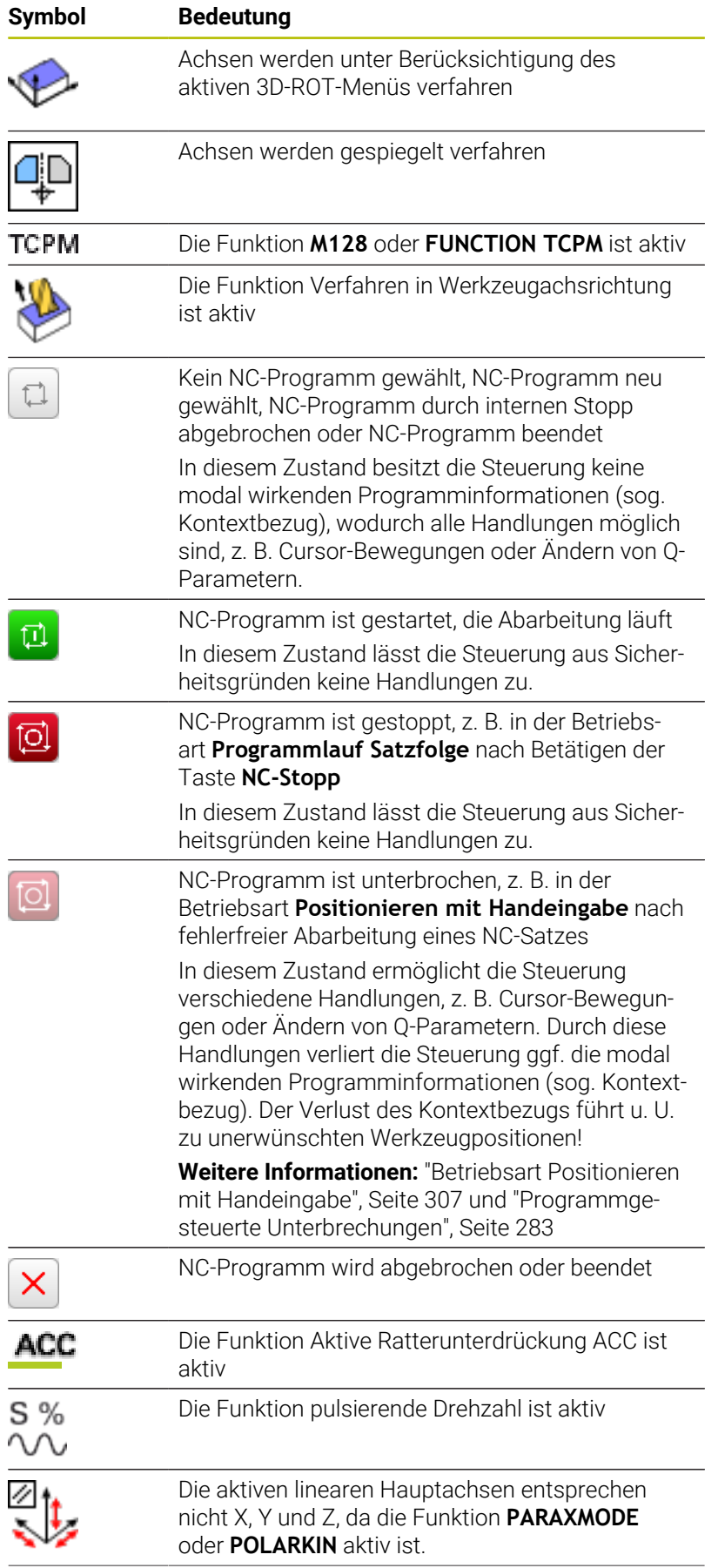

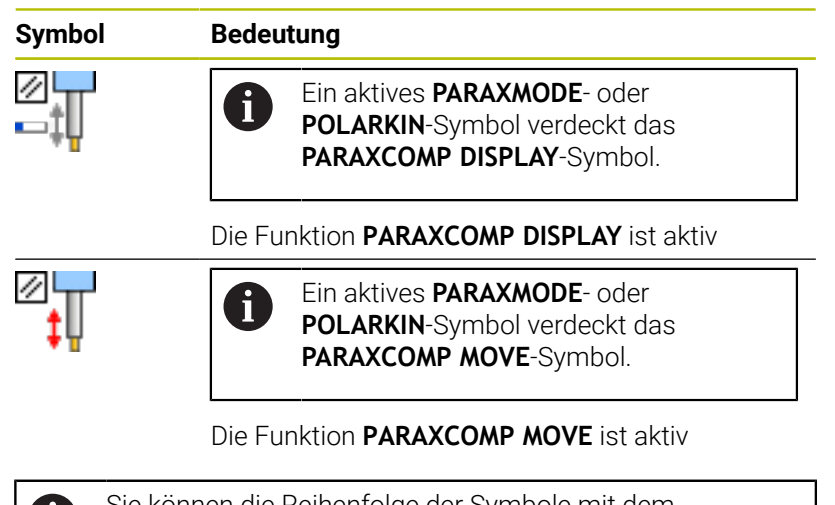

Sie können die Reihenfolge der Symbole mit dem 1. optionalen Maschinenparameter **iconPrioList** (Nr. 100813) ändern. Nur das Symbol für STIB (Steuerung in Betrieb) ist immer sichtbar und nicht konfigurierbar.

### **Zusätzliche Statusanzeigen**

Die zusätzlichen Statusanzeigen geben detaillierte Informationen zum Programmablauf. Sie lassen sich in allen Betriebsarten aufrufen, mit Ausnahme der Betriebsart **Programmieren**. In der Betriebsart **Programm-Test** steht Ihnen nur eine begrenzte Statusanzeige zur Verfügung.

#### **Zusätzliche Statusanzeige einschalten**

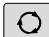

### Softkey-Leiste für die Bildschirmaufteilung

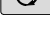

## aufrufen

PROGRAMM **STATUS** 

- Bildschirmdarstellung mit zusätzlicher Statusanzeige wählen
- > Die Steuerung zeigt in der rechten Bildschirmhälfte das Statusformular **Übersicht** an.

#### **Zusätzliche Statusanzeigen wählen**

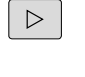

- Softkey-Leiste umschalten, bis die **STATUS**-Softkeys erscheinen
- POS. ANZ

**STATUS** 

- ▶ Zusätzliche Statusanzeige direkt per Softkey
- wählen, z. B. Positionen und Koordinaten oder
- Gewünschte Ansicht per Umschalt-Softkeys wählen

Die nachfolgend beschriebenen Statusanzeigen wählen Sie wie folgt:

- direkt über den entsprechenden Softkey
- über die Umschalt-Softkeys
- × oder mithilfe der Taste **nächster Reiter**

Beachten Sie bitte, dass einige der nachfolgend 6 beschriebenen Statusinformationen nur dann zur Verfügung stehen, wenn Sie die dazugehörende Software-Option an Ihrer Steuerung freigeschaltet haben.

#### **Übersicht**

Das Statusformular **Übersicht** zeigt die Steuerung nach dem Starten an, wenn Sie die Bildschirmaufteilung **PROGRAMM STATUS** (oder **POSITION STATUS**) gewählt haben. Das Übersichtsformular enthält zusammengefasst die wichtigsten Statusinformationen, die Sie auch verteilt auf den entsprechenden Detailformularen finden.

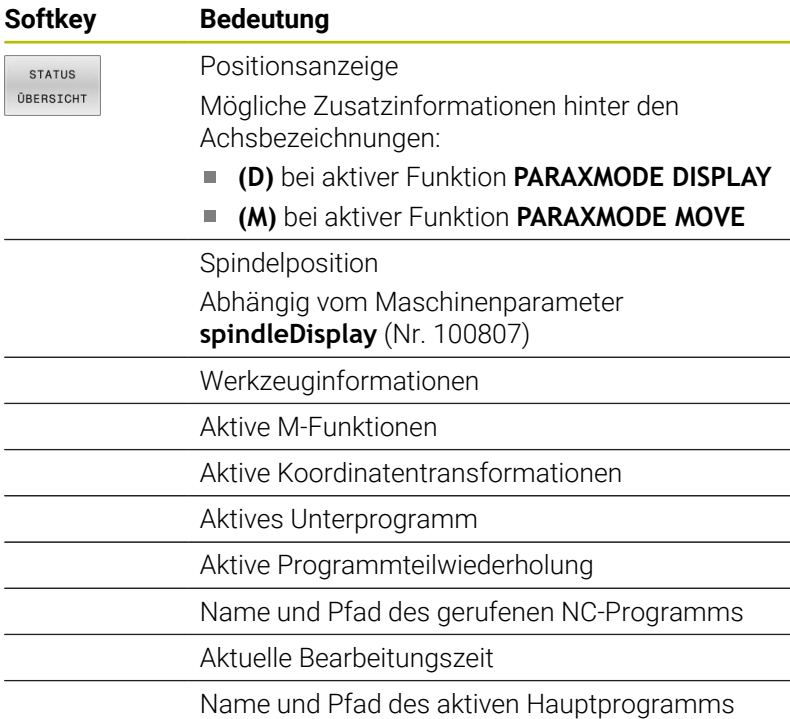

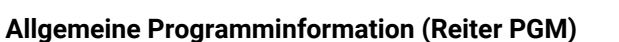

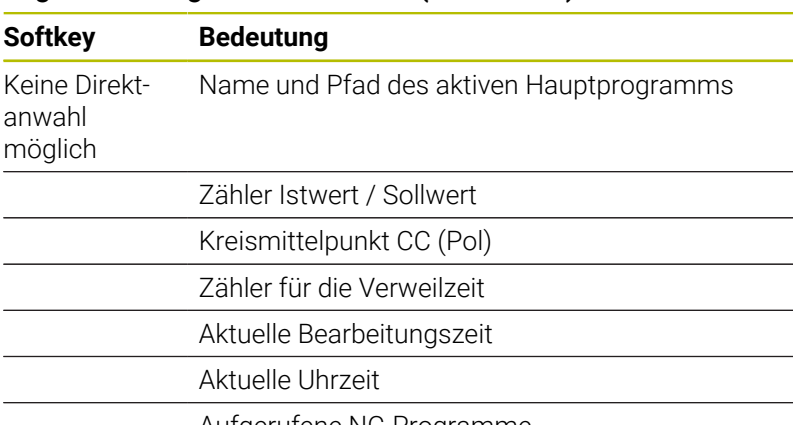

Aufgerufene NC-Programme

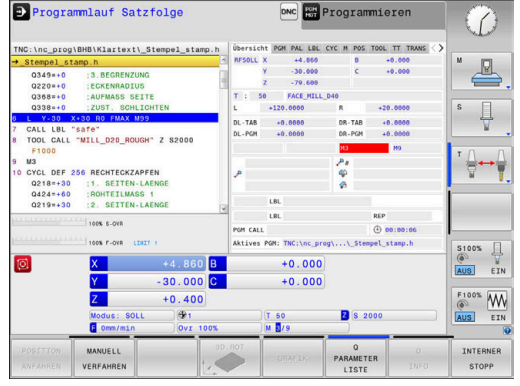

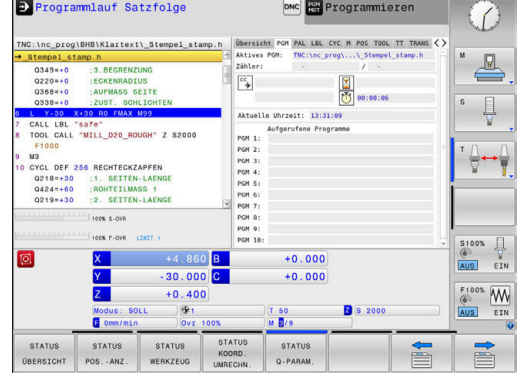

**3**

#### **Paletteninformationen (Reiter PAL)**

**Softkey Bedeutung** Keine Direktanwahl möglich Nummer des aktiven Palettenbezugspunkts

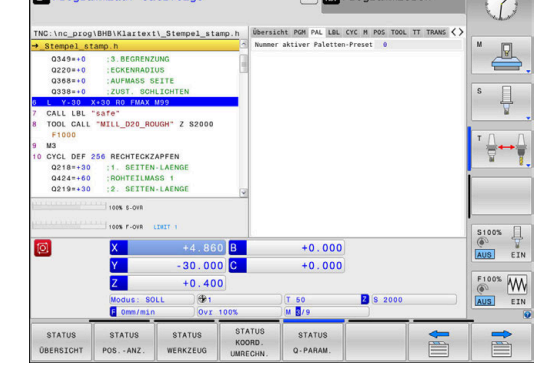

 $\blacksquare$ 

#### **Programmteil-Wiederholung und Unterprogramme (Reiter LBL)**

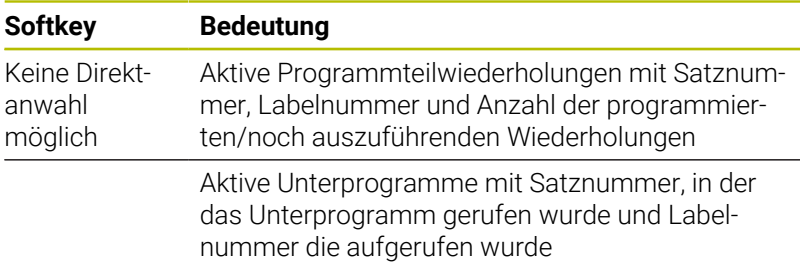

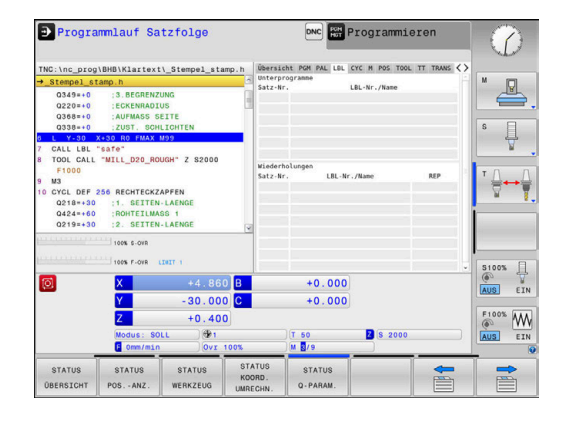

#### **Informationen zu Standardzyklen (Reiter CYC)**

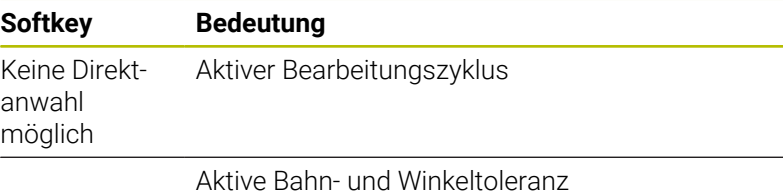

Je nachdem welche Bahn- und Winkeltoleranz aktiv ist, sehen Sie folgende Werte:

- Werte des Zyklus **32 TOLERANZ**
- Werte vom Maschinenhersteller

#### **Aktive Zusatzfunktionen M (Reiter M)**

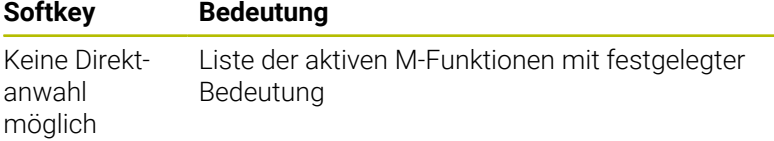

Liste der aktiven M-Funktionen, die Ihr Maschinenhersteller anpasst

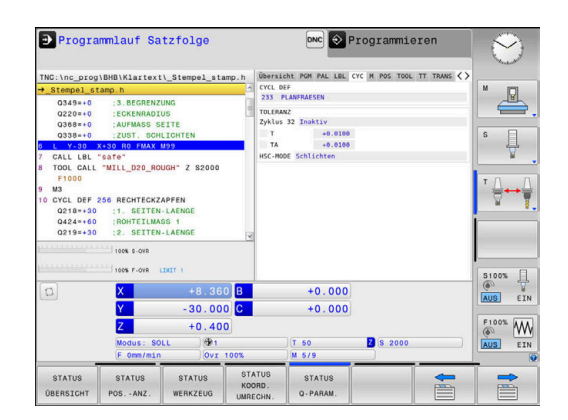

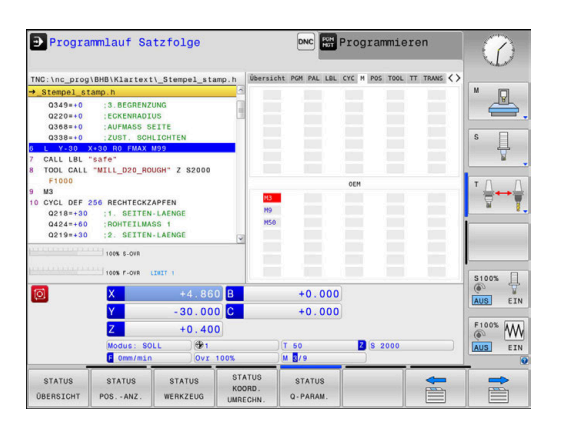

#### **Positionen und Koordinaten (Reiter POS)**

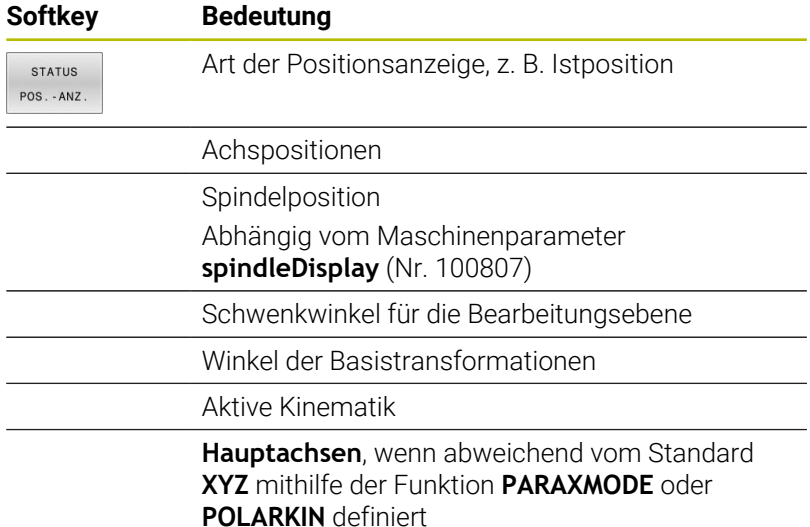

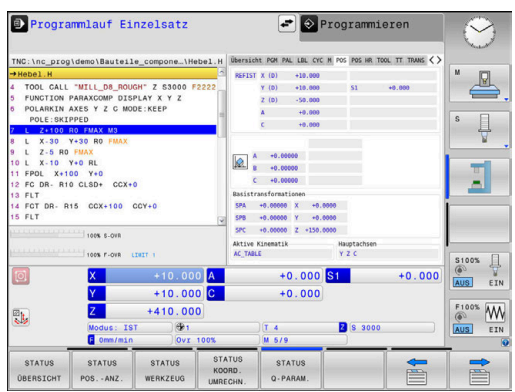

#### **Globale Programmeinstellungen (Reiter POS HR)**

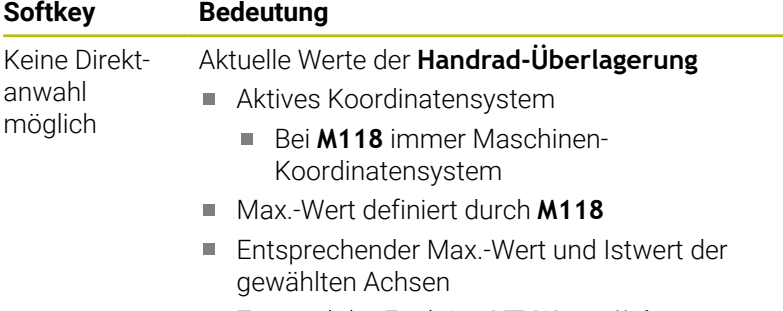

Zustand der Funktion **VT-Wert rücksetzen**

#### **Informationen zu den Werkzeugen (Reiter TOOL)**

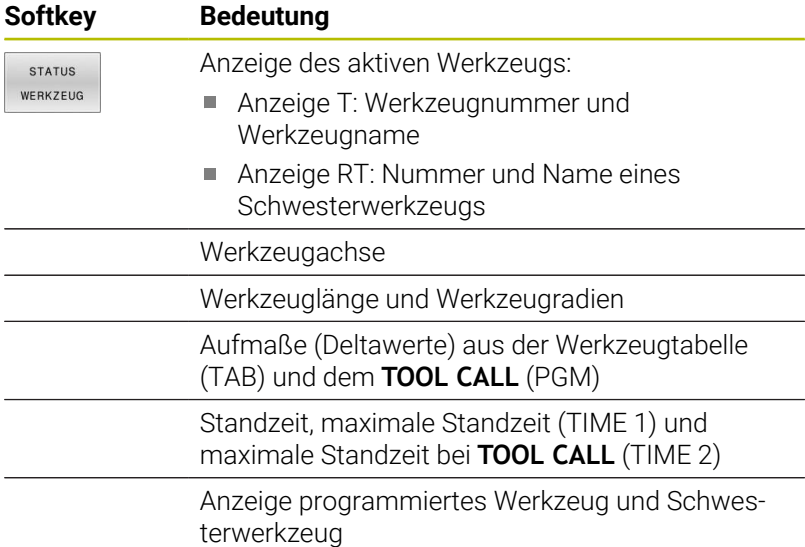

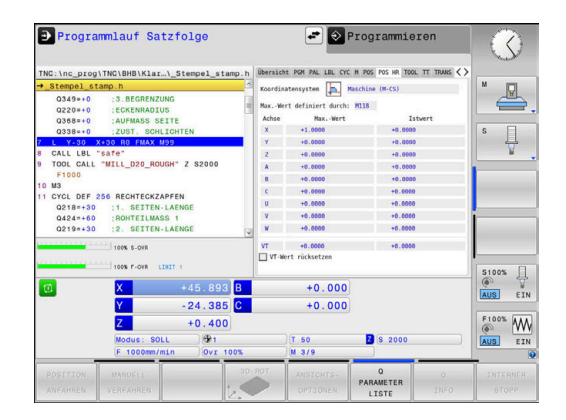

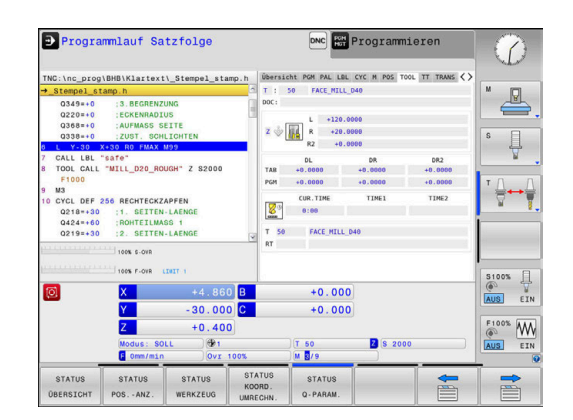

#### **Werkzeugvermessung (Reiter TT)**

Die Steuerung zeigt diesen Reiter nur an, wenn die Funktion 0 an Ihrer Maschine aktiv ist.

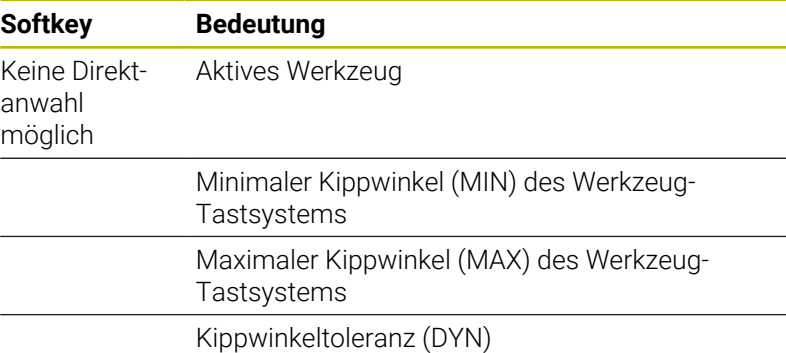

Messergebnisse des Zyklus:

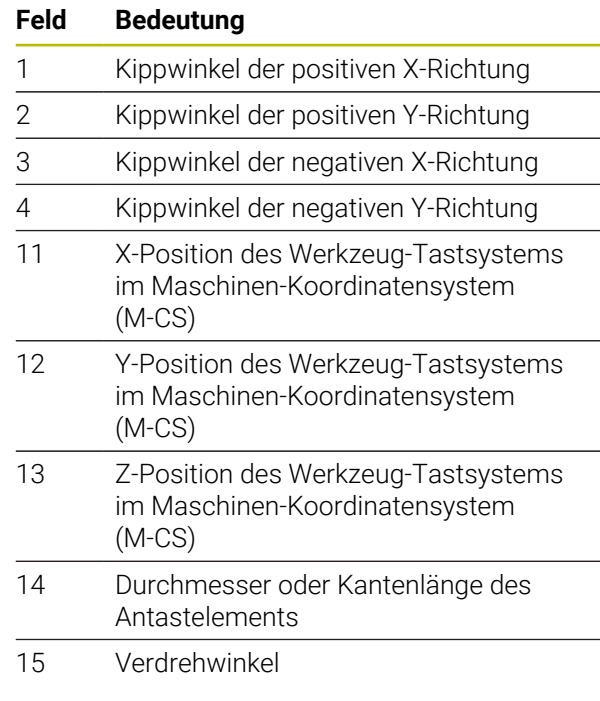

Der Maschinenhersteller definiert die Kippwinkeltoleranz im optionalen Maschinenparameter **tippingTolerance** (Nr. 114319). Nur wenn eine Toleranz definiert ist, ermittelt die Steuerung den Kippwinkel automatisch.

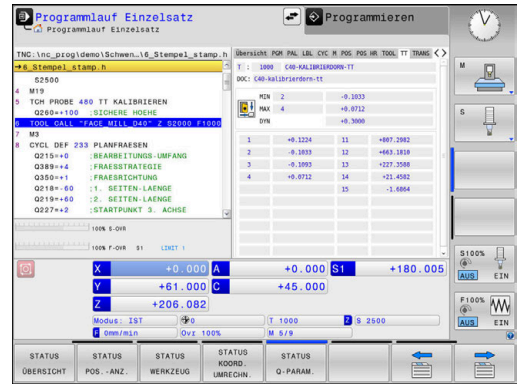

0
n

## **Koordinatenumrechnungen (Reiter TRANS)**

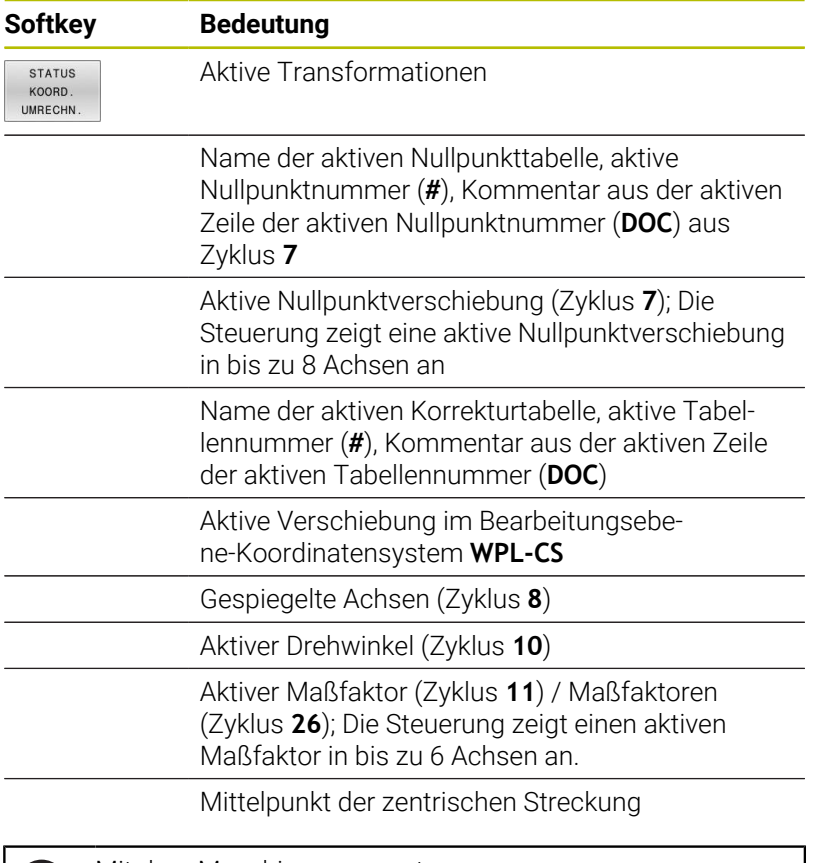

Mit dem Maschinenparameter **CfgDisplayCoordSys** (Nr. 127501) definiert der Maschinenhersteller, in welchem Koordinatensystem die Statusanzeige eine aktive Nullpunktverschiebung anzeigt.

**Weitere Informationen:** Benutzerhandbuch **Bearbeitungszyklen programmieren**

**Weitere Informationen:** Benutzerhandbücher Klartext- und DIN/ISO-Programmierung

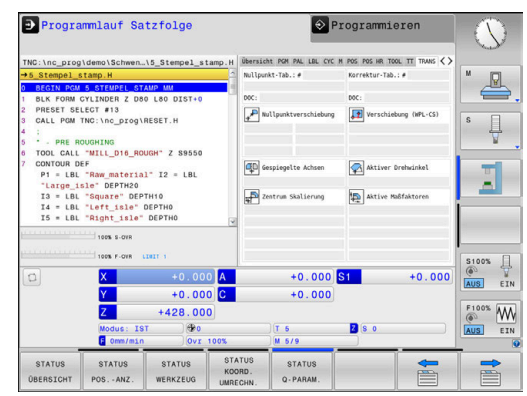

## **Q-Parameter anzeigen (Reiter QPARA)**

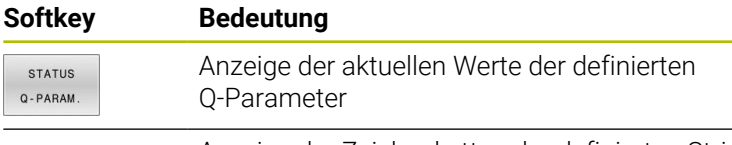

Anzeige der Zeichenketten der definierten String-Parameter

Drücken Sie den Softkey **Q PARAMETER LISTE**. Die A Steuerung öffnet ein Überblendfenster. Definieren Sie für jeden Parametertyp (Q, QL, QR, QS) die Parameternummern, die Sie kontrollieren möchten. Einzelne Q-Parameter trennen Sie mit einem Komma, aufeinanderfolgende Q-Parameter verbinden Sie mit einem Bindestrich, z. B. 1,3,200-208. Der Eingabebereich pro Parametertyp beträgt 132 Zeichen. Die Anzeige im Reiter **QPARA** enthält immer acht Nachkommastellen. Das Ergebnis von **Q1 = COS 89.999** zeigt die Steuerung z. B. als 0.00001745 an. Sehr große und sehr kleine Werte zeigt die Steuerung in der Exponentialschreibweise an. Das Ergebnis von **Q1 = COS 89.999 \* 0.001** zeigt die Steuerung als +1.74532925e-08 an, wobei e-08 dem Faktor 10-8 entspricht. Die Anzeige von QS-Parametern beschränkt sich

ausschließlich auf die ersten 30 Zeichen. Dadurch ist ggf. nicht der vollständige Inhalt sichtbar.

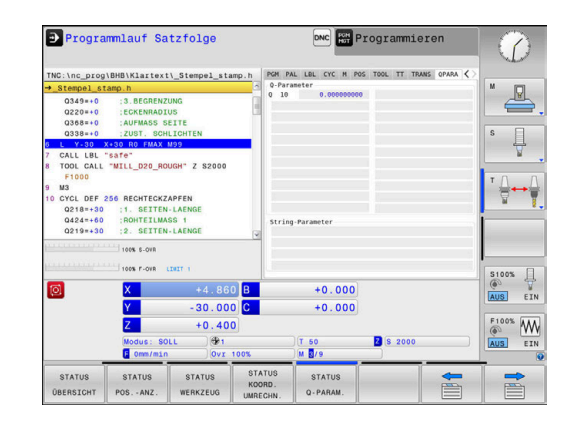

### **Überwachung konfigurierter Maschinenkomponenten (Reiter MON und MON Detail, Option #155)**

Die Steuerung zeigt diese Reiter nur an, wenn die Software-Option an Ihrer Maschine freigeschaltet ist. Der Maschinenhersteller kann max. 20 Komponenten definieren, die die Steuerung mithilfe der

Komponentenüberwachung überwacht.

Für festgestellte Überbelastungen konfiguriert Ihr Maschinenhersteller komponentenspezifisch verschiedene automatische Reaktionen, z. B. Stopp der aktuellen Abarbeitung.

### **Reiter MON**

**(e)** 

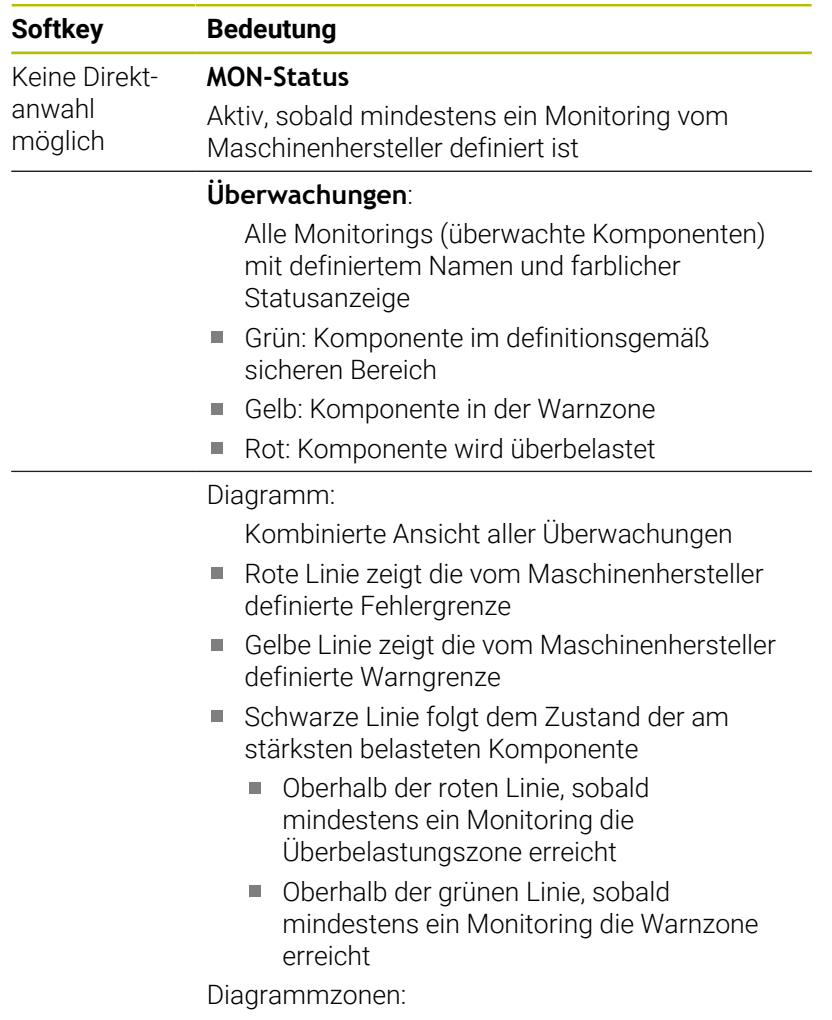

- Bereich oberhalb der roten Linie: Überbelastungszone
- Bereich zwischen der roten und der grünen Linie: Warnzone
- Bereich unterhalb der grünen Linie: Zone des definitionsgemäß sicheren Bereichs

Ihr Maschinenhersteller kann alternativ nur Warnoder nur Fehlergrenzen definieren. Wenn keine Grenzen definiert sind, entfällt die entsprechende rote oder gelbe Linie.

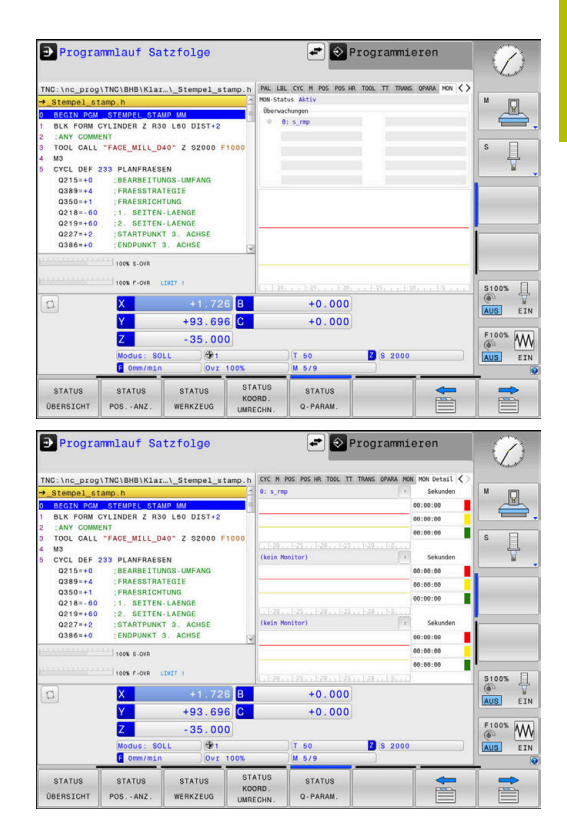

## **Reiter MON Detail**

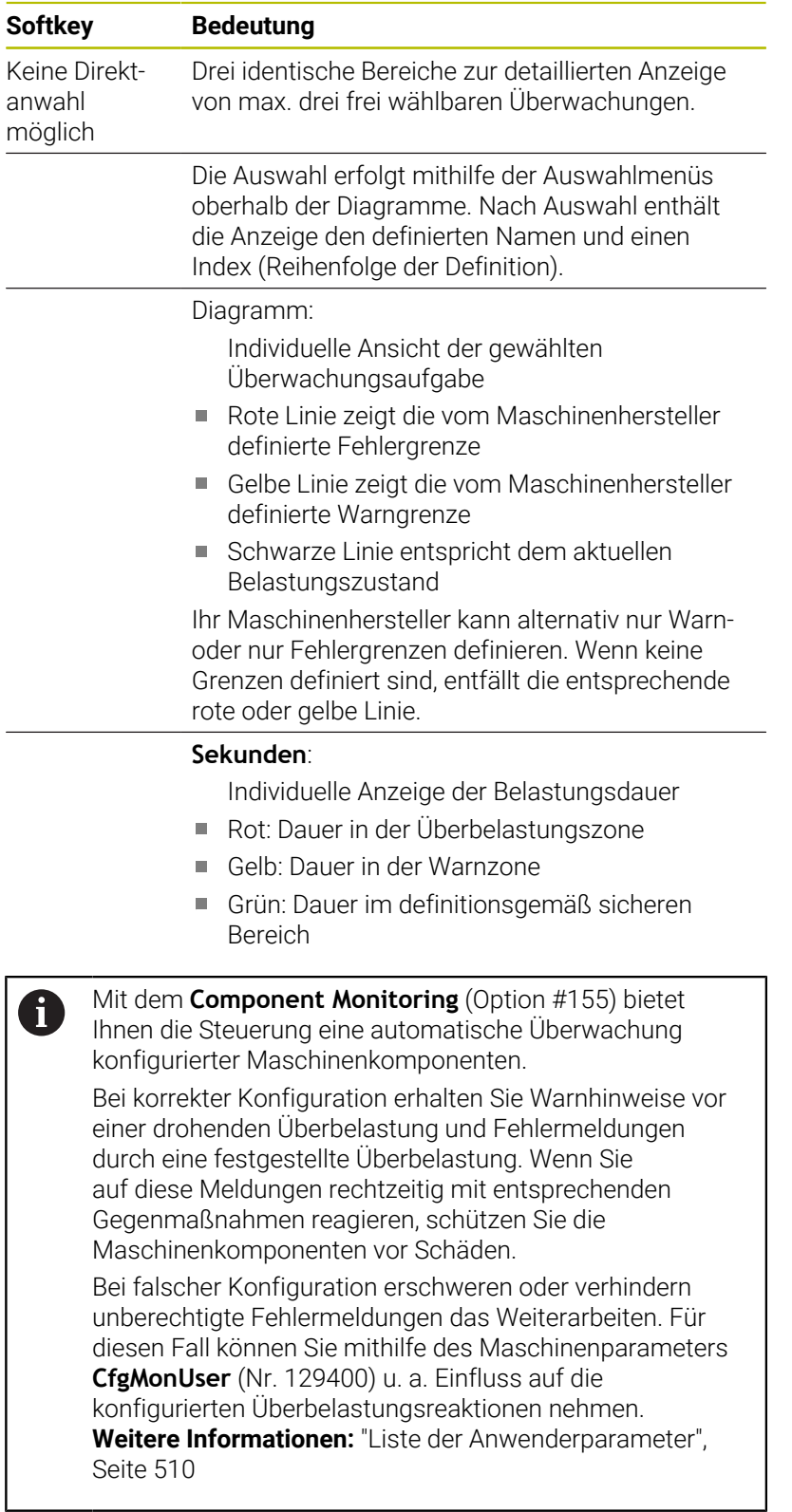

# **3.5 Dateiverwaltung**

## **Dateien**

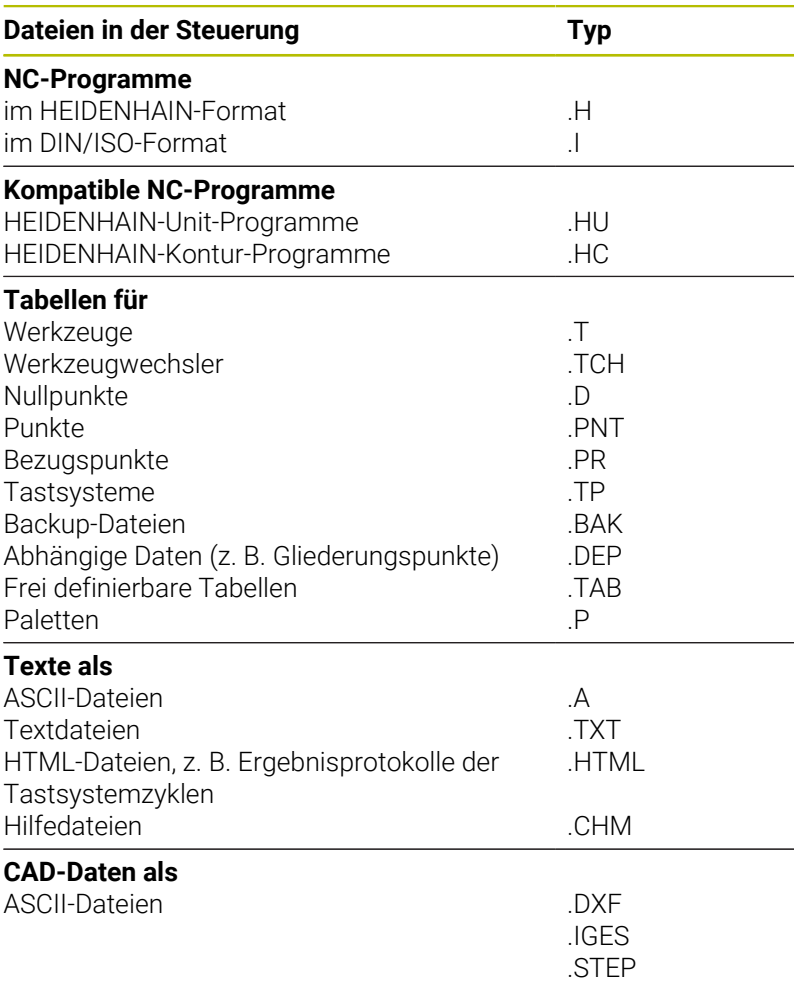

Wenn Sie ein NC-Programm in die Steuerung eingeben, geben Sie diesem NC-Programm zuerst einen Namen. Die Steuerung speichert das NC-Programm auf dem internen Speicher als eine Datei mit dem gleichen Namen ab. Auch Texte und Tabellen speichert die Steuerung als Dateien.

Damit Sie die Dateien schnell auffinden und verwalten können, verfügt die Steuerung über ein spezielles Fenster zur Dateiverwaltung. Hier können Sie die verschiedenen Dateien aufrufen, kopieren, umbenennen und löschen.

Sie können mit der Steuerung Dateien bis zu einer Gesamtgröße von **2 GByte** verwalten und speichern.

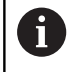

Je nach Einstellung erzeugt die Steuerung nach dem Editieren und Abspeichern der NC-Programme Backup-Dateien mit der Dateiendung \*.bak. Dies beeinträchtigt den zur Verfügung stehenden Speicherplatz.

### **Namen von Dateien**

Bei NC-Programmen, Tabellen und Texten hängt die Steuerung noch eine Endung an, die vom Dateinamen durch einen Punkt getrennt ist. Diese Endung kennzeichnet den Dateityp.

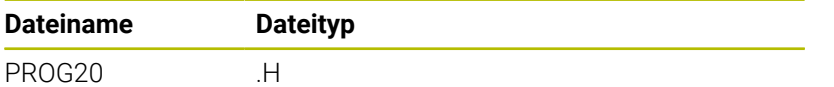

Dateinamen, Laufwerknamen und Verzeichnisnamen auf der Steuerung unterliegen folgender Norm: The Open Group Base Specifications Issue 6 IEEE Std 1003.1, 2004 Edition (Posix-Standard).

Folgende Zeichen sind erlaubt:

A B C D E F G H I J K L M N O P Q R S T U V W X Y Z a b c d e f g h i j k l m n o p q r s t u v w x y z 0 1 2 3 4 5 6 7 8 9 \_ - Folgende Zeichen haben eine besondere Bedeutung:

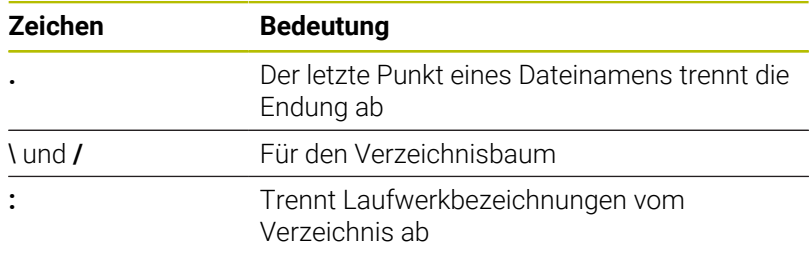

Alle anderen Zeichen nicht verwenden, um z. B. Probleme bei der Datenübertragung zu vermeiden.

Die Namen von Tabellen und Tabellenspalten müssen fD mit einem Buchstaben beginnen und dürfen keine Rechenzeichen, z. B. **+** beinhalten. Diese Zeichen können aufgrund von SQL-Befehlen beim Einlesen oder Auslesen von Daten zu Problemen führen.

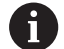

Die maximal erlaubte Pfadlänge beträgt 255 Zeichen. Zur Pfadlänge zählen die Bezeichnungen des Laufwerks, des Verzeichnisses und der Datei inklusive der Endung.

**[Weitere Informationen:](#page-78-0)** "Pfade", Seite 79

# **Extern erstellte Dateien an der Steuerung anzeigen**

An der Steuerung sind einige Zusatz-Tools installiert, mit denen Sie die in der folgenden Tabelle dargestellten Dateien anzeigen und teilweise auch bearbeiten können.

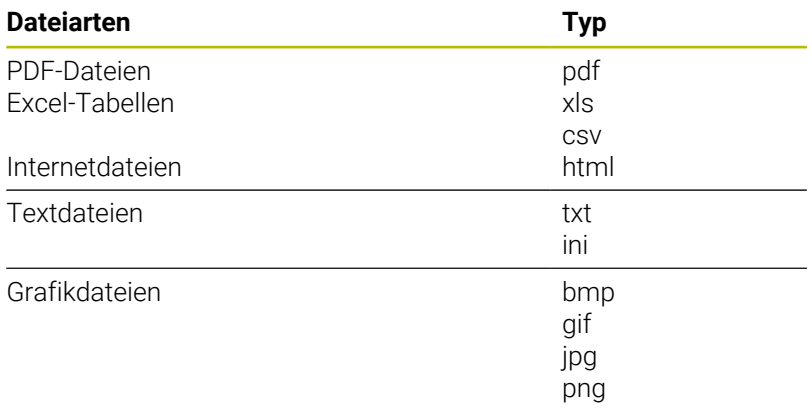

**Weitere Informationen:** ["Zusatz-Tools zur Verwaltung externer](#page-90-0) [Dateitypen", Seite 91](#page-90-0)

## **Verzeichnisse**

Da Sie auf dem internen Speicher sehr viele NC-Programme und Dateien speichern können, legen Sie die einzelnen Dateien in Verzeichnissen (Ordnern) ab, um den Überblick zu wahren. In diesen Verzeichnissen können Sie weitere Verzeichnisse einrichten, sogenannte Unterverzeichnisse. Mit der Taste **-/+** oder **ENT** können Sie Unterverzeichnisse einblenden oder ausblenden.

# <span id="page-78-0"></span>**Pfade**

Ein Pfad gibt das Laufwerk und sämtliche Verzeichnisse bzw. Unterverzeichnisse an, in denen eine Datei gespeichert ist. Die einzelnen Angaben werden mit **\** getrennt.

 $\mathbf i$ 

Die maximal erlaubte Pfadlänge beträgt 255 Zeichen. Zur Pfadlänge zählen die Bezeichnungen des Laufwerks, des Verzeichnisses und der Datei inklusive der Endung.

### **Beispiel**

Auf dem Laufwerk **TNC** wurde das Verzeichnis AUFTR1 angelegt. Danach wurde im Verzeichnis AUFTR1 noch das Unterverzeichnis NCPROG angelegt und dort das NC-Programm PROG1.H hineinkopiert. Das NC-Programm hat damit den Pfad:

## **TNC:\AUFTR1\NCPROG\PROG1.H**

Die Grafik rechts zeigt ein Beispiel für eine Verzeichnisanzeige mit verschiedenen Pfaden.

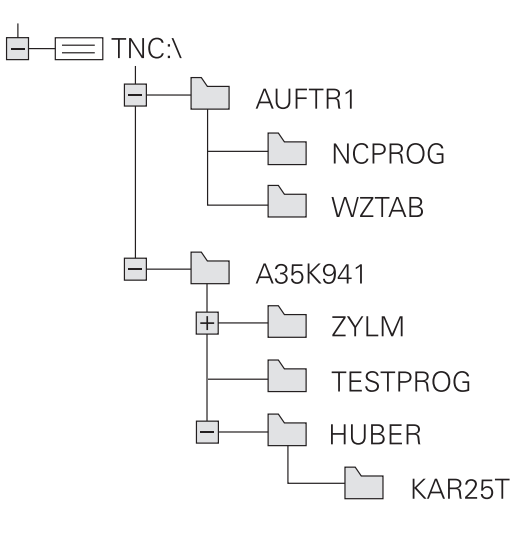

# **Dateiverwaltung aufrufen**

- $\left\lceil \begin{array}{c}$  PGM  $\end{array} \right\rceil$
- Taste **PGM MGT** drücken
- > Die Steuerung zeigt das Fenster zur Dateiverwaltung (die Abbildung zeigt die Grundeinstellung. Wenn die Steuerung eine andere Bildschirmaufteilung anzeigt, drücken Sie den Softkey **FENSTER**).

Ĥ)

Wenn Sie ein NC-Programm mit der Taste **END** verlassen, öffnet die Steuerung die Dateiverwaltung. Der Cursor befindet sich auf dem gerade geschlossenen NC-Programm.

Wenn Sie die Taste **END** erneut drücken, öffnet die Steuerung das ursprüngliche NC-Programm mit dem Cursor auf der zuletzt gewählten Zeile. Dieses Verhalten kann bei großen Dateien zu einer Zeitverzögerung führen.

Wenn Sie die Taste **ENT** drücken, öffnet die Steuerung ein NC-Programm immer mit dem Cursor auf Zeile 0.

Das linke, schmale Fenster zeigt die vorhandenen Laufwerke und Verzeichnisse an. Laufwerke bezeichnen Geräte, mit denen Daten gespeichert oder übertragen werden. Ein Laufwerk ist der interne Speicher der Steuerung. Weitere Laufwerke sind die Schnittstellen (RS232, Ethernet), an die Sie z. B. einen PC anschließen können. Ein Verzeichnis ist immer durch ein Ordnersymbol (links) und den Verzeichnisnamen (rechts) gekennzeichnet. Unterverzeichnisse sind nach rechts eingerückt. Wenn Unterverzeichnisse vorhanden sind, können Sie diese mit der Taste **-/+** einblenden oder ausblenden.

Wenn der Verzeichnisbaum länger ist als der Bildschirm, können Sie mithilfe des Scrollbalkens oder einer angeschlossenen Maus navigieren.

Das rechte, breite Fenster zeigt alle Dateien an, die in dem gewählten Verzeichnis gespeichert sind. Zu jeder Datei werden mehrere Informationen gezeigt, die in der Tabelle unten aufgeschlüsselt sind.

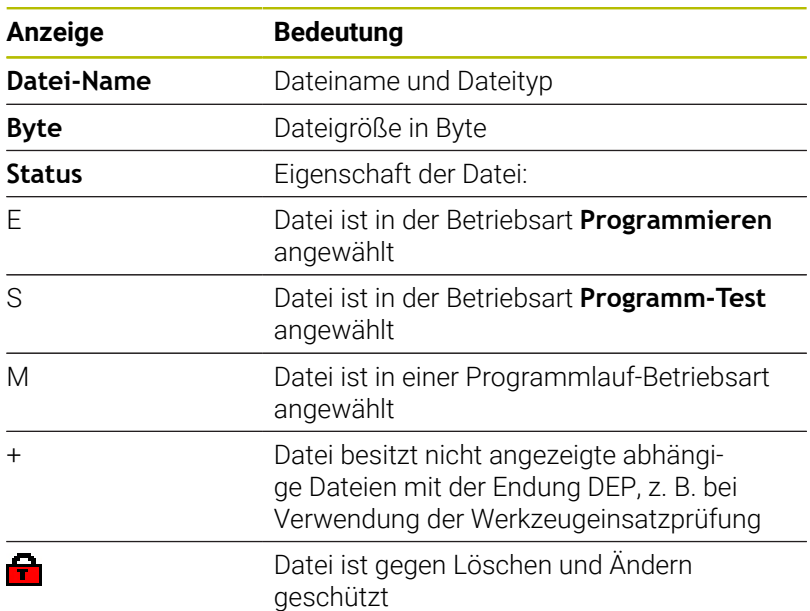

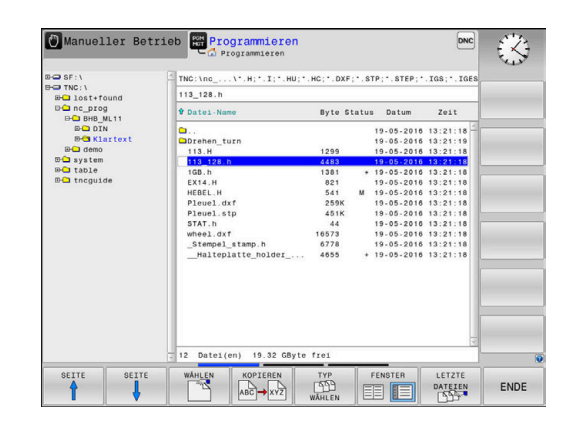

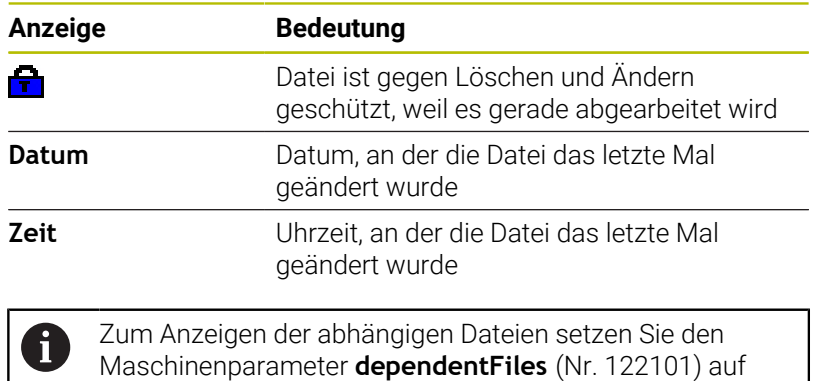

# **Zusätzliche Funktionen**

**MANUAL**.

### **Datei schützen und Dateischutz aufheben**

Cursor auf die zu schützende Datei bewegen

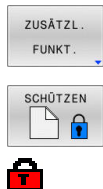

- Zusätzliche Funktionen wählen: Softkey **ZUSÄTZL. FUNKT.** drücken
- ▶ Dateischutz aktivieren: Softkey **SCHÜTZEN** drücken
- > Die Datei erhält das Protect-Symbol.

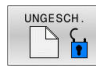

Dateischutz aufheben: Softkey **UNGESCH.** drücken

### **Editor wählen**

Cursor auf die zu öffnende Datei bewegen

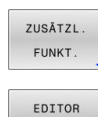

WÄHLEN

- Zusätzliche Funktionen wählen: Softkey **ZUSÄTZL. FUNKT.** drücken
- Auswahl des Editors: Softkey **EDITOR WÄHLEN** drücken
- Gewünschten Editor markieren
	- **TEXT-EDITOR** für Textdateien, z. B. **.A** oder **.TXT**
	- **PROGRAM-EDITOR** für NC-Programme **.H** und **.I**
	- **TABLE-EDITOR** für Tabellen, z. B. **.TAB** oder **.T**
	- **BPM-EDITOR** für Palettentabellen **.P**
- Softkey **OK** drücken

## **USB-Gerät anbinden und entfernen**

Angeschlossene USB-Geräte mit unterstütztem Dateisystem erkennt die Steuerung automatisch.

Um ein USB-Gerät zu entfernen, gehen Sie wie folgt vor:

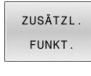

- **Cursor ins linke Fenster bewegen**
- Softkey **ZUSÄTZL. FUNKT.** drücken

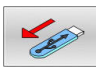

USB-Gerät entfernen

**Weitere Informationen:** ["USB-Geräte an der Steuerung", Seite 86](#page-85-0)

## **ERWEITERTE ZUGRIFFS- RECHTE**

Die Funktion **ERWEITERTE ZUGRIFFS- RECHTE** kann nur in Verbindung mit der Benutzerverwaltung verwendet werden und erfordert das Verzeichnis **public**.

**Weitere Informationen:** ["Verzeichnis public", Seite 474](#page-473-0)

Bei der erstmaligen Aktivierung der Benutzerverwaltung wird das Verzeichnis **public** unter dem Laufwerk **TNC:** angebunden.

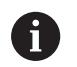

Sie können nur im Verzeichnis **public** Zugriffsrechte für Dateien festlegen.

Bei allen Dateien, die auf dem Laufwerk **TNC:** und nicht im Verzeichnis **public** sind, wird automatisch der Funktionsbenutzer **user** als Besitzer zugeordnet.

**Weitere Informationen:** ["Verzeichnis public", Seite 474](#page-473-0)

### **Versteckte Dateien anzeigen**

Die Steuerung blendet Systemdateien sowie Dateien und Ordner mit einem Punkt am Anfang des Namens aus.

# *HINWEIS*

### **Achtung, Datenverlust möglich!**

Das Betriebssystem der Steuerung nutzt bestimmte versteckte Ordner und Dateien. Diese Ordner und Dateien sind standardmäßig ausgeblendet. Bei Manipulation der Systemdaten innerhalb der versteckten Ordner kann die Software der Steuerung beschädigt werden. Wenn Sie für den Eigennutzen Dateien in diesen Ordner ablegen, entstehen dadurch ungültige Pfade.

- Versteckte Ordner und Dateien immer ausgeblendet lassen
- Versteckte Ordner und Dateien nicht für die Datenablage  $\mathbf{r}$ nutzen

Wenn nötig, können Sie die versteckten Dateien und Ordner temporär einblenden, z. B. bei versehentlichem Übertragen einer Datei mit einem Punkt zu Beginn des Namens.

Sie blenden versteckte Dateien und Ordner wie folgt ein:

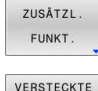

DATEIEN ANZEIGEN ▶ Softkey ZUSÄTZL. FUNKT. drücken

- Softkey **VERSTECKTE DATEIEN ANZEIGEN** drücken
- > Die Steuerung zeigt die versteckten Dateien und Ordner.

# **Laufwerke, Verzeichnisse und Dateien wählen**

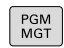

Dateiverwaltung mit Taste **PGM MGT** aufrufen

Navigieren Sie mit einer angeschlossenen Maus oder drücken Sie die Pfeiltasten oder die Softkeys, um den Cursor an die gewünschte Stelle auf dem Bildschirm zu bewegen:

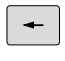

Bewegt den Cursor vom rechten ins linke Fenster und umgekehrt

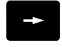

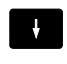

 $+$ 

▶ Bewegt den Cursor in einem Fenster auf und ab

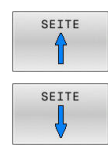

Bewegt den Cursor in einem Fenster seitenweise auf und ab

## **Schritt 1:** Laufwerk wählen

Laufwerk im linken Fenster markieren

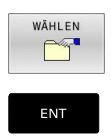

Laufwerk wählen: Softkey **WÄHLEN** drücken oder

Taste **ENT** drücken

## **Schritt 2:** Verzeichnis wählen

- Verzeichnis im linken Fenster markieren
- Das rechte Fenster zeigt automatisch alle Dateien aus dem Verzeichnis an, das markiert (hell hinterlegt) ist.

### **Schritt 3:** Datei wählen

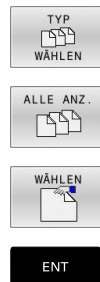

Softkey **TYP WÄHLEN** drücken

- Softkey **ALLE ANZ.** drücken
- Datei im rechten Fenster markieren
- Softkey **WÄHLEN** drücken oder
- Taste **ENT** drücken
- > Die Steuerung aktiviert die gewählte Datei in der Betriebsart, aus der Sie die Dateiverwaltung aufgerufen haben.

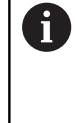

Wenn Sie in der Dateiverwaltung den Anfangsbuchstaben der gesuchten Datei eingeben, springt der Cursor automatisch auf das erste NC-Programm mit entsprechendem Buchstaben.

### **Anzeige filtern**

Sie können die angezeigten Dateien wie folgt filtern:

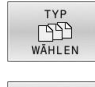

Softkey **TYP WÄHLEN** drücken

ZEIGE

ℶ

Softkey des gewünschten Dateityps drücken

### Alternativ:

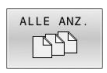

- Softkey **ALLE ANZ.** drücken
- > Die Steuerung zeigt alle Dateien des Ordners.

# Alternativ:

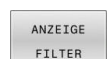

- Wildcards benutzen, z. B. **4\*.H**
- Die Steuerung zeigt alle Dateien mit Dateityp .h, die mit 4 beginnen.

### Alternativ:

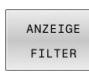

- Endungen eingeben, z. B. **\*.H;\*.D**
- > Die Steuerung zeigt alle Dateien mit Dateityp .h und .d.

Der gesetzte Anzeigefilter bleibt auch bei einem Neustart der Steuerung gespeichert.

## **Eine der zuletzt gewählten Dateien wählen**

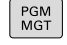

- Dateiverwaltung aufrufen: Taste **PGM MGT** drücken
- LETZTE **DATEIEN**
- Die letzten zehn gewählten Dateien anzeigen:  $\mathbf{b}$  . Softkey **LETZTE DATEIEN** drücken

Drücken Sie die Pfeiltasten, um den Cursor auf die Datei zu bewegen, die Sie wählen wollen:

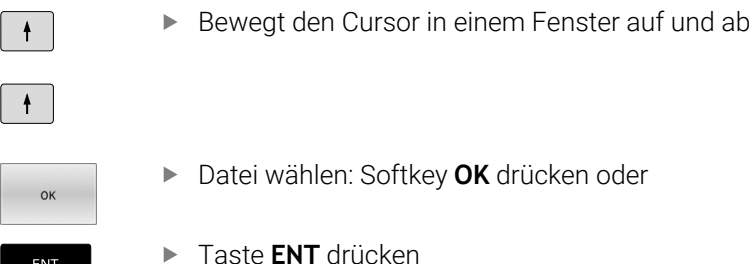

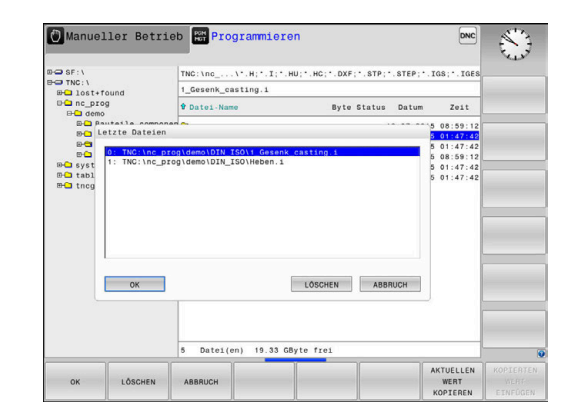

Mit dem Softkey **AKTUELLEN WERT KOPIEREN** können Sie den Pfad einer markierten Datei kopieren. Den kopierten Pfad können Sie später wiederverwenden, z. B. bei einem Programmaufruf mithilfe der Taste **PGM CALL**.

# <span id="page-85-0"></span>**USB-Geräte an der Steuerung**

Verwenden Sie die USB-Schnittstelle nur zum Übertragen A und Sichern von Dateien. NC-Programme, die Sie bearbeiten und abarbeiten möchten, speichern Sie zuvor auf die Festplatte der Steuerung. Damit verhindern Sie doppelte Datenhaltung sowie mögliche Probleme bedingt durch die Datenübertragung während der Bearbeitung.

Besonders einfach können Sie Daten über USB-Geräte sichern oder in die Steuerung einspielen. Die Steuerung unterstützt folgende USB-Blockgeräte:

- Diskettenlaufwerke mit Dateisystem FAT/VFAT  $\mathcal{L}_{\mathcal{A}}$
- Memorysticks mit Dateisystem FAT/VFAT oder exFAT Ī.
- Sticks mit Dateisystem NTFS п
- $\blacksquare$ Festplatten mit Dateisystem FAT/VFAT
- CD-ROM-Laufwerke mit Dateisystem Joliet (ISO 9660)

Solche USB-Geräte erkennt die Steuerung beim Anstecken automatisch. Bei nicht unterstützten Dateisystemen gibt die Steuerung beim Anstecken eine Fehlermeldung aus.

Wenn die Steuerung beim Anschließen eines USB-Geräts A eine Fehlermeldung zeigt, prüfen Sie die Einstellung in der Sicherheitssoftware **SELinux**.

**Weitere Informationen:** ["Sicherheitssoftware SELinux",](#page-440-0) [Seite 441](#page-440-0)

Wenn die Steuerung bei der Verwendung eines USB-Hubs die Fehlermeldung **USB: TNC unterstützt Gerät nicht** zeigt, ignorieren und quittieren Sie die Meldung mithilfe der Taste **CE**.

Wenn die Steuerung ein USB-Gerät mit einem von der Steuerung unterstützem Dateisystem wiederholt nicht erkennt, prüfen Sie die Schnittstelle mit einem anderen Gerät. Wenn das Problem dadurch behoben ist, verwenden Sie nachfolgend das funktionierende Gerät.

## **Arbeiten mit USB-Geräten**

**(c)** 

Beachten Sie Ihr Maschinenhandbuch! Ihr Maschinenhersteller kann für USB-Geräte feste Namen vergeben.

In der Dateiverwaltung sehen Sie USB-Geräte als eigenes Laufwerk im Verzeichnisbaum, sodass Sie die in den vorherigen Abschnitten beschriebenen Funktionen zur Dateiverwaltung nutzen können. Wenn Sie in der Dateiverwaltung eine größere Datei auf ein USB-Gerät übertragen, zeigt die Steuerung den Dialog **Schreibzugriff auf USB-Gerät**, bis der Vorgang abgeschlossen ist. Mit dem Softkey **VERBERGEN** schließen Sie den Dialog, die Dateiübertragung wird jedoch im Hintergrund fortgesetzt. Die Steuerung zeigt eine Warnung, bis die Dateiübertragung abgeschlossen ist.

## **USB-Gerät entfernen**

Um ein USB-Gerät zu entfernen, gehen Sie wie folgt vor:

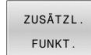

- **Cursor ins linke Fenster bewegen**
- ▶ Softkey ZUSÄTZL. FUNKT. drücken

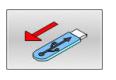

USB-Gerät entfernen

# **Datenübertragung zu oder von einem externen Datenträger**

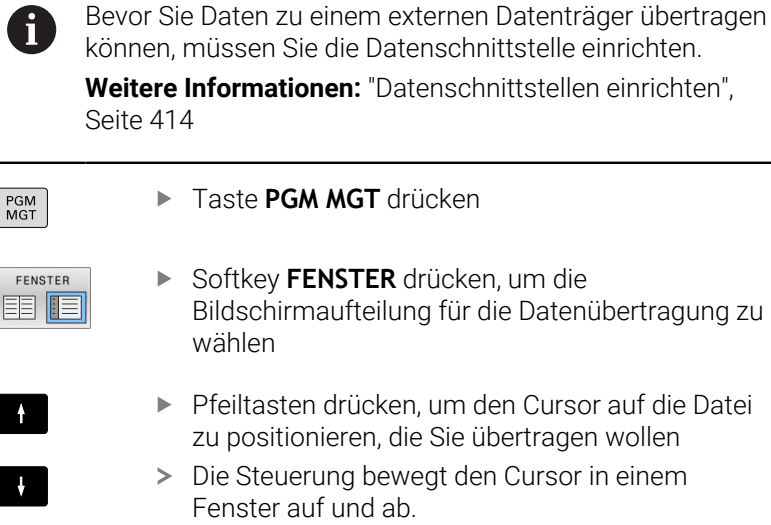

> Die Steuerung bewegt den Cursor vom rechten Fenster ins linke Fenster und umgekehrt.

Wenn Sie von der Steuerung zum externen Datenträger kopieren wollen, positionieren Sie den Cursor im linken Fenster auf die zu übertragende Datei.

Wenn Sie vom externen Datenträger zur Steuerung kopieren wollen, positionieren Sie den Cursor im rechten Fenster auf die zu übertragende Datei.

Softkey **ZEIGE DATEIEN** drücken

Softkey **KOPIEREN** drücken

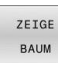

- Softkey **ZEIGE BAUM** drücken, um ein anderes Laufwerk oder Verzeichnis zu wählen
- Gewünschtes Verzeichnis mit den Pfeiltasten wählen

Gewünschte Datei mit den Pfeiltasten wählen

ZEIGE DATEIEN KOPIEREN

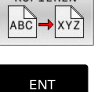

- - Mit Taste **ENT** bestätigen Die Steuerung blendet ein Statusfenster ein, das
	- Sie über den Kopierfortschritt informiert.

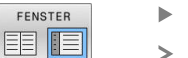

- Alternativ Softkey **FENSTER** drücken
- Die Steuerung zeigt wieder das Standardfenster für die Dateiverwaltung.

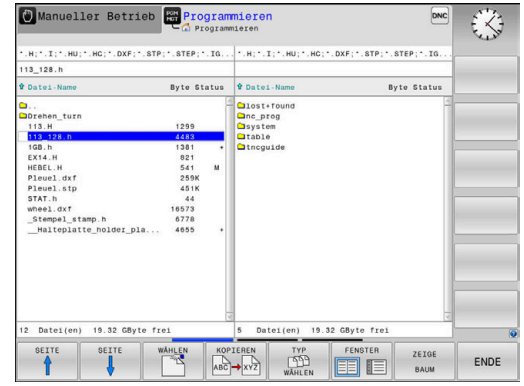

### **Absicherung gegen unvollständige NC-Programme**

Die Steuerung prüft alle NC-Programme vor dem Abarbeiten auf Vollständigkeit. Wenn der NC-Satz **END PGM** fehlt, gibt die Steuerung eine Warnung aus.

Wenn Sie das unvollständige NC-Programm in den Betriebsarten **Programmlauf Einzelsatz** oder **Programmlauf Satzfolge** starten, bricht die Steuerung mit einer Fehlermeldung ab.

Sie können das NC-Programm wie folgt ändern:

- NC-Programm in der Betriebsart **Programmieren** wählen
- > Die Steuerung öffnet das NC-Programm und fügt automatisch den NC-Satz **END PGM** hinzu.
- ▶ NC-Programm prüfen und ggf. ergänzen
- SPEICHERN UNTER
- Softkey **SPEICHERN UNTER** drücken
- > Die Steuerung speichert das NC-Programm mit dem hinzugefügten NC-Satz **END PGM**.

### **Die Steuerung im Netzwerk**

i

i

Schützen Sie Ihre Daten und die Steuerung, indem Sie die Maschinen in einem gesicherten Netzwerk betreiben.

Sie binden die Steuerung mithilfe einer Ethernet-Schnittstelle an das Netzwerk an. An der Steuerung können Sie allgemeine Netzwerkeinstellungen definieren und Netzlaufwerke anschließen.

**Weitere Informationen:** ["Ethernet-Schnittstelle ", Seite 421](#page-420-0)

Wenn die Steuerung an ein Netzwerk angeschlossen ist und Dateifreigaben angebunden sind, zeigt die Steuerung zusätzliche Laufwerke im Verzeichnisfenster. Wenn die Berechtigung vorhanden ist, gelten die Funktionen Laufwerk wählen, Dateien kopieren usw. auch für die Netzlaufwerke.

Die Steuerung protokolliert mögliche Fehlermeldungen während des Netzwerkbetriebs.

# *HINWEIS*

### **Achtung, Gefahr durch manipulierte Daten!**

Wenn Sie NC-Programme direkt von einem Netzlaufwerk oder USB-Gerät abarbeiten, haben Sie keine Kontrolle darüber, ob das NC-Programm geändert oder manipuliert wurde. Zusätzlich kann die Netzwerkgeschwindigkeit das Abarbeiten des NC-Programms verlangsamen. Es können unerwünschte Maschinenbewegungen und Kollisionen entstehen.

NC-Programm und alle gerufenen Dateien auf das Laufwerk  $\mathbf{r}$ **TNC:** kopieren

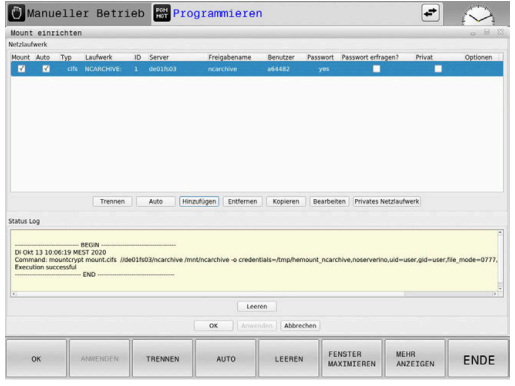

# **Datensicherung**

HEIDENHAIN empfiehlt, die an der Steuerung neu erstellten NC-Programme und Dateien in regelmäßigen Abständen auf einem PC zu sichern.

Mit der kostenlosen Software **TNCremo** stellt HEIDENHAIN eine einfache Möglichkeit zur Verfügung, Backups von auf der Steuerung gespeicherten Daten zu erstellen.

Sie können die Dateien auch direkt von der Steuerung aus sichern. **Weitere Informationen:** ["Backup und Restore", Seite 407](#page-406-0)

Weiterhin benötigen Sie einen Datenträger, auf dem alle maschinenspezifischen Daten (PLC-Programm, Maschinenparameter usw.) gesichert sind. Wenden Sie sich hierzu ggf. an Ihren Maschinenhersteller.

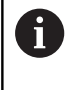

6

Löschen Sie regelmäßig nicht mehr benötigte Dateien. Damit stellen Sie sicher, dass die Steuerung genügend Speicherplatz für die Systemdateien hat, z. B. Werkzeugtabelle.

# **Datei einer iTNC 530 importieren**

Beachten Sie Ihr Maschinenhandbuch!

Der Maschinenhersteller kann die Funktion **TABELLE / NC-PGM ANPASSEN** anpassen.

Der Maschinenhersteller kann mithilfe von Update-Regeln z. B. das automatische Entfernen von Umlauten aus

Tabellen und NC-Programmen ermöglichen.

Wenn Sie eine Datei von einer iTNC 530 auslesen und an einer TNC 620 einlesen, müssen Sie je nach Dateityp Format und Inhalt anpassen, bevor Sie die Datei verwenden können.

Der Maschinenhersteller definiert, welche Dateitypen Sie mit der Funktion **TABELLE / NC-PGM ANPASSEN** importieren können. Die Steuerung konvertiert den Inhalt der eingelesenen Datei in ein für die TNC 620 gültiges Format und speichert die Änderungen in der gewählten Datei.

**Weitere Informationen:** ["Werkzeugtabellen importieren", Seite 141](#page-140-0)

# <span id="page-90-0"></span>**Zusatz-Tools zur Verwaltung externer Dateitypen**

Mit den Zusatz-Tools können Sie verschiedene, extern erstellte Dateitypen an der Steuerung anzeigen oder bearbeiten.

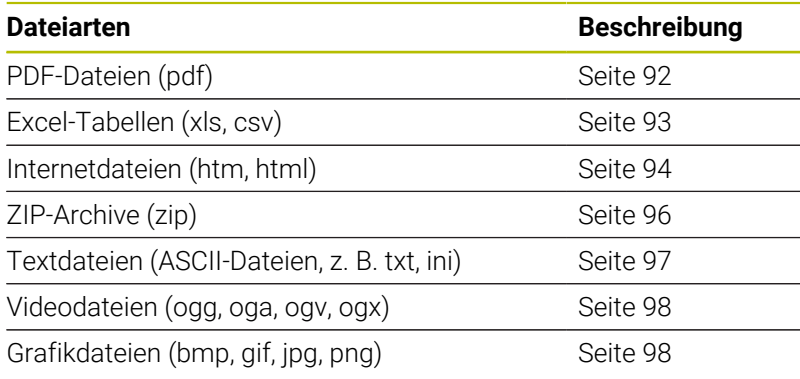

Dateien mit den Endungen pdf, xls, zip, bmp, gif, jpg und png müssen binär vom PC zur Steuerung übertragen werden. Passen Sie die Software TNCremo bei Bedarf an (Menüpunkt **Verbindung** > **Verbindung konfigurieren** > Reiter **Modus**).

0

A

Wenn Sie eine TNC 620 mit Touch-Bedienung verwenden, können Sie einige Tastendrücke durch Gesten ersetzen. **Weitere Informationen:** ["Touchscreen bedienen",](#page-488-0) [Seite 489](#page-488-0)

## <span id="page-91-0"></span>**PDF-Dateien anzeigen**

Um PDF-Dateien direkt auf der Steuerung zu öffnen, gehen Sie wie folgt vor:

PGM<br>MGT

ENT

- Dateiverwaltung aufrufen: Taste **PGM MGT** drücken
- Verzeichnis wählen, in dem die PDF-Datei gespeichert ist
- Bewegen Sie den Cursor auf die PDF-Datei
- Taste **ENT** drücken
- > Die Steuerung öffnet die PDF-Datei mit dem Zusatz-Tool **Dokumentenbetrachter** in einer eigenen Anwendung.
- Mit der Tastenkombination ALT+TAB können Sie jederzeit h) auf die Steuerungsoberfläche zurückschalten und die PDF-Datei geöffnet lassen. Alternativ können Sie auch per Mausklick auf das entsprechende Symbol in der Task-Leiste zurück auf die Steuerungsoberfläche wechseln.

A

Wenn Sie den Mauszeiger über einer Schaltfläche positionieren, erhalten Sie einen kurzen Tipptext zur jeweiligen Funktion der Schaltfläche. Weitere Informationen zur Bedienung des **Dokumentenbetrachter** finden Sie unter **Hilfe**.

Um den **Dokumentenbetrachter** zu beenden, gehen Sie wie folgt vor:

- Mit der Maus Menüpunkt **Datei** wählen
- Menüpunkt **Schließen** wählen  $\blacktriangleright$
- > Die Steuerung kehrt zurück in die Dateiverwaltung.

Wenn Sie keine Maus verwenden, schließen Sie den **Dokumentenbetrachter** wie folgt:

- $\triangleright$
- Softkey-Umschalttaste drücken
	- Der **Dokumentenbetrachter** öffnet das Auswahlmenü **Datei**.

Bewegen Sie den Cursor auf den Menüpunkt

Ť.

Taste **ENT** drücken

**Schließen**

> Die Steuerung kehrt zurück in die Dateiverwaltung.

Wenn Sie eine TNC 620 mit Touch-Bedienung verwenden, wird der Vollbildmodus automatisch nach 5 sekunden beendet.

### <span id="page-92-0"></span>**Excel-Dateien anzeigen und bearbeiten**

Um Excel-Dateien mit der Endung **xls**, **xlsx** oder **csv** direkt auf der Steuerung zu öffnen und zu bearbeiten, gehen Sie wie folgt vor:

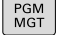

ENT

- Dateiverwaltung aufrufen: Taste **PGM MGT** drücken
- Verzeichnis wählen, in dem die Excel-Datei gespeichert ist
- Bewegen Sie den Cursor auf die Excel-Datei
- Taste **ENT** drücken
- > Die Steuerung öffnet die Excel-Datei mit dem Zusatz-Tool **Gnumeric** in einer eigenen Anwendung.
- Mit der Tastenkombination ALT+TAB können Sie jederzeit Ĥ) auf die Steuerungsoberfläche zurückschalten und die Excel-Datei geöffnet lassen. Alternativ können Sie auch per Mausklick auf das entsprechende Symbol in der Task-Leiste zurück auf die Steuerungsoberfläche wechseln.

Wenn Sie den Mauszeiger über einer Schaltfläche A positionieren, erhalten Sie einen kurzen Tipptext zur jeweiligen Funktion der Schaltfläche. Weitere Informationen zur Bedienung von **Gnumeric** finden Sie unter **Hilfe**.

Um **Gnumeric** zu beenden, gehen Sie wie folgt vor:

- Mit der Maus Menüpunkt **Datei** wählen
- Menüpunkt **Schließen** wählen  $\mathbf{p}$
- > Die Steuerung kehrt zurück in die Dateiverwaltung.

Wenn Sie keine Maus verwenden, schließen Sie das Zusatz-Tool **Gnumeric** wie folgt:

 $\triangleright$ 

ENT

- Softkey-Umschalttaste drücken
- Das Zusatz-Tool **Gnumeric** öffnet das Auswahlmenü **Datei**.
- Bewegen Sie den Cursor auf den Menüpunkt **Schließen**
- Taste **ENT** drücken
- > Die Steuerung kehrt zurück in die Dateiverwaltung.

**3**

### <span id="page-93-0"></span>**Internetdateien anzeigen**

Ť.

Den Schutz gegen Viren und Schadsoftware muss das Netzwerk gewährleisten. Gleiches gilt für den Zugriff auf das Internet oder andere Netzwerke.

Die Schutzmaßnahmen für dieses Netzwerk liegen in Verantwortung des Maschinenherstellers oder dem jeweiligen Netzwerkadministrator durch z. B. eine Firewall.

Um Internetdateien mit der Endung **htm** oder **html** direkt auf der Steuerung zu öffnen, gehen Sie wie folgt vor:

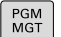

- Dateiverwaltung aufrufen: Taste **PGM MGT** drücken
- Verzeichnis wählen, in dem die Internetdatei gespeichert ist
- Bewegen Sie den Cursor auf die Internetdatei
- ENT

Taste **ENT** drücken

Die Steuerung öffnet die Internetdatei mit dem Zusatz-Tool **Webbrowser** in einer eigenen Anwendung.

Mit der Tastenkombination ALT+TAB können Sie jederzeit m auf die Steuerungsoberfläche zurückschalten und den Browser geöffnet lassen. Alternativ können Sie auch per Mausklick auf das entsprechende Symbol in der Task-Leiste zurück auf die Steuerungsoberfläche wechseln.

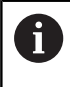

Wenn Sie den Mauszeiger über einer Schaltfläche positionieren, erhalten Sie einen kurzen Tipptext zur jeweiligen Funktion der Schaltfläche. Weitere Informationen zur Bedienung des **Webbrowser** finden Sie unter **Help**.

Wenn Sie den **Webbrowser** starten, prüft er in regelmäßigen Abständen, ob Updates verfügbar sind.

Sie können den **Webbrowser** nur aktualisieren, wenn Sie die Sicherheitssoftware **SELinux** in dieser Zeit deaktivieren und eine Verbindung zum Internet besteht.

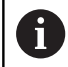

Aktivieren Sie **SELinux** nach dem Update wieder.

Um den **Webbrowser** zu beenden, gehen Sie wie folgt vor:

- Mit der Maus Menüpunkt **File** wählen
- Menüpunkt **Quit** wählen
- > Die Steuerung kehrt zurück in die Dateiverwaltung.

Wenn Sie keine Maus verwenden, schließen Sie den **Webbrowser** wie folgt:

 $|D|$ 

Softkey-Umschalttaste drücken: Der **Webbrowser** öffnet das Auswahlmenü **File**

 $\frac{1}{2}$ 

- Bewegen Sie den Cursor auf den Menüpunkt **Quit**
- ENT
- Taste **ENT** drücken
- Die Steuerung kehrt zurück in die Dateiverwaltung.

## <span id="page-95-0"></span>**Arbeiten mit ZIP-Archiven**

Um ZIP-Archive mit der Endung **zip** direkt auf der Steuerung zu öffnen, gehen Sie wie folgt vor:

- PGM<br>MGT
- Dateiverwaltung aufrufen: Taste **PGM MGT** drücken
- Verzeichnis wählen, in dem die Archivdatei gespeichert ist
- Bewegen Sie den Cursor auf die Archivdatei
- Taste **ENT** drücken
- Die Steuerung öffnet die Archivdatei mit dem Zusatz-Tool **Xarchiver** in einer eigenen Anwendung.
- Mit der Tastenkombination ALT+TAB können Sie jederzeit h) auf die Steuerungsoberfläche zurückschalten und die Archivdatei geöffnet lassen. Alternativ können Sie auch per Mausklick auf das entsprechende Symbol in der Task-Leiste zurück auf die Steuerungsoberfläche wechseln.

Wenn Sie den Mauszeiger über einer Schaltfläche A positionieren, erhalten Sie einen kurzen Tipptext zur jeweiligen Funktion der Schaltfläche. Weitere Informationen zur Bedienung von **Xarchiver** finden Sie unter **Hilfe**.

Um **Xarchiver** zu beenden, gehen Sie wie folgt vor:

- Mit der Maus Menüpunkt **ARCHIV** wählen
- Menüpunkt **Beenden** wählen
- > Die Steuerung kehrt zurück in die Dateiverwaltung.

Wenn Sie keine Maus verwenden, schließen Sie den **Xarchiver** wie folgt:

 $\triangleright$ 

ENT

- Softkey-Umschalttaste drücken
- Der **Xarchiver** öffnet das Auswahlmenü **ARCHIV**.
- Bewegen Sie den Cursor auf den Menüpunkt **Beenden**
- Taste **ENT** drücken
- Die Steuerung kehrt zurück in die Dateiverwaltung.

ENT

### <span id="page-96-0"></span>**Textdateien anzeigen oder bearbeiten**

Um Textdateien (ASCII-Dateien, z. B. mit Endung **txt**) zu öffnen und zu bearbeiten, verwenden Sie den internen Texteditor. Gehen Sie dazu wie folgt vor:

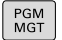

- Dateiverwaltung aufrufen: Taste **PGM MGT** drücken
- Laufwerk und Verzeichnis wählen, in dem die Textdatei gespeichert ist
- Bewegen Sie den Cursor auf die Textdatei
- Taste **ENT** drücken
- Die Steuerung öffnet die Textdatei mit dem internen Texteditor.
- $\mathbf i$

ENT

Alternativ können Sie ASCII-Dateien auch mit dem Zusatz-Tool **Leafpad** öffnen. Innerhalb von **Leafpad** stehen die von Windows her bekannten Shortcuts zur Verfügung, mit denen Sie Texte schnell bearbeiten können (STRG+C, STRG  $+V,...)$ .

A

Mit der Tastenkombination ALT+TAB können Sie jederzeit auf die Steuerungsoberfläche zurückschalten und die Textdatei geöffnet lassen. Alternativ können Sie auch per Mausklick auf das entsprechende Symbol in der Task-Leiste zurück auf die Steuerungsoberfläche wechseln.

Um **Leafpad** zu öffnen, gehen Sie wie folgt vor:

- Mit der Maus innerhalb der Task-Leiste das HEIDENHAIN-Icon **Menu** wählen
- Im Auswahlmenü die Menüpunkte **Tools** und **Leafpad** wählen

Um **Leafpad** zu beenden, gehen Sie wie folgt vor:

- Mit der Maus Menüpunkt **Datei** wählen
- Menüpunkt **Beenden** wählen
- > Die Steuerung kehrt zurück in die Dateiverwaltung.

### <span id="page-97-0"></span>**Videodateien anzeigen**

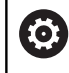

Diese Funktion muss vom Maschinenhersteller freigegeben und angepasst werden.

Um Videodateien mit der Endung **ogg**, **oga**, **ogv** oder **ogx** direkt auf der Steuerung zu öffnen, gehen Sie wie folgt vor:

- PGM<br>MGT
- Dateiverwaltung aufrufen: Taste **PGM MGT** drücken
- Verzeichnis wählen, in dem die Videodatei gespeichert ist
- Bewegen Sie den Cursor auf die Videodatei
- ENT
- Taste **ENT** drücken
- > Die Steuerung öffnet die Videodatei in einer eigenen Anwendung.

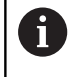

O

Für weitere Formate ist zwingend das kostenpflichtige Fluendo Codec Pack notwendig, z. B. für MP4-Dateien.

Die Installation von Zusatzsoftware erfolgt durch Ihren Maschinenhersteller.

### <span id="page-97-1"></span>**Grafikdateien anzeigen**

Um Grafikdateien mit der Endung **bmp**, **gif**, **jpg** oder **png** direkt auf der Steuerung zu öffnen, gehen Sie wie folgt vor:

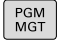

- Dateiverwaltung aufrufen: Taste **PGM MGT** drücken
- Verzeichnis wählen, in dem die Grafikdatei gespeichert ist
- Bewegen Sie den Cursor auf die Grafikdatei
- ENT

Taste **ENT** drücken Die Steuerung öffnet die Grafikdatei mit dem Zusatz-Tool **Ristretto** in einer eigenen Anwendung.

Mit der Tastenkombination ALT+TAB können Sie jederzeit f) auf die Steuerungsoberfläche zurückschalten und die Grafikdatei geöffnet lassen. Alternativ können Sie auch per Mausklick auf das entsprechende Symbol in der Task-Leiste zurück auf die Steuerungsoberfläche wechseln.

Weitere Informationen zur Bedienung von **Ristretto** finden i Sie unter **Hilfe**.

Um **Ristretto** zu beenden, gehen Sie wie folgt vor:

- Mit der Maus Menüpunkt **Datei** wählen
- Menüpunkt **Beenden** wählen

 $\overline{\phantom{0}}$ 

> Die Steuerung kehrt zurück in die Dateiverwaltung.

Wenn Sie keine Maus verwenden, schließen Sie das Zusatz-Tool **Ristretto** wie folgt: Softkey-Umschalttaste drücken

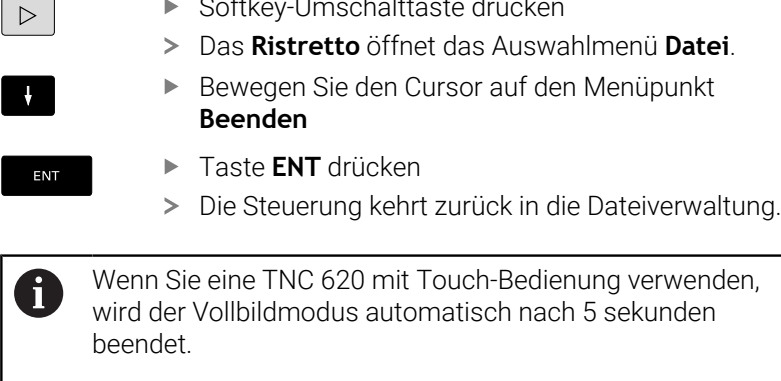

# **3.6 Fehlermeldungen und Hilfesystem**

# **Fehlermeldungen**

## **Fehler anzeigen**

Die Steuerung zeigt Fehler u. a. bei:

- $\mathbb{R}^n$ Falschen Eingaben
- Logischen Fehlern im NC-Programm  $\overline{\phantom{a}}$
- Nicht ausführbaren Konturelementen  $\overline{\phantom{a}}$
- Unvorschriftsmäßigen Tastsystemeinsätzen п
- Hardware-Änderungen  $\mathbf{r}$

Einen aufgetretenen Fehler zeigt die Steuerung in der Kopfzeile.

Die Steuerung verwendet für verschiedene Fehlerklassen folgende Icons und Schriftfarben:

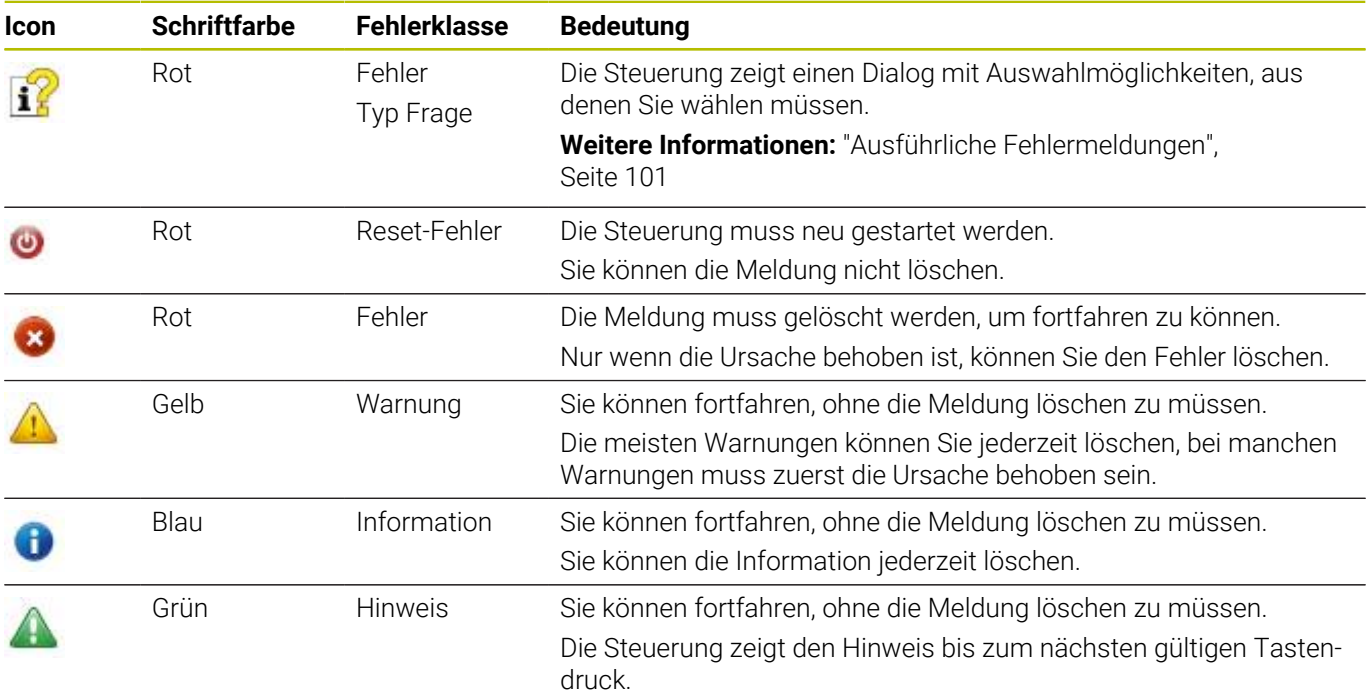

Die Tabellenzeilen sind nach der Priorität geordnet. Die Steuerung zeigt eine Meldung in der Kopfzeile solange, bis sie gelöscht oder durch eine Meldung höherer Priorität (Fehlerklasse) überdeckt wird.

Lange und mehrzeilige Fehlermeldungen stellt die Steuerung verkürzt dar. Die vollständige Information zu allen anstehenden Fehlern erhalten Sie im Fehlerfenster.

Eine Fehlermeldung, die die Nummer eines NC-Satzes enthält, wurde durch diesen NC-Satz oder einen vorhergegangenen verursacht.

## **Fehlerfenster öffnen**

Wenn Sie das Fehlerfenster öffnen, erhalten Sie die vollständige Information zu allen anstehenden Fehlern.

ERR

- Taste **ERR** drücken
- Die Steuerung öffnet das Fehlerfenster und zeigt alle anstehenden Fehlermeldungen vollständig an.

### <span id="page-100-0"></span>**Ausführliche Fehlermeldungen**

Die Steuerung zeigt Möglichkeiten für die Ursache des Fehlers und Möglichkeiten zum Beheben des Fehlers:

- Fehlerfenster öffnen
- Cursor auf die entsprechende Fehlermeldung positionieren
- ZUSÄTZL. TNFO
- ▶ Softkey ZUSÄTZL. INFO drücken
- Die Steuerung öffnet ein Fenster mit Informationen zur Fehlerursache und Fehlerbehebung.
- ZUSÄTZL INFO
- Info verlassen: Softkey **ZUSÄTZL. INFO** erneut drücken

### **Fehlermeldungen mit hoher Priorität**

Wenn eine Fehlermeldung beim Einschalten der Steuerung aufgrund von Hardware-Änderungen oder Updates auftritt, öffnet die Steuerung automatisch das Fehlerfenster. Die Steuerung zeigt einen Fehler mit dem Typ Frage.

Diesen Fehler können Sie nur beheben, indem Sie die Frage mithilfe des entsprechenden Softkeys quittieren. Ggf. führt die Steuerung den Dialog fort, bis die Ursache oder Behebung des Fehlers eindeutig geklärt ist.

Wenn ausnahmsweise ein **Fehler in der Datenverarbeitung** auftritt, öffnet die Steuerung automatisch das Fehlerfenster. Einen solchen Fehler können Sie nicht beheben.

Gehen Sie wie folgt vor:

- Steuerung herunterfahren
- ▶ Neu starten

## **Softkey INTERNE INFO**

Der Softkey **INTERNE INFO** liefert Informationen zur Fehlermeldung, die ausschließlich im Service-Fall von Bedeutung sind.

- Fehlerfenster öffnen
- Cursor auf die entsprechende Fehlermeldung positionieren ь

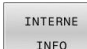

- Softkey **INTERNE INFO** drücken
- Die Steuerung öffnet ein Fenster mit internen Informationen zum Fehler.
- TNTERNE INFO
- ▶ Details verlassen: Softkey **INTERNE INFO** erneut drücken

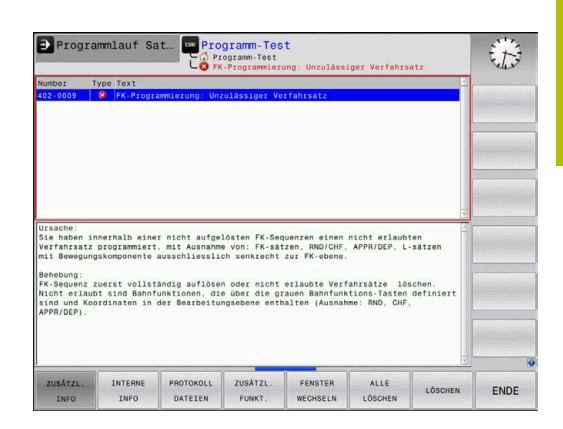

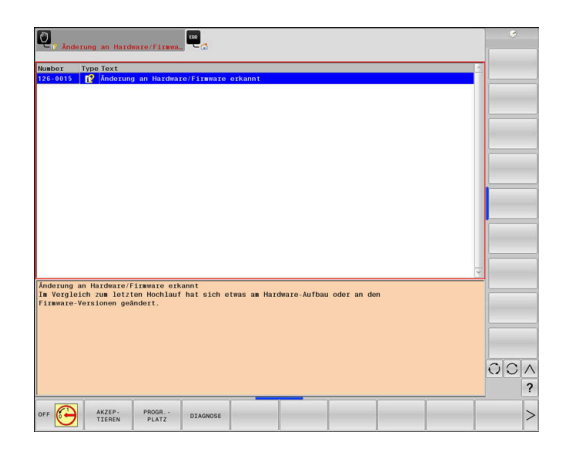

## **Softkey GRUPPIERUNG**

Wenn Sie den Softkey **GRUPPIERUNG** aktivieren, zeigt die Steuerung alle Warnungen und Fehlermeldungen mit derselben Fehlernummer in einer Zeile des Fehlerfensters. Dadurch wird die Liste der Meldungen kürzer und übersichtlicher.

Sie gruppieren die Fehlermeldungen wie folgt:

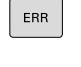

Fehlerfenster öffnen

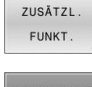

Softkey **ZUSÄTZL. FUNKT.** drücken

- GRUPPIERUNG AUS EIN
- Softkey **GRUPPIERUNG** drücken
- Die Steuerung gruppiert die identischen Warnungen und Fehlermeldungen.
- Die Häufigkeit der einzelnen Meldungen steht in Klammern in der jeweiligen Zeile.

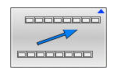

Softkey **ZURÜCK** drücken

# **Softkey AUTOMAT. SPEICHERN AKTIVIEREN**

Mithilfe des Softkeys **AUTOMAT. SPEICHERN AKTIVIEREN** lassen sich Fehlernummern eintragen, die unmittelbar beim Eintreten des Fehlers eine Service-Datei speichern.

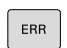

Fehlerfenster öffnen

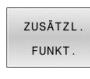

AUTOMAT. SPEICHERN AKTIVIEREN

- ▶ Softkey ZUSÄTZL. FUNKT. drücken
- Softkey **AUTOMAT. SPEICHERN AKTIVIEREN** drücken
- Die Steuerung öffnet das Überblendfenster **Automatisches Speichern Aktivieren**.
- Eingaben definieren
	- **Fehlernummer** : entsprechende Fehlernummer eingeben
	- **Aktiv:** Haken setzen, Service-Datei wird automatisch erstellt
	- **Kommentar:** Ggf. Kommentar zur Fehlernummer eingeben

Softkey **SPEICHERN** drücken

Die Steuerung speichert automatisch eine Service-Datei beim Eintreten der hinterlegten Fehlernummer.

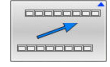

SPETCHERN

Softkey **ZURÜCK** drücken

### **Fehler löschen**

(o)

Bei Anwahl oder Neustart eines NC-Programms kann die Steuerung die anstehenden Warn- oder Fehlermeldungen automatisch löschen. Ob dieses automatische Löschen durchgeführt wird, legt Ihr Maschinenhersteller im optionalen Maschinenparameter **CfgClearError** (Nr. 130200) fest.

Im Auslieferungszustand der Steuerung werden Warn- und Fehlermeldungen in den Betriebsarten **Programm-Test** und **Programmieren** automatisch aus dem Fehlerfenster gelöscht. Meldungen in den Maschinen-Betriebsarten werden nicht gelöscht.

### **Fehler außerhalb des Fehlerfensters löschen**

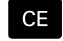

- Taste **CE** drücken
- Die Steuerung löscht in der Kopfzeile angezeigte Fehler oder Hinweise.

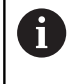

In einigen Situationen können Sie die Taste **CE** nicht zum Löschen der Fehler verwenden, da die Taste für andere Funktionen eingesetzt wird.

### **Fehler löschen**

- Fehlerfenster öffnen
- Cursor auf die entsprechende Fehlermeldung positionieren

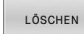

Softkey **LÖSCHEN** drücken

ALLE LÖSCHEN Alternativ alle Fehler löschen: Softkey **ALLE LÖSCHEN** drücken

Ħ

Wenn bei einem Fehler die Ursache nicht behoben ist, kann er nicht gelöscht werden. In diesem Fall bleibt die Fehlermeldung erhalten.

## **Fehlerprotokoll**

Die Steuerung speichert aufgetretene Fehler und wichtige Ereignisse, z. B. Systemstart, in einem Fehlerprotokoll. Die Kapazität des Fehlerprotokolls ist begrenzt. Wenn das Fehlerprotokoll voll ist, verwendet die Steuerung eine zweite Datei. Ist auch diese voll, wird das erste Fehlerprotokoll gelöscht und neu beschrieben usw. Schalten Sie bei Bedarf von **AKTUELLE DATEI** auf **VORHERIGE DATEI**, um die Historie einzusehen.

Fehlerfenster öffnen

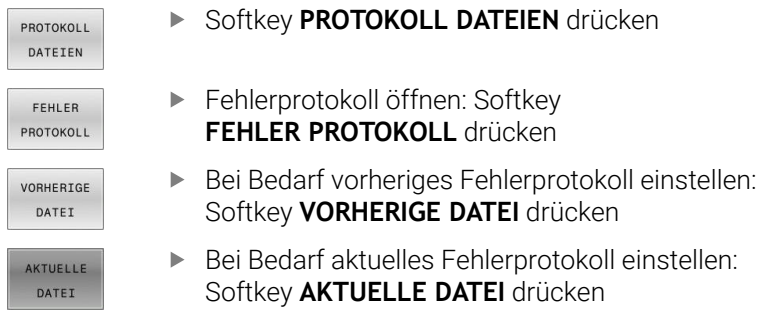

Der älteste Eintrag des Fehlerprotokolls steht am Anfang – der jüngste Eintrag am Ende der Datei.

einstellen:

### **Tastenprotokoll**

Die Steuerung speichert Tasteneingaben und wichtige Ereignisse (z. B. Systemstart) in einem Tastenprotokoll. Die Kapazität des Tastenprotokolls ist begrenzt. Ist das Tastenprotokoll voll, dann wird auf ein zweites Tastenprotokoll umgeschaltet. Ist dieses wieder gefüllt, wird das erste Tastenprotokoll gelöscht und neu beschrieben usw. Schalten Sie bei Bedarf von **AKTUELLE DATEI** auf **VORHERIGE DATEI**, um die Historie der Eingaben zu sichten.

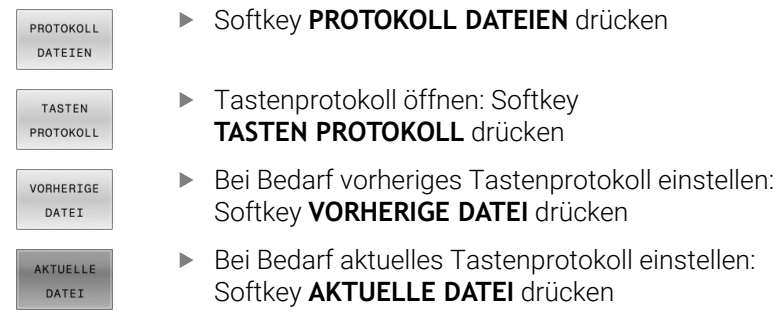

Die Steuerung speichert jede im Bedienablauf gedrückte Taste des Bedienfelds in einem Tastenprotokoll. Der älteste Eintrag steht am Anfang – der jüngste Eintrag am Ende der Datei.

### **Übersicht der Tasten und Softkeys zum Sichten des Protokolls**

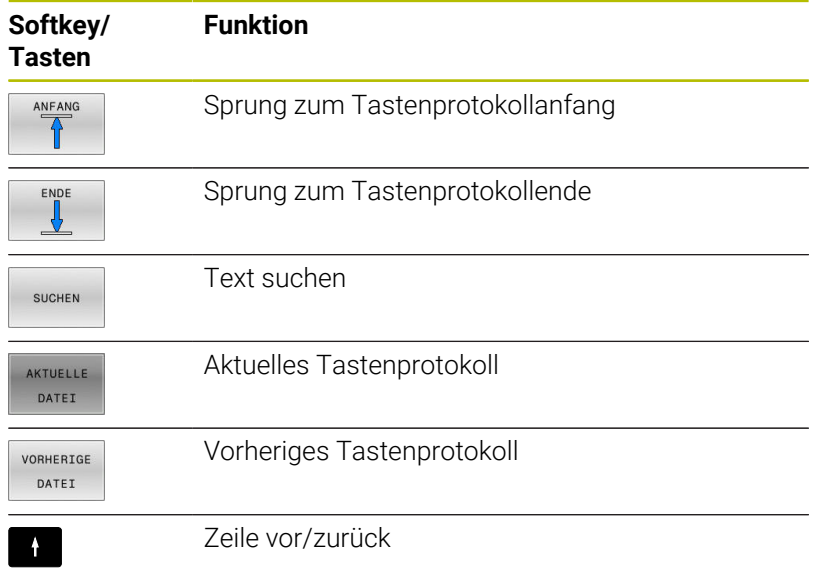

### $\mathbf{L}$

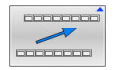

Zurück zum Hauptmenü

## **Hinweistexte**

Bei einer Fehlbedienung, z. B. Betätigung einer nicht erlaubten Taste oder Eingabe eines Werts außerhalb des Gültigkeitsbereichs, weist die Steuerung Sie mit einem Hinweistext in der Kopfzeile auf diese Fehlbedienung hin. Die Steuerung löscht den Hinweistext bei der nächsten gültigen Eingabe.

## **Servicedateien speichern**

Bei Bedarf können Sie die aktuelle Situation der Steuerung speichern und dem Servicetechniker zur Auswertung zur Verfügung stellen. Dabei wird eine Gruppe Servicedateien gespeichert (Fehler- und Tastenprotokolle, sowie weitere Dateien, die Auskunft über die aktuelle Situation der Maschine und die Bearbeitung geben).

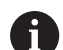

Um das Versenden von Servicedateien über E-Mail zu ermöglichen, speichert die Steuerung nur aktive NC-Programme mit einer Größe von bis zu 10 MB in der Servicedatei. Größere NC-Programme werden bei der Erstellung der Servicedatei nicht mitgespeichert.

### Wenn Sie in der Funktion **SERVICE- DATEIEN SPEICHERN** mehrmals den gleichen Namen eingeben, speichert die Steuerung max. fünf Dateien und löscht ggf. die Datei mit dem ältesten Zeitstempel. Sichern Sie Servicedateien nach dem Erstellen, z. B. indem Sie die Datei in einen anderen Ordner verschieben.

## **Servicedateien speichern**

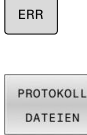

- Fehlerfenster öffnen
- SERVICE DATEIEN SPEICHERN
- Softkey **PROTOKOLL DATEIEN** drücken
- Softkey **SERVICE- DATEIEN SPEICHERN** drücken Die Steuerung öffnet ein Überblendfenster, in dem Sie einen Dateinamen oder kompletten Pfad für die Servicedatei eingeben können.
- Softkey **OK** drücken
- Die Steuerung speichert die Servicedatei.

## **Fehlerfenster schließen**

Um das Fehlerfenster wieder zu schließen, gehen Sie wie folgt vor:

Softkey **ENDE** drücken

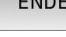

 $\ensuremath{\mathsf{ERR}}\xspace$ 

- Alternativ: Taste **ERR** drücken
- > Die Steuerung schließt das Fehlerfenster.

## **Kontextsensitives Hilfesystem TNCguide**

### **Anwendung**

 $\mathbf i$ 

 $\mathbf i$ 

Bevor Sie den **TNCguide** nutzen können, müssen Sie die Hilfedateien von der HEIDENHAIN-Homepage downloaden. **Weitere Informationen:** ["Aktuelle Hilfedateien downloaden",](#page-111-0) [Seite 112](#page-111-0)

Das kontextsensitive Hilfesystem **TNCguide** enthält die Benutzerdokumentation im HTML-Format. Der Aufruf des **TNCguide** erfolgt über die Taste **HELP**, wobei die Steuerung teilweise situationsabhängig die zugehörige Information direkt anzeigt (kontextsensitiver Aufruf). Wenn Sie in einem NC-Satz editieren und die Taste **HELP** drücken, gelangen Sie in der Regel genau an die Stelle in der Dokumentation, an der die entsprechende Funktion beschrieben ist.

Die Steuerung versucht den **TNCguide** in der Sprache zu starten, die Sie als Dialogsprache gewählt haben. Wenn die benötigte Sprachversion fehlt, dann öffnet die Steuerung die englische Version.

Folgende Benutzerdokumentationen sind im **TNCguide** verfügbar:

- Benutzerhandbuch Klartextprogrammierung (**BHBKlartext.chm**)
- Ì. Benutzerhandbuch DIN/ISO-Programmierung (**BHBIso.chm**)
- Benutzerhandbuch Einrichten, NC-Programme testen und  $\blacksquare$ abarbeiten (**BHBoperate.chm**)
- Benutzerhandbuch Bearbeitungszyklen programmieren  $\overline{\phantom{a}}$ (**BHBcycle.chm**)
- Benutzerhandbuch Messzyklen für Werkstück und Werkzeug  $\mathbb{R}^n$ programmieren (**BHBtchprobe.chm**)
- Ggf. Benutzerhandbuch der Anwendung **TNCdiag** (**TNCdiag.chm**)  $\blacksquare$
- Liste aller NC-Fehlermeldungen (**errors.chm**)

Zusätzlich ist noch die Buchdatei **main.chm** verfügbar, in der alle vorhandenen CHM-Dateien zusammengefasst dargestellt sind.

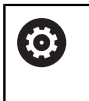

Optional kann Ihr Maschinenhersteller noch maschinenspezifische Dokumentationen in den **TNCguide** einbetten. Diese Dokumente erscheinen dann als separates Buch in der Datei **main.chm**.

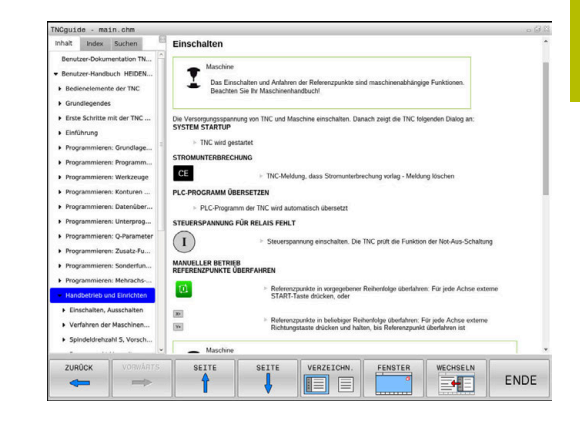

### **Arbeiten mit dem TNCguide**

### **TNCguide aufrufen**

Um den **TNCguide** zu starten, stehen mehrere Möglichkeiten zur Verfügung:

- Mithilfe der Taste **HELP**  $\blacksquare$
- $\blacksquare$ Per Mausklick auf einen Softkey, wenn Sie zuvor das rechts unten im Bildschirm eingeblendete Hilfesymbol angeklickt haben
- Über die Dateiverwaltung eine Hilfedatei (CHM-Datei) öffnen. П Die Steuerung kann jede beliebige CHM-Datei öffnen, auch wenn diese nicht auf dem internen Speicher der Steuerung gespeichert ist

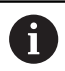

Am Windows-Programmierplatz wird der **TNCguide** im systemintern definierten Standardbrowser geöffnet.

Zu vielen Softkeys steht ein kontextsensitiver Aufruf zur Verfügung, über den Sie direkt zur Funktionsbeschreibung des jeweiligen Softkeys gelangen. Diese Funktionalität steht Ihnen nur über Mausbedienung zur Verfügung.

Gehen Sie wie folgt vor:

- Softkey-Leiste wählen, in der der gewünschte Softkey angezeigt  $\blacktriangleright$ wird
- ь Mit der Maus auf das Hilfesymbol klicken, das die Steuerung direkt rechts über der Softkey-Leiste anzeigt
- > Der Mauszeiger ändert sich zum Fragezeichen.
- ь Mit dem Fragezeichen auf den Softkey klicken, dessen Funktion Sie erklärt haben wollen
- Die Steuerung öffnet den **TNCguide**. Wenn für den gewählten Softkey keine Einsprungstelle existiert, dann öffnet die Steuerung die Buchdatei **main.chm**. Sie können per Volltextsuche oder per Navigation manuell die gewünschte Erklärung suchen.

Auch wenn Sie gerade einen NC-Satz editieren, steht ein kontextsensitiver Aufruf zur Verfügung:

- Beliebigen NC-Satz wählen  $\mathbf{r}$
- Das gewünschte Wort markieren
- $\blacktriangleright$ Taste **HELP** drücken
- $\geq$ Die Steuerung startet das Hilfesystem und zeigt die Beschreibung zur aktiven Funktion. Dies gilt nicht für Zusatzfunktionen oder Zyklen von Ihrem Maschinenhersteller.

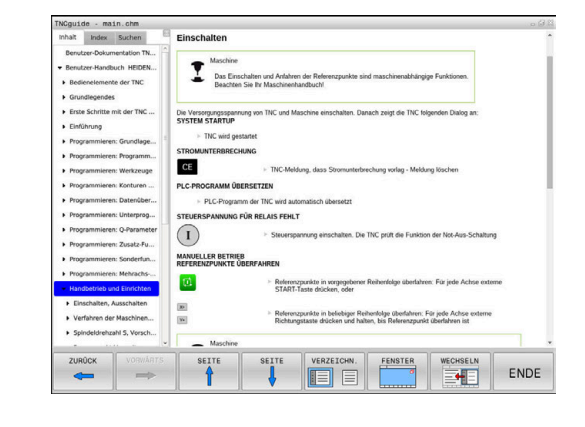
### **Im TNCguide navigieren**

Am einfachsten können Sie per Maus im **TNCguide** navigieren. Auf der linken Seite ist das Inhaltsverzeichnis sichtbar. Durch Klick auf das nach rechts zeigende Dreieck die darunterliegenden Kapitel anzeigen lassen oder direkt durch Klick auf den jeweiligen Eintrag die entsprechende Seite anzeigen lassen. Die Bedienung ist identisch zur Bedienung des Windows Explorers.

Verlinkte Textstellen (Querverweise) sind blau und unterstrichen dargestellt. Ein Klick auf einen Link öffnet die entsprechende Seite. Selbstverständlich können Sie den TNCguide auch per Tasten und Softkeys bedienen. Nachfolgende Tabelle enthält eine Übersicht der entsprechenden Tastenfunktionen.

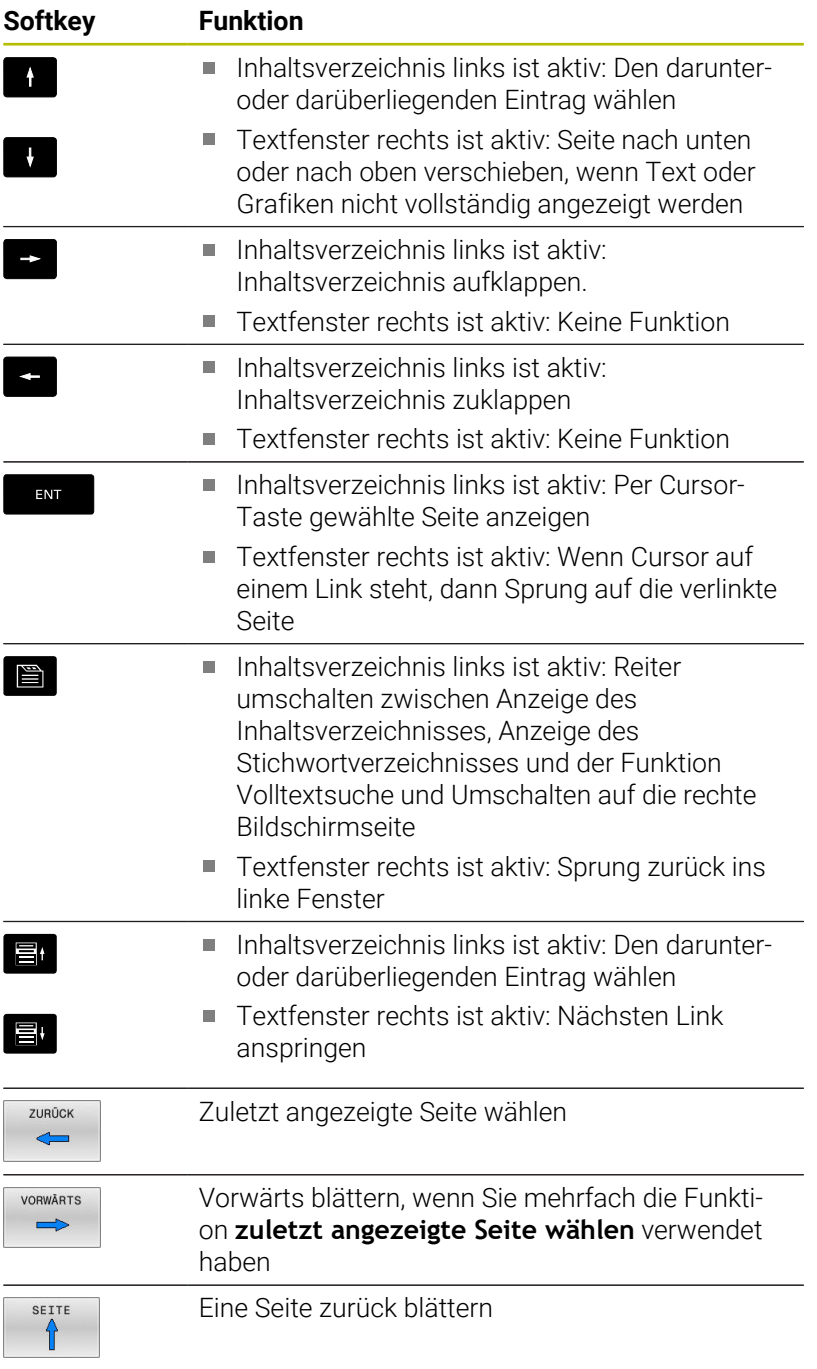

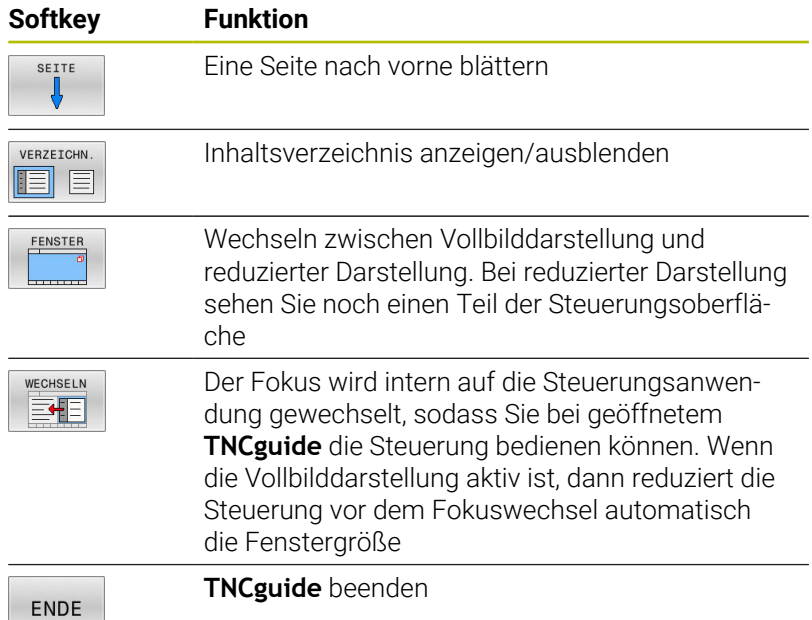

### **Stichwort-Verzeichnis**

Die wichtigsten Stichwörter sind im Stichwortverzeichnis (Reiter **Index**) aufgeführt und können von Ihnen per Mausklick oder durch Selektieren per Pfeiltasten direkt gewählt werden.

Die linke Seite ist aktiv.

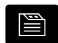

- Reiter **Index** wählen
- Mit den Pfeiltasten oder der Maus auf gewünschtes Stichwort navigieren Alternativ:
- Anfangsbuchstaben eingeben
- > Die Steuerung synchronisiert das Stichwortverzeichnis bezogen auf den eingegebenen Text, sodass Sie das Stichwort in der aufgeführten Liste schneller finden können.
- Mit Taste **ENT** Informationen zum gewählten Stichwort anzeigen lassen

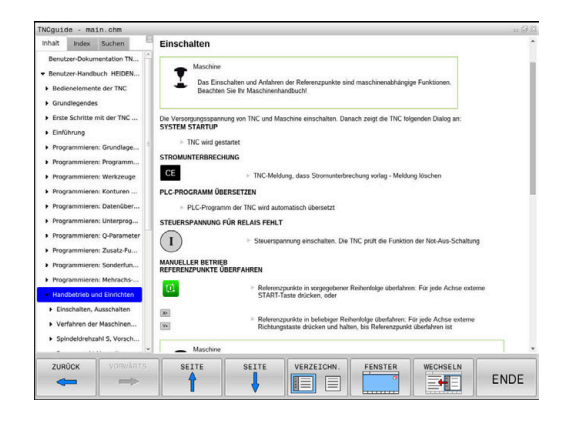

### **Volltextsuche**

Im Reiter **Suchen** haben Sie die Möglichkeit, den kompletten **TNCguide** nach einem bestimmten Wort zu durchsuchen. Die linke Seite ist aktiv.

E

A

- Reiter **Suchen** wählen
- Eingabefeld **Suchen:** aktivieren
- ▶ Zu suchendes Wort eingeben
- Mit Taste **ENT** bestätigen
- Die Steuerung listet alle Fundstellen auf, die dieses Wort enthalten.
- Mit den Pfeiltasten zur gewünschten Stelle navigieren
- Mit Taste **ENT** die gewählte Fundstelle anzeigen

Die Volltextsuche können Sie immer nur mit einem einzelnen Wort durchführen.

Wenn Sie die Funktion **Nur in Titeln suchen** aktivieren, durchsucht die Steuerung ausschließlich alle Überschriften, nicht die gesamten Texte. Die Funktion aktivieren Sie mit der Maus oder durch Selektieren und anschließendes Bestätigen mit der Leertaste.

### **Aktuelle Hilfedateien downloaden**

Die zu Ihrer Steuerungssoftware passenden Hilfedateien finden Sie auf der HEIDENHAIN-Homepage:

### **[http://content.heidenhain.de/doku/tnc\\_guide/html/de/index.html](http://content.heidenhain.de/doku/tnc_guide/html/de/index.html)**

Navigieren Sie wie folgt zur passenden Hilfedatei:

- **TNC-Steuerungen**
- Baureihe, z. B. TNC 600  $\blacktriangleright$
- $\blacktriangleright$ Gewünschte NC-Software-Nummer, z. B.TNC 620 (81760x-18)

HEIDENHAIN hat das Versionierungsschema ab der NC-Software-Version 16 vereinfacht:

- Der Veröffentlichungszeitraum bestimmt die Versionsnummer.
- Alle Steuerungstypen eines Veröffentlichungszeitraums weisen dieselbe Versionsnummer auf.
- Die Versionsnummer der Programmierplätze entspricht der Versionsnummer der NC-Software.
- Aus der Tabelle **Online-Hilfe (TNCguide)** die gewünschte Sprachversion wählen
- ▶ ZIP-Datei herunterladen
- ▶ ZIP-Datei entpacken
- Die entpackten CHM-Dateien an die Steuerung in das  $\blacktriangleright$ Verzeichnis **TNC:**\**tncguide**\**de** oder in das entsprechende Sprachunterverzeichnis übertragen

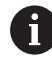

Wenn Sie die CHM-Dateien mit **TNCremo** zur Steuerung übertragen, wählen Sie hierbei den Binärmodus für Dateien mit der Endung **.chm**.

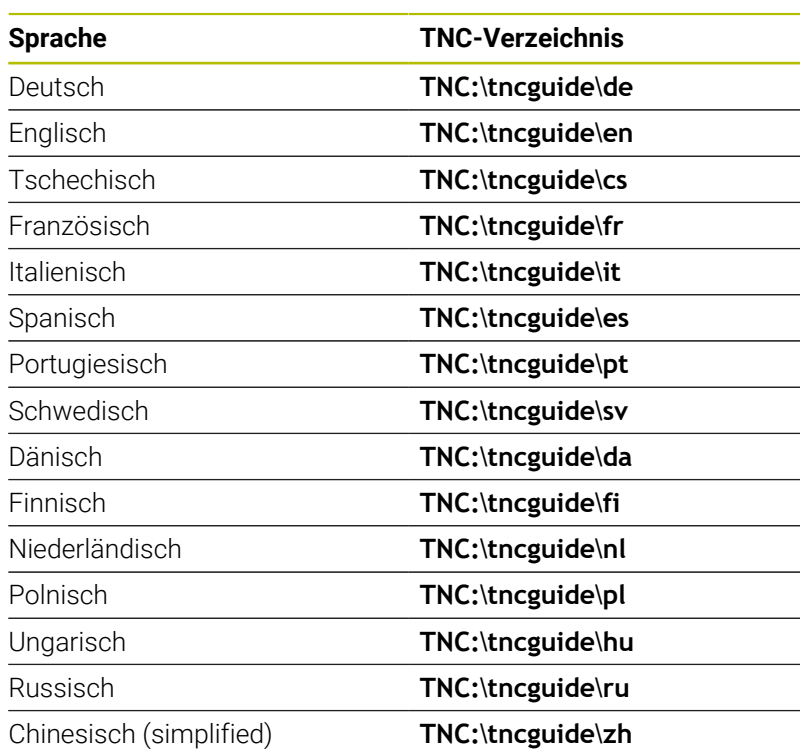

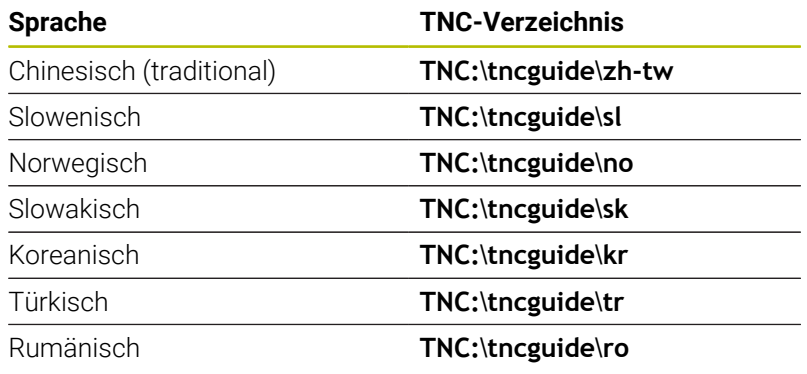

# **3.7 NC-Grundlagen**

# **Wegmessgeräte und Referenzmarken**

An den Maschinenachsen befinden sich Wegmessgeräte, die die Positionen des Maschinentisches bzw. des Werkzeugs erfassen. An Linearachsen sind üblicherweise Längenmessgeräte angebaut, an Rundtischen und Schwenkachsen Winkelmessgeräte.

Wenn sich eine Maschinenachse bewegt, erzeugt das dazugehörige Wegmessgerät ein elektrisches Signal, aus dem die Steuerung die genaue Ist-Position der Maschinenachse errechnet.

Bei einer Stromunterbrechung geht die Zuordnung zwischen der Maschinenschlitten-Position und der berechneten Ist-Position verloren. Um diese Zuordnung wiederherzustellen, verfügen inkrementale Wegmessgeräte über Referenzmarken. Beim Überfahren einer Referenzmarke erhält die Steuerung ein Signal, das einen maschinenfesten Bezugspunkt kennzeichnet. Damit kann die Steuerung die Zuordnung der Ist-Position zur aktuellen Maschinenposition wiederherstellen. Bei Längenmessgeräten mit abstandscodierten Referenzmarken müssen Sie die Maschinenachsen maximal 20 mm verfahren, bei Winkelmessgeräten um maximal 20°.

Bei absoluten Messgeräten wird nach dem Einschalten ein absoluter Positionswert zur Steuerung übertragen. Dadurch ist, ohne Verfahren der Maschinenachsen, die Zuordnung zwischen der Ist-Position und der Maschinenschlitten-Position direkt nach dem Einschalten wiederhergestellt.

# **Programmierbare Achsen**

Die programmierbaren Achsen der Steuerung entsprechen standardmäßig den Achsdefinitionen der DIN 66217.

Die Bezeichnungen der programmierbaren Achsen finden Sie in der nachfolgenden Tabelle.

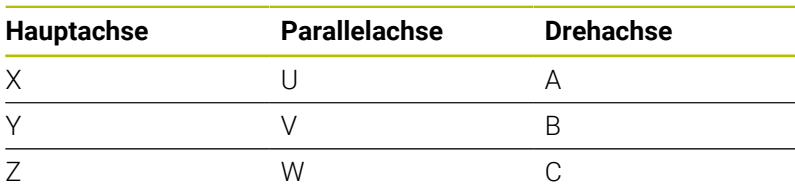

Beachten Sie Ihr Maschinenhandbuch! Die Anzahl, Benennung und Zuordnung der programmierbaren Achsen ist von der Maschine abhängig. Ihr Maschinenhersteller kann weitere Achsen definieren, z. B. PLC-Achsen.

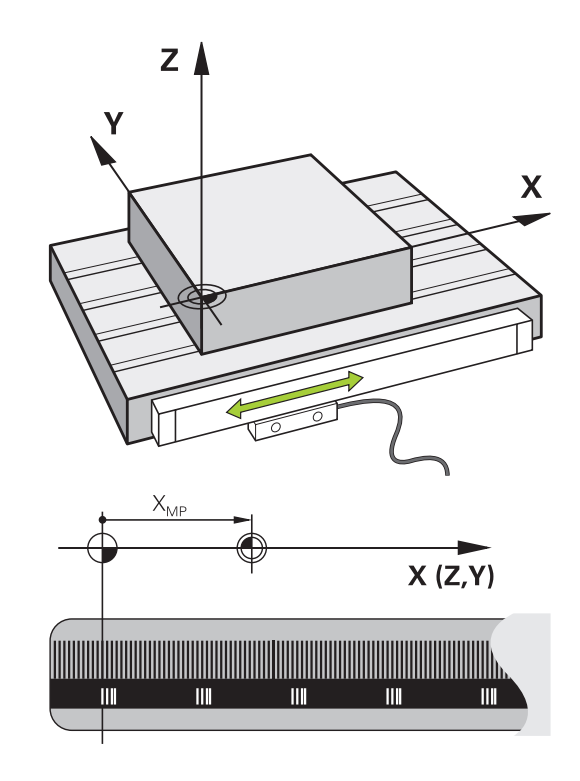

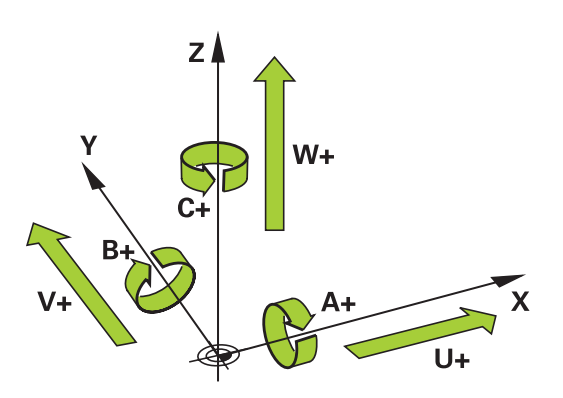

63

### **Bezugssysteme**

Damit die Steuerung eine Achse um einen definierten Weg verfahren kann, benötigt sie ein **Bezugssystem**.

Als einfaches Bezugssystem für Linearachsen dient an einer Werkzeugmaschine das Längenmessgerät, das achsparallel montiert ist. Das Längenmessgerät verkörpert einen **Zahlenstrahl**, ein eindimensionales Koordinatensystem.

Um einen Punkt in der **Ebene** anzufahren, benötigt die Steuerung zwei Achsen und damit ein Bezugssystem mit zwei Dimensionen. Um einen Punkt im **Raum** anzufahren, benötigt die Steuerung drei Achsen und damit ein Bezugssystem mit drei Dimensionen. Wenn die drei Achsen senkrecht zueinander angeordnet sind, entsteht ein

sog. **dreidimensionales kartesisches Koordinatensystem**.

j

ň

Entsprechend der Rechte-Hand-Regel zeigen die Fingerspitzen in die positiven Richtungen der drei Hauptachsen.

Damit ein Punkt eindeutig im Raum bestimmt werden kann, ist neben der Anordnung der drei Dimensionen zusätzlich ein **Koordinatenursprung** erforderlich. Als Koordinatenursprung in einem dreidimensionalen Koordinatensystem dient der gemeinsame Schnittpunkt. Dieser Schnittpunkt hat die Koordinaten **X+0**, **Y+0** und **Z+0**.

Damit die Steuerung z. B. einen Werkzeugwechsel immer an derselben Position, eine Bearbeitung aber immer bezogen auf die aktuelle Werkstücklage ausführt, muss die Steuerung verschiedene Bezugssysteme unterscheiden.

Die Steuerung unterscheidet folgende Bezugssysteme:

- $\mathbb{R}^n$ Maschinen-Koordinatensystem M-CS: **M**achine **C**oordinate **S**ystem
- Basis-Koordinatensystem B-CS: i. **B**asic **C**oordinate **S**ystem
- Werkstück-Koordinatensystem W-CS: H **W**orkpiece **C**oordinate **S**ystem
- $\blacksquare$ Bearbeitungsebene-Koordinatensystem WPL-CS: **W**orking **Pl**ane **C**oordinate **S**ystem
- Eingabe-Koordinatensystem I-CS:  $\mathbf{u}$ **I**nput **C**oordinate **S**ystem
- Werkzeug-Koordinatensystem T-CS: i. **T**ool **C**oordinate **S**ystem

Alle Bezugssysteme bauen aufeinander auf. Sie unterliegen der kinematischen Kette der jeweiligen Werkzeugmaschine. Das Maschinen-Koordinatensystem ist dabei das Referenzbezugssystem.

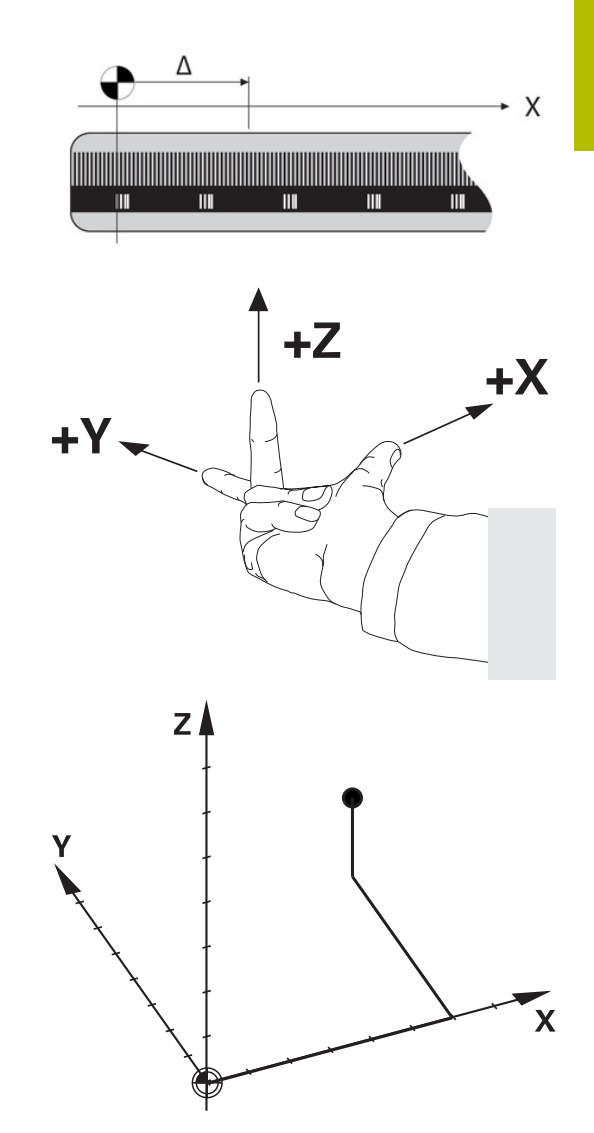

### **Maschinen-Koordinatensystem M-CS**

Das Maschinen-Koordinatensystem entspricht der Kinematikbeschreibung und somit der tatsächlichen Mechanik der Werkzeugmaschine.

Da die Mechanik einer Werkzeugmaschine nie exakt einem kartesischen Koordinatensystem entspricht, besteht das Maschinen-Koordinatensystem aus mehreren eindimensionalen Koordinatensystemen. Die eindimensionalen Koordinatensysteme entsprechen den physikalischen Maschinenachsen, die nicht zwingend senkrecht zueinander sind.

Die Lage und die Orientierung der eindimensionalen Koordinatensysteme werden mithilfe von Translationen und Rotationen ausgehend von der Spindelnase in der Kinematikbeschreibung definiert.

Die Position des Koordinatenursprungs, des sog. Maschinen-Nullpunkts definiert der Maschinenhersteller in der Maschinenkonfiguration. Die Werte in der Maschinenkonfiguration definieren die Nullstellungen der Messsysteme und der entsprechenden Maschinenachsen. Der Maschinen-Nullpunkt liegt nicht zwingend im theoretischen Schnittpunkt der physikalischen Achsen. Er kann somit auch außerhalb des Verfahrbereichs liegen.

Da die Werte der Maschinenkonfiguration vom Anwender nicht geändert werden können, dient das Maschinen-Koordinatensystem zur Bestimmung von konstanten Positionen, z. B. Werkzeugwechselpunkt. Maschinen-Nullpunkt MZP:

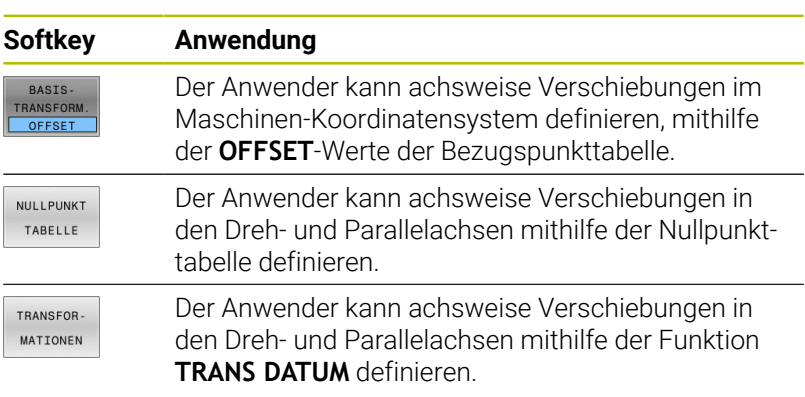

Der Maschinenhersteller konfiguriert die **OFFSET**-Spalten der Bezugspunktverwaltung passend zur Maschine.

**Weitere Informationen:** ["Bezugspunktverwaltung", Seite 196](#page-195-0)

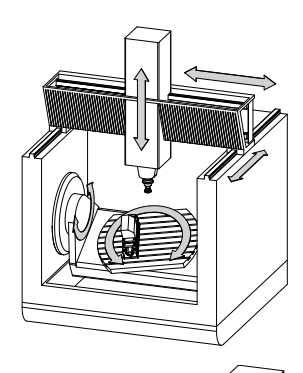

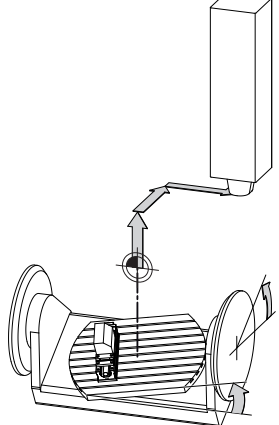

**M**achine **Z**ero **P**oint

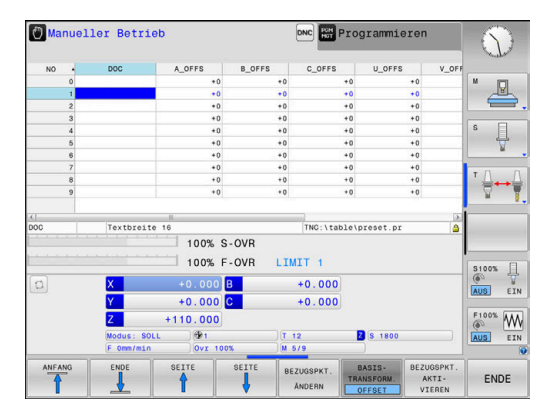

**(ö)** 

# *HINWEIS*

### **Achtung Kollisionsgefahr!**

Maschinenabhängig kann Ihre Steuerung über eine zusätzliche Paletten-Bezugspunkttabelle verfügen. Ihr Maschinenhersteller kann darin **OFFSET**-Werte definieren, die noch vor den von Ihnen definierten **OFFSET**-Werten aus der Bezugspunkttabelle wirken. Ob und welcher Palettenbezugspunkt aktiv ist, zeigt der Reiter **PAL** der zusätzlichen Statusanzeige. Da die **OFFSET**-Werte der Paletten-Bezugspunkttabelle nicht sichtbar oder editierbar sind, besteht während aller Bewegungen Kollisionsgefahr!

- ▶ Dokumentation Ihres Maschinenherstellers beachten
- Palettenbezugspunkte ausschließlich in Verbindung mit Paletten verwenden
- Vor der Bearbeitung die Anzeige des Reiters **PAL** prüfen

Ausschließlich dem Maschinenhersteller steht zusätzlich A der sog. **OEM-OFFSET** zur Verfügung. Mit diesem **OEM-OFFSET** können für die Dreh- und Parallelachsen additive Achsverschiebungen definiert werden.

Alle **OFFSET**-Werte (aller genannter **OFFSET**-Eingabemöglichkeiten) gemeinsam ergeben die Differenz zwischen der **IST**- und der **REFIST**-Position einer Achse.

Die Steuerung setzt alle Bewegungen im Maschinen-Koordinatensystem um, unabhängig davon, in welchem Bezugssystem die Eingabe der Werte erfolgt.

Beispiel für eine 3-Achsmaschine mit einer Y-Achse als Keilachse, die nicht senkrecht zur ZX-Ebene angeordnet ist:

- In der Betriebsart **Positionieren mit Handeingabe** einen NC-Satz  $\blacktriangleright$ mit **L IY+10** abarbeiten
- Die Steuerung ermittelt aus den definierten Werten die benötigten Achssollwerte.
- Die Steuerung bewegt während der Positionierung die Maschinenachsen **Y und Z**.
- > Die Anzeigen REFIST und RFSOLL zeigen Bewegungen der Y-Achse und der Z-Achse im Maschinen-Koordinatensystem.
- Die Anzeigen **IST** und **SOLL** zeigen ausschließlich eine Bewegung der Y-Achse im Eingabe-Koordinatensystem.
- In der Betriebsart **Positionieren mit Handeingabe** einen NC-Satz mit **L IY-10 M91** abarbeiten
- Die Steuerung ermittelt aus den definierten Werten die benötigten Achssollwerte.
- > Die Steuerung bewegt während der Positionierung ausschließlich die Maschinenachse **Y**.
- Die Anzeigen **REFIST** und **RFSOLL** zeigen ausschließlich eine  $\geq$ Bewegung der Y-Achse im Maschinen-Koordinatensystem.
- > Die Anzeigen **IST** und **SOLL** zeigen Bewegungen der Y-Achse und der Z-Achse im Eingabe-Koordinatensystem.

Der Anwender kann Positionen bezogen auf den Maschinen-Nullpunkt programmieren, z. B. mithilfe der Zusatzfunktion **M91**.

### **Basis-Koordinatensystem B-CS**

Das Basis-Koordinatensystem ist ein dreidimensionales kartesisches Koordinatensystem, dessen Koordinatenursprung das Ende der Kinematikbeschreibung ist.

Die Orientierung des Basis-Koordinatensystems entspricht in den meisten Fällen der des Maschinen-Koordinatensystems. Ausnahmen kann es hierbei geben, wenn ein Maschinenhersteller zusätzliche kinematische Transformationen verwendet.

Die Kinematikbeschreibung und somit die Lage des Koordinatenursprungs für das Basis-Koordinatensystem definiert der Maschinenhersteller in der Maschinenkonfiguration. Die Werte der Maschinenkonfiguration kann der Anwender nicht ändern.

Das Basis-Koordinatensystem dient zur Bestimmung der Lage und der Orientierung des Werkstück-Koordinatensystems.

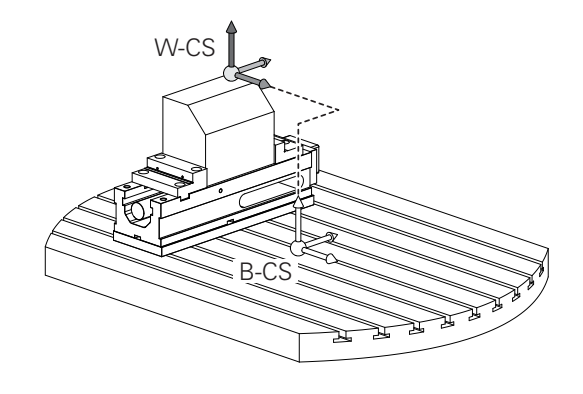

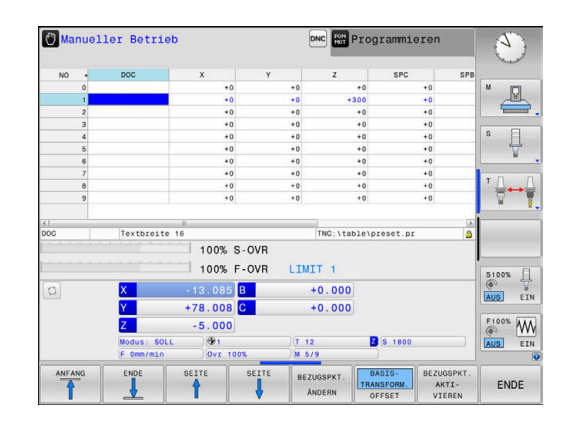

TRANSFORM

BASIS-

# **Softkey Anwendung**

Der Anwender ermittelt die Lage und die Orientierung des Werkstück-Koordinatensystems z. B. mithilfe eines 3D-Tastsystems. Die ermittelten Werte speichert die Steuerung bezogen auf das Basis-Koordinatensystem als **BASIS- TRANSFORM.**- Werte in der Bezugspunktverwaltung.

**63** 

Der Maschinenhersteller konfiguriert die

**BASIS- TRANSFORM.**-Spalten der Bezugspunktverwaltung passend zur Maschine.

**Weitere Informationen:** ["Bezugspunktverwaltung", Seite 196](#page-195-0)

# *HINWEIS*

### **Achtung Kollisionsgefahr!**

Maschinenabhängig kann Ihre Steuerung über eine zusätzliche Paletten-Bezugspunkttabelle verfügen. Ihr Maschinenhersteller kann darin **BASISTRANSFORM.**-Werte definieren, die noch vor den von Ihnen definierten **BASISTRANSFORM.**-Werten aus der Bezugspunkttabelle wirken. Ob und welcher Palettenbezugspunkt aktiv ist, zeigt der Reiter **PAL** der zusätzlichen Statusanzeige. Da die **BASISTRANSFORM.**-Werte der Paletten-Bezugspunkttabelle nicht sichtbar oder editierbar sind, besteht während aller Bewegungen Kollisionsgefahr!

- Dokumentation Ihres Maschinenherstellers beachten
- Palettenbezugspunkte ausschließlich in Verbindung mit Paletten verwenden
- Vor der Bearbeitung die Anzeige des Reiters **PAL** prüfen

### **Werkstück-Koordinatensystem W-CS**

Das Werkstück-Koordinatensystem ist ein dreidimensionales kartesisches Koordinatensystem, dessen Koordinatenursprung der aktive Bezugspunkt ist.

Die Lage und die Orientierung des Werkstück-Koordinatensystems sind abhängig von den **BASIS- TRANSFORM.**-Werten der aktiven Zeile der Bezugspunkttabelle.

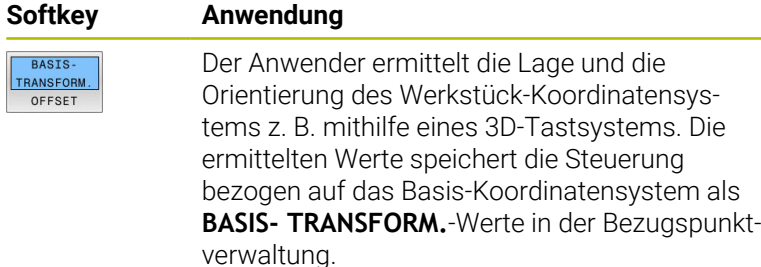

**Weitere Informationen:** ["Bezugspunktverwaltung", Seite 196](#page-195-0)

Der Anwender definiert im Werkstück-Koordinatensystem mithilfe von Transformationen die Lage und die Orientierung des Bearbeitungsebene-Koordinatensystems.

Transformationen im Werkstück-Koordinatensystem:

- **3D ROT**-Funktionen
	- **PLANE**-Funktionen
	- Zyklus **19 BEARBEITUNGSEBENE**
- Achsen **X**, **Y**, **Z** des Zyklus **7 NULLPUNKT** oder der Funktion **TRANS DATUM**

(Verschiebung **vor** dem Schwenken der Bearbeitungsebene)

- Spalten **X**, **Y**, **Z** der Nullpunkttabelle (Verschiebung **vor** dem Schwenken der Bearbeitungsebene)
- Zyklus **8 SPIEGELUNG** oder **TRANS MIRROR**  $\blacksquare$ (Spiegelung **vor** dem Schwenken der Bearbeitungsebene)

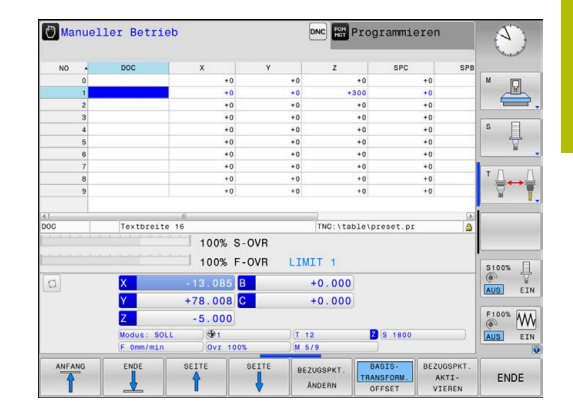

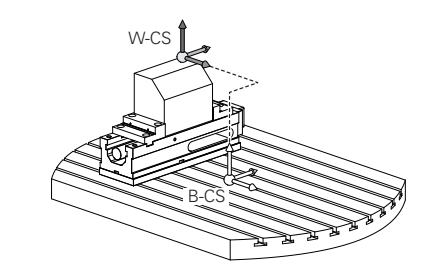

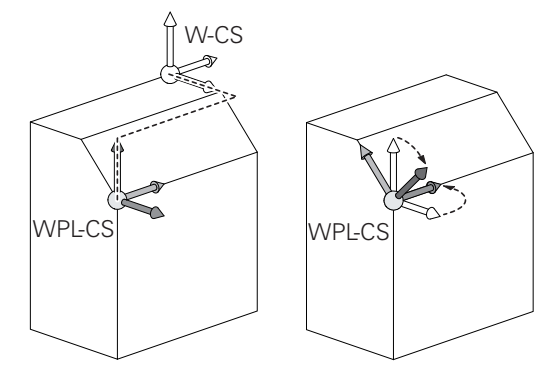

٦

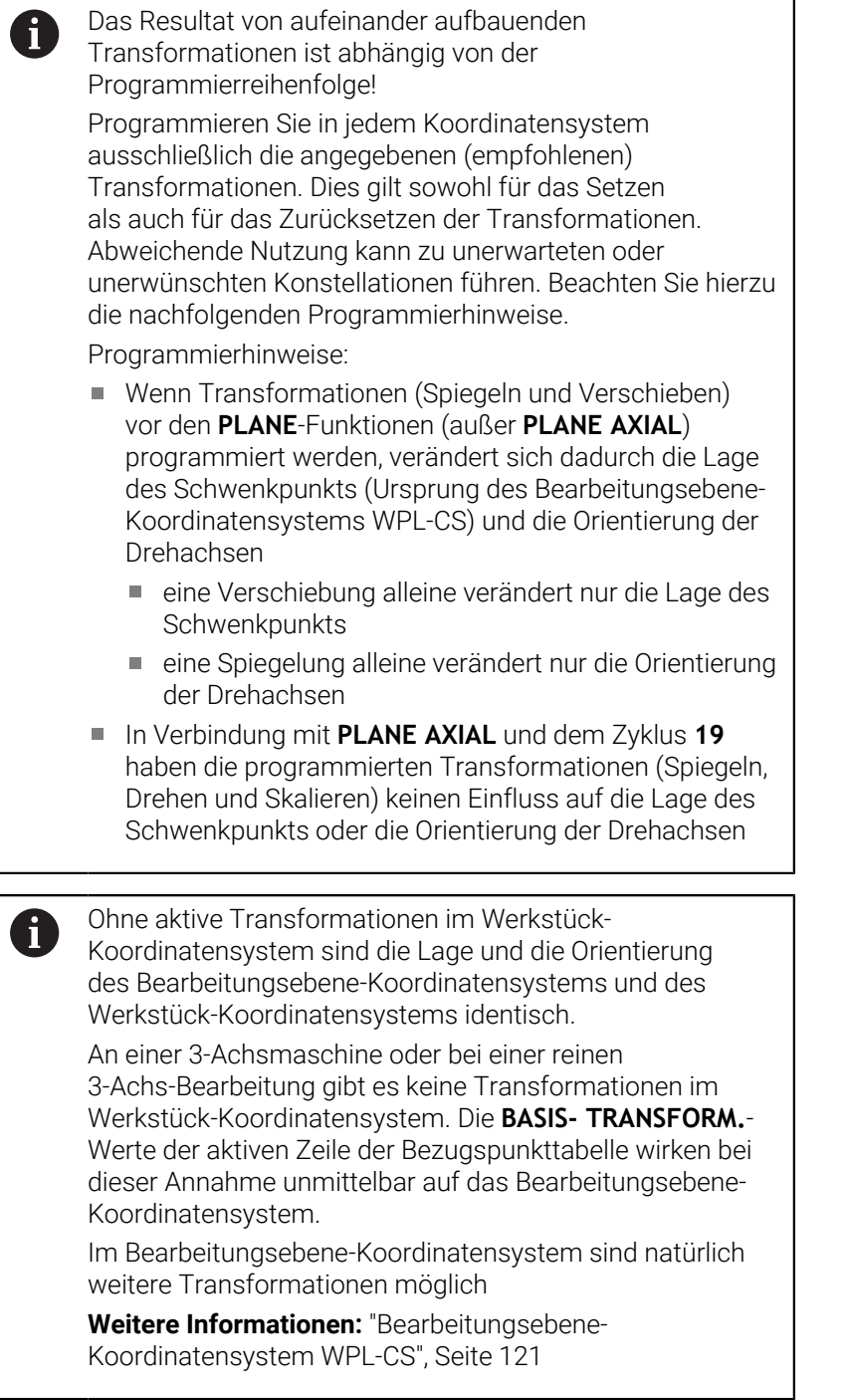

### <span id="page-120-0"></span>**Bearbeitungsebene-Koordinatensystem WPL-CS**

Das Bearbeitungsebene-Koordinatensystem ist ein dreidimensionales kartesisches Koordinatensystem.

Die Lage und die Orientierung des Bearbeitungsebene-Koordinatensystems sind abhängig von den aktiven Transformationen im Werkstück-Koordinatensystem.

Ohne aktive Transformationen im Werkstück- $\mathbf i$ Koordinatensystem sind die Lage und die Orientierung des Bearbeitungsebene-Koordinatensystems und des Werkstück-Koordinatensystems identisch. An einer 3-Achsmaschine oder bei einer reinen 3-Achs-Bearbeitung gibt es keine Transformationen im Werkstück-Koordinatensystem. Die **BASIS- TRANSFORM.**- Werte der aktiven Zeile der Bezugspunkttabelle wirken bei dieser Annahme unmittelbar auf das Bearbeitungsebene-Koordinatensystem.

Der Anwender definiert im Bearbeitungsebene-Koordinatensystem mithilfe von Transformationen die Lage und die Orientierung des Eingabe-Koordinatensystems.

Transformationen im Bearbeitungsebene-Koordinatensystem:

- Achsen **X**, **Y**, **Z** des Zyklus **7 NULLPUNKT** oder der Funktion **TRANS DATUM**
- Zyklus **8 SPIEGELUNG** oder Funktion **TRANS MIRROR**  $\mathbb{R}^d$
- Zyklus **10 DREHUNG** oder Funktion **TRANS ROTATION**
- Zyklus **11 MASSFAKTOR** oder Funktion **TRANS SCALE**
- Zyklus **26 MASSFAKTOR ACHSSPEZ.**
- **PLANE RELATIVE**

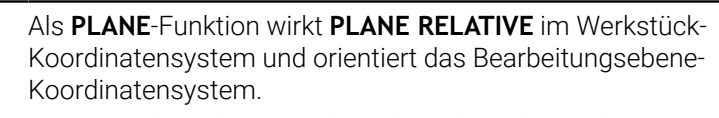

Die Werte der additiven Schwenkung beziehen sich dabei aber immer auf das aktuelle Bearbeitungsebene-Koordinatensystem.

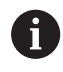

i

Das Resultat von aufeinander aufbauenden Transformationen ist abhängig von der Programmierreihenfolge!

Ohne aktive Transformationen im Bearbeitungsebene-A Koordinatensystem sind die Lage und die Orientierung des Eingabe-Koordinatensystems und des Bearbeitungsebene-Koordinatensystems identisch.

An einer 3-Achsmaschine oder bei einer reinen 3-Achs-Bearbeitung gibt es außerdem keine Transformationen im Werkstück-Koordinatensystem. Die **BASIS- TRANSFORM.**- Werte der aktiven Zeile der Bezugspunkttabelle wirken bei dieser Annahme unmittelbar auf das Eingabe-Koordinatensystem.

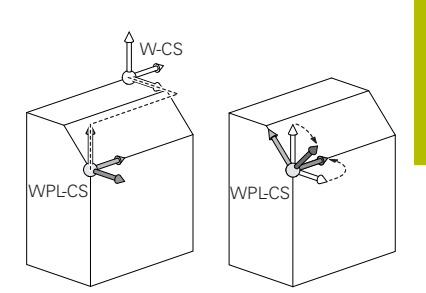

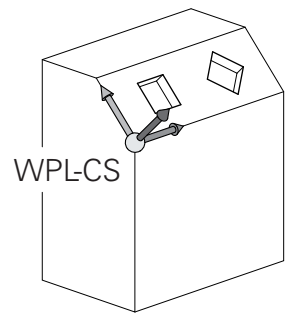

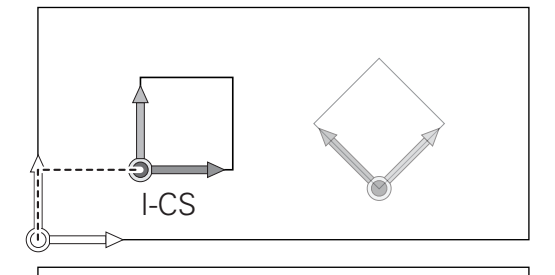

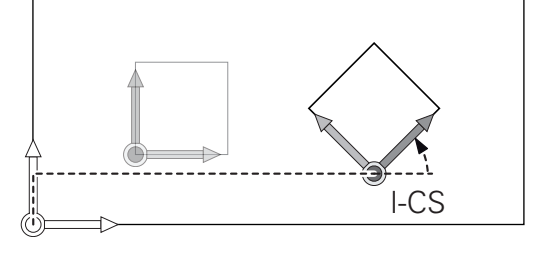

### **Eingabe-Koordinatensystem I-CS**

Das Eingabe-Koordinatensystem ist ein dreidimensionales kartesisches Koordinatensystem.

Die Lage und die Orientierung des Eingabe-Koordinatensystems sind abhängig von den aktiven Transformationen im Bearbeitungsebene-Koordinatensystem.

Ohne aktive Transformationen im Bearbeitungsebene-Koordinatensystem sind die Lage und die Orientierung des Eingabe-Koordinatensystems und des Bearbeitungsebene-Koordinatensystems identisch.

An einer 3-Achsmaschine oder bei einer reinen 3-Achs-Bearbeitung gibt es außerdem keine Transformationen im Werkstück-Koordinatensystem. Die **BASIS- TRANSFORM.**- Werte der aktiven Zeile der Bezugspunkttabelle wirken bei dieser Annahme unmittelbar auf das Eingabe-Koordinatensystem.

Der Anwender definiert mithilfe von Verfahrsätzen im Eingabe-Koordinatensystem die Position des Werkzeugs und damit die Lage des Werkzeug-Koordinatensystems.

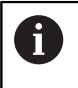

 $\mathbf i$ 

Auch die Anzeigen **SOLL**, **IST**, **SCHPF** und **ISTRW** beziehen sich auf das Eingabe-Koordinatensystem.

Verfahrsätze im Eingabe-Koordinatensystem:

- achsparallele Verfahrsätze  $\mathcal{L}_{\mathcal{A}}$
- $\blacksquare$ Verfahrsätze mit kartesischen oder polaren Koordinaten
- Verfahrsätze mit kartesischen Koordinaten und Flächennormalenvektoren
- **z**yklen

### **Beispiel**

- **7 X+48 R+**
- **7 L X+48 Y+102 Z-1.5 R0**

### **7 LN X+48 Y+102 Z-1.5 NX-0.04658107 NY0.00045007 NZ0.8848844 R0**

Auch bei Verfahrsätzen mit Flächennormalenvektoren wird A die Lage des Werkzeug-Koordinatensystems durch die kartesischen Koordinaten X, Y und Z bestimmt. In Verbindung mit der 3D-Werkzeugkorrektur kann entlang der Flächennormalenvektoren die Lage des Werkzeug-Koordinatensystems verschoben werden.

Die Orientierung des Werkzeug-Koordinatensystems kann in verschiedenen Bezugssystemen erfolgen.

**Weitere Informationen:** ["Werkzeug-Koordinatensystem T-](#page-122-0)[CS", Seite 123](#page-122-0)

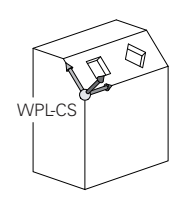

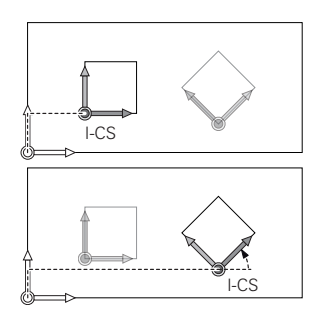

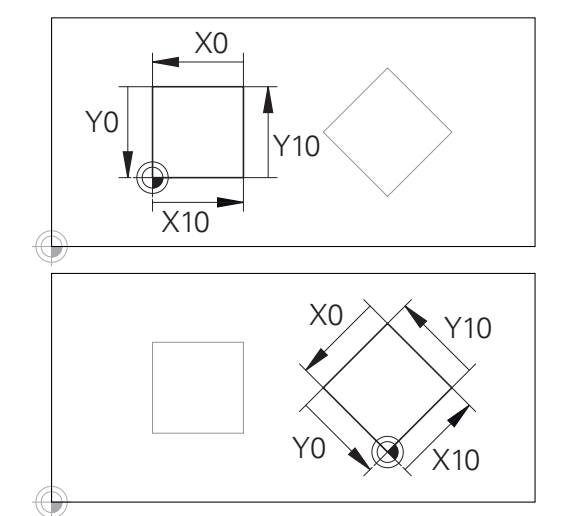

Eine auf den Eingabe-Koordinatensystem-Ursprung bezogene Kontur kann sehr einfach beliebig transformiert werden.

### <span id="page-122-0"></span>**Werkzeug-Koordinatensystem T-CS**

Das Werkzeug-Koordinatensystem ist ein dreidimensionales kartesisches Koordinatensystem, dessen Koordinatenursprung der Werkzeugbezugspunkt ist. Auf diesen Punkt beziehen sich die Werte der Werkzeugtabelle, **L** und **R** bei Fräswerkzeugen und **ZL**, **XL** und **YL** bei Drehwerkzeugen.

**Weitere Informationen:** ["Werkzeugdaten in die Tabelle eingeben",](#page-135-0) [Seite 136](#page-135-0)

Entsprechend den Werten aus der Werkzeugtabelle wird der Koordinatenursprung des Werkzeug-Koordinatensystems auf den Werkzeugführungspunkt TCP verschoben. TCP steht für **T**ool **C**enter **P**oint.

Wenn sich das NC-Programm nicht auf die Werkzeugspitze bezieht, muss der Werkzeugführungspunkt verschoben werden. Die notwendige Verschiebung erfolgt im NC-Programm mithilfe der Deltawerte beim Werkzeugaufruf.

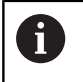

ň

Die in der Grafik gezeigte Lage des TCP ist verpflichtend in Verbindung mit der 3D-Werkzeugkorrektur.

Der Anwender definiert mithilfe von Verfahrsätzen im Eingabe-Koordinatensystem die Position des Werkzeugs und damit die Lage des Werkzeug-Koordinatensystems.

Die Orientierung des Werkzeug-Koordinatensystems ist bei aktiver **TCPM**-Funktion oder bei aktiver Zusatzfunktion **M128** abhängig von der aktuellen Werkzeuganstellung.

Eine Werkzeuganstellung definiert der Anwender entweder im Maschinen-Koordinatensystem oder im Bearbeitungsebene-Koordinatensystem.

Werkzeuganstellung im Maschinen-Koordinatensystem:

### **Beispiel**

**7 L X+10 Y+45 A+10 C+5 R0 M128**

Werkzeuganstellung im Bearbeitungsebene-Koordinatensystem:

### **Beispiel**

- **6 FUNCTION TCPM F TCP AXIS SPAT PATHCTRL AXIS**
- **7 L A+0 B+45 C+0 R0 F2500**
- **7 LN X+48 Y+102 Z-1.5 NX-0.04658107 NY0.00045007 NZ0.8848844 TX-0.08076201 TY-0.34090025 TZ0.93600126 R0 M128**
- **7 LN X+48 Y+102 Z-1.5 NX-0.04658107 NY0.00045007 NZ0.8848844 R0 M128**

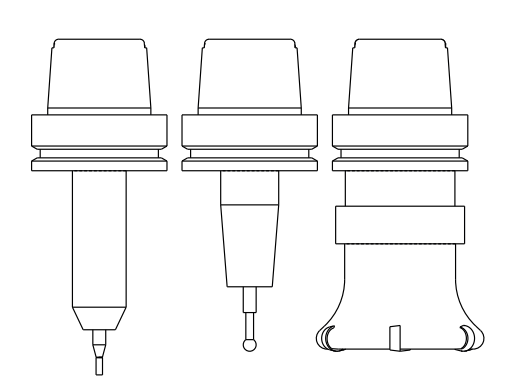

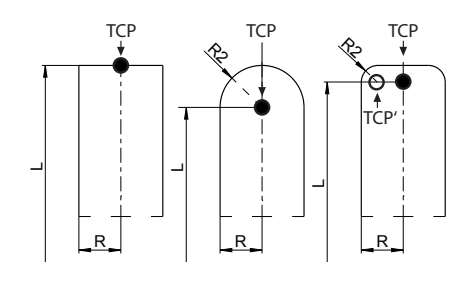

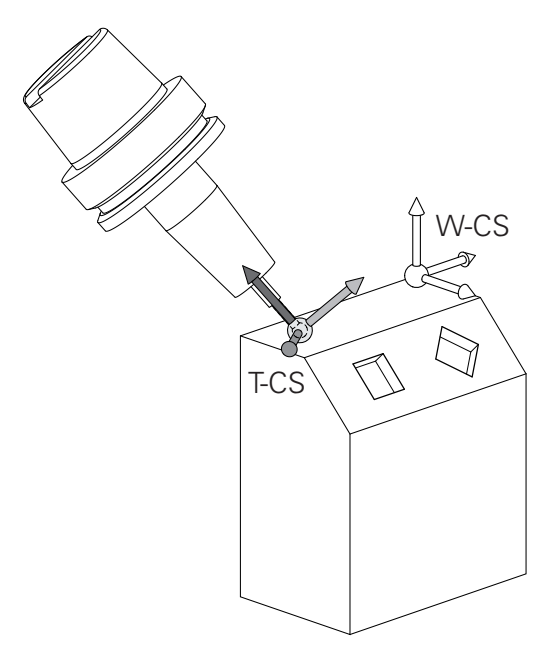

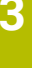

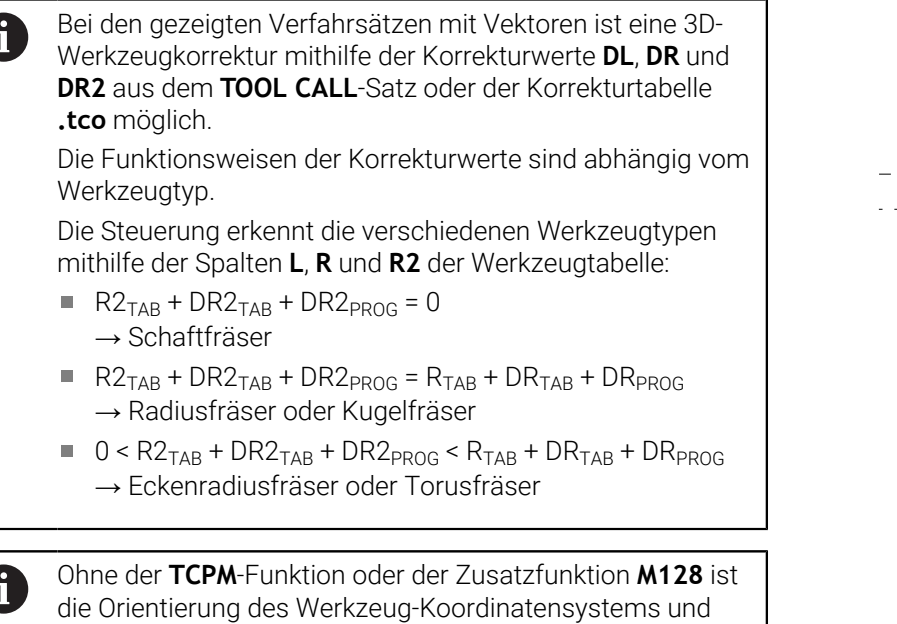

des Eingabe-Koordinatensystems identisch.

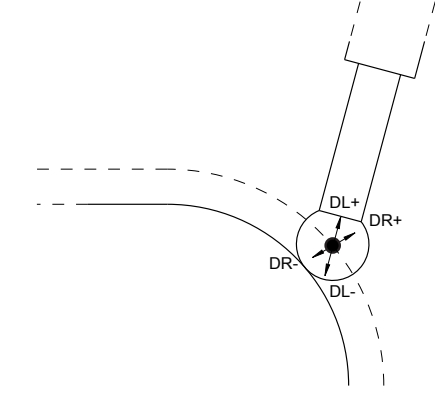

# **3.8 Zubehör: 3D-Tastsysteme und elektronische Handräder von HEIDENHAIN**

# **3D-Tastsysteme (Option #17)**

Anwendungen der 3D-Tastsysteme von HEIDENHAIN:

- Werkstücke automatisch ausrichten
- Schnell und hochgenau Bezugspunkte setzen  $\overline{\phantom{a}}$
- $\overline{\phantom{a}}$ Während des Programmlaufs Messungen am Werkstück ausführen
- $\blacksquare$ Werkzeuge vermessen und prüfen

M

Alle Funktionen der Tastsystemzyklen sind im Benutzerhandbuch **Messzyklen für Werkstück und Werkzeug programmieren** beschrieben. Wenn Sie dieses Benutzerhandbuch benötigen, dann wenden Sie sich an HEIDENHAIN. ID: 1303431-xx

### **Schaltende Tastsysteme TS 260, TS 460, TS 642, TS 740 und TS 760**

Die Tastsysteme TS 248 und TS 260 sind besonders preisgünstig und übertragen die Schaltsignale mithilfe eines Kabels.

Für Maschinen mit Werkzeugwechslern eignen sich die kabellosen Tastsysteme TS 642 und TS 740 sowie die kleineren Tastsysteme TS 460 und TS 760. Alle genannten Tastsysteme verfügen über eine Signalübertragung per Infrarot. Das TS 460 sowie das TS 760 ermöglichen ebenfalls eine Funkübertragung. Das TS 460 bietet zudem einen optionalen Kollisionsschutz.

In den schaltenden Tastsystemen von HEIDENHAIN registriert entweder ein verschleißfreier optischer Schalter oder mehrere hochgenaue Drucksensoren (TS 740 und TS760) die Auslenkung des Taststifts. Die Auslenkung führt damit zum Schaltsignal, das die Steuerung veranlasst den Istwert der aktuellen Tastsystemposition zu speichern.

### **Werkzeug-Tastsysteme TT 160 und TT 460**

Die Tastsysteme TT 160 und TT 460 ermöglichen ein effizientes und genaues Messen und Prüfen der Werkzeugabmaße.

Die Steuerung stellt hierzu Zyklen zur Verfügung, mit denen sich Werkzeugradius und Werkzeuglänge bei stehender oder rotierender Spindel ermitteln lassen. Die besonders robuste Bauart und die hohe Schutzart machen das Werkzeug-Tastsystem gegenüber Kühlmittel und Spänen unempfindlich.

Das Schaltsignal erzeugt ein verschleißfreier optischer Schalter. Die Signalübertragung erfolgt beim TT 160 kabelgebunden. Der TT 460 ermöglicht eine Infrarot- und eine Funkübertragung.

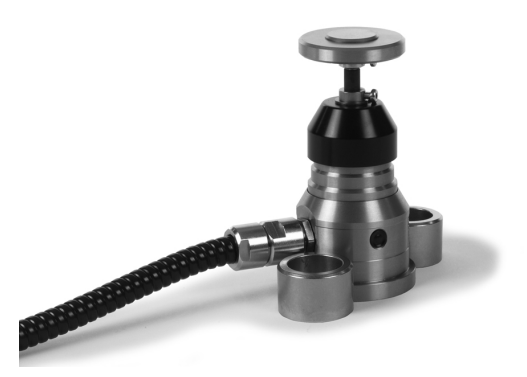

## **Elektronische Handräder HR**

Die elektronischen Handräder vereinfachen das manuelle Verfahren der Achsschlitten. Der Verfahrweg pro Handradumdrehung ist in einem weiten Bereich wählbar. Neben den Einbauhandrädern HR 130 und HR 150 bietet HEIDENHAIN auch die portablen Handräder HR 510, HR 520 und HR 550FS an.

**Weitere Informationen:** ["Verfahren mit elektronischen Handrädern",](#page-176-0) [Seite 177](#page-176-0)

**(c)** 

An Steuerungen mit (**HSCI**: HEIDENHAIN Serial Controller Interface) serieller Schnittstelle für Steuerungskomponenten können auch mehrere elektronische Handräder gleichzeitig angeschlossen und abwechselnd verwendet werden.

Die Konfiguration erfolgt über den Maschinenhersteller!

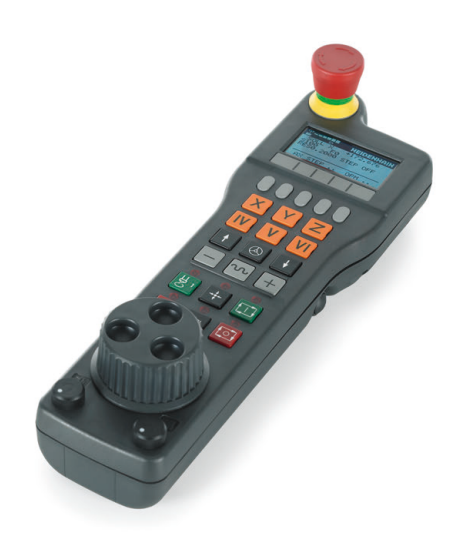

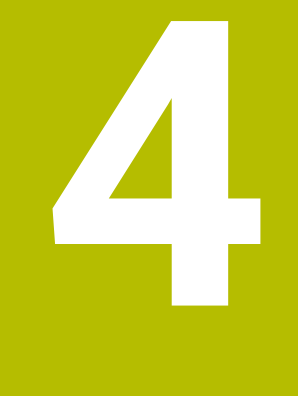

# **Werkzeuge**

# **4.1 Werkzeugdaten**

## **Werkzeugnummer, Werkzeugname**

Jedes Werkzeug ist durch eine Nummer zwischen 0 und 32767 gekennzeichnet. Wenn Sie mit Werkzeugtabellen arbeiten, können Sie zusätzlich Werkzeugnamen vergeben. Werkzeugnamen dürfen maximal aus 32 Zeichen bestehen.

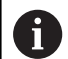

**Erlaubte Zeichen**: # \$ % & , - \_ . 0 1 2 3 4 5 6 7 8 9 @ A B C D E F G H I J K L M N O P Q R S T U V W X Y Z

Kleinbuchstaben ersetzt die Steuerung beim Speichern automatisch durch entsprechende Großbuchstaben.

**Verbotene Zeichen:** <Leerzeichen>!"'() \* + :: < = > ? [/] ^  $\setminus$  {  $|$  } ~

Das Werkzeug mit der Nummer 0 ist als Nullwerkzeug festgelegt und hat die Länge L=0 und den Radius R=0. In Werkzeugtabellen sollten Sie das Werkzeug T0 ebenfalls mit L=0 und R=0 definieren.

Definieren Sie den Werkzeugnamen eindeutig!

Wenn die Steuerung z. B. im Werkzeugmagazin mehrere verfügbare Werkzeuge findet, wechselt die Steuerung das Werkzeug mit der geringsten Reststandzeit ein.

- Werkzeug, das sich in der Spindel befindet m.
- Werkzeug, das sich im Magazin befindet  $\overline{\phantom{a}}$

Beachten Sie Ihr Maschinenhandbuch!

Wenn mehrere Magazine vorhanden sind, kann der Maschinenhersteller eine Suchreihenfolge der Werkzeuge in den Magazinen festlegen.

Werkzeug, das in der Werkzeugtabelle definiert ist, aber sich L. aktuell nicht im Magazin befindet

Wenn die Steuerung z. B. im Werkzeugmagazin mehrere verfügbare Werkzeuge findet, wechselt die Steuerung das Werkzeug mit der geringsten Reststandzeit ein.

# <span id="page-127-0"></span>**Datenbank-ID**

In einer maschinenübergreifenden Werkzeug-Datenbank können Sie die Werkzeuge mit eindeutigen Datenbank-IDs identifizieren, z. B. innerhalb einer Werkstatt. Dadurch können Sie die Werkzeuge mehrerer Maschinen leichter koordinieren.

Die Steuerung erlaubt keinen Werkzeugaufruf mit der Datenbank-ID. Sie können bei indizierten Werkzeugen die Datenbank-ID entweder nur für das physikalisch vorhandene Hauptwerkzeug definieren oder als ID für den Datensatz bei jedem Index.

**Weitere Informationen:** ["Grundlagen Werkzeugtabelle", Seite 131](#page-130-0)

Eine Datenbank-ID darf max. 40 Zeichen umfassen und ist in der Werkzeugverwaltung einmalig.

### **Werkzeuglänge L**

Die Werkzeuglänge **L** geben Sie als absolute Länge bezogen auf den Werkzeugbezugspunkt ein.

i

Die absolute Länge eines Werkzeugs bezieht sich immer auf den Werkzeugbezugspunkt. In der Regel legt der Maschinenhersteller den Werkzeugbezugspunkt auf die Spindelnase.

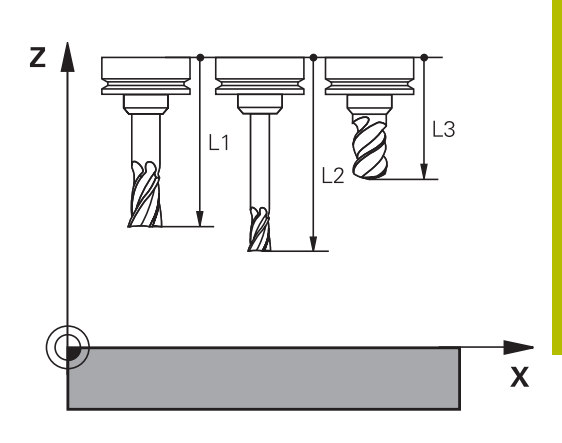

### **Werkzeuglänge ermitteln**

Vermessen Sie Ihre Werkzeuge extern mit einem Voreinstellgerät oder direkt in der Maschine, z. B. mithilfe eines Werkzeug-Tastsystems. Wenn Sie die genannten Messmöglichkeiten nicht haben, können Sie die Werkzeuglängen auch ermitteln.

Sie haben folgende Möglichkeiten, die Werkzeuglänge zu ermitteln:

- Mit einem Endmaß  $\mathbf{r}$
- Mit einem Kalibrierdorn (Prüfwerkzeug)  $\overline{\phantom{a}}$

 $\mathbf i$ 

Bevor Sie die Werkzeuglänge ermitteln, müssen Sie den Bezugspunkt in der Spindelachse setzen.

#### **Werkzeuglänge mit einem Endmaß ermitteln**

Damit Sie das Bezugspunktsetzen mit einem Endmaß ň anwenden dürfen, muss der Werkzeugbezugspunkt an der Spindelnase liegen.

Sie müssen den Bezugspunkt auf die Fläche setzen, die Sie nachfolgend mit dem Werkzeug ankratzen. Diese Fläche muss ggf. erst noch erstellt werden.

Beim Bezugspunkt setzen mit einem Endmaß gehen Sie wie folgt vor:

- Endmaß auf den Maschinentisch stellen  $\blacktriangleright$
- Spindelnase neben dem Endmaß positionieren  $\mathbf{b}$
- Schrittweise in **Z+**-Richtung fahren, bis Sie das Endmaß gerade  $\mathbf{r}$ noch unter die Spindelnase schieben können
- ▶ Bezugspunkt in **Z** setzen

Die Werkzeuglänge ermitteln Sie nachfolgend wie folgt:

- Werkzeug einwechseln
- $\blacktriangleright$  Fläche ankratzen
- > Die Steuerung zeigt die absolute Werkzeuglänge als Istposition in der Positionsanzeige.

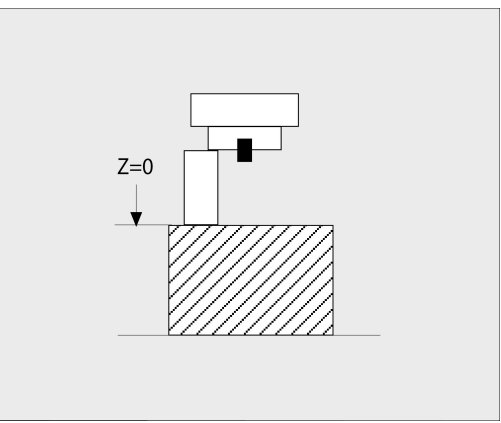

### **Werkzeuglänge mit einem Kalibrierdorn und einer Messdose ermitteln**

Beim Bezugspunktsetzen mit einem Kalibrierdorn und einer Messdose gehen Sie wie folgt vor:

- Messdose auf den Maschinentisch spannen
- Beweglichen Innenring der Messdose auf gleiche Höhe mit dem festen Außenring bringen
- ▶ Messuhr auf 0 stellen
- Mit dem Kalibrierdorn auf den beweglichen Innenring fahren
- ▶ Bezugspunkt in **Z** setzen

Die Werkzeuglänge ermitteln Sie nachfolgend wie folgt:

- Werkzeug einwechseln
- Mit dem Werkzeug auf den beweglichen Innenring fahren, bis die Messuhr 0 zeigt
- Die Steuerung zeigt die absolute Werkzeuglänge als Istposition in der Positionsanzeige.

### **Werkzeugradius R**

Den Werkzeugradius R geben Sie direkt ein.

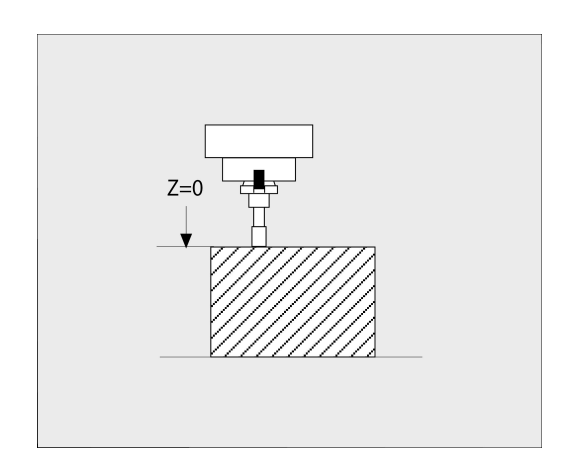

### <span id="page-130-0"></span>**Grundlagen Werkzeugtabelle**

In einer Werkzeugtabelle können Sie bis zu 32 767 Werkzeuge definieren und deren Werkzeugdaten speichern.

Sie müssen die Werkzeugtabellen in folgenden Fällen verwenden:

- Wenn Sie indizierte Werkzeuge, wie z. B. Stufenbohrer mit mehreren Längenkorrekturen, einsetzen wollen **Weitere Informationen:** ["Indiziertes Werkzeug", Seite 132](#page-131-0)
- Wenn Ihre Maschine mit einem automatischen Werkzeugwechsler ausgerüstet ist
- Wenn Sie mit dem Zyklus **22** nachräumen wollen **Weitere Informationen:** Benutzerhandbuch **Bearbeitungszyklen programmieren**
- Wenn Sie mit den Zyklen 251 bis 254 arbeiten wollen **Weitere Informationen:** Benutzerhandbuch **Bearbeitungszyklen programmieren**

# *HINWEIS*

### **Achtung, Datenverlust möglich!**

Das Löschen der Zeile 0 aus der Werkzeugtabelle zerstört die Tabellenstruktur. Nachfolgend werden gesperrte Werkzeuge ggf. nicht mehr als gesperrt erkannt, wodurch auch eine Schwesterwerkzeugsuche nicht funktioniert. Ein nachträgliches Einfügen einer Zeile 0 löst dieses Problem nicht. Die ursprüngliche Werkzeugtabelle ist dauerhaft beschädigt!

- Werkzeugtabelle wiederherstellen
	- defekte Werkzeugtabelle um eine neue Zeile 0 erweitern
	- defekte Werkzeugtabelle kopieren (z. B. toolcopy.t)
	- defekte Werkzeugtabelle (aktuelle tool.t) löschen
	- Kopie (toolcopy.t) als tool.t kopieren
	- Kopie (toolcopy.t) löschen

 $\mathbf i$ 

HEIDENHAIN-Kundendienst kontaktieren (NC-Helpline)

Alle Tabellennamen müssen mit einem Buchstaben beginnen. Beachten Sie diese Voraussetzung beim Erstellen und Verwalten weiterer Tabellen.

Die Tabellenansicht können Sie mit der Taste **Bildschirmaufteilung** wählen. Hierbei stehen eine Listenansicht oder eine Formularansicht zur Verfügung.

Weitere Einstellungen, wie z. B. **SPALTEN SORTIEREN/ AUSBLENDEN**, nehmen Sie nach dem Öffnen der Datei vor.

### **Ansicht der Werkzeugtabelle umschalten**

Die Steuerung zeigt die Werkzeugtabelle in Kombination mit der Positionsanzeige oder als Vollbild.

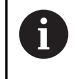

Nicht in Verbindung mit der Erweiterten Werkzeugverwaltung (Option #93).

Sie schalten die Ansicht der Werkzeugtabelle wie folgt um:

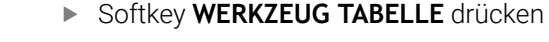

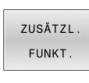

WERKZEUG TABELLE

▶ Softkey ZUSÄTZL. FUNKT. drücken

POS. - ANZ. EIN AUS

▶ Softkey POS.-ANZ.auf EIN setzen

> Die Steuerung blendet die Positionsanzeige ein.

### <span id="page-131-0"></span>**Indiziertes Werkzeug**

Stufenbohrer, T-Nutenfräser, Scheibenfräser oder allgemein Werkzeuge mit mehreren Längen- und Radiusangaben können nicht in nur einer Werkzeugtabellenzeile komplett definiert werden. Jede Tabellenzeile lässt ausschließlich eine Längen- und Radiusdefinition zu.

Um einem Werkzeug mehrere Korrekturdaten zuweisen zu können (mehrere Werkzeugtabellenzeilen), ergänzen Sie eine vorhandene Werkzeugdefinition (**T 5**) um eine zusätzliche indizierte Werkzeugnummer (z. B. **T 5.1**). Jede zusätzliche Tabellenzeile besteht somit aus der ursprünglichen Werkzeugnummer, einem Punkt und einem Index (aufsteigend von 1 bis 9). Die ursprüngliche Werkzeugtabellenzeile enthält dabei die maximale Werkzeuglänge, die Längen der nachfolgenden Tabellenzeilen nähern sich dem Werkzeugaufnahmepunkt.

Um eine indizierte Werkzeugnummer (Tabellenzeile) zu erstellen, gehen Sie wie folgt vor:

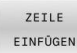

- Werkzeugtabelle öffnen
- Softkey **ZEILE EINFÜGEN** drücken
- Die Steuerung öffnet das Überblendfenster **Zeile einfügen**
- Im Eingabefeld **Anzahl der Zeilen =** die Anzahl der zusätzlichen Zeilen definieren
- Im Eingabefeld **Werkzeug-Nummer** die ursprüngliche Werkzeugnummer inkl. Index eingeben
- Mit **OK** bestätigen
- Die Steuerung erweitert die Werkzeugtabelle um die zusätzlichen Tabellenzeile.

Wenn Sie die erweiterte Werkzeugverwaltung (Option H) #93) verwenden, können Sie mithilfe des Softkeys **INDEX EINFÜGEN** ein indiziertes Werkzeug einfügen. Die Steuerung erstellt den Index fortlaufend und übernimmt alle Werte des ursprünglichen Werkzeugs.

#### **Schnellsuche nach dem Werkzeugnamen:**

Wenn der Softkey **EDITIEREN** auf **AUS** steht, können Sie wie folgt nach einem Werkzeugnamen suchen:

- Anfangsbuchstaben des Werkzeugnamens eingeben, z. B. **MI**
- Die Steuerung zeigt ein Dialogfenster mit dem eingegebenen Text und springt auf das erste Suchergebnis.
- Weitere Buchstaben eingeben, um die Auswahl zu begrenzen, z. B. **MILL**
- Wenn die Steuerung keine Ergebnisse mit den eingegebenen Buchstaben mehr findet, können Sie durch Drücken auf den zuletzt eingegebenen Buchstaben, z. B. **L** wie mit den Pfeiltasten zwischen den Suchergebnissen springen

Die Schnellsuche funktioniert auch in der Werkzeugauswahl im **TOOL CALL**-Satz.

### **Nur bestimmte Werkzeugtypen anzeigen (Filtereinstellung)**

- Softkey **TABELLEN FILTER** drücken
- Gewünschten Werkzeugtyp per Softkey wählen
- Die Steuerung zeigt nur die Werkzeuge des gewählten Typs an.
- Filter wieder aufheben: Softkey **ALLE ANZ.** drücken

Beachten Sie Ihr Maschinenhandbuch! 6 Der Maschinenhersteller passt den Funktionsumfang der Filterfunktion an Ihre Maschine an.

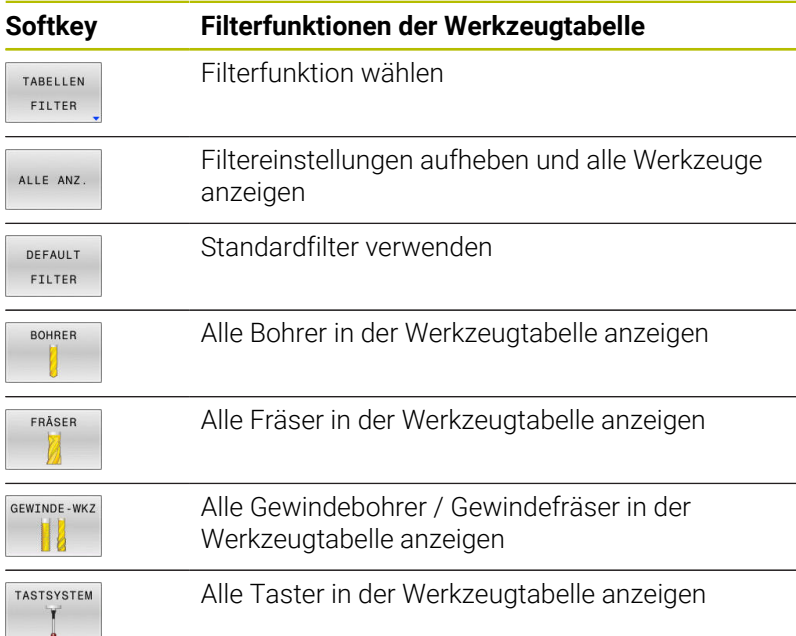

### **Spalten der Werkzeugtabelle ausblenden oder sortieren**

Sie können die Darstellung der Werkzeugtabelle an Ihre Bedürfnisse anpassen. Spalten, die nicht angezeigt werden, können Sie einfach ausblenden:

- Softkey **SPALTEN SORTIEREN/ AUSBLENDEN** drücken
- Gewünschten Spaltenamen mit der Pfeiltaste wählen
- $\blacktriangleright$ Softkey **SPALTE AUSBLENDEN** drücken, um diese Spalte aus der Tabellenansicht zu entfernen

Sie können auch die Reihenfolge ändern, in der die Tabellenspalten angezeigt werden:

Über das Dialogfeld **Verschieben vor:** können Sie die Reihenfolge ändern, in der die Tabellenspalten angezeigt werden. Der in **Angezeigte Spalten:** markierte Eintrag wird vor diese Spalte geschoben

Sie können im Formular mit einer angeschlossenen Maus oder mit den Navigationstasten arbeiten.

Gehen Sie wie folgt vor:

昌

i.

- Navigationstasten drücken, um in die Eingabefelder zu springen
- Innerhalb eines Eingabefelds mit den Pfeiltasten navigieren
- Auswahlmenüs mit der Taste **GOTO** öffnen

Mit der Funktion **Anzahl Spalten fixieren** können Sie festlegen, wie viele Spalten (0-3) am linken Bildschirmrand fixiert werden. Auch wenn Sie in der Tabelle nach rechts navigieren, bleiben diese Spalten sichtbar.

### **Werkzeugtabelle in INCH anlegen und aktivieren**

 $\mathbf i$ 

Wenn Sie die Steuerung auf die Maßeinheit **INCH** umstellen, ändert sich die Maßeinheit der Werkzeugtabelle nicht automatisch.

Wenn Sie auch hier die Maßeinheit ändern möchten, müssen Sie eine neue Werkzeugtabelle anlegen.

Um eine Werkzeugtabelle in **INCH** anzulegen und zu aktivieren, gehen Sie wie folgt vor:

> $\blacktriangleright$  Nullwerkzeug (T0) aufrufen Steuerung neu starten

Betriebsart **Positionieren mit Handeingabe** wählen

**Strom-Unterbrechung nicht** mit **CE** quittieren

Betriebsart **Programmieren** wählen

 $\Rightarrow$ 

 $\blacktriangleright$ 

 $\blacksquare$ 

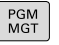

INCH

N ZEILEN AM ENDE ANFÜGEN

- Dateiverwaltung öffnen
- ▶ Ordner **TNC:\table** öffnen
- ▶ Datei **tool.t** umbenennen, z. B. in **tool\_mm.t**
- ▶ Datei **tool.t** anlegen
- Maßeinheit **INCH** wählen
- > Die Steuerung öffnet die neue leere Werkzeugtabelle.
- ▶ Zeilen anfügen, z. B. 100 Zeilen
- > Die Steuerung fügt die Zeilen ein.
- Cursor in der Spalte **L** der Zeile **0** positionieren
- **0** eingeben
- Cursor in der Spalte **R** der Zeile **0** positionieren
- **0** eingeben  $\mathbf{r}$
- $\mathbf{r}$ Eingabe bestätigen
- PGM<br>MGT

 $\mathbb{C}$ 

WERKZEUG TABELLE  $\mathbf{u}$   $\mathbf{v}$ 

 $\mathbf i$ 

ENT

- Dateiverwaltung öffnen
- **Beliebiges NC-Programm öffnen**
- Betriebsart **Manueller Betrieb** wählen
- $\blacktriangleright$ **Strom-Unterbrechung** mit **CE** quittieren
- Werkzeugtabelle öffnen
- Werkzeugtabelle prüfen

Eine weitere Tabelle, in der die Maßeinheit nicht automatisch geändert wird, ist die Bezugspunkttabelle. **Weitere Informationen:** ["Bezugspunkttabelle in INCH](#page-196-0) [anlegen und aktivieren", Seite 197](#page-196-0)

# <span id="page-135-0"></span>**Werkzeugdaten in die Tabelle eingeben**

### **Standardwerkzeugdaten**

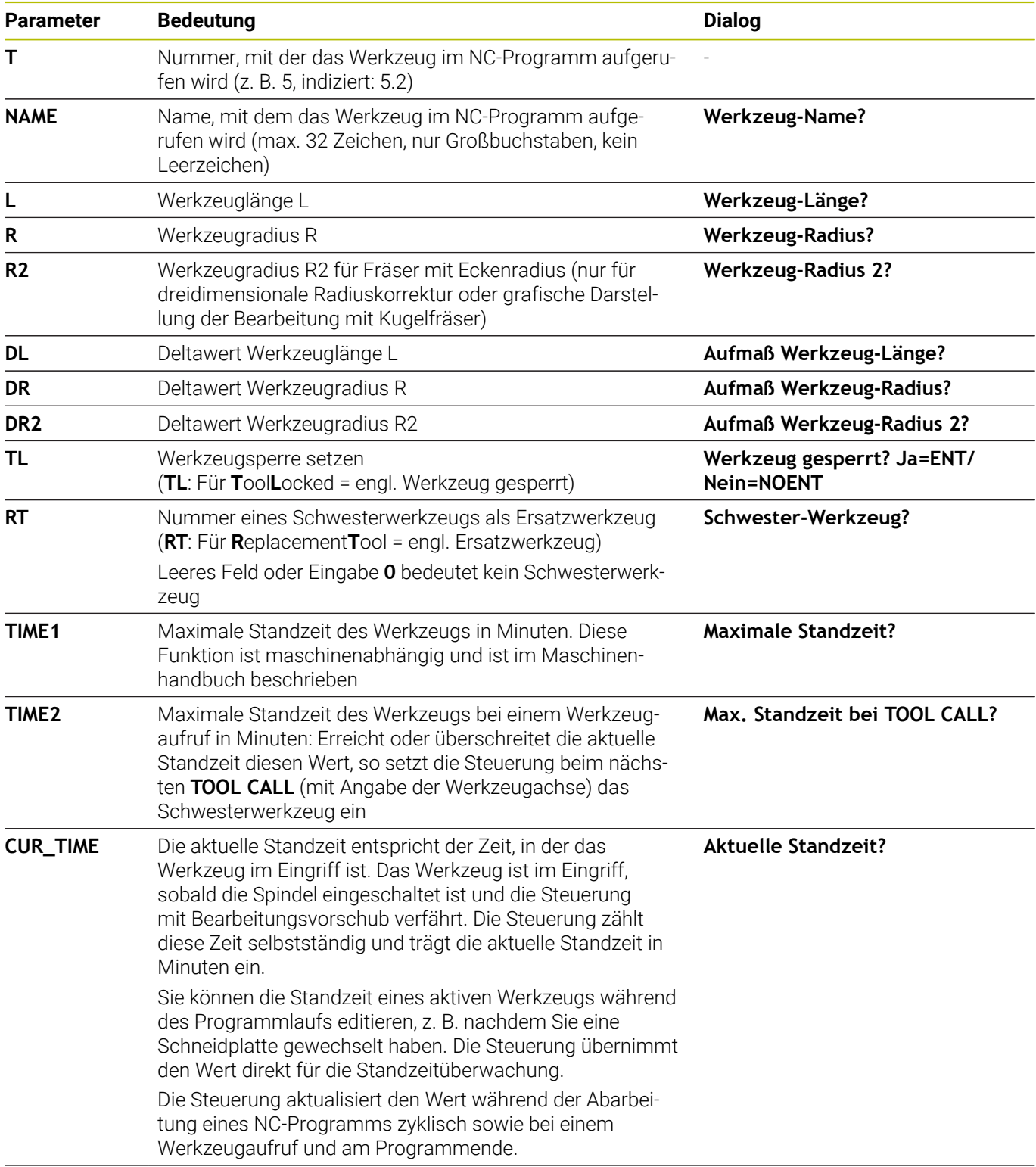

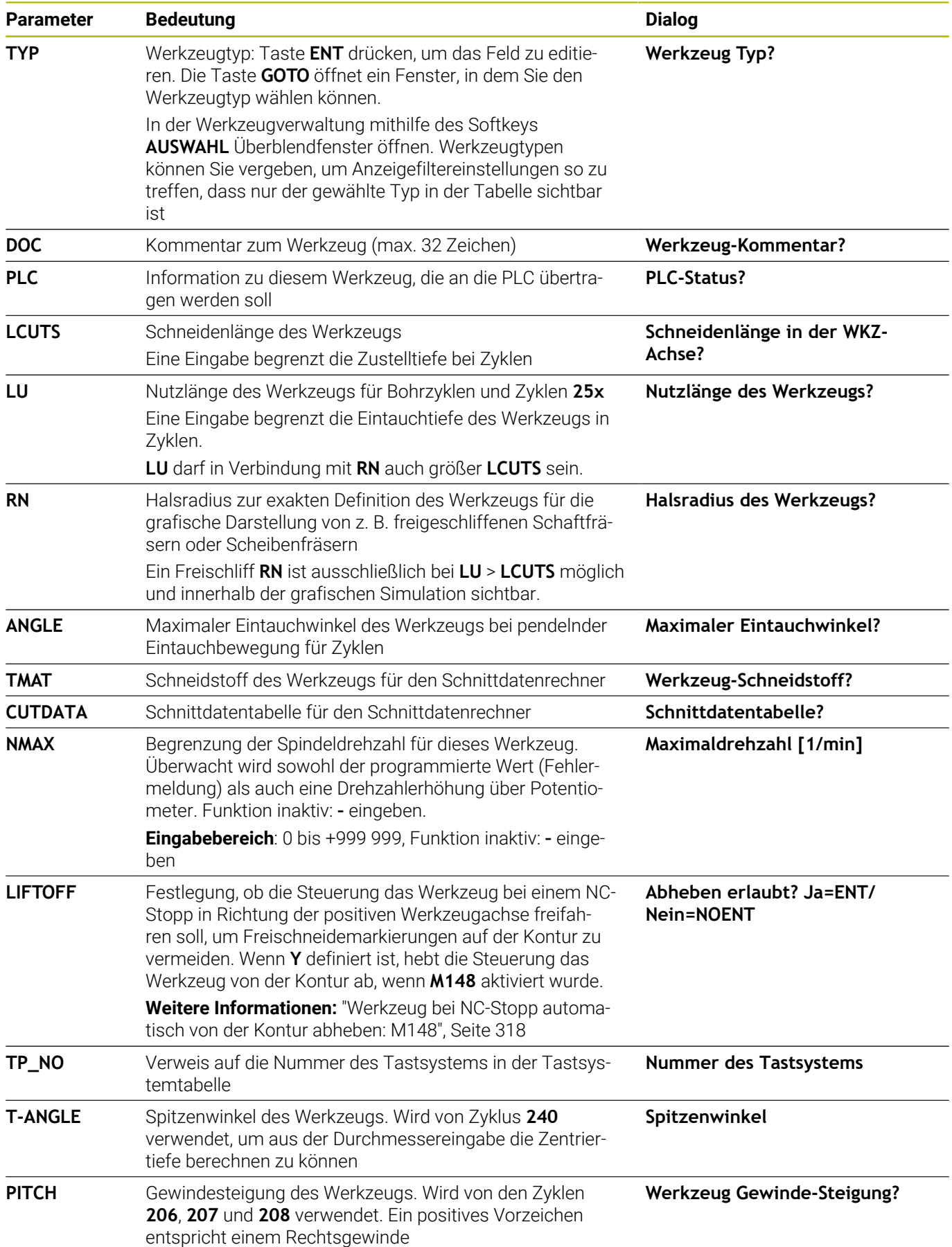

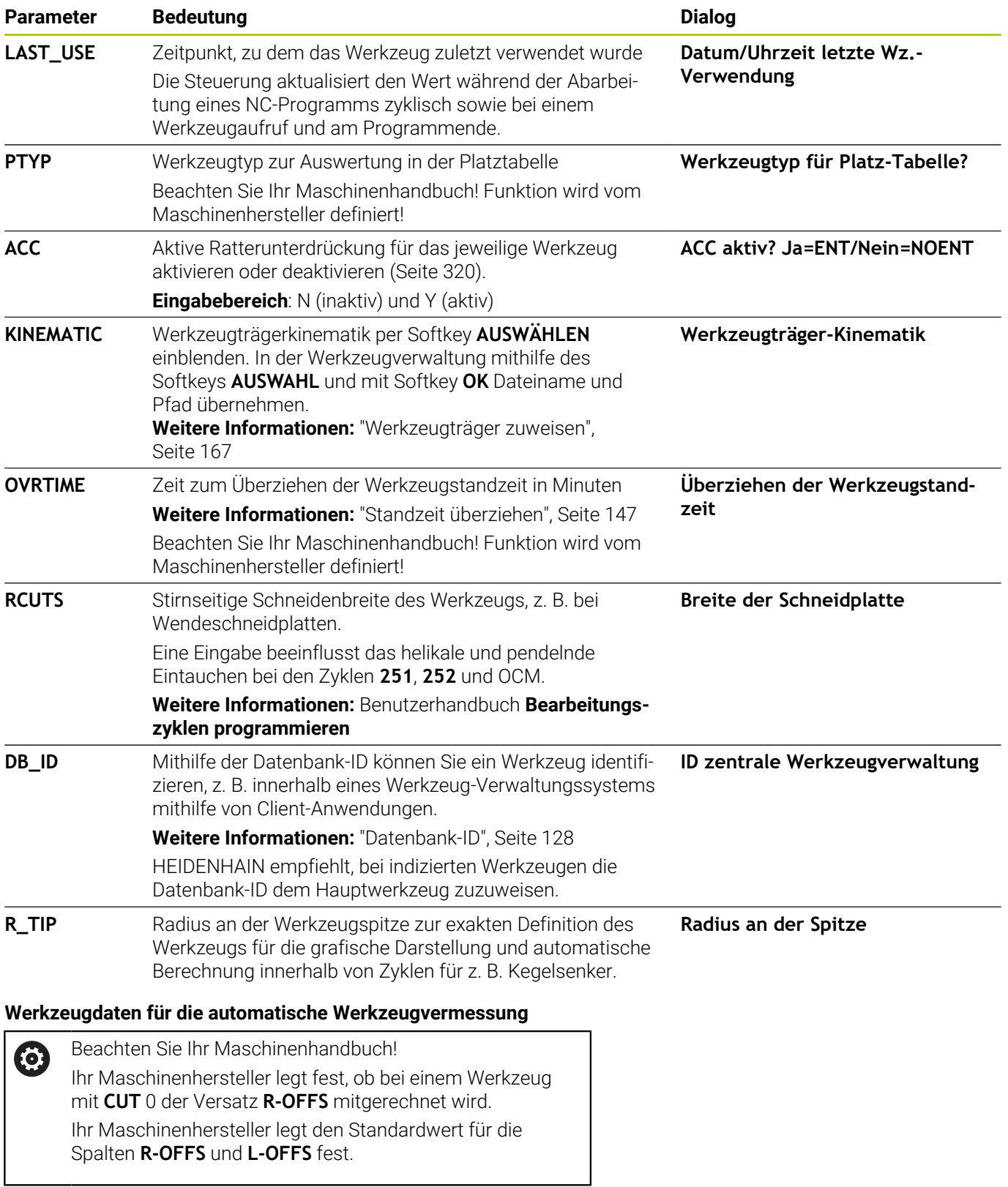

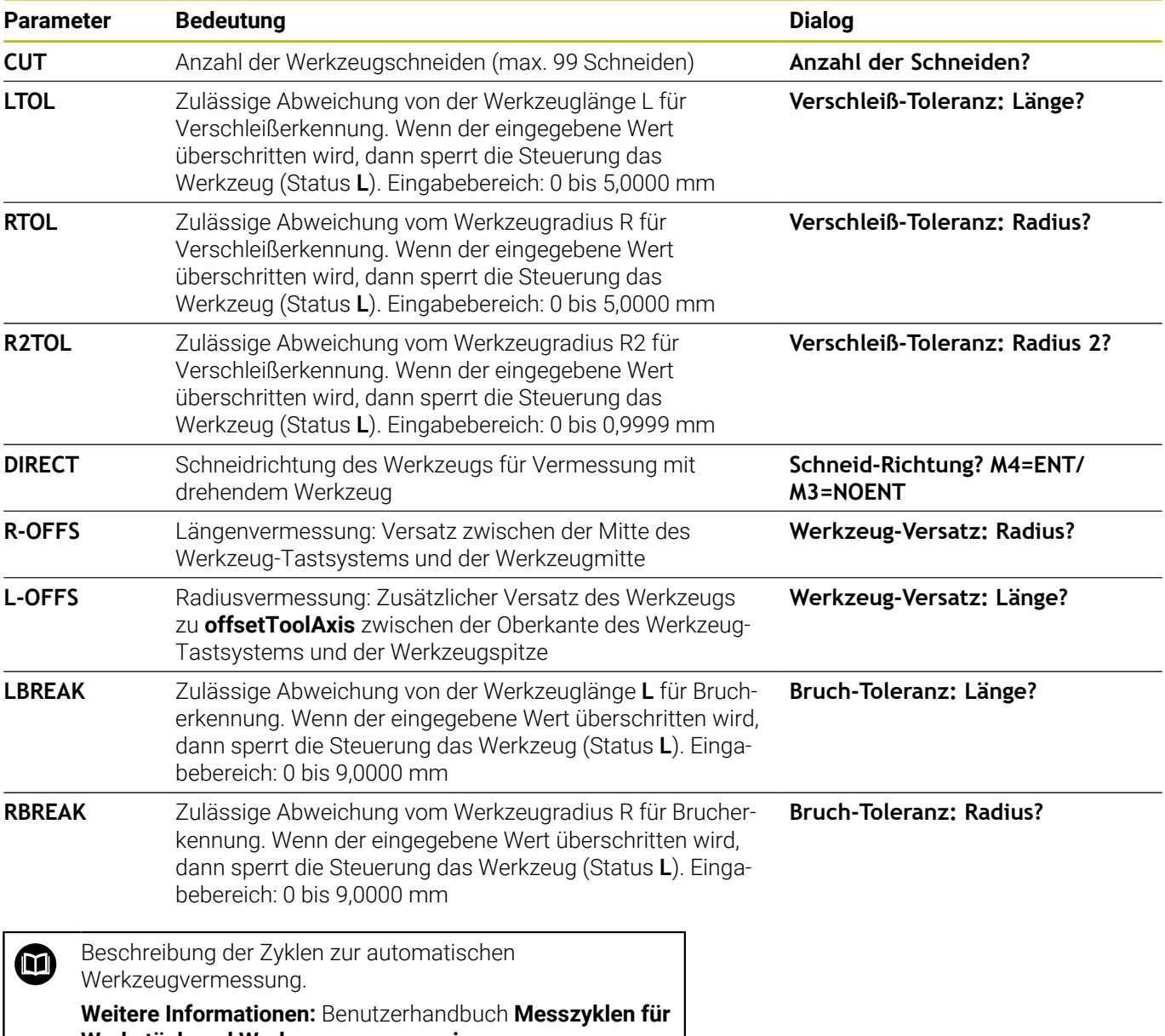

**Werkstück und Werkzeug programmieren**

### **Werkzeugtabellen editieren**

Die für den Programmlauf gültige Werkzeugtabelle hat den Dateinamen TOOL.T und muss im Verzeichnis **TNC:\table** gespeichert sein.

Werkzeugtabellen, die Sie archivieren oder für den Programmtest einsetzen wollen, geben Sie einen beliebigen anderen Dateinamen mit der Endung.T. Für die Betriebsarten **Programm-Test** und **Programmieren** verwendet die Steuerung standardmäßig auch die Werkzeugtabelle TOOL.T. Zum Editieren drücken Sie in der Betriebsart **Programm-Test** den Softkey **WERKZEUG TABELLE**.

Werkzeugtabelle TOOL.T öffnen:

Beliebige Maschinen-Betriebsart wählen

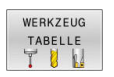

Werkzeugtabelle wählen: Softkey **WERKZEUG TABELLE** drücken

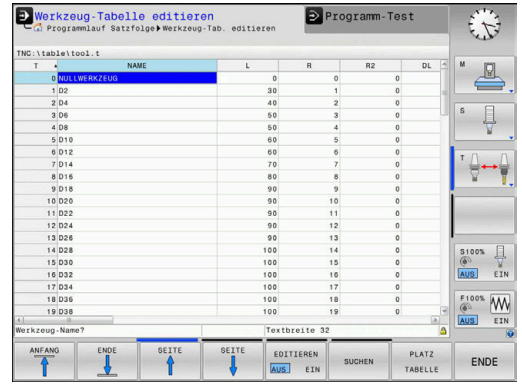

EDITIEREN AUS EIN

### Softkey **EDITIEREN** auf **EIN** setzen

Wenn Sie die Werkzeugtabelle editieren, ist das f. angewählte Werkzeug gesperrt. Wenn dieses Werkzeug im abgearbeiteten NC-Programm benötigt wird, zeigt die Steuerung die Meldung: **Werkzeugtabelle verriegelt**. Wenn ein neues Werkzeug angelegt wird, bleiben die Spalten Länge und Radius bis zur manuellen Eingabe leer. Den Versuch, ein solches neu angelegtes Werkzeug einzuwechseln, bricht die Steuerung mit einer Fehlermeldung ab. Dadurch können Sie kein Werkzeug einwechseln, das noch keine Geometriedaten enthält.

Sie können mit der Alphatastatur oder einer angeschlossenen Maus wie folgt navigieren und editieren:

- Pfeiltasten: Von Zelle zu Zelle navigieren
- $\overline{\phantom{a}}$ Taste ENT: Zur nächsten Zelle springen, bei Auswahlfeldern: Auswahldialog öffnen
- $\blacksquare$ Mausklick auf eine Zelle: Zur Zelle navigieren
- Doppelklick auf eine Zelle: Cursor in die Zelle setzen, bei  $\mathbf{r}$ Auswahlfeldern: Auswahldialog öffnen

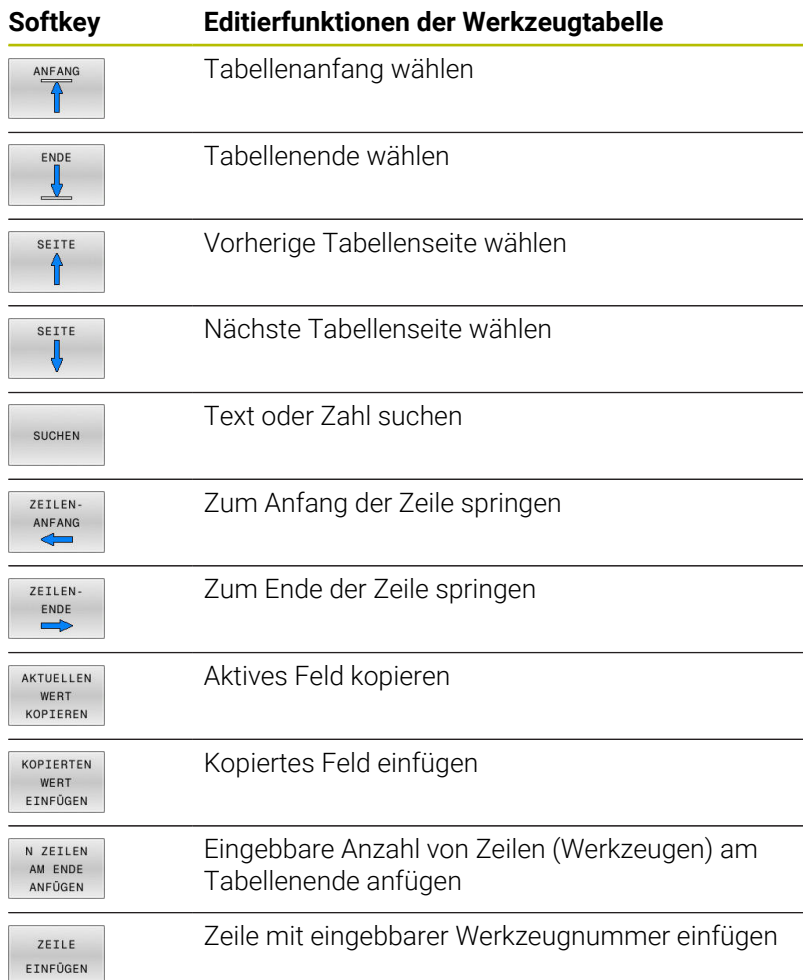

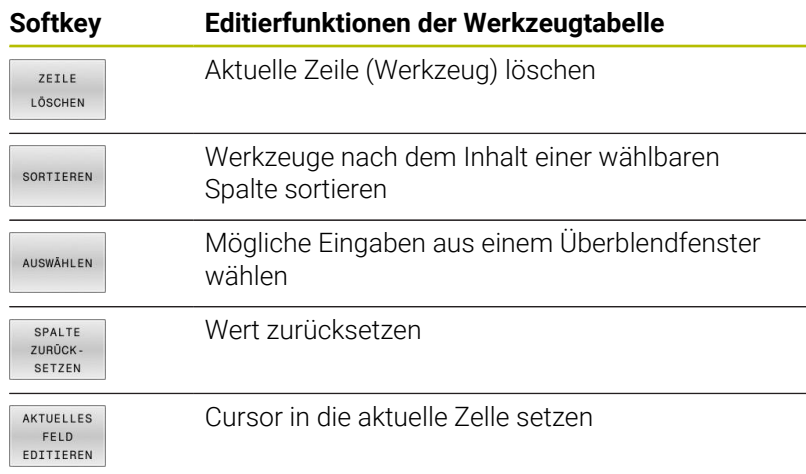

### **Werkzeugtabellen importieren**

6

Beachten Sie Ihr Maschinenhandbuch! Der Maschinenhersteller kann die Funktion **TABELLE / NC-PGM ANPASSEN** anpassen. Der Maschinenhersteller kann mithilfe von Update-Regeln z. B. das automatische Entfernen von Umlauten aus Tabellen und NC-Programmen ermöglichen.

Wenn Sie eine Werkzeugtabelle von einer iTNC 530 auslesen und an einer TNC 620 einlesen, müssen Sie Format und Inhalt anpassen, bevor Sie die Werkzeugtabelle verwenden können. An der TNC 620 können Sie die Anpassung der Werkzeugtabelle komfortabel mit der Funktion **TABELLE / NC-PGM ANPASSEN** durchführen. Die Steuerung konvertiert den Inhalt der eingelesenen Werkzeugtabelle in ein für die TNC 620 gültiges Format und speichert die Änderungen in der gewählten Datei.

Gehen Sie wie folgt vor:

Werkzeugtabelle der iTNC 530 in das Verzeichnis **TNC:\table**  $\blacktriangleright$ speichern

Betriebsart **Programmieren** wählen

 $\Rightarrow$ PGM<br>MGT

Taste **PGM MGT** drücken

 $\ddot{\ }$ 

ZUSÄTZL FUNKT TABELLE / NC - PGM ANPASSEN

 $\mathbf i$ 

Cursor auf die Werkzeugtabelle bewegen, die Sie

- importieren möchten
- ▶ Softkey ZUSÄTZL. FUNKT. drücken
- ▶ Softkey **TABELLE / NC-PGM ANPASSEN** drücken
- Die Steuerung fragt, ob die angewählte Werkzeugtabelle überschrieben werden soll.
- Softkey **ABBRUCH** drücken
- Alternativ zum Überschreiben Softkey **OK** drücken
- Konvertierte Tabelle öffnen und Inhalt prüfen
- > Neue Spalten der Werkzeugtabelle sind Grün hinterlegt.
- Softkey **UPDATE- HINWEISE ENTFERNEN** drücken
- Grüne Spalten werden wieder Weiß angezeigt.

In der Werkzeugtabelle sind in der Spalte **Name** folgende Zeichen erlaubt: # \$ % & , - . 0 1 2 3 4 5 6 7 8 9 @ A B C D E F G H I J K L M N O P Q R S T U V W X Y Z \_ Während des Imports wird ein Komma in einen Punkt gewandelt.

Die Steuerung überschreibt die aktuelle Werkzeugtabelle beim Importieren einer externen Tabelle mit identischem Namen. Um Datenverlust zu vermeiden, sichern Sie vor dem Importieren Ihre originale Werkzeugtabelle!

Wie Sie Werkzeugtabellen über die Dateiverwaltung kopieren können, ist in dem Abschnitt Dateiverwaltung beschrieben.

**Weitere Informationen:** Benutzerhandbücher Klartext- und DIN/ISO-Programmierung

Beim Import von Werkzeugtabellen der iTNC 530 werden alle definierten Werkzeugtypen mitübertragen. Nicht vorhandene Werkzeugtypen werden mit Typ **Undefiniert** importiert. Prüfen Sie die Werkzeugtabelle nach dem Importieren.

### **Platztabelle für Werkzeugwechsler**

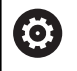

Beachten Sie Ihr Maschinenhandbuch!

Der Maschinenhersteller passt den Funktionsumfang der Platztabelle an Ihre Maschine an.

Sie benötigen eine Platztabelle für den automatischen Werkzeugwechsel. In der Platztabelle verwalten Sie die Belegung Ihres Werkzeugwechslers. Die Platztabelle befindet sich im Verzeichnis **TNC:\table**. Der Maschinenhersteller kann Name, Pfad und Inhalt der Platztabelle anpassen. Ggf. können Sie auch unterschiedliche Ansichten über die Softkeys im Menü **TABELLEN FILTER** wählen.

### **Platztabelle in einer Programmlauf-Betriebsart editieren**

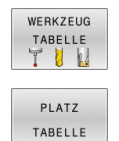

- Werkzeugtabelle wählen: Softkey **WERKZEUG TABELLE** drücken
- Softkey **PLATZ TABELLE** drücken

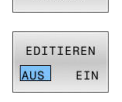

Ggf. Softkey **EDITIEREN** auf **EIN** setzen

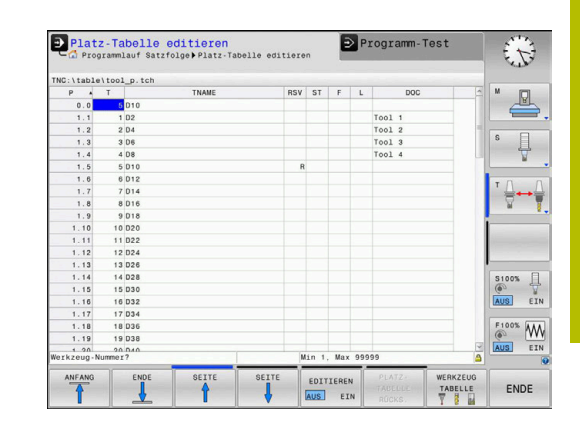

### **Platztabelle in der Betriebsart Programmieren wählen**

In der Betriebsart Programmieren wählen Sie die Platztabelle wie folgt:

- $\begin{array}{|c|} \hline \text{PGM} \\ \text{MGT} \end{array}$
- Dateiverwaltung aufrufen: Taste **PGM MGT** drücken
- Softkey **ALLE ANZ.** drücken
- Datei wählen oder einen neuen Dateinamen eingeben
- Mit der Taste **ENT** oder mit dem Softkey **WÄHLEN** bestätigen

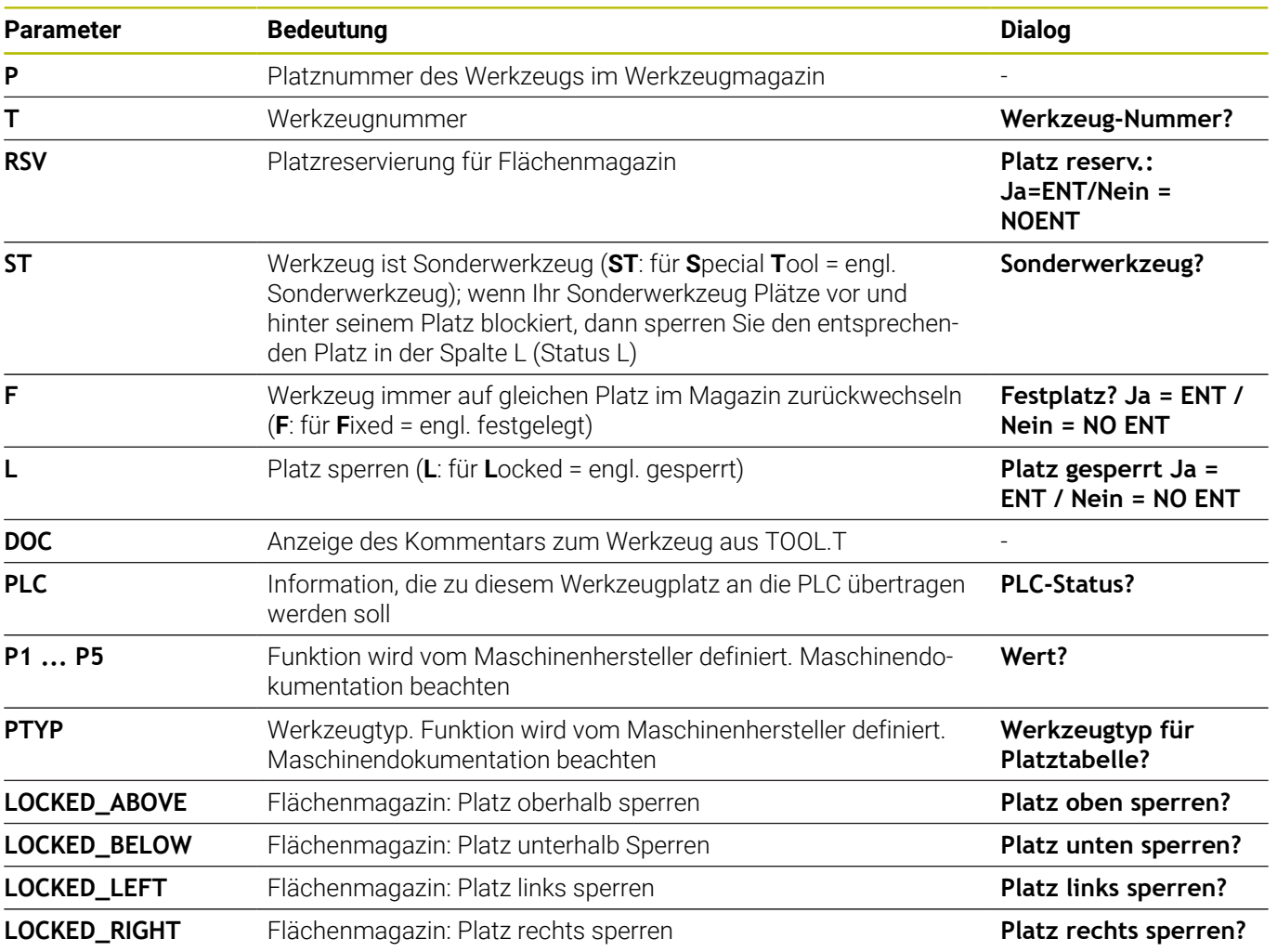
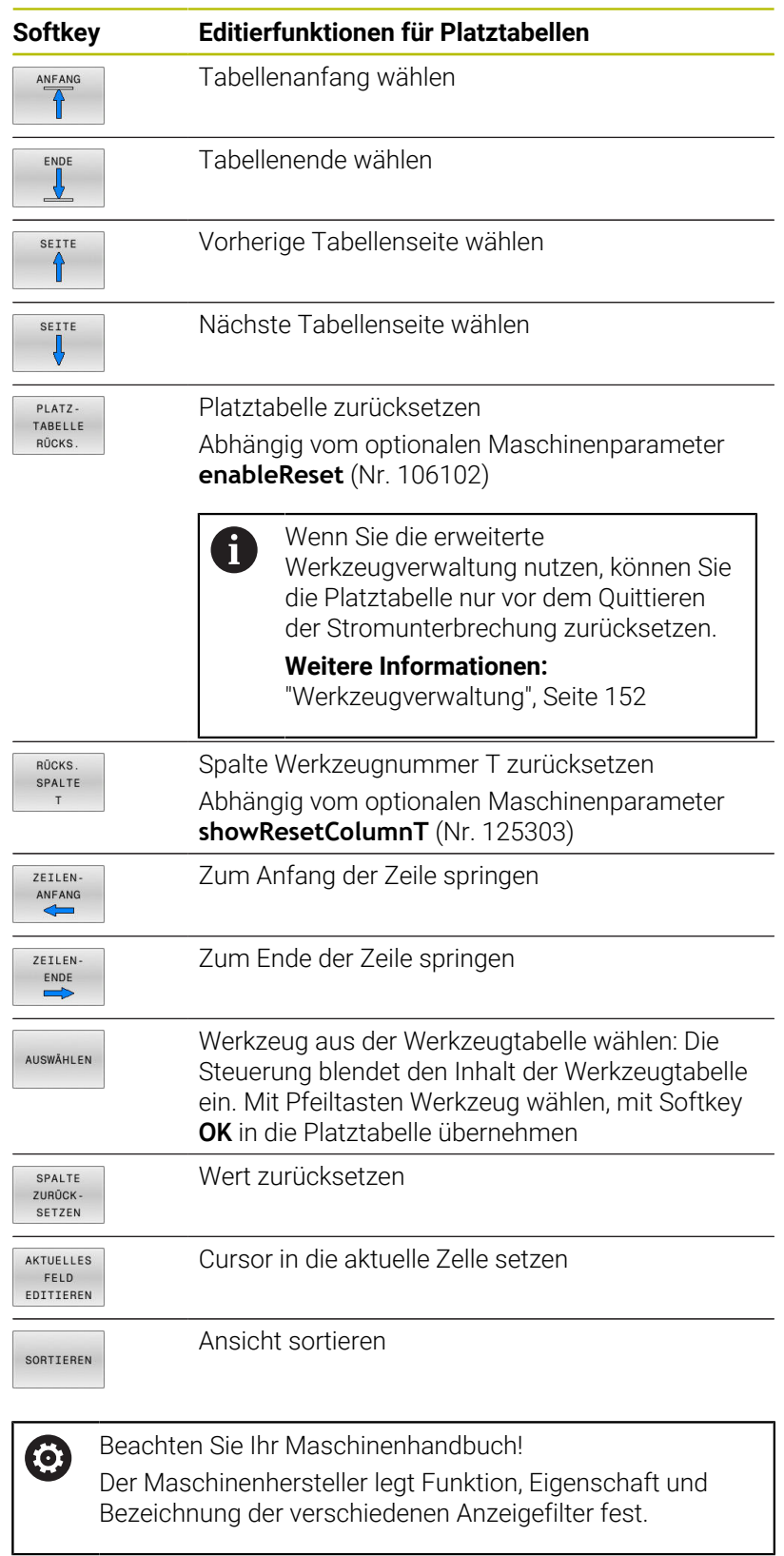

# **Werkzeugwechsel**

### **Automatischer Werkzeugwechsel**

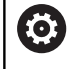

Beachten Sie Ihr Maschinenhandbuch!

Der Werkzeugwechsel ist eine maschinenabhängige Funktion.

Beim automatischen Werkzeugwechsel wird der Programmlauf nicht unterbrochen. Bei einem Werkzeugaufruf mit **TOOL CALL** wechselt die Steuerung das Werkzeug aus dem Werkzeugmagazin ein.

### **Automatischer Werkzeugwechsel beim Überschreiten der Standzeit: M101**

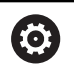

Beachten Sie Ihr Maschinenhandbuch! **M101** ist eine maschinenabhängige Funktion.

Die Steuerung kann, nach Ablaufen einer vorgegebenen Standzeit, automatisch ein Schwesterwerkzeug einwechseln und mit diesem die Bearbeitung fortführen. Aktivieren Sie hierzu die Zusatzfunktion **M101**. Die Wirkung von **M101** können Sie mit **M102** wieder aufheben.

Wenn Sie kein Schwesterwerkzeug in der Spalte **RT** definieren und das Werkzeug mit dem Werkzeugnamen aufrufen, wechselt die Steuerung nach Erreichen der Standzeit **TIME2** ein Werkzeug mit dem gleichen Namen ein.

In der Werkzeugtabelle tragen Sie in der Spalte **TIME2** die Standzeit des Werkzeugs ein, nach der die Bearbeitung mit einem Schwesterwerkzeug fortgesetzt werden soll. Die Steuerung trägt in der Spalte **CUR\_TIME** die jeweils aktuelle Standzeit des Werkzeugs ein.

Wenn die aktuelle Standzeit die **TIME2** überschreitet, wird spätestens eine Minute nach Ablauf der Standzeit, an der nächsten möglichen Programmstelle ein Schwesterwerkzeug eingewechselt. Der Wechsel erfolgt erst, nachdem der NC-Satz beendet ist.

# *HINWEIS*

## **Achtung Kollisionsgefahr!**

Die Steuerung zieht bei einem automatischen Werkzeugwechsel mit **M101** zunächst immer das Werkzeug in der Werkzeugachse zurück. Während des Rückzugs besteht Kollisionsgefahr bei Werkzeugen, die Hinterschnitte herstellen, z. B. bei Scheibenfräsern oder bei T-Nutenfräsern!

- **M101** nur bei Bearbeitungen ohne Hinterschnitte verwenden
- Werkzeugwechsel mit **M102** deaktivieren

Nach dem Werkzeugwechsel positioniert die Steuerung, wenn der Maschinenhersteller nichts anderes definiert, nach folgender Logik:

- Befindet sich die Zielposition in der Werkzeugachse unterhalb der aktuellen Position, wird die Werkzeugachse zuletzt positioniert
- Befindet sich die Zielposition in der Werkzeugachse oberhalb der  $\overline{\phantom{a}}$ aktuellen Position, wird die Werkzeugachse zuerst positioniert

### **Voraussetzungen für den Werkzeugwechsel mit M101**

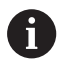

Verwenden Sie als Schwesterwerkzeug nur Werkzeuge mit demselben Radius. Die Steuerung prüft den Radius des Werkzeugs nicht automatisch.

Wenn die Steuerung den Radius des Schwesterwerkzeugs prüfen soll, geben Sie im NC-Programm **M108** ein.

Die Steuerung führt den automatischen Werkzeugwechsel an einer geeigneten Programmstelle aus. Der automatische Werkzeugwechsel wird nicht durchgeführt:

- während Bearbeitungszyklen ausgeführt werden
- während eine Radiuskorrektur (**RR**/**RL**) aktiv ist ×
- direkt nach einer Anfahrfunktion **APPR**  $\blacksquare$
- $\blacksquare$ direkt vor einer Wegfahrfunktion **DEP**
- direkt vor und nach **CHF** und **RND** ш
- während Makros ausgeführt werden
- während ein Werkzeugwechsel durchgeführt wird  $\blacksquare$
- direkt nach einem **TOOL CALL** oder **TOOL DEF**  $\blacksquare$
- während SL-Zyklen ausgeführt werden

### **Standzeit überziehen**

Diese Funktion muss vom Maschinenhersteller freigegeben 61 und angepasst werden.

Der Werkzeugzustand am Ende der geplanten Standzeit hängt u. a. von Werkzeugtyp, Art der Bearbeitung und Werkstückmaterial ab. Sie geben in der Spalte **OVRTIME** der Werkzeugtabelle die Zeit in Minuten ein, die das Werkzeug über die Standzeit hinaus verwendet werden darf.

Der Maschinenhersteller legt fest, ob diese Spalte freigegeben ist und wie sie bei der Werkzeugsuche verwendet wird.

# <span id="page-146-0"></span>**Werkzeugeinsatzprüfung**

### **Voraussetzungen**

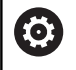

Beachten Sie Ihr Maschinenhandbuch!

Die Funktion Werkzeug-Einsatzprüfung gibt Ihr Maschinenhersteller frei.

Um eine Werkzeugeinsatzprüfung durchführen zu können, müssen Sie im MOD-Menü **Werkzeugeinsatzdateien erzeugen** einschalten.

**Weitere Informationen:** ["Werkzeugeinsatzdatei erzeugen",](#page-364-0) [Seite 365](#page-364-0)

# **Werkzeugeinsatzdatei erzeugen**

Abhängig von der Einstellung im MOD-Menü haben Sie folgende Möglichkeiten, die Werkzeugeinsatzdatei zu erzeugen:

- NC-Programm in der Betriebsart **Programm-Test** vollständig simulieren
- NC-Programm in den Betriebsarten **Programmlauf Satzfolge/ Einzelsatz** vollständig abarbeiten
- In der Betriebsart **Programm-Test** den Softkey **WERKZEUG- EINSATZ- DATEI ERZ.** drücken (auch ohne Simulation möglich)

Die erzeugte Werkzeugeinsatzdatei liegt im selben Verzeichnis wie das NC-Programm. Sie enthält folgende Informationen:

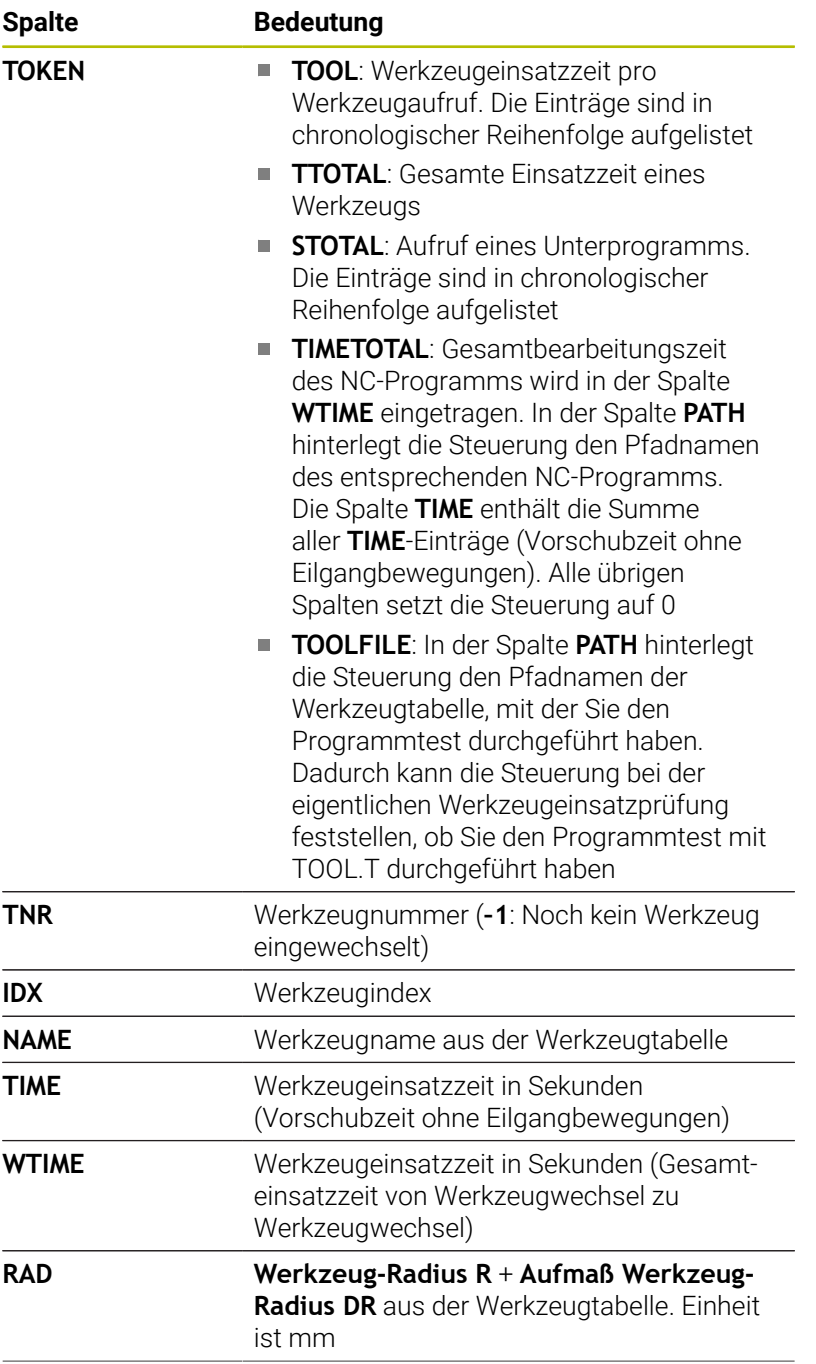

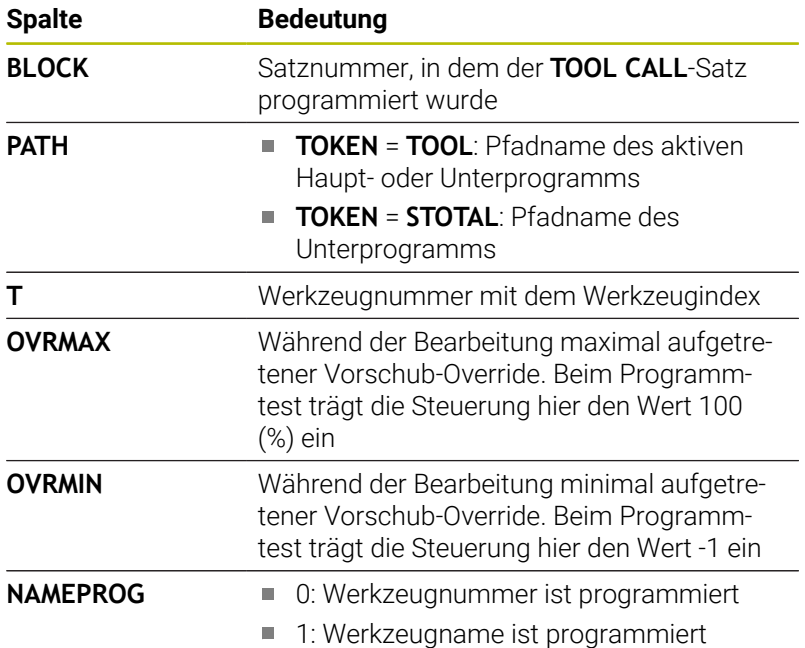

Die Steuerung speichert die Werkzeugeinsatzzeiten in einer separaten Datei mit der Endung **pgmname.H.T.DEP**. Diese Datei ist nur sichtbar, wenn der Maschinenparameter **dependentFiles** (Nr. 122101) auf **MANUAL** eingestellt ist.

Bei der Werkzeugeinsatzprüfung einer Palettendatei stehen zwei Möglichkeiten zur Verfügung:

- Wenn der Cursor in der Palettendatei auf einem Paletteneintrag steht, führt die Steuerung die Werkzeugeinsatzprüfung für die komplette Palette durch.
- Wenn der Cursor in der Palettendatei auf einem Programmeintrag steht, führt die Steuerung nur für das angewählte NC-Programm die Werkzeugeinsatzprüfung durch.

### **Werkzeugeinsatzprüfung anwenden**

Vor dem Programmstart können Sie in den Betriebsarten **Programmlauf Satzfolge/Einzelsatz** prüfen, ob die im NC-Programm verwendeten Werkzeuge vorhanden sind und noch über genügend Reststandzeit verfügen. Die Steuerung vergleicht die Standzeit-Istwerte aus der Werkzeugtabelle mit den Sollwerten aus der Werkzeugeinsatzdatei.

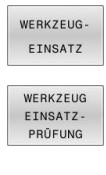

- Softkey **WERKZEUG EINSATZ** drücken
- Softkey **WERKZEUG EINSATZ- PRÜFUNG** drücken
- Die Steuerung öffnet das Überblendfenster **Werkzeug-Einsatzprüfung** mit dem Ergebnis der Einsatzprüfung.
- ENT
- Softkey **OK** drücken
- > Die Steuerung schließt das Überblendfenster.
- Alternativ Taste **ENT** drücken

Mit der Funktion **FN 18 ID975 NR1** können Sie die Werkzeugeinsatzprüfung abfragen.

# **4.2 Tastsystemtabelle**

# **Anwendung**

In der Tastsystemtabelle **tchprobe.tp** definieren Sie das Tastsystem und Daten für den Antastvorgang, z. B. den Antastvorschub. Wenn Sie mehrere Tastsysteme verwenden, können Sie zu jedem Tastsystem separate Daten speichern.

# **Funktionsbeschreibung**

Die Tastsystemtabelle enthält folgende Parameter:

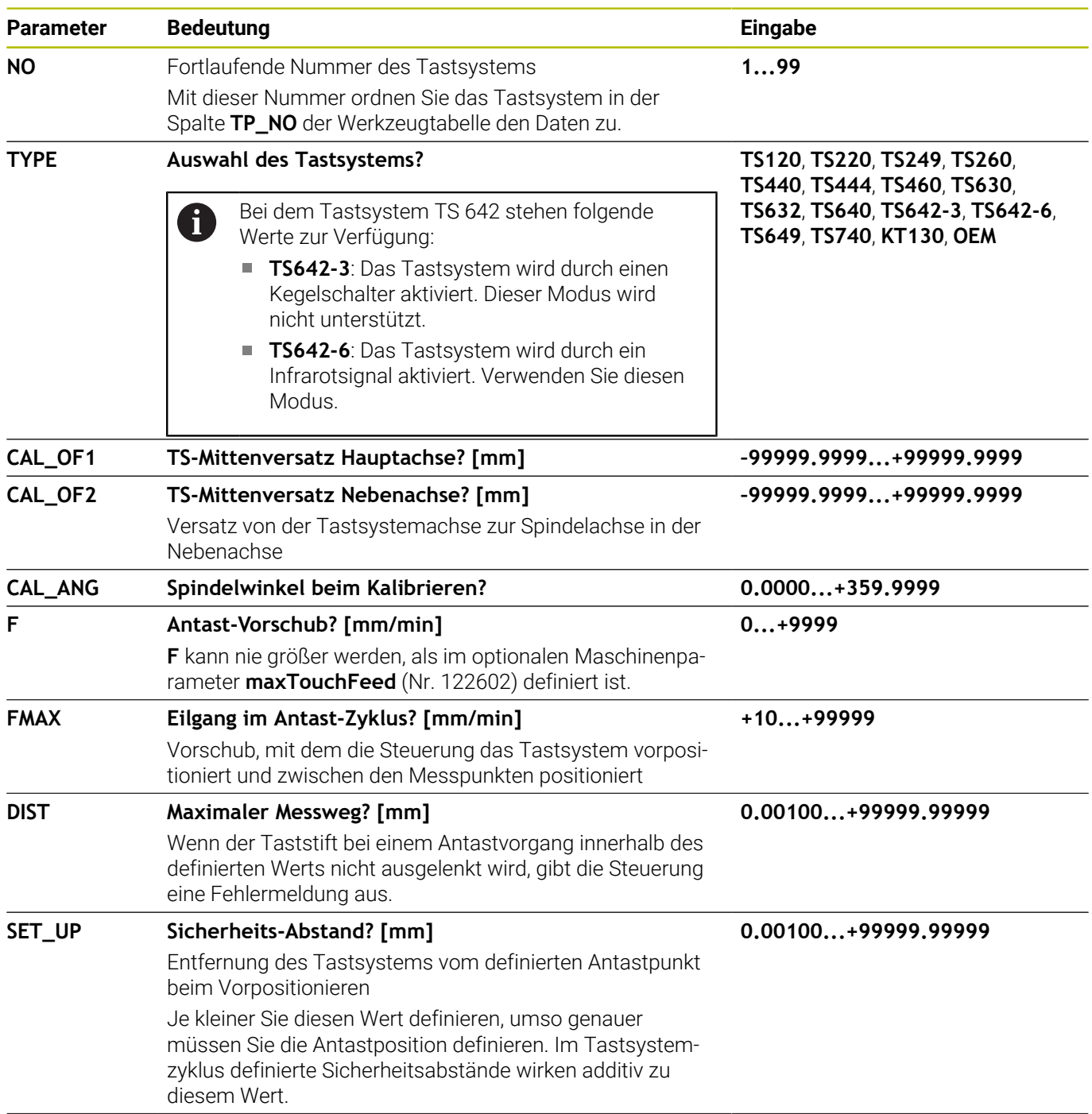

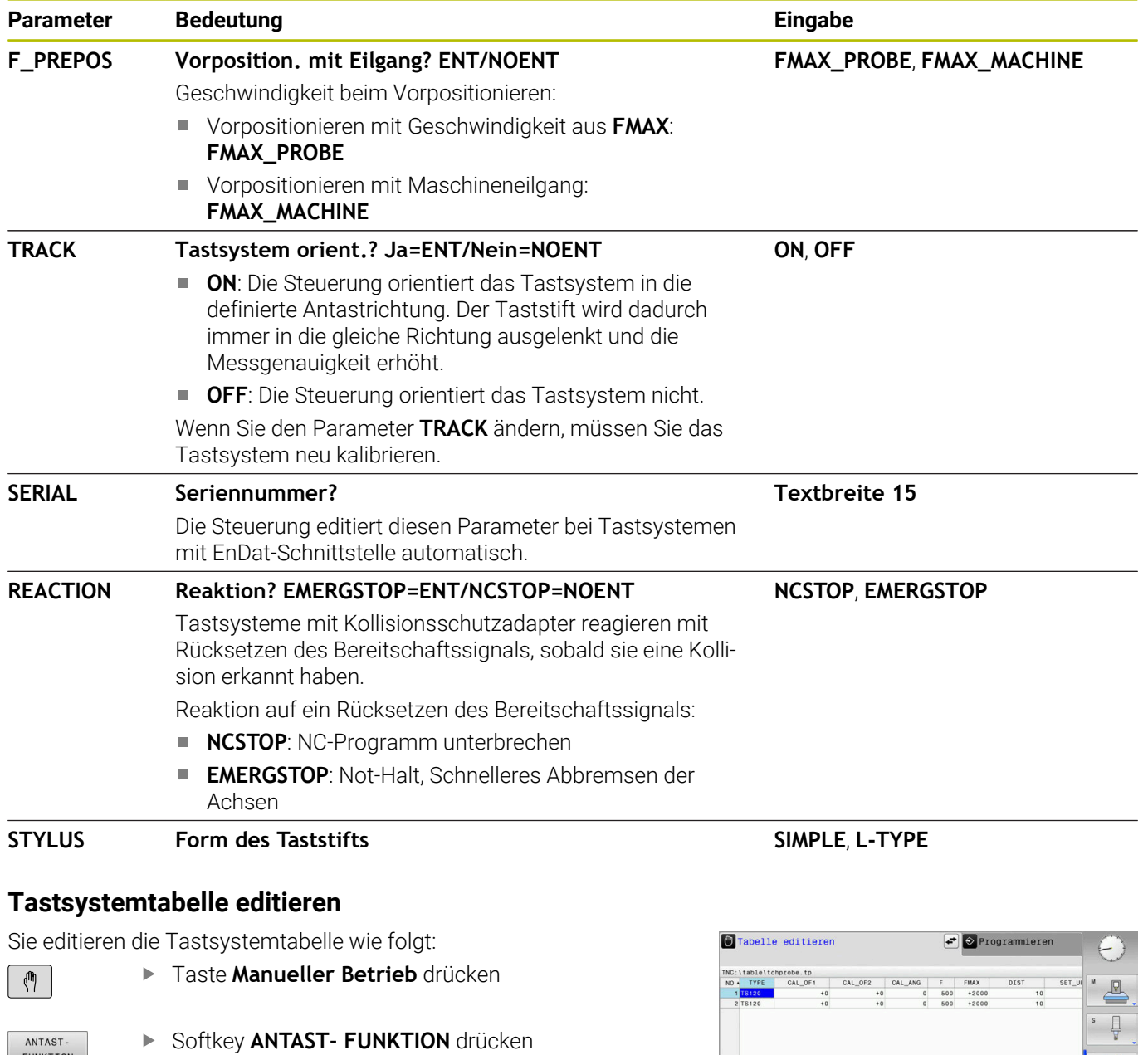

FUNKTION

TASTSYSTEM<br>TABELLE

EDITIEREN AUS EIN

A

- > Die Steuerung zeigt eine Softkey-Leiste für Antastfunktionen. **Softkey TASTSYSTEM TABELLE** drücken
- > Die Steuerung öffnet die Tastsystemtabelle.
- Softkey **EDITIEREN** auf **EIN** setzen
- Gewünschten Wert wählen  $\blacktriangleright$
- Gewünschte Änderungen durchführen

Sie können die Werte der Tastsystemtabelle auch in der Werkzeugverwaltung editieren.

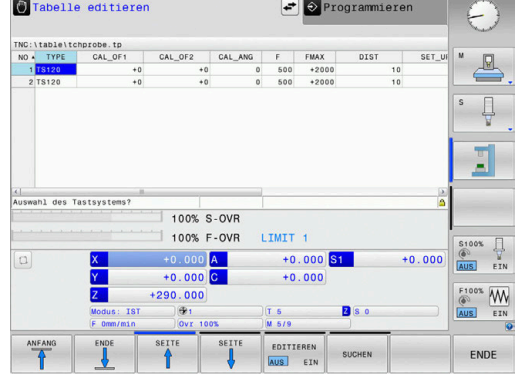

# <span id="page-151-0"></span>**4.3 Werkzeugverwaltung**

## **Grundlagen**

Beachten Sie Ihr Maschinenhandbuch! O

Die Werkzeugverwaltung ist eine maschinenabhängige Funktion, die teilweise oder auch vollständig deaktiviert sein kann. Den genauen Funktionsumfang legt Ihr Maschinenhersteller fest.

Über die Werkzeugverwaltung kann Ihr Maschinenhersteller verschiedenste Funktionen für das Werkzeughandling zur Verfügung stellen. Beispiele:

- i. Darstellung und Bearbeitung aller Werkzeugdaten aus der Werkzeugtabelle und der Tastsystemtabelle
- $\overline{\phantom{a}}$ Übersichtliche und anpassbare Darstellung der Werkzeugdaten in Formularen
- Beliebige Bezeichnung der einzelnen Werkzeugdaten in der neuen Tabellenansicht
- $\overline{\phantom{a}}$ Gemischte Darstellung von Daten aus der Werkzeugtabelle und der Platztabelle
- Schnelle Sortiermöglichkeit aller Werkzeugdaten durch Mausklick  $\mathbb{R}^d$
- i. Verwendung von grafischen Hilfsmitteln, z. B. farbliche Unterscheidungen von Werkzeugstatus oder Magazinstatus
- Kopieren und Einfügen aller zu einem Werkzeug gehörenden  $\blacksquare$ Werkzeugdaten
- $\mathbf{u}$ Grafische Darstellung des Werkzeugtyps in der Tabellenansicht und in der Detailansicht zur besseren Übersicht der verfügbaren Werkzeugtypen

Zusätzlich in der erweiterten Werkzeugverwaltung (Option #93):

- Programmspezifische oder Palettenspezifische Einsatzfolge aller  $\mathbb{R}^2$ Werkzeuge zur Verfügung stellen
- Programmspezifische oder Palettenspezifische Bestückungsliste aller Werkzeuge zur Verfügung stellen
	- Wenn Sie ein Werkzeug in der Werkzeugverwaltung  $\mathbf i$ editieren, ist das angewählte Werkzeug gesperrt. Wenn dieses Werkzeug im abgearbeiteten NC-Programm benötigt wird, zeigt die Steuerung die Meldung: **Werkzeugtabelle verriegelt**.
		- Wenn Sie die erweiterte Werkzeugverwaltung nutzen, können Sie die Platztabelle nur vor dem Quittieren der Stromunterbrechung zurücksetzen.

**[Weitere Informationen:](#page-142-0)** "Platztabelle für [Werkzeugwechsler", Seite 143](#page-142-0)

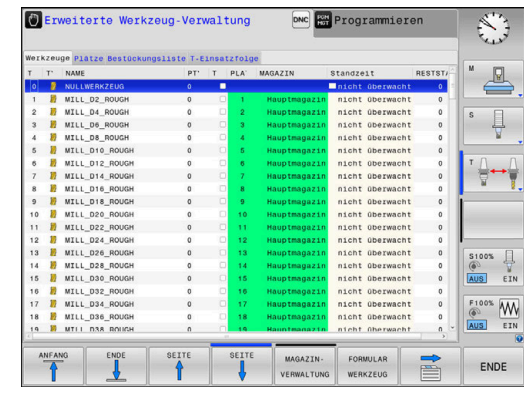

# **Werkzeugverwaltung aufrufen**

6

Beachten Sie Ihr Maschinenhandbuch!

Der Aufruf der Werkzeugverwaltung kann sich von der nachfolgend beschriebenen Art und Weise unterscheiden.

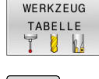

 $|D|$ 

- Werkzeugtabelle wählen: Softkey **WERKZEUG TABELLE** drücken
- ▶ Softkey-Leiste weiterschalten

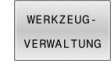

 $\mathbf{f}$ 

- Softkey **WERKZEUG- VERWALTUNG** drücken
- Die Steuerung wechselt in die neue Tabellenansicht.

## **Ansicht der Werkzeugverwaltung**

In der neuen Ansicht stellt die Steuerung alle Werkzeuginformationen in den folgenden vier Karteikartenreitern dar:

- $\blacksquare$ **Werkzeuge**: Werkzeugspezifische Informationen
- **Plätze**: Platzspezifische Informationen

Zusätzlich in der erweiterten Werkzeugverwaltung (Option #93):

- **Bestückungsliste**: Liste aller Werkzeuge des NC-Programms, **The State** das in der Programmlauf-Betriebsart angewählt ist (nur wenn Sie bereits eine Werkzeugeinsatzdatei erstellt haben) **Weitere Informationen:** ["Werkzeugeinsatzprüfung", Seite 147](#page-146-0)
- **T-Einsatzfolge**: Liste der Reihenfolge aller Werkzeuge, die in dem NC-Programm eingewechselt werden, das in der Programmlauf-Betriebsart angewählt ist (nur wenn Sie bereits eine Werkzeugeinsatzdatei erstellt haben) **Weitere Informationen:** ["Werkzeugeinsatzprüfung", Seite 147](#page-146-0)

Wenn in der Programmlauf-Betriebsart eine Palettentabelle angewählt ist, dann wird die **Bestückungsliste** und **T-Einsatzfolge** für die gesamte Palettentabelle berechnet.

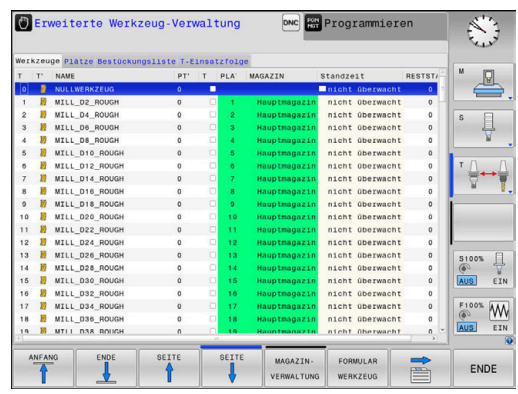

# **Werkzeugverwaltung editieren**

Die Werkzeugverwaltung ist sowohl mit der Maus als auch per Tasten und Softkeys bedienbar:

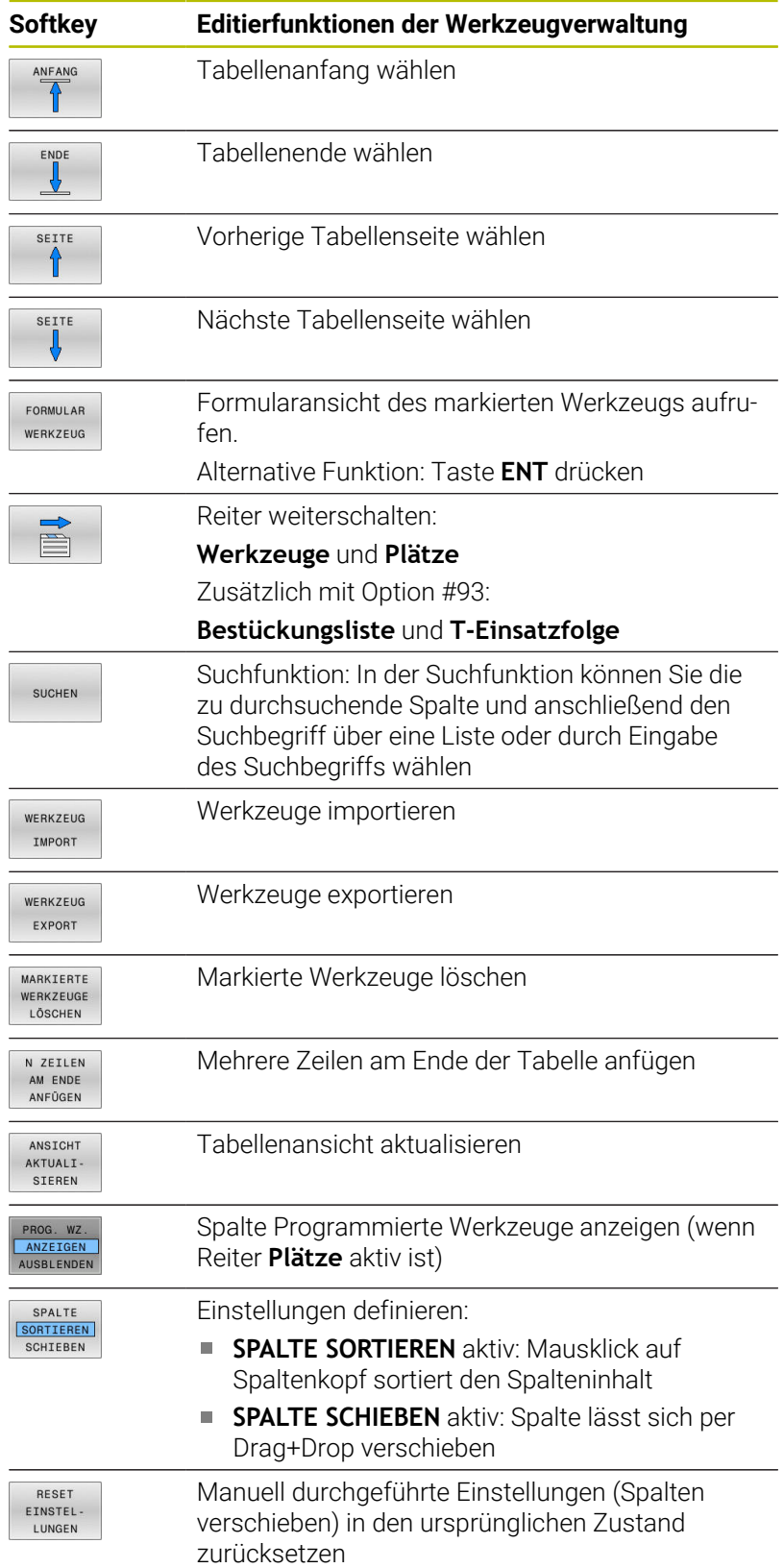

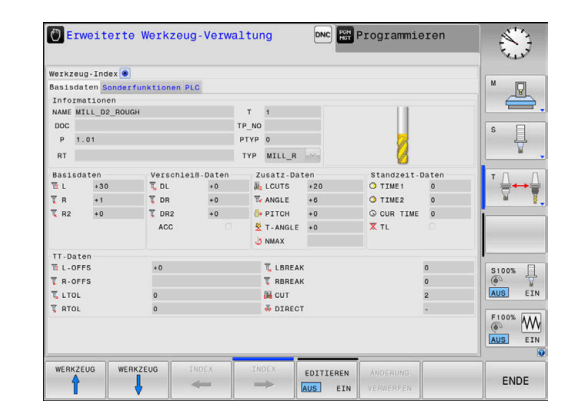

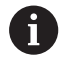

Editieren können Sie die Werkzeugdaten ausschließlich in der Formularansicht. Die Formularansicht aktivieren Sie durch Drücken des Softkeys **FORMULAR WERKZEUG** oder der Taste **ENT** für das Werkzeug, auf dem der Cursor steht. Wenn Sie die Werkzeugverwaltung ohne Maus bedienen, können Sie Funktionen, die über Kontrollkästchen gewählt werden, auch mit der Taste **-/+** aktivieren und wieder deaktivieren. In der Werkzeugverwaltung können Sie mit der Taste **GOTO**

nach der Werkzeugnummer oder Platznummer suchen.

Folgende Funktionen können Sie zusätzlich per Mausbedienung durchführen:

- i. Sortierfunktion: Durch Klicken in eine Spalte des Tabellenkopfs sortiert die Steuerung die Daten in aufsteigender oder absteigender Reihenfolge (abhängig von der aktivierten Einstellung des Softkeys)
- Spalten verschieben: Durch Klicken in eine Spalte des Tabellenkopfs und anschließendes Verschieben mit gedrückt gehaltener Maustaste, können Sie die Spalten in der von Ihnen bevorzugten Reihenfolge anordnen. Die Steuerung speichert momentan die Spaltenfolge beim Verlassen der Werkzeugverwaltung nicht ab (abhängig von der aktivierten Einstellung des Softkeys)
- Zusatzinformationen in der Formularansicht anzeigen: Tipptexte zeigt die Steuerung dann an, wenn Sie den Softkey **EDITIEREN AUS/EIN** auf **EIN** gestellt haben, den Mauszeiger über ein aktives Eingabefeld bewegen und eine Sekunde stehen lassen

### **Editieren bei aktiver Formularansicht**

Bei aktiver Formularansicht stehen folgende Funktionen zur Verfügung:

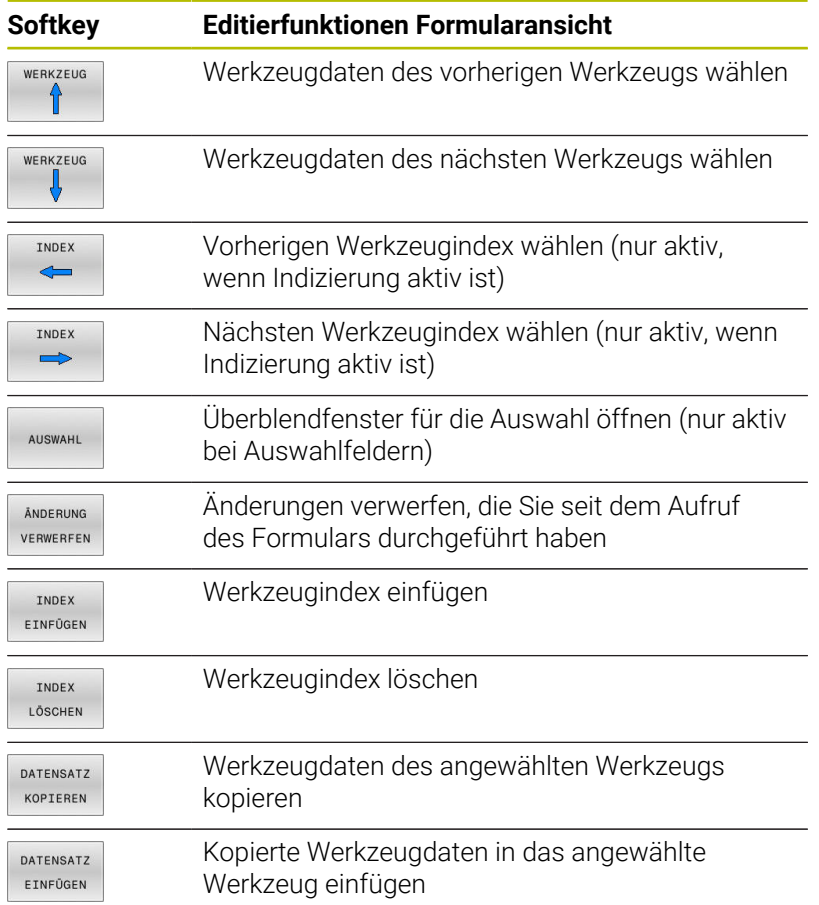

### **Markierte Werkzeugdaten löschen**

Mit dieser Funktion können Sie auf einfache Weise Werkzeugdaten löschen, wenn Sie diese nicht mehr benötigen.

Gehen Sie beim Löschen wie folgt vor:

- In der Werkzeugverwaltung die Werkzeugdaten die Sie löschen wollen mit den Pfeiltasten oder mit der Maus markieren
- Den Softkey **MARKIERTE WERKZEUGE LÖSCHEN** drücken
- Die Steuerung zeigt ein Überblendfenster an, in dem die zu löschenden Werkzeugdaten aufgeführt sind.
- Löschvorgang mit Softkey **AUSFÜHREN** starten
- Die Steuerung zeigt in einem Überblendfenster den Status des  $\geq$ Löschvorgangs an.
- Löschvorgang mit Taste oder Softkey **END** beenden

# *HINWEIS*

### **Achtung, Datenverlust möglich!**

Die Funktion **MARKIERTE WERKZEUGE LÖSCHEN** löscht die Werkzeugdaten endgültig. Die Steuerung führt vor dem Löschen keine automatische Sicherung der Daten durch, z. B. in einem Papierkorb. Damit sind die Daten unwiederbringlich entfernt.

- Wichtige Daten regelmäßig auf externen Laufwerken sichern
	- Werkzeugdaten von Werkzeugen, die noch in der Platztabelle gespeichert sind, können nicht gelöscht werden. Hierzu müssen die Werkzeuge zunächst aus dem Magazin entladen werden.
		- Halten Sie die Werkzeugtabelle möglichst übersichtlich und kurz, um die Rechengeschwindigkeit der Steuerung nicht zu beeinträchtigen. Verwenden Sie max. 10 000 Werkzeugeinträge in der Werkzeugverwaltung. Sie können z. B. alle ungenutzten Werkzeugnummern löschen, da die Werkzeugnummern nicht fortlaufend sein müssen.

## **Verfügbare Werkzeugtypen**

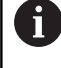

 $\mathbf i$ 

Abhängig vom gewählten Werkzeugtyp stellt die Steuerung in der Werkzeugverwaltung nur die benötigten Eingabefelder zur Verfügung.

Die Werkzeugverwaltung stellt die verschiedenen Werkzeugtypen mit einem Icon dar. Folgende Werkzeugtypen stehen zur Verfügung:

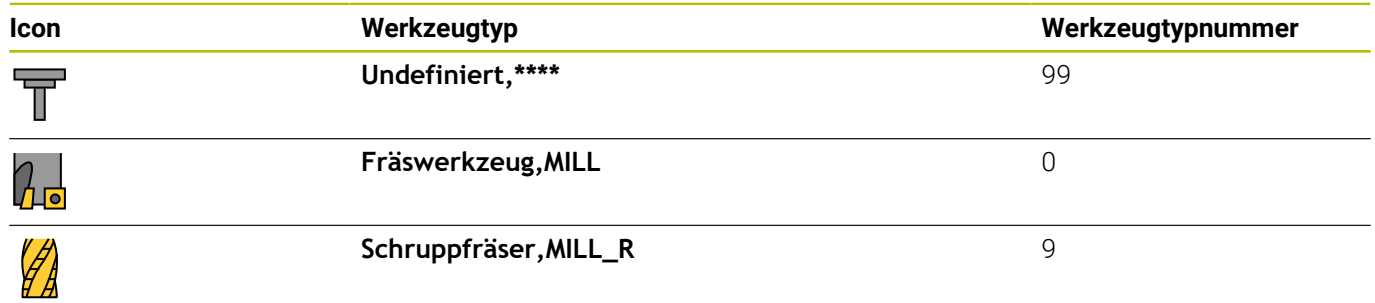

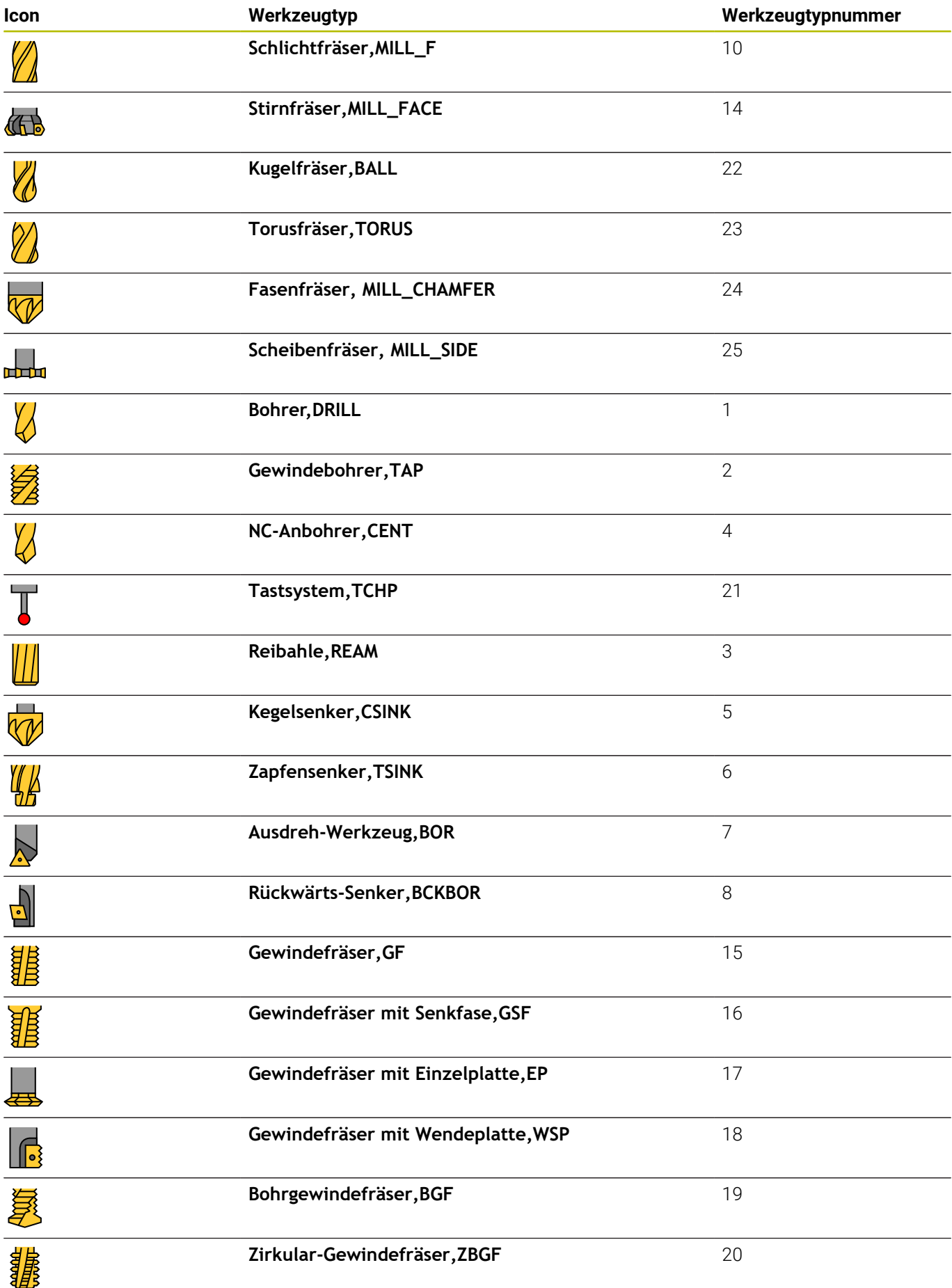

# **Werkzeugdaten importieren und exportieren**

### **Werkzeugdaten importieren**

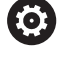

Beachten Sie Ihr Maschinenhandbuch!

Der Maschinenhersteller kann mithilfe von Update-Regeln z. B. das automatische Entfernen von Umlauten aus Tabellen und NC-Programmen ermöglichen.

Über diese Funktion können Sie auf einfache Weise Werkzeugdaten importieren, die Sie z. B. extern auf einem Voreinstellgerät vermessen haben. Die zu importierende Datei muss dem CSV-Format (**c**omma **s**eparated **v**alue) entsprechen. Der Dateityp **CSV** beschreibt den Aufbau einer Textdatei zum Austausch einfach strukturierter Daten. Demnach muss die Importdatei wie folgt aufgebaut sein:

- **Zeile 1**: In der ersten Zeile sind die jeweiligen Spaltennamen zu definieren, in denen die in den nachfolgenden Zeilen definierten Daten landen sollen. Die Spaltennamen sind durch ein Komma getrennt.
- **Weitere Zeilen**: Alle weiteren Zeilen enthalten die Daten, die Sie in die Werkzeugtabelle importieren wollen. Die Reihenfolge der Daten muss zu der Reihenfolge der in Zeile 1 aufgeführten Spaltennamen passen. Die Daten sind durch ein Komma getrennt, Dezimalzahlen sind mit einem Dezimalpunkt zu definieren.

Gehen Sie beim Importieren wie folgt vor:

- Zu importierende Werkzeugtabelle auf die Festplatte der Steuerung in das Verzeichnis **TNC:\system\tooltab** kopieren
- Erweiterte Werkzeugverwaltung starten  $\blacktriangleright$
- $\mathbf{r}$ In der Werkzeugverwaltung den Softkey **WERKZEUG IMPORT** drücken
- Die Steuerung zeigt ein Überblendfenster mit den CSV-Dateien, die im Verzeichnis **TNC:\system\tooltab** gespeichert sind
- Mit den Pfeiltasten oder per Maus, die zu importierende Datei  $\mathbf{b}$ wählen, mit Taste **ENT** bestätigen
- Die Steuerung zeigt in einem Überblendfenster den Inhalt der CSV-Datei
- Importvorgang mit Softkey **AUSFÜHREN** starten. ь

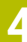

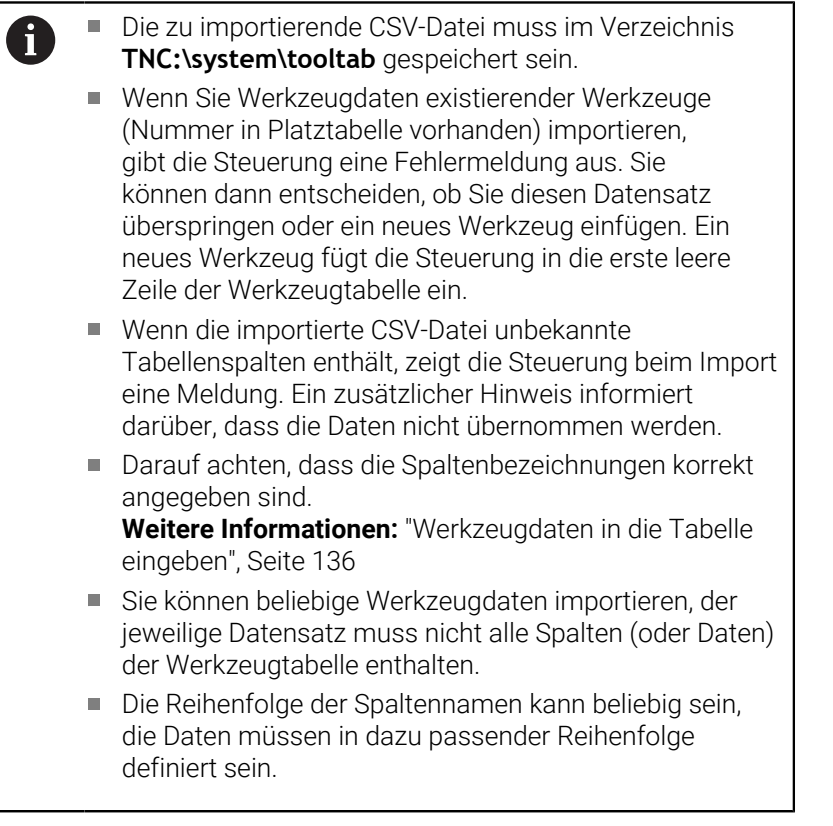

### **Beispiel**

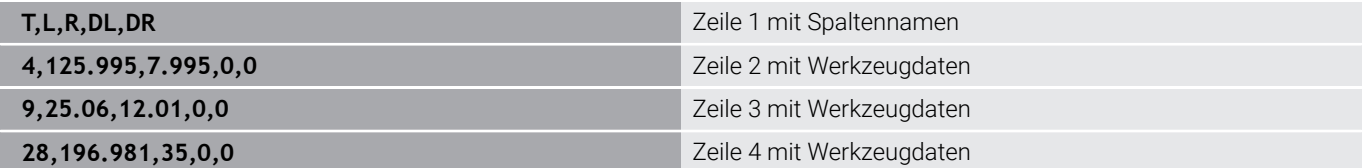

### **Werkzeugdaten exportieren**

Über diese Funktion können Sie auf einfache Weise Werkzeugdaten exportieren, um diese z. B. in die Werkzeugdatenbank Ihres CAM-Systems einzulesen. Die Steuerung speichert die exportierte Datei im CSV-Format (**c**omma **s**eparated **v**alue). Der Dateityp **CSV** beschreibt den Aufbau einer Textdatei zum Austausch einfach strukturierter Daten. Die Exportdatei ist wie folgt aufgebaut:

- **Zeile 1**: In der ersten Zeile speichert die Steuerung die Spaltennamen aller der jeweiligen Werkzeugdaten zu definieren. Die Spaltennamen sind durch Komma getrennt.
- **Weitere Zeilen**: Alle weiteren Zeilen enthalten die Daten der Werkzeuge, die Sie exportiert haben. Die Reihenfolge der Daten passt zur Reihenfolge der in Zeile 1 aufgeführten Spaltennamen. Die Daten sind durch Komma getrennt, Dezimalzahlen gibt die Steuerung mit einem Dezimalpunkt aus.

Gehen Sie beim Exportieren wie folgt vor:

- In der Werkzeugverwaltung die Werkzeugdaten die Sie exportieren wollen mit den Pfeiltasten oder mit der Maus markieren
- Den Softkey **WERKZEUG EXPORT** drücken

 $\mathbf i$ 

- Die Steuerung zeigt ein Überblendfenster an
- Namen für die CSV-Datei angeben, mit Taste **ENT** bestätigen
- Exportvorgang mit Softkey **AUSFÜHREN** starten
- Die Steuerung zeigt in einem Überblendfenster den Status des Exportvorgangs an
- Exportvorgang mit Taste oder Softkey **END** beenden

Die Steuerung speichert die exportierte CSV-Datei standardmäßig im Verzeichnis **TNC:\system\tooltab** ab.

# **4.4 Werkzeugträgerverwaltung**

# **Grundlagen**

(ö)

Mithilfe der Werkzeugträgerverwaltung können Sie Werkzeugträger erstellen und verwalten. Die Steuerung berücksichtigt die Werkzeugträger rechnerisch.

Beachten Sie Ihr Maschinenhandbuch!

Diese Funktion muss vom Maschinenhersteller freigegeben und angepasst werden.

Der Maschinenhersteller definiert den Einhängepunkt für den Werkzeugträger.

Werkzeugträger von rechtwinkligen Winkelköpfen helfen auf 3 achsigen Maschinen bei Bearbeitungen in den Werkzeugachsen **X** und **Y**, da die Steuerung die Abmessungen der Winkelköpfe berücksichtigt.

In der Betriebsart **Programm-Test** können Sie die Werkzeugträger auf Kollisionen mit dem Werkstück prüfen.

**Weitere Informationen:** ["Auf Kollisionen prüfen", Seite 263](#page-262-0)

Zusammen mit der Software-Option **Advanced Function Set 1** (Option #8) können Sie die Bearbeitungsebene auf die Winkel von auswechselbaren Winkelköpfen einschwenken und dadurch weiter mit der Werkzeugachse **Z** arbeiten.

Damit die Steuerung die Werkzeugträger rechnerisch berücksichtigt, müssen Sie folgende Arbeitsschritte ausführen:

- $\mathbb{R}^n$ Werkzeugträgervorlagen speichern
- Ī. Werkzeugträgervorlagen parametrisieren
- $\overline{\phantom{a}}$ Werkzeugträger zuweisen

Wenn Sie M3D- oder STL-Dateien statt parametrisierter Werkzeugträger verwenden, entfallen die beiden ersten Arbeitsschritte.

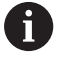

Auch wenn in der Steuerung oder im NC-Programm die Maßeinheit inch aktiv ist, interpretiert die Steuerung die Maße von 3D-Dateien in mm.

# **Werkzeugträgervorlagen speichern**

Viele Werkzeugträger unterscheiden sich ausschließlich in Ihren Abmessungen, in ihrer geometrischen Form sind sie identisch. Damit Sie nicht alle Werkzeugträger selbst konstruieren müssen, bietet Ihnen HEIDENHAIN fertige Werkzeugträgervorlagen an. Werkzeugträgervorlagen sind geometrisch bestimmte, aber bezüglich der Abmessungen veränderbare 3D-Modelle.

Die Werkzeugträgervorlagen müssen unter **TNC:\system \Toolkinematics** abgelegt sein und die Endung **.cft** tragen.

Auf dem Programmierplatz enthält der Ordner **TNC:\system \Toolkinematics** Beispieldateien für die Werkzeugträgervorlagen.

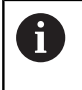

 $\mathbf i$ 

Wenn die Werkzeugträgervorlagen an Ihrer Steuerung fehlen, laden Sie die gewünschten Daten herunter: **[HEIDENHAIN-NC-Solutions](https://www.klartext-portal.de/de_DE/tipps/nc-solutions/)**

Wenn Sie weitere Werkzeugträgervorlagen benötigen, kontaktieren Sie Ihren Maschinenhersteller oder Drittanbieter.

A

Die Werkzeugträgervorlagen können aus mehreren Teildateien bestehen. Wenn die Teildateien unvollständig sind, zeigt die Steuerung eine Fehlermeldung an.

**Verwenden Sie nur vollständige Werkzeugträgervorlagen!**

# **Werkzeugträgervorlagen parametrisieren**

Bevor die Steuerung die Werkzeugträger rechnerisch berücksichtigen kann, müssen Sie die Werkzeugträgervorlagen mit den tatsächlichen Abmessungen versehen. Diese Parametrisierung nehmen Sie in dem Zusatz-Tool **ToolHolderWizard** vor.

Die parametrisierten Werkzeugträger mit der Endung **.cfx** speichern Sie unter **TNC:\system\Toolkinematics** ab.

Das Zusatz-Tool **ToolHolderWizard** bedienen Sie primär mit einer Maus. Mit der Maus können Sie auch die gewünschte Bildschirmaufteilung einstellen, indem Sie die Trennlinien zwischen den Bereichen **Parameter**, **Hilfsbild** und **3D-Grafik** mit gedrückter linker Maustaste ziehen.

Im Zusatz-Tool **ToolHolderWizard** stehen Ihnen folgende Icons zur Verfügung:

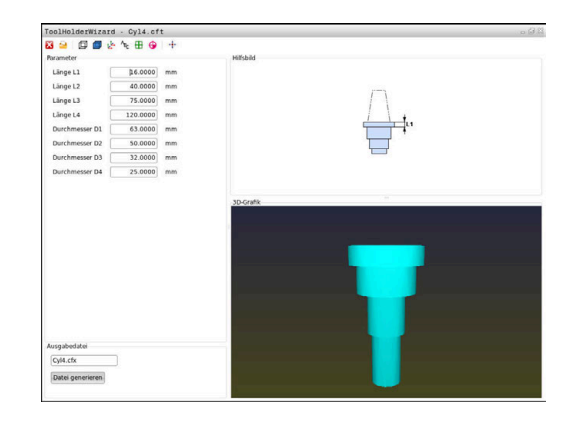

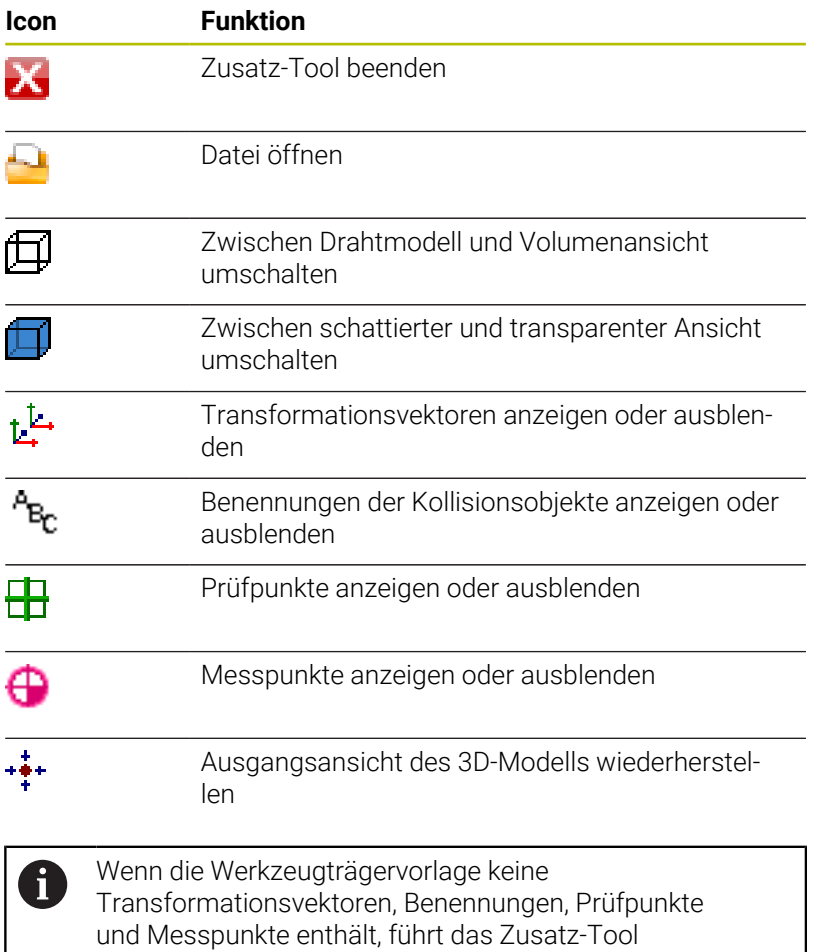

**ToolHolderWizard** beim Betätigen der entsprechenden

Icons keine Funktion aus.

### **Werkzeugträgervorlage in der Betriebsart Manueller Betrieb parametrisieren**

Um eine Werkzeugträgervorlage zu parametrisieren und abzuspeichern, gehen sie wie folgt vor:

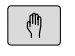

Taste **Manueller Betrieb** drücken

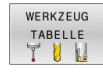

- Softkey **WERKZEUG TABELLE** drücken
- EDITIEREN AUS EIN  $\rightarrow$
- Cursor in der Spalte **KINEMATIC** positionieren

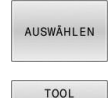

HOLDER WIZARD Softkey **AUSWÄHLEN** drücken

Softkey **EDITIEREN** drücken

- Softkey **TOOL HOLDER WIZARD** drücken
- Die Steuerung öffnet das Zusatz-Tool **ToolHolderWizard** in einem Überblendfenster.
- Icon **DATEI ÖFFNEN** drücken
- Die Steuerung öffnet ein Überblendfenster.
- Mithilfe des Vorschaubilds die gewünschte Werkzeugträgervorlage wählen
- Schaltfläche **OK** drücken
- > Die Steuerung öffnet die gewählte Werkzeugträgervorlage.
- > Der Cursor steht auf dem ersten parametrisierbaren Wert.
- Werte anpassen
- Im Bereich **Ausgabedatei** den Namen für den parametrisierten Werkzeughalter eingeben
- Schaltfläche **DATEI GENERIEREN** drücken
- Ggf. auf die Rückmeldung der Steuerung reagieren
- Icon **BEENDEN** drücken
- Die Steuerung schließt das Zusatz-Tool

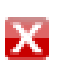

### **Werkzeugträgervorlage in der Betriebsart Programmieren parametrisieren**

Um eine Werkzeugträgervorlage zu parametrisieren und abzuspeichern, gehen sie wie folgt vor:

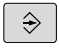

Taste **Programmieren** drücken

 $\begin{array}{|c|} \hline \text{PGM} \\ \text{MGT} \end{array}$ 

IX.

► Taste PGM MGT drücken

- Pfad **TNC:\system\Toolkinematics** wählen
- Werkzeugträgervorlage wählen
- Die Steuerung öffnet das Zusatz-Tool **ToolHolderWizard** mit der gewählten Werkzeugträgervorlage.
- > Der Cursor steht auf dem ersten parametrisierbaren Wert.
- Werte anpassen
- Im Bereich **Ausgabedatei** den Namen für den parametrisierten Werkzeughalter eingeben
- Schaltfläche **DATEI GENERIEREN** drücken
- Ggf. auf die Rückmeldung der Steuerung reagieren
- Icon **BEENDEN** drücken
- Die Steuerung schließt das Zusatz-Tool

# **Werkzeugträger zuweisen**

Damit die Steuerung einen Werkzeugträger rechnerisch berücksichtigt, müssen Sie den Werkzeugträger einem Werkzeug zuweisen und **das Werkzeug erneut aufrufen**.

> Parametrisierte Werkzeugträger können aus mehreren Teildateien bestehen. Wenn die Teildateien unvollständig sind, zeigt die Steuerung eine Fehlermeldung.

**Verwenden Sie nur vollständig parametrisierte Werkzeugträger, fehlerfreie STL-Dateien oder M3D-Dateien!**

Werkzeugträger im STL-Format müssen folgende Voraussetzungen erfüllen:

Max. 20 000 Dreiecke

Dreiecksnetz bildet eine geschlossene Hülle Wenn eine STL-Datei die Anforderungen der Steuerung nicht erfüllt, gibt die Steuerung eine Fehlermeldung aus.

Für Werkzeugträger gelten die gleichen Anforderungen an STL- und M3D-Dateien wie bei Spannmitteln.

Um einem Werkzeug einen Werkzeugträger zuzuweisen, gehen sie wie folgt vor:

Betriebsart: Taste **Manueller Betrieb** drücken  $\sqrt{m}$ Softkey **WERKZEUG TABELLE** drücken WERKZEUG TABELLE Softkey **EDITIEREN** drücken EDITIEREN  $\rightarrow$ Werkzeugs positionieren Softkey **AUSWÄHLEN** drücken verfügbaren Werkzeugträgern. Werkzeugträger wählen Softkey **OK** drücken Die Steuerung übernimmt den Namen des gewählten Werkzeugträgers in die Spalte **KINEMATIC**. Werkzeugtabelle verlassen END<br>O

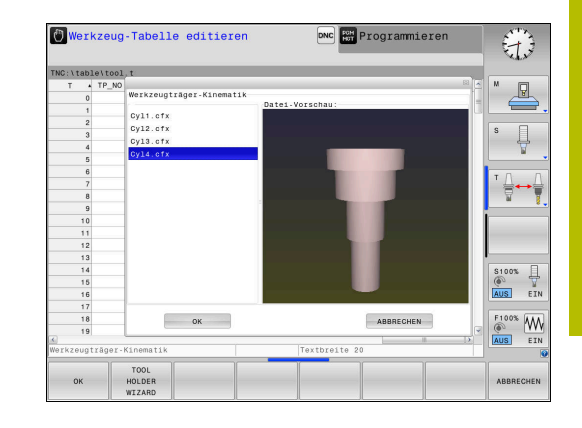

AUS EIN

 $\mathbf{i}$ 

Cursor in der Spalte **KINEMATIC** des benötigten

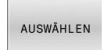

- Die Steuerung öffnet ein Überblendfenster mit den
- Mithilfe des Vorschaubilds den gewünschten

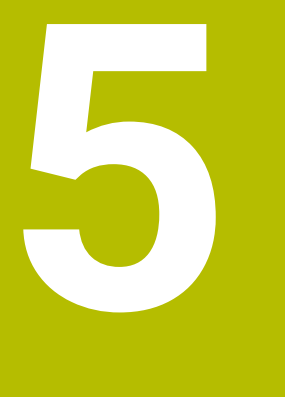

# **Einrichten**

# **5.1 Einschalten, Ausschalten**

# **Einschalten**

# **GEFAHR**

### **Achtung, Gefahr für Anwender!**

Durch Maschinen und Maschinenkomponenten entstehen immer mechanische Gefahren. Elektrische, magnetische oder elektromagnetische Felder sind besonders für Personen mit Herzschrittmachern und Implantaten gefährlich. Mit dem Einschalten der Maschine beginnt die Gefährdung!

- Maschinenhandbuch beachten und befolgen
- $\blacktriangleright$ Sicherheitshinweise und Sicherheitssymbole beachten und befolgen
- Sicherheitseinrichtungen verwenden

Beachten Sie Ihr Maschinenhandbuch! Das Einschalten der Maschine und Anfahren der Referenzpunkte sind maschinenabhängige Funktionen.

Schalten Sie die Maschine und Steuerung wie folgt ein:

- Versorgungsspannung von Steuerung und Maschine einschalten
- Die Steuerung zeigt in den folgenden Dialogen den  $\geq$ Einschaltstatus an.
- > Die Steuerung zeigt nach erfolgreichem Hochlauf den Dialog **Stromunterbrechung**
- CE

6

- Mit Taste **CE** Meldung löschen
- Die Steuerung zeigt den Dialog **PLC-Programm übersetzen**, PLC-Programm wird automatisch übersetzt.
- Die Steuerung zeigt den Dialog **Steuerspannung für Relais fehlt**.

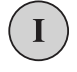

- Steuerspannung einschalten
- Die Steuerung führt einen Selbsttest durch.

### Wenn die Steuerung keinen Fehler feststellt, zeigt sie den Dialog **Referenzpunkte überfahren**.

Wenn die Steuerung einen Fehler feststellt, gibt sie eine Fehlermeldung aus.

# *HINWEIS*

### **Achtung Kollisionsgefahr!**

Die Steuerung versucht beim Einschalten der Maschine den Ausschaltzustand der geschwenkten Ebene wiederherzustellen. Unter gewissen Umständen ist das nicht möglich. Das gilt z. B. wenn Sie mit Achswinkel schwenken und die Maschine mit Raumwinkel konfiguriert ist oder wenn Sie die Kinematik geändert haben.

- Schwenken, wenn möglich, vor dem Herunterfahren zurücksetzen
- Beim Wiedereinschalten Schwenkzustand prüfen

### **Achsposition prüfen**

**(ö)** 

Dieser Abschnitt gilt ausschließlich für Maschinenachsen mit EnDat-Messgeräten.

Wenn nach dem Einschalten der Maschine die tatsächliche Achsposition nicht mit der Position beim Herunterfahren übereinstimmt, zeigt die Steuerung ein Überblendfenster.

- Achsposition der betroffenen Achse prüfen
- Wenn die tatsächliche Achsposition mit der vorgeschlagenen  $\mathbf{p}$ Anzeige übereinstimmt, mit **JA** bestätigen

# *HINWEIS*

### **Achtung Kollisionsgefahr!**

Abweichungen zwischen den tatsächlichen Achspositionen und den von der Steuerung erwarteten (beim Herunterfahren gespeicherten) Werten können bei Nichtbeachtung zu unerwünschten und unvorhersehbaren Bewegungen der Achsen führen. Während der Referenzierung weiterer Achsen und allen nachfolgenden Bewegungen besteht Kollisionsgefahr!

- Achsposition prüfen
- Ausschließlich bei Übereinstimmung der Achspositionen das Überblendfenster mit **JA** bestätigen
- Trotz Bestätigung die Achse nachfolgend vorsichtig verfahren
- $\frac{1}{2}$ Bei Unstimmigkeiten oder Zweifel Maschinenhersteller kontaktieren

# **Referenzpunkte überfahren**

Wenn die Steuerung nach dem Einschalten den Selbsttest erfolgreich durchgeführt hat, zeigt sie den Dialog **Referenzpunkte überfahren**.

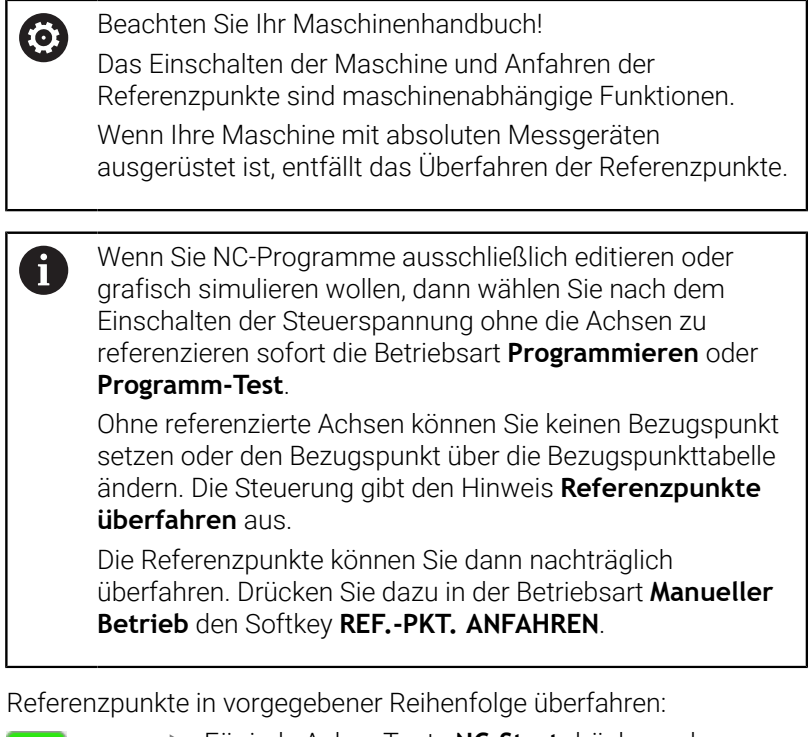

- Für jede Achse Taste **NC-Start** drücken oder
	- > Die Steuerung ist jetzt funktionsbereit und befindet sich in der Betriebsart **Manueller Betrieb**.

Alternativ Referenzpunkte in beliebiger Reihenfolge überfahren:

 $X +$  $Y +$ 

但

- Für jede Achse die Achsrichtungstaste drücken und halten, bis der Referenzpunkt überfahren ist
- > Die Steuerung ist jetzt funktionsbereit und befindet sich in der Betriebsart **Manueller Betrieb**.

### **Referenzpunkt überfahren bei geschwenkter Bearbeitungsebene**

Wenn die Funktion **Bearbeitungsebene schwenken** (Option #8) vor dem Herunterfahren der Steuerung aktiv war, dann aktiviert die Steuerung die Funktion auch nach dem Neustart automatisch. Bewegungen mithilfe der Achstasten erfolgen somit in der geschwenkten Bearbeitungsebene.

Vor dem Überfahren der Referenzpunkte müssen Sie die Funktion **Bearbeitungsebene schwenken** deaktivieren, ansonsten unterbricht die Steuerung den Vorgang mit einer Warnung. Achsen, die nicht in der aktuellen Kinematik aktiviert sind, können Sie auch referenzieren, ohne das **Bearbeitungsebene schwenken** zu deaktivieren, z. B. ein Werkzeugmagazin.

**Weitere Informationen:** ["Manuelles Schwenken aktivieren",](#page-248-0) [Seite 249](#page-248-0)

# *HINWEIS*

### **Achtung Kollisionsgefahr!**

Die Steuerung führt keine automatische Kollisionsprüfung zwischen Werkzeug und Werkstück durch. Bei falscher Vorpositionierung oder ungenügendem Abstand zwischen den Komponenten besteht während der Referenzierung der Achsen Kollisionsgefahr!

- Bildschirmhinweise beachten
- Vor dem Referenzieren der Achsen bei Bedarf eine sichere Position anfahren
- Auf mögliche Kollisionen achten

ĥ

Wenn die Maschine keine absoluten Messgeräte besitzt, muss die Position der Drehachsen bestätigt werden. Die im Überblendfenster angezeigte Position entspricht der letzten Position vor dem Herunterfahren.

# **Ausschalten**

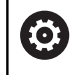

Beachten Sie Ihr Maschinenhandbuch!

Das Ausschalten ist eine maschinenabhängige Funktion.

Um einen Datenverlust beim Ausschalten zu vermeiden, müssen Sie das Betriebssystem der Steuerung gezielt herunterfahren:

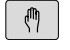

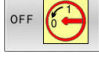

Softkey **OFF** drücken

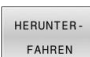

Mit Softkey **HERUNTER- FAHREN** bestätigen

Betriebsart: Taste **Manueller Betrieb** drücken

Wenn die Steuerung in einem Überblendfenster den Text **Sie können jetzt ausschalten** anzeigt, dann dürfen Sie die Versorgungsspannung zur Steuerung unterbrechen

# *HINWEIS*

### **Achtung, Datenverlust möglich!**

Die Steuerung muss heruntergefahren werden, damit laufende Prozesse abgeschlossen und Daten gesichert werden. Sofortiges Ausschalten der Steuerung durch Betätigung des Hauptschalters kann in jedem Steuerungszustand zu Datenverlust führen!

- Steuerung immer herunterfahren
- Hauptschalter ausschließlich nach Bildschirmmeldung  $\frac{1}{2}$ betätigen

# **5.2 Verfahren der Maschinenachsen**

# **Hinweis**

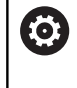

Beachten Sie Ihr Maschinenhandbuch! Das Verfahren der Achsen mithilfe der Achsrichtungstasten ist maschinenabhängig.

# **Achse mit den Achsrichtungstasten verfahren**

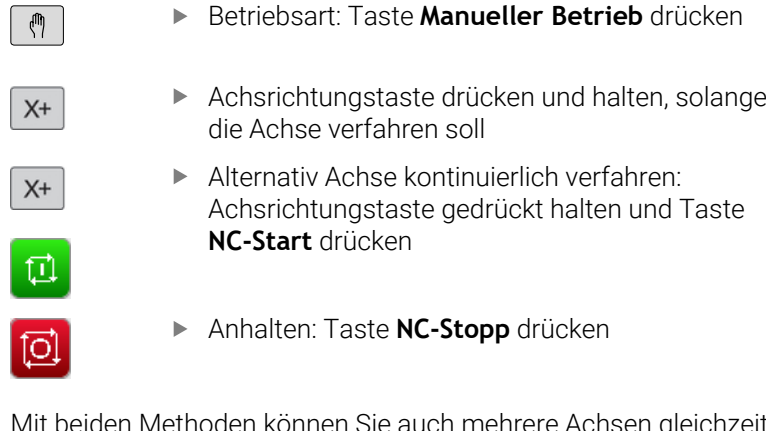

e auch mehrere Achsen gleichzeitig verfahren, die Steuerung zeigt dann den Bahnvorschub. Den Vorschub, mit dem die Achsen verfahren, ändern Sie über den Softkey **F**.

**Weitere Informationen:** ["Spindeldrehzahl S, Vorschub F und](#page-186-0) [Zusatzfunktion M", Seite 187](#page-186-0)

Wenn an der Maschine ein Verfahrauftrag aktiv ist, zeigt die Steuerung das Symbol **STIB** (Steuerung in Betrieb).

# **Schrittweises Positionieren**

Beim schrittweisen Positionieren verfährt die Steuerung eine Maschinenachse um ein von Ihnen festgelegtes Schrittmaß. Der Eingabebereich für die Zustellung ist 0,001 mm bis 10 mm.

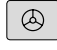

 $\triangleleft$ 

SCHRITT MASS<br>AUS EIN

> WERT<br>ÜBER-NEHMEN

> > ENT

Betriebsart: Taste **Manueller Betrieb** oder Taste **El. Handrad** drücken ▶ Softkey-Leiste umschalten

- Schrittweises Positionieren wählen: Softkey **SCHRITTMASS** auf **EIN**
- Zustellung der **Linear-Achsen** eingeben
- Mit Softkey **WERT ÜBER- NEHMEN** bestätigen
- Alternativ mit Taste **ENT** bestätigen
- $\ddot{\bullet}$

WERT  $f$  $RFR$ **NEHMEN** ENT

- Cursor per Pfeiltaste auf **Rund-Achsen** positionieren
- Zustellung der **Rund-Achsen** eingeben
- Mit Softkey **WERT ÜBER- NEHMEN** bestätigen
- Alternativ mit Taste **ENT** bestätigen

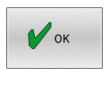

- Mit Softkey **OK** bestätigen
- > Das Schrittmaß ist aktiv.
- Die Steuerung zeigt die eingestellten Werte im oberen Bildschirmbereich.

### **Schrittweises Positionieren ausschalten**

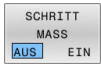

Softkey **SCHRITTMASS** auf **AUS**

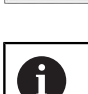

Wenn Sie sich im Menü **Schrittmass-Zustellung** befinden, können Sie mit dem Softkey **AUS- SCHALTEN** das schrittweise Positionieren ausschalten.

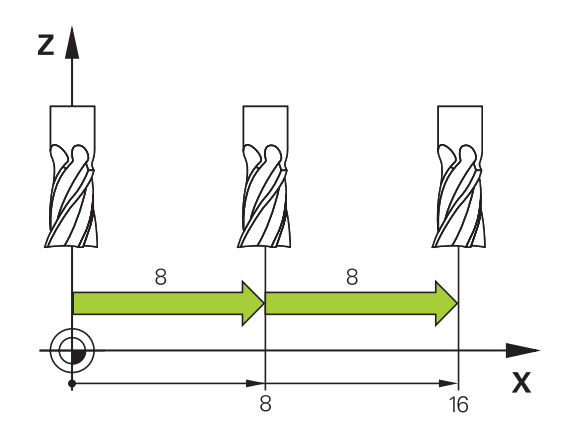

# **Verfahren mit elektronischen Handrädern**

# **GEFAHR**

### **Achtung, Gefahr für Anwender!**

Durch ungesicherte Anschlussbuchsen, defekte Kabel und unsachgemäßen Gebrauch entstehen immer elektrische Gefahren. Mit dem Einschalten der Maschine beginnt die Gefährdung!

- Geräte ausschließlich durch autorisiertes Service-Personal anschließen oder entfernen lassen
- Maschine ausschließlich mit angeschlossenem Handrad oder gesicherter Anschlussbuchse einschalten

Die Steuerung unterstützt das Verfahren mit folgenden elektronischen Handrädern:

- HR 510: einfaches Handrad ohne Display, Datenübertragung per Kabel
- HR 520: Handrad mit Display, Datenübertragung per Kabel
- HR 550FS: Handrad mit Display, Datenübertragung per Funk

Darüber hinaus unterstützt die Steuerung weiterhin die Kabelhandräder HR 410 (ohne Display) und HR 420 (mit Display).

6

Beachten Sie Ihr Maschinenhandbuch!

Ihr Maschinenhersteller kann zusätzliche Funktionen für die Handräder HR 5xx zur Verfügung stellen.

Die tragbaren Handräder HR 520 und HR 550FS sind mit einem Display ausgestattet, auf dem die Steuerung verschiedene Informationen anzeigt. Darüber hinaus können Sie über die Handrad-Softkeys wichtige Einrichtfunktionen ausführen, z. B. Bezugspunkte setzen oder M-Funktionen eingeben und abarbeiten.

Sobald Sie das Handrad über die Handrad-Aktivierungstaste aktiviert haben, ist keine Bedienung über das Bedienfeld mehr möglich. Die Steuerung zeigt diesen Zustand am Steuerungsbildschirm durch ein Überblendfenster an.

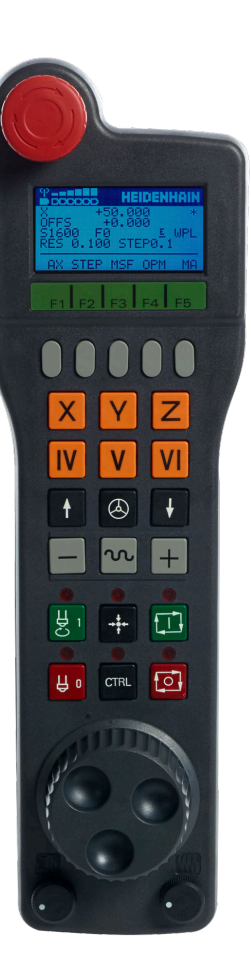

Wenn mehrere Handräder an einer Steuerung angeschlossen sind, dann ist die Handradtaste am Bedienfeld nicht verfügbar. Sie aktivieren oder deaktivieren das Handrad mit der Handradtaste am Handrad. Bevor ein anderes Handrad gewählt werden kann, muss das aktive Handrad deaktiviert werden.

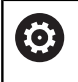

Beachten Sie Ihr Maschinenhandbuch!

Diese Funktion muss vom Maschinenhersteller freigegeben und angepasst werden.

- Taste **NOT-AUS**
- Handrad-Display zur Statusanzeige und Auswahl von Funktionen
- Softkeys
- Achstasten, können vom Maschinenhersteller entsprechend der Achskonfiguration getauscht werden
- Zustimmtaste
- Pfeiltasten zur Definition der Handradempfindlichkeit
- Handrad-Aktivierungstaste
- Richtungstaste, in die die Steuerung die gewählte Achse verfährt
- Eilgangüberlagerung für die Achsrichtungstaste
- Spindel einschalten (maschinenabhängige Funktion, Taste vom Maschinenhersteller tauschbar)
- Taste **NC-Satz generieren** (maschinenabhängige Funktion, Taste vom Maschinenhersteller tauschbar)
- Spindel ausschalten (maschinenabhängige Funktion, Taste vom Maschinenhersteller tauschbar)
- Taste **CTRL** für Sonderfunktionen (maschinenabhängige Funktion, Taste vom Maschinenhersteller tauschbar)
- Taste **NC-Start** (maschinenabhängige Funktion, Taste vom Maschinenhersteller tauschbar)
- Taste **NC-Stopp** (maschinenabhängige Funktion, Taste vom Maschinenhersteller tauschbar)
- Handrad
- Spindeldrehzahl-Potentiometer
- Vorschubpotentiometer
- Kabelanschluss, entfällt bei Funkhandrad HR 550FS

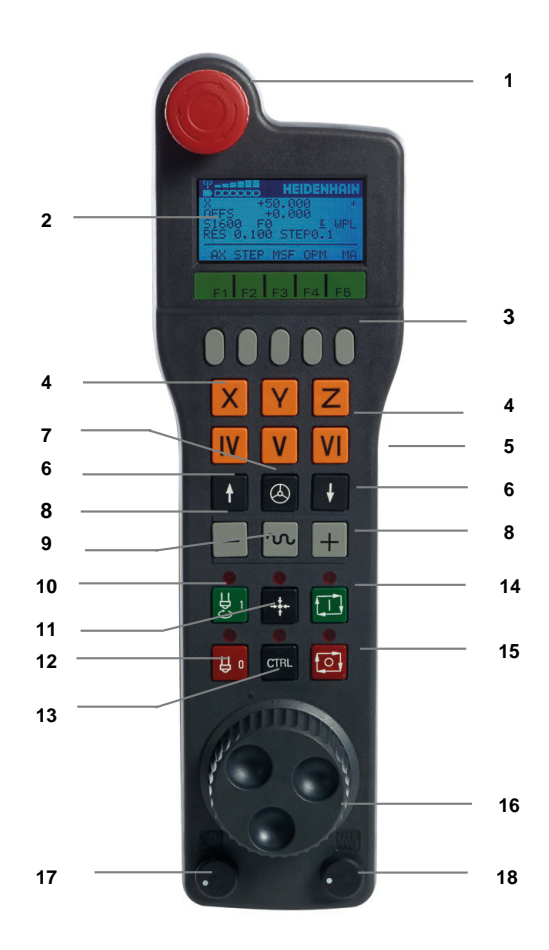

### **Handrad-Display**

- **1 Nur beim Funkhandrad HR 550FS**: Anzeige, ob Handrad in der Dockingstation liegt oder ob Funkbetrieb aktiv ist
- **2 Nur beim Funkhandrad HR 550FS**: Anzeige der Feldstärke, sechs Balken = maximale Feldstärke
- **3 Nur beim Funkhandrad HR 550FS**: Ladezustand des Akkus, sechs Balken = maximaler Ladezustand. Während des Ladevorgangs läuft ein Balken von links nach rechts
- **4 X+50.000**: Position der gewählten Achse
- **5 \***: STIB (Steuerung in Betrieb); Programmlauf ist gestartet oder Achse ist in Bewegung
- **6 OFFS +0.000**: Offsetwerte aus M118 oder den Globalen Programmeinstellungen (Option #44)
- **7 S1600**: aktuelle Spindeldrehzahl
- **8 F0**: Aktueller Vorschub, mit dem die gewählte Achse momentan verfahren wird

Während des Programmlaufs zeigt die Steuerung den aktuellen Bahnvorschub.

**9 E**: Fehlermeldung steht an

Wenn an der Steuerung eine Fehlermeldung erscheint, zeigt das Handrad-Display für 3 Sekunden die Meldung **ERROR**. Danach sehen Sie die Anzeige **E**, solange der Fehler an der Steuerung ansteht.

**10 WPL**: Funktion 3D-ROT ist aktiv

Je nach Einstellung im 3D-ROT-Menü sehen Sie Folgendes:

- VT: Funktion Verfahren in Werkzeugachse ist aktiv
- **WP**: Funktion Grunddrehung ist aktiv
- **11 RES 0.100**: aktive Handradauflösung. Weg, den die gewählte Achse bei einer Handradumdrehung verfährt
- **12 STEP ON** oder **OFF**: schrittweises Positionieren aktiv oder inaktiv. Bei aktiver Funktion zeigt die Steuerung zusätzlich den aktiven Verfahrschritt an
- **13** Softkey-Leiste: Auswahl verschiedener Funktionen, Beschreibung in den nachfolgenden Abschnitten

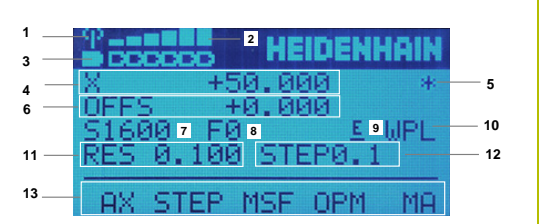

### **Besonderheiten des Funkhandrads HR 550FS**

# **GEFAHR**

### **Achtung, Gefahr für Anwender!**

Der Einsatz von Funkhandrädern ist durch den Akku-Betrieb und durch andere Funkteilnehmer anfälliger auf Störeinflüsse als eine leitungsgebundene Verbindung. Eine Missachtung der Voraussetzungen und Hinweise für einen sicheren Betrieb führt z. B. bei Wartungs- oder Einrichtearbeiten zur Gefährdung des Anwenders!

- Funkverbindung des Handrads auf mögliche Überschneidungen mit anderen Funkteilnehmern prüfen
- Das Handrad und die Handradaufnahme nach spätestens 120 Stunden Betriebsdauer ausschalten, damit die Steuerung beim nächsten Neustart einen Funktionstest ausführt
- Bei mehreren Funkhandrädern in einer Werkstatt die eindeutige Zuordnung zwischen Handradaufnahme und zugehörigem Handrad sicherstellen (z. B. Farbaufkleber)
- Bei mehreren Funkhandrädern in einer Werkstatt die eindeutige  $\blacktriangleright$ Zuordnung zwischen Maschine und zugehörigem Handrad sicherstellen (z. B. Funktionstest)

Das Funkhandrad HR 550FS ist mit einem Akku ausgestattet. Der Akku wird geladen, sobald Sie das Handrad in die Handradaufnahme eingelegt haben.

Die Handradaufnahme HRA 551FS und das Handrad HR 550FS bilden zusammen eine Funktionseinheit.

Sie können das HR 550FS mit dem Akku bis zu 8 Stunden betreiben, bevor Sie es wieder aufladen müssen. Ein vollständig entladenes Handrad benötigt zur vollen Aufladung ca. 3 Stunden. Wenn Sie das HR 550FS nicht verwenden, setzen sie es immer in die Handradaufnahme. Dadurch ist der Handradakku immer geladen und es liegt eine direkte Kontaktverbindung zum Not-Aus-Kreis vor. Sobald das Handrad in der Handradaufnahme liegt, schaltet es intern auf Kabelbetrieb um. Wenn das Handrad vollständig entladen wäre, dann können Sie es auch verwenden. Die Funktionalität ist dabei identisch zum Funkbetrieb.

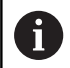

Reinigen Sie die Kontakte der Handradaufnahme und des Handrads regelmäßig, um deren Funktion sicherzustellen.

Der Übertragungsbereich der Funkstrecke ist großzügig bemessen. Wenn es vorkommt, dass Sie z. B. bei sehr großen Maschinen an den Rand der Übertragungsstrecke kommen, warnt Sie das HR 550FS durch einen sicher bemerkbaren Vibrationsalarm. In diesem Fall müssen Sie den Abstand zur Handradaufnahme, in der der Funkempfänger integriert ist, wieder verringern.

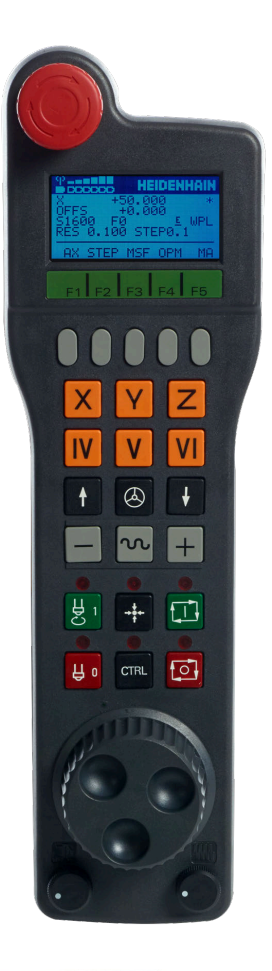

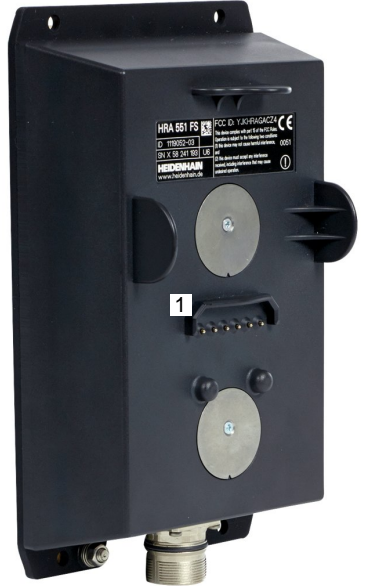
## *HINWEIS*

#### **Achtung, Gefahr für Werkzeug und Werkstück!**

Das Funkhandrad löst bei Funkunterbrechung, vollständiger Akkuentladung oder Defekt eine Not-Aus-Reaktion aus. Not-Aus-Reaktionen während der Bearbeitung können zu Schäden am Werkzeug oder Werkstück führen!

- Handrad bei Nichtverwendung in die Handradaufnahme einsetzen
- Abstand zwischen Handrad und Handradaufnahme gering halten (Vibrationsalarm beachten)
- Vor der Bearbeitung Handrad testen

Wenn die Steuerung einen Not-Halt ausgelöst hat, müssen Sie das Handrad wieder neu aktivieren. Gehen Sie dabei wie folgt vor:

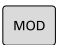

FUNK-<br>HANDRAD EINRICHTEN

- Taste **MOD** drücken
- > Die Steuerung öffnet das MOD-Menü.
- Gruppe **Maschinen-Einstellungen** wählen
- Softkey **FUNK- HANDRAD EINRICHTEN** drücken
- Die Steuerung öffnet ein Überblendfenster zur Konfiguration von Funkhandrädern.
- Über die Schaltfläche **Handrad starten** das Funkhandrad wieder aktivieren
- Schaltfläche **ENDE** wählen

Für die Inbetriebnahme und Konfiguration des Handrads steht im MOD-Menü eine entsprechende Funktion zur Verfügung.

**Weitere Informationen:** ["Funkhandrad HR 550\FS konfigurieren",](#page-372-0) [Seite 373](#page-372-0)

### **Zu verfahrende Achse wählen**

Die Hauptachsen X, Y und Z sowie drei weitere, vom Maschinenhersteller definierbare Achsen, können Sie direkt über die Achstasten aktivieren. Auch die virtuelle Achse VT kann Ihr Maschinenhersteller direkt auf eine der freien Achstasten legen. Wenn die virtuelle Achse VT nicht auf einer Achstaste liegt, dann gehen Sie wie folgt vor:

- Handrad-Softkey **F1** (**AX**) drücken
- Die Steuerung zeigt auf dem Handrad-Display alle aktiven Achsen an. Die momentan aktive Achse blinkt.
- Gewünschte Achse mit Handrad-Softkeys **F1** (**->**) oder **F2** (**<-**)  $\frac{1}{2}$ wählen und mit Handrad-Softkey **F3** (**OK**) bestätigen

#### **Handradempfindlichkeit einstellen**

Die Handradempfindlichkeit legt fest, welchen Weg eine Achse pro Handradumdrehung verfährt. Die Handradempfindlichkeiten resultieren aus der definierten Handradgeschwindigkeit der Achse und der steuerungsinternen Geschwindigkeitsstufe. Die Geschwindigkeitsstufe beschreibt einen prozentualen Anteil der Handradgeschwindigkeit. Die Steuerung berechnet zu jeder Geschwindigkeitsstufe eine Handradempfindlichkeit. Die resultierenden Handradempfindlichkeiten sind über die Handrad-Pfeiltasten direkt wählbar (nur wenn Schrittmaß nicht aktiv ist).

Aus den Geschwindigkeitsstufen resultieren am Beispiel einer definierten Handradgeschwindigkeit von 1 zu den jeweiligen Einheiten, folgende Handradempfindlichkeiten:

Resultierende Handradempfindlichkeiten

in mm/Umdrehung und Grad/Umdrehung:

0.0001/0.0002/0.0005/0.001/0.002/0.005/0.01/0.02/0.05/0.1/0.2/0.5/1

Resultierende Handradempfindlichkeiten in in/Umdrehung: 0.000127/0.000254/0.000508/0.00127/0.00254/0.00508/0.0127/0.0254/0.0508/0.127/0.254/0.508

#### **Beispiele für resultierende Handradempfindlichkeiten:**

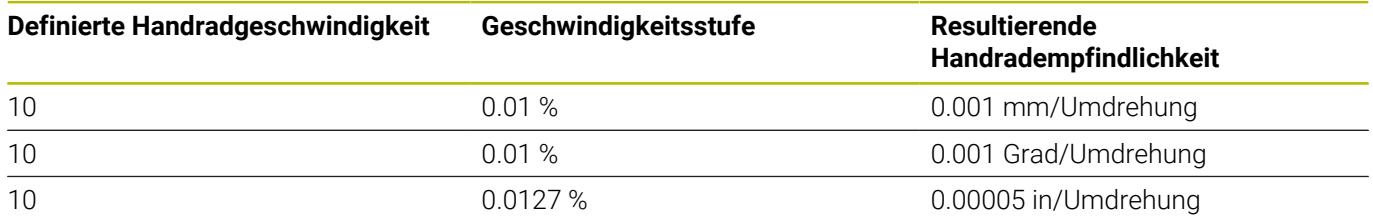

#### **Achsen verfahren**

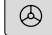

- ▶ Handrad aktiveren: Handradtaste auf dem HR 5xx drücken:
- > Sie können die Steuerung jetzt nur noch über das HR 5xx bedienen. Die Steuerung zeigt ein Überblendfenster mit Hinweistext am Bildschirm an.
- Ggf. über Softkey **OPM** die gewünschte Betriebsart wählen
- Ggf. Zustimmtaste gedrückt halten
- Auf dem Handrad die Achse wählen, die Sie verfahren wollen. Zusatzachsen ggf. über Softkeys wählen
- Aktive Achse in Richtung **+** verfahren oder

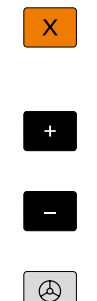

- Aktive Achse in Richtung **-** verfahren
- ▶ Handrad deaktivieren: Handradtaste auf dem HR 5xx drücken
- > Sie können die Steuerung jetzt wieder über das Bedienfeld bedienen.

### **Potentiometereinstellungen**

0.00005 in/Umdrehung

## *HINWEIS*

#### **Achtung, Schaden am Werkstück möglich**

Bei der Umschaltung zwischen Maschinenbedienfeld und Handrad kann es zu einer Reduzierung des Vorschubs kommen. Dies kann sichtbare Marken auf dem Werkstück verursachen.

Fahren Sie das Werkzeug frei, bevor Sie zwischen Handrad und Maschinenbedienfeld umschalten.

Die Einstellungen des Vorschubpotentiometers am Handrad und am Maschinenbedienfeld können sich unterscheiden. Wenn Sie das Handrad aktivieren, aktiviert die Steuerung auch automatisch das Vorschubpotentiometer des Handrads. Wenn Sie das Handrad deaktivieren, aktiviert die Steuerung automatisch das Vorschubpotentiometer des Maschinenbedienpults.

Damit sich der Vorschub bei der Umschaltung zwischen den Potentiometern nicht erhöht, wird der Vorschub entweder eingefroren oder reduziert.

Wenn der Vorschub vor der Umschaltung größer ist als der Vorschub nach der Umschaltung, reduziert die Steuerung den Vorschub auf den kleineren Wert.

Wenn der Vorschub vor der Umschaltung kleiner ist als der Vorschub nach der Umschaltung, friert die Steuerung den Wert ein. In diesem Fall müssen sie das Vorschubpotentiometer bis zum vorherigen Wert zurückdrehen, erst dann wirkt das aktivierte Vorschubpotentiometer.

### **Schrittweise positionieren**

Beim schrittweisen Positionieren verfährt die Steuerung die momentan aktive Handradachse um ein von Ihnen festgelegtes Schrittmaß:

- Handrad-Softkey F2 (**STEP**) drücken
- $\blacktriangleright$ Schrittweise positionieren aktivieren: Handrad-Softkey 3 (**ON**) drücken
- Gewünschtes Schrittmaß durch Drücken der Tasten **F1** oder **F2** wählen. Kleinstmögliches Schrittmaß ist 0.0001 mm (0.00001 in). Größtmögliches Schrittmaß ist 10 mm (0.3937 in)
- Gewähltes Schrittmaß mit Softkey 4 (**OK**) übernehmen
- Mit Handradtaste **+** oder **–** die aktive Handradachse in die  $\mathbf{p}$ entsprechende Richtung verfahren

Wenn Sie die Taste **F1** oder **F2** gedrückt halten, ändert die Steuerung den Zählschritt bei einem Zehnerwechsel jeweils um den Faktor 10.

Durch zusätzliches Drücken der Taste **CTRL** ändert sich der Zählschritt bei Drücken von **F1** oder **F2** um Faktor 100.

### **Zusatzfunktionen M eingeben**

 $\mathbf i$ 

- ▶ Handrad-Softkey F3 (MSF) drücken
- Handrad-Softkey **F1** (**M**) drücken
- Gewünschte M-Funktionsnummer durch Drücken der Tasten **F1** ь oder **F2** wählen
- Zusatzfunktion M mit Taste **NC-Start** ausführen

#### **Spindeldrehzahl S eingeben**

- Handrad-Softkey **F3** (**MSF**) drücken
- Handrad-Softkey **F2** (**S**) drücken
- Gewünschte Drehzahl durch Drücken der Tasten **F1** oder **F2** wählen
- Neue Drehzahl S mit Taste **NC-Start** aktivieren

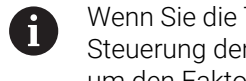

Wenn Sie die Taste **F1** oder **F2** gedrückt halten, ändert die Steuerung den Zählschritt bei einem Zehnerwechsel jeweils um den Faktor 10.

Durch zusätzliches Drücken der Taste **CTRL** ändert sich der Zählschritt bei Drücken von **F1** oder **F2** um Faktor 100.

### **Vorschub F eingeben**

- ▶ Handrad-Softkey F3 (MSF) drücken
- Handrad-Softkey **F3** (**F**) drücken  $\blacktriangleright$
- Gewünschten Vorschub durch Drücken der Tasten **F1** oder **F2** wählen
- Neuen Vorschub F mit Handrad-Softkey **F3** (**OK**) übernehmen

Wenn Sie die Taste **F1** oder **F2** gedrückt halten, ändert die j. Steuerung den Zählschritt bei einem Zehnerwechsel jeweils um den Faktor 10.

Durch zusätzliches Drücken der Taste **CTRL** ändert sich der Zählschritt bei Drücken von **F1** oder **F2** um Faktor 100.

#### **Bezugspunkt setzen**

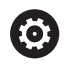

Beachten Sie Ihr Maschinenhandbuch!

Der Maschinenhersteller kann das Setzen eines Bezugspunkts in einzelnen Achsen sperren.

- Handrad-Softkey **F3** (**MSF**) drücken  $\blacktriangleright$
- Handrad-Softkey **F4** (**PRS**) drücken
- Ggf. Achse wählen, in der der Bezugspunkt gesetzt werden soll
- Achse mit Handrad-Softkey **F3** (**OK**) abnullen oder mit Handrad-Softkeys **F1** und **F2** gewünschten Wert einstellen und dann mit Handrad-Softkey **F3** (**OK**) übernehmen. Durch zusätzliches Drücken der Taste **CTRL** erhöht sich der Zählschritt auf 10

#### **Betriebsarten wechseln**

Über den Handrad-Softkey **F4** (**OPM**) können Sie vom Handrad aus die Betriebsart umschalten, wenn der aktuelle Zustand der Steuerung ein Umschalten erlaubt.

- Handrad-Softkey **F4** (**OPM**) drücken
- Über Handrad-Softkeys gewünschte Betriebsart wählen
	- MAN: **Manueller Betrieb** MDI: **Positionieren mit Handeingabe** SGL: **Programmlauf Einzelsatz** RUN: **Programmlauf Satzfolge**

#### **Kompletten Verfahrsatz erzeugen**

**(Q)** 

Beachten Sie Ihr Maschinenhandbuch!

Ihr Maschinenhersteller kann die Handradtaste **NC-Satz generieren** mit einer beliebigen Funktion belegen.

- Betriebsart **Positionieren mit Handeingabe** wählen
- $\mathbf{b}$ Ggf. mit den Pfeiltasten auf der Steuerungstastatur den NC-Satz wählen, hinter den Sie den neuen Verfahrsatz einfügen wollen
- Handrad aktivieren  $\blacktriangleright$
- Handradtaste **NC-Satz generieren** drücken
- > Die Steuerung fügt einen kompletten Verfahrsatz ein, der alle über die MOD-Funktion ausgewählten Achspositionen enthält.

#### **Funktionen in den Programmlauf-Betriebsarten**

In den Programmlauf-Betriebsarten können Sie folgende Funktionen ausführen:

- $\overline{\phantom{a}}$ Taste **NC-Start** (Handradtaste **NC-Start**)
- Taste **NC-Stopp** (Handradtaste **NC-Stopp**)  $\overline{\phantom{a}}$
- Wenn Sie Taste **NC-Stopp** gedrückt haben: Interner Stopp  $\overline{\phantom{a}}$ (Handrad-Softkeys **MOP** und dann **Stopp**)
- Wenn Sie Taste **NC-Stopp** gedrückt haben: Manuell Achsen verfahren (Handrad-Softkeys **MOP** und dann **MAN**)
- Wiederanfahren an die Kontur, nachdem Achsen während einer Programmunterbrechung manuell verfahren wurden (Handrad-Softkeys **MOP** und dann **REPO**). Die Bedienung erfolgt per Handrad-Softkeys, wie über die Bildschirm-Softkeys. **Weitere Informationen:** ["Wiederanfahren an die Kontur",](#page-296-0) [Seite 297](#page-296-0)
- $\overline{\phantom{a}}$ Einschalten und Ausschalten der Funktion Bearbeitungsebene schwenken (Handrad-Softkeys **MOP** und dann **3D**)

# **5.3 Spindeldrehzahl S, Vorschub F und Zusatzfunktion M**

## **Anwendung**

In den Betriebsarten **Manueller Betrieb** und **El. Handrad** geben Sie Spindeldrehzahl S, Vorschub F und Zusatzfunktion M über Softkeys ein.

**Weitere Informationen:** ["Zusatzfunktionen M und STOP eingeben",](#page-310-0) [Seite 311](#page-310-0)

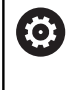

Beachten Sie Ihr Maschinenhandbuch!

Der Maschinenhersteller legt fest, welche Zusatzfunktionen an der Maschine zur Verfügung stehen und welche in der Betriebsart **Manueller Betrieb** erlaubt sind.

## **Werte eingeben**

### **Spindeldrehzahl S, Zusatzfunktion M**

Die Spindeldrehzahl geben Sie wie folgt ein:

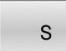

Softkey **S** drücken

- 
- Die Steuerung zeigt im Überblendfenster den Dialog **Spindeldrehzahl S =**.

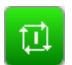

- **1000** (Spindeldrehzahl) eingeben
- Mit der Taste **NC-Start** übernehmen

Die Spindeldrehung mit der eingegebenen Drehzahl **S** starten Sie mit einer Zusatzfunktion **M**. Eine Zusatzfunktion **M** geben Sie auf die gleiche Weise ein.

Die Steuerung zeigt in der Statusanzeige die aktuelle Spindeldrehzahl. Bei einer Drehzahl <1000 zeigt die Steuerung auch eine eingegebene Nachkommastelle an.

### **Vorschub F**

Den Vorschub geben Sie wie folgt ein:

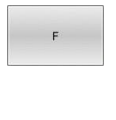

ENT

- Softkey **F** drücken
- Die Steuerung zeigt ein Überblendfenster.
- Vorschub eingeben
- Mit der Taste **ENT** bestätigen

### Für den Vorschub F gilt:

- Wenn F=0 eingegeben, dann wirkt der Vorschub, den der Maschinenhersteller als minimalen Vorschub definiert hat
- Wenn der eingegebene Vorschub den maximalen Wert überschreitet, den der Maschinenhersteller definiert hat, dann wirkt der vom Maschinenhersteller definierte Wert
- F bleibt auch nach einer Stromunterbrechung erhalten
- Die Steuerung zeigt den Bahnvorschub
	- Bei aktivem **3D ROT** wird der Bahnvorschub bei Bewegung mehrerer Achsen angezeigt
	- Bei inaktivem **3D ROT** bleibt die Vorschubanzeige leer, wenn mehrere Achsen gleichzeitig bewegt werden
	- Wenn ein Handrad aktiv ist, zeigt die Steuerung während des Programmlaufs den Bahnvorschub.

Die Steuerung zeigt in der Statusanzeige den aktuellen Vorschub.

- Bei einem Vorschub <10 zeigt die Steuerung auch eine  $\blacksquare$ eingegebene Nachkommastelle an.
- $\overline{\mathbb{R}^n}$ Bei einem Vorschub <1 zeigt die Steuerung zwei Nachkommastellen an.

## **Spindeldrehzahl und Vorschub ändern**

Mit den Potentiometern für die Spindeldrehzahl **S** und dem Vorschub **F** lässt sich der eingestellte Wert von 0 % bis 150 % ändern.

Das Vorschubpotentiometer reduziert nur den programmierten Vorschub, nicht den von der Steuerung berechneten Vorschub.

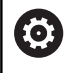

Der Override für die Spindeldrehzahl wirkt nur bei Maschinen mit stufenlosem Spindelantrieb.

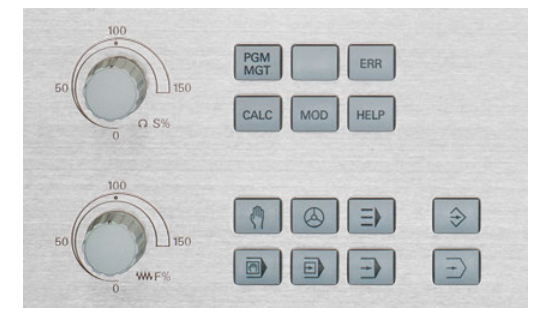

## **Vorschubbegrenzung F MAX**

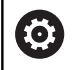

Beachten Sie Ihr Maschinenhandbuch!

Die Vorschubbegrenzung ist maschinenabhängig.

### Mithilfe des Softkeys **F MAX** können Sie die

Vorschubgeschwindigkeit für alle Betriebsarten reduzieren. Die Reduzierung gilt für alle Eilgang- und Vorschubbewegungen. Der von Ihnen eingegebene Wert bleibt nach dem Ausschalten oder Einschalten aktiv.

Wenn eine Vorschubbegrenzung aktiv ist, zeigt die Steuerung in der Statusanzeige ein Ausrufezeichen hinter dem Vorschubwert.

**Weitere Informationen:** ["Allgemeine Statusanzeige", Seite 65](#page-64-0)

Der Softkey **F MAX** befindet sich in folgenden Betriebsarten:

- **Programmlauf Einzelsatz**
- **Programmlauf Satzfolge**
- $\overline{\phantom{a}}$ **Positionieren mit Handeingabe**

#### **Vorgehensweise**

Um die Vorschubbegrenzung F MAX zu aktivieren, gehen Sie wie folgt vor:

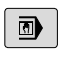

▶ Betriebsart: Taste **Positionieren mit Handeingabe** drücken

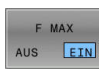

- Softkey **F MAX** auf **EIN** stellen
- Gewünschten maximalen Vorschub eingeben
- ▶ Softkey OK drücken
- Die Steuerung zeigt in der Statusanzeige ein Ausrufezeichen hinter dem Vorschubwert.

# **5.4 Integrierte Funktionale Sicherheit FS**

## **Allgemeines**

Werkzeugmaschinen mit HEIDENHAIN-Steuerungen können mit integrierter Funktionaler Sicherheit FS oder mit externer Sicherheit ausgestattet sein. Dieses Kapitel richtet sich ausschließlich an Maschinen mit integrierter Funktionaler Sicherheit FS.

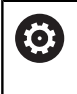

Beachten Sie Ihr Maschinenhandbuch!

Ihr Maschinenhersteller passt das HEIDENHAIN-Sicherheitskonzept an Ihre Maschine an.

Jeder Anwender einer Werkzeugmaschine ist Gefahren ausgesetzt. Schutzeinrichtungen können zwar den Zugriff zu Gefahrenstellen verhindern, andererseits muss aber auch ohne Schutzeinrichtung (z. B. bei geöffneter Schutztüre) an der Maschine gearbeitet werden können.

Das HEIDENHAIN-Sicherheitskonzept ermöglicht den Aufbau eines Systems, das **Performance Level d, Kategorie 3** gemäß **DIN EN ISO 13849-1** und **SIL 2 nach IEC 61508 (DIN EN 61508-1)** erfüllt.

Es stellt sicherheitsbezogene Betriebsarten, entsprechend der **DIN EN ISO 16090-1** (ehemals DIN EN 12417), zur Verfügung. Ein weitreichender Personenschutz kann somit umgesetzt werden.

Grundlage des HEIDENHAIN-Sicherheitskonzepts ist die zweikanalige Prozessorstruktur, die aus dem Hauptrechner MC und einem oder mehreren Antriebsregelmodulen CC besteht.

Sicherheitsrelevante Fehler führen immer über **definierte Stoppreaktionen** zu einem **sicheren Stillsetzen aller Antriebe**.

Über zweikanalig ausgeführte sicherheitsbezogene Ein- und Ausgänge, die in allen Betriebsarten auf den Prozess Einfluss nehmen, löst die Steuerung bestimmte Sicherheitsfunktionen aus und erreicht sichere Betriebszustände.

In diesem Kapitel finden Sie Erklärungen zu den Funktionen, die bei einer Steuerung mit Funktionaler Sicherheit FS zusätzlich zur Verfügung stehen.

## **Sicherheitsfunktionen**

Um die Anforderungen an den Personenschutz zu gewährleisten, bietet die integrierte Funktionale Sicherheit FS genormte Sicherheitsfunktionen. Der Maschinenhersteller verwendet die genormten Sicherheitsfunktionen bei der Umsetzung der Funktionalen Sicherheit FS für die jeweilige Maschine.

Sie können die aktiven Sicherheitsfunktionen im Achsstatus der Funktionalen Sicherheit FS nachverfolgen.

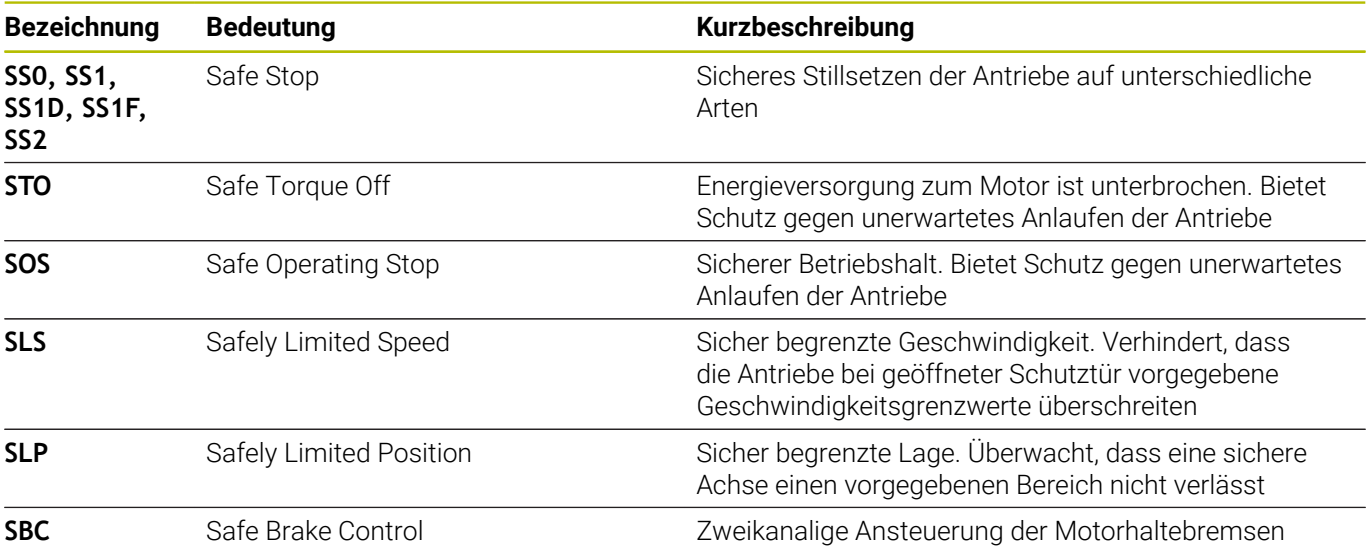

### **Statusanzeigen der Funktionalen Sicherheit FS**

Die Steuerung zeigt die aktive sicherheitsbezogene Betriebsart mit einem Symbol über der vertikalen Softkey-Leiste:

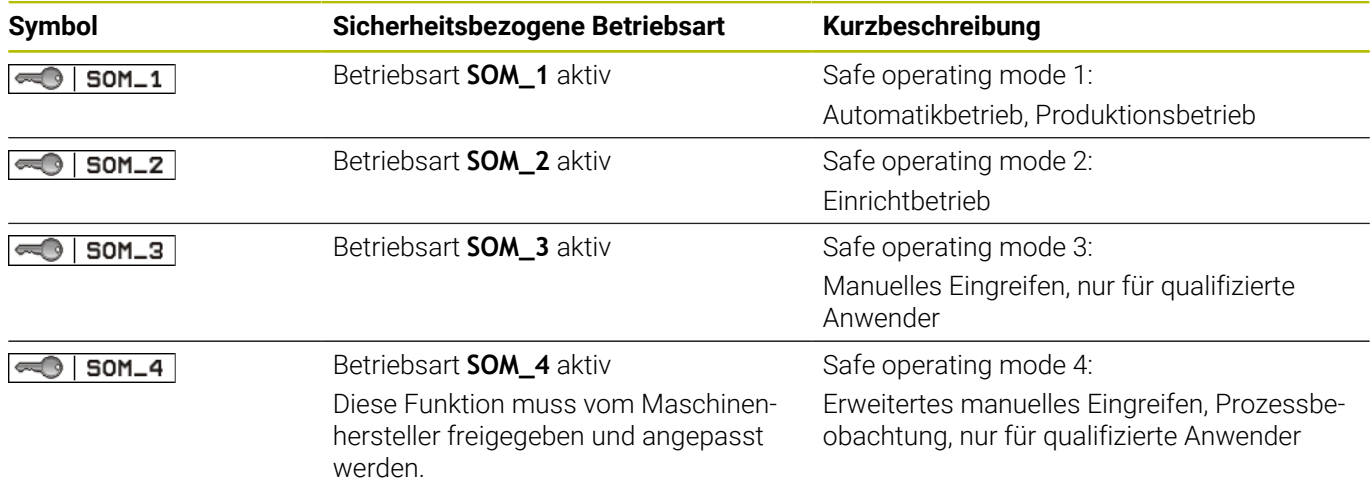

### **Allgemeine Statusanzeige**

Bei einer Steuerung mit Funktionaler Sicherheit FS enthält die Statusanzeige zusätzliche sicherheitsbezogene Informationen. Die Steuerung zeigt die aktiven Betriebszustände der Elemente Drehzahl **S** und Vorschub **F** in der allgemeinen Statusanzeige.

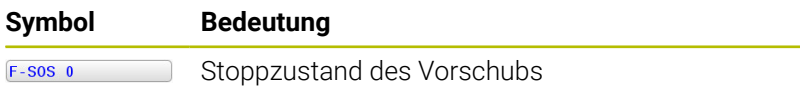

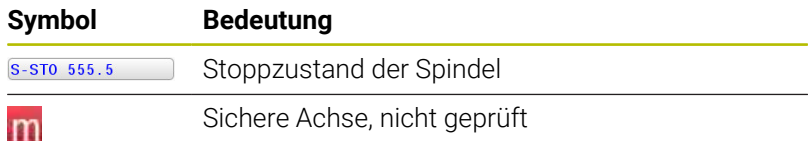

#### **Zusätzliche Statusanzeige**

Der Reiter **FS** der zusätzlichen Statusanzeige enthält folgende Informationen:

### **Informationen zur Funktionalen Sicherheit (Reiter FS)**

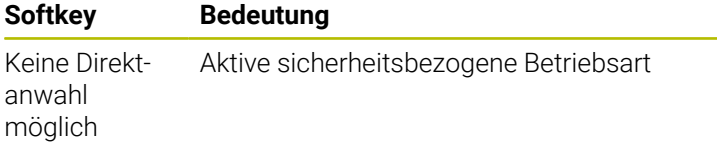

Informationen zu FS:

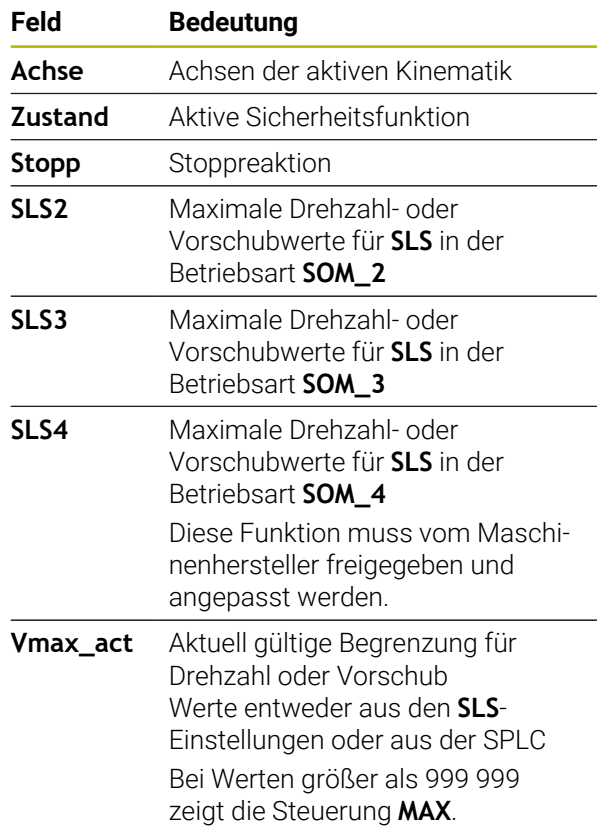

Die Steuerung zeigt den Prüfstand der Achsen mit einem Symbol:

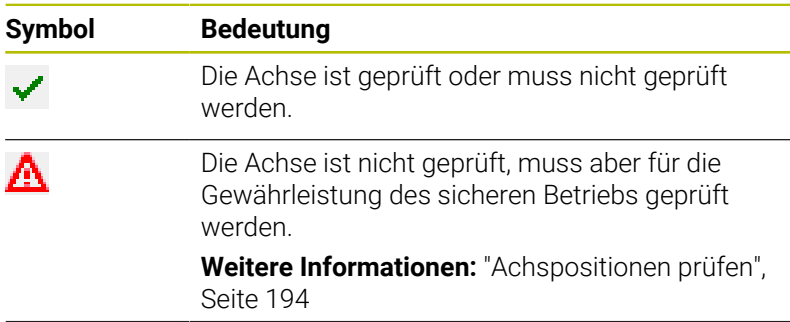

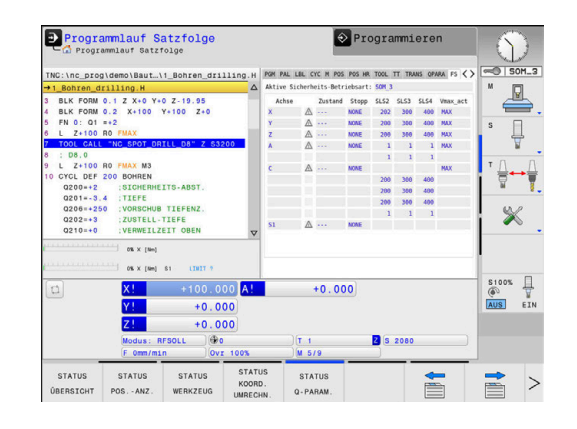

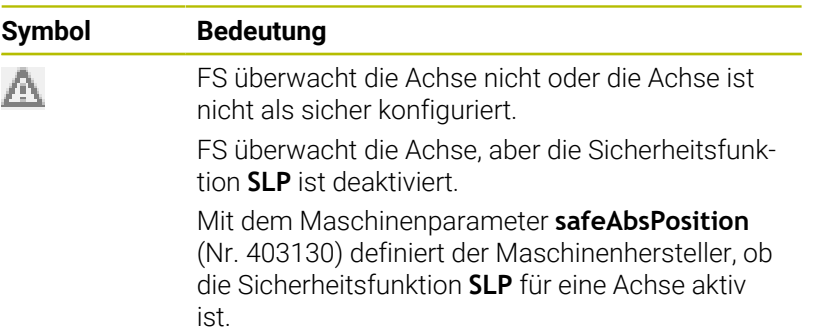

## <span id="page-193-0"></span>**Achspositionen prüfen**

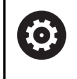

Beachten Sie Ihr Maschinenhandbuch!

Diese Funktion muss von Ihrem Maschinenhersteller angepasst werden.

Nach dem Einschalten prüft die Steuerung, ob die Position einer Achse mit der Position direkt nach dem Herunterfahren übereinstimmt. Wenn eine Abweichung auftritt oder die FS eine Änderung erkennt, dann wird diese Achse in der Positionsanzeige gekennzeichnet. Die Steuerung zeigt in der Statusanzeige ein rotes Warndreieck.

Achsen, die gekennzeichnet sind, können Sie bei geöffneter Tür nicht mehr verfahren. In solchen Fällen müssen Sie für die entsprechenden Achsen eine Prüfposition anfahren.

Gehen Sie dabei wie folgt vor:

- Betriebsart **Manueller Betrieb** wählen
- Softkey **PRÜF- POSITIONEN ANFAHREN** drücken  $\mathbf{b}$  .
- Die Steuerung zeigt die ungeprüften Achsen an.
- Softkey **ACHSEN WÄHLEN** drücken
- Ggf. Gewünschte Achse per Softkey wählen
- Alternativ Softkey **ANFAHR- LOGIK** drücken
- Taste **NC-Start** drücken
- > Die Achse fährt auf Prüfposition.
- Nachdem die Prüfposition erreicht ist, zeigt die Steuerung eine Meldung.
- **Zustimmtaste** auf dem Maschinenbedienfeld drücken
- Die Steuerung stellt die Achse als geprüft dar.
- $\mathbf{p}$ Den zuvor beschriebenen Vorgang für alle Achsen, die Sie auf die Prüfposition fahren wollen, wiederholen

## *HINWEIS*

### **Achtung Kollisionsgefahr!**

Die Steuerung führt keine automatische Kollisionsprüfung zwischen Werkzeug und Werkstück durch. Bei falscher Vorpositionierung oder ungenügendem Abstand zwischen den Komponenten besteht während des Anfahrens der Prüfpositionen Kollisionsgefahr!

- Vor dem Anfahrens der Prüfpositionen bei Bedarf eine sichere Position anfahren
- Auf mögliche Kollisionen achten

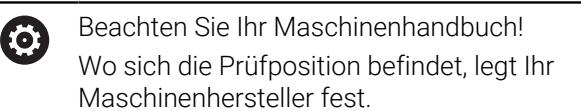

### **Vorschubbegrenzung aktivieren**

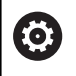

Beachten Sie Ihr Maschinenhandbuch!

Diese Funktion muss von Ihrem Maschinenhersteller angepasst werden.

Mithilfe dieser Funktion können Sie verhindern, dass die SS1- Reaktion (sicheres Stillsetzen der Antriebe) beim Öffnen der Schutztür ausgelöst wird.

Durch Drücken des Softkeys **F LIMITIERT** begrenzt die Steuerung die Geschwindigkeit der Achsen und die Drehzahl der Spindel oder Spindeln auf die vom Maschinenhersteller festgelegten Werte. Maßgebend für die Limitierung ist, welche sicherheitsbezogene Betriebsart SOM\_x Sie mithilfe des Schlüsselschalters gewählt haben.

Bei aktiver SOM\_1 werden Achsen und Spindeln zum Stillstand gebracht, weil dies in SOM\_1 der einzig zulässige Fall ist, in dem die Schutztüren geöffnet werden dürfen.

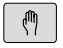

### Betriebsart **Manueller Betrieb** wählen

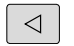

Softkey-Leiste umschalten

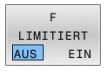

▶ Vorschublimit ein- oder ausschalten

# **5.5 Bezugspunktverwaltung**

## **Hinweis**

i

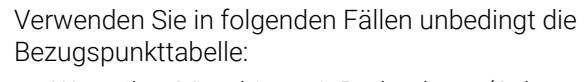

- Wenn ihre Maschine mit Drehachsen (Schwenktisch oder Schwenkkopf) ausgerüstet ist und Sie mit der Funktion **Bearbeitungsebene schwenken** (Option #8) arbeiten
- Wenn ihre Maschine mit einem Kopfwechselsystem ausgerüstet ist
- Wenn Sie bisher an älteren Steuerungen mit REFbezogenen Nullpunkttabellen gearbeitet haben
- Wenn Sie mehrere gleiche Werkstücke bearbeiten wollen, die mit unterschiedlicher Schieflage aufgespannt sind

Die Bezugspunkttabelle darf beliebig viele Zeilen (Bezugspunkte) enthalten. Um die Dateigröße und die Verarbeitungsgeschwindigkeit zu optimieren, nur so viele Zeilen verwenden, wie Sie für Ihre Bezugspunktverwaltung auch benötigen.

Neue Zeilen können Sie aus Sicherheitsgründen nur am Ende der Bezugspunkttabelle einfügen.

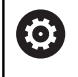

Beachten Sie Ihr Maschinenhandbuch!

Ihr Maschinenhersteller kann Default-Werte für die einzelnen Spalten einer neuen Zeile hinterlegen.

### **Palettenbezugspunkte und Bezugspunkte**

Wenn Sie mit Paletten arbeiten, beachten Sie, dass sich die in der Bezugspunkttabelle gespeicherten Bezugspunkte auf einen aktivierten Palettenbezugspunkt beziehen.

**[Weitere Informationen:](#page-324-0)** "Paletten", Seite 325

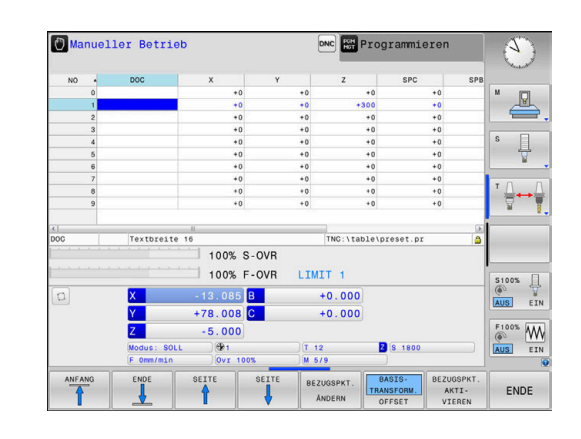

### **Bezugspunkttabelle in INCH anlegen und aktivieren**

0

Wenn Sie die Steuerung auf die Maßeinheit **INCH** umstellen, ändert sich die Maßeinheit der Bezugspunkttabelle nicht automatisch.

Wenn Sie auch hier die Maßeinheit ändern möchten, müssen Sie eine neue Bezugspunkttabelle anlegen.

Um eine Bezugspunkttabelle in **INCH** anzulegen und zu aktivieren, gehen Sie wie folgt vor:

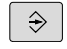

PGM<br>MGT

INCH

ENT

PGM<br>MGT

 $\mathbb{C}$ 

BEZUGSPI<br>VERWALTI

A

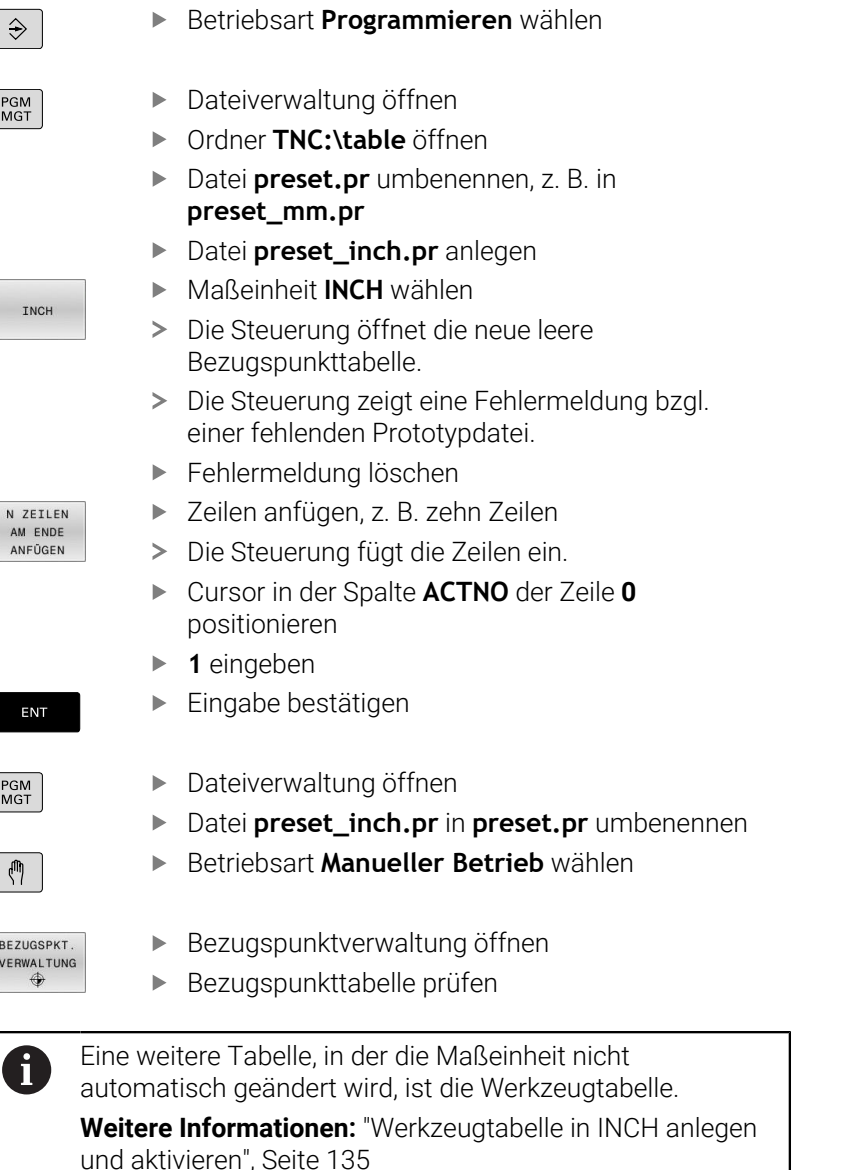

## **Bezugspunkte in der Tabelle speichern**

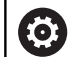

Beachten Sie Ihr Maschinenhandbuch!

Der Maschinenhersteller kann das Setzen eines Bezugspunkts in einzelnen Achsen sperren.

Der Maschinenhersteller kann einen anderen Pfad für die Bezugspunkttabelle festlegen.

Mit dem optionalen Maschinenparameter **initial** (Nr. 105603) definiert der Maschinenhersteller für jede Spalte einer neuen Zeile einen Default-Wert.

Die Bezugspunkttabelle hat den Namen **PRESET.PR** und ist standardmäßig im Verzeichnis **TNC:\table\** gespeichert.

**PRESET.PR** ist in der Betriebsart **Manueller Betrieb** und **El. Handrad** nur editierbar, wenn Sie den Softkey **BEZUGSPKT. ÄNDERN** gedrückt haben. Sie können die Bezugspunkttabelle **PRESET.PR** in der Betriebsart **Programmieren** öffnen, aber nicht editieren.

Sie haben mehrere Möglichkeiten, Bezugspunkte und Grunddrehungen in der Bezugspunkttabelle zu speichern:

- i. Manuelles Eintragen
- Über die Tastsystemzyklen in der Betriebsart **Manueller Betrieb** П und **El. Handrad**
- Über die Tastsystemzyklen **400** bis **405**, **14xx** und **410** bis **419** im Automatikbetrieb **Weitere Informationen:** Benutzerhandbuch **Messzyklen für Werkstück und Werkzeug programmieren**

 $\mathbf i$ 

- Im 3D-ROT-Menü können Sie einstellen, dass die Grunddrehung auch in der Betriebsart **Manueller Betrieb** wirkt. **[Weitere Informationen:](#page-248-0)** "Manuelles Schwenken [aktivieren", Seite 249](#page-248-0)
- Während des Bezugspunktsetzens müssen die Positionen der Schwenkachsen mit der Schwenksituation übereinstimmen.
- Das Verhalten der Steuerung beim Bezugspunktsetzen ist dabei abhängig von der Einstellung des optionalen Maschinenparameters **chkTiltingAxes** (Nr. 204601).
- **PLANE RESET** setzt das aktive 3D-ROT nicht zurück.
- Die Steuerung speichert in der Zeile 0 immer den Bezugspunkt, den Sie zuletzt manuell über die Achstasten oder per Softkey gesetzt haben. Wenn der manuell gesetzte Bezugspunkt aktiv ist, zeigt die Steuerung in der Statusanzeige den Text **PR MAN(0)** an.

Bedienhinweise:

#### **Bezugspunkttabelle kopieren**

Das Kopieren der Bezugspunkttabelle in ein anderes Verzeichnis (zur Datensicherung) ist erlaubt. Schreibgeschützte Zeilen sind auch in den kopierten Tabellen schreibgeschützt.

Verändern Sie in den kopierten Tabellen die Anzahl der Zeilen nicht! Wenn Sie die Tabelle wieder aktivieren wollen, dann kann dies zu Problemen führen.

Um die in ein anderes Verzeichnis kopierte Bezugspunkttabelle zu aktivieren, müssen Sie die Tabelle wieder zurückkopieren.

Wenn Sie eine neue Bezugspunkttabelle wählen, müssen Sie den Bezugspunkt neu aktivieren.

#### **Bezugspunkte manuell in der Bezugspunkttabelle speichern**

Um Bezugspunkte in der Bezugspunkttabelle speichern zu können, gehen Sie wie folgt vor:

- $\mathbb{C}$
- Betriebsart **Manueller Betrieb** wählen
- $X+$  $Y +$
- Werkzeug vorsichtig verfahren, bis es das Werkstück berührt (ankratzt) oder Messuhr entsprechend positionieren
- $Z-$
- BEZUGSPKT. VERWALTUNG  $\bigoplus$
- Softkey **BEZUGSPKT. VERWALTUNG** drücken
- Die Steuerung öffnet die Bezugspunkttabelle und setzt den Cursor auf die Zeile des aktiven Bezugspunkts.
- BEZUGSPKT ĀNDERN
- Softkey **BEZUGSPKT. ÄNDERN** drücken
- Die Steuerung zeigt in der Softkey-Leiste die verfügbaren Eingabemöglichkeiten an.
- Zeile in der Bezugspunkttabelle wählen, die Sie ändern wollen (Zeilennummer entspricht der Bezugspunktnummer)
- Ggf. die Spalte in der Bezugspunkttabelle wählen, die Sie ändern wollen

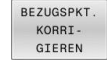

▶ Per Softkey eine der verfügbaren Eingabemöglichkeiten wählen

## **Eingabemöglichkeiten**

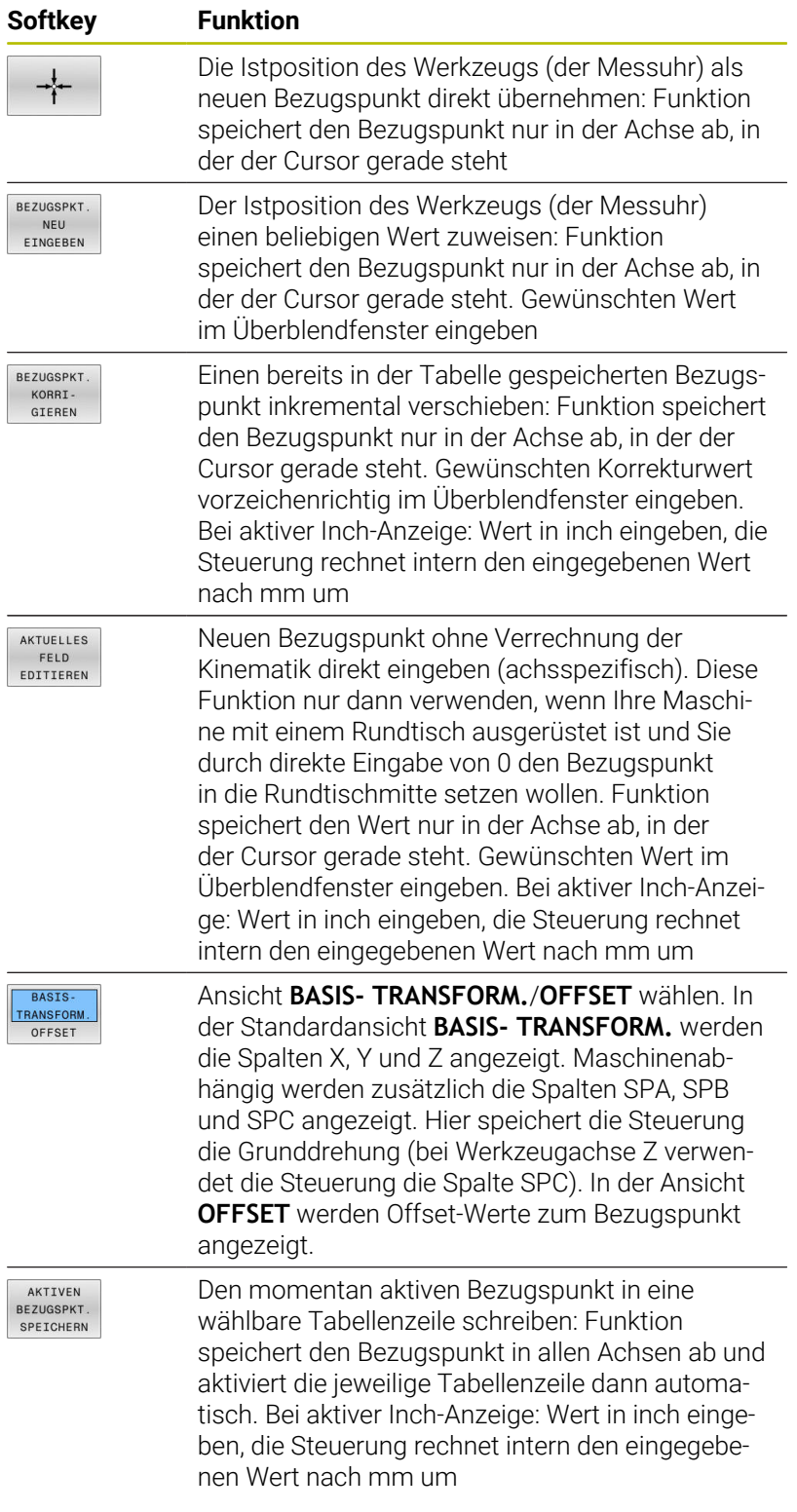

### **Bezugspunkttabelle editieren**

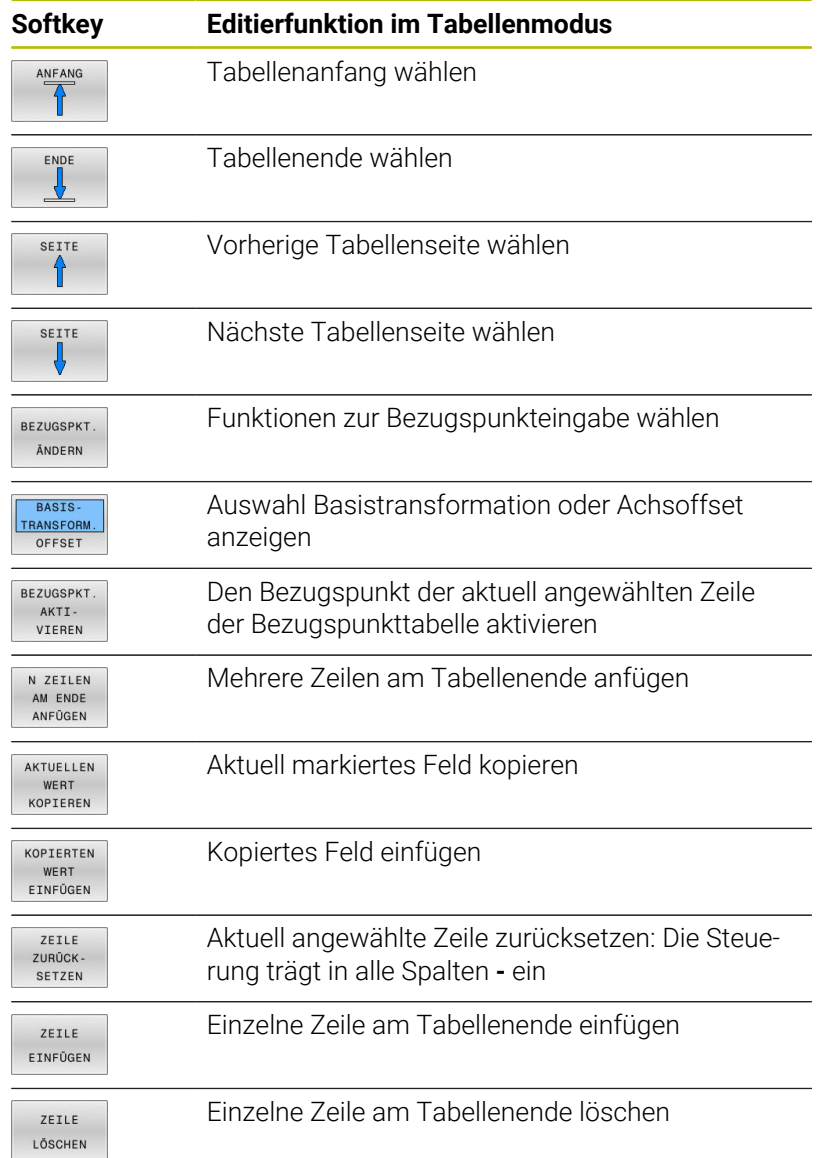

## **Bezugspunkte vor Überschreiben schützen**

Sie können beliebige Zeilen der Bezugspunkttabelle mithilfe der Spalte **LOCKED** vor Überschreiben schützen. Die schreibgeschützten Zeilen sind in der Bezugspunkttabelle farblich hervorgehoben.

Wenn Sie eine schreibgeschützte Zeile mit einem manuellen Tastsystemzyklus überschreiben wollen, dann müssen Sie mit **OK** bestätigen und das Passwort eingeben (bei Schutz mit einem Passwort).

## *HINWEIS*

### **Achtung, Datenverlust möglich!**

Mithilfe der Funktion **SPERREN / ENTSPERREN PASSWORT** gesperrte Zeilen, können ausschließlich mit dem gewählten Passwort entsperrt werden. Vergessene Passwörter können nicht zurückgesetzt werden. Die gesperrten Zeilen bleiben dadurch dauerhaft gesperrt. Damit ist die Bezugspunkttabelle nicht mehr uneingeschränkt nutzbar.

- Bevorzugt die Alternative mithilfe der Funktion × **SPERREN / ENTSPERREN** wählen
- Passwörter notieren  $\mathbf{b}$

Gehen Sie wie folgt vor, um einen Bezugspunkt vor Überschreiben zu schützen:

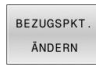

- Softkey **BEZUGSPKT. ÄNDERN** drücken
- $\sim$
- Spalte **LOCKED** wählen

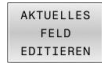

Softkey **AKTUELLES FELD EDITIEREN** drücken

#### Bezugspunkt ohne Passwort schützen:

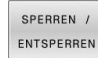

- Softkey **SPERREN / ENTSPERREN** drücken
- Die Steuerung schreibt ein **L** in die Spalte **LOCKED**.

Bezugspunkt mit einem Passwort schützen:

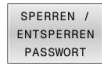

- Softkey **SPERREN / ENTSPERREN PASSWORT** drücken
- **Passwort in das Überblendfenster eingeben**
- Mit Softkey **OK** oder Taste **ENT** bestätigen:
- Die Steuerung schreibt **###** in die Spalte **LOCKED**.

#### **Schreibschutz aufheben**

Um eine von Ihnen schreibgeschützte Zeile wieder bearbeiten zu können, gehen Sie wie folgt vor:

Softkey **BEZUGSPKT. ÄNDERN** drücken

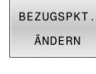

 $\overline{\phantom{a}}$ 

Spalte **LOCKED** wählen

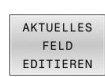

Softkey **AKTUELLES FELD EDITIEREN** drücken

Bezugspunkt ohne Passwort geschützt:

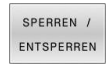

Softkey **SPERREN / ENTSPERREN** drücken

> Die Steuerung hebt den Schreibschutz auf.

Bezugspunkt mit einem Passwort geschützt:

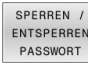

- Softkey **SPERREN / ENTSPERREN PASSWORT** drücken
- Passwort in das Überblendfenster eingeben
- Mit Softkey **OK** oder Taste **ENT** bestätigen
- > Die Steuerung hebt den Schreibschutz auf.

OK

## **Bezugspunkt aktivieren**

#### **Bezugspunkt in der Betriebsart Manueller Betrieb aktivieren**

## *HINWEIS*

#### **Achtung, Gefahr erheblicher Sachschäden!**

Nicht definierte Felder in der Bezugspunkttabelle verhalten sich anders als mit dem Wert **0** definierte Felder: Mit **0** definierte Felder überschreiben beim Aktivieren den vorherigen Wert, bei nicht definierten Feldern bleibt der vorherige Wert erhalten. Wenn der vorherige Wert erhalten bleibt, besteht Kollisionsgefahr!

- Vor dem Aktivieren eines Bezugspunkts prüfen, ob alle Spalten mit Werten beschrieben sind
- Bei nicht definierten Spalten Werte eingeben, z. B. **0**
- Alternativ vom Maschinenhersteller **0** als Default-Wert für die  $\blacktriangleright$ Spalten definieren lassen

Bedienhinweise:

- Beim Aktivieren eines Bezugspunkts aus der Bezugspunkttabelle setzt die Steuerung eine aktive Nullpunktverschiebung, Spiegelung, Drehung und Massfaktor zurück.
- Die Funktion **Bearbeitungsebene schwenken** (Zyklus **19** oder **PLANE**) bleibt dagegen aktiv.
- Wenn Sie den Wert der Spalte **DOC** editieren, müssen Sie den Bezugspunkt neu aktivieren. Erst dann übernimmt die Steuerung den neuen Wert.
- $\sqrt{2}$

 $\mathbf i$ 

Betriebsart **Manueller Betrieb** wählen

Softkey **BEZUGSPKT. VERWALTUNG** drücken

Bezugspunktnummer wählen, die Sie aktivieren

Bezugspunktnummer wählen, die Sie aktivieren

- BEZUGSPKT. VERWALTUNG  $\oplus$
- 
- 
- $\overline{4}$

ENT

BEZUGSPKT AKTT VTEREN

AUSFÜHREN

END<br>- 미

Alternativ mit Taste **GOTO** die

Mit Taste **ENT** bestätigen

wollen

wollen

- Softkey **BEZUGSPKT. AKTI- VIEREN** drücken
- Aktivieren des Bezugspunkts bestätigen
- Die Steuerung setzt die Anzeige und die  $\geq$ Grunddrehung.
- Bezugspunkttabelle verlassen

#### **Bezugspunkt in einem NC-Programm aktivieren**

Um die Bezugspunkte aus der Bezugspunkttabelle während des Programmlaufs zu aktivieren, benutzen Sie den Zyklus **247** oder die Funktion **PRESET SELECT**.

Im Zyklus **247** definieren Sie die Nummer des Bezugspunkts, den Sie aktivieren wollen. In der Funktion **PRESET SELECT** definieren Sie die Nummer des Bezugspunkts oder den Eintrag in der Spalte **Doc**, den Sie aktivieren wollen.

**Weitere Informationen:** Benutzerhandbuch **Bearbeitungszyklen programmieren**

# **5.6 Bezugspunkte ohne 3D-Tastsystem setzen**

## **Hinweis**

Beim Bezugspunktsetzen setzen Sie die Anzeige der Steuerung auf die Koordinaten einer bekannten Werkstückposition.

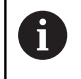

Mit einem 3D-Tastsystem stehen Ihnen alle manuellen Antastfunktionen zur Verfügung.

**Weitere Informationen:** ["Bezugspunktsetzen mit 3D-](#page-235-0)[Tastsystem \(Option #17\)", Seite 236](#page-235-0)

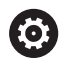

Beachten Sie Ihr Maschinenhandbuch! Der Maschinenhersteller kann das Setzen eines Bezugspunkts in einzelnen Achsen sperren.

## **Vorbereitung**

- Werkstück aufspannen und ausrichten
- Nullwerkzeug mit bekanntem Radius einwechseln
- Sicherstellen, dass die Steuerung Istpositionen anzeigt

## **Bezugspunktsetzen mit Schaftfräser**

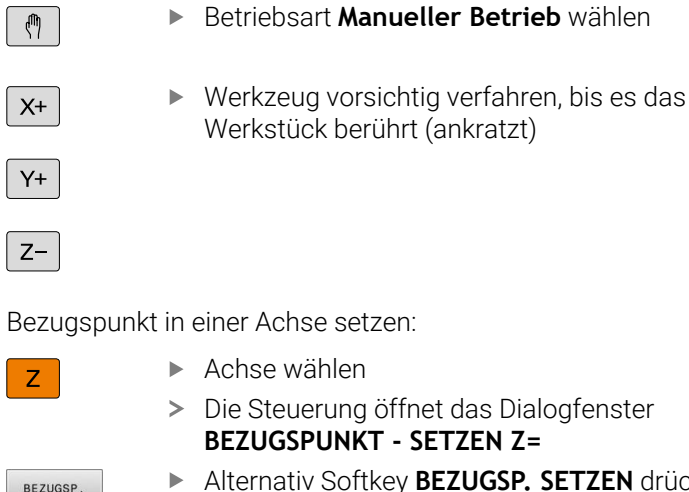

- Alternativ Softkey **BEZUGSP. SETZEN** drücken
- SETZEN  $\overline{0}$

ENT

- Achse per Softkey wählen
- Nullwerkzeug, Spindelachse: Anzeige auf bekannte Werkstückposition (z. B. 0) setzen oder Dicke d des Blechs eingeben. In der Bearbeitungsebene: Werkzeugradius berücksichtigen

Die Bezugspunkte für die verbleibenden Achsen setzen Sie auf die gleiche Weise.

Wenn Sie in der Zustellachse ein voreingestelltes Werkzeug verwenden, dann setzen Sie die Anzeige der Zustellachse auf die Länge L des Werkzeugs oder auf die Summe Z=L+d.

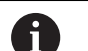

#### Bedienhinweise:

- Den mithilfe der Achstasten gesetzten Bezugspunkt speichert die Steuerung automatisch in der Zeile 0 der Bezugspunkttabelle.
- Wenn der Maschinenhersteller eine Achse gesperrt hat, können Sie in dieser Achse keinen Bezugspunkt setzen. Der Softkey der entsprechenden Achse ist nicht sichtbar.
- Das Verhalten der Steuerung beim Bezugspunktsetzen ist dabei abhängig von der Einstellung des optionalen Maschinenparameters **chkTiltingAxes** (Nr. 204601).

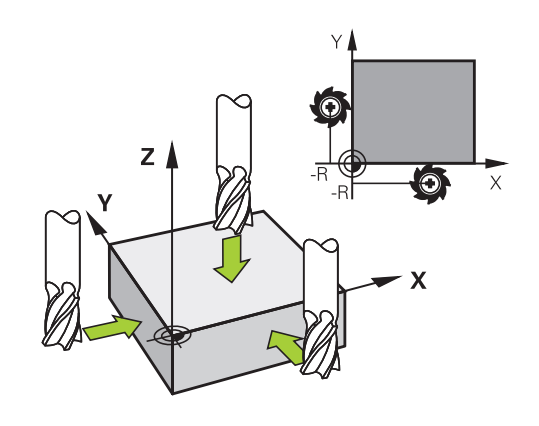

## **Antastfunktionen mit mechanischen Tastern oder Messuhren nutzen**

Wenn Sie an Ihrer Maschine kein elektronisches 3D-Tastsystem zur Verfügung haben, dann können Sie alle manuellen Antastfunktionen (Ausnahme: Kalibrierfunktionen) auch mit mechanischen Tastern oder auch durch einfaches Ankratzen nutzen.

**Weitere Informationen:** ["3D-Tastsystem verwenden \(Option #17\)",](#page-208-0) [Seite 209](#page-208-0)

Anstelle eines elektronischen Signals, das automatisch von einem 3D-Tastsystem während der Antastfunktion erzeugt wird, lösen Sie das Schaltsignal zur Übernahme der **Antastposition** manuell über eine Taste aus.

Gehen Sie dabei wie folgt vor:

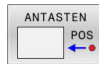

- Per Softkey beliebige Antastfunktion wählen
- Mechanischen Taster auf die erste Position fahren, die von der Steuerung übernommen werden soll
- ▶ Position übernehmen: Softkey **Istpositionsübernahme** drücken
- > Die Steuerung speichert die aktuelle Position.
- Mechanischen Taster auf die nächste Position fahren, die von der Steuerung übernommen werden soll
- ▶ Position übernehmen: Softkey **Istpositionsübernahme** drücken
- > Die Steuerung speichert die aktuelle Position.
- Ggf. weitere Positionen anfahren und wie zuvor beschrieben übernehmen
- **Bezugspunkt**: Im Menüfenster die Koordinaten  $\mathbb{R}^n$ des neuen Bezugspunkts eingeben, mit Softkey **BEZUGSP. SETZEN** übernehmen, oder Werte in eine Tabelle schreiben

**[Weitere Informationen:](#page-216-0)** "Messwerte aus den [Tastsystemzyklen in eine Nullpunkttabelle](#page-216-0) [schreiben", Seite 217](#page-216-0)

**[Weitere Informationen:](#page-217-0)** "Messwerte aus den [Tastsystemzyklen in die Bezugspunkttabelle](#page-217-0) [schreiben", Seite 218](#page-217-0)

 $\mathbf{b}$ Antastfunktion beenden: Taste **END** drücken

Wenn Sie versuchen, in einer gesperrten Achse einen ĥ) Bezugspunkt zu setzen, gibt die Steuerung je nach Einstellung des Maschinenherstellers eine Warnung oder eine Fehlermeldung aus.

# <span id="page-208-0"></span>**5.7 3D-Tastsystem verwenden (Option #17)**

## **Einführung**

Das Verhalten der Steuerung beim Bezugspunktsetzen ist abhängig von der Einstellung des optionalen Maschinenparameters **chkTiltingAxes** (Nr. 204601):

- **chkTiltingAxes: NoCheck** Die Steuerung prüft nicht, ob die aktuellen Koordinaten der Drehachsen (Istpositionen) mit den von Ihnen definierten Schwenkwinkeln übereinstimmen.
- **chkTiltingAxes: CheckIfTilted** Die Steuerung prüft bei aktiver geschwenkter Bearbeitungsebene, ob beim Setzen des Bezugspunkts in den Achsen X, Y und Z die aktuellen Koordinaten der Drehachsen mit den von Ihnen definierten Schwenkwinkeln (3D-ROT-Menü) übereinstimmen. Wenn die Positionen nicht übereinstimmen, öffnet die Steuerung das Menü **Bearbeitungsebene inkonsistent**.
- $\blacksquare$ **chkTiltingAxes: CheckAlways** Die Steuerung prüft bei aktiver geschwenkter Bearbeitungsebene, ob beim Setzen des Bezugspunkts in den Achsen X, Y und Z die aktuellen Koordinaten der Drehachsen übereinstimmen. Wenn die Positionen nicht übereinstimmen, öffnet die Steuerung das Menü **Bearbeitungsebene inkonsistent**.
- $\mathbf{i}$

Bedienhinweise:

- Wenn die Prüfung ausgeschaltet ist, dann rechnen die Antastfunktionen **PL** und **ROT** mit Drehachsposition gleich 0.
- Setzen Sie den Bezugspunkt stets in allen drei Hauptachsen. Damit ist der Bezugspunkt eindeutig und korrekt definiert. Zusätzlich berücksichtigen Sie dabei mögliche Abweichungen, die sich durch die Schwenkpositionen der Achsen ergeben.
- Wenn Sie ohne 3D-Tastsystem Bezugspunkte setzen und die Positionen nicht übereinstimmen, gibt die Steuerung eine Fehlermeldung aus.

Wenn der Maschinenparameter nicht gesetzt ist, prüft die Steuerung wie bei **chkTiltingAxes: CheckAlways**

### **Verhalten bei geschwenkten Achsen**

Wenn die Positionen nicht übereinstimmen, öffnet die Steuerung das Menü **Bearbeitungsebene inkonsistent**.

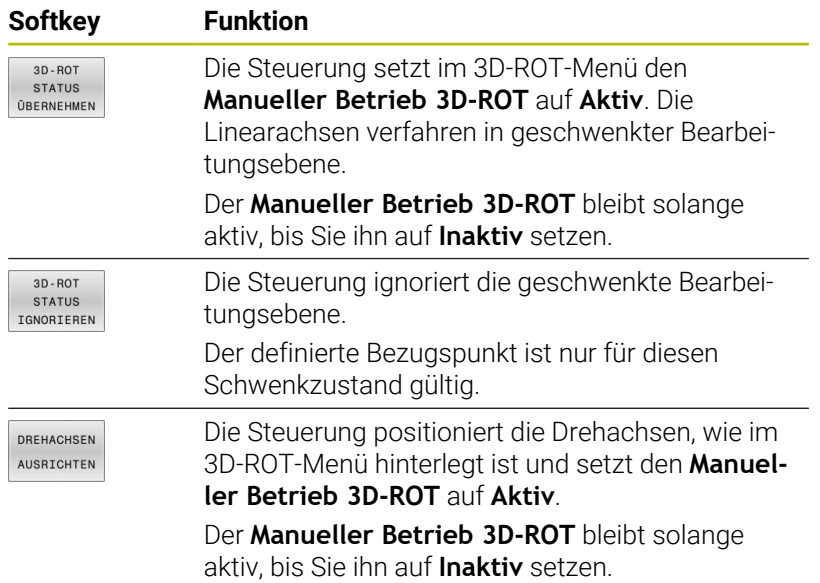

#### **Drehachsen ausrichten**

# *HINWEIS* **Achtung Kollisionsgefahr!** Die Steuerung führt vor dem Ausrichten der Drehachsen keine Kollisionsprüfung durch. Bei fehlender Vorpositionierung besteht Kollisionsgefahr.

Vor dem Ausrichten eine sichere Position anfahren ×

Um die Drehachsen auszurichten, gehen Sie wie folgt vor:

Ggf. Vorschub definieren

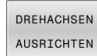

Softkey **DREHACHSEN AUSRICHTEN** drücken

- NO SYM
- Ggf. Schwenkmöglichkeit wählen **NO SYM**
	-
	- $\blacksquare$  SYM +
	- **SYM -**

位

Taste **NC-Start** drücken

Positionierverhalten wählen

> Die Steuerung richtet die Achsen aus. Dabei wird Bearbeitungsebene Schwenken aktiv.

```
Nur wenn Sie den Manueller Betrieb 3D-ROT auf Aktiv
\mathbf{f}setzen, können Sie eine Schwenkmöglichkeit wählen.
     Weitere Informationen: "Manuelles Schwenken aktivieren",
     Seite 249
```
## **Übersicht**

6

Beachten Sie Ihr Maschinenhandbuch!

Die Steuerung muss vom Maschinenhersteller für den Einsatz des Tastsystems vorbereitet sein.

Die manuellen Tastsystemfunktionen stehen nur mit der Software-Option #17 Tastsystemfunktionen zur Verfügung. Wenn Sie ein HEIDENHAIN-Tastsystem mit EnDat-Schnittstelle verwenden, ist die Software-Option Tastsystemfunktionen (Option #17) automatisch freigeschaltet.

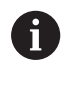

HEIDENHAIN übernimmt die Gewährleistung für die Funktion der Tastsystemzyklen nur in Verbindung mit HEIDENHAIN-Tastsystemen.

In der Betriebsart **Manueller Betrieb** stehen Ihnen folgende Tastsystemzyklen zur Verfügung:

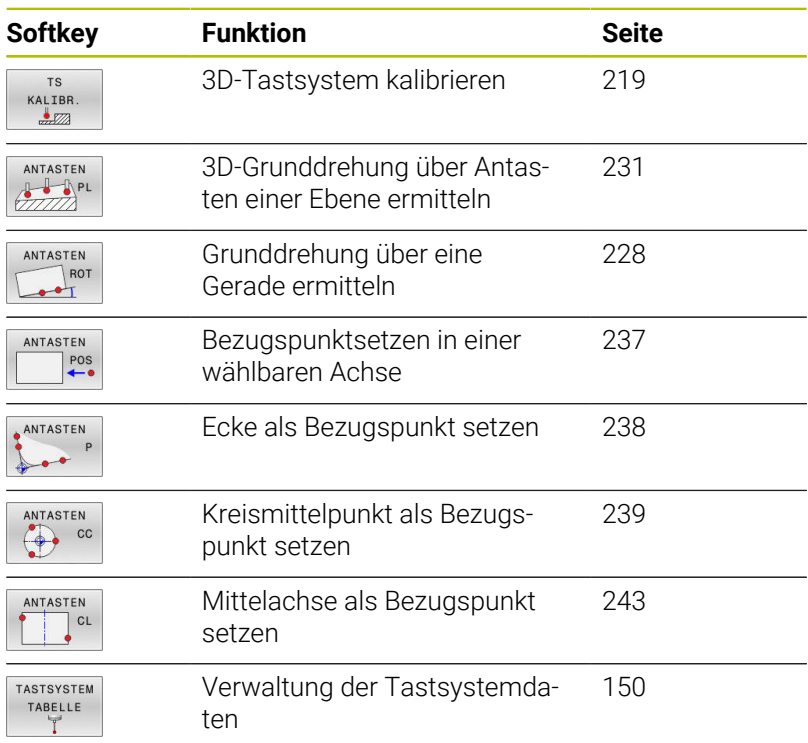

#### **Weitere Informationen:** Benutzerhandbuch **Messzyklen für** ⋒ **Werkstück und Werkzeug programmieren**

### **Verfahrbewegungen bei einem Handrad mit Display**

Bei einem Handrad mit Display ist es möglich während eines manuellen Tastsystemzyklus die Kontrolle an das Handrad zu übergeben.

Gehen Sie wie folgt vor:

- Manuellen Tastsystemzyklus starten
- Tastsystem in die Nähe des ersten Antastpunkts positionieren
- Ersten Antastpunkt antasten
- Handrad am Handrad aktivieren
- Die Steuerung zeigt das Überblendfenster **Handrad aktiv** an.
- Tastsystem in die Nähe des zweiten Antastpunkts positionieren
- $\mathbf{P}$ Handrad am Handrad deaktivieren
- > Die Steuerung schließt das Überblendfenster.
- Zweiten Antastpunkt antasten
- Ggf. Bezugspunkt setzen
- Antastfunktion beenden

 $\mathbf i$ 

Wenn das Handrad aktiv ist, können Sie die Tastsystemzyklen nicht starten.

### **Tastsystemüberwachung unterdrücken**

#### **Tastsystemüberwachung unterdrücken**

Wenn die Steuerung kein stabiles Signal vom Taster erhält, wird der Softkey **TASTSYSTEM ÜBERWACH. AUS** eingeblendet.

Um die Tastsystemüberwachung zu deaktivieren, gehen Sie wie folgt vor:

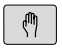

Betriebsart **Manueller Betrieb** wählen

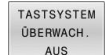

- Softkey **TASTSYSTEM ÜBERWACH. AUS** drücken
- Die Steuerung deaktiviert die Tastsystemüberwachung für 30 Sekunden.
- Ggf. Taster verfahren, damit die Steuerung ein stabiles Signal vom Taster erhält

Solange die Tastsystemüberwachung ausgeschaltet ist, gibt die Steuerung die Fehlermeldung

**Die Tastsystemüberwachung ist für 30 Sekunden deaktiviert** aus. Diese Fehlermeldung bleibt nur 30 Sekunden aktiv.

 $\mathbf i$ 

Wenn der Taster innerhalb der 30 Sekunden ein stabiles Signal liefert, wird die Tastsystemüberwachung vor Ablauf der 30 Sekunden automatisch aktiviert und die Fehlermeldung gelöscht.

## *HINWEIS*

#### **Achtung Kollisionsgefahr!**

Wenn die Tastsystemüberwachung deaktiviert ist, führt die Steuerung keine Kollisionsprüfung durch. Sie müssen sicherstellen, dass das Tastsystem sicher verfahren kann. Bei falsch gewählter Verfahrrichtung besteht Kollisionsgefahr!

Achsen in der Betriebsart **Manueller Betrieb** vorsichtig verfahren

## **Funktionen in Tastsystemzyklen**

In den manuellen Tastsystemzyklen werden Softkeys angezeigt, mit denen Sie die Antastrichtung oder eine Antastroutine wählen können. Welche Softkeys angezeigt werden, ist vom jeweiligen Zyklus abhängig:

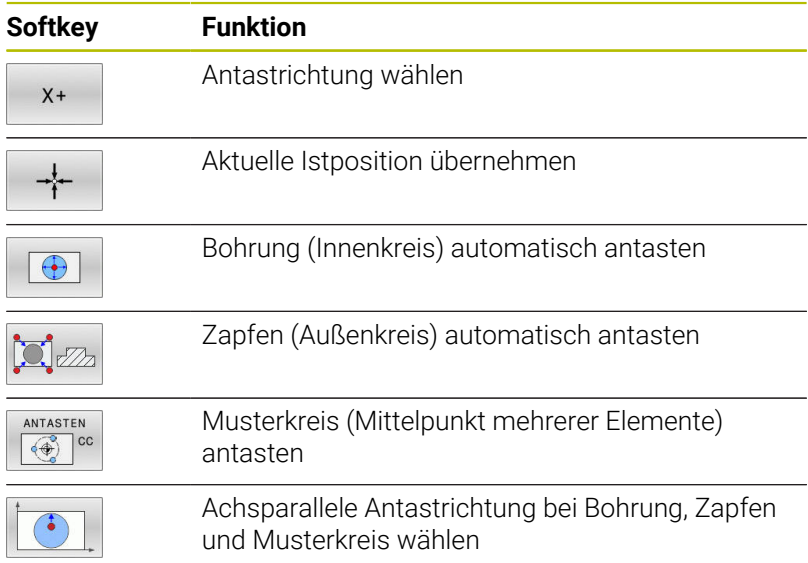

#### **Automatische Antastroutine Bohrung, Zapfen und Musterkreis**

## *HINWEIS*

#### **Achtung Kollisionsgefahr!**

Die Steuerung führt keine automatische Kollisionsprüfung mit dem Taststift durch. Bei automatischen Tastvorgängen positioniert die Steuerung das Tastsystem selbstständig auf die Tastpositionen. Bei falscher Vorpositionierung und unberücksichtigten Hindernissen besteht Kollisionsgefahr!

- Geeignete Vorposition programmieren
- Hindernisse mithilfe der Sicherheitsabstände berücksichtigen

Wenn Sie eine Antastroutine verwenden, um eine Bohrung, einen Zapfen oder einen Musterkreis automatisch anzutasten, öffnet die Steuerung ein Formular mit den erforderlichen Eingabefeldern.

#### **Eingabefelder in den Formularen Messen Zapfen und Messen Bohrung**

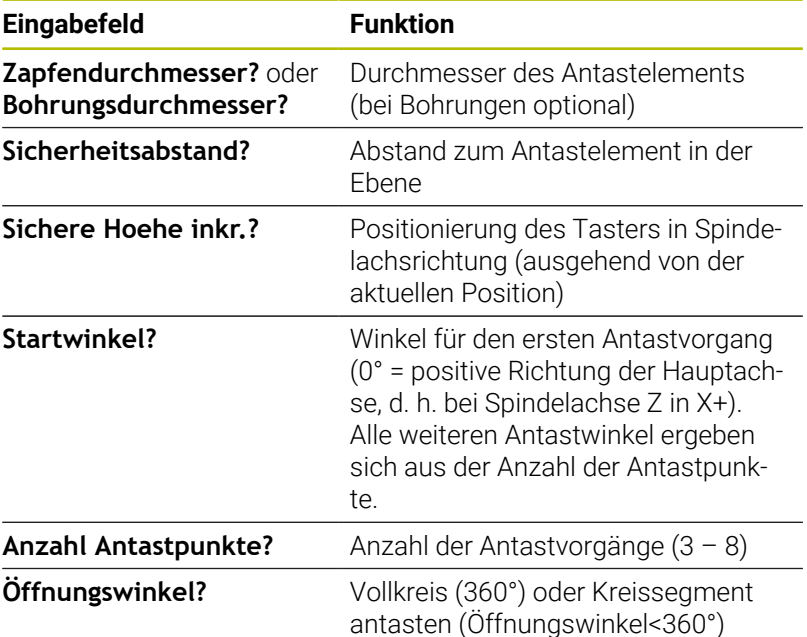

Automatische Antastroutine:

Tastsystem vorpositionieren

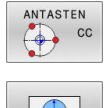

 $\bigcirc$ 

- Antastfunktion wählen: Softkey **ANTASTEN CC** drücken
- Bohrung soll automatisch angetastet werden: Softkey **BOHRUNG** drücken
- 

位

- Achsparallele Antastrichtung wählen
- Antastfunktion starten: Taste **NC-Start** drücken
- Die Steuerung führt alle Vorpositionierungen und Antastvorgänge automatisch aus.

Zum Anfahren der Position verwendet die Steuerung den in der Tastsystemtabelle definierten Vorschub **FMAX**. Der eigentliche Antastvorgang wird mit dem definierten Tastvorschub **F** ausgeführt. A

Bedien- und Programmierhinweise:

- Bevor Sie eine automatische Antastroutine starten, müssen Sie das Tastsystem in der Nähe des ersten Antastpunkts vorpositionieren. Versetzen Sie das Tastsystem dabei in etwa um den Sicherheitsabstand entgegengesetzt der Antastrichtung. Der Sicherheitsabstand entspricht der Summe der Werte aus der Tastsystemtabelle und aus dem Eingabeformular.
- Bei einem Innenkreis mit großem Durchmesser kann die Steuerung das Tastsystem auch auf einer Kreisbahn mit dem Vorschub **FMAX** positionieren. Hierzu tragen Sie im Eingabeformular einen Sicherheitsabstand für die Vorpositionierung und den Bohrungsdurchmesser ein. Positionieren Sie das Tastsystem in der Bohrung etwa um den Sicherheitsabstand versetzt neben der Wand. Berücksichtigen Sie bei der Vorpositionierung den Startwinkel des ersten Antastvorgangs, z. B. tastet die Steuerung bei einem Startwinkel von 0° zuerst in der positiven Hauptachsrichtung an.
- Wenn der Öffnungswinkel den Wert 360° enthält, positioniert die Steuerung das Werkstück-Tastsystem nach dem letzten Antastvorgang auf die Position vor dem Starten der Antastfunktion zurück.

## **Tastsystemzyklus wählen**

Betriebsart **Manueller Betrieb** oder **El. Handrad** wählen

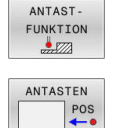

 $\mathbf i$ 

- Antastfunktionen wählen: Softkey **ANTAST- FUNKTION** drücken
- ▶ Tastsystemzyklus wählen: z. B. Softkey **ANTASTEN POS** drücken
- Die Steuerung zeigt am Bildschirm das entsprechende Menü an.

### Bedienhinweise:

- Wenn Sie eine manuelle Antastfunktion wählen, öffnet die Steuerung ein Formular mit allen erforderlichen Informationen. Der Inhalt der Formulare ist abhängig von der jeweiligen Funktion.
- In einigen Feldern können Sie auch Werte eingeben. Um in das gewünschte Eingabefeld zu wechseln, verwenden Sie die Pfeiltasten. Sie können den Cursor nur in Felder positionieren, die editierbar sind. Nicht editierbare Felder werden grau dargestellt.
### **Messwerte aus den Tastsystemzyklen protokollieren**

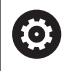

Beachten Sie Ihr Maschinenhandbuch!

Die Steuerung muss für diese Funktion vom Maschinenhersteller vorbereitet sein.

Nachdem die Steuerung einen beliebigen Tastsystemzyklus ausgeführt hat, schreibt die Steuerung die Messwerte in die Datei TCHPRMAN.html.

Wenn Sie im Maschinenparameter **FN16DefaultPath** (Nr. 102202) keinen Pfad festgelegt haben, dann speichert die Steuerung die Datei TCHPRMAN.html direkt unter **TNC:** ab.

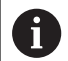

Bedienhinweise:

Wenn Sie mehrere Tastsystemzyklen hintereinander ausführen, dann speichert die Steuerung die Messwerte untereinander.

## <span id="page-216-0"></span>**Messwerte aus den Tastsystemzyklen in eine Nullpunkttabelle schreiben**

Wenn Sie Messwerte im Werkstück-Koordinatensystem  $\mathbf{i}$ speichern wollen, dann verwenden Sie die Funktion **EINTRAG NULLPUNKT TABELLE**. Wenn Sie Messwerte im Basis-Koordinatensystem speichern wollen, verwenden Sie die Funktion **EINTRAG BEZUGSPKT. TABELLE**.

**[Weitere Informationen:](#page-217-0)** "Messwerte aus den [Tastsystemzyklen in die Bezugspunkttabelle schreiben",](#page-217-0) [Seite 218](#page-217-0)

Über den Softkey **EINTRAG NULLPUNKT TABELLE** kann die Steuerung, nachdem ein beliebiger Tastsystemzyklus ausgeführt wurde, die Messwerte in eine Nullpunkttabelle schreiben:

- Beliebige Antastfunktion durchführen
- Gewünschte Koordinaten des Bezugspunkts in die dafür angebotenen Eingabefelder eintragen (abhängig vom ausgeführten Tastsystemzyklus)
- Nullpunktnummer im Eingabefeld **Nummer in Tabelle?** eingeben
- **Softkey EINTRAG NULLPUNKT TABELLE** drücken
- Die Steuerung speichert den Nullpunkt unter der eingegebenen Nummer in die angegebene Nullpunkttabelle.

# <span id="page-217-0"></span>**Messwerte aus den Tastsystemzyklen in die Bezugspunkttabelle schreiben**

Wenn Sie Messwerte im Basis-Koordinatensystem i speichern wollen, dann verwenden Sie die Funktion **EINTRAG BEZUGSPKT. TABELLE**. Wenn Sie Messwerte im Werkstück-Koordinatensystem speichern wollen, verwenden Sie die Funktion **EINTRAG NULLPUNKT TABELLE**. **[Weitere Informationen:](#page-216-0)** "Messwerte aus den [Tastsystemzyklen in eine Nullpunkttabelle schreiben",](#page-216-0) [Seite 217](#page-216-0)

Über den Softkey **EINTRAG BEZUGSPKT. TABELLE** kann die Steuerung, nachdem ein beliebiger Tastsystemzyklus ausgeführt wurde, die Messwerte in die Bezugspunkttabelle schreiben. Die Messwerte werden dann bezogen auf das Maschinen-Koordinatensystem (REF-Koordinaten) gespeichert. Die Bezugspunkttabelle hat den Namen PRESET.PR und ist im Verzeichnis TNC:\table\ gespeichert.

- Beliebige Antastfunktion durchführen
- Gewünschte Koordinaten des Bezugspunkts in die dafür angebotenen Eingabefelder eintragen (abhängig vom ausgeführten Tastsystemzyklus)
- Bezugspunktnummer im Eingabefeld **Nummer in Tabelle?** ь eingeben
- $\blacktriangleright$ Softkey **EINTRAG BEZUGSPKT. TABELLE** drücken
- Die Steuerung öffnet das Menü **Bezugspunkt überschreiben?**.
- Softkey **BEZUGSPKT. ÜBERSCHR.** drücken
- Die Steuerung speichert den Nullpunkt unter der eingegebenen Nummer in die Bezugspunkttabelle.
	- Bezugspunktnummer existiert nicht: Die Steuerung speichert die Zeile erst nach Drücken des Softkeys **ZEILE ANLEGEN** (Zeile in Tabelle anlegen?)
	- Bezugspunktnummer ist geschützt: Softkey **EINTRAG IN GESPERRTE ZEILE** drücken, der aktive Bezugspunkt wird überschrieben
	- Bezugspunktnummer ist mit einem Passwort geschützt: Softkey **EINTRAG IN GESPERRTE ZEILE** drücken und Passwort eingeben, der aktive Bezugspunkt wird überschrieben

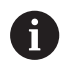

Wenn das Schreiben in einer Tabellenzeile aufgrund einer Sperre nicht möglich ist, zeigt die Steuerung einen Hinweis. Dabei wird die Antastfunktion nicht abgebrochen.

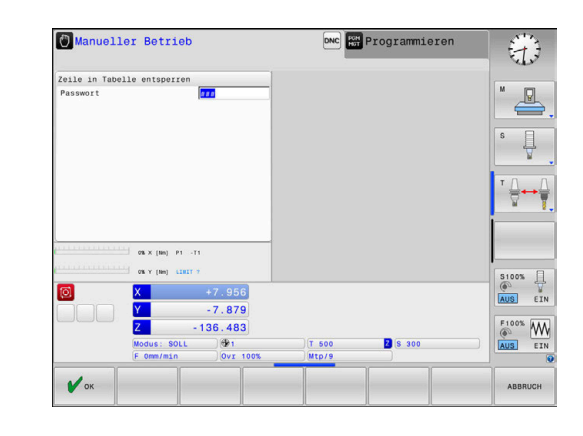

# **5.8 3D-Tastsystem kalibrieren (Option #17)**

# **Einführung**

Um den tatsächlichen Schaltpunkt eines 3D-Tastsystems exakt bestimmen zu können, müssen Sie das Tastsystem kalibrieren. Ansonsten kann die Steuerung keine exakten Messergebnisse ermitteln.

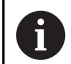

Bedienhinweise:

- Das Tastsystem in folgenden Fällen immer erneut m. kalibrieren:
	- $\blacksquare$  Inbetriebnahme
	- Taststiftbruch
	- Taststiftwechsel
	- Änderung des Antastvorschubs
	- Unregelmäßigkeiten, z. B. durch Erwärmung der Maschine
	- Änderung der aktiven Werkzeugachse
- Wenn Sie nach dem Kalibriervorgang den Softkey **OK** drücken, werden die Kalibrierwerte für das aktive Tastsystem übernommen. Die aktualisierten Werkzeugdaten sind dann sofort wirksam, ein erneuter Werkzeugaufruf ist nicht erforderlich.

Beim Kalibrieren ermittelt die Steuerung die wirksame Länge des Taststifts und den wirksamen Radius der Tastkugel. Zum Kalibrieren des 3D-Tastsystems spannen Sie einen Einstellring oder einen Zapfen mit bekannter Höhe und bekanntem Radius auf den Maschinentisch.

Die Steuerung verfügt über Kalibrierzyklen für die Längenkalibrierung und für die Radiuskalibrierung:

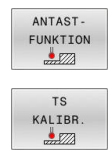

Softkey **ANTAST- FUNKTION** drücken

- Kalibrierzyklen anzeigen: **TS KALIBR.** drücken
- Kalibrierzyklus wählen

### **Kalibrierzyklen**

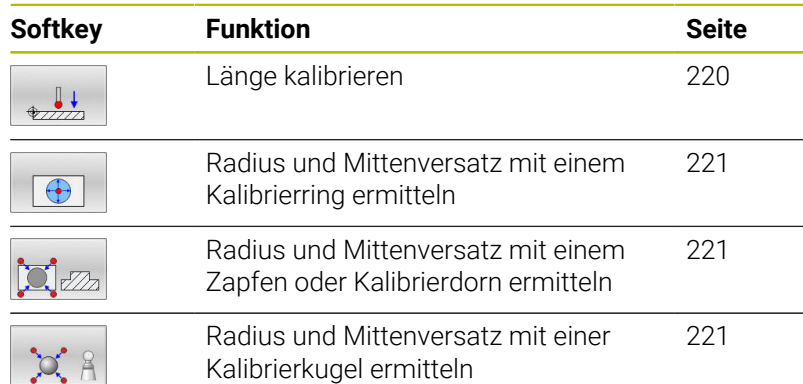

## <span id="page-219-0"></span>**Wirksame Länge kalibrieren**

 $\mathbf i$ 

6

HEIDENHAIN übernimmt die Gewährleistung für die Funktion der Tastsystemzyklen nur in Verbindung mit HEIDENHAIN-Tastsystemen.

Die wirksame Länge des Tastsystems bezieht sich immer auf den Werkzeug-Bezugspunkt. Der Werkzeug-Bezugspunkt befindet sich häufig an der sog. Spindelnase, der Planfläche der Spindel. Ihr Maschinenhersteller kann den Werkzeug-Bezugspunkt auch davon abweichend platzieren.

- $\frac{1}{2}$ Bezugspunkt in der Spindelachse so setzen, dass für den Maschinentisch gilt: Z=0
	- Kalibrierfunktion für die Tastsystemlänge wählen: Softkey **TS Länge kalibrieren** drücken
	- Die Steuerung zeigt die aktuellen Kalibrierdaten.
	- **Bezug für Länge?**: Höhe des Einstellrings im Menüfenster eingeben
	- Tastsystem dicht über die Oberfläche des Einstellrings fahren
	- Wenn nötig, Verfahrrichtung über Softkey oder Pfeiltasten ändern
	- Oberfläche antasten: Taste **NC-Start** drücken
	- **Ergebnisse prüfen**
	- Softkey **OK** drücken, um die Werte zu übernehmen
	- Softkey **ABBRUCH** drücken, um die Kalibrierfunktion zu beenden
	- > Die Steuerung protokolliert den Kalibriervorgang in der Datei TCHPRMAN.html.

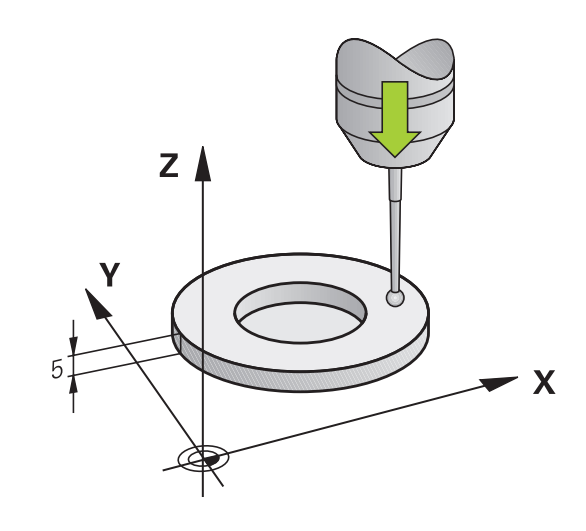

# <span id="page-220-0"></span>**Wirksamen Radius kalibrieren und Tastsystem-Mittenversatz ausgleichen**

HEIDENHAIN übernimmt die Gewährleistung für die Funktion der Tastsystemzyklen nur in Verbindung mit HEIDENHAIN-Tastsystemen.

Beim Kalibrieren des Tastkugelradius führt die Steuerung eine automatische Antastroutine aus. Im ersten Durchlauf ermittelt die Steuerung die Mitte des Kalibrierrings oder des Zapfens (Grobmessung) und positioniert das Tastsystem in das Zentrum. Anschließend wird im eigentlichen Kalibriervorgang (Feinmessung) der Tastkugelradius ermittelt. Wenn mit dem Tastsystem eine Umschlagmessung möglich ist, wird in einem weiteren Durchlauf der Mittenversatz ermittelt.

Die Eigenschaft, ob oder wie Ihr Tastsystem orientiert werden kann, ist bei HEIDENHAIN-Tastsystemen vordefiniert. Andere Tastsysteme werden vom Maschinenhersteller konfiguriert.

Die Tastsystemachse fällt normalerweise nicht genau mit der Spindelachse zusammen. Die Kalibrierfunktion kann den Versatz zwischen Tastsystemachse und Spindelachse durch eine Umschlagmessung (Drehung um 180°) erfassen und rechnerisch ausgleichen.

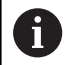

Sie können den Mittenversatz nur mit einem dafür geeigneten Tastsystem ermitteln.

Wenn Sie eine Außenkalibrierung durchführen, müssen Sie das Tastsystem mittig über der Kalibrierkugel oder dem Kalibrierdorn vorpositionieren. Achten Sie darauf, dass die Antastpunkte kollisionsfrei angefahren werden können.

Abhängig davon, wie Ihr Tastsystem orientiert werden kann, läuft die Kalibrierroutine unterschiedlich ab:

- Keine Orientierung möglich oder Orientierung nur in eine Richtung  $\Box$ möglich: Die Steuerung führt eine Grob- und eine Feinmessung aus und ermittelt den wirksamen Tastkugelradius (Spalte R in tool.t)
- Orientierung in zwei Richtungen möglich (z. B. Kabeltastsysteme von HEIDENHAIN): Die Steuerung führt eine Grob- und eine Feinmessung aus, dreht das Tastsystem um 180° und führt eine weitere Antastroutine aus. Durch die Umschlagmessung wird zusätzlich zum Radius, der Mittenversatz (CAL\_OF in tchprobe.tp) ermittelt
- $\mathbb{R}^2$ Beliebige Orientierung möglich (z. B. Infrarottastsysteme von HEIDENHAIN): Die Steuerung führt eine Grob- und eine Feinmessung aus, dreht das Tastsystem um 180° und führt eine weitere Antastroutine aus. Durch die Umschlagmessung wird zusätzlich zum Radius, der Mittenversatz (CAL\_OF in tchprobe.tp) ermittelt

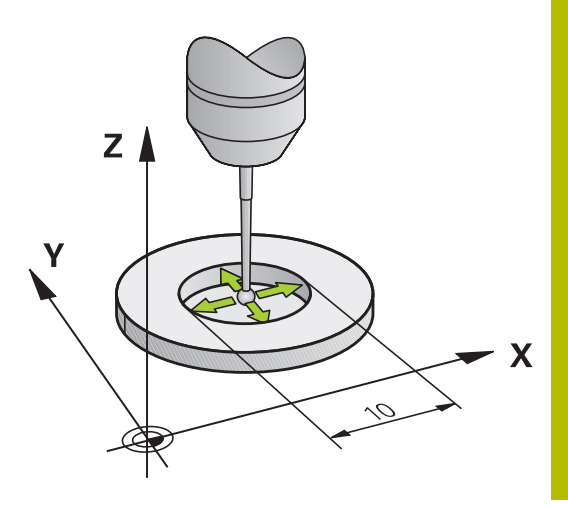

i

### **Kalibrieren mit einem Kalibrierring**

Gehen Sie beim manuellen Kalibrieren mit einem Kalibrierring wie folgt vor:

- Tastkugel in der Betriebsart **Manueller Betrieb** in die Bohrung des Einstellrings positionieren
- Kalibrierfunktion wählen: Softkey **TS kalibrieren in Ring** drücken
- Die Steuerung zeigt die aktuellen Kalibrierdaten.
- Durchmesser des Einstellrings eingeben
- Startwinkel eingeben
- Anzahl der Antastpunkte eingeben
- Antasten: Taste **NC-Start** drücken
- Das 3D-Tastsystem tastet in einer automatischen Antastroutine alle erforderlichen Punkte an und errechnet den wirksamen Tastkugelradius. Wenn eine Umschlagmessung möglich ist, errechnet die Steuerung den Mittenversatz.
- Ergebnisse prüfen
- Softkey **OK** drücken, um die Werte zu übernehmen
- Softkey **ENDE** drücken, um die Kalibrierfunktion zu beenden
- > Die Steuerung protokolliert den Kalibriervorgang in der Datei TCHPRMAN.html.

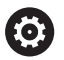

 $\bigodot$ 

Beachten Sie Ihr Maschinenhandbuch! Um den Tastkugel-Mittenversatz zu bestimmen, muss die Steuerung vom Maschinenhersteller vorbereitet sein.

#### **Kalibrieren mit einem Zapfen oder Kalibrierdorn**

Gehen Sie beim manuellen Kalibrieren mit einem Zapfen oder Kalibrierdorn wie folgt vor:

- Tastkugel in der Betriebsart **Manueller Betrieb** mittig über den Kalibrierdorn positionieren
- 
- Kalibrierfunktion wählen: Softkey **TS kalibrieren an Zapfen** drücken
- Außendurchmesser des Zapfens eingeben
- Sicherheitsabstand eingeben
- Startwinkel eingeben
- Anzahl der Antastpunkte eingeben
- Antasten: Taste **NC-Start** drücken
- Das 3D-Tastsystem tastet in einer automatischen Antastroutine alle erforderlichen Punkte an und errechnet den wirksamen Tastkugelradius. Wenn eine Umschlagmessung möglich ist, errechnet die Steuerung den Mittenversatz.
- **Ergebnisse prüfen**
- Softkey **OK** drücken, um die Werte zu übernehmen
- Softkey **ENDE** drücken, um die Kalibrierfunktion zu beenden
- > Die Steuerung protokolliert den Kalibriervorgang in der Datei TCHPRMAN.html.

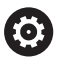

Beachten Sie Ihr Maschinenhandbuch! Um den Tastkugel-Mittenversatz zu bestimmen, muss die Steuerung vom Maschinenhersteller vorbereitet sein.

### **Kalibrieren mit einer Kalibrierkugel**

Gehen Sie beim manuellen Kalibrieren mit einer Kalibrierkugel wie folgt vor:

- Tastkugel in der Betriebsart **Manueller Betrieb** mittig über die Kalibrierkugel positionieren
- Kalibrierfunktion wählen: Softkey **TS kalibrieren an Kugel** drücken
- Außendurchmesser der Kugel eingeben
- Sicherheitsabstand eingeben
- Startwinkel eingeben
- Anzahl der Antastpunkte eingeben
- Ggf. die Länge messen wählen
- Ggf. den Bezug für die Länge eingeben
- Antasten: Taste **NC-Start** drücken
- Das 3D-Tastsystem tastet in einer automatischen Antastroutine alle erforderlichen Punkte an und errechnet den wirksamen Tastkugelradius. Wenn eine Umschlagmessung möglich ist, errechnet die Steuerung den Mittenversatz.
- **Ergebnisse prüfen**
- Softkey **OK** drücken, um die Werte zu übernehmen
- Softkey **ENDE** drücken, um die Kalibrierfunktion zu beenden
- Die Steuerung protokolliert den Kalibriervorgang in der Datei TCHPRMAN.html.

Beachten Sie Ihr Maschinenhandbuch! Um den Tastkugel-Mittenversatz zu bestimmen, muss die Steuerung vom Maschinenhersteller vorbereitet sein.

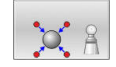

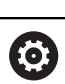

# **Kalibrieren eines L-förmigen Taststifts**

Bevor Sie einen L-förmigen Taststift kalibrieren, müssen Sie vorab die Parameter in der Tastsystemtabelle definieren. Mithilfe dieser ungefähren Werte kann die Steuerung beim Kalibrieren das Tastsystem ausrichten und die tatsächlichen Werte ermitteln.

Definieren Sie vorab folgende Parameter in der Tastsystemtabelle:

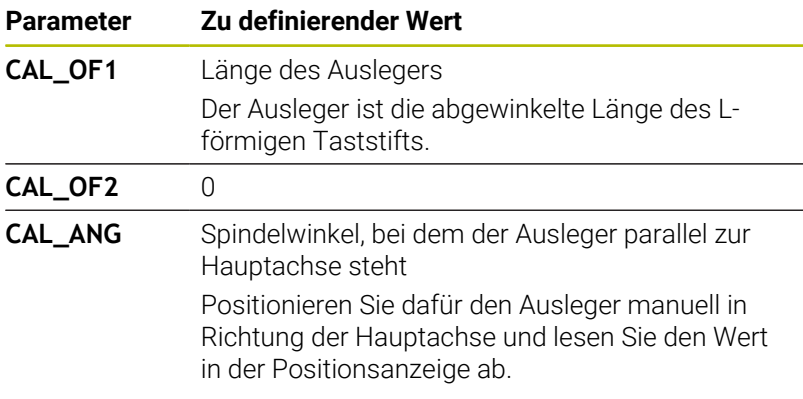

Die Steuerung überschreibt nach dem Kalibrieren die vorab definierten Werte in der Tastsystemtabelle mit den ermittelten Werten.

**Weitere Informationen:** ["Tastsystemtabelle", Seite 150](#page-149-0)

Achten Sie beim Kalibrieren des Tastsystems darauf, dass der Vorschub-Override 100 % beträgt. Dadurch können Sie bei den folgenden Antastvorgängen immer denselben Vorschub verwenden wie beim Kalibrieren. Damit können Sie Ungenauigkeiten aufgrund veränderter Vorschübe beim Antasten ausschließen.

### **Kalibrierwerte anzeigen**

Die Steuerung speichert wirksame Länge und wirksamen Radius des Tastsystems in der Werkzeugtabelle. Den Tastsystem-Mittenversatz speichert die Steuerung in der Tastsystemtabelle, in den Spalten **CAL\_OF1** (Hauptachse) und **CAL\_OF2** (Nebenachse). Um die gespeicherten Werte anzuzeigen, drücken Sie den Softkey **TASTSYSTEM TABELLE**.

**Weitere Informationen:** ["Tastsystemtabelle", Seite 150](#page-149-0)

Beim Kalibrieren erstellt die Steuerung automatisch die Protokolldatei TCHPRMAN.html, in der die Kalibrierwerte gespeichert sind.

i

Stellen Sie sicher, dass die Werkzeugnummer der Werkzeugtabelle und die Tastsystemnummer der Tastsystemtabelle zusammenpassen. Dies gilt unabhängig davon, ob Sie einen Tastsystemzyklus im Automatikbetrieb oder in der Betriebsart **Manueller Betrieb** abarbeiten wollen.

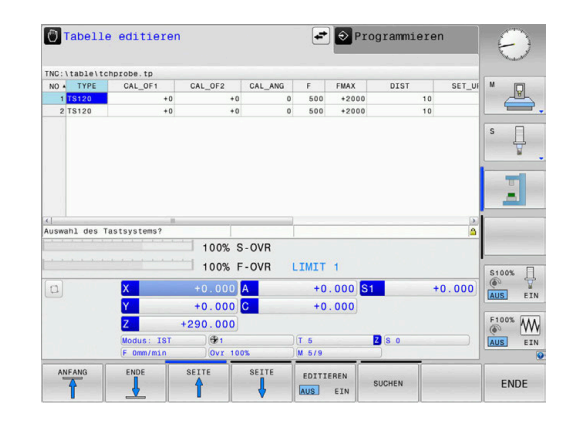

# <span id="page-225-0"></span>**5.9 Werkstück-Schieflage mit 3D-Tastsystem kompensieren (Option #17)**

# **Einführung**

Beachten Sie Ihr Maschinenhandbuch! 61

Es ist maschinenabhängig, ob Sie eine schiefe Werkstück-Aufspannung mit einem Offset (Winkel Tischdrehung) kompensieren können.

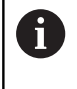

HEIDENHAIN übernimmt die Gewährleistung für die Funktion der Tastsystemzyklen nur in Verbindung mit HEIDENHAIN-Tastsystemen.

Eine schiefe Werkstück-Aufspannung kompensiert die Steuerung rechnerisch durch eine Grunddrehung (Winkel Grunddrehung) oder durch einen Offset (Winkel Tischdrehung).

Dazu setzt die Steuerung den Drehwinkel auf den Winkel, den eine Werkstückfläche mit der Winkelbezugsachse der Bearbeitungsebene einschließen soll.

**Grunddrehung:** Die Steuerung interpretiert den gemessenen Winkel als Rotation um die Werkzeugrichtung und speichert die Werte in den Spalten SPA, SPB oder SPC der Bezugspunkttabelle.

**Offset:** Die Steuerung interpretiert den gemessenen Winkel als achsweise Verschiebung im Maschinen-Koordinatensystem und speichert die Werte in den Spalten A\_OFFS, B\_OFFS oder C\_OFFS der Bezugspunkttabelle.

Zum Ermitteln der Grunddrehung oder Offset tasten Sie zwei Punkte an einer Seitenfläche ihres Werkstücks an. Die Reihenfolge, in der Sie die Punkte antasten, beeinflusst den berechneten Winkel. Der ermittelte Winkel weist vom ersten zum zweiten Antastpunkt. Sie können die Grunddrehung oder Offset auch über Bohrungen oder Zapfen ermitteln. Das erfordert jedoch eine konsistente Bearbeitungsebene. Die Berechnung der Grunddrehung erfolgt im Eingabe-Koordinatensystem (I-CS).

### **Wenn Sie in einer aktiv geschwenkten Bearbeitungsebene die Grunddrehung ermitteln, müssen Sie folgendes beachten:**

- Wenn die aktuellen Koordinaten der Drehachsen und die definierten Schwenkwinkel (3D-ROT-Menü) übereinstimmen, ist die Bearbeitungsebene konsistent. Die Grunddrehung wird somit im Eingabe-Koordinatensystem (I-CS) in Abhängigkeit der Werkzeugachse berechnet.
- Wenn die aktuellen Koordinaten der Drehachsen und die definierten Schwenkwinkel (3D-ROT-Menü) nicht übereinstimmen, ist die Bearbeitungsebene inkonsistent. Die Grunddrehung wird somit im Werkstück-Koordinatensystem (W-CS) in Abhängigkeit der Werkzeugachse berechnet.

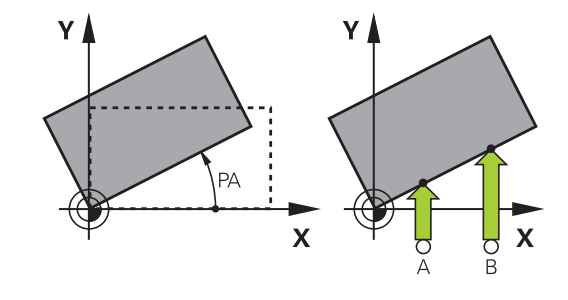

Bedien- und Programmierhinweise:

A

- Antastrichtung zum Messen der Werkstück-Schieflage immer senkrecht zur Winkelbezugsachse wählen.
- Damit die Grunddrehung im Programmlauf richtig verrechnet wird, müssen Sie im ersten Verfahrsatz beide Koordinaten der Bearbeitungsebene programmieren.
- Eine Grunddrehung können Sie auch in Kombination mit der **PLANE**-Funktion verwenden (außer **PLANE AXIAL**). In diesem Fall müssen Sie zuerst die Grunddrehung und dann die **PLANE**-Funktion aktivieren.
- Sie können eine Grunddrehung oder einen Offset auch aktivieren ohne ein Werkstück anzutasten. Geben Sie hierzu einen Wert in das entsprechende Eingabefeld und drücken den Softkey **GRUND- DREHUNG SETZEN** oder **TISCH- DREHUNG SETZEN**.
- Das Verhalten der Steuerung beim Bezugspunktsetzen ist dabei abhängig von der Einstellung des Maschinenparameters **chkTiltingAxes** (Nr. 204601). **[Weitere Informationen:](#page-208-0)** "Einführung", Seite 209

# **Grunddrehung ermitteln**

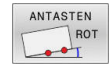

- Softkey **Antasten Rotation** drücken
- Die Steuerung öffnet das Menü **Antasten Drehung**.
- Folgende Eingabefelder werden angezeigt:
	- **Winkel Grunddrehung**
	- **Offset Rundtisch**
	- **Nummer in Tabelle?**
- > Die Steuerung zeigt ggf. die aktuelle Grunddrehung und Offset im Eingabefeld an.
- Tastsystem in die Nähe des ersten Antastpunkts positionieren
- Antastrichtung oder Antastroutine über Softkey wählen
- Taste **NC-Start** drücken
- Tastsystem in die Nähe des zweiten Antastpunkts positionieren
- Taste **NC-Start** drücken
- > Die Steuerung ermittelt die Grunddrehung und Offset und zeigt diese an.
- Softkey **GRUND- DREHUNG SETZEN** drücken
- Softkey **ENDE** drücken

Die Steuerung protokolliert den Antastvorgang in der Datei TCHPRMAN.html.

# **Grunddrehung in der Bezugspunkttabelle speichern**

- $\mathbf{r}$ Nachdem Antastvorgang die Bezugspunktnummer im Eingabefeld **Nummer in Tabelle?** eingeben, in der die Steuerung die aktive Grunddrehung speichern soll
- Softkey **GRUNDDR. IN BEZPKT-TAB** drücken
- Ggf. öffnet die Steuerung das Menü **Bezugspunkt überschreiben?**.
- Softkey **BEZUGSPKT. ÜBERSCHR.** drücken
- Die Steuerung speichert die Grunddrehung in der Bezugspunkttabelle.

# **Werkstück-Schieflage über eine Tischdrehung ausgleichen**

Sie haben drei Möglichkeiten, eine Werkstück-Schieflage über eine Tischdrehung auszugleichen:

- Drehtisch ausrichten ×
- Tischdrehung setzen Ī.
- Tischdrehung in Bezugspunkttabelle speichern  $\blacksquare$

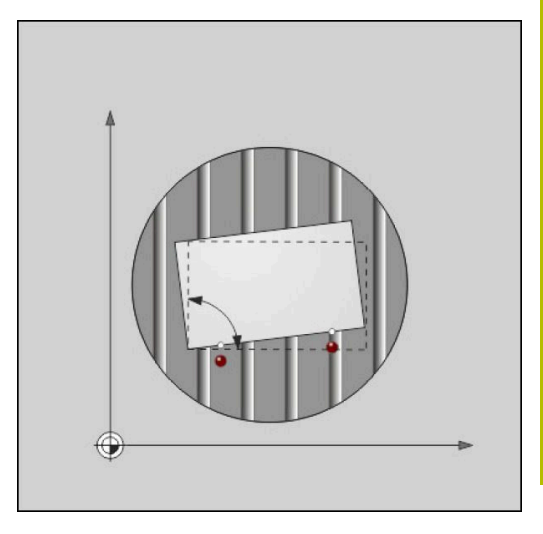

### **Drehtisch ausrichten**

Die ermittelte Schieflage können Sie mit einer Positionierung des Drehtisches ausgleichen.

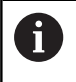

Um während der Ausgleichsbewegung Kollisionen auszuschließen, positionieren Sie vor der Tischdrehung alle Achsen sicher vor. Die Steuerung gibt vor der Tischdrehung zusätzlich eine Warnmeldung aus.

- Nach dem Antastvorgang den Softkey **DREHTISCH AUSRICHTEN** drücken
- Die Steuerung öffnet die Warnmeldung.
- Ggf. mit Softkey **OK** bestätigen
- Taste **NC-Start** drücken
- Die Steuerung richtet den Drehtisch aus.

#### **Tischdrehung setzen**

Sie können einen manuellen Bezugspunkt in der Drehtischachse setzen.

- Nach dem Antastvorgang den Softkey **TISCH- DREHUNG SETZEN** drücken
- Wenn bereits eine Grunddrehung gesetzt ist, dann öffnet die Steuerung das Menü **Grunddrehung zurücksetzen?**.
- Softkey **GRUNDDR. LÖSCHEN** drücken
- Die Steuerung löscht die Grunddrehung in der Bezugspunkttabelle und fügt den Offset ein.
- Alternativ **GRUNDDR. BEHALTEN** drücken
- Die Steuerung fügt den Offset in die Bezugspunkttabelle ein und zusätzlich bleibt die Grunddrehung erhalten.

### **Tischdrehung in Bezugspunkttabelle speichern**

Die Schieflage des Drehtisches können Sie in eine beliebige Zeile der Bezugspunkttabelle speichern. Die Steuerung speichert den Winkel in der Offset-Spalte des Drehtisches, z. B. in der Spalte C\_OFFS bei einer C-Achse.

- Nach dem Antastvorgang den Softkey **TISCHDR. IN BEZPKT-TAB** drücken
- Ggf. öffnet die Steuerung das Menü **Bezugspunkt überschreiben?**.
- Softkey **BEZUGSPKT. ÜBERSCHR.** drücken
- > Die Steuerung speichert den Offset in der Bezugspunkttabelle.

Ggf. müssen Sie die Ansicht in der Bezugspunkttabelle mit dem Softkey **BASIS-TRANSFORM./OFFSET** wechseln, damit diese Spalte angezeigt wird.

### **Grunddrehung und Offset anzeigen**

Wenn Sie die Funktion **ANTASTEN ROT** wählen, zeigt die Steuerung den aktiven Winkel der Grunddrehung im Eingabefeld **Winkel Grunddrehung** und den aktiven Offset im Eingabefeld **Offset Rundtisch** an.

Zudem zeigt die Steuerung die Grunddrehung und den Offset auch in der Bildschirmaufteilung **PROGRAMM STATUS** im Reiter **STATUS POS.-ANZ.** an.

Wenn die Steuerung die Maschinenachsen entsprechend der Grunddrehung verfährt, wird ein Symbol für die Grunddrehung in der Statusanzeige eingeblendet.

# **Grunddrehung oder Offset aufheben**

- Antastfunktion wählen: Softkey **ANTASTEN ROT** drücken
- **Winkel Grunddrehung**: **0** eingeben
- Alternativ **Offset Rundtisch**: **0** eingeben
- Mit Softkey **GRUND- DREHUNG SETZEN** übernehmen
- Alternativ mit Softkey **TISCH- DREHUNG SETZEN** übernehmen
- Antastfunktion beenden: Softkey **ENDE** drücken

## **3D-Grunddrehung ermitteln**

 $\mathbf i$ 

Durch das Antasten von drei Positionen können Sie die Schieflage einer beliebig geneigten Fläche ermitteln. Mit der Funktion **Antasten Ebene** erfassen Sie diese Schieflage und speichern sie als 3D-Grunddrehung in der Bezugspunkttabelle.

Bedien- und Programmierhinweise:

- Die Reihenfolge und Lage der Tastpunkte bestimmt darüber, wie die Steuerung die Ausrichtung der Ebene berechnet.
- Über die ersten beiden Punkte bestimmen Sie die Ausrichtung der Hauptachse. Definieren Sie den zweiten Punkt in der positiven Richtung der gewünschten Hauptachse. Die Lage des dritten Punkts bestimmt die Richtung der Nebenachse und der Werkzeugachse. Definieren Sie den dritten Punkt in der positiven Y-Achse des gewünschten Werkstück-Koordinatensystems.
	- 1. Punkt: liegt auf der Hauptachse
	- 2. Punkt: liegt auf der Hauptachse, in positiver Richtung vom ersten Punkt aus
	- 3. Punkt: liegt auf der Nebenachse, in positiver Richtung des gewünschten Werkstück-Koordinatensystems

Mit der optionalen Eingabe eines Bezugswinkels sind Sie in der Lage, die Sollausrichtung der angetasteten Ebene zu definieren.

### **Vorgehensweise**

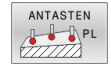

- Antastfunktion wählen: Softkey **ANTASTEN PL** drücken
- Die Steuerung zeigt die aktuelle 3D-Grunddrehung.
- Tastsystem in die Nähe des ersten Antastpunkts positionieren
- Antastrichtung oder Antastroutine über Softkey wählen
- Antasten: Taste **NC-Start** drücken
- Tastsystem in die Nähe des zweiten Antastpunkts positionieren
- Antasten: Taste **NC-Start** drücken
- ▶ Tastsystem in die Nähe des dritten Antastpunkts positionieren
- Antasten: Taste **NC-Start** drücken.
- Die Steuerung ermittelt die 3D-Grunddrehung und zeigt die Werte für SPA, SPB und SPC an, bezogen auf das aktive Koordinatensystem.
- Ggf. Bezugswinkel eingeben

### 3D-Grunddrehung aktivieren:

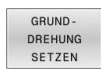

Softkey **GRUND- DREHUNG SETZEN** drücken

3D-Grunddrehung in der Bezugspunkttabelle speichern:

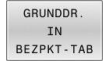

Softkey **GRUNDDR. IN BEZPKT-TAB** drücken

ENDE

Antastfunktion beenden: Softkey **ENDE** drücken

Die Steuerung speichert die 3D-Grunddrehung in den Spalten SPA, SPB und SPC der Bezugspunkttabelle.

### **3D-Grunddrehung anzeigen**

Wenn im aktiven Bezugspunkt eine 3D-Grunddrehung gespeichert

ist, dann blendet die Steuerung das Symbol  $\mathbb{Z}$  für die 3D-Grunddrehung in der Statusanzeige ein. Die Steuerung verfährt die Maschinenachsen entsprechend der 3D-Grunddrehung.

#### **3D-Grunddrehung ausrichten**

Wenn die Maschine über zwei Drehachsen verfügt und die angetastete 3D-Grunddrehung aktiviert ist, können Sie die 3D-Grunddrehung mithilfe der Drehachsen ausrichten.

# *HINWEIS*

### **Achtung Kollisionsgefahr!**

Die Steuerung führt vor dem Ausrichten der Drehachsen keine Kollisionsprüfung durch. Bei fehlender Vorpositionierung besteht Kollisionsgefahr.

Vor dem Ausrichten eine sichere Position anfahren

#### Gehen Sie wie folgt vor:

DREHACHSEN AUSRICHTEN

- Softkey **DREHACHSEN AUSRICHTEN** drücken
- > Die Steuerung zeigt die berechneten Achswinkel.
- Die Steuerung warnt im Hilfsbild mit einem Hinweis, um auf die Kollisionsgefahr beim Schwenken hinzuweisen.
- ▶ Vorschub eingeben

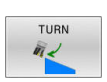

NO SYM

- Ggf. Lösung wählen
- > Die Steuerung aktiviert die 3D-Rotation und aktualisiert die Achswinkelanzeige.
- Positionierverhalten wählen

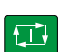

- Taste **NC-Start** drücken
- > Die Steuerung richtet die Achsen aus. Dabei wird Bearbeitungsebene Schwenken aktiv.

Nach dem Ausrichten der Ebene können Sie die Hauptachse mit der Funktion **Antasten Rot** ausrichten.

### **3D-Grunddrehung aufheben**

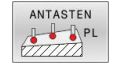

- Antastfunktion wählen: Softkey **ANTASTEN PL** drücken
- Bei allen Winkeln 0 eingeben
- Softkey **GRUND- DREHUNG SETZEN** drücken
- Antastfunktion beenden: Softkey **ENDE** drücken

# **Gegenüberstellung von Offset und 3D-Grunddrehung**

Das folgende Beispiel zeigt den Unterschied der beiden Möglichkeiten.

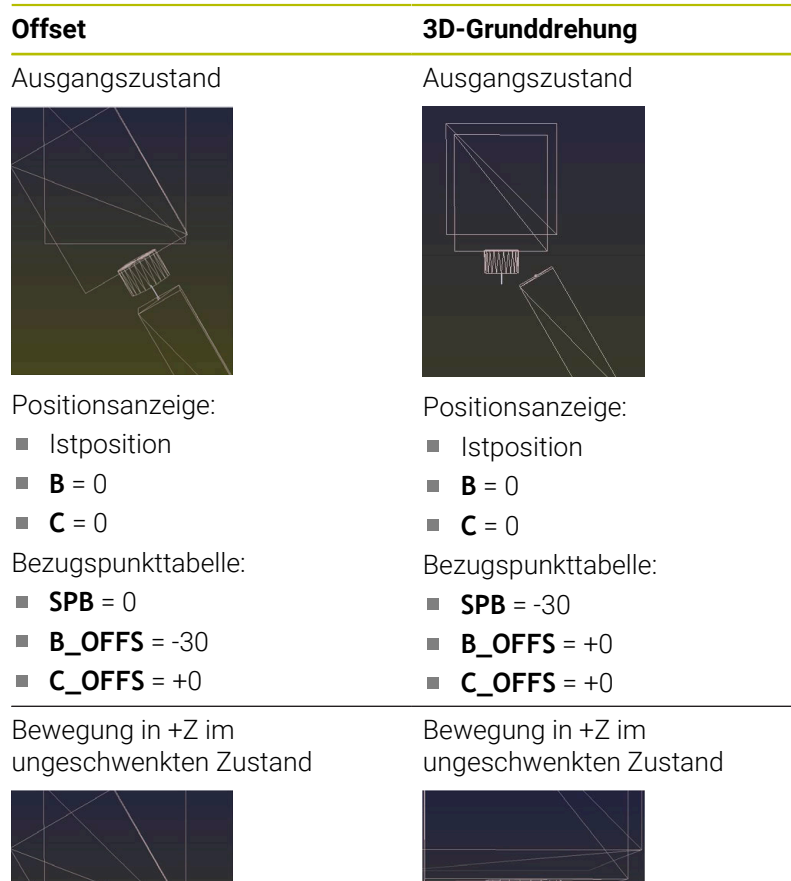

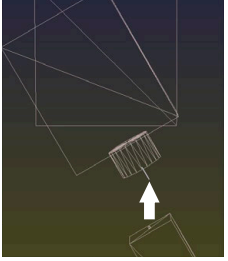

Bewegung in +Z im geschwenkten Zustand

**PLANE SPATIAL** mit **SPA+0 SPB +0 SPC+0**

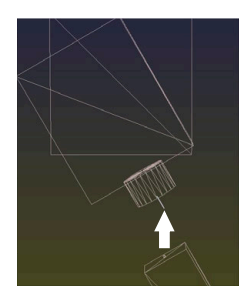

Die Orientierung **stimmt nicht**!

ten Zustand **PLANE SPATIAL** mit **SPA+0 SPB +0 SPC+0**

Bewegung in +Z im geschwenk-

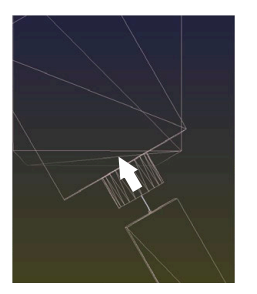

> Die Orientierung stimmt!  $\geq$ Die nachfolgende Bearbeitung **ist korrekt**.

HEIDENHAIN empfiehlt den Einsatz der 3D-Grunddrehung, da diese Möglichkeit flexibler einsetzbar ist.

# **5.10 Bezugspunktsetzen mit 3D-Tastsystem (Option #17)**

# **Übersicht**

Beachten Sie Ihr Maschinenhandbuch! 0 Der Maschinenhersteller kann das Setzen eines Bezugspunkts in einzelnen Achsen sperren. Wenn Sie versuchen, in einer gesperrten Achse einen Bezugspunkt zu setzen, gibt die Steuerung je nach Einstellung des Maschinenherstellers eine Warnung oder eine Fehlermeldung aus.

Die Funktionen zum Bezugspunktsetzen am ausgerichteten Werkstück wählen Sie mit folgenden Softkeys:

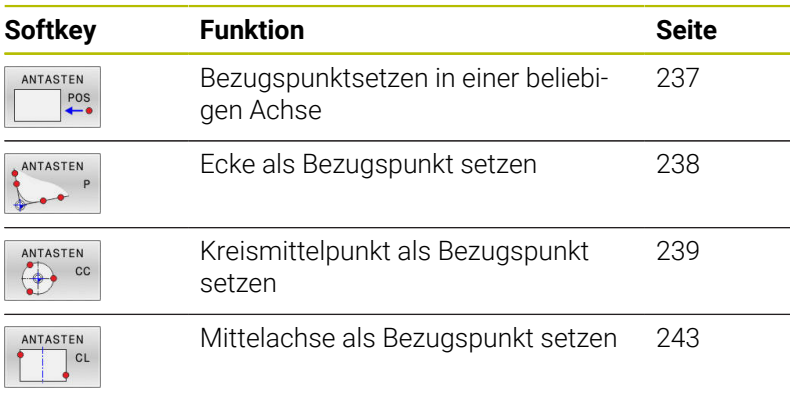

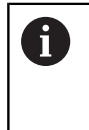

Bei einer aktiven Nullpunktverschiebung bezieht sich der ermittelte Wert auf den aktiven Bezugspunkt (ggf. manueller Bezugspunkt der Betriebsart **Manueller Betrieb**). In der Positionsanzeige wird die Nullpunktverschiebung verrechnet.

### <span id="page-236-0"></span>**Bezugspunktsetzen in einer beliebigen Achse**

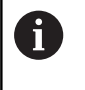

HEIDENHAIN übernimmt die Gewährleistung für die Funktion der Tastsystemzyklen nur in Verbindung mit HEIDENHAIN-Tastsystemen.

- ANTASTEN  $POS$
- Antastfunktion wählen: Softkey **ANTASTEN POSITION** drücken
- Tastsystem in die Nähe des Antastpunkts positionieren
- Über Softkey die Achse und die Antastrichtung wählen, z. B. Antasten in Richtung Z-
- Antasten: Taste **NC-Start** drücken
- **Bezugspunkt**: Sollkoordinate eingeben
- $\blacktriangleright$  Mit Softkey **BEZUGS- PUNKT SETZEN** übernehmen

**[Weitere Informationen:](#page-216-0)** "Messwerte aus den [Tastsystemzyklen in eine Nullpunkttabelle](#page-216-0) [schreiben", Seite 217](#page-216-0)

**[Weitere Informationen:](#page-217-0)** "Messwerte aus den [Tastsystemzyklen in die Bezugspunkttabelle](#page-217-0) [schreiben", Seite 218](#page-217-0)

Antastfunktion beenden: Softkey **ENDE** drücken

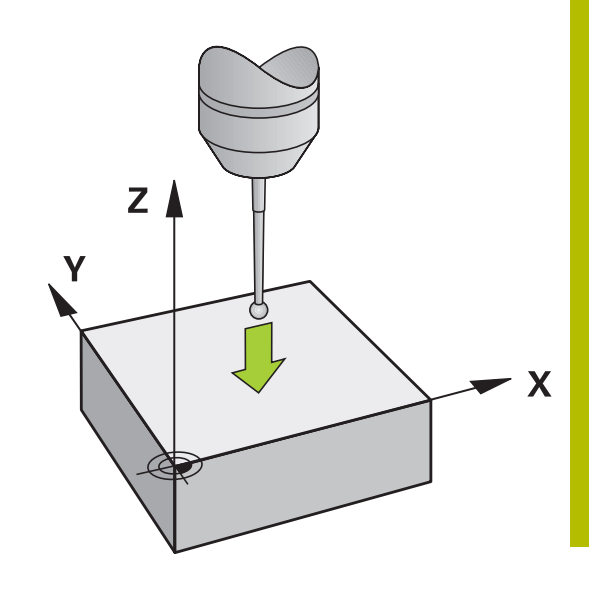

### <span id="page-237-0"></span>**Ecke als Bezugspunkt**

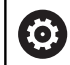

Beachten Sie Ihr Maschinenhandbuch!

Es ist maschinenabhängig, ob Sie eine schiefe Werkstück-Aufspannung mit einem Offset (Winkel Tischdrehung) kompensieren können.

Ŧ

HEIDENHAIN übernimmt die Gewährleistung für die Funktion der Tastsystemzyklen nur in Verbindung mit HEIDENHAIN-Tastsystemen.

Die manuelle Antastfunktion Ecke als Bezugspunkt ermittelt die Winkel und den Schnittpunkt zweier Geraden.

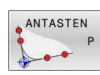

- Antastfunktion wählen: Softkey **ANTASTEN P**  drücken
- ▶ Tastsystem in die Nähe des ersten Antastpunkts auf der ersten Werkstückkante positionieren
- Antastrichtung wählen: Über Softkey wählen
- Antasten: Taste **NC-Start** drücken
- Tastsystem in die Nähe des zweiten Antastpunkts auf der gleichen Kante positionieren
- Antasten: Taste **NC-Start** drücken
- ▶ Tastsystem in die Nähe des ersten Antastpunkts auf der zweiten Werkstückkante positionieren
- Antastrichtung wählen: Über Softkey wählen
- Antasten: Taste **NC-Start** drücken
- ▶ Tastsystem in die Nähe des zweiten Antastpunkts auf der gleichen Kante positionieren
- Antasten: Taste **NC-Start** drücken
- **Bezugspunkt**: Beide Koordinaten des Bezugspunkts im Menüfenster eingeben
- $\blacktriangleright$  Mit Softkey **BEZUGS- PUNKT SETZEN** übernehmen **[Weitere Informationen:](#page-216-0)** "Messwerte aus den [Tastsystemzyklen in eine Nullpunkttabelle](#page-216-0) [schreiben", Seite 217](#page-216-0) **[Weitere Informationen:](#page-217-0)** "Messwerte aus den [Tastsystemzyklen in die Bezugspunkttabelle](#page-217-0)
	- [schreiben", Seite 218](#page-217-0)
- Antastfunktion beenden: Softkey **ENDE** drücken

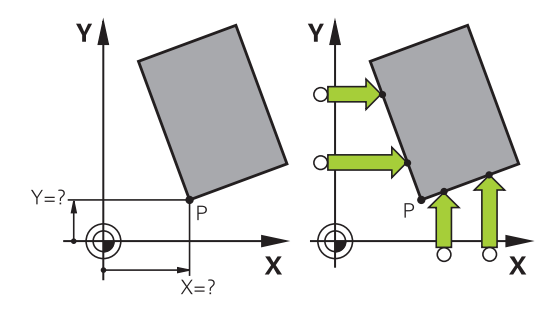

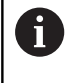

Sie können den Schnittpunkt zweier Geraden auch über Bohrungen oder Zapfen ermitteln und als Bezugspunkt setzen.

Mit dem Softkey **ROT 1** können Sie den Winkel der ersten Gerade als Grunddrehung oder als Offset aktivieren, mit dem Softkey **ROT 2** den Winkel oder Offset der zweiten Gerade.

Wenn Sie die Grunddrehung aktivieren, dann schreibt die Steuerung automatisch die Positionen und die Grunddrehung in die Bezugspunkttabelle.

Wenn Sie den Offset aktivieren, dann schreibt die Steuerung automatisch die Positionen und den Offset oder nur die Positionen in die Bezugspunkttabelle.

# <span id="page-238-0"></span>**Kreismittelpunkt als Bezugspunkt**

Mittelpunkte von Bohrungen, Kreistaschen, Vollzylindern, Zapfen, kreisförmigen Inseln usw. können Sie als Bezugspunkte setzen.

#### **Innenkreis:**

Die Steuerung tastet die Kreisinnenwand in alle vier Koordinatenachsenrichtungen an.

Bei unterbrochenen Kreisen (Kreisbögen) können Sie die Antastrichtung beliebig wählen.

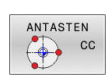

ĥ

- Tastkugel ungefähr in die Kreismitte positionieren
- Antastfunktion wählen: Softkey **ANTASTEN CC** drücken
- Softkey der gewünschten Antastrichtung wählen
- Antasten: Taste **NC-Start** drücken. Das Tastsystem tastet die Kreisinnenwand in der gewählten Richtung. Diesen Vorgang wiederholen. Nach dem dritten Antastvorgang können Sie den Mittelpunkt berechnen lassen (empfohlen werden vier Antastpunkte)
- Antastvorgang beenden, in das Auswertungsmenü wechseln: Softkey **AUSWERTEN** drücken
- **Bezugspunkt**: Im Menüfenster beide Koordinaten des Kreismittelpunkts eingeben
- Mit Softkey **BEZUGS- PUNKT SETZEN** übernehmen **[Weitere Informationen:](#page-216-0)** "Messwerte aus den [Tastsystemzyklen in eine Nullpunkttabelle](#page-216-0) [schreiben", Seite 217](#page-216-0) **[Weitere Informationen:](#page-217-0)** "Messwerte aus den [Tastsystemzyklen in die Bezugspunkttabelle](#page-217-0)
- Antastfunktion beenden: Softkey **ENDE** drücken

Die Steuerung kann Außen- oder Innenkreise ab drei Antastpunkten berechnen, z. B. bei Kreissegmenten. Genauere Ergebnisse erhalten Sie mit vier Antastpunkten. Nach Möglichkeit das Tastsystem dabei stets mittig vorpositionieren.

[schreiben", Seite 218](#page-217-0)

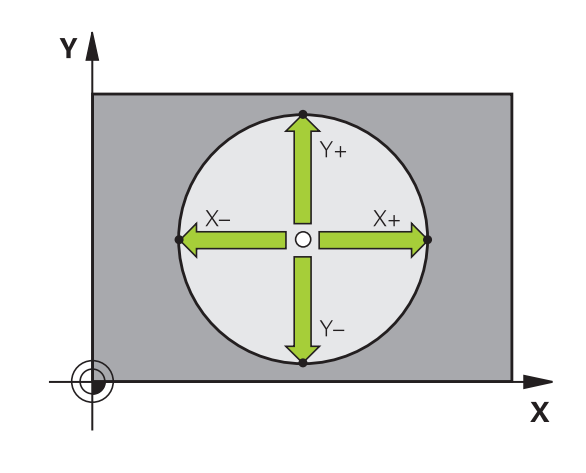

#### **Außenkreis:**

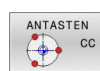

- Tastkugel in die Nähe des ersten Antastpunkts außerhalb des Kreises positionieren
- Antastfunktion wählen: Softkey **ANTASTEN CC** drücken
- Softkey der gewünschten Antastrichtung wählen
- Antasten: Taste **NC-Start** drücken. Das Tastsystem tastet die Kreisinnenwand in der gewählten Richtung. Diesen Vorgang wiederholen. Nach dem dritten Antastvorgang können Sie den Mittelpunkt berechnen lassen (empfohlen werden vier Antastpunkte)
- Antastvorgang beenden, in das Auswertungsmenü wechseln: Softkey **AUSWERTEN** drücken
- **Bezugspunkt**: Koordinaten des Bezugspunkts eingeben
- Mit Softkey **BEZUGS- PUNKT SETZEN** übernehmen

**[Weitere Informationen:](#page-216-0)** "Messwerte aus den [Tastsystemzyklen in eine Nullpunkttabelle](#page-216-0) [schreiben", Seite 217](#page-216-0)

**[Weitere Informationen:](#page-217-0)** "Messwerte aus den [Tastsystemzyklen in die Bezugspunkttabelle](#page-217-0) [schreiben", Seite 218](#page-217-0)

Antastfunktion beenden: Softkey **ENDE** drücken

Nach dem Antasten zeigt die Steuerung die aktuellen Koordinaten des Kreismittelpunkts und den Kreisradius an.

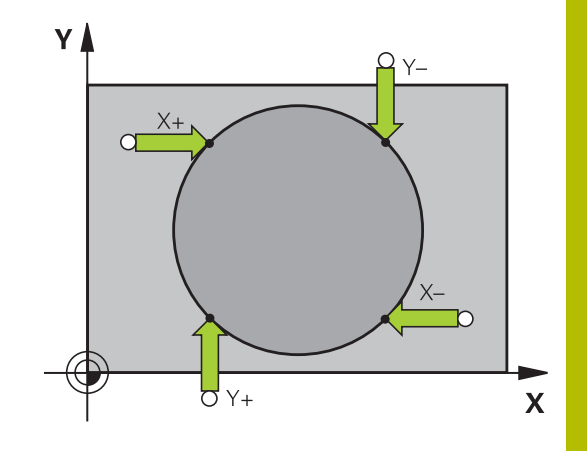

### **Bezugspunkt über mehrere Bohrungen / Kreiszapfen setzen**

Die manuelle Antastfunktion **Musterkreis** ist Teil der Funktion **Kreis** antasten. Einzelne Kreise können durch achsparallele Antastvorgänge erfasst werden.

Auf der zweiten Softkey-Leiste befindet sich der Softkey **ANTASTEN CC (Musterkreis)**, mit dem Sie den Bezugspunkt über die Anordnung mehrerer Bohrungen oder Kreiszapfen setzen können. Sie können den Schnittpunkt von drei oder mehr anzutastenden Elementen als Bezugspunkt setzen.

### **Bezugspunkt im Schnittpunkt mehreren Bohrungen/Kreiszapfen setzen:**

Tastsystem vorpositionieren

#### Antastfunktion **Musterkreis** wählen

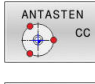

- Antastfunktion wählen: Softkey **ANTASTEN CC** drücken
- ANTASTEN  $\bigcirc$  cc
- Softkey **ANTASTEN CC (Musterkreis)** drücken

### Kreiszapfen antasten

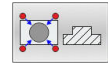

- Kreiszapfen soll automatisch angetastet werden: Softkey **Zapfen** drücken
- 
- Startwinkel eingeben oder per Softkey wählen

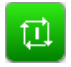

Antastfunktion starten: Taste **NC-Start** drücken

### Bohrung antasten

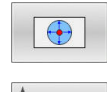

- ▶ Bohrung soll automatisch angetastet werden: Softkey **Bohrung** drücken
- Startwinkel eingeben oder per Softkey wählen

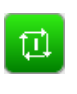

- Antastfunktion starten: Taste **NC-Start** drücken
- Vorgang für die übrigen Elemente wiederholen
- Antastvorgang beenden, in das Auswertungsmenü wechseln: Softkey **AUSWERTEN** drücken
- **Bezugspunkt**: Im Menüfenster beide Koordinaten des Kreismittelpunkts eingeben
- $\blacktriangleright$  Mit Softkey **BEZUGS- PUNKT SETZEN** übernehmen **[Weitere Informationen:](#page-216-0)** "Messwerte aus den [Tastsystemzyklen in eine Nullpunkttabelle](#page-216-0) [schreiben", Seite 217](#page-216-0) **[Weitere Informationen:](#page-217-0)** "Messwerte aus den [Tastsystemzyklen in die Bezugspunkttabelle](#page-217-0) [schreiben", Seite 218](#page-217-0)
- Antastfunktion beenden: Softkey **ENDE** drücken

### <span id="page-242-0"></span>**Mittelachse als Bezugspunkt**

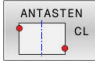

f.

- Antastfunktion wählen: Softkey **ANTASTEN CL** drücken
- Tastsystem in die Nähe des ersten Antastpunkts positionieren
- Antastrichtung über Softkey wählen
- Antasten: Taste **NC-Start** drücken
- Tastsystem in die Nähe des zweiten Antastpunkts positionieren
- Antasten: Taste **NC-Start** drücken
- **Bezugspunkt**: Koordinate des Bezugspunkts im Menüfenster eingeben, mit Softkey **BEZUGSP. SETZEN** übernehmen, oder Wert in eine Tabelle schreiben

**[Weitere Informationen:](#page-216-0)** "Messwerte aus den [Tastsystemzyklen in eine Nullpunkttabelle](#page-216-0) [schreiben", Seite 217](#page-216-0)

**[Weitere Informationen:](#page-217-0)** "Messwerte aus den [Tastsystemzyklen in die Bezugspunkttabelle](#page-217-0) [schreiben", Seite 218](#page-217-0)

Antastfunktion beenden: Softkey **ENDE** drücken

Nach dem zweiten Antastpunkt ändern Sie im Auswertemenü bei Bedarf die Lage der Mittelachse und damit die Achse für das Setzen des Bezugspunkts. Mithilfe der Softkeys wählen Sie dabei zwischen Haupt-, Nebenoder Werkzeugachse. Dadurch können Sie die einmal ermittelten Positionen sowohl in der Hauptachse als auch in der Nebenachse speichern.

YA  $\overline{\mathbf{X}}$ Υ  $X +$  $\bigcap$  $\Omega$  $\mathbf{x}$ 

# **Werkstücke vermessen mit 3D-Tastsystem**

Sie können das Tastsystem in den Betriebsarten **Manueller Betrieb** und **El. Handrad** auch verwenden, um einfache Messungen am Werkstück durchzuführen. Für komplexere Messaufgaben stehen zahlreiche programmierbare Tastsystemzyklen zur Verfügung.

### **Weitere Informationen:** Benutzerhandbuch **Messzyklen für Werkstück und Werkzeug programmieren**

Mit dem 3D-Tastsystem bestimmen Sie:

- Positionskoordinaten und daraus
- Maße und Winkel am Werkstück

#### **Koordinate einer Position am ausgerichteten Werkstück bestimmen**

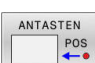

- Antastfunktion wählen: Softkey **ANTASTEN POS** drücken
- Tastsystem in die Nähe des Antastpunkts positionieren
- Antastrichtung und gleichzeitig Achse wählen, auf die die Koordinate sich beziehen: Entsprechenden Softkey drücken
- Antastvorgang starten: Taste **NC-Start** drücken
- Die Steuerung zeigt die Koordinate des Antastpunkts als Bezugspunkt an.

### **Koordinaten eines Eckpunkts in der Bearbeitungsebene bestimmen**

Koordinaten des Eckpunkts bestimmen.

**Weitere Informationen:** ["Ecke als Bezugspunkt ", Seite 238](#page-237-0)

Die Steuerung zeigt die Koordinaten der angetasteten Ecke als Bezugspunkt an.

#### **Werkstückmaße bestimmen**

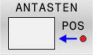

- Antastfunktion wählen: Softkey **ANTASTEN POS** drücken
- Tastsystem in die Nähe des ersten Antastpunkts A positionieren
- Antastrichtung über Softkey wählen
- Antasten: Taste **NC-Start** drücken
- Als Bezugspunkt angezeigten Wert notieren (nur, wenn vorher gesetzter Bezugspunkt wirksam bleibt)
- Bezugspunkt: **0** eingeben
- Dialog abbrechen: Taste **END** drücken
- Antastfunktion erneut wählen: Softkey **ANTASTEN POS** drücken
- Tastsystem in die Nähe des zweiten Antastpunkts B positionieren
- Antastrichtung über Softkey wählen: Gleiche Achse, jedoch entgegengesetzte Richtung wie beim Ersten antasten.
- Antasten: Taste **NC-Start** drücken
- In der Anzeige **Messwert** steht der Abstand zwischen den beiden Punkten auf der Koordinatenachse.

#### **Positionsanzeige wieder auf Werte vor der Längenmessung setzen**

- Antastfunktion wählen: Softkey **ANTASTEN POS** drücken
- **Ersten Antastpunkt erneut antasten**
- Bezugspunkt auf notierten Wert setzen  $\blacktriangleright$
- Dialog abbrechen: Taste **END** drücken  $\blacktriangleright$

#### **Winkel messen**

Mit einem 3D-Tastsystem können Sie einen Winkel in der Bearbeitungsebene bestimmen. Gemessen wird der

- $\blacksquare$ Winkel zwischen der Winkelbezugsachse und einer Werkstückkante oder der
- Winkel zwischen zwei Kanten

Der gemessene Winkel wird als Wert von max. 90° angezeigt.

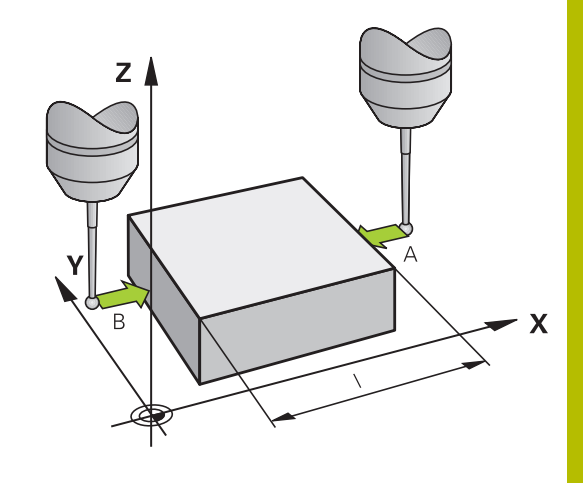

### **Winkel zwischen der Winkelbezugsachse und einer Werkstückkante bestimmen**

- ANTASTEN ROT
- Antastfunktion wählen: Softkey **ANTASTEN ROT** drücken
- Drehwinkel: Angezeigten Drehwinkel notieren, wenn Sie die zuvor durchgeführte Grunddrehung später wiederherstellen möchten
- Grunddrehung mit der zu vergleichenden Seite durchführen

**[Weitere Informationen:](#page-225-0)** "Werkstück-Schieflage [mit 3D-Tastsystem kompensieren \(Option #17\)",](#page-225-0) [Seite 226](#page-225-0)

- Mit Softkey **ANTASTEN ROT** den Winkel zwischen Winkelbezugsachse und Werkstückkante als Drehwinkel anzeigen lassen
- Grunddrehung aufheben oder ursprüngliche Grunddrehung wiederherstellen
- ▶ Drehwinkel auf notierten Wert setzen

### **Winkel zwischen zwei Werkstückkanten bestimmen**

- ANTASTEN  $\bullet$
- Antastfunktion wählen: Softkey **ANTASTEN ROT** drücken
- Drehwinkel: Angezeigten Drehwinkel notieren, wenn Sie die zuvor durchgeführte Grunddrehung später wiederherstellen möchten
- Grunddrehung mit der zu vergleichenden Seite durchführen

**[Weitere Informationen:](#page-225-0)** "Werkstück-Schieflage [mit 3D-Tastsystem kompensieren \(Option #17\)",](#page-225-0) [Seite 226](#page-225-0)

- Zweite Seite ebenfalls wie bei einer Grunddrehung antasten, Drehwinkel hier nicht auf 0 setzen
- Mit Softkey **ANTASTEN ROT** Winkel PA zwischen den Werkstückkanten als Drehwinkel anzeigen lassen
- Grunddrehung aufheben oder ursprüngliche Grunddrehung wiederherstellen: Drehwinkel auf notierten Wert setzen

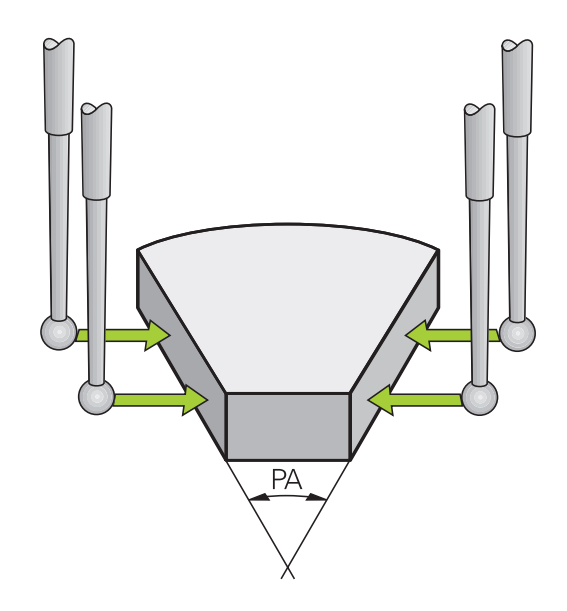

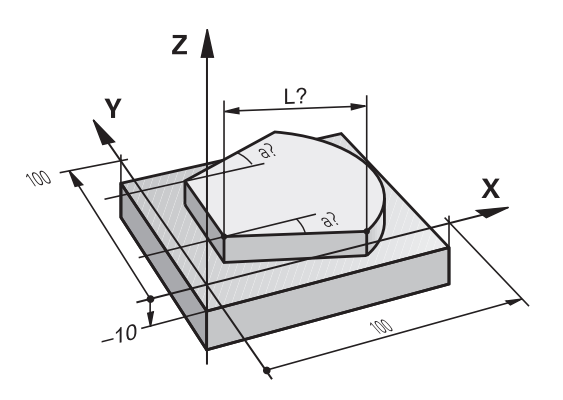

# **5.11 Bearbeitungsebene schwenken (Option #8)**

### **Anwendung, Arbeitsweise**

61

Beachten Sie Ihr Maschinenhandbuch! Die Funktionen zum **Bearbeitungsebene schwenken**

werden vom Maschinenhersteller an Steuerung und Maschine angepasst.

Der Maschinenhersteller legt ebenfalls fest, ob die programmierten Winkel von der Steuerung als Koordinaten der Drehachsen (Achswinkel) oder als Winkelkomponenten einer schiefen Ebene (Raumwinkel) interpretiert werden.

Die Steuerung unterstützt das Schwenken von Bearbeitungsebenen an Werkzeugmaschinen mit Schwenkköpfen sowie Schwenktischen. Typische Anwendungen sind z. B. schräge Bohrungen oder schräg im Raum liegende Konturen. Die Bearbeitungsebene wird dabei immer um den aktiven Nullpunkt geschwenkt. Wie gewohnt, wird die Bearbeitung in einer Hauptebene (z. B. X/Y-Ebene) programmiert, jedoch in der Ebene ausgeführt, die zur Hauptebene geschwenkt wurde.

Für das Schwenken der Bearbeitungsebene stehen drei Funktionen zur Verfügung:

- Manuelles Schwenken mit dem Softkey **3D ROT** in den Betriebsarten **Manueller Betrieb** und **El. Handrad Weitere Informationen:** ["Manuelles Schwenken aktivieren",](#page-248-0) [Seite 249](#page-248-0)
- Gesteuertes Schwenken, Zyklus **19 BEARBEITUNGSEBENE** im NC-Programm **Weitere Informationen:** Benutzerhandbuch **Bearbeitungszyklen**
- **programmieren** ■ Gesteuertes Schwenken, **PLANE**-Funktion im NC-Programm **Weitere Informationen:** Benutzerhandbücher Klartext- und DIN/ ISO-Programmierung

Die Steuerungsfunktionen zum Schwenken der Bearbeitungsebene sind Koordinatentransformationen. Dabei steht die Bearbeitungsebene immer senkrecht zur Richtung der Werkzeugachse.

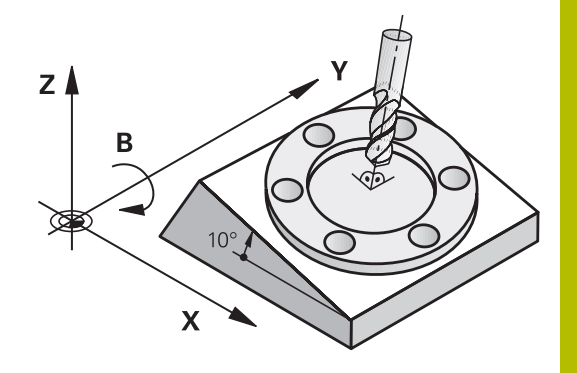

### **Maschinentypen**

Die Steuerung unterscheidet beim Schwenken der Bearbeitungsebene zwei Maschinentypen:

### **Maschine mit Schwenktisch**

- Sie müssen das Werkstück durch entsprechende Positionierung des Schwenktisches, z. B. mit einem L-Satz, in die gewünschte Bearbeitungslage bringen
- Die Lage der transformierten Werkzeugachse ändert sich nicht im Bezug auf das Maschinen-Koordinatensystem. Wenn Sie Ihren Tisch – also das Werkstück – z. B. um 90° drehen, dreht sich das Koordinatensystem **nicht** mit. Wenn Sie in der Betriebsart **Manueller Betrieb** die Achsrichtungstaste Z+ drücken, verfährt das Werkzeug in die Richtung Z+
- Die Steuerung berücksichtigt für die Berechnung des aktiven × Koordinatensystems lediglich mechanisch bedingte Versätze des jeweiligen Schwenktisches – sogenannte translatorische Anteile

### **Maschine mit Schwenkkopf**

- Sie müssen das Werkzeug durch entsprechende Positionierung des Schwenkkopfs, z. B. mit einem L-Satz, in die gewünschte Bearbeitungslage bringen
- Die Lage der geschwenkten (transformierten) Werkzeugachse ändert sich im Bezug auf das Maschinen-Koordinatensystem: Drehen Sie den Schwenkkopf Ihrer Maschine – also das Werkzeug – z. B. in der B-Achse um +90°, dreht sich das Koordinatensystem mit. Wenn Sie in der Betriebsart **Manueller Betrieb** die Achsrichtungstaste Z+ drücken, verfährt das Werkzeug in die Richtung X+ des Maschinen-Koordinatensystems
- Die Steuerung berücksichtigt für die Berechnung des aktiven × Koordinatensystems mechanisch bedingte Versätze des Schwenkkopfs (translatorische Anteile) und Versätze, die durch das Schwenken des Werkzeugs entstehen (3D-Werkzeuglängenkorrektur)

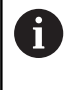

Die Steuerung unterstützt die Funktion **Bearbeitungsebene schwenken** ausschließlich in Verbindung mit der Spindelachse Z.

# **Positionsanzeige im geschwenkten System**

Die im Statusfeld angezeigten Positionen (**SOLL** und **IST**) beziehen sich auf das geschwenkte Koordinatensystem.

Mit dem Maschinenparameter **CfgDisplayCoordSys** (Nr. 127501) definiert der Maschinenhersteller, in welchem Koordinatensystem die Statusanzeige eine aktive Nullpunktverschiebung anzeigt.

# **Einschränkungen beim Schwenken der Bearbeitungsebene**

- Die Funktion **Istwertübernahme** ist nicht erlaubt, wenn die Funktion Bearbeitungsebene schwenken aktiviert ist
- PLC-Positionierungen (vom Maschinenhersteller festgelegt) sind  $\overline{\phantom{a}}$ nicht erlaubt

# <span id="page-248-0"></span>**Manuelles Schwenken aktivieren**

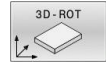

Softkey **3D ROT** drücken

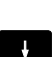

- Die Steuerung öffnet das Überblendfenster **Bearbeitungsebene schwenken**.
- Cursor per Pfeiltasten auf gewünschte Funktion positionieren
	- **Manueller Betrieb WZ-Achse**
	- **Manueller Betrieb 3D-ROT**
	- **Manueller Betrieb Grunddrehung**
- Softkey **AKTIV** drücken

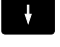

END<br>O

 $\mathbf i$ 

AKTTV

- Ggf. Cursor per Pfeiltaste auf gewünschte Drehachse positionieren
- Ggf. Softkey **3D-ROT: ACHSWERTE RAUMWINKEL** drücken
- > Die Steuerung schaltet die Eingabefelder auf Raumwinkel um.
- Ggf. Schwenkwinkel eingeben
- Taste **END** drücken
- > Die Eingabe ist beendet.

Wenn Sie die Funktion **Manueller Betrieb 3D-ROT** auf **Aktiv** setzen, können Sie mithilfe des Softkeys **3D-ROT: ACHSWERTE RAUMWINKEL** wählen, ob die Werte als Achswerte oder Raumwinkel wirken.

### **Manueller Betrieb WZ-Achse**

Beachten Sie Ihr Maschinenhandbuch! fö. Diese Funktion schaltet Ihr Maschinenhersteller frei.

Wenn die Funktion Verfahren in Werkzeugachse aktiv ist, dann zeigt

die Steuerung in der Statusanzeige das Symbol  $\overline{\mathcal{P}}$  an.

Sie können nur in Werkzeugachsrichtung verfahren. Die Steuerung sperrt alle anderen Achsen.

Die Verfahrbewegung wirkt im Werkzeug-Koordinatensystem **T-CS**.

**Weitere Informationen:** ["Werkzeug-Koordinatensystem T-CS",](#page-122-0) [Seite 123](#page-122-0)

### **Manueller Betrieb 3D-ROT**

Wenn die Funktion 3D-ROT aktiv ist, dann zeigt die Steuerung in der

Statusanzeige das Symbol  $\blacktriangleright$  an.

Alle Achsen verfahren in geschwenkter Bearbeitungsebene.

Wenn in der Bezugspunkttabelle zusätzlich noch eine Grunddrehung oder 3D-Grunddrehung gespeichert ist, wird diese automatisch berücksichtigt.

Die Verfahrbewegungen wirken im Bearbeitungsebene-Koordinatensystem **WPL-CS**.

**Weitere Informationen:** ["Bearbeitungsebene-Koordinatensystem](#page-120-0) [WPL-CS", Seite 121](#page-120-0)

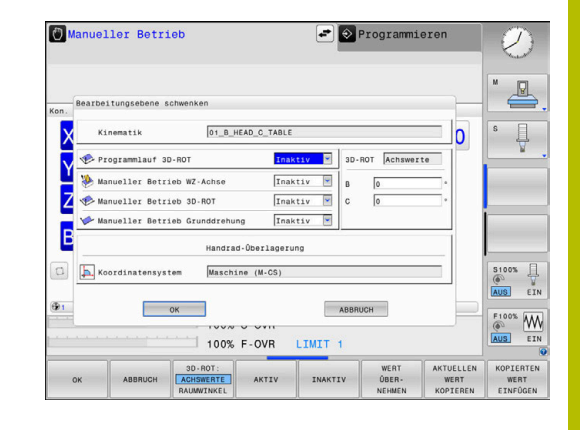

### **Manueller Betrieb Grunddrehung**

Wenn die Funktion Grunddrehung aktiv ist, dann zeigt die Steuerung

in der Statusanzeige das Symbol  $\triangleright$  an.

Wenn in der Bezugspunkttabelle bereits eine Grunddrehung oder eine 3D-Grunddrehung hinterlegt ist, zeigt die Steuerung zusätzlich noch das entsprechende Symbol an.

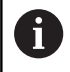

Wenn **Manueller Betrieb Grunddrehung** aktiv ist, wird eine aktive Grunddrehung oder 3D-Grunddrehung beim manuellen Verfahren der Achsen berücksichtigt. Die Steuerung zeigt in der Statusanzeige zwei Symbole an.

Die Verfahrbewegungen wirken im Werkstück-Koordinatensystem **W-CS**.

**Weitere Informationen:** ["Werkstück-Koordinatensystem W-CS",](#page-118-0) [Seite 119](#page-118-0)

### **Programmlauf 3D-ROT**

Wenn Sie die Funktion **Bearbeitungsebene schwenken** für die Betriebsart **Programmlauf** aktivieren, gilt der eingetragene Drehwinkel ab dem ersten NC-Satz des abzuarbeitenden NC-Programms.

Wenn Sie im NC-Programm den Zyklus **19 BEARBEITUNGSEBENE** oder die **PLANE**-Funktion verwenden, sind die dort definierten Winkelwerte wirksam. Die Steuerung setzt im Fenster eingetragene Winkelwerte auf 0.

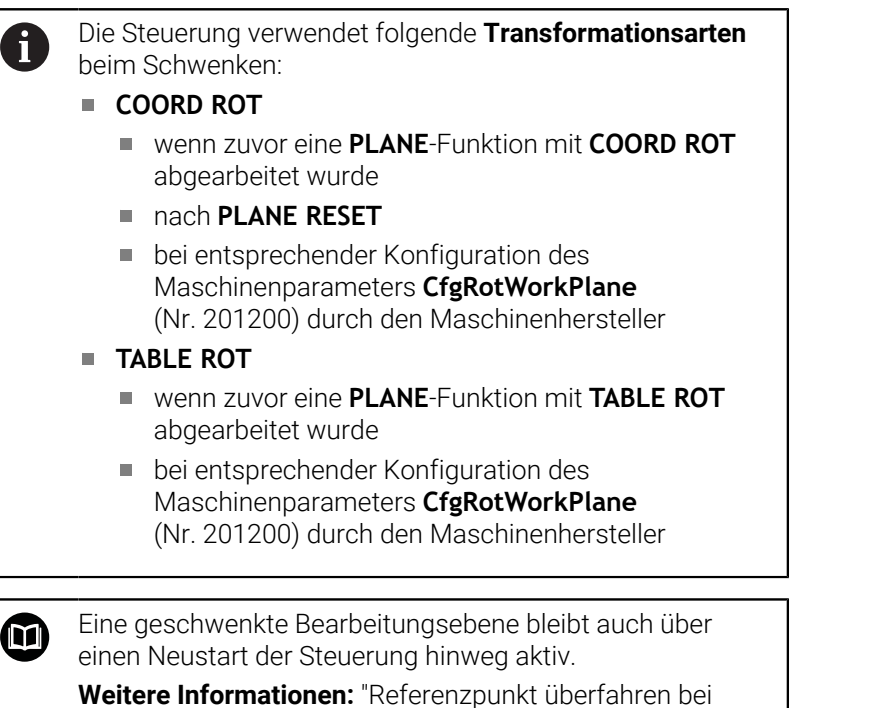

#### **Manuelles Schwenken deaktivieren**

Zum Deaktivieren setzen Sie im Menü **Bearbeitungsebene schwenken** die gewünschte Funktion auf **Inaktiv**.

Auch wenn der **3D-ROT**-Dialog in der Betriebsart **Manueller Betrieb** auf **Aktiv** steht, funktioniert das Zurücksetzen der Schwenkung (**PLANE RESET**) bei einer aktiven Basistransformation korrekt.

### **Werkzeugachsrichtung als aktive Bearbeitungsrichtung setzen**

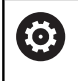

Beachten Sie Ihr Maschinenhandbuch!

Diese Funktion schaltet Ihr Maschinenhersteller frei.

Mit dieser Funktion können Sie in den Betriebsarten **Manueller Betrieb** und **El. Handrad** das Werkzeug per Achsrichtungstasten oder mit dem Handrad in die Richtung verfahren, in der die Werkzeugachse momentan zeigt.

Diese Funktion benützen, wenn

- Sie das Werkzeug während einer Programmunterbrechung in einem 5-Achsprogramm in Werkzeugachsrichtung freifahren wollen
- П Sie mit dem Handrad oder den Achsrichtungstasten im Manuellen Betrieb eine Bearbeitung mit angestelltem Werkzeug durchführen wollen

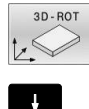

Manuelles Schwenken wählen: Softkey **3D ROT** drücken

Cursor per Pfeiltaste auf den Menüpunkt **Manueller Betrieb WZ-Achse** positionieren

- AKTTV
- Softkey **AKTIV** drücken

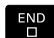

► Taste **END** drücken

Zum Deaktivieren setzen Sie im Menü Bearbeitungsebene schwenken den Menüpunkt **Manueller Betrieb WZ-Achse** auf **Inaktiv**.

Wenn die Funktion Verfahren in Werkzeugachsrichtung aktiv ist, blendet die Statusanzeige das Symbol ein.

### **Bezugspunktsetzen im geschwenkten System**

Nachdem Sie die Drehachsen positioniert haben, setzen Sie den Bezugspunkt wie im ungeschwenkten System. Das Verhalten der Steuerung beim Bezugspunktsetzen ist dabei abhängig von der Einstellung des optionalen Maschinenparameters **chkTiltingAxes** (Nr. 204601):

**[Weitere Informationen:](#page-208-0)** "Einführung", Seite 209

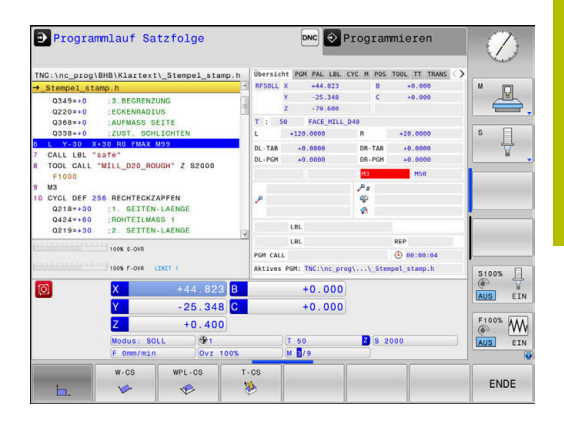
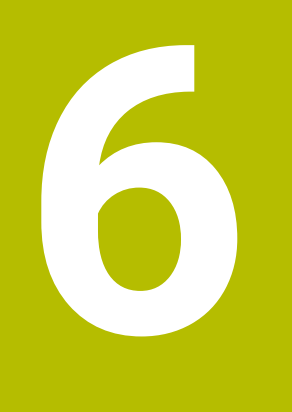

**Testen und abarbeiten**

# **6.1 Grafiken (Option #20)**

# **Anwendung**

In folgenden Betriebsarten simuliert die Steuerung die Bearbeitung grafisch:

- **Manueller Betrieb**
- $\overline{\phantom{a}}$ **Programmlauf Einzelsatz**
- $\overline{\phantom{a}}$ **Programmlauf Satzfolge**
- $\overline{\phantom{a}}$ **Programm-Test**
- **Positionieren mit Handeingabe** ш

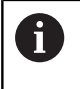

In der Betriebsart **Positionieren mit Handeingabe** sehen Sie das Rohteil, das gerade in den Betriebsarten **Programmlauf Satzfolge/Einzelsatz** aktiv ist.

Die Grafik entspricht der Darstellung eines definierten Werkstücks, das mit einem Werkzeug bearbeitet wird.

Bei aktiver Werkzeugtabelle berücksichtigt die Steuerung zusätzlich die Einträge in den Spalten **L**, **R**, **LCUTS**, **LU**, **RN**, **T-ANGLE**, **R\_TIP** und **R2**.

Die Steuerung zeigt keine Grafik, wenn

- kein NC-Programm angewählt ist  $\overline{\phantom{a}}$
- eine Bildschirmaufteilung ohne Grafik gewählt ist п
- das aktuelle NC-Programm keine gültige Rohteildefinition enthält ×
- bei Rohteildefinition mithilfe eines Unterprogramms der BLK- $\overline{\phantom{a}}$ FORM-Satz noch nicht abgearbeitet wurde

NC-Programme mit 5-achsiger oder geschwenkter Bearbeitung können die Geschwindigkeit der Simulation verringern. Im MOD-Menü in der Gruppe **Grafik-Einstellungen** können Sie die **Modellqualität** verringern und so die Geschwindigkeit der Simulation erhöhen. **Weitere Informationen:** ["Grafik-Einstellungen", Seite 359](#page-358-0)

**(c)** 

f)

Wenn Sie eine TNC 620 mit Touch-Bedienung verwenden, können Sie einige Tastendrücke durch Gesten ersetzen. **Weitere Informationen:** ["Touchscreen bedienen",](#page-488-0) [Seite 489](#page-488-0)

### **Grafik ohne Option #20 Advanced Graphic Features**

Ohne Option #20 steht Ihnen in folgenden Betriebsarten kein Modell zur Verfügung:

- **Manueller Betrieb**
- **Programmlauf Einzelsatz**
- **Programmlauf Satzfolge**
- **Programm-Test**
- **Positionieren mit Handeingabe**

Die Softkeys **PROGRAMM + WERKSTÜCK** und **WERKSTÜCK** sind ausgegraut.

Die Liniengrafik in der Betriebsart **Programmieren** funktioniert auch ohne Option #20.

## **Ansichtsoptionen**

Gehen Sie wie folgt vor, um zu den **ANSICHTS- OPTIONEN** zu gelangen:

Gewünschte Betriebsart wählen

ANSICHTS-OPTIONEN

Softkey **ANSICHTS- OPTIONEN** drücken

Die zur Verfügung stehenden Softkeys hängen von folgenden Einstellungen ab:

- Die eingestellte Ansicht Die Ansicht wählen Sie mithilfe des Softkey **ANSICHT**.
- Die eingestellte Modellqualität Die Modellqualität wählen Sie im MOD-Menü in der Gruppe **Grafik-Einstellungen**.

Die Steuerung bietet folgende **ANSICHTS- OPTIONEN**:

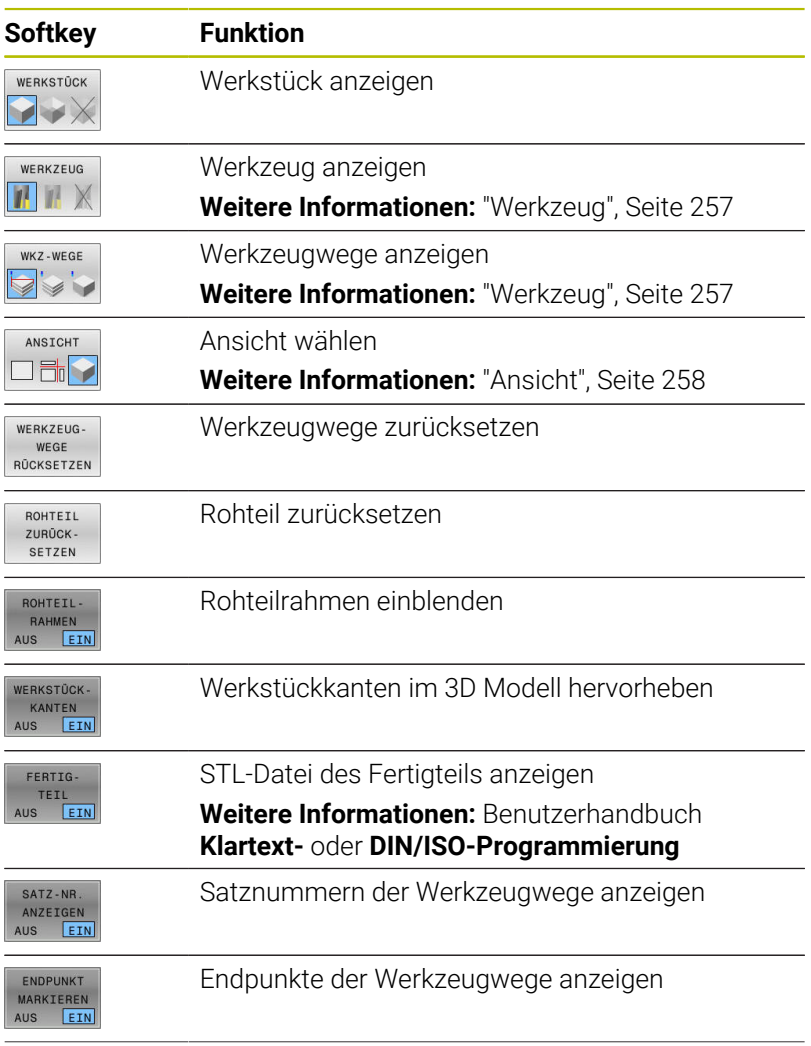

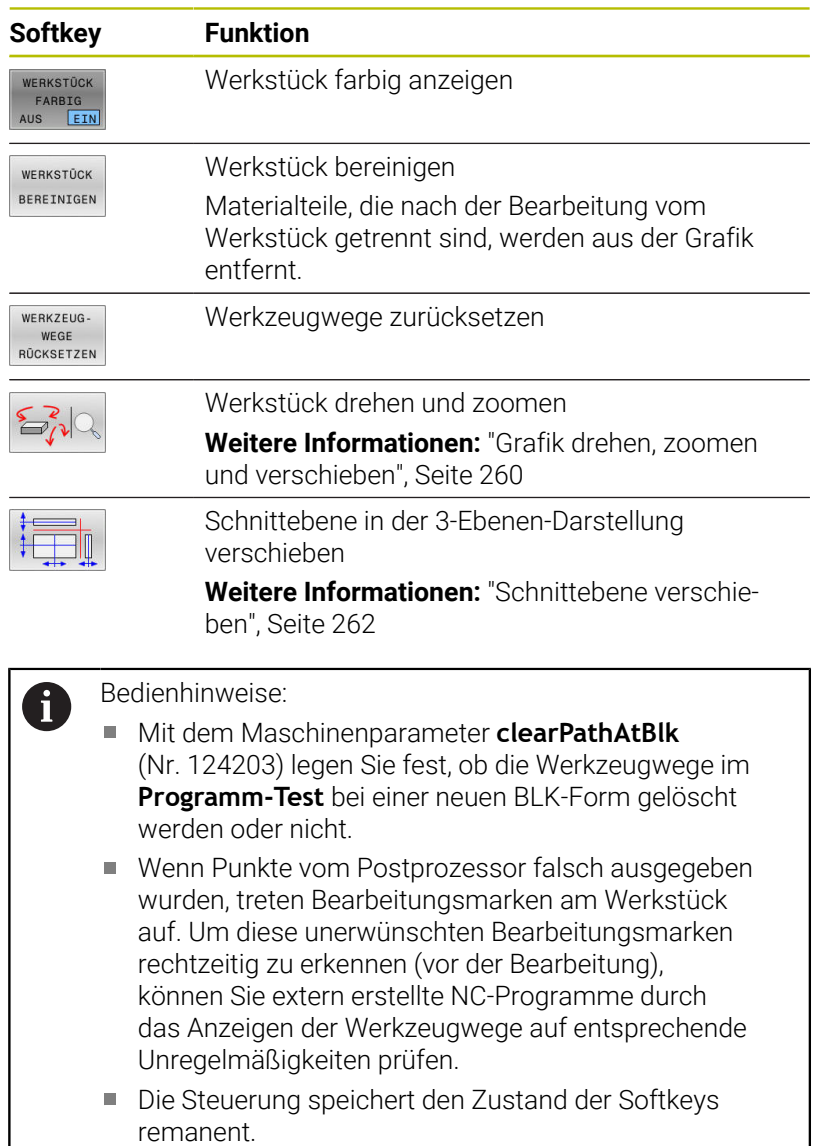

### <span id="page-256-0"></span>**Werkzeug**

#### **Werkzeug anzeigen**

Wenn in der Werkzeugtabelle die Spalten **L** und **LCUTS** definiert sind, wird das Werkzeug grafisch dargestellt.

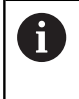

Eine realitätsnahe Werkzeugdarstellung erfordert u. U. weitere Definitionen, z. B. in den Spalten **LU** und **RN** für freigeschliffene Bereiche.

**Weitere Informationen:** ["Werkzeugdaten in die Tabelle eingeben",](#page-135-0) [Seite 136](#page-135-0)

Die Steuerung zeigt das Werkzeug in unterschiedlichen Farben an:

- türkis: Werkzeuglänge
- rot: Schneidenlänge und Werkzeug ist im Eingriff
- blau: Schneidenlänge und Werkzeug ist freigefahren

## **Werkzeugwege anzeigen**

Die Steuerung zeigt folgende Verfahrbewegungen an:

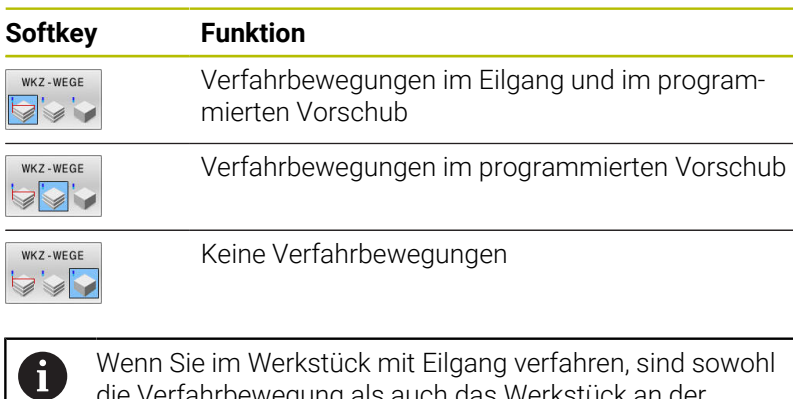

die Verfahrbewegung als auch das Werkstück an der entsprechenden Stelle rot dargestellt.

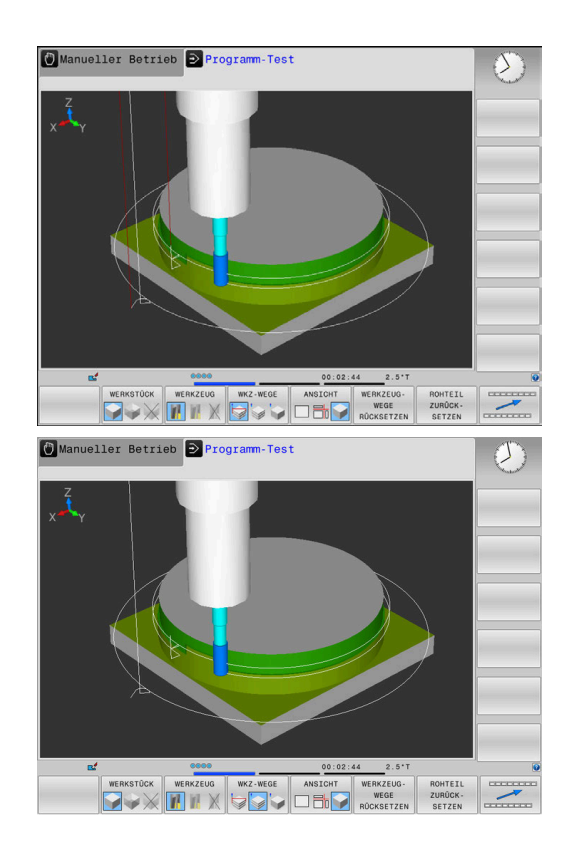

# <span id="page-257-0"></span>**Ansicht**

Die Steuerung bietet folgende Ansichten:

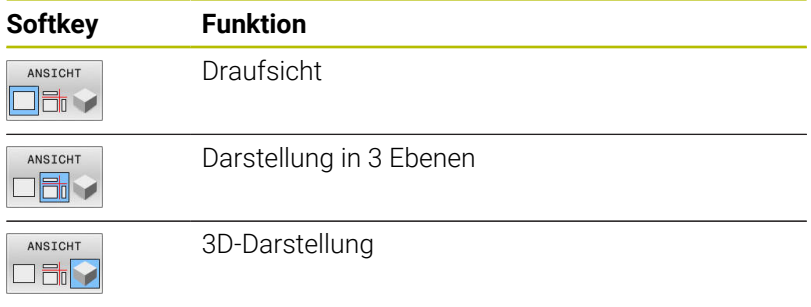

## **Darstellung in 3 Ebenen**

Die Darstellung zeigt drei Schnittebenen und ein 3D-Modell, ähnlich einer technischen Zeichnung.

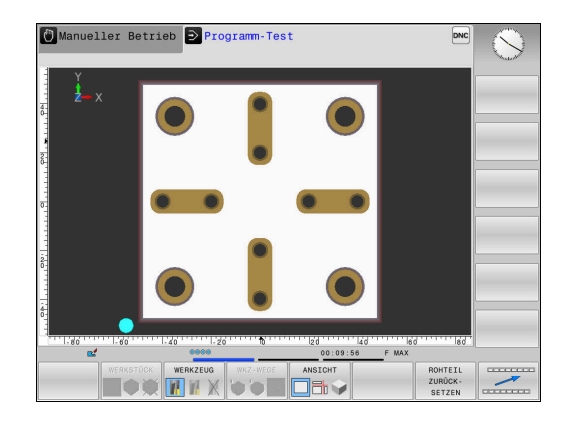

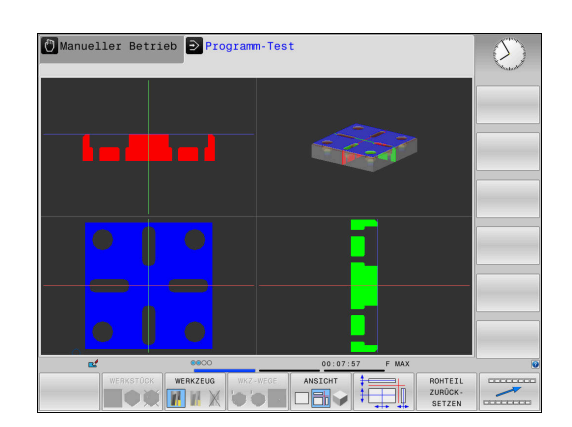

#### **3D-Darstellung**

Mit der hochauflösenden 3D-Darstellung können Sie die Oberfläche des bearbeiteten Werkstücks detailliert darstellen. Die Steuerung erzeugt durch eine simulierte Lichtquelle realistische Verhältnisse von Licht und Schatten.

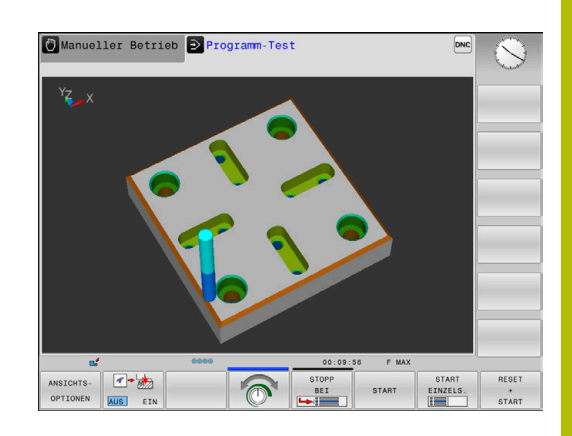

## <span id="page-259-0"></span>**Grafik drehen, zoomen und verschieben**

Um eine Grafik z. B. zu drehen, gehen Sie wie folgt vor:

- 
- > Die Steuerung zeigt folgende Softkeys.

Funktionen zum Drehen und Zoomen wählen

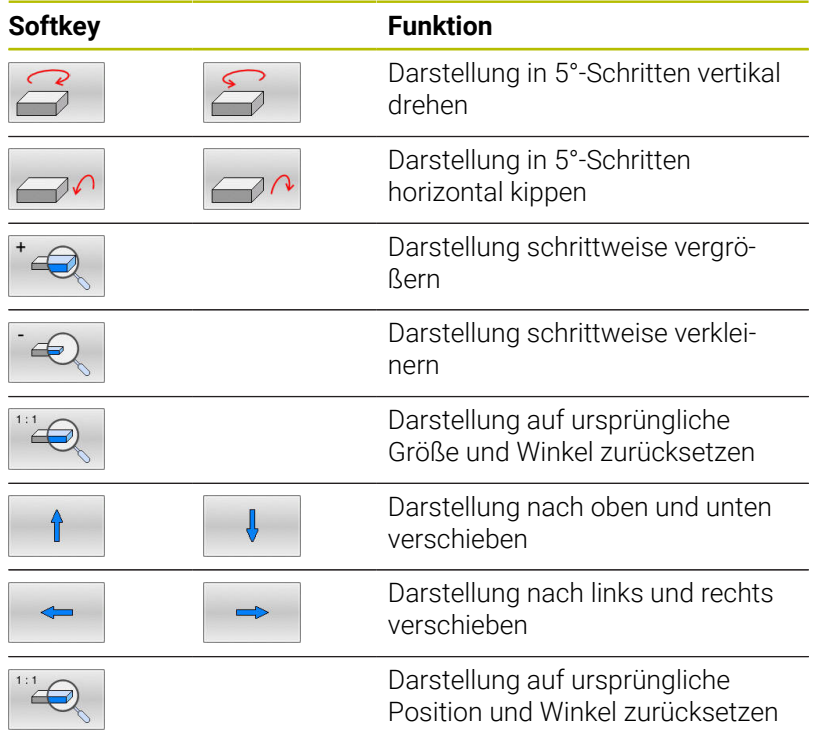

Sie können die Darstellung der Grafik auch mit der Maus verändern. Folgende Funktionen stehen zur Verfügung:

- Um das dargestellte Modell dreidimensional zu drehen: Rechte Maustaste gedrückt halten und Maus bewegen. Wenn Sie gleichzeitig die Shift-Taste drücken, können Sie das Modell nur horizontal oder vertikal drehen
- Um das dargestellte Modell zu verschieben: Mittlere Maustaste oder Mausrad gedrückt halten und Maus bewegen. Wenn Sie gleichzeitig die Shift-Taste drücken, können Sie das Modell nur horizontal oder vertikal verschieben
- Um einen bestimmten Bereich zu vergrößern: Mit gedrückter linker Maustaste den Bereich wählen.
- Nachdem Sie die linke Maustaste loslassen, vergrößert die Steuerung die Ansicht.
- Um einen beliebigen Bereich schnell zu vergrößern oder zu verkleinern: Mausrad nach vorne oder nach hinten drehen
- Um zur Standardansicht zurückzukehren: Shift-Taste drücken und gleichzeitig rechte Maustaste doppelklicken. Wenn Sie nur die rechte Maustaste doppelklicken, bleibt der Rotationswinkel erhalten

## **Geschwindigkeit des Programm-Tests einstellen**

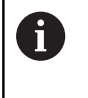

Die zuletzt eingestellte Geschwindigkeit bleibt bis zu einer Stromunterbrechung aktiv. Nach dem Starten der Steuerung ist die Geschwindigkeit auf MAX gesetzt.

Nachdem Sie ein Programm gestartet haben, zeigt die Steuerung folgende Softkeys, mit der Sie die Simulationsgeschwindigkeit einstellen können:

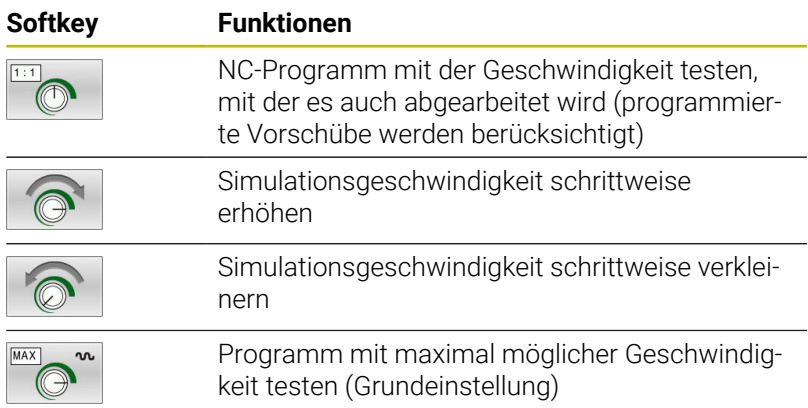

Sie können die Simulationsgeschwindigkeit auch einstellen, bevor Sie ein Programm starten:

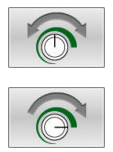

- Funktionen zur Einstellung der Simulationsgeschwindigkeit wählen
- Gewünschte Funktion per Softkey wählen, z. B. Simulationsgeschwindigkeit schrittweise erhöhen

# **Grafische Simulation wiederholen**

Ein Bearbeitungsprogramm lässt sich beliebig oft grafisch simulieren. Dafür können Sie die Grafik wieder auf das Rohteil zurücksetzen.

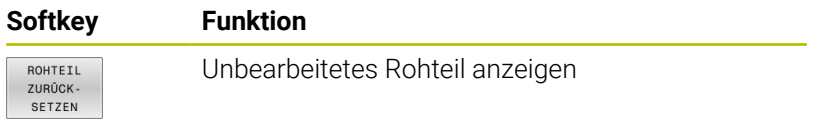

# <span id="page-261-0"></span>**Schnittebene verschieben**

 $\boxminus$  iii

Die Grundeinstellung der Schnittebene ist so gewählt, dass sie in der Bearbeitungsebene in der Rohteilmitte liegt und in der Werkzeugachse auf der Rohteil-Oberkante.

Die Schnittebene verschieben Sie wie folgt:

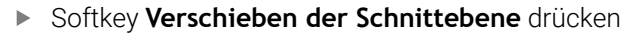

> Die Steuerung zeigt folgende Softkeys:

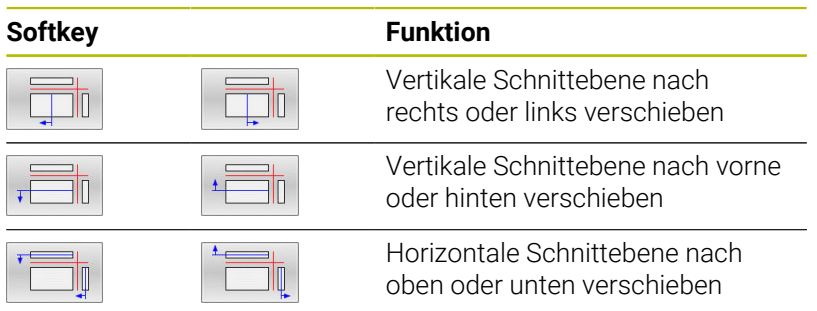

Die Lage der Schnittebene ist während des Verschiebens im 3D-Modell sichtbar. Die Verschiebung bleibt aktiv, auch wenn Sie ein neues Rohteil aktivieren.

## **Schnittebenen zurücksetzen**

Die verschobene Schnittebene bleibt auch bei einem neuen Rohteil aktiv. Wenn die Steuerung neu gestartet wird, setzt sich die Schnittebene automatisch zurück.

Um die Schnittebene manuell in Grundstellung zu bringen, gehen Sie wie folgt vor:

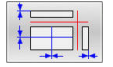

Softkey **Zurücksetzen der Schnittebenen** drücken

# **6.2 Auf Kollisionen prüfen**

# **Anwendung**

In der Betriebsart **Programm-Test** können Sie eine erweiterte Kollisionsprüfung durchführen.

Die Steuerung warnt in folgenden Fällen:

- Kollisionen zwischen Werkzeughalter und Werkstück
- $\overline{\phantom{a}}$ Kollisionen zwischen Werkzeug und Werkstück Die Steuerung berücksichtigt hierbei auch inaktive Stufen eines Stufenwerkzeugs.
- Beim Materialabtrag im Eilgang
	- Die erweiterte Kollisionsprüfung hilft, die  $\mathcal{L}_{\mathcal{A}}$ Kollisionsgefahr zu reduzieren. Die Steuerung kann jedoch nicht alle Konstellationen im Betrieb berücksichtigen.
		- Die Funktion **Erweiterte Prüfungen** in der Simulation nutzt zur Überwachung des Werkstücks die Informationen aus der Rohteildefinition. Auch wenn mehrere Werkstücke in der Maschine aufgespannt sind, kann die Steuerung nur das aktive Rohteil überwachen!

**Weitere Informationen:** Benutzerhandbuch **Klartextprogrammierung**

Um die erweiterte Kollisionsprüfung zu aktivieren, gehen Sie wie folgt vor:

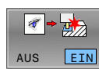

h

- Softkey auf **EIN** setzen
- Die Steuerung führt während des Programmtests die erweiterte Kollisionsprüfung durch.

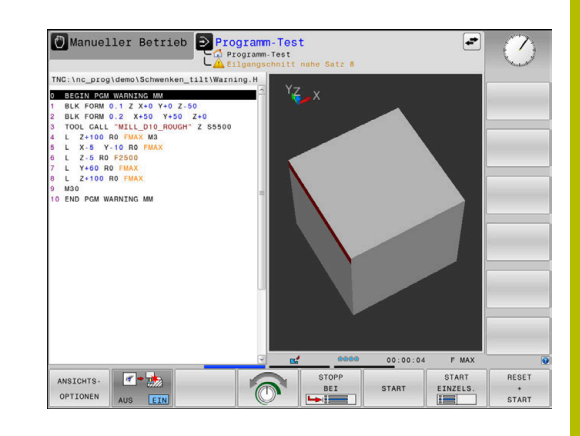

# **6.3 Bearbeitungszeit ermitteln (Option #20)**

# **Anwendung**

### **Bearbeitungszeit in der Betriebsart Programm-Test**

Die Steuerung errechnet die Dauer der Werkzeugbewegungen und zeigt diese als Bearbeitungszeit im Programmtest an. Die Steuerung berücksichtigt dabei Vorschubbewegungen und Verweilzeiten.

Die Steuerung verweilt während des Programm-Tests nicht, sondern addiert die Verweilzeiten zur Bearbeitungszeit.

Die von der Steuerung ermittelte Zeit eignet sich nur bedingt zur Kalkulation der Fertigungszeit, da sie keine maschinenabhängigen Zeiten (z. B. für Werkzeugwechsel) berücksichtigt.

Um die Stoppuhrfunktion zu wählen, gehen Sie wie folgt vor:

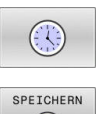

 $\circledcirc$ 

Stoppuhrfunktionen wählen

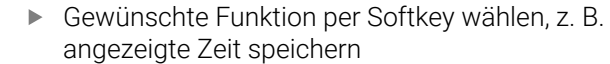

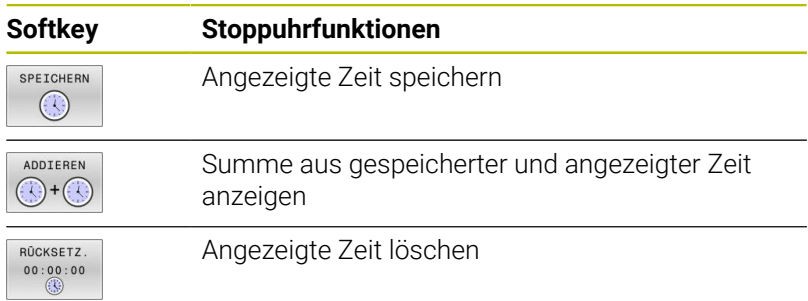

## **Bearbeitungszeit in den Maschinen-Betriebsarten**

Anzeige der Zeit vom Programmstart bis zum Programmende. Bei Unterbrechungen wird die Zeit angehalten.

# <span id="page-264-0"></span>**6.4 Rohteil im Arbeitsraum darstellen (Option #20)**

## **Anwendung**

In der Betriebsart **Programm-Test** können Sie die Lage des Rohteils und des Bezugspunkts im Arbeitsraum der Maschine grafisch prüfen. Die Grafik zeigt den im NC-Programm mit Zyklus **247** gesetzten Bezugspunkt. Wenn Sie im NC-Programm keinen Bezugspunkt gesetzt haben, zeigt die Grafik den an der Maschine aktiven Bezugspunkt.

Ein transparenter Quader stellt das Rohteil dar, dessen Abmaße in der Tabelle **BLK FORM** aufgeführt sind. Die Abmaße übernimmt die Steuerung aus der Rohteildefinition des angewählten NC-Programms.

Wo sich das Rohteil innerhalb des Arbeitsraums befindet ist im Normalfall für den Programmtest unerheblich. Wenn Sie die Arbeitsraumüberwachung **ROHTEIL IM ARB.- RAUM** aktivieren, müssen Sie das Rohteil grafisch so verschieben, dass das Rohteil innerhalb des Arbeitsraums liegt. Verwenden Sie dazu die in der Tabelle aufgeführten Softkeys.

Darüber hinaus können Sie den aktuellen Maschinenzustand für die Betriebsart **Programm-Test** übernehmen.

Der aktuelle Maschinenzustand beinhaltet Folgendes:

- aktive Maschinenkinematik
- aktive Verfahrbereiche
- $\blacksquare$ aktiver Bearbeitungsmodi
- aktiver Arbeitsbereiche п
- aktiver Bezugspunkt

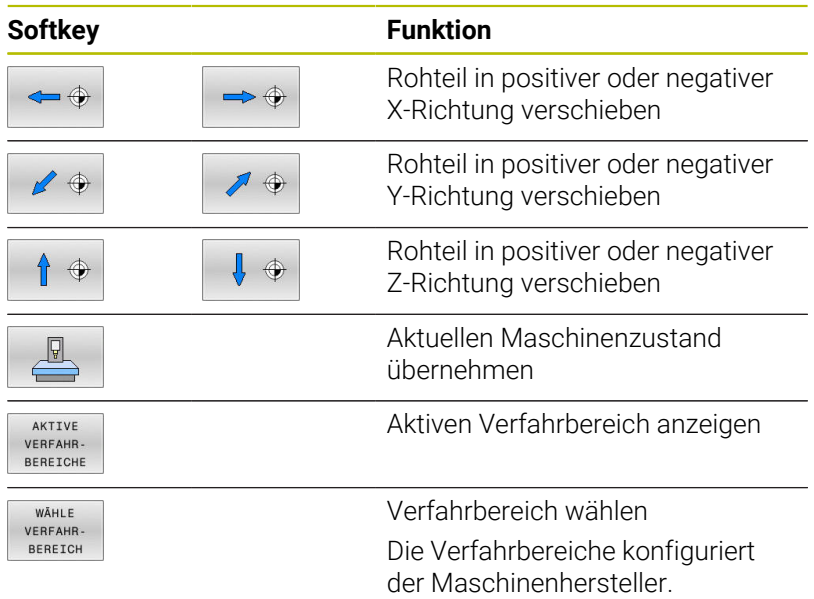

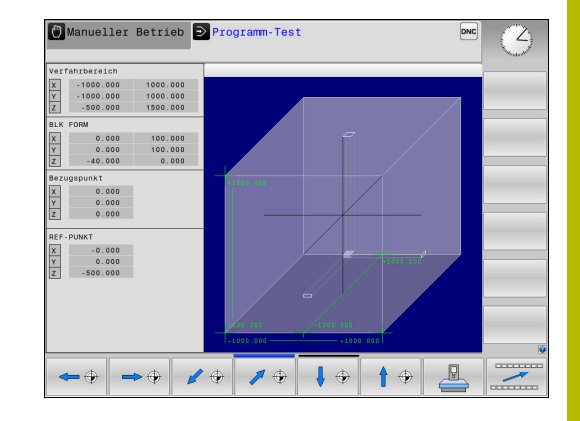

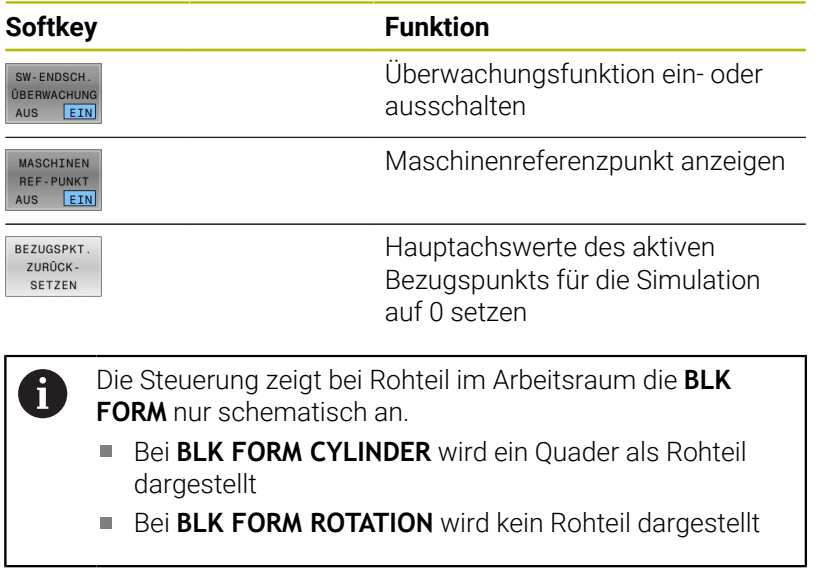

# **6.5 Messen**

## **Anwendung**

In der Betriebsart **Programm-Test** können Sie sich über den Softkey **MESSEN** folgende Informationen anzeigen lassen:

Angenäherte Koordinaten als XYZ-Werte, bezogen auf das Werkstück-Koordinatensystem **W-CS**

**Weitere Informationen:** ["Werkstück-Koordinatensystem W-CS",](#page-118-0) [Seite 119](#page-118-0)

- **Department** Optionale Anzeige
	- FMAX: Wenn die Steuerung eine Bearbeitung mit Maximalen Vorschub ausführt.
- Werkzeugnummer
- Werkzeugname ×

Um die Messfunktion zu wählen, gehen Sie wie folgt vor:

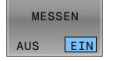

j.

- Softkey **MESSEN** auf **EIN** stellen
- Mauszeiger auf entsprechende Stelle positionieren
- Die Steuerung zeigt die Positionierkugel und die Flächenorientierung mit einem schwarz-weißen Kreisring und einer darauf senkrechte Linie an.
- Die Steuerung zeigt im blauen Textfeld die entsprechenden Informationen an.

Der Softkey **MESSEN** steht Ihnen in folgenden Ansichten zur Verfügung:

- **Draufsicht**
- 3D-Darstellung

**[Weitere Informationen:](#page-257-0)** "Ansicht", Seite 258

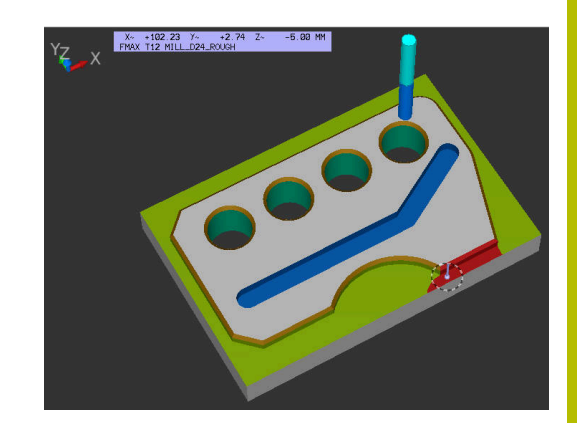

# **6.6 Wahlweiser Programmlaufhalt**

# **Anwendung**

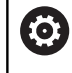

Beachten Sie Ihr Maschinenhandbuch! Das Verhalten dieser Funktion ist maschinenabhängig.

Die Steuerung unterbricht wahlweise den Programmlauf bei NC-Sätzen, in denen ein M1 programmiert ist. Wenn Sie M1 in der Betriebsart **Programmlauf** verwenden, dann schaltet die Steuerung die Spindel und das Kühlmittel nicht ab.

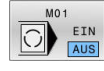

- Softkey **M01** auf **AUS** stellen
- Die Steuerung unterbricht nicht den **Programmlauf** oder **Programm-Test** bei NC-Sätzen mit M1.

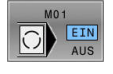

- Softkey **M01** auf **EIN** stellen
- Die Steuerung unterbricht den **Programmlauf** oder **Programm-Test** bei NC-Sätzen mit M1.

# **6.7 NC-Sätze überspringen**

Sie können NC-Sätze in folgenden Betriebsarten überspringen:

- **Programm-Test** m.
- **Programmlauf Satzfolge**  $\mathbb{R}^n$
- **Programmlauf Einzelsatz**  $\blacksquare$
- **Positionieren mit Handeingabe**

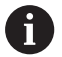

Bedienhinweise:

- Diese Funktion wirkt nicht in Verbindung mit **TOOL DEF**-Sätzen.
- Die zuletzt gewählte Einstellung bleibt auch nach einer Stromunterbrechung erhalten.
- Die Einstellung des Softkeys **AUSBLENDEN** wirkt nur in der jeweiligen Betriebsart.

# **Programm-Test und Programmlauf**

#### **Anwendung**

NC-Sätze, die Sie beim Programmieren mit einem **/**-Zeichen gekennzeichnet haben, können Sie beim **Programm-Test** oder **Programmlauf Satzfolge/Einzelsatz** überspringen lassen:

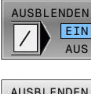

- Softkey **AUSBLENDEN** auf **EIN** stellen
- > Die Steuerung überspringt die NC-Sätze.
- 
- Softkey **AUSBLENDEN** auf **AUS** stellen
- Die Steuerung arbeitet bzw. testet die NC-Sätze.

#### **Vorgehensweise**

Sie können NC-Sätze wahlweise ausblenden.

Um NC-Sätze in der Betriebsart **Programmieren** auszublenden, gehen Sie wie folgt vor:

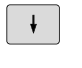

Gewünschten NC-Satz wählen

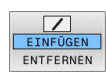

- Softkey **EINFÜGEN** drücken
- Die Steuerung fügt das /-Zeichen ein.

Um NC-Sätze in der Betriebsart **Programmieren** wieder einzublenden, gehen Sie wie folgt vor:

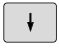

Ausgeblendeten NC-Satz wählen

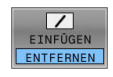

- Softkey **ENTFERNEN** drücken
- Die Steuerung entfernt das /-Zeichen.

# **Positionieren mit Handeingabe**

## **Anwendung**

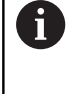

Um NC-Sätze in der Betriebsart **Positionieren mit Handeingabe** zu überspringen, benötigen Sie zwingend eine Alphatastatur.

Gekennzeichnete NC-Sätze können Sie in der Betriebsart **Positionieren mit Handeingabe** überspringen lassen:

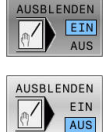

- Softkey **AUSBLENDEN** auf **EIN** stellen
- 
- > Die Steuerung überspringt die NC-Sätze. Softkey **AUSBLENDEN** auf **AUS** stellen
	- Die Steuerung arbeitet die NC-Sätze ab.

## **Vorgehensweise**

Um NC-Sätze in der Betriebsart **Positionieren mit Handeingabe** Auszublenden, gehen Sie wie folgt vor:

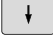

Gewünschten NC-Satz wählen

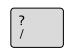

Taste **/** auf der Alphatastatur drücken

Die Steuerung fügt das **/**-Zeichen ein.

Um NC-Sätze in der Betriebsart **Positionieren mit Handeingabe** wieder einzublenden, gehen Sie wie folgt vor:

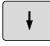

Ausgeblenden NC-Satz wählen

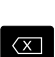

Taste **Backspace** drücken

Die Steuerung entfernt das **/**-Zeichen.

# **6.8 Fertigteil exportieren**

## **Anwendung**

In der Betriebsart **Programm-Test** exportieren Sie mithilfe des Softkeys **WERKSTÜCK EXPORT** den aktuellen Zustand der Abtragssimulation als 3D-Modell im STL-Format.

Die Dateigröße hängt von der Komplexität der Geometrie ab.

Die exportierten STL-Dateien können Sie z. B. als Rohteil im NC-Programm eines nachgelagerten Bearbeitungsschritts verwenden.

**Weitere Informationen:** Benutzerhandbuch **Klartext-** oder **DIN/ISO-Programmierung**

Um ein 3D-Modell zu exportieren, gehen Sie wie folgt vor:

Gewünschten Zustand der Abtragssimulation herstellen

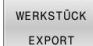

 $\mathbf i$ 

- Softkey **WERKSTÜCK EXPORT** drücken
- Die Steuerung öffnet ein Überblendfenster.
- Gewünschten Dateinamen eingeben
- Gewünschtes Zielverzeichnis wählen
- Ggf. **OPTIMIERT** aktivieren (Option #152)
- Die Steuerung vereinfacht beim Speichern die STL-Datei.
- Angaben bestätigen

#### **Optimierte Ausgabe einer STL-Datei (Option #152)**

Wenn Sie den Schalter **OPTIMIERT** aktivieren, exportiert die Steuerung eine vereinfachte STL-Datei. Dabei entfernt die Steuerung überflüssige Dreiecke und vereinfacht das 3D-Modell auf max. 20 000 Dreiecke. Die vereinfachte STL-Datei können Sie ohne zusätzliche Anpassung innerhalb von **BLK FORM FILE** verwenden.

**Weitere Informationen:** Benutzerhandbuch **Klartextprogrammierung**

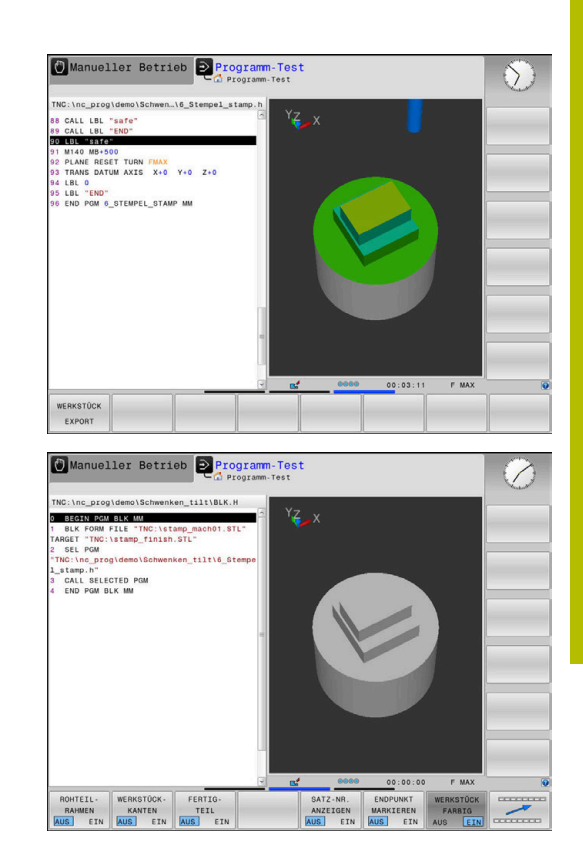

# **6.9 Programm-Test**

# **Anwendung**

Die Simulation von NC-Programmen und Programmteilen in der Betriebsart **Programm-Test** hilft vor der Bearbeitung Programmierfehler zu erkennen sowie Unterbrechungen im Programmlauf und Kollisionen zu vermeiden. Die Abtragssimulation ermöglicht dabei, sowohl das Bearbeitungsergebnis als auch die Maschinenbewegungen visuell zu prüfen.

Die Steuerung unterstützt Sie beim Auffinden folgender Probleme:

- **Programmierfehler** 
	- Geometrische Unverträglichkeiten
	- Fehlende Angaben
	- Nicht ausführbare Sprünge
	- **Materialabtrag im Eilgang**
- **Bearbeitungsfehler** 
	- **Einsatz gesperrter Werkzeuge**
	- Verletzung des Arbeitsraums
	- Kollisionen zwischen Werkzeugschaft oder Werkzeughalter mit dem Werkstück

Folgende Funktionen und Informationen stehen zur Verfügung:

- Satzweise Simulation П
- $\blacksquare$ Testabbruch bei einem beliebigen NC-Satz
- $\overline{\Box}$ Ausblenden oder Überspringen von NC-Sätzen
- Ermittelte Bearbeitungszeit  $\Box$
- Ī. Zusätzliche Statusanzeige
- r. Grafische Darstellung

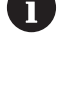

Die Funktionen für die grafische Darstellung sowie die Qualität des dargestellten Modells hängen von den Einstellungen in der MOD-Funktion **Grafik-Einstellungen** ab.

**[Weitere Informationen:](#page-358-0)** "Grafik-Einstellungen", [Seite 359](#page-358-0)

#### **Beim Programm-Test beachten**

Die Steuerung startet bei quaderförmigen Rohteilen den Programm-Test nach einem Werkzeugaufruf auf folgender Position:

- In der Bearbeitungsebene in der Mitte der definierten **BLK FORM**
- In der Werkzeugachse 1 mm oberhalb des in der **BLK FORM** definierten **MAX**-Punkts

Die Steuerung startet bei rotationssymmetrischen Rohteilen den Programm-Test nach einem Werkzeugaufruf auf folgender Position:

- In der Bearbeitungsebene auf der Position X=0, Y=0
- In der Werkzeugachse 1 mm über dem definierten Rohteil

Die Funktionen **FN 27: TABWRITE** und **FUNCTION FILE** werden nur in den Betriebsarten **Programmlauf Einzelsatz** und **Programmlauf Satzfolge** berücksichtigt.

## *HINWEIS*

#### **Achtung Kollisionsgefahr!**

Die Steuerung berücksichtigt in der Betriebsart **Programm-Test** nicht alle Achsbewegungen der Maschine, z. B. PLC-Positionierungen und Bewegungen aus Werkzeugwechsel-Makros und M-Funktionen. Dadurch kann ein fehlerfrei ausgeführter Test von der späteren Bearbeitung abweichen. Während der Bearbeitung besteht Kollisionsgefahr!

- NC-Programm an der späteren Bearbeitungsposition testen (**ROHTEIL IM ARB.- RAUM**)
- Sichere Zwischenposition nach dem Werkzeugwechsel und vor der Vorpositionierung programmieren
- NC-Programm in der Betriebsart **Programmlauf Einzelsatz** vorsichtig testen

## *HINWEIS*

#### **Achtung Kollisionsgefahr!**

Wenn Sie ein NC-Programm das SQL-Befehle beinhaltet simulieren, überschreibt die Steuerung ggf. Tabellenwerte. Wenn die Steuerung die Tabellenwerte überschreibt kann das zu Fehlpositionierungen der Maschine führen. Es besteht Kollisionsgefahr.

- NC-Programm so programmieren, dass SQL-Befehle in der Simulation nicht ausgeführt werden
- Mit **FN18: SYSREAD ID992 NR16** prüfen, ob das  $\blacktriangleright$ NC-Programm in einer anderen Betriebsart oder der **Simulation** aktiv ist

6

Beachten Sie Ihr Maschinenhandbuch!

Ihr Maschinenhersteller kann auch für die Betriebsart **Programm-Test** ein Werkzeugwechsel-Makro definieren, dass das Verhalten der Maschine exakt simuliert.

Häufig ändert der Maschinenhersteller dabei die simulierte Werkzeugwechselposition.

## **Programmtest ausführen**

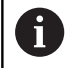

Für den Programmtest müssen Sie eine Werkzeugtabelle aktivieren (Status S). Wählen Sie dazu in der Betriebsart **Programm-Test** über die Dateiverwaltung die gewünschte Werkzeugtabelle aus.

Sie können für den Programmtest eine beliebige Bezugspunkttabelle wählen (Status S).

Sobald Sie in der Betriebsart **Programm-Test** den Softkey **RESET + START** drücken, verwendet die Steuerung automatisch den aktiven Bezugspunkt aus den Maschinen-Betriebsarten für die Simulation. Dieser Bezugspunkt ist beim Starten des Programmtests so lange gewählt, bis Sie im NC-Programm einen anderen Bezugspunkt definiert haben. Die Steuerung liest alle weiteren definierten Bezugspunkte aus der im Programmtest gewählten Bezugspunkttabelle.

Mit der Funktion **ROHTEIL IM ARB.- RAUM** aktivieren Sie für den Programmtest eine Arbeitsraumüberwachung.

**Weitere Informationen:** ["Rohteil im Arbeitsraum darstellen](#page-264-0) [\(Option #20\)", Seite 265](#page-264-0)

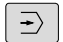

PGM<br>MGT

Betriebsart: Taste **Programm-Test** drücken

Dateiverwaltung: Taste **PGM MGT** drücken und Datei wählen, die Sie testen möchten

#### **Die Steuerung zeigt folgende Softkeys:**

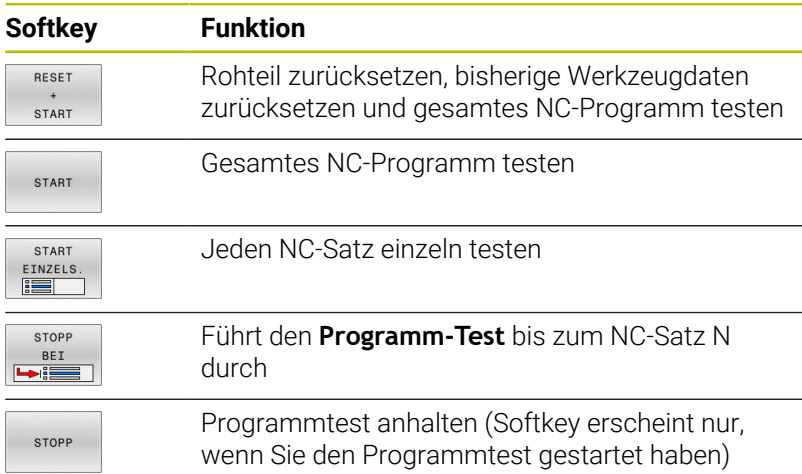

Sie können den Programmtest zu jeder Zeit – auch innerhalb von Bearbeitungszyklen – unterbrechen und wieder fortsetzen. Um den Test wieder fortsetzen zu können, dürfen Sie folgende Aktionen nicht durchführen:

- mit den Pfeiltasten oder der Taste **GOTO** einen anderen NC-Satz wählen
- Änderungen am NC-Programm durchführen
- ein neues NC-Programm wählen

## **Programm-Test bis zu einem bestimmten NC-Satz ausführen**

Mit **STOPP BEI** führt die Steuerung den **Programm-Test** nur bis zum NC-Satz mit der Satznummer **N** durch.

Um den **Programm-Test** an einem beliebigen NC-Satz zu stoppen, gehen Sie wie folgt vor:

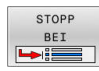

Softkey **STOPP BEI** drücken

- ▶ Stopp bei: N = Satznummer eingeben, bei der die Simulation gestoppt werden soll
- **Programm** Name des NC-Programms eingeben, in dem der NC-Satz mit der gewählten Satznummer steht
- > Die Steuerung zeigt den Namen des gewählten NC-Programms an.
- Wenn der Stopp in einem mit z. B. **CALL PGM** aufgerufenen NC-Programm stattfinden soll, dann diesen Namen eintragen
- **Wiederholungen =** Anzahl der Wiederholungen eingeben, die durchgeführt werden sollen, wenn **N** innerhalb einer Programmteilwiederholung steht. Default 1: Die Steuerung stoppt vor der Simulation von **N**

#### **Möglichkeiten im gestoppten Zustand**

Wenn Sie den **Programm-Test** mit der Funktion **STOPP BEI** unterbrechen, haben Sie im gestoppten Zustand folgende Möglichkeiten:

- **NC-Sätze überspringen** einschalten oder ausschalten
- $\blacksquare$ **Wahlweiser Programm-Halt** einschalten oder ausschalten
- $\blacksquare$ Grafikauflösung und Modell ändern

NC-Programm in der Betriebsart **Programmieren** ändern

Wenn Sie in der Betriebsart **Programmieren** das NC-Programm ändern, verhält sich die Simulation wie folgt:

- Änderung vor der Unterbrechungsstelle: Die Simulation beginnt  $\blacksquare$ von vorne
- $\mathbf{r}$ Änderung nach der Unterbrechungsstelle: Mit **GOTO** ist ein Positionieren auf die Unterbrechungsstelle möglich

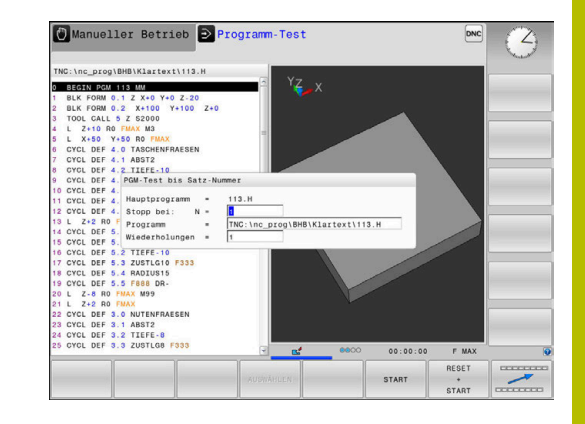

# **Taste GOTO verwenden**

### **Springen mit der Taste GOTO**

Mit der Taste **GOTO** können Sie, unabhängig von der aktiven Betriebsart, im NC-Programm an eine bestimmte Stelle springen.

Gehen Sie wie folgt vor:

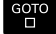

Taste **GOTO** drücken

- Die Steuerung zeigt ein Überblendfenster.
- Nummer eingeben

N ZEILEN

▶ Per Softkey Sprunganweisung wählen, z. B. eingegebene Anzahl nach unten springen

Die Steuerung bietet folgende Möglichkeiten:

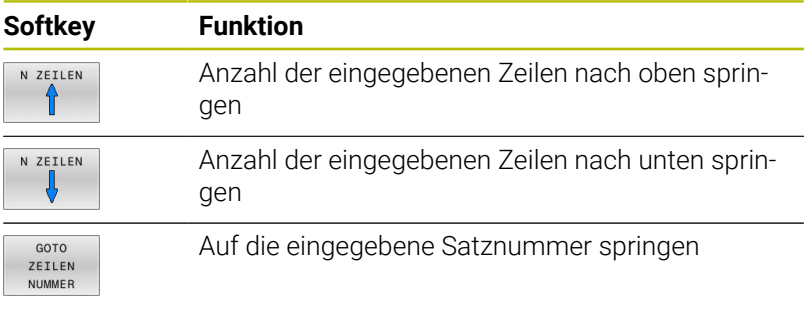

i.

Verwenden Sie die Sprungfunktion **GOTO** nur beim Programmieren und Testen von NC-Programmen. Beim Abarbeiten verwenden Sie die Funktion **Satzvorlauf**.

**[Weitere Informationen:](#page-290-0)** "Beliebiger Einstieg ins [NC-Programm: Satzvorlauf", Seite 291](#page-290-0)

## **Schnellwahl mit der Taste GOTO**

Mit der Taste **GOTO** können Sie das Smart-Select-Fenster öffnen, mit dem Sie Sonderfunktionen oder Zyklen einfach wählen können.

Gehen Sie zum Wählen von Sonderfunktionen wie folgt vor:

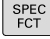

**► Taste SPEC FCT** drücken

- GOTO<br>רו
- Taste **GOTO** drücken
- Die Steuerung zeigt ein Überblendfenster mit der Strukturansicht der Sonderfunktionen
- Gewünschte Funktion wählen

### **Weitere Informationen:** Benutzerhandbuch **Bearbeitungszyklen programmieren**

## **Auswahlfenster mit der Taste GOTO öffnen**

Wenn die Steuerung ein Auswahlmenü bietet, können Sie mit der Taste **GOTO** können Sie das Auswahlfenster öffnen. Somit sehen Sie die möglichen Eingaben.

## **Scrollbalken**

Mit dem Scrollbalken (Bildlaufleiste) am rechten Rand des Programmfensters können Sie den Bildschirminhalt mit der Maus verschieben. Zudem können Sie durch Größe und Position des Scrollbalkens Rückschlüsse auf die Programmlänge und die Position des Cursors ziehen.

# **6.10 Programmlauf**

# **Anwendung**

In der Betriebsart **Programmlauf Satzfolge** führt die Steuerung ein NC-Programm kontinuierlich bis zum Programmende oder bis zu einer Unterbrechung aus.

In der Betriebsart **Programmlauf Einzelsatz** führt die Steuerung jeden NC-Satz nach Drücken der Taste **NC-Start** einzeln aus. Bei Punktemusterzyklen und **CYCL CALL PAT** stoppt die Steuerung nach jedem Punkt. Die Rohteildefinition wird als ein NC-Satz interpretiert.

Die folgenden Steuerungsfunktionen können Sie in den Betriebsarten **Programmlauf Einzelsatz** und **Programmlauf Satzfolge** nutzen:

- Programmlauf unterbrechen  $\blacksquare$
- $\overline{\phantom{a}}$ Programmlauf ab bestimmtem NC-Satz
- j. NC-Sätze überspringen
- Werkzeugtabelle TOOL.T editieren
- Ē. Aktive Nullpunkttabelle oder Korrekturtabelle editieren
- Q-Parameter kontrollieren und ändern
- Handradpositionierung überlagern п
- Funktionen für die grafische Darstellung  $\blacksquare$
- Zusätzliche Statusanzeige  $\blacksquare$

# *HINWEIS*

#### **Achtung, Gefahr durch manipulierte Daten!**

Wenn Sie NC-Programme direkt von einem Netzlaufwerk oder USB-Gerät abarbeiten, haben Sie keine Kontrolle darüber, ob das NC-Programm geändert oder manipuliert wurde. Zusätzlich kann die Netzwerkgeschwindigkeit das Abarbeiten des NC-Programms verlangsamen. Es können unerwünschte Maschinenbewegungen und Kollisionen entstehen.

NC-Programm und alle gerufenen Dateien auf das Laufwerk **TNC:** kopieren

# **NC-Programm ausführen**

## **Vorbereitung**

- Werkstück auf dem Maschinentisch aufspannen
- Bezugspunkt setzen  $\blacktriangleright$
- Benötigte Tabellen und Palettendateien wählen (Status M) ь
- NC-Programm wählen (Status M)

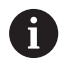

Bedienhinweise:

- Vorschub und Spindeldrehzahl können Sie mithilfe der Potentiometer ändern.
- Sie können mithilfe des Softkeys **FMAX** die Vorschubgeschwindigkeit reduzieren. Die Reduzierung wirkt auf alle Eilgang- und Vorschubbewegungen und über einen Steuerungsneustart hinaus.

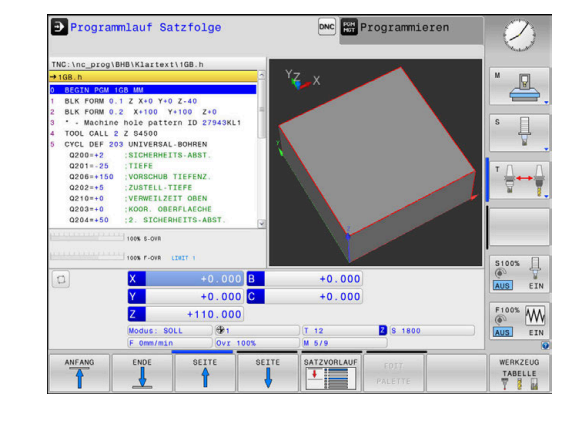

#### **Programmlauf Satzfolge**

NC-Programm mit der Taste **NC-Start** starten

#### **Programmlauf Einzelsatz**

Jeden NC-Satz des NC-Programms mit der Taste **NC-Start** einzeln starten

### **NC-Programme gliedern**

#### **Definition, Einsatzmöglichkeit**

Die Steuerung gibt Ihnen die Möglichkeit, die NC-Programme mit Gliederungssätzen zu kommentieren. Gliederungssätze sind Texte (max. 252 Zeichen), die als Kommentare oder Überschriften für die nachfolgenden Programmzeilen zu verstehen sind.

Lange und komplexe NC-Programme lassen sich durch sinnvolle Gliederungssätze übersichtlicher und verständlicher gestalten.

Das erleichtert besonders spätere Änderungen im NC-Programm. Gliederungssätze fügen Sie an beliebiger Stelle in das NC-Programm ein.

Gliederungssätze lassen sich zusätzlich in einem eigenen Fenster darstellen und auch bearbeiten oder ergänzen. Verwenden Sie hierfür die entsprechende Bildschirmaufteilung.

Die eingefügten Gliederungspunkte verwaltet die Steuerung in einer separaten Datei (Endung .SEC.DEP). Dadurch erhöht sich die Geschwindigkeit beim Navigieren im Gliederungsfenster.

In folgenden Betriebsarten können Sie die Bildschirmaufteilung **PROGRAMM GLIEDER.** wählen:

- **Programmlauf Einzelsatz** п
- $\mathbb{R}^n$ **Programmlauf Satzfolge**
- **Programmieren**

#### **Gliederungsfenster anzeigen/Aktives Fenster wechseln**

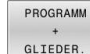

Gliederungsfenster anzeigen: Für Bildschirmaufteilung Softkey **PROGRAMM GLIEDER.** drücken

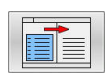

Das aktive Fenster wechseln: Softkey  $\mathbf{b}$ **FENSTER WECHSELN** drücken

#### **Sätze im Gliederungsfenster wählen**

Wenn Sie im Gliederungsfenster von Satz zu Satz springen, führt die Steuerung die Satzanzeige im Programmfenster mit. So können Sie mit wenigen Schritten große Programmteile überspringen.

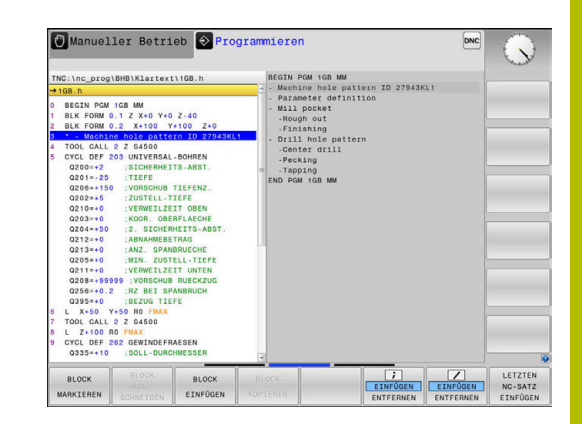

# **Q-Parameter kontrollieren und ändern**

#### **Vorgehensweise**

Sie können Q-Parameter in allen Betriebsarten kontrollieren und auch ändern.

Ggf. den Programmlauf abbrechen (z. B. Taste **NC-STOPP**  $\blacktriangleright$ und Softkey **INTERNER STOPP** drücken) oder Programmtest anhalten

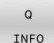

A

- Q-Parameterfunktionen aufrufen: Softkey **Q INFO** oder Taste **Q** drücken
- > Die Steuerung listet alle Parameter und die dazugehörigen aktuellen Werte auf.
- Wählen Sie mit den Pfeiltasten oder der Taste **GOTO** den gewünschten Parameter
- Wenn Sie den Wert ändern möchten, drücken Sie den Softkey **AKTUELLES FELD EDITIEREN**, geben den neuen Wert ein und bestätigen mit der Taste **ENT**
- Wenn Sie den Wert nicht ändern möchten, dann drücken Sie den Softkey **AKTUELLEN WERT** oder beenden den Dialog mit der Taste **END**

Wenn Sie lokale, globale oder String-Parameter kontrollieren oder ändern wollen, drücken Sie den Softkey **PARAMETER ANZEIGEN Q QL QR QS**. Die Steuerung zeigt dann den jeweiligen Parametertyp. Die zuvor beschriebenen Funktionen gelten ebenso.

Während die Steuerung ein NC-Programm abarbeitet, können Sie keine Variablen mithilfe des Fensters **Q-Parameterliste** ändern. Die Steuerung ermöglicht Änderungen ausschließlich während eines unterbrochenen oder abgebrochenen Programmlaufs.

Den notwendigen Zustand weist die Steuerung auf, nachdem ein NC-Satz z. B. im **Programmlauf Einzelsatz** fertig abgearbeitet wurde.

Folgende Q- und QS-Parameter können Sie im Fenster **Q-Parameterliste** nicht editieren:

- Variablenbereich zwischen 100 und 199, da Überschneidungen mit Sonderfunktionen der Steuerung drohen
- Variablenbereich zwischen 1200 und 1399, da Überschneidungen mit maschinenherstellerspezifischen Funktionen drohen

Alle Parameter mit angezeigten Kommentaren nutzt die Steuerung innerhalb von Zyklen oder als Übergabeparameter.

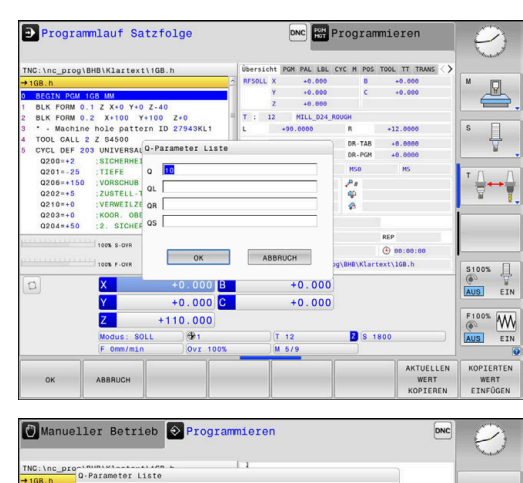

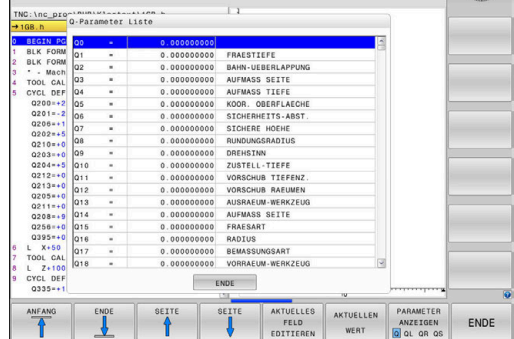

In allen Betriebsarten (Ausnahme Betriebsart **Programmieren**) können Sie Q-Parameter auch in der zusätzlichen Statusanzeige anzeigen lassen.

- Ggf. den Programmlauf abbrechen (z. B. Taste **NC-STOPP** und Softkey **INTERNER STOPP** drücken) oder Programmtest anhalten
- $\circ$
- Softkey-Leiste für die Bildschirmaufteilung aufrufen
- PROGRAMM **STATUS**
- Bildschirmdarstellung mit zusätzlicher Statusanzeige wählen
- > Die Steuerung zeigt in der rechten Bildschirmhälfte das Statusformular **Übersicht** an.
- **STATUS** Q-PARAM
- Drücken Sie den Softkey **STATUS Q-PARAM.**.

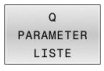

- Drücken Sie den Softkey **Q PARAMETER LISTE**.
- > Die Steuerung öffnet ein Überblendfenster.
- ▶ Definieren Sie für jeden Parametertyp (Q, QL, QR, QS) die Parameternummern, die Sie kontrollieren möchten. Einzelne Q-Parameter trennen Sie mit einem Komma, aufeinander folgende Q-Parameter verbinden Sie mit einem Bindestrich, z. B.1,3,200-208. Der Eingabebereich pro Parametertyp beträgt 132 Zeichen

Die Anzeige im Reiter **QPARA** enthält immer acht fb Nachkommastellen. Das Ergebnis von **Q1 = COS 89.999** zeigt die Steuerung z. B. als 0.00001745 an. Sehr große oder sehr kleine Werte zeigt die Steuerung in der Exponentialschreibweise an. Das Ergebnis von **Q1 = COS 89.999 \* 0.001** zeigt die Steuerung als +1.74532925e-08 an, dabei entspricht e-08 dem Faktor 10-8.

# **Bearbeitung unterbrechen, stoppen oder abbrechen**

Sie haben verschiedene Möglichkeiten, einen Programmlauf anzuhalten:

- Programmlauf unterbrechen, z. B. mithilfe der Zusatzfunktion **MO**
- Programmlauf stoppen, z. B. mithilfe der Taste NC-Stopp
- Programmlauf abbrechen, z. B. mithilfe der Taste **NC-Stopp** in Verbindung mit dem Softkey **INTERNER STOPP**
- Programmlauf beenden, z. B. mit den Zusatzfunktionen **M2** oder **M30**

Den aktuellen Zustand des Programmlaufs zeigt die Steuerung in der Statusanzeige.

**Weitere Informationen:** ["Allgemeine Statusanzeige", Seite 65](#page-64-0)

Der unterbrochene, abgebrochene (beendete) Programmlauf ermöglicht im Gegensatz zum gestoppten Zustand u. a. folgende Aktionen des Anwenders:

- Betriebsart wählen
- Q-Parameter mithilfe der Funktion **Q INFO** prüfen und ggf. ändern
- Einstellung für die mit M1 programmierte wahlweise Unterbrechung ändern
- Einstellung für das mit **/** programmierte Überspringen von NCп Sätzen ändern

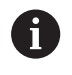

Die Steuerung bricht bei wichtigen Fehlern den Programmlauf automatisch ab, z. B. bei einem Zyklusaufruf mit stehender Spindel.

#### **Programmgesteuerte Unterbrechungen**

Unterbrechungen können Sie direkt im NC-Programm festlegen. Die Steuerung unterbricht den Programmlauf in dem NC-Satz, der eine der folgenden Eingaben enthält:

- programmierter Halt **STOP** (mit und ohne Zusatzfunktion)
- $\overline{\Box}$ programmierter Halt **M0**
- Ľ, bedingter Halt **M1**

# *HINWEIS*

#### **Achtung Kollisionsgefahr!**

Die Steuerung verliert durch bestimmte manuelle Interaktionen die modal wirkenden Programminformationen und damit den sog. Kontextbezug. Nach dem Verlust des Kontextbezugs können unerwartete und unerwünschte Bewegungen entstehen. Während der nachfolgenden Bearbeitung besteht Kollisionsgefahr!

- Nachfolgende Interaktionen unterlassen:
	- Cursor-Bewegung auf einen anderen NC-Satz
	- Sprunganweisung **GOTO** auf einen anderen NC-Satz
	- Editieren eines NC-Satzes
	- Ändern von Variablenwerten mithilfe des Softkeys **Q INFO**
	- **Betriebsartenwechsel**
- Kontextbezug durch Wiederholung der benötigten NC-Sätze wiederherstellen

# **Manuelle Programmunterbrechung**

Während ein NC-Programm in der Betriebsart **Programmlauf Satzfolge** abgearbeitet wird, wählen Sie die Betriebsart **Programmlauf Einzelsatz**. Die Steuerung unterbricht die Bearbeitung, nachdem der aktuelle Bearbeitungsschritt abgeschlossen ist.

# **Bearbeitung abbrechen**

- Taste **NC-Stopp** drücken
- > Die Steuerung beendet den aktuellen NC-Satz nicht.
- > Die Steuerung zeigt in der Statusanzeige das Symbol für den gestoppten Zustand.
- Aktionen, wie z. B. ein Betriebsartenwechsel, sind nicht möglich.
- Programmfortsetzung mit Taste **NC-Start** ist möglich.
- Softkey **INTERNER STOPP** drücken
- Die Steuerung zeigt in der Statusanzeige kurz das Symbol für den Programmabbruch.
- > Die Steuerung zeigt in der Statusanzeige das Symbol für den beendeten, inaktiven Zustand.
- Aktionen, wie z. B. ein Betriebsartenwechsel, sind wieder möglich.

# **Korrekturen während des Programmlaufs**

# **Anwendung**

Sie können während des Programmlaufs auf die programmierten Korrekturtabellen und die aktive Nullpunkttabelle zugreifen. Diese Tabellen können Sie auch ändern. Die geänderten Daten sind erst nach erneutem Aktivieren der Korrektur wirksam.

# **Funktionsbeschreibung**

Eine Nullpunkttabelle aktivieren Sie mit der Funktion **SEL TABLE** innerhalb eines NC-Programms. Die Nullpunkttabelle bleibt so lange aktiv, bis Sie eine neue wählen.

## **Weitere Informationen:** Benutzerhandbuch **Klartextprogrammierung**

Die Steuerung zeigt folgende Informationen im Reiter **TRANS** der zusätzlichen Statusanzeige:

- Name und Pfad der aktiven Nullpunkttabelle  $\blacksquare$
- п Aktive Nullpunktnummer
- Kommentar aus der Spalte **DOC** der aktiven Nullpunktnummer

Korrekturtabellen aktivieren Sie mit der Funktion **SEL CORR-TABLE** im NC-Programm.

## **Weitere Informationen:** Benutzerhandbuch **Klartextprogrammierung**

INTERNER STOPP х

toi

#### **Tabellen manuell aktivieren**

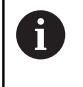

Wenn Sie ohne **SEL TABLE** arbeiten, müssen Sie die gewünschte Nullpunkttabelle oder Korrekturtabelle in der Betriebsart **Programmlauf Einzelsatz** oder **Programmlauf Satzfolge** aktivieren.

Sie aktivieren eine Tabelle in der Betriebsart **Programmlauf Satzfolge** wie folgt:

 $\exists$ 

In die Betriebsart **Programmlauf Satzfolge** wechseln

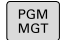

► Taste PGM MGT drücken

Gewünschte Tabelle wählen

Die Steuerung aktiviert die Tabelle für den Programmlauf und markiert die Datei mit dem Status **M**.

#### **Korrekturtabelle im Programmlauf editieren**

Sie editieren eine Korrekturtabelle im Programmlauf wie folgt:

Softkey **KORREKTUR TABELLEN ÖFFNEN** drücken

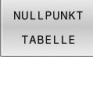

EDITIEREN AUS EIN

KORREKTUR TABELLEN ÖFFNEN

- ▶ Softkey der gewünschten Tabelle drücken, z. B. **NULLPUNKT TABELLE**
- > Die Steuerung öffnet die aktive Nullpunkttabelle.
- Softkey **EDITIEREN** auf **EIN** setzen
- Gewünschten Wert wählen
- ▶ Wert ändern

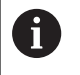

Die geänderten Daten sind erst nach einem erneuten Aktivieren der Korrektur wirksam.

#### **Ist-Position in die Nullpunkttabelle übernehmen**

In der Nullpunkttabelle können Sie mithilfe der Taste **IST-POSITION ÜBERNEHMEN** die aktuelle Position des Werkzeugs in der jeweiligen Achse übernehmen.

Die Ist-Position des Werkzeugs übernehmen Sie wie folgt in die Nullpunkttabelle:

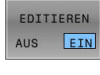

- Softkey **EDITIEREN** auf **EIN** setzen
- $+$
- Gewünschten Wert wählen
- Taste **IST-POSITION ÜBERNEHMEN** drücken  $\blacktriangleright$
- Die Steuerung übernimmt die Istposition in der gewählten Achse.

Nachdem Sie einen Wert in einer Nullpunkttabelle geändert j. haben, müssen Sie die Änderung mit der Taste **ENT** speichern. Ansonsten wird die Änderung ggf. beim Abarbeiten eines NC-Programms nicht berücksichtigt. Wenn Sie einen Nullpunkt ändern, ist diese Änderung erst mit erneutem Aufruf von Zyklus **7** oder **TRANS DATUM** aktiv.

**6**

# **Maschinenachsen während einer Unterbrechung verfahren**

Während einer Programmlaufunterbrechung können Sie die Achsen manuell verfahren. Wenn zum Zeitpunkt der Unterbrechung die Funktion **Bearbeitungsebene schwenken** (Option #8) aktiv ist, steht der Softkey **3D ROT** zur Verfügung.

Im **3D ROT** Menü können Sie zwischen folgenden Funktionen wählen:

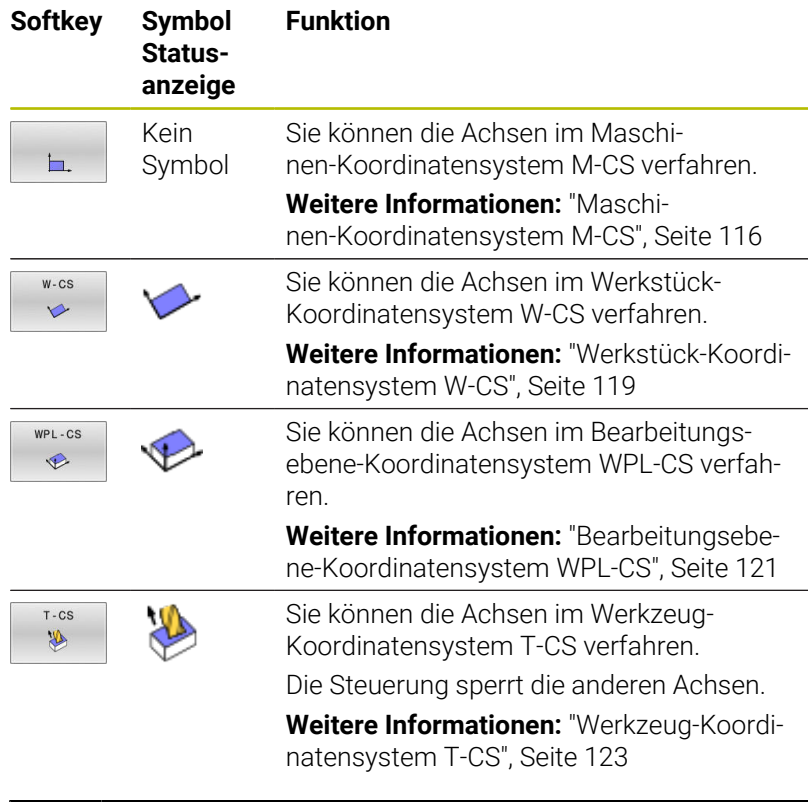

Beachten Sie Ihr Maschinenhandbuch! Die Funktion Verfahren in Werkzeugachsrichtung schaltet Ihr Maschinenhersteller frei.

# *HINWEIS*

## **Achtung Kollisionsgefahr!**

Während einer Programmlaufunterbrechung können Sie die Achsen manuell verfahren, z. B. zum Freifahren aus einer Bohrung bei geschwenkter Bearbeitungsebene. Wenn Sie eine falsche **3D ROT**-Einstellung wählen oder das Werkzeug in die falsche Richtung bewegen, besteht Kollisionsgefahr!

- Bevorzugt die Funktion **T-CS** nutzen
- Verfahrrichtung prüfen
- Mit geringem Vorschub verfahren

## **Bezugspunkt ändern während einer Unterbrechung**

Wenn Sie während einer Unterbrechung den aktiven Bezugspunkt ändern, ist ein Wiedereinstieg in den Programmlauf nur mit **GOTO** oder Satzvorlauf auf die Unterbrechungsstelle möglich.

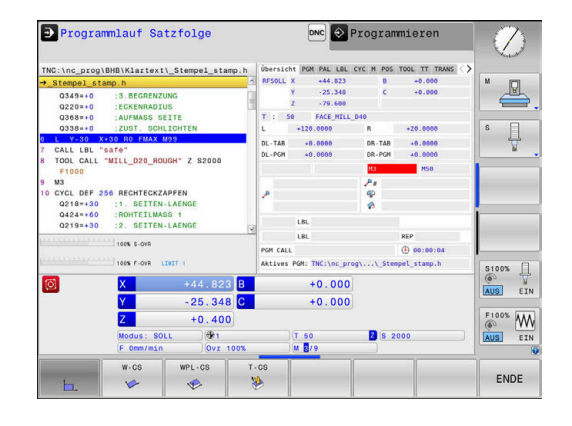

O.

#### **Beispiel: Freifahren der Spindel nach Werkzeugbruch**

- **Bearbeitung unterbrechen**
- Achsrichtungstasten freigeben: Softkey **MANUELL VERFAHREN** drücken
- Maschinenachsen mit den Achsrichtungstasten verfahren

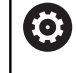

Beachten Sie Ihr Maschinenhandbuch! Bei einigen Maschinen müssen Sie nach dem Softkey **MANUELL VERFAHREN** die Taste **NC-Start** zur Freigabe der Achsrichtungstasten drücken.

## **Programmlauf nach einer Unterbrechung fortsetzen**

Die Steuerung speichert bei einer Programmlaufunterbrechung folgende Daten:

- das zuletzt aufgerufene Werkzeug
- $\blacksquare$ aktive Koordinatenumrechnungen (z. B. Nullpunktverschiebung, Drehung, Spiegelung)
- $\mathbb{R}^n$ Koordinaten des zuletzt definierten Kreismittelpunkts

Die gespeicherten Daten werden für das Wiederanfahren an die Kontur nach manuellem Verfahren der Maschinenachsen während einer Unterbrechung (Softkey **POSITION ANFAHREN**) genutzt.

## Bedienhinweise:

 $\mathbf i$ 

- Die gespeicherten Daten bleiben bis zum Zurücksetzen aktiv, z. B. durch eine Programmanwahl.
- Nach einem Programmabbruch mithilfe des Softkeys **INTERNER STOPP**, muss die Bearbeitung am Programmanfang oder mithilfe der Funktion **SATZ- VORLAUF** erfolgen.
- Bei Programmunterbrechungen innerhalb von Programmteilwiederholung oder Unterprogrammen muss der Wiedereinstieg an der Unterbrechungsstelle mithilfe der Funktion **SATZ- VORLAUF** erfolgen.
- Bei Bearbeitungszyklen erfolgt der Satzvorlauf immer auf den Zyklusanfang. Wenn Sie den Programmlauf während eines Bearbeitungszyklus unterbrechen, wiederholt die Steuerung nach einem Satzvorlauf dadurch bereits ausgeführte Bearbeitungsschritte.

#### **Programmlauf mit Taste NC-Start fortsetzen**

Nach einer Unterbrechung können Sie den Programmlauf mit der Taste **NC-Start** fortsetzen, wenn Sie das NC-Programm auf folgende Art angehalten haben:

- $\blacksquare$ Taste **NC-Stopp** gedrückt
- **Programmierte Unterbrechung**

## **Programmlauf nach einem Fehler fortsetzen**

Bei löschbarer Fehlermeldung:

Fehlerursache beseitigen

6

- Fehlermeldung am Bildschirm löschen: Taste **CE** drücken
- Neustart oder Programmlauf fortsetzen an der Stelle, an der  $\blacktriangleright$ unterbrochen wurde

# **Freifahren nach Stromausfall**

Beachten Sie Ihr Maschinenhandbuch!

Die Betriebsart **Freifahren** konfiguriert und gibt ihr Maschinenhersteller frei.

Mit der Betriebsart **Freifahren** können Sie nach einem Stromausfall das Werkzeug freifahren.

Wenn Sie vor dem Stromausfall eine Vorschubbegrenzung aktiviert haben, dann ist diese immer noch aktiv. Die Vorschubbegrenzung können Sie mithilfe des Softkeys **VORSCHUB- BEGRENZUNG AUFHEBEN** deaktivieren.

Die Betriebsart **Freifahren** ist in folgenden Zuständen anwählbar:

- Stromunterbrechung
- j. Steuerspannung für die Relais fehlt
- m. Referenzpunkte überfahren

Die Betriebsart **Freifahren** bietet Ihnen folgende Verfahrmodi:

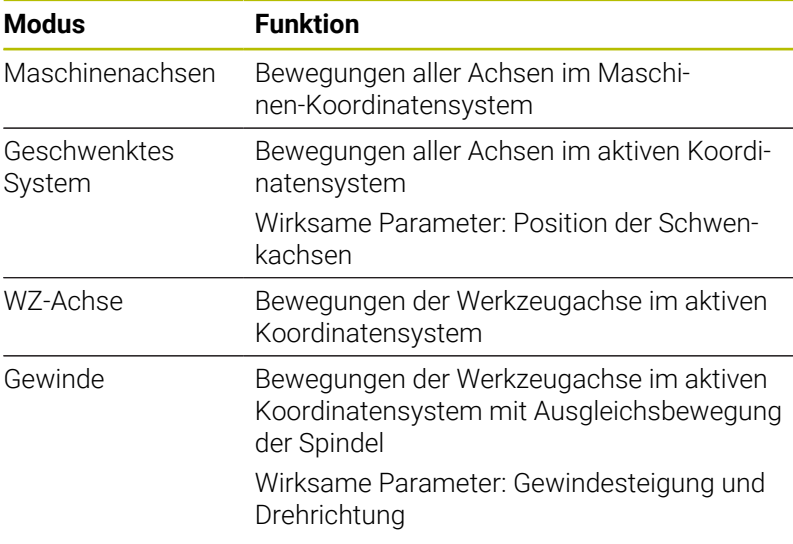

A

Wenn die Funktion **Bearbeitungsebene schwenken** (Option #8) an Ihrer Steuerung freigeschaltet ist, steht zusätzlich der Verfahrmodus **geschwenktes System** zur Verfügung.

Die Steuerung wählt den Verfahrmodus und die dazugehörigen Parameter automatisch vor. Wenn der Verfahrmodus oder die Parameter nicht korrekt vorgewählt wurden, dann können Sie diese manuell umstellen.
## *HINWEIS*

#### **Achtung, Gefahr für Werkzeug und Werkstück!**

Ein Stromausfall während der Bearbeitung kann zum unkontrollierten sog. Austrudeln oder zum Abbremsen der Achsen führen. Wenn das Werkzeug vor dem Stromausfall im Eingriff war, können zusätzlich die Achsen nach einem Neustart der Steuerung nicht referenziert werden. Für nicht referenzierte Achsen übernimmt die Steuerung die zuletzt gespeicherten Achswerte als aktuelle Position, die von der tatsächlichen Position abweichen kann. Nachfolgende Verfahrbewegungen stimmen dadurch nicht mit den Bewegungen vor dem Stromausfall überein. Wenn das Werkzeug bei den Verfahrbewegungen noch im Eingriff ist, können durch Spannungen Werkzeug- und Werkstückschäden entstehen!

- Geringen Vorschub nutzen
- Bei nicht referenzierten Achsen beachten, dass die  $\mathbf{r}$ Verfahrbereichsüberwachung nicht zur Verfügung steht

#### **Beispiel**

Während ein Gewindeschneidzyklus in der geschwenkten Bearbeitungsebene abgearbeitet wurde, fiel der Strom aus. Sie müssen den Gewindebohrer freifahren:

- Die Versorgungsspannung von Steuerung und Maschine einschalten
- Die Steuerung startet das Betriebssystem. Dieser Vorgang kann einige Minuten dauern.
- Danach zeigt die Steuerung in der Kopfzeile des Bildschirms den Dialog **Stromunterbrechung** an.

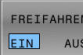

- Betriebsart **Freifahren** aktivieren: Softkey **FREIFAHREN** drücken
- Die Steuerung zeigt die Meldung **Freifahren angewählt** an.
- ▶ Stromunterbrechung quittieren: Taste **CE** drücken
- > Die Steuerung übersetzt das PLC-Programm.

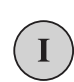

**CE** 

- Steuerspannung einschalten
- > Die Steuerung prüft die Funktion der Not-Aus-Schaltung. Wenn mindestens eine Achse nicht referenziert ist, dann müssen Sie die angezeigten Positionswerte mit den tatsächlichen Achswerten vergleichen und die Übereinstimmung bestätigen, ggf. Dialog folgen.
- Vorgewählten Verfahrmodus prüfen: ggf. **GEWINDE** wählen
- Vorgewählte Gewindesteigung prüfen: ggf. die Gewindesteigung  $\blacktriangleright$ eingeben
- Vorgewählte Drehrichtung prüfen: ggf. die Drehrichtung des Gewindes wählen

Rechtsgewinde: Spindel dreht im Uhrzeigersinn bei Einfahren in das Werkstück, gegen den Uhrzeigersinn bei Ausfahren Linksgewinde: Spindel dreht gegen den Uhrzeigersinn bei Einfahren in das Werkstück, im Uhrzeigersinn bei Ausfahren

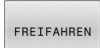

Freifahren aktivieren: Softkey **FREIFAHREN** drücken

Freifahren: Das Werkzeug mit den Achsrichtungstasten oder dem  $\mathbf{r}$ elektronischen Handrad freifahren Achstaste Z+: Ausfahren aus dem Werkstück Achstaste Z-: Einfahren in das Werkstück

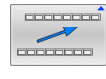

- Freifahren verlassen: Zur ursprünglichen Softkey-Ebene zurückkehren
- FREIFAHREN BEENDEN
- Betriebsart **Freifahren** beenden: Softkey **FREIFAHREN BEENDEN** drücken
- Die Steuerung prüft, ob die Betriebsart **Freifahren** beendet werden kann, ggf. Dialog folgen.
- Sicherheitsfrage beantworten: Wenn das Werkzeug nicht korrekt  $\mathbf{b}$ freigefahren wurde, dann Softkey **NEIN** drücken. Wenn das Werkzeug korrekt freigefahren wurde, dann Softkey **JA** drücken.
- Die Steuerung blendet den Dialog **Freifahren angewählt** aus.
- Maschine initialisieren: ggf. die Referenzpunkte überfahren
- Gewünschten Maschinenzustand herstellen: ggf. geschwenkte  $\mathbf{r}$ Bearbeitungsebene zurücksetzen

## **Beliebiger Einstieg ins NC-Programm: Satzvorlauf**

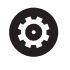

Beachten Sie Ihr Maschinenhandbuch! Die Funktion **SATZ- VORLAUF** muss Ihr

Maschinenhersteller freigeben und konfigurieren.

Mit der Funktion **SATZ- VORLAUF** können Sie ein NC-Programm ab einem frei wählbaren NC-Satz abarbeiten. Die Werkstückbearbeitung bis zu diesem NC-Satz berücksichtigt die Steuerung rechnerisch.

Wenn das NC-Programm unter folgenden Umständen abgebrochen wurde, speichert die Steuerung den Unterbrechungspunkt:

- **Softkey INTERNER STOPP**
- $\blacksquare$ Not-Halt
- i. **Stromausfall**

Wenn die Steuerung bei einem Neustart einen gespeicherten Unterbrechungspunkt findet, gibt sie eine Meldung aus. Sie können den Satzvorlauf dann direkt an die Unterbrechungsstelle durchführen.

Sie haben folgende Möglichkeiten, den Satzvorlauf auszuführen:

- Satzvorlauf im Hauptprogramm, ggf. mit Wiederholungen
- mehrstufiger Satzvorlauf in Unterprogramme und  $\blacksquare$ Tastsystemzyklen
- Satzvorlauf in Punktetabellen  $\overline{\phantom{a}}$
- Ì. Satzvorlauf in Palettenprogramme

Die Steuerung setzt zu Beginn des Satzvorlaufs alle Daten wie bei einer Anwahl des NC-Programms zurück. Während des Satzvorlaufs können Sie zwischen **Programmlauf Satzfolge** und **Programmlauf Einzelsatz** wechseln.

## *HINWEIS*

#### **Achtung Kollisionsgefahr!**

A

Die Funktion **Satzvorlauf** überspringt die programmierten Tastsystemzyklen. Dadurch enthalten die Ergebnisparameter keine oder ggf. falsche Werte. Wenn die nachfolgende Bearbeitung die Ergebnisparameter nutzt, besteht Kollisionsgefahr!

Funktion **Satzvorlauf** mehrstufig nutzen

Die Funktion **SATZ- VORLAUF** darf nicht gemeinsam mit den folgenden Funktionen verwendet werden:

Tastsystemzyklen **0**, **1**, **3** und **4** während der Suchphase des Satzvorlaufs

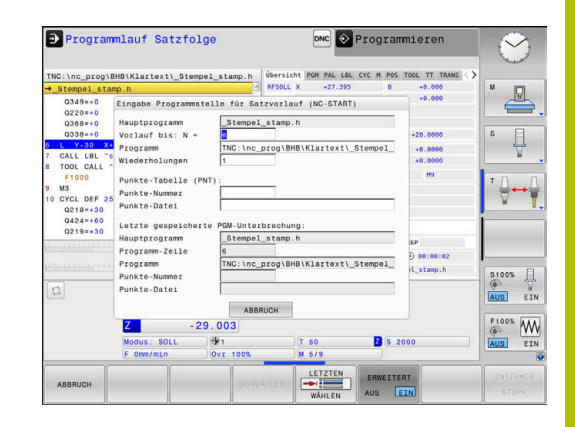

#### **Vorgehensweise einfacher Satzvorlauf**

## Die Steuerung bietet nur die Dialoge im Überblendfenster

an, die im Ablauf notwendig sind.

- ▶ Softkey **SATZ- VORLAUF** drücken
- Die Steuerung zeigt ein Überblendfenster, in dem das aktive Hauptprogramm vorgegeben ist.
- **Vorlauf bis: N =**: Nummer des NC-Satzes eingeben, bei dem Sie ins NC-Programm einsteigen
- **Programm**: Namen und Pfad des NC-Programms, in dem der NC-Satz steht, prüfen, oder mithilfe des Softkeys **AUSWÄHLEN** eingeben
- **Wiederholungen**: Nummer der Wiederholung eingeben, die als Nächstes abgearbeitet werden soll, wenn der NC-Satz innerhalb einer Programmteilwiederholung steht.
- Ggf. Softkey **ERWEITERT** drücken
- ERWEITERT AUS EIN

口

- Ggf. Softkey **LETZTEN NC-SATZ WÄHLEN** drücken, um die letzte gespeicherte Unterbrechung zu wählen
- Taste **NC-Start** drücken
- Die Steuerung startet den Satzvorlauf, rechnet bis zum eingegebenen NC-Satz und zeigt den nächsten Dialog.

Wenn Sie den Maschinenstatus geändert haben:

- Taste **NC-Start** drücken
	- Die Steuerung stellt den Maschinenstatus wieder her, z. B. TOOL CALL, M-Funktionen und zeigt den nächsten Dialog.
- Wenn Sie die Achspositionen geändert haben:

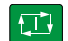

日

- Taste **NC-Start** drücken
	- Die Steuerung fährt in der angegebenen Reihenfolge auf die angegebenen Positionen und zeigt den nächsten Dialog. Achsen in selbst gewählter Reihenfolge anfahren: **Weitere Informationen:** ["Wiederanfahren an die](#page-296-0) [Kontur", Seite 297](#page-296-0)
- 位
- Taste **NC-Start** drücken
- Die Steuerung arbeitet das NC-Programm weiter ab.

#### **Beispiel einfacher Satzvorlauf**

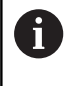

Die Steuerung zeigt die Anzahl der Wiederholungen auch nach einem internen Stopp in der Statusanzeige im Reiter Übersicht.

Nach einem internen Stopp wollen Sie im NC-Satz 12 in der dritten Bearbeitung von LBL 1 einsteigen.

Geben Sie im Überblendfenster folgende Daten ein:

- **Vorlauf bis: N =**12
- $\overline{\Box}$ **Wiederholungen** 3

#### **Vorgehensweise mehrstufiger Satzvorlauf**

Wenn Sie z. B. in ein Unterprogramm einsteigen, das vom Hauptprogramm aus mehrmals aufgerufen wird, verwenden Sie den mehrstufigen Satzvorlauf. Dabei springen Sie zuerst im Hauptprogramm zum gewünschten Unterprogrammaufruf. Mit der Funktion **SATZVORLAUF FORTSETZEN** springen Sie von dieser Stelle weiter.

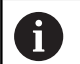

Bedienhinweise:

- $\mathbb{R}^n$ Die Steuerung bietet nur die Dialoge im Überblendfenster an, die im Ablauf notwendig sind.
- Sie können den **SATZ- VORLAUF** auch fortsetzen, ohne den Maschinenstatus und die Achspositionen der ersten Einstiegsstelle wiederherzustellen. Drücken Sie dafür den Softkey **SATZVORLAUF FORTSETZEN**, bevor Sie mit der Taste **NC-Start** die Wiederherstellung bestätigen.

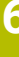

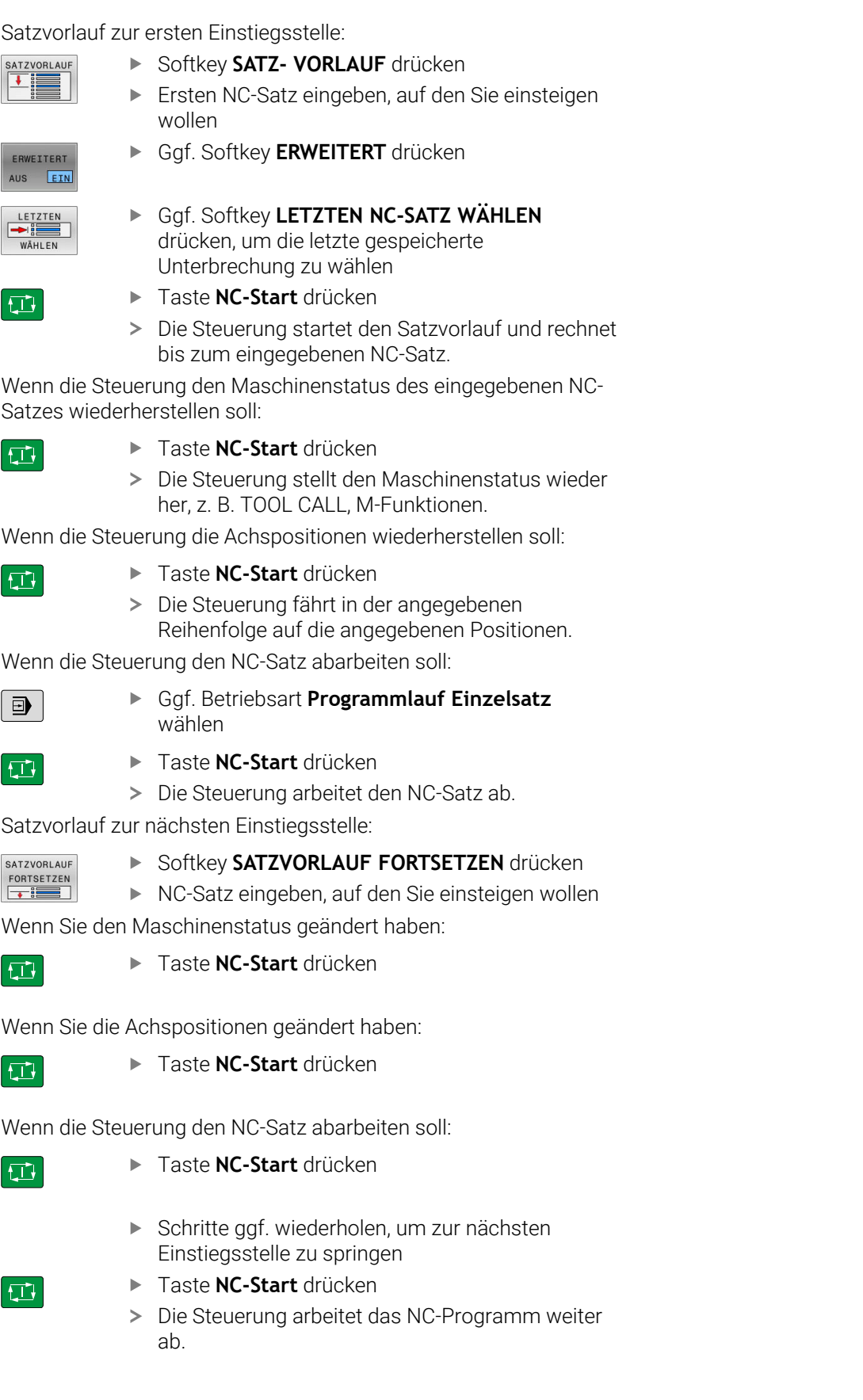

#### **Beispiel mehrstufiger Satzvorlauf**

Sie bearbeiten ein Hauptprogramm mit mehreren Unterprogrammaufrufen in das NC-Programm Sub.h. Im Hauptprogramm arbeiten Sie mit einem Tastsystemzyklus. Das Ergebnis des Tastsystemzyklus verwenden Sie später zum Positionieren.

Nach einem internen Stopp wollen Sie im NC-Satz 8 im zweiten Aufruf des Unterprogramms einsteigen. Dieser Unterprogrammaufruf steht im NC-Satz 53 des Hauptprogramms. Der Tastsystemzyklus steht im NC-Satz 28 des Hauptprogramms, also vor der gewünschten Einstiegsstelle.

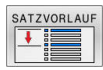

- Softkey **SATZ- VORLAUF** drücken
- Geben Sie im Überblendfenster folgende Daten ein:

Taste **NC-Start** drücken, bis die Steuerung den

Softkey **SATZVORLAUF FORTSETZEN** drücken Geben Sie im Überblendfenster folgende Daten

- **Vorlauf bis: N =**28
- **Wiederholungen** 1
- Ggf. Betriebsart **Programmlauf Einzelsatz** wählen

Tastsystemzyklus abarbeitet

> Die Steuerung speichert das Ergebnis.

**EN** 

 $\Box$ 

- SATZVORLAUR FORTSETZEN
- 

団

SATZVORLAUF FORTSETZEN  $\overline{\phantom{a}}$ 

**Vorlauf bis: N =**53

ein:

- **Wiederholungen** 1
- Taste **NC-Start** drücken, bis die Steuerung den NC-Satz abarbeitet
- > Die Steuerung springt ins Unterprogramm Sub.h.
- Softkey **SATZVORLAUF FORTSETZEN** drücken
- Geben Sie im Überblendfenster folgende Daten ein:
	- **Vorlauf bis: N =**8
	- **Wiederholungen** 1
- Taste **NC-Start** drücken, bis die Steuerung den NC-Satz abarbeitet
- Die Steuerung arbeitet das Unterprogramm weiter ab und springt danach zurück ins Hauptprogramm.

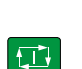

**6**

## **Satzvorlauf in Punktetabellen**

Wenn Sie in eine Punktetabelle einsteigen, die vom Hauptprogramm aus aufgerufen wird, verwenden Sie den Softkey **ERWEITERT**.

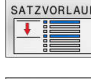

ERWEITERT AUS EIN

- Softkey **SATZ- VORLAUF** drücken
- Die Steuerung zeigt ein Überblendfenster.
- Softkey **ERWEITERT** drücken
- Die Steuerung erweitert das Überblendfenster.
- **Punkte-Nummer**: Zeilennummer der Punktetabelle eingeben, bei der Sie einsteigen
- **Punkte-Datei**: Name und Pfad der Punktetabelle eingeben

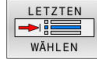

Ggf. Softkey **LETZTEN NC-SATZ WÄHLEN** drücken, um die letzte gespeicherte Unterbrechung zu wählen

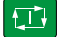

Taste **NC-Start** drücken

Wenn Sie mit dem Satzvorlauf in ein Punktemuster einsteigen möchten, dann gehen Sie wie bei einem Einstieg in die Punktetabelle vor. Im Eingabefeld **Punkte-Nummer** geben Sie die gewünschte Punktenummer an. Der erste Punkt im Punktemuster hat die Punktenummer **0**.

#### **Satzvorlauf in Palettenprogrammen**

Mit der Palettenverwaltung können Sie die Funktion **SATZ- VORLAUF** auch in Verbindung mit Palettentabellen nutzen.

Wenn Sie die Abarbeitung einer Palettentabelle abbrechen, bietet die Steuerung den zuletzt angewählten NC-Satz des abgebrochenen NC-Programms für die Funktion **SATZ- VORLAUF** an.

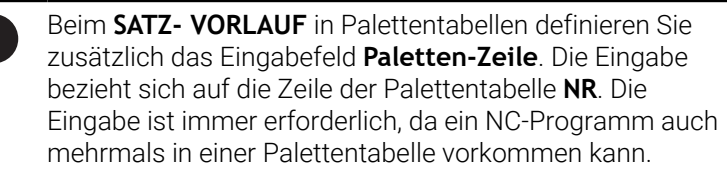

Wenn Sie mit dem Satzvorlauf in eine Palettentabelle einsteigen, arbeitet die Steuerung die gewählte Zeile der Palettentabelle immer werkstückorientiert ab. Nach der im **SATZ- VORLAUF** gewählten Zeile der Palettentabelle arbeitet die Steuerung wieder nach der definierten Bearbeitungsmethode.

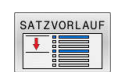

ì

- Softkey **SATZ- VORLAUF** drücken
- Die Steuerung zeigt ein Überblendfenster.
- **Paletten-Zeile**: Zeilennummer der Palettentabelle eingeben
- Ggf. **Wiederholungen** eingeben, wenn der NC-Satz innerhalb einer Programmteilwiederholung steht
- ERWEITERT EIN AUS
- 位
- Ggf. Softkey **ERWEITERT** drücken
- Die Steuerung erweitert das Überblendfenster.
- Softkey **LETZTEN NC-SATZ WÄHLEN** drücken, um die letzte gespeicherte Unterbrechung zu wählen
- Taste **NC-Start** drücken

## <span id="page-296-0"></span>**Wiederanfahren an die Kontur**

Mit der Funktion **POSITION ANFAHREN** fährt die Steuerung das Werkzeug in folgenden Situationen an die Werkstückkontur:

- п Wiederanfahren nach dem Verfahren der Maschinenachsen während einer Unterbrechung, die ohne **INTERNER STOPP** ausgeführt wurde
- Wiederanfahren bei einem Satzvorlauf, z. B. nach einer Unterbrechung mit **INTERNER STOPP**
- Wenn sich die Position einer Achse nach dem Öffnen des Regelkreises während einer Programmunterbrechung verändert hat (maschinenabhängig)

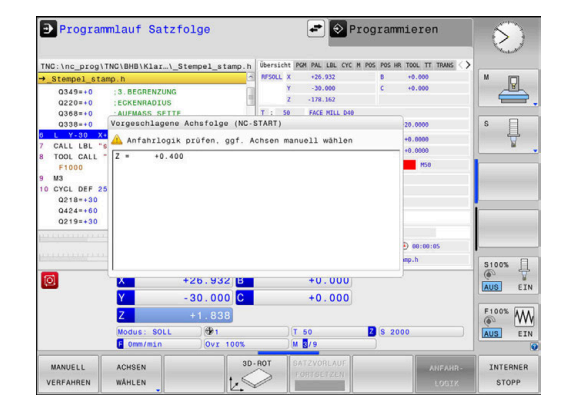

#### **Vorgehensweise**

Um an die Kontur anzufahren, gehen Sie wie folgt vor:

Softkey **POSITION ANFAHREN** drücken POSTTTON ANFAHREN Ggf. den Maschinenstatus wiederherstellen Achsen in der Reihenfolge anfahren, die die Steuerung zeigt: Taste **NC-Start** drücken 日 Achsen in selbst gewählter Reihenfolge anfahren: Softkey **ACHSEN WÄHLEN** drücken ACHSEN WÄHLEN Achs-Softkey der ersten Achse drücken Taste **NC-Start** drücken 口 Achs-Softkey der zweiten Achse drücken Taste **NC-Start** drücken  $|\vec{U}|$ Vorgang für jede Achse wiederholen

Wenn das Werkzeug in der Werkzeugachse unterhalb  $\mathbf{i}$ des Anfahrpunkts steht, dann bietet die Steuerung die Werkzeugachse als erste Verfahrrichtung an.

#### **Vorgehensweise bei manuellen Achsen**

Manuelle Achsen sind nicht angetriebene Achsen, die der Bediener positionieren muss.

Wenn manuelle Achsen beim Wiederanfahren beteiligt sind, zeigt die Steuerung keine Reihenfolge zum Anfahren. Die Steuerung zeigt automatisch die Softkeys der zur Verfügung stehenden Achsen.

Um an die Kontur anzufahren, gehen Sie wie folgt vor:

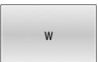

Achse W au<sup>.</sup><br>Position

Achs-Softkey der manuellen Achse drücken

- Manuelle Achse auf den im Dialog gezeigten Wert positionieren
- > Wenn eine manuelle Achse mit Messgerät die Position erreicht, entfernt die Steuerung automatisch den Wert aus dem Dialog.
- Achs-Softkey der manuellen Achse erneut drücken
- > Die Steuerung speichert die Position.
- Wenn keine manuellen Achsen mehr zu positionieren  $\mathbf i$ sind, bietet die Steuerung für die restlichen Achsen eine Positionierreihenfolge. Mit dem Maschinenparameter **restoreAxis** (Nr. 200305) definiert der Maschinenhersteller, mit welcher

Achsreihenfolge die Steuerung wieder an die Kontur anfährt.

## **6.11 CAM-Programme abarbeiten**

Wenn Sie NC-Programme extern mit einem CAM-System erstellen, sollten Sie die in den folgenden Abschnitten aufgeführten Empfehlungen beachten. Dadurch können Sie die leistungsfähige Bewegungsführung der Steuerung bestmöglich nutzen und in der Regel bessere Werkstückoberflächen in noch kürzerer Bearbeitungszeit erreichen. Die Steuerung erreicht trotz hoher Bearbeitungsgeschwindigkeiten eine sehr hohe Konturgenauigkeit. Grundlage dafür ist das Echtzeit-Betriebssystem HEROS 5 in Kombination mit der Funktion **ADP** (Advanced Dynamic Prediction) der TNC 620. Damit kann die Steuerung auch NC-Programme mit hoher Punktedichte sehr gut verarbeiten.

## **Vom 3D-Modell zum NC-Programm**

Der Prozess für die Erstellung eines NC-Programms aus einem CAD-Modell lässt sich vereinfacht wie folgt darstellen:

- **CAD: Modellerstellung** Konstruktionsabteilungen stellen ein 3D-Modell des zu bearbeitenden Werkstücks zur Verfügung. Idealerweise ist das 3D-Modell auf Toleranzmitte konstruiert.
- **CAM: Bahngenerierung, Werkzeugkorrektur** Der CAM-Programmierer legt die Bearbeitungsstrategien für die zu bearbeitenden Bereiche des Werkstücks fest. Das CAM-System berechnet aus den Flächen des CAD-Modells die Bahnen für die Werkzeugbewegung. Diese Werkzeugbahnen bestehen aus einzelnen Punkten, die das CAM-System so berechnet, dass die zu bearbeitende Fläche gemäß vorgegebenem Sehnenfehler und Toleranzen bestmöglich angenähert wird. So entsteht ein maschinenneutrales NC-Programm, das CLDATA (cutter location data). Ein Postprozessor erstellt aus dem CLDATA ein maschinen- und steuerungsspezifisches NC-Programm, das die CNC-Steuerung verarbeiten kann. Der Postprozessor ist bezogen auf die Maschine und die Steuerung angepasst. Er ist das zentrale Bindeglied zwischen dem CAM-System und der CNC-Steuerung.
- **Steuerung: Bewegungsführung, Toleranzüberwachung, Geschwindigkeitsprofil**

Die Steuerung berechnet aus den im NC-Programm definierten Punkten die Bewegungen der einzelnen Maschinenachsen und die erforderlichen Geschwindigkeitsprofile. Leistungsfähige Filterfunktionen verarbeiten und glätten die Kontur dabei so, dass die Steuerung die maximal erlaubte Bahnabweichung einhält.

**Mechatronik: Vorschubregelung, Antriebstechnik, Maschine** Die Maschine setzt mithilfe des Antriebssystems die von der Steuerung berechneten Bewegungen und Geschwindigkeitsprofile in reale Werkzeugbewegungen um.

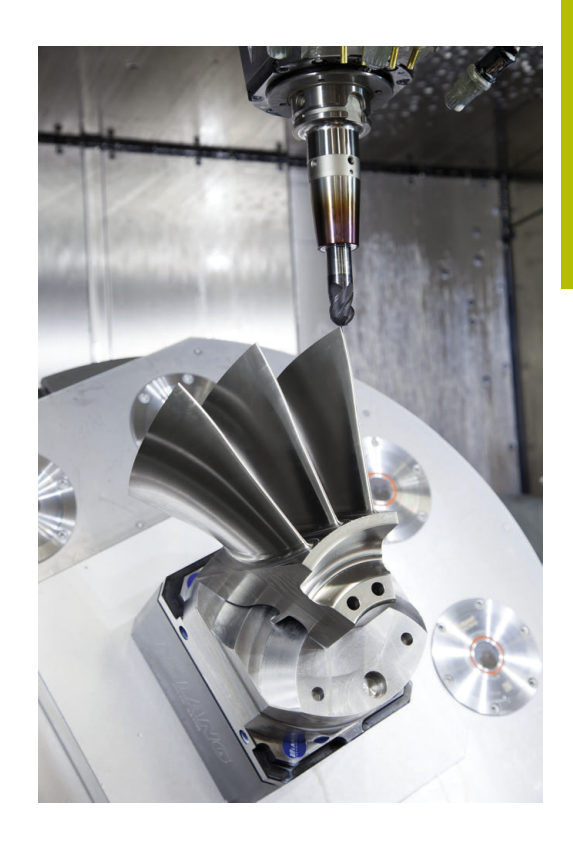

## **Bei der Postprozessorkonfiguration beachten**

#### **Beachten Sie die folgenden Punkte bei der Postprozessorkonfiguration:**

- Die Datenausgabe bei Achspositionen auf mindestens vier Nachkommastellen genau stellen. Dadurch verbessern Sie die Qualität der NC-Daten und vermeiden Rundungsfehler, die sichtbare Auswirkungen auf die Werkstückoberfläche haben. Die Ausgabe auf fünf Nachkommastellen kann für optische Bauteile und Bauteile mit sehr großen Radien (kleine Krümmungen), wie z. B. Formen im Automobilbereich zu einer verbesserten Oberflächenqualität führen
- Die Datenausgabe bei der Bearbeitung mit Flächennormalenvektoren (LN-Sätze, nur Klartextprogrammierung) immer auf sieben Nachkommastellen genau stellen
- Aufeinanderfolgende inkrementale NC-Sätze vermeiden, da sich ansonsten die Toleranz der einzelnen NC-Sätze in der Ausgabe aufsummieren kann
- Die Toleranz im Zyklus **32** so setzen, dass sie im Standardverhalten mindestens doppelt so groß ist wie der definierte Sehnenfehler im CAM-System. Beachten Sie auch die Hinweise in der Funktionsbeschreibung des Zyklus **32**
- Ein im CAM-Programm zu hoch gewählter Sehnenfehler kann, abhängig von der jeweiligen Konturkrümmung, zu langen NC-Satzabständen mit jeweils großer Richtungsänderung führen. Beim Abarbeiten kann es dadurch zu Vorschubeinbrüchen an den Satzübergängen kommen. Regelmäßige Beschleunigungen (gleich Kraftanregung), bedingt durch die Vorschubeinbrüche des inhomogenen NC-Programms, können zu einer unerwünschten Schwingungsanregung der Maschinenstruktur führen
- Die vom CAM-System berechneten Bahnpunkte können Sie  $\blacksquare$ anstelle von Geradensätzen auch mit Kreissätzen verbinden. Die Steuerung berechnet intern Kreise exakter als dies über das Eingabeformat definierbar ist
- $\mathbf{r}$ Auf exakt geraden Bahnen keine Zwischenpunkte ausgeben. Zwischenpunkte, die nicht ganz exakt auf der geraden Bahn liegen, können sichtbare Auswirkungen auf die Werkstückoberfläche haben
- Ē. An Krümmungsübergängen (Ecken) sollte nur ein NC-Datenpunkt liegen
- Permanent kurze Satzabstände vermeiden. Kurze Satzabstände entstehen im CAM-System durch starke Krümmungsänderungen der Kontur bei gleichzeitig sehr kleinen Sehnenfehlern. Exakt gerade Bahnen erfordern keine kurzen Satzabstände, die oftmals durch die konstante Punktausgabe vom CAM-System erzwungen werden
- Eine exakt synchrone Punktverteilung auf Flächen mit gleichmäßiger Krümmung vermeiden, da sich dadurch Muster auf der Werkstückoberfläche abbilden können
- Bei 5-Achs-Simultanprogrammen: Doppelausgabe von Positionen vermeiden, wenn sich diese nur durch eine unterschiedliche Werkzeuganstellung unterscheiden
- $\mathbf{u}$ Die Ausgabe des Vorschubs in jedem NC-Satz vermeiden. Dies kann sich nachteilig auf das Geschwindigkeitsprofil der Steuerung auswirken
- Wenn ein Unterprogrammaufruf und eine Unterprogrammdefinition durch mehrere NC-Sätze getrennt sind, können rechenbedingte Unterbrechungen auftreten. Verhindern Sie mithilfe folgender Möglichkeiten z. B. unterbrechungsbedingte Freischneidemarkierungen:
	- Unterprogramme mit Positionen zum Freifahren am Programmanfang programmieren. Die Steuerung weiß bei einem späteren Aufruf schon, wo sich das Unterprogramm befindet.
	- Bearbeitungspositionen oder Koordinatentransformationen in ein separates NC-Programm ausgliedern. Dadurch muss die Steuerung z. B. Sicherheitspositionen und Koordinatentransformationen im NC-Programm nur noch aufrufen.

#### **Für den Maschinenbediener hilfreiche Konfigurationen:**

- Für eine realitätsnahe grafische Simulation 3D-Modelle im STL-Format als Rohteil und Fertigteil nutzen
- Zur besseren Gliederung von großen NC-Programmen die  $\blacksquare$ Gliederungsfunktion der Steuerung nutzen
- × Zur Dokumentation des NC-Programms die Kommentarfunktion der Steuerung nutzen
- Zur Bearbeitung von Bohrungen und einfachen  $\blacksquare$ Taschengeometrien die umfangreich verfügbaren Zyklen der Steuerung nutzen

#### **Weitere Informationen:** Benutzerhandbuch **Bearbeitungszyklen programmieren**

- Bei Passungen die Konturen mit Werkzeugradiuskorrektur **RL/RR** ausgeben. Dadurch kann der Maschinenbediener notwendige Korrekturen einfach durchführen
- Vorschübe für die Vorpositionierung, die Bearbeitung und die Tiefenzustellung trennen und über Q-Parameter am Programmanfang definieren

#### **Beispiel: Variable Vorschubdefinitionen**

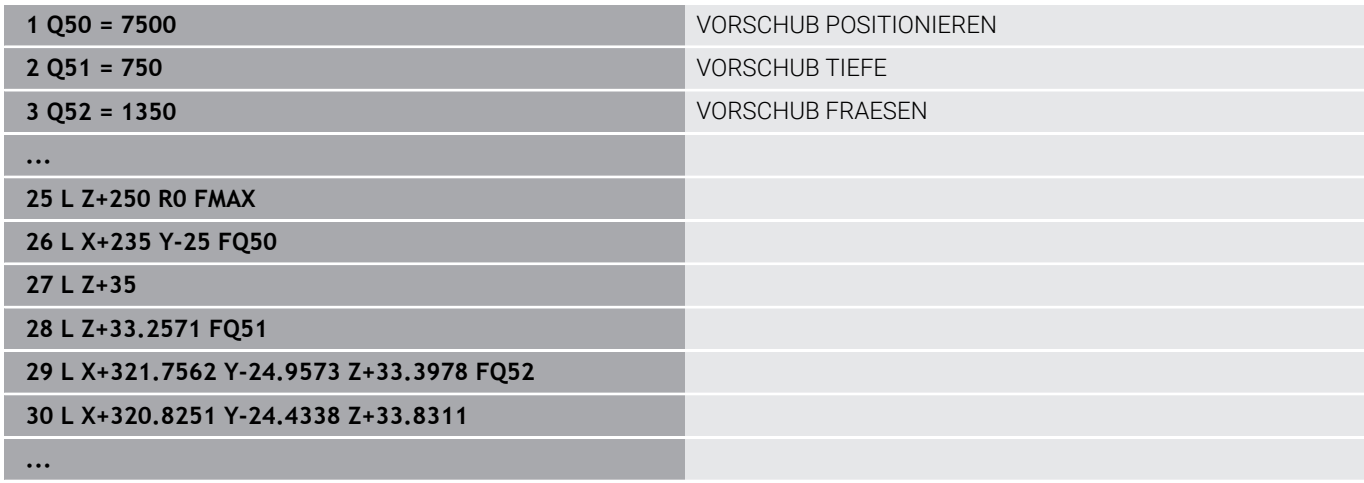

## **Bei der CAM-Programmierung beachten**

#### **Sehnenfehler anpassen**

Programmierhinweise:

- Für die Schlichtbearbeitungen den Sehnenfehler im CAM-System nicht größer als 5 μm einstellen. Im Zyklus **32** an der Steuerung eine 1,3 bis 3-fache Toleranz **T** verwenden.
- Bei der Schruppbearbeitung muss die Summe aus dem Sehnenfehler und der Toleranz **T** kleiner als das definierte Bearbeitungsaufmaß sein. Dadurch vermeiden Sie Konturverletzungen.
- Die konkreten Werte hängen von der Dynamik Ihrer Maschine ab.

Passen Sie den Sehnenfehler im CAM-Programm in Abhängigkeit von der Bearbeitung an:

**Schruppen mit Präferenz auf Geschwindigkeit:**

Höhere Werte für Sehnenfehler und dazu passende Toleranz im Zyklus **32** verwenden. Entscheidend für beide Werte ist das benötigte Aufmaß auf der Kontur. Wenn an Ihrer Maschine ein Sonderzyklus zur Verfügung steht, den Schruppmodus einstellen. Im Schruppmodus fährt die Maschine in der Regel mit hohen Rucken und hohen Beschleunigungen

- Übliche Toleranz im Zyklus **32**: zwischen 0,05 mm und 0,3 mm
- Üblicher Sehnenfehler im CAM-System: zwischen 0,004 mm und 0,030 mm
- **Schlichten mit Präferenz auf hohe Genauigkeit:**

Kleinen Sehnenfehler und dazu passende kleine Toleranz im Zyklus **32** verwenden. Die Datendichte muss so hoch sein, dass die Steuerung Übergänge oder Ecken exakt erkennen kann. Wenn an Ihrer Maschine ein Sonderzyklus zur Verfügung steht, den Schlichtmodus einstellen. Im Schlichtmodus fährt die Maschine in der Regel mit niedrigen Rucken und niedrigen Beschleunigungen

- Übliche Toleranz im Zyklus **32**: zwischen 0,002 mm und 0,006 mm
- Üblicher Sehnenfehler im CAM-System: zwischen von 0,001 mm und 0,004 mm
- **Schlichten mit Präferenz auf hohe Oberflächengüte:** Kleinen Sehnenfehler und dazu passende größere Toleranz im Zyklus **32** verwenden. Dadurch glättet die Steuerung die Kontur stärker. Wenn an Ihrer Maschine ein Sonderzyklus zur Verfügung steht, den Schlichtmodus einstellen. Im Schlichtmodus fährt die Maschine in der Regel mit niedrigen Rucken und niedrigen Beschleunigungen
	- Übliche Toleranz im Zyklus **32**: zwischen 0,010 mm und 0,020 mm
	- Üblicher Sehnenfehler im CAM-System: ca. 0,005 mm

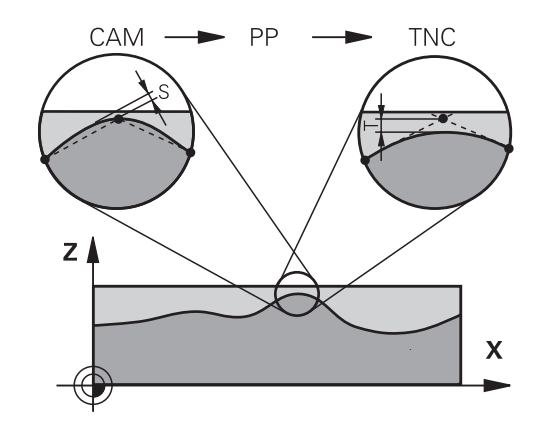

#### **Weitere Anpassungen**

Beachten Sie folgende Punkte bei der CAM-Programmierung:

- Bei langsamen Bearbeitungsvorschüben oder Konturen mit großen Radien den Sehnenfehler ca. drei bis fünf Mal kleiner definieren als die Toleranz **T** im Zyklus **32**. Zusätzlich den maximalen Punktabstand zwischen 0,25 mm und 0,5 mm definieren. Zusätzlich sollte der Geometriefehler oder Modellfehler sehr klein (max. 1 µm) gewählt werden.
- Auch bei höheren Bearbeitungsvorschüben sind in gekrümmten  $\blacksquare$ Konturbereichen Punkteabstände größer als 2.5 mm nicht empfehlenswert
- Bei geraden Konturelementen genügt je ein NC-Punkt am Anfang und am Ende der Geradenbewegung, die Ausgabe von Zwischenpositionen vermeiden
- Vermeiden Sie bei 5-Achs-Simultanprogrammen, dass sich das Verhältnis der Linearachs-Satzlänge zur Drehachs-Satzlänge stark verändert. Dadurch können starke Vorschubreduzierungen am Werkzeugbezugspunkt (TCP) entstehen
- Die Vorschubbegrenzung für Ausgleichsbewegungen (z. B. über **M128 F...**) sollten Sie nur in Ausnahmefällen verwenden. Die Vorschubbegrenzung für Ausgleichsbewegungen kann starke Vorschubreduzierungen am Werkzeugbezugspunkt (TCP) verursachen.
- NC-Programme für 5-Achs-Simultanbearbeitungen mit Kugelfräsern bevorzugt auf Kugelmitte ausgeben lassen. Die NC-Daten sind dadurch in der Regel gleichmäßiger. Zusätzlich können Sie im Zyklus **32** eine höhere Drehachstoleranz **TA** (z. B. zwischen 1° und 3°) für einen noch gleichmäßigeren Vorschubverlauf am Werkzeugbezugspunkt (TCP) einstellen
- Bei NC-Programmen für 5-Achs-Simultanbearbeitungen mit Torusfräsern oder Kugelfräsern sollten Sie bei NC-Ausgabe auf Kugelsüdpol eine geringere Rundachstoleranz wählen. Ein üblicher Wert ist z. B. 0.1°. Ausschlaggebend für die Rundachstoleranz ist die maximal erlaubte Konturverletzung. Diese Konturverletzung ist von der möglichen Werkzeugschiefstellung, dem Werkzeugradius und der Eingriffstiefe des Werkzeugs abhängig. Beim 5-Achs-Abwälzfräsen mit einem Schaftfräser können Sie die maximal mögliche Konturverletzung T direkt aus der Fräsereingriffslänge L und der erlaubten Konturtoleranz TA berechnen:

 $T \sim K \times L \times T$ A mit  $K = 0.0175$   $[1/°]$ Beispiel: L = 10 mm, TA = 0.1°: T = 0.0175 mm

## **Eingriffsmöglichkeiten an der Steuerung**

Um das Verhalten von CAM-Programmen direkt an der Steuerung beeinflussen zu können, steht der Zyklus **32 TOLERANZ** zur Verfügung. Beachten Sie die Hinweise in der Funktionsbeschreibung des Zyklus **32**. Zudem die Zusammenhänge mit dem im CAM-System definierten Sehnenfehler beachten.

#### **Weitere Informationen:** Benutzerhandbuch **Bearbeitungszyklen programmieren**

6

Beachten Sie Ihr Maschinenhandbuch!

Einige Maschinenhersteller ermöglichen über einen zusätzlichen Zyklus das Verhalten der Maschine an die jeweilige Bearbeitung anzupassen, z. B. Zyklus **332** Tuning. Mit dem Zyklus **332** lassen sich Filtereinstellungen, Beschleunigungseinstellungen und Ruckeinstellungen verändern.

#### **Beispiel**

**O** 

**34 CYCL DEF 32.0 TOLERANZ**

**35 CYCL DEF 32.1 T0.05**

**36 CYCL DEF 32.2 HSC-MODE:1 TA3**

## **Bewegungsführung ADP**

Diese Funktion muss vom Maschinenhersteller freigegeben und angepasst werden.

Eine unzureichende Datenqualität von NC-Programmen aus CAM-Systemen führt häufig zu einer schlechteren Oberflächenqualität der gefrästen Werkstücke. Die Funktion **ADP** (Advanced Dynamic Prediction) erweitert die bisherige Vorausberechnung des zulässigen maximalen Vorschubprofils und optimiert die Bewegungsführung der Vorschubachsen beim Fräsen. Somit können saubere Oberflächen mit kurzen Bearbeitungszeiten gefräst werden, auch bei stark schwankender Punkteverteilung in benachbarten Werkzeugbahnen. Der Nachbearbeitungsaufwand wird erheblich reduziert oder entfällt.

Die wichtigsten Vorteile von ADP im Überblick:

- symmetrisches Vorschubverhalten in der Vor- und Rückwärtsbahn beim bidirektionalen Fräsen
- Ī. gleichmäßige Vorschubverläufe bei nebeneinander liegenden Fräserbahnen
- $\blacksquare$ verbesserte Reaktion gegenüber nachteiligen Effekten, z. B. kurze treppenartige Stufen, grobe Sehnentoleranzen, stark gerundete Satz-Endpunktkoordinaten, bei von CAM-Systemen erzeugten NC-Programmen
- genaues Einhalten der dynamischen Kenngrößen auch bei schwierigen Verhältnissen

## **6.12 Funktionen zur Programmanzeige**

## **Übersicht**

In den Betriebsarten **Programmlauf Einzelsatz** und **Programmlauf Satzfolge** zeigt die Steuerung Softkeys, mit denen Sie das NC-Programm seitenweise anzeigen lassen können:

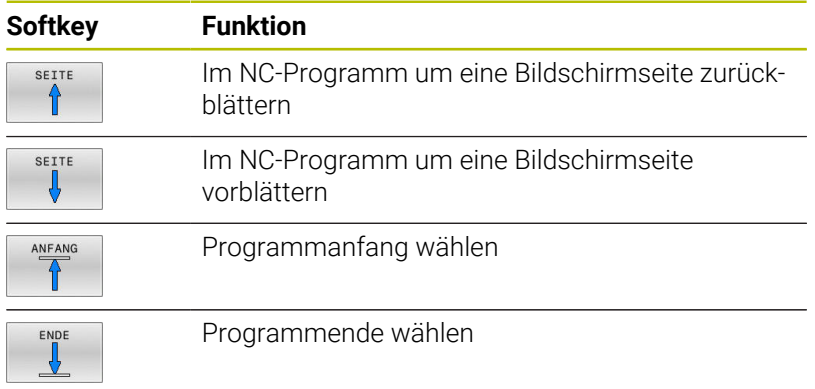

**6**

HEIDENHAIN | TNC 620 | Benutzerhandbuch Einrichten, NC-Programme testen und abarbeiten | 10/2023 **305**

## **6.13 Automatischer Programmstart**

## **Anwendung**

**(o)** 

Beachten Sie Ihr Maschinenhandbuch!

Um einen automatischen Programmstart durchführen zu können, muss die Steuerung von Ihrem Maschinenhersteller vorbereitet sein.

## **GEFAHR**

## **Achtung, Gefahr für Anwender!**

Die Funktion **AUTOSTART** startet die Bearbeitung automatisch. Offene Maschinen mit ungesicherten Arbeitsräumen stellen für den Bediener eine enorme Gefahr dar!

Funktion **AUTOSTART** ausschließlich an geschlossenen  $\mathbf{r}$ Maschinen verwenden

Über den Softkey **AUTOSTART** können Sie in einer Programmlauf-Betriebsart zu einem eingebbaren Zeitpunkt das in der jeweiligen Betriebsart aktive NC-Programm starten:

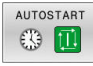

- **Fenster zur Festlegung des Startzeitpunkts** einblenden
- **Zeit (Std:Min:Sek):** Uhrzeit, zu der das NC-Programm gestartet werden soll
- **Datum (TT.MM.JJJJ):** Datum, an dem das NC-Programm gestartet werden soll
- Um den Start zu aktivieren: Softkey **OK** drücken

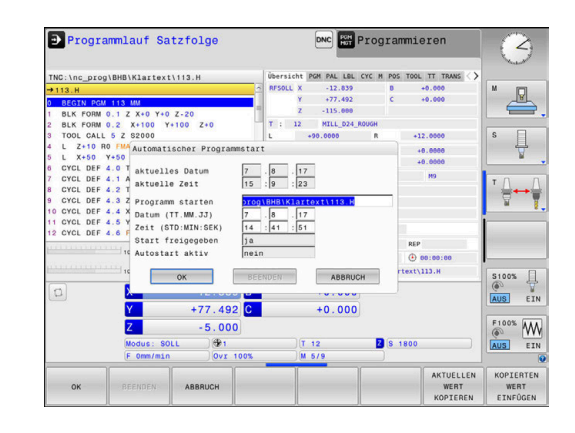

## <span id="page-306-0"></span>**6.14 Betriebsart Positionieren mit Handeingabe**

Für einfache Bearbeitungen oder zum Vorpositionieren des Werkzeugs eignet sich die Betriebsart **Positionieren mit Handeingabe**. Hier können Sie, abhängig vom Maschinenparameter **programInputMode** (Nr. 101201), ein kurzes NC-Programm im Klartext oder nach DIN/ISO eingeben und direkt ausführen lassen. Das NC-Programm wird in der Datei \$MDI gespeichert.

Folgende Funktionen können Sie u. a. verwenden:

- Zyklen
- Radiuskorrekturen
- **Programmteilwiederholungen**
- Q-Parameter

In der Betriebsart **Positionieren mit Handeingabe** lässt sich die zusätzliche Statusanzeige aktivieren.

## *HINWEIS*

#### **Achtung Kollisionsgefahr!**

Die Steuerung verliert durch bestimmte manuelle Interaktionen die modal wirkenden Programminformationen und damit den sog. Kontextbezug. Nach dem Verlust des Kontextbezugs können unerwartete und unerwünschte Bewegungen entstehen. Während der nachfolgenden Bearbeitung besteht Kollisionsgefahr!

- Nachfolgende Interaktionen unterlassen:
	- Cursor-Bewegung auf einen anderen NC-Satz
	- Sprunganweisung **GOTO** auf einen anderen NC-Satz
	- Editieren eines NC-Satzes
	- Ändern von Variablenwerten mithilfe des Softkeys **Q INFO**
	- Betriebsartenwechsel
- Kontextbezug durch Wiederholung der benötigten NC-Sätze wiederherstellen

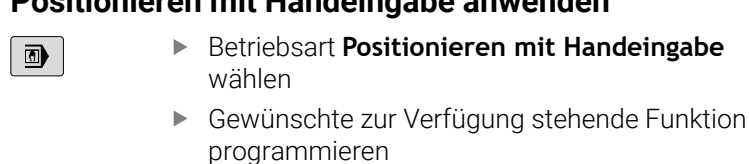

**Positionieren mit Handeingabe anwenden**

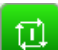

A

- Taste **NC-Start** drücken
- Die Steuerung arbeitet den hervorgehobenen NC-Satz ab.

**Weitere Informationen:** ["Betriebsart Positionieren](#page-306-0) [mit Handeingabe", Seite 307](#page-306-0)

Bedien- und Programmierhinweise:

- Folgende Funktionen stehen in der Betriebsart **Positionieren mit Handeingabe** nicht zur Verfügung:
	- Freie Konturprogrammierung FK
	- **Programmaufruf** 
		- **CALL PGM**
		- **SEL PGM**
		- **CALL SELECTED PGM**
	- **Programmiergrafik**
	- **Programmlaufgrafik**
- **Mithilfe der Softkeys BLOCK MARKIEREN, BLOCK AUS- SCHNEIDEN** usw. können Sie auch Programmteile aus anderen NC-Programmen komfortabel und schnell wiederverwenden. **Weitere Informationen:** Benutzerhandbücher Klartextund DIN/ISO-Programmierung
- Mithilfe der Softkeys **Q PARAMETER LISTE** und **Q INFO**  $\mathbb{R}^n$ können Sie Q-Parameter kontrollieren und ändern. **Weitere Informationen:** ["Q-Parameter kontrollieren und](#page-279-0) [ändern", Seite 280](#page-279-0)

#### **Beispiel**

Ein einzelnes Werkstück soll mit einer 20 mm tiefen Bohrung versehen werden. Nach dem Aufspannen des Werkstücks, dem Ausrichten und Bezugspunktsetzen lässt sich die Bohrung mit wenigen Programmzeilen programmieren und ausführen.

Zuerst wird das Werkzeug mit den Geradensätzen über dem Werkstück vorpositioniert und auf einen Sicherheitsabstand von 5 mm über dem Bohrloch positioniert. Danach wird die Bohrung mit dem Zyklus **200 BOHREN** ausgeführt.

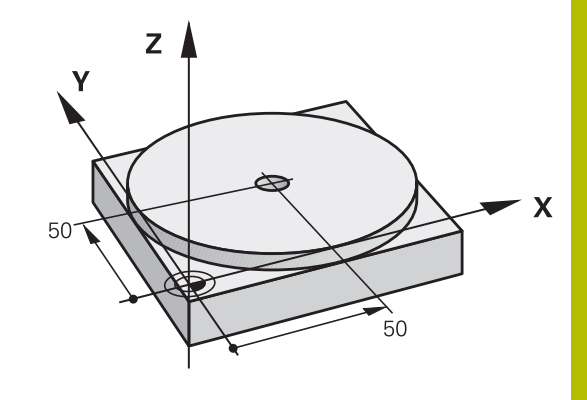

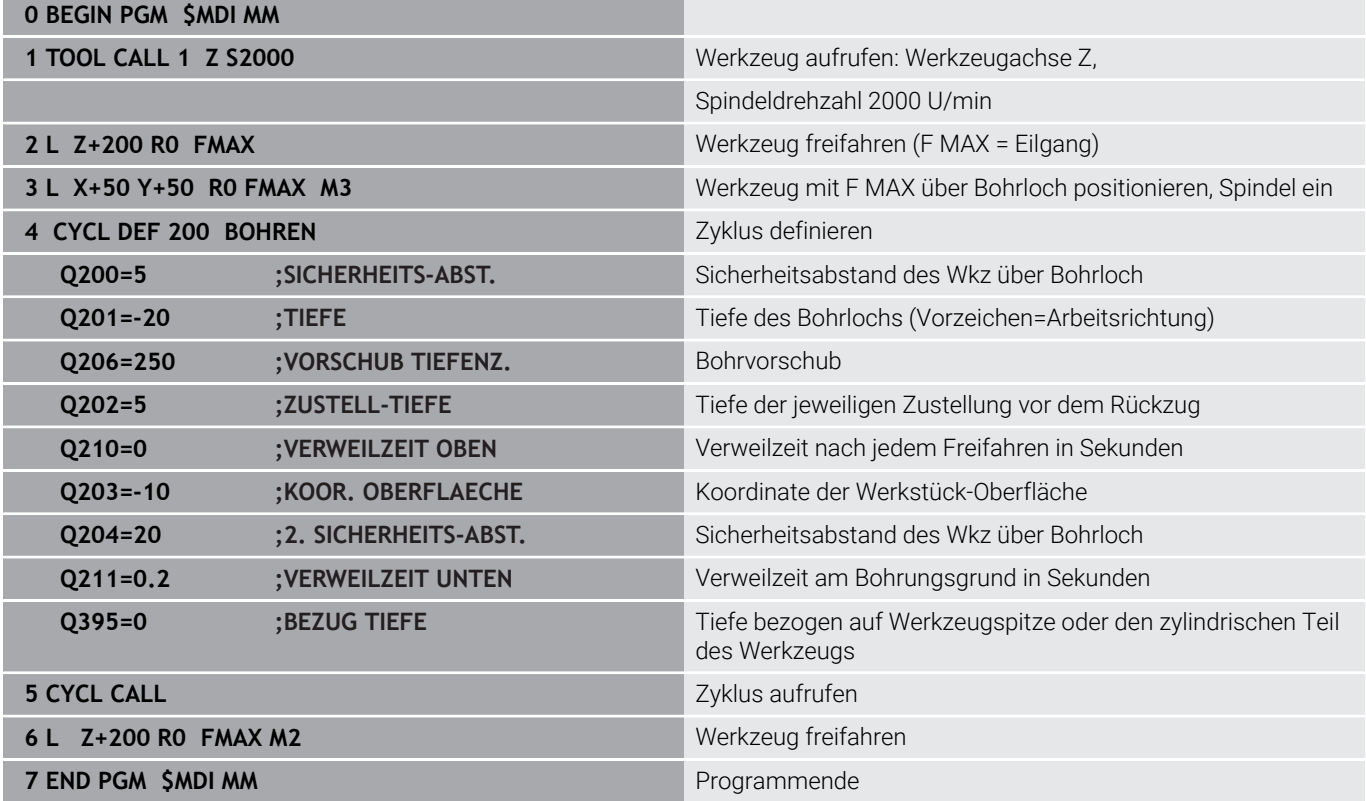

#### **Beispiel: Werkstück-Schieflage bei Maschinen mit Rundtisch beseitigen**

- Grunddrehung mit einem 3D-Tastsystem durchführen **Weitere Informationen:** ["Werkstück-Schieflage mit 3D-](#page-225-0)[Tastsystem kompensieren \(Option #17\)", Seite 226](#page-225-0)
- Drehwinkel notieren und Grunddrehung wieder aufheben
- Betriebsart wählen: Taste **Positionieren mit**  $\Box$ **Handeingabe** drücken Rundtischachse wählen, notierten Drehwinkel und مبا Vorschub eingeben z. B.**L C+2.561 F50**  $\mathsf{IV}$ Eingabe abschließen  $\overline{a}$ Taste **NC-Start** drücken: Schieflage wird durch  $\Box$ Drehung des Rundtischs beseitigt

## **NC-Programme aus \$MDI sichern**

Die Datei \$MDI wird für kurze und vorübergehend benötigte NC-Programme verwendet. Wenn ein NC-Programm trotzdem gespeichert werden soll, dann gehen Sie wie folgt vor:

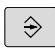

Betriebsart: Taste **Programmieren** drücken

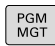

 $\ddagger$ 

Dateiverwaltung aufrufen: Taste **PGM MGT** drücken

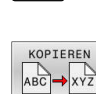

Datei kopieren: Softkey **KOPIEREN** drücken

Datei **\$MDI** markieren

## **ZIEL-DATEI =**

Geben Sie einen Namen ein, unter dem der aktuelle Inhalt der Datei \$MDI gespeichert werden soll, z. B. **Bohrung**

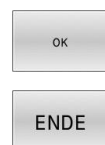

- Softkey **OK** drücken
- Dateiverwaltung verlassen: Softkey **ENDE** drücken

## **6.15 Zusatzfunktionen M und STOP eingeben**

## **Grundlagen**

Mit den Zusatzfunktionen der Steuerung - auch M-Funktionen genannt - steuern Sie

- den Programmlauf, z. B. eine Unterbrechung des Programmlaufs
- Maschinenfunktionen, wie das Ein- und Ausschalten der  $\overline{\phantom{a}}$ Spindeldrehung und des Kühlmittels
- i. das Bahnverhalten des Werkzeugs

Sie können bis zu vier Zusatzfunktionen M am Ende eines Positioniersatzes oder auch in einem separaten NC-Satz eingeben. Die Steuerung zeigt dann den Dialog: **Zusatz-Funktion M ?**

Gewöhnlich geben Sie im Dialog nur die Nummer der Zusatzfunktion an. Bei einigen Zusatzfunktionen wird der Dialog fortgeführt, damit Sie Parameter zu dieser Funktion eingeben können.

In den Betriebsarten **Manueller Betrieb** und **El. Handrad** geben Sie die Zusatzfunktionen über den Softkey **M** ein.

#### **Wirksamkeit der Zusatzfunktionen**

Unabhängig von der programmierten Reihenfolge sind einige Zusatzfunktionen am Anfang des NC-Satzes und einige am Ende wirksam.

Die Zusatzfunktionen wirken ab dem NC-Satz, in dem sie aufgerufen werden.

Einige Zusatzfunktionen wirken satzweise und somit nur in dem NC-Satz, in dem die Zusatzfunktion programmiert ist. Wenn eine Zusatzfunktion modal wirkt, müssen Sie diese Zusatzfunktion in einem nachfolgenden NC-Satz wieder aufheben, z. B. durch **M8** eingeschaltetes Kühlmittel mit **M9** wieder ausschalten. Wenn am Programmende noch Zusatzfunktionen aktiv sind, hebt die Steuerung die Zusatzfunktionen auf.

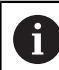

Wenn mehrere M-Funktionen in einem NC-Satz programmiert wurden, ergibt sich die Reihenfolge bei der Ausführung wie folgt:

- Am Satzanfang wirksame M-Funktionen werden vor den am Satzende wirksamen ausgeführt
- Wenn alle M-Funktionen am Satzanfang oder Satzende wirksam sind, erfolgt die Ausführung in der programmierten Reihenfolge

#### **Zusatzfunktion im STOP-Satz eingeben**

Ein programmierter **STOP**-Satz unterbricht den Programmlauf oder den Programm-Test, z. B. für eine Werkzeugüberprüfung. In einem **STOP**-Satz können Sie eine Zusatzfunktion M programmieren:

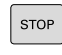

- Programmlauf-Unterbrechung programmieren: Taste **STOP** drücken
- Ggf. Zusatzfunktion **M** eingeben

## **Beispiel**

**87 STOP**

## **6.16 Zusatzfunktionen für Programmlaufkontrolle, Spindel und Kühlmittel**

## **Übersicht**

 $\mathbf{r}$ 

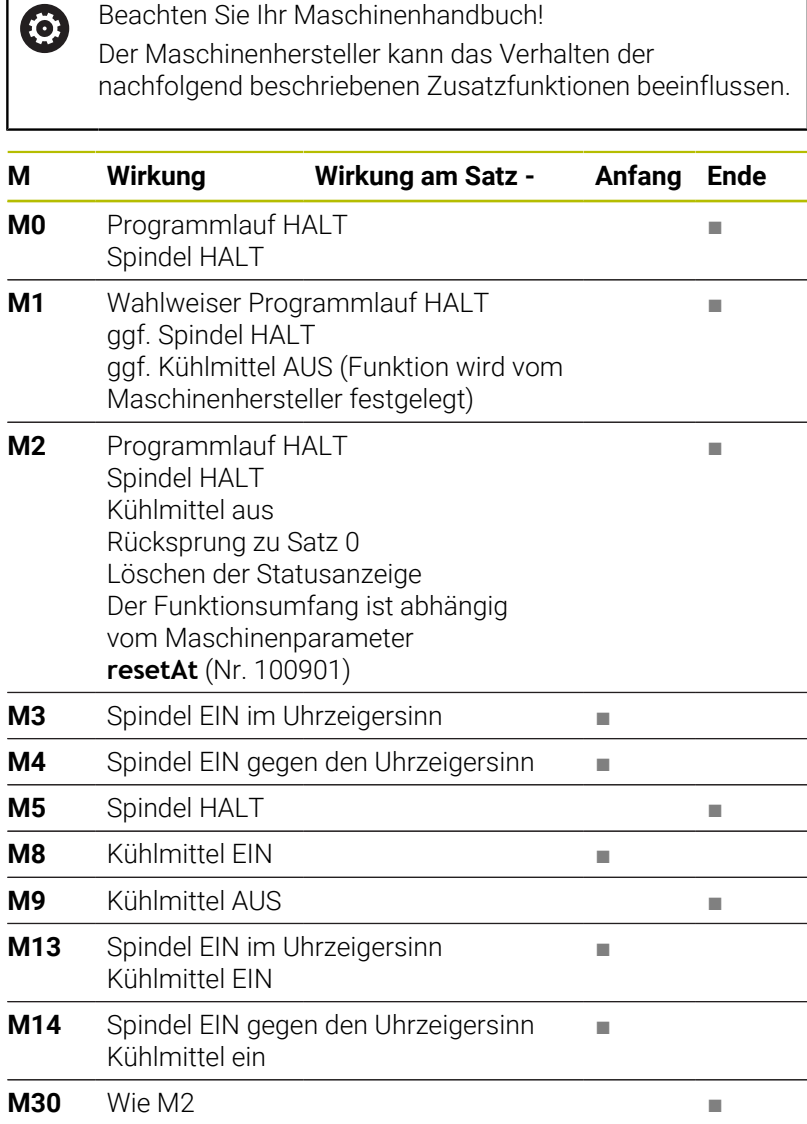

## **6.17 Zusatzfunktionen für Koordinatenangaben**

## **Maschinenbezogene Koordinaten programmieren: M91/ M92**

#### **Maßstabnullpunkt**

Auf dem Maßstab legt eine Referenzmarke die Position des Maßstabnullpunkts fest.

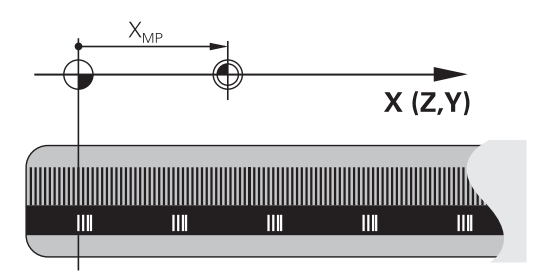

#### **Maschinen-Nullpunkt**

Den Maschinen-Nullpunkt benötigen Sie, um:

- Verfahrbereichsbegrenzungen (Software-Endschalter) zu setzen
- $\blacksquare$ maschinenfeste Positionen (z. B.Werkzeugwechselposition) anzufahren
- einen Werkstück-Bezugspunkt zu setzen

Der Maschinenhersteller gibt für jede Achse den Abstand des Maschinen-Nullpunkts vom Maßstabnullpunkt in einen Maschinenparameter ein.

#### **Standardverhalten**

Koordinaten bezieht die Steuerung auf den Werkstücknullpunkt.

**Weitere Informationen:** ["Bezugspunkte ohne 3D-Tastsystem](#page-205-0) [setzen", Seite 206](#page-205-0)

#### **Verhalten mit M91 – Maschinen-Nullpunkt**

Wenn sich Koordinaten in Positioniersätzen auf den Maschinen-Nullpunkt beziehen, dann geben Sie in diesen NC-Sätzen M91 ein.

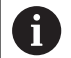

Wenn Sie in einem NC-Satz mit der Zusatzfunktion **M91** inkrementale Koordinaten programmieren, beziehen sich die Koordinaten auf die zuletzt programmierte Position mit **M91**. Wenn das aktive NC-Programm keine programmierte Position mit **M91** enthält, beziehen sich die Koordinaten auf die aktuelle Werkzeugposition.

Die Steuerung zeigt die Koordinatenwerte bezogen auf den Maschinen-Nullpunkt an. In der Statusanzeige schalten Sie die Koordinatenanzeige auf REF.

**Weitere Informationen:** ["Statusanzeigen", Seite 65](#page-64-0)

#### **Verhalten mit M92 – Maschinenbezugspunkt**

О

Beachten Sie Ihr Maschinenhandbuch!

Zusätzlich zum Maschinen-Nullpunkt kann der Maschinenhersteller eine weitere maschinenfeste Position als Maschinen-Bezugspunkt festlegen.

Der Maschinenhersteller legt für jede Achse den Abstand des Maschinen-Bezugspunkts vom Maschinen-Nullpunkt fest.

Wenn sich die Koordinaten in Positioniersätzen auf den Maschinenbezugspunkt beziehen, dann geben Sie in diesen NC-Sätzen M92 ein.

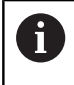

Auch mit **M91** oder **M92** führt die Steuerung die Radiuskorrektur korrekt aus. Die Werkzeuglänge wird dabei **nicht** berücksichtigt.

#### **Wirkung**

M91 und M92 wirken nur in den NC-Sätzen, in denen M91 oder M92 programmiert ist.

M91 und M92 werden wirksam am Satzanfang.

#### **Werkstück-Bezugspunkt**

Wenn sich Koordinaten immer auf den Maschinen-Nullpunkt beziehen, dann kann das Bezugspunktsetzen für eine oder mehrere Achsen gesperrt werden.

Wenn das Bezugspunktsetzen für alle Achsen gesperrt ist, dann zeigt die Steuerung den Softkey **BEZUGS- PUNKT SETZEN** in der Betriebsart **Manueller Betrieb** nicht mehr an.

Die Abbildung zeigt Koordinatensysteme mit Maschinen- und Werkstücknullpunkt.

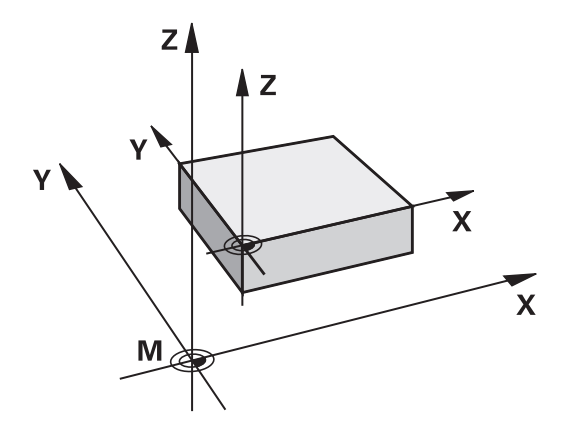

#### **M91/M92 in der Betriebsart Programmtest**

Um M91/M92-Bewegungen auch grafisch simulieren zu können, müssen Sie die Arbeitsraumüberwachung aktivieren und das Rohteil bezogen auf den gesetzten Bezugspunkt anzeigen lassen.

**Weitere Informationen:** ["Rohteil im Arbeitsraum darstellen](#page-264-0) [\(Option #20\)", Seite 265](#page-264-0)

## **Positionen im ungeschwenkten Eingabe-Koordinatensystem bei geschwenkter Bearbeitungsebene anfahren: M130**

#### **Standardverhalten bei geschwenkter Bearbeitungsebene**

Koordinaten in Positioniersätzen bezieht die Steuerung auf das geschwenkte Bearbeitungsebene-Koordinatensystem.

**Weitere Informationen:** ["Bearbeitungsebene-Koordinatensystem](#page-120-0) [WPL-CS", Seite 121](#page-120-0)

#### **Verhalten mit M130**

Koordinaten in Geradensätzen bezieht die Steuerung trotz aktiver, geschwenkter Bearbeitungsebene auf das ungeschwenkte Eingabe-Koordinatensystem.

**M130** ignoriert ausschließlich die Funktion **Bearbeitungsebene schwenken**, berücksichtigt aber aktive Transformationen vor und nach dem Schwenken. Das heißt, die Steuerung berücksichtigt bei der Berechnung der Position die Achswinkel der Drehachsen, die nicht in ihrer Nullstellung stehen.

**Weitere Informationen:** ["Eingabe-Koordinatensystem I-CS",](#page-121-0) [Seite 122](#page-121-0)

## *HINWEIS*

#### **Achtung Kollisionsgefahr!**

Die Zusatzfunktion **M130** ist nur satzweise aktiv. Die nachfolgenden Bearbeitungen führt die Steuerung wieder im geschwenkten Bearbeitungsebene-Koordinatensystem **WPL-CS** aus. Während der Bearbeitung besteht Kollisionsgefahr!

Ablauf und Positionen mithilfe der Simulation prüfen

#### **Programmierhinweise**

- Die Funktion **M130** ist nur bei aktiver Funktion **Bearbeitungsebene schwenken** erlaubt.
- Wenn die Funktion **M130** mit einem Zyklusaufruf kombiniert wird, unterbricht die Steuerung die Abarbeitung mit einer Fehlermeldung.

#### **Wirkung**

**M130** ist satzweise wirksam in Geradensätzen ohne Werkzeugradiuskorrektur.

## **6.18 Zusatzfunktionen für das Bahnverhalten**

## **Handradpositionierung während des Programmlaufs überlagern: M118 (Option #21)**

## **Standardverhalten**

O

Beachten Sie Ihr Maschinenhandbuch!

Ihr Maschinenhersteller muss die Steuerung für diese Funktion anpassen.

Die Steuerung fährt das Werkzeug in den Programmlauf-Betriebsarten wie im NC-Programm festgelegt.

## **Verhalten mit M118**

Mit **M118** können Sie während des Programmlaufs manuelle Korrekturen mit dem Handrad durchführen. Dazu programmieren Sie **M118** und geben einen achsspezifischen Wert (Linearachse oder Drehachse) ein.

#### **Eingabe**

Wenn Sie in einem Positioniersatz **M118** eingeben, dann führt die Steuerung den Dialog fort und erfragt die achsspezifischen Werte. Benutzen Sie die orangefarbenen Achstasten oder die Alphatastatur zur Koordinateneingabe.

#### **Wirkung**

Die Handradpositionierung heben Sie auf, indem Sie **M118** ohne Koordinateneingabe erneut programmieren oder das NC-Programm mit **M30** / **M2** beenden.

Bei einem Programmabbruch wird die Handradpositionierung ebenfalls aufgehoben.

## **M118** wird wirksam am Satzanfang.

## **Beispiel**

i

Während des Programmlaufs soll mit dem Handrad in der Bearbeitungsebene X/Y um ±1 mm und in der Drehachse B um ±5° vom programmierten Wert verfahren werden können:

#### **L X+0 Y+38.5 RL F125 M118 X1 Y1 B5**

**M118** aus einem NC-Programm wirkt grundsätzlich im Maschinen-Koordinatensystem.

Die Steuerung zeigt im Reiter **POS HR** der zusätzlichen Statusanzeige die innerhalb **M118** definierten **Max.-Wert** an.

Die **Handradüberlagerung** wirkt auch in der Betriebsart **Positionieren mit Handeingabe**!

## **Grunddrehung löschen: M143**

#### **Standardverhalten**

Die Grunddrehung bleibt solange wirksam, bis sie zurückgesetzt oder mit einem neuen Wert überschrieben wird.

#### **Verhalten mit M143**

Die Steuerung löscht eine Grunddrehung aus dem NC-Programm heraus.

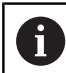

Die Funktion **M143** ist bei einem Satzvorlauf nicht erlaubt.

## **Wirkung**

**M143** wirkt ab den NC-Satz, in dem **M143** programmiert ist.

**M143** wird wirksam am Satzanfang.

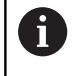

**M143** löscht die Einträge der Spalten **SPA**, **SPB** und **SPC** in der Bezugspunkttabelle. Bei einer erneuten Aktivierung der entsprechenden Zeile ist die Grunddrehung in allen Spalten **0**.

**6**

## **Werkzeug bei NC-Stopp automatisch von der Kontur abheben: M148**

## **Standardverhalten**

Die Steuerung stoppt bei einem NC-Stopp alle Verfahrbewegungen. Das Werkzeug bleibt am Unterbrechungspunkt stehen.

## **Verhalten mit M148**

**(ö)** 

Beachten Sie Ihr Maschinenhandbuch! Diese Funktion konfiguriert und gibt der

Maschinenhersteller frei.

Mit dem Maschinenparameter **CfgLiftOff** (Nr. 201400) definiert der Maschinenhersteller den Weg, den die Steuerung bei einem **LIFTOFF** verfährt. Mithilfe des Maschinenparameters **CfgLiftOff** kann die Funktion auch deaktiviert werden.

Sie setzen in der Werkzeugtabelle in der Spalte **LIFTOFF** für das aktive Werkzeug den Parameter **Y**. Die Steuerung fährt das Werkzeug dann um bis zu 2 mm in Richtung der Werkzeugachse von der Kontur zurück.

**Weitere Informationen:** ["Werkzeugdaten in die Tabelle eingeben",](#page-135-0) [Seite 136](#page-135-0)

**LIFTOFF** wirkt in folgenden Situationen:

- Bei einem von Ihnen ausgelösten NC-Stopp
- Bei einem von der Software ausgelösten NC-Stopp, z. B. wenn im  $\blacksquare$ Antriebssystem ein Fehler aufgetreten ist
- Bei einer Stromunterbrechung

Die Steuerung hebt bei einem Rückzug mit **M148** nicht zwingend in Richtung der Werkzeugachse ab. Mit der Funktion **M149** deaktiviert die Steuerung die Funktion **FUNCTION LIFTOFF**, ohne die Abheberichtung zurückzusetzen. Wenn Sie **M148** programmieren, aktiviert die Steuerung das automatische Abheben mit der durch **FUNCTION LIFTOFF** definierten Abheberichtung.

## **Wirkung**

 $\mathbf i$ 

**M148** wirkt solange, bis die Funktion mit **M149** oder **FUNCTION LIFTOFF RESET** deaktiviert wird.

**M148** wird wirksam am Satzanfang, **M149** am Satzende.

**7**

# **Sonderfunktionen**

## **7.1 Aktive Ratterunterdrückung ACC (Option #145)**

## **Anwendung**

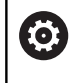

Diese Funktion muss vom Maschinenhersteller freigegeben und angepasst werden.

Bei der Schruppbearbeitung (Leistungsfräsen) treten große Fräskräfte auf. Abhängig von der Drehzahl des Werkzeugs sowie von den in der Werkzeugmaschine vorhandenen Resonanzen und dem Spanvolumen (Schnittleistung beim Fräsen) kann es dabei zu sogenanntem **Rattern** kommen. Dieses Rattern stellt für die Maschine eine hohe Beanspruchung dar. Auf der Werkstück-Oberfläche führt dieses Rattern zu unschönen Marken. Auch das Werkzeug nutzt sich durch das Rattern stark und ungleichmäßig ab, im Extremfall kann es sogar zum Werkzeugbruch kommen.

Zur Reduzierung der Ratterneigung einer Maschine bietet HEIDENHAIN mit **ACC** (Active Chatter Control) eine wirkungsvolle Reglerfunktion. Im Bereich der Schwerzerspanung wirkt sich der Einsatz dieser Reglerfunktion besonders positiv aus. Mit ACC sind wesentlich bessere Schnittleistungen möglich. Abhängig vom Maschinentyp kann das Zerspanvolumen in vielen Fällen um mehr als 25 % erhöht werden. Gleichzeitig reduzieren Sie die Belastung für die Maschine und erhöhen die Standzeit des Werkzeugs.

A

ACC wurde gezielt für die Schruppbearbeitung und Schwerzerspanung entwickelt und ist in diesem Bereich besonders effektiv einsetzbar. Welche Vorteile ACC bei ihrer Bearbeitung mit ihrer Maschine und ihrem Werkzeug bringt, müssen Sie durch entsprechende Versuche ermitteln.

## **ACC aktivieren**

Um ACC zu aktivieren, müssen Sie folgende Arbeitsschritte ausführen:

- Für das entsprechende Werkzeug in der Werkzeugtabelle TOOL.T, die Spalte **ACC** auf **Y** setzen
- Für das entsprechende Werkzeug in der Werkzeugtabelle TOOL.T,  $\overline{\phantom{a}}$ in der Spalte **CUT** die Anzahl der Werkzeugschneiden definieren
- Die Spindel muss eingeschaltet sein m.
- Die Zahneingriffsfrequenz muss im Bereich zwischen 20 und  $\blacksquare$ 150 Hz liegen

Wenn die Funktion ACC aktiv ist, zeigt die Steuerung in der Positionsanzeige das Symbol **ACC** an.

ACC für den Maschinenbetrieb aktivieren oder kurzfristig deaktivieren:

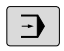

Betriebsart: Taste **Programmlauf Satzfolge**, **Programmlauf Einzelsatz** oder **Positionieren mit Handeingabe** drücken

- $\triangleleft$
- Softkey-Leiste umschalten

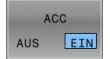

- ACC aktivieren: Softkey auf **EIN** stellen
- > Die Steuerung zeigt in der Positionsanzeige das ACC-Symbol an. **[Weitere Informationen:](#page-64-0)** "Statusanzeigen", [Seite 65](#page-64-0)

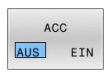

ACC deaktivieren: Softkey auf **AUS** stellen

## **7.2 Zähler definieren**

## **Anwendung**

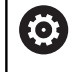

Beachten Sie Ihr Maschinenhandbuch! Diese Funktion schaltet Ihr Maschinenhersteller frei.

Mit der NC-Funktion **FUNCTION COUNT** steuern Sie aus dem NC-Programm heraus einen Zähler. Mit diesem Zähler können Sie z. B. eine Sollanzahl definieren, bis zu dieser Sollanzahl die Steuerung das NC-Programm wiederholen soll.

Gehen Sie bei der Definition wie folgt vor:

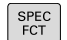

Softkey-Leiste mit Sonderfunktionen einblenden

PROGRAMM FUNKTIONEN Softkey **PROGRAMM FUNKTIONEN** drücken

FUNCTION COUNT

**Softkey FUNCTION COUNT** drücken

## *HINWEIS*

## **Achtung, Datenverlust möglich!**

Die Steuerung verwaltet nur einen Zähler. Wenn Sie ein NC-Programm abarbeiten, in dem Sie den Zähler zurücksetzen, wird der Zählerfortschritt eines anderen NC-Programms gelöscht.

- Vor der Bearbeitung prüfen, ob ein Zähler aktiv ist
- Zählerstand ggf. notieren und nach der Bearbeitung im MOD-Menü wieder einfügen

Sie können den aktuellen Zählerstand mit dem Zyklus **225**  $\mathbf i$ **GRAVIEREN** gravieren.

**Weitere Informationen:** Benutzerhandbuch **Bearbeitungszyklen programmieren**

## **Wirkung in der Betriebsart Programm-Test**

In der Betriebsart **Programm-Test** können Sie den Zähler simulieren. Dabei wirkt nur der Zählerstand, den Sie direkt im NC-Programm definiert haben. Der Zählerstand im MOD-Menü bleibt unberührt.

#### **Wirkung in den Betriebsarten Programmlauf Einzelsatz und Programmlauf Satzfolge**

Der Zählerstand aus dem MOD-Menü wirkt nur in den Betriebsarten **Programmlauf Einzelsatz** und **Programmlauf Satzfolge**.

Der Zählerstand bleibt auch über einen Neustart der Steuerung hinaus erhalten.

## **FUNCTION COUNT definieren**

Die NC-Funktion **FUNCTION COUNT** bietet folgende Zählerfunktionen:

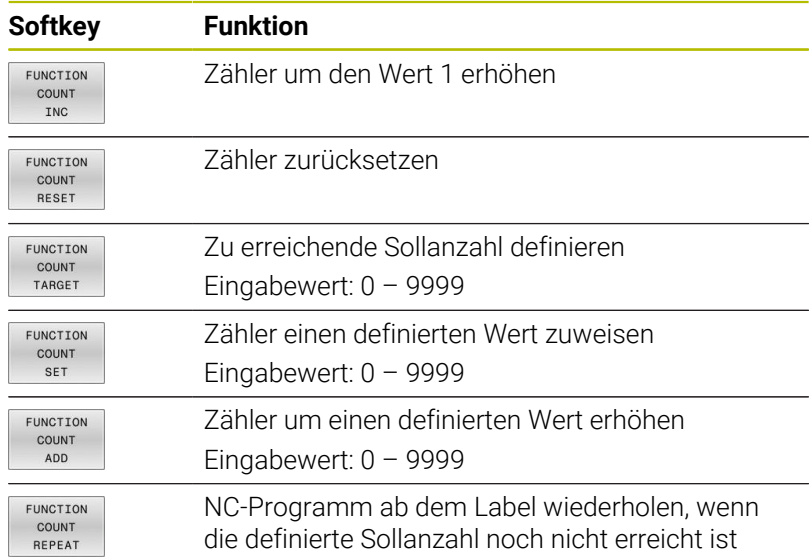

#### **Beispiel**

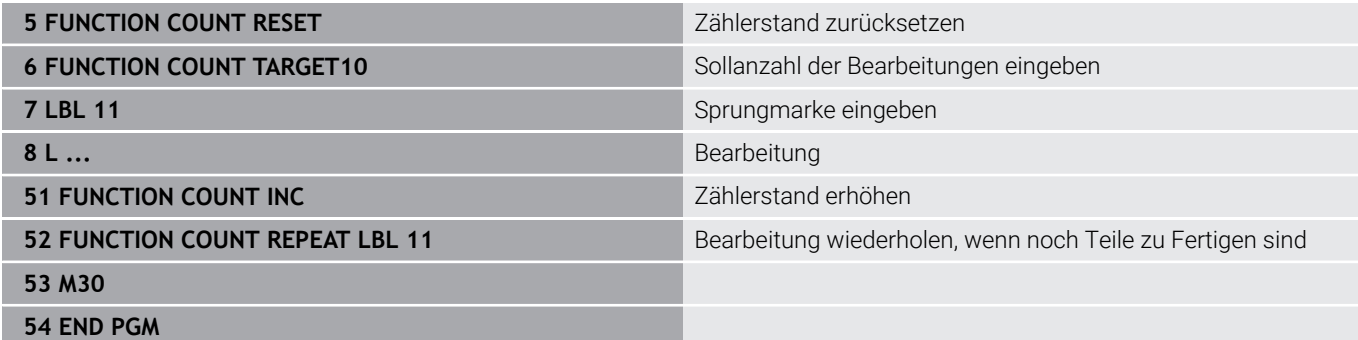
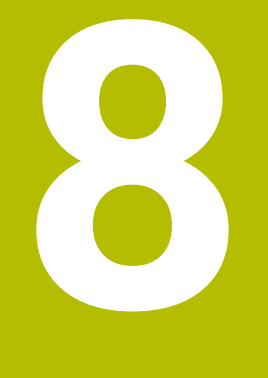

# **Paletten**

## **8.1 Palettenverwaltung**

## <span id="page-325-0"></span>**Anwendung**

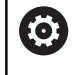

Beachten Sie Ihr Maschinenhandbuch!

Die Palettenverwaltung ist eine maschinenabhängige Funktion. Im Folgenden wird der Standardfunktionsumfang beschrieben.

Palettentabellen (**.p**) finden hauptsächlich in Bearbeitungszentren mit Palettenwechslern Anwendung. Dabei rufen die Palettentabellen die verschiedenen Paletten (PAL), optional die Aufspannungen (FIX) und die zugehörigen NC-Programme (PGM) auf. Die Palettentabellen aktivieren alle definierten Bezugspunkte und Nullpunkttabellen.

Ohne Palettenwechsler können Sie Palettentabellen verwenden, um NC-Programme mit unterschiedlichen Bezugspunkten mit nur einem **NC-Start** nacheinander abzuarbeiten.

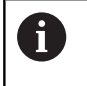

Der Dateiname einer Palettentabelle muss immer mit einem Buchstaben beginnen.

### **Spalten der Palettentabelle**

Der Maschinenhersteller definiert einen Prototyp für eine Palettentabelle, den Sie wählen können, wenn Sie eine Palettentabelle anlegen. Die Steuerung zeigt im Fenster **Tabellenformat wählen** alle vorhandenen Prototypen.

Der Prototyp kann folgende Spalten beinhalten:

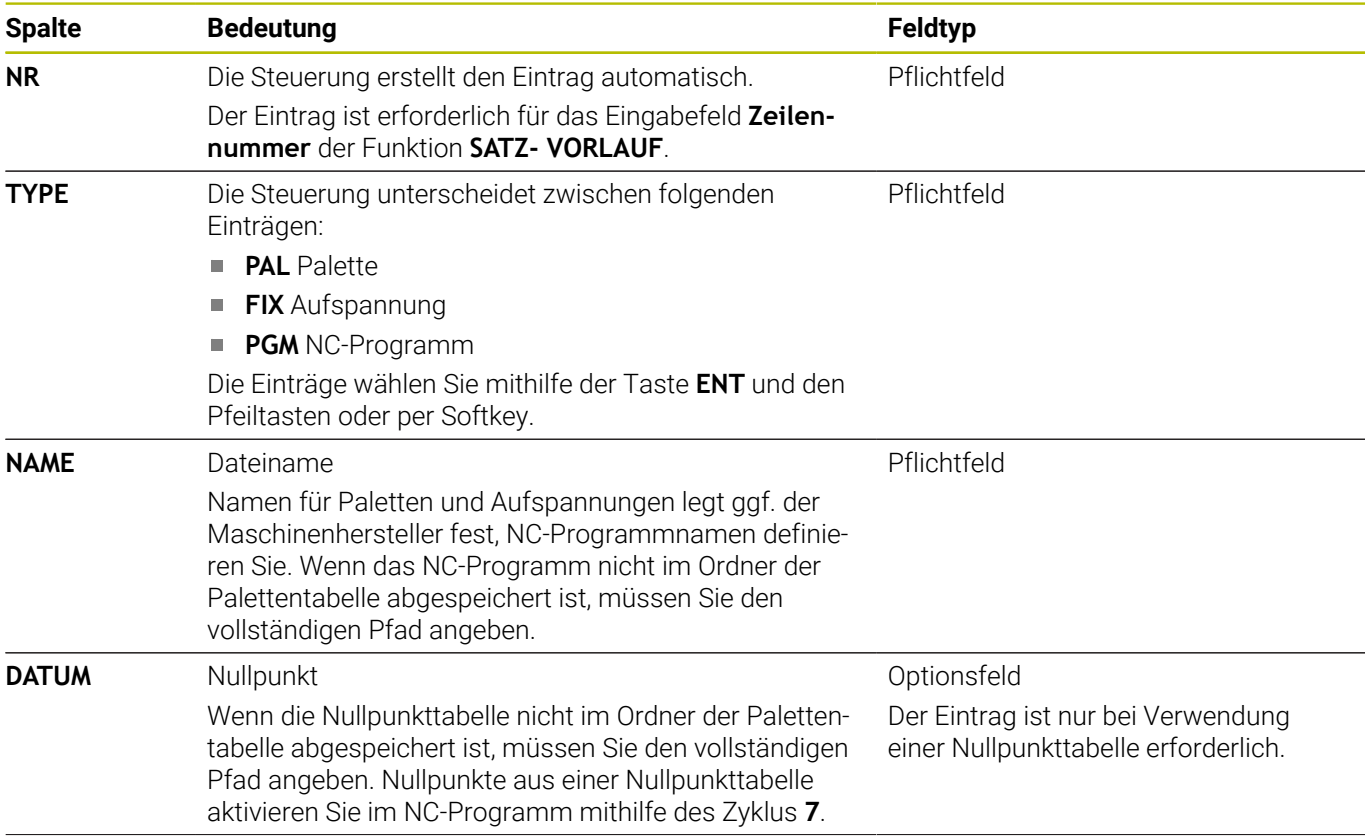

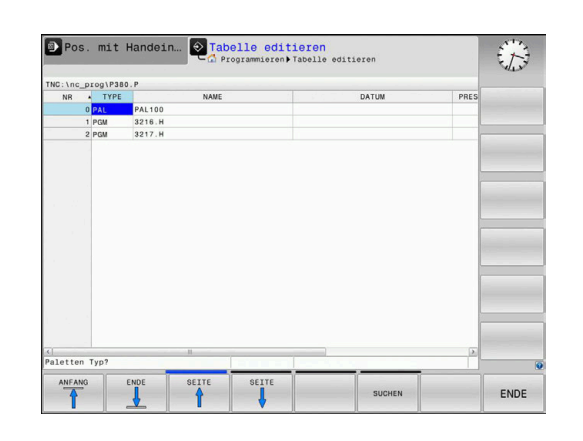

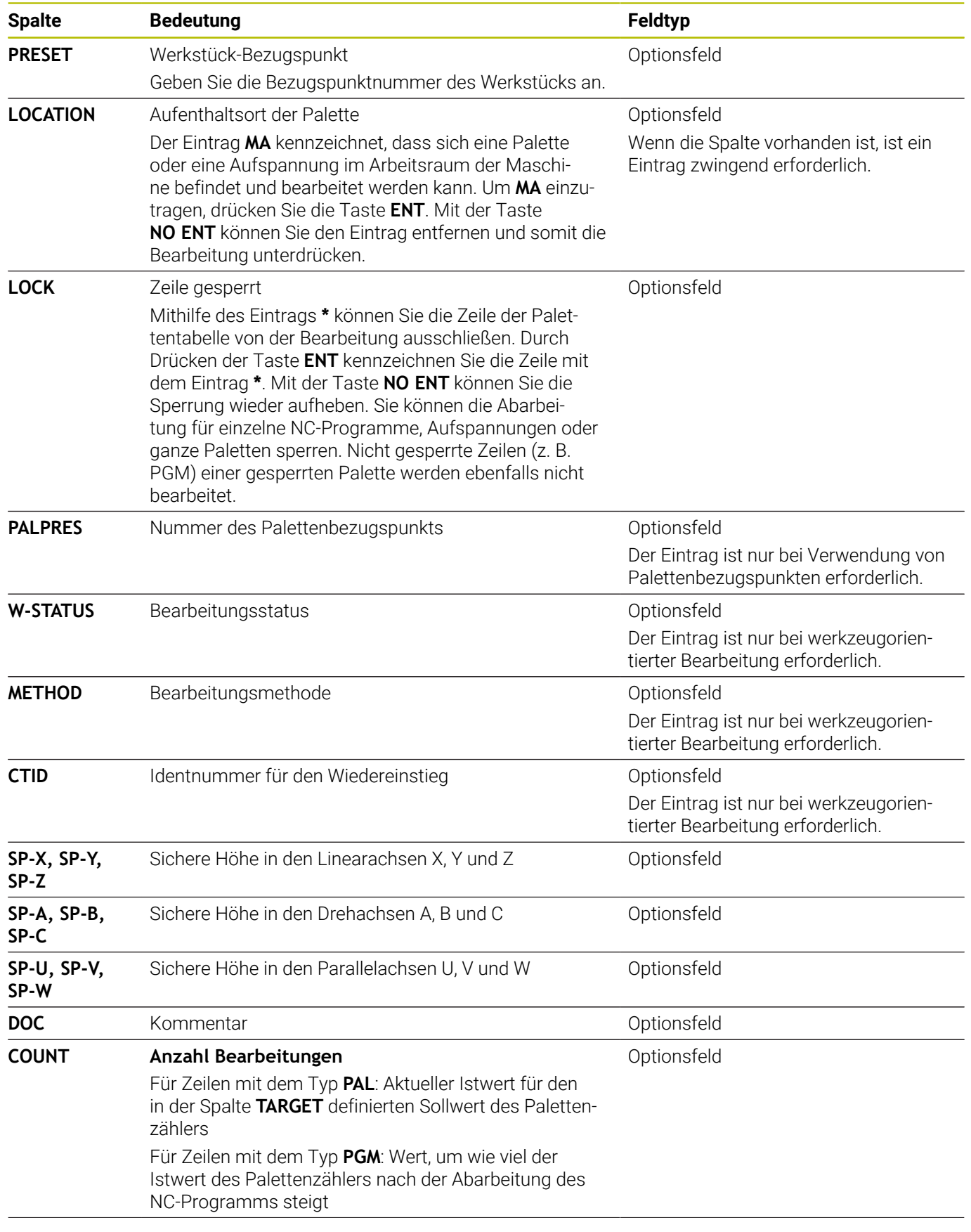

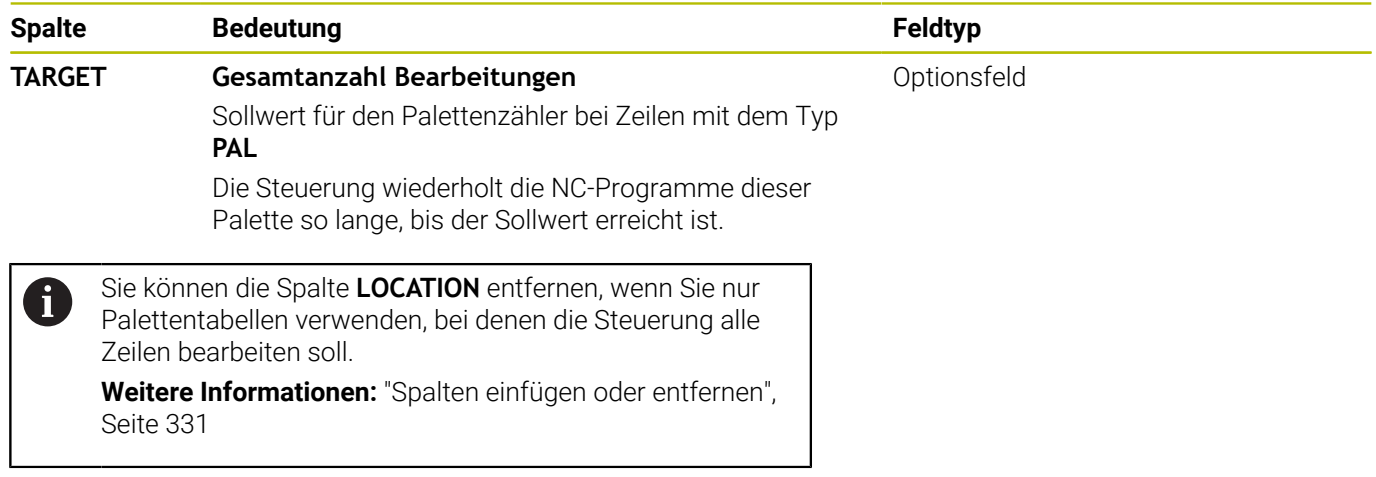

#### **Palettentabelle editieren**

Wenn Sie eine neue Palettentabelle erstellen, ist diese zunächst leer. Mithilfe der Softkeys können Sie Zeilen einfügen und editieren.

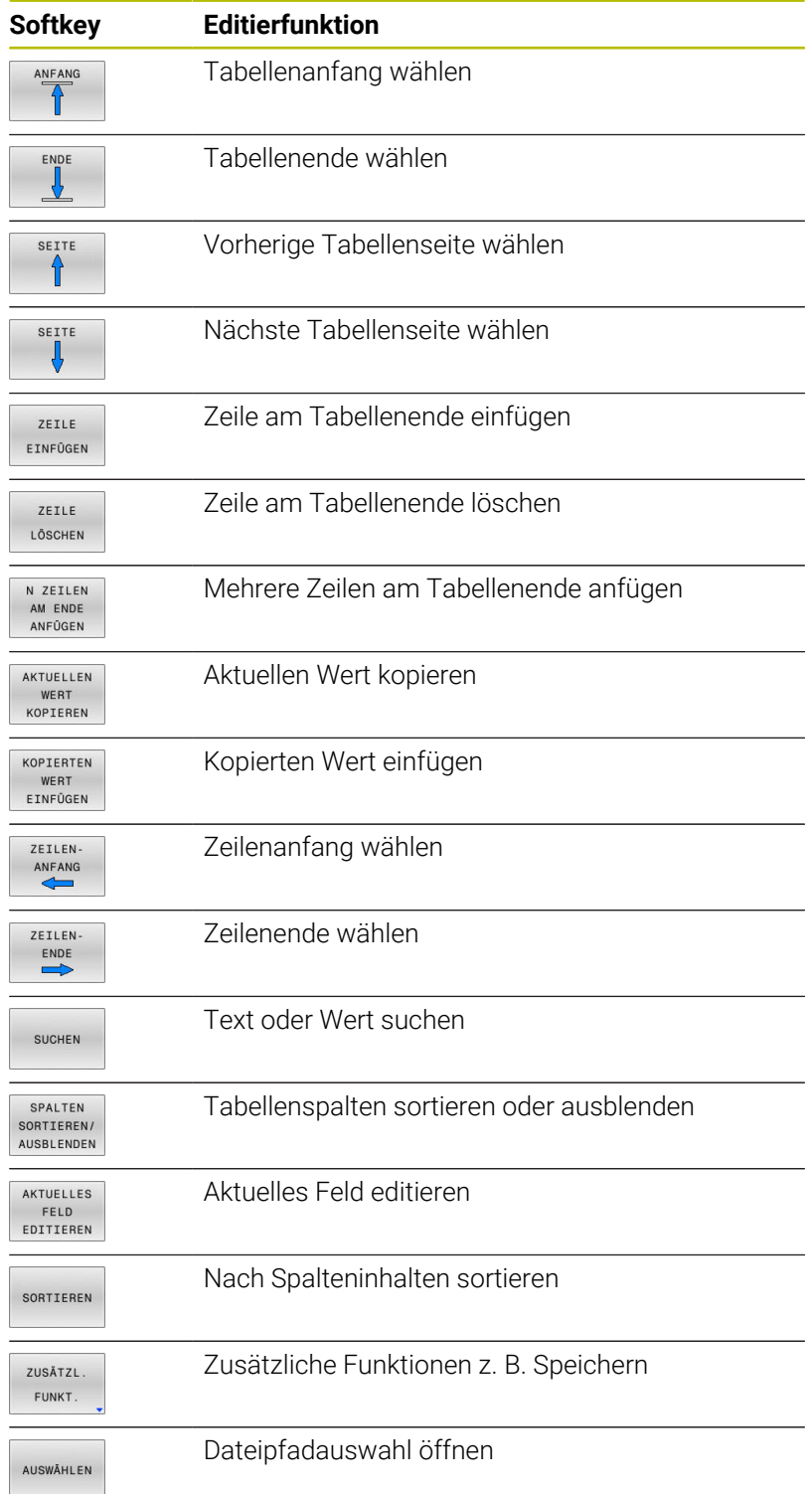

## **Palettentabelle wählen**

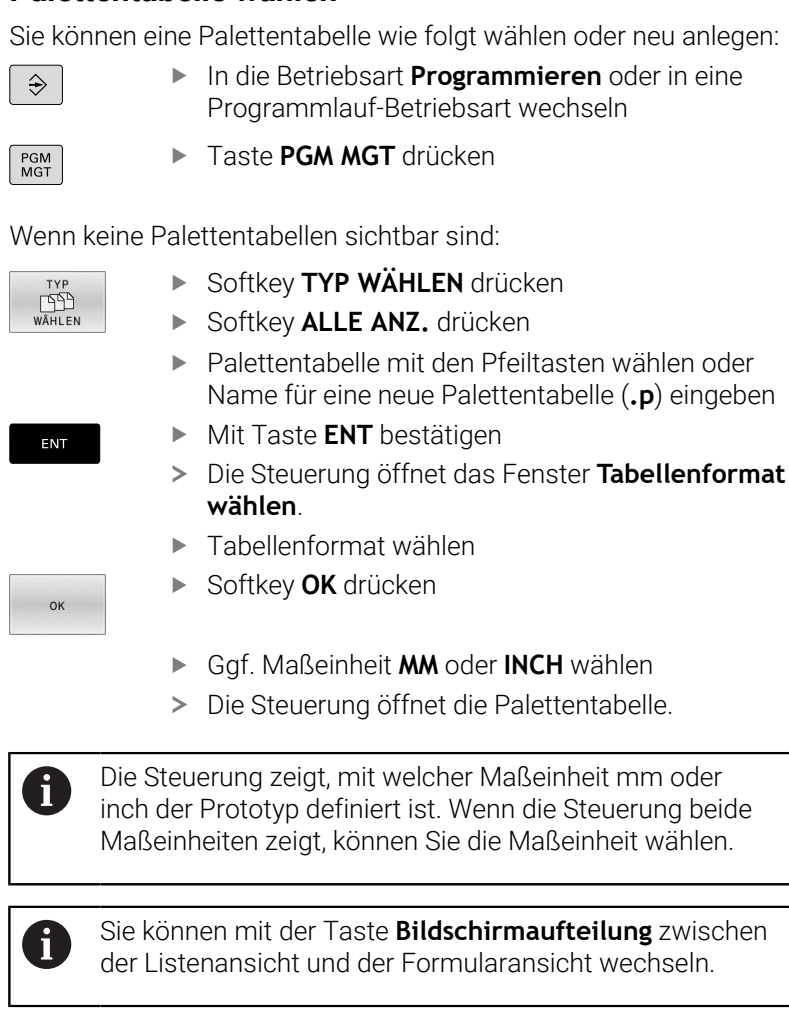

 $\frac{1}{2}$ 

### <span id="page-330-0"></span>**Spalten einfügen oder entfernen**

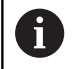

Diese Funktion ist erst nach Eingabe der Schlüsselzahl **555343** freigeschaltet.

Abhängig von der Konfiguration sind in einer neu angelegten Palettentabelle nicht alle Spalten vorhanden. Um z. B. werkzeugorientiert zu arbeiten, benötigen Sie Spalten, die Sie erst einfügen müssen.

Um eine Spalte in eine leere Palettentabelle einzufügen, gehen Sie wie folgt vor:

Palettentabelle öffnen

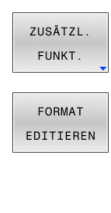

Softkey **FORMAT EDITIEREN** drücken

Softkey **ZUSÄTZL. FUNKT.** drücken

- Die Steuerung öffnet ein Überblendfenster, in dem alle verfügbaren Spalten aufgelistet sind.
- Mit den Pfeiltasten gewünschte Spalte wählen
- Softkey **SPALTE EINFÜGEN** drücken  $\blacktriangleright$

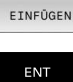

SPALTE

Mit Taste **ENT** bestätigen

Mit dem Softkey **SPALTE ENTFERNEN** können Sie die Spalte wieder entfernen.

### **Palettentabelle abarbeiten**

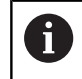

Per Maschinenparameter ist festgelegt, ob die Steuerung die Palettentabelle satzweise oder kontinuierlich abarbeitet.

Sie können eine Palettentabelle wie folgt abarbeiten:

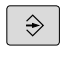

In die Betriebsart **Programmlauf Satzfolge** oder **Programmlauf Einzelsatz** wechseln

 $FGM$ <br> $MGT$ 

**► Taste PGM MGT** drücken

Wenn keine Palettentabellen sichtbar sind:

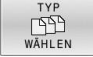

Softkey **TYP WÄHLEN** drücken Softkey **ALLE ANZ.** drücken

Palettentabelle mit den Pfeiltasten wählen

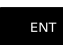

► Mit Taste **ENT** bestätigen

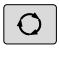

Ggf. Bildschirmaufteilung wählen

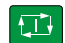

Mit Taste **NC-Start** abarbeiten

Um den Inhalt des NC-Programms vor dem Abarbeiten sehen zu können, gehen Sie wie folgt vor:

- Palettentabelle wählen
- Mit Pfeiltasten NC-Programm wählen, das Sie kontrollieren  $\mathbf{b}$ wollen
- PROGRAMM ÖFFNEN

 $\overline{1}$ 

- Softkey **PROGRAMM ÖFFNEN** drücken
- > Die Steuerung zeigt das gewählte NC-Programm am Bildschirm an.
- Mit den Pfeiltasten NC-Programm durchblättern

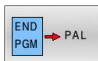

- Softkey **END PGM PAL** drücken
- $\overline{\phantom{0}}$ Die Steuerung wechselt zurück zur Palettentabelle.

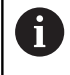

Per Maschinenparameter ist festgelegt, wie die Steuerung nach einem Fehler reagiert.

#### **Bildschirmaufteilung beim Abarbeiten der Palettentabelle**

Wenn Sie den Inhalt des NC-Programms und den Inhalt der Palettentabelle gleichzeitig sehen wollen, wählen Sie die Bildschirmaufteilung **PALETTE PROGRAMM**. Während des Abarbeitens stellt die Steuerung dann auf der linken Bildschirmseite das NC-Programm und auf der rechten Bildschirmseite die Palette dar.

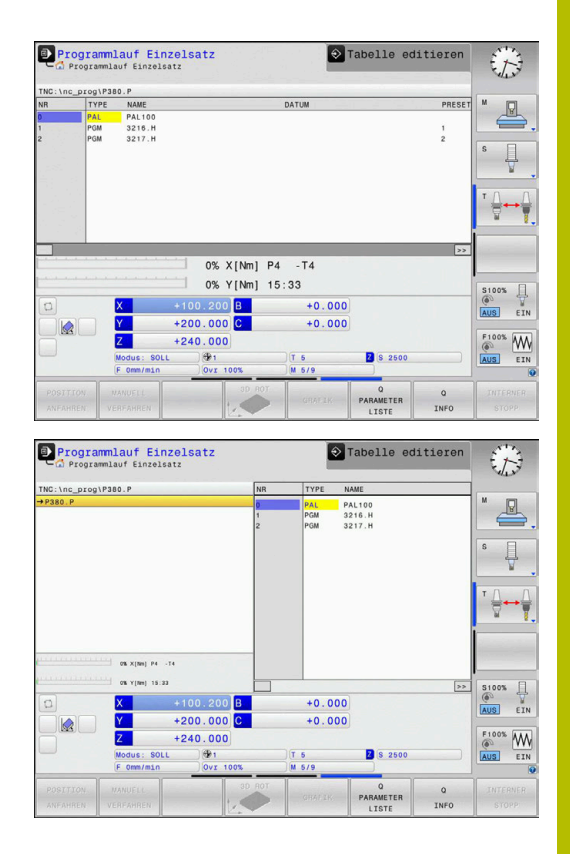

#### **Palettentabelle editieren**

Wenn die Palettentabelle in der Betriebsart **Programmlauf Satzfolge** oder **Programmlauf Einzelsatz** aktiv ist, sind die Softkeys zum Ändern der Tabelle in der Betriebsart **Programmieren** inaktiv.

Sie können diese Tabelle über den Softkey **EDIT PALETTE** in der Betriebsart **Programmlauf Einzelsatz** oder **Programmlauf Satzfolge** ändern.

#### **Satzvorlauf in Palettentabellen**

Mit der Palettenverwaltung können Sie die Funktion **SATZVORLAUF** auch in Verbindung mit Palettentabellen nutzen.

Wenn Sie die Abarbeitung einer Palettentabelle abbrechen, bietet die Steuerung den zuletzt angewählten NC-Satz des abgebrochenen NC-Programms für die Funktion **SATZVORLAUF** an.

**Weitere Informationen:** ["Satzvorlauf in Palettenprogrammen",](#page-296-0) [Seite 297](#page-296-0)

#### **Palettenzähler**

Sie können an der Steuerung einen Palettenzähler definieren. Dadurch können Sie z. B. bei einer Palettenbearbeitung mit automatischem Werkstückwechsel die gefertigte Stückzahl variabel definieren.

Dafür definieren Sie einen Sollwert in der Spalte **TARGET** der Palettentabelle. Die Steuerung wiederholt die NC-Programme dieser Palette so lange, bis der Sollwert erreicht ist.

Standardmäßig erhöht jedes abgearbeitete NC-Programm den Istwert um 1. Wenn z. B. ein NC-Programm mehrere Werkstücke produziert, definieren Sie den Wert in der Spalte **COUNT** der Palettentabelle.

**Weitere Informationen:** ["Anwendung", Seite 326](#page-325-0)

**8**

## **8.2 Paletten-Bezugspunktverwaltung**

### **Grundlagen**

Beachten Sie Ihr Maschinenhandbuch!  $\bullet$ 

Diese Funktion muss vom Maschinenhersteller freigegeben und angepasst werden.

Führen Sie Änderungen an der Paletten-Bezugspunkttabelle nur in Absprache mit dem Maschinenhersteller durch.

Die Paletten-Bezugspunkttabelle steht Ihnen zusätzlich zur Werkstück-Bezugspunkttabelle (**preset.pr**) zur Verfügung. Die Werkstück-Bezugspunkte beziehen sich auf einen aktivierten Palettenbezugspunkt.

Die Steuerung zeigt den aktiven Palettenbezugspunkt in der Statusanzeige im Reiter PAL an.

#### **Anwendung**

Über die Palettenbezugspunkte lassen sich z. B. mechanisch bedingte Differenzen zwischen einzelnen Paletten auf einfache Weise kompensieren.

Sie können auch das Koordinatensystem auf der Palette insgesamt ausrichten, indem Sie z. B. den Palettenbezugspunkt in die Mitte eines Spannturms legen.

Wenn der Palettenbezugspunkt sich ändert, müssen Sie den Werkstück-Bezugspunkt neu setzen.

**Weitere Informationen:** ["Bezugspunktverwaltung", Seite 196](#page-195-0)

## **Mit Palettenbezugspunkten arbeiten**

Wenn Sie mit Palettenbezugspunkten arbeiten wollen, fügen Sie in der Palettentabelle die Spalte **PALPRES** ein.

In diese Spalte tragen Sie die Bezugspunktnummer aus der Paletten-Bezugspunkttabelle ein. Üblicherweise wechseln Sie den Palettenbezugspunkt immer dann, wenn Sie eine neue Palette einwechseln, also in den Zeilen mit dem Typ PAL der Palettentabelle.

## *HINWEIS*

#### **Achtung Kollisionsgefahr!**

Trotz einer Grunddrehung durch den aktiven Palettenbezugspunkt zeigt die Steuerung kein Symbol in der Statusanzeige. Während aller nachfolgender Achsbewegungen besteht Kollisionsgefahr!

- ▶ Ggf. aktiven Palettenbezugspunkt im Reiter **PAL** prüfen
- Verfahrbewegungen der Maschine prüfen
- Palettenbezugspunkt ausschließlich in Verbindung mit Paletten nutzen

## <span id="page-334-0"></span>**8.3 Werkzeugorientierte Bearbeitung**

### **Grundlagen werkzeugorientierte Bearbeitung**

#### **Anwendung**

6

Beachten Sie Ihr Maschinenhandbuch! Die werkzeugorientierte Bearbeitung ist eine maschinenabhängige Funktion. Im Folgenden wird der Standardfunktionsumfang beschrieben.

Mit der werkzeugorientierten Bearbeitung können Sie auch auf einer Maschine ohne Palettenwechsler mehrere Werkstücke gemeinsam bearbeiten und so Werkzeugwechselzeiten einsparen.

#### **Einschränkung**

### *HINWEIS*

#### **Achtung Kollisionsgefahr!**

Nicht alle Palettentabellen und NC-Programme sind für eine werkzeugorientierte Bearbeitung geeignet. Durch die werkzeugorientierte Bearbeitung arbeitet die Steuerung die NC-Programme nicht mehr zusammenhängend ab, sondern teilt diese an den Werkzeugaufrufen auf. Durch die Aufteilung der NC-Programme können nicht zurückgesetzte Funktionen (Maschinenzustände) programmübergreifend wirken. Dadurch besteht während der Bearbeitung Kollisionsgefahr!

- Genannte Einschränkungen berücksichtigen
- Palettentabellen und NC-Programme an die werkzeugorientierte Bearbeitung anpassen
	- Programminformationen nach jedem Werkzeug in jedem NC-Programm erneut programmieren (z. B. **M3** oder **M4**)
	- Sonderfunktionen und Zusatzfunktionen vor jedem Werkzeug in jedem NC-Programm zurücksetzen (z. B. **Bearbeitungsebene schwenken** oder **M138**)
- Palettentabelle mit dazugehörigen NC-Programmen in der Betriebsart **Programmlauf Einzelsatz** vorsichtig testen

Folgende Funktionen sind nicht erlaubt:

- **FUNCTION TCPM, M128**
- M144
- $\blacksquare$ M<sub>101</sub>
- M118  $\mathbf{r}$
- Wechsel des Palettenbezugspunkts  $\overline{\phantom{a}}$

Folgende Funktionen erfordern vor allem bei einem Wiedereinstieg besondere Vorsicht:

- Ändern der Maschinenzustände mit Zusatzfunktionen (z. B. M13)
- Schreiben in die Konfiguration (z. B. WRITE KINEMATICS)  $\blacksquare$
- Verfahrbereichsumschaltung  $\overline{\phantom{a}}$
- Zyklus **32** ×
- Schwenken der Bearbeitungsebene

#### **Spalten der Palettentabelle für werkzeugorientierte Bearbeitung**

Wenn der Maschinenhersteller nichts anderes konfiguriert hat, benötigen Sie für die werkzeugorientierte Bearbeitung zusätzlich folgende Spalten:

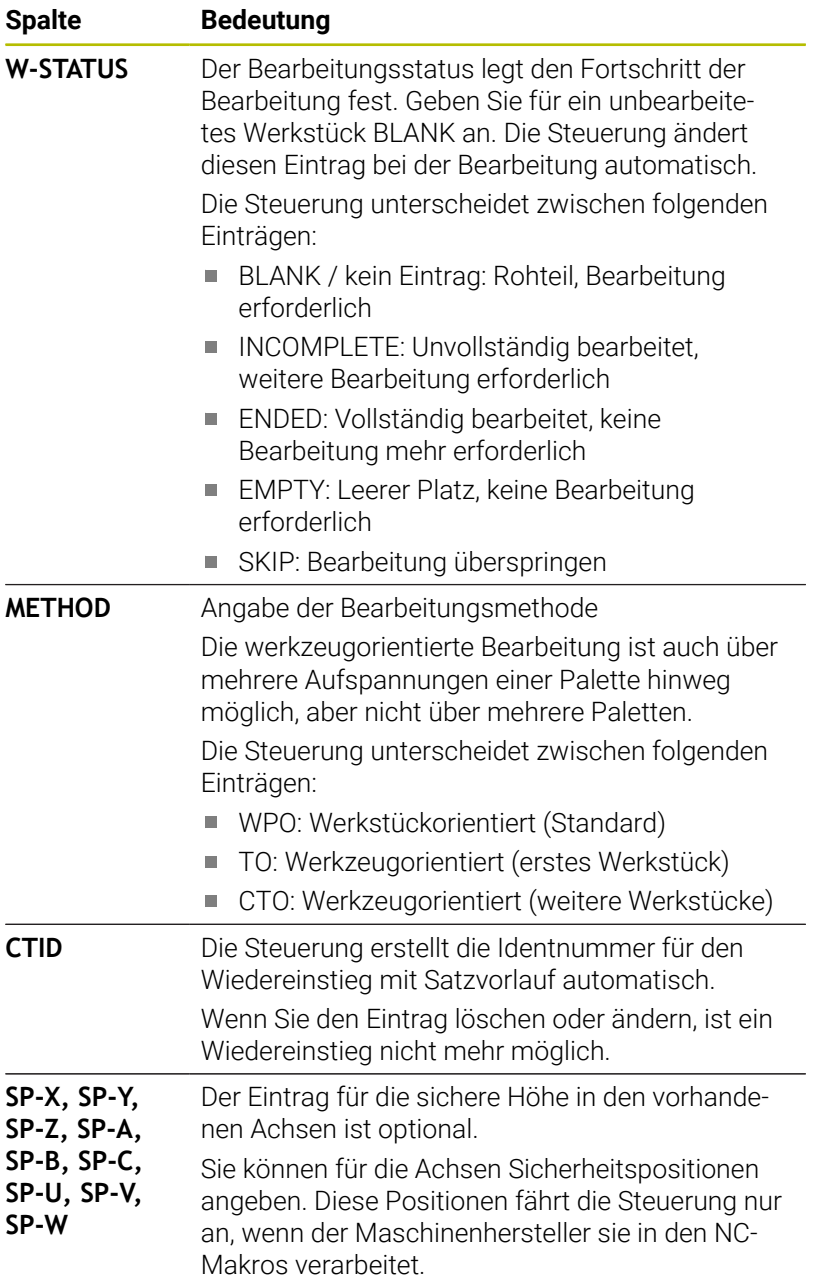

### **Ablauf der werkzeugorientierten Bearbeitung**

#### **Voraussetzungen**

Voraussetzungen für werkzeugorientierte Bearbeitung:

- Der Maschinenhersteller muss ein Werkzeugwechsel-Makro für werkzeugorientierte Bearbeitung definieren
- $\blacksquare$ In der Palettentabelle muss die werkzeugorientierte Bearbeitungsmethode TO und CTO definiert sein
- Die NC-Programme verwenden zumindest zum Teil die selben  $\blacksquare$ Werkzeuge
- Der W-STATUS der NC-Programme erlaubt noch weitere  $\overline{\phantom{a}}$ Bearbeitung

#### **Ablauf**

- 1 Die Steuerung erkennt beim Lesen des Eintrags TO und CTO, dass über diese Zeilen der Palettentabelle eine werkzeugorientierte Bearbeitung erfolgen muss
- 2 Die Steuerung bearbeitet das NC-Programm mit dem Eintrag TO bis zum TOOL CALL
- 3 Der W-STATUS ändert sich von BLANK auf INCOMPLETE und die Steuerung trägt einen Wert in das Feld CTID ein
- 4 Die Steuerung bearbeitet alle weiteren NC-Programme mit dem Eintrag CTO bis zum TOOL CALL
- 5 Die Steuerung führt mit dem nächsten Werkzeug die weiteren Bearbeitungsschritte aus, wenn eine der folgenden Punkte eintrifft:
	- Die nächste Tabellenzeile hat den Eintrag PAL
	- Die nächste Tabellenzeile hat den Eintrag TO oder WPO
	- Es sind noch Tabellenzeilen vorhanden, die noch nicht den Eintrag ENDED oder EMPTY haben
- 6 Bei jeder Bearbeitung aktualisiert die Steuerung den Eintrag im Feld CTID
- 7 Wenn alle Tabellenzeilen der Gruppe den Eintrag ENDED haben, bearbeitet die Steuerung die nächsten Zeilen der Palettentabelle

#### **Bearbeitungsstatus zurücksetzen**

Wenn Sie die Bearbeitung noch einmal starten wollen, ändern Sie den W-STATUS auf BLANK oder auf keinen Eintrag.

Wenn Sie in der Zeile PAL den Status ändern, werden automatisch alle darunterliegenden Zeilen FIX und PGM mitgeändert.

### **Wiedereinstieg mit Satzvorlauf**

Nach einer Unterbrechung können Sie auch in eine Palettentabelle wieder einsteigen. Die Steuerung kann die Zeile und den NC-Satz vorgeben, an dem Sie unterbrochen haben.

Wenn Sie mit dem Satzvorlauf in eine Palettentabelle einsteigen, arbeitet die Steuerung die gewählte Zeile der Palettentabelle immer werkstückorientiert ab.

Nach dem Wiedereinstieg kann die Steuerung wieder werkzeugorientiert bearbeiten, wenn in den folgenden Zeilen die werkzeugorientierte Bearbeitungsmethode TO und CTO definiert ist.

#### **Beim Wiedereinstieg beachten**

- Der Eintrag im Feld CTID bleibt zwei Wochen erhalten. Danach ist  $\overline{\phantom{a}}$ kein Wiedereinstieg mehr möglich.
- Den Eintrag im Feld CTID dürfen Sie nicht ändern oder löschen.
- $\overline{\phantom{a}}$ Die Daten aus dem Feld CTID werden bei einem Software-Update ungültig.
- Die Steuerung speichert Bezugspunktnummern für den Wiedereinstieg. Wenn Sie diesen Bezugspunkt ändern, verschiebt sich auch die Bearbeitung.
- Nach dem Editieren eines NC-Programms innerhalb der werkzeugorientierten Bearbeitung ist kein Wiedereinstieg mehr möglich.

Folgende Funktionen erfordern vor allem bei einem Wiedereinstieg besondere Vorsicht:

- Ändern der Maschinenzustände mit Zusatzfunktionen (z. B. M13)
- Schreiben in die Konfiguration (z. B. WRITE KINEMATICS)
- Verfahrbereichsumschaltung
- Zyklus **32** Toleranz
- Schwenken der Bearbeitungsebene

## **8.4 Batch Process Manager (Option #154)**

### **Anwendung**

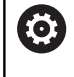

Beachten Sie Ihr Maschinenhandbuch!

Die Funktion **Batch Process Manager** konfiguriert und gibt Ihr Maschinenhersteller frei.

Mit dem **Batch Process Manager** wird die Planung von Fertigungsaufträgen an einer Werkzeugmaschine ermöglicht.

Die geplanten NC-Programme hinterlegen Sie in einer Auftragsliste. Die Auftragsliste wird mit dem **Batch Process Manager** geöffnet.

Folgende Informationen werden angezeigt:

- Fehlerfreiheit des NC-Programms
- Laufzeit der NC-Programme
- $\blacksquare$ Verfügbarkeit der Werkzeuge
- Zeitpunkte notwendiger manueller Eingriffe an der Maschine

Um alle Informationen zu erhalten, muss die Funktion j. Werkzeugeinsatzprüfung freigegeben und eingeschaltet sein!

**Weitere Informationen:** ["Werkzeugeinsatzprüfung",](#page-146-0) [Seite 147](#page-146-0)

## **Grundlagen**

Der **Batch Process Manager** steht Ihnen in folgenden Betriebsarten zur Verfügung:

- **Programmieren**  $\mathbf{u}$
- **Programmlauf Einzelsatz**  $\mathbb{R}^d$
- **Programmlauf Satzfolge**  $\mathbb{R}^n$

In der Betriebsart **Programmieren** können Sie die Auftragsliste erstellen und ändern.

In den Betriebsarten **Programmlauf Einzelsatz** und **Programmlauf Satzfolge** wird die Auftragsliste abgearbeitet. Eine Veränderung ist nur bedingt möglich.

#### **Bildschirmanzeige**

Wenn Sie den **Batch Process Manager** in der Betriebsart **Programmieren** öffnen, steht Ihnen folgende Bildschirmaufteilung zur Verfügung:

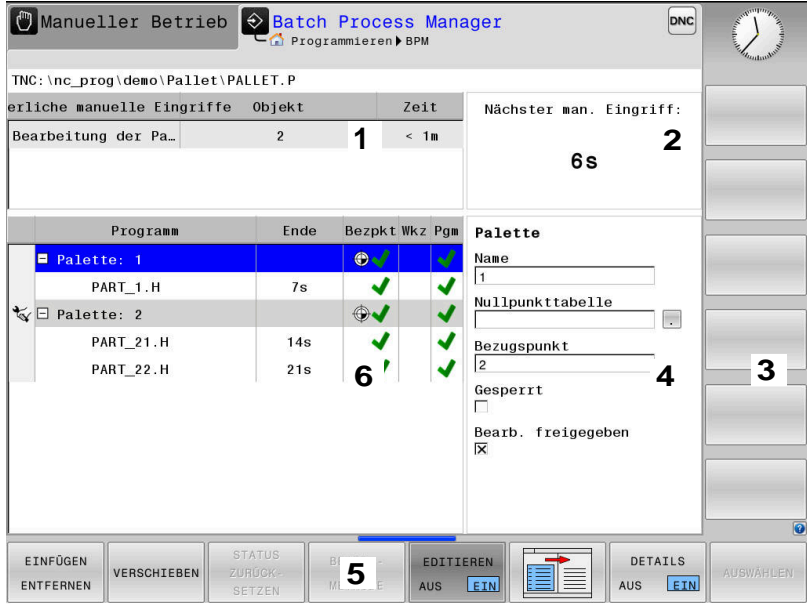

- 1 Zeigt alle erforderlichen Manuellen Eingriffe an
- 2 Zeigt den nächsten Manuellen Eingriff an
- 3 Zeigt ggf. die aktuellen Softkeys vom Maschinenhersteller an
- 4 Zeigt die änderbaren Eingaben der blau hinterlegten Zeile an
- 5 Zeigt die aktuellen Softkeys an
- 6 Zeigt die Auftragsliste an

#### **Spalten der Auftragsliste**

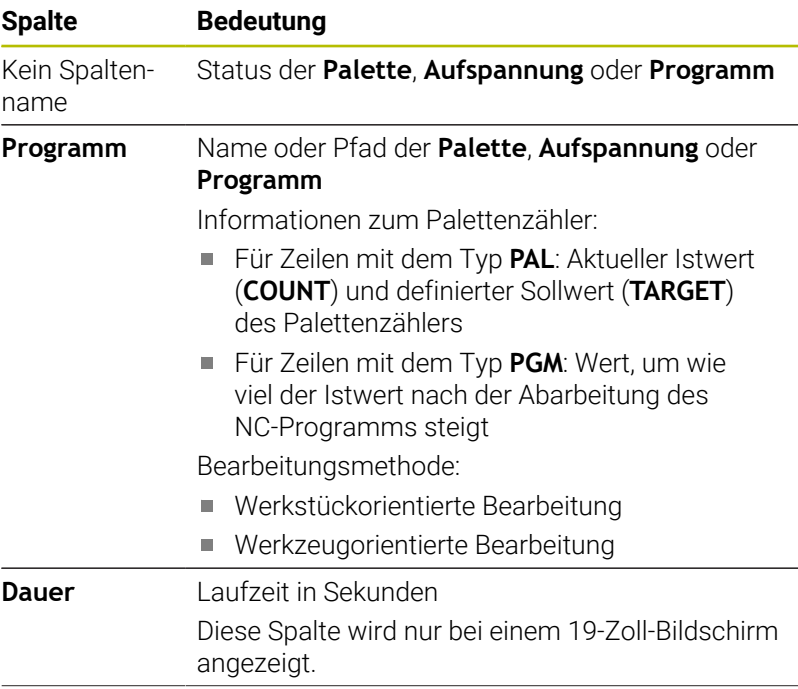

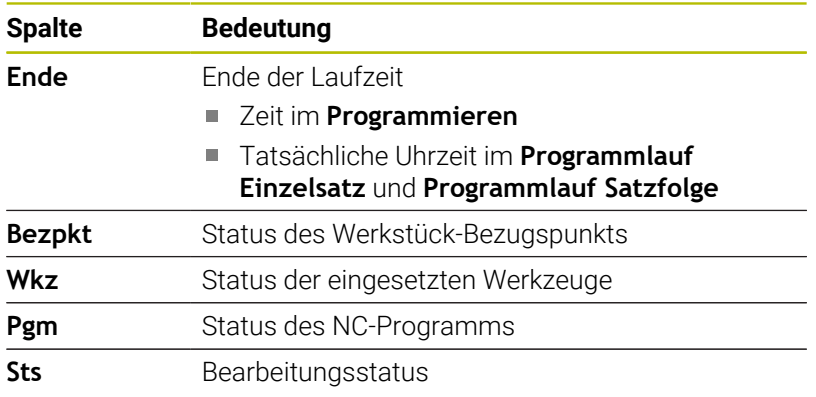

In der ersten Spalte wird der Status der **Palette**, **Aufspannung** und **Programm** mithilfe von Symbolen dargestellt.

Die Symbole haben folgende Bedeutung:

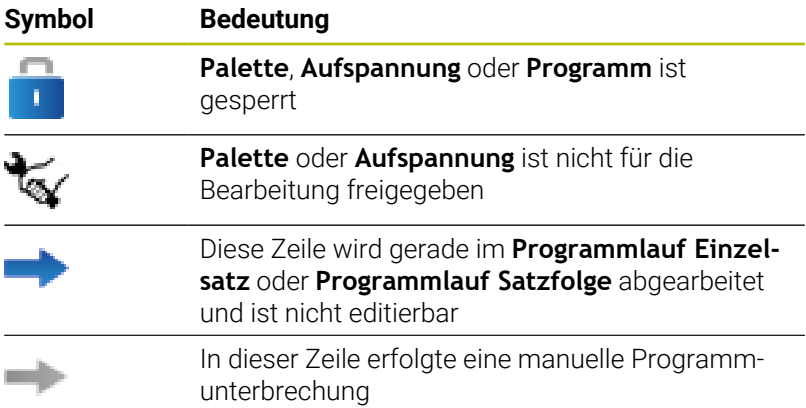

In der Spalte **Programm** wird die Bearbeitungsmethode mithilfe von Symbolen dargestellt.

Die Symbole haben folgende Bedeutung:

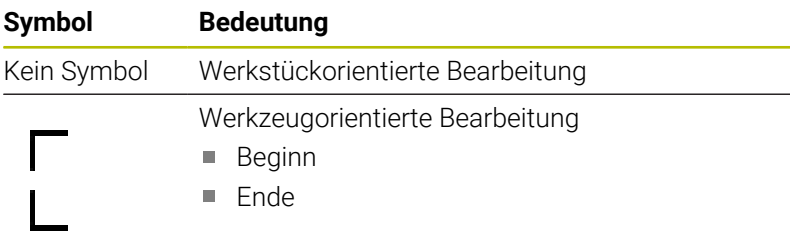

In den Spalten **Bezpkt.**, **Wkz** und **Pgm** wird der Status mithilfe von Symbolen dargestellt.

Die Symbole haben folgende Bedeutung:

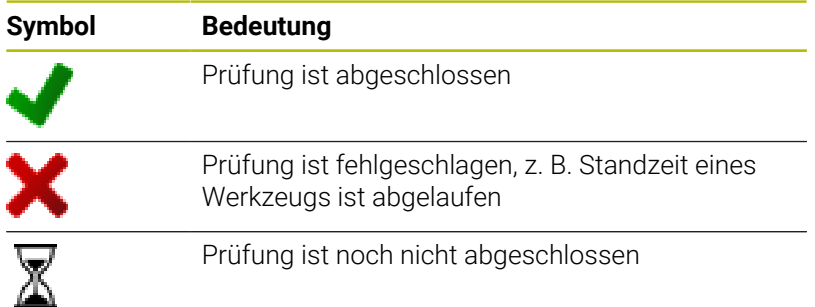

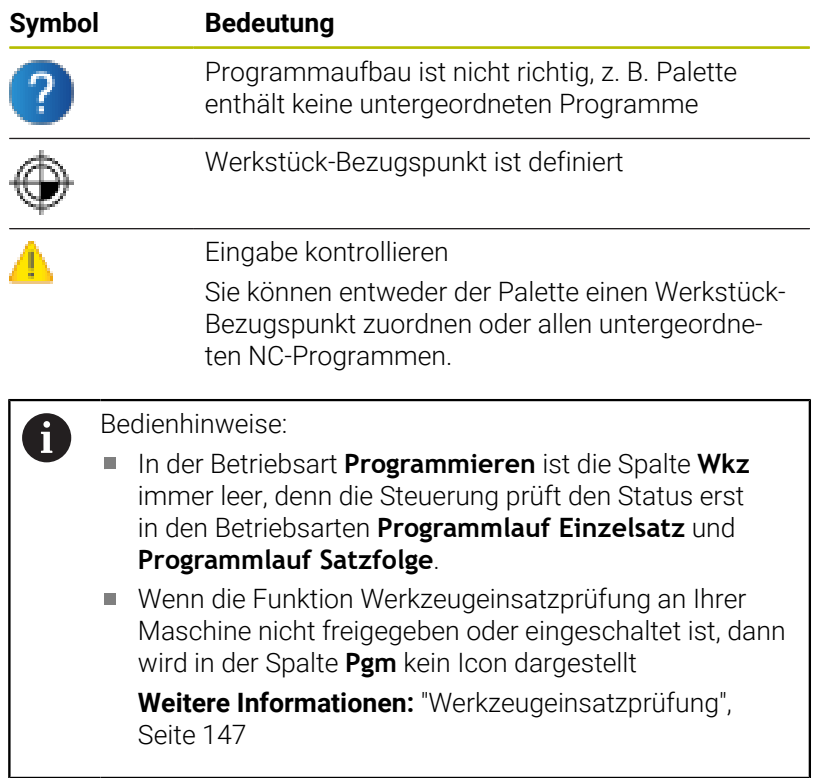

In der Spalte **Sts** wird der Bearbeitungsstatus mithilfe von Symbolen dargestellt.

Die Symbole haben folgende Bedeutung:

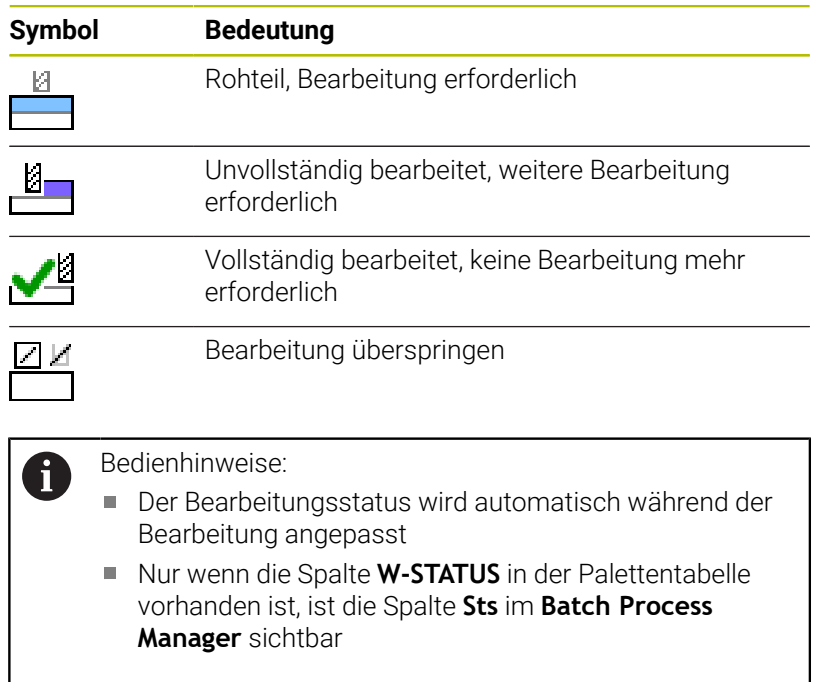

**[Weitere Informationen:](#page-334-0)** "Werkzeugorientierte [Bearbeitung", Seite 335](#page-334-0)

## **Batch Process Manager öffnen**

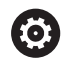

Beachten Sie Ihr Maschinenhandbuch!

Mit dem Maschinenparameter **standardEditor** (Nr. 102902) legt Ihr Maschinenhersteller fest, welchen Standard-Editor die Steuerung verwendet.

#### **Betriebsart Programmieren**

Wenn die Steuerung die Palettentabelle (.p) nicht im Batch Process Manager als Auftragsliste öffnet, gehen Sie wie folgt vor:

Gewünschte Auftragsliste wählen

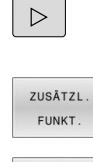

EDITOR WÄHLEN ▶ Softkey-Leiste umschalten

Softkey **EDITOR WÄHLEN** drücken

▶ Softkey ZUSÄTZL. FUNKT. drücken

- Die Steuerung öffnet das Überblendfenster **Editor wählen**.
- $\downarrow$

ENT

Mit Taste **ENT** bestätigen

**BPM-EDITOR** wählen

- Alternativ Softkey **OK** drücken
- Die Steuerung öffnet die Auftragsliste im **Batch Process Manager**.

#### **Betriebsart Programmlauf Einzelsatz und Programmlauf Satzfolge**

Wenn die Steuerung die Palettentabelle (.p) nicht im Batch Process Manager als Auftragsliste öffnet, gehen Sie wie folgt vor:

Taste **Bildschirmaufteilung** drücken

- $\circ$
- 
- **BPN**
- Taste **BPM** drücken
- Die Steuerung öffnet die Auftragsliste im **Batch Process Manager**.

#### **Softkeys**

Ihnen stehen folgende Softkeys zur Verfügung:

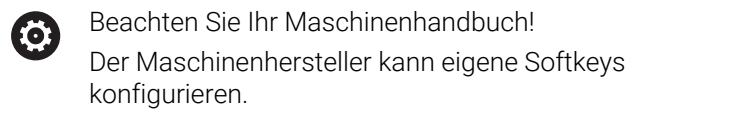

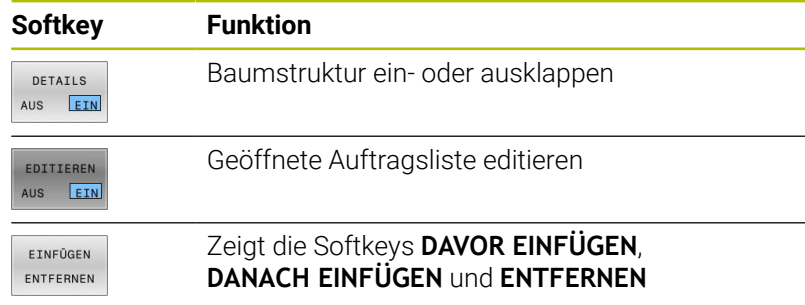

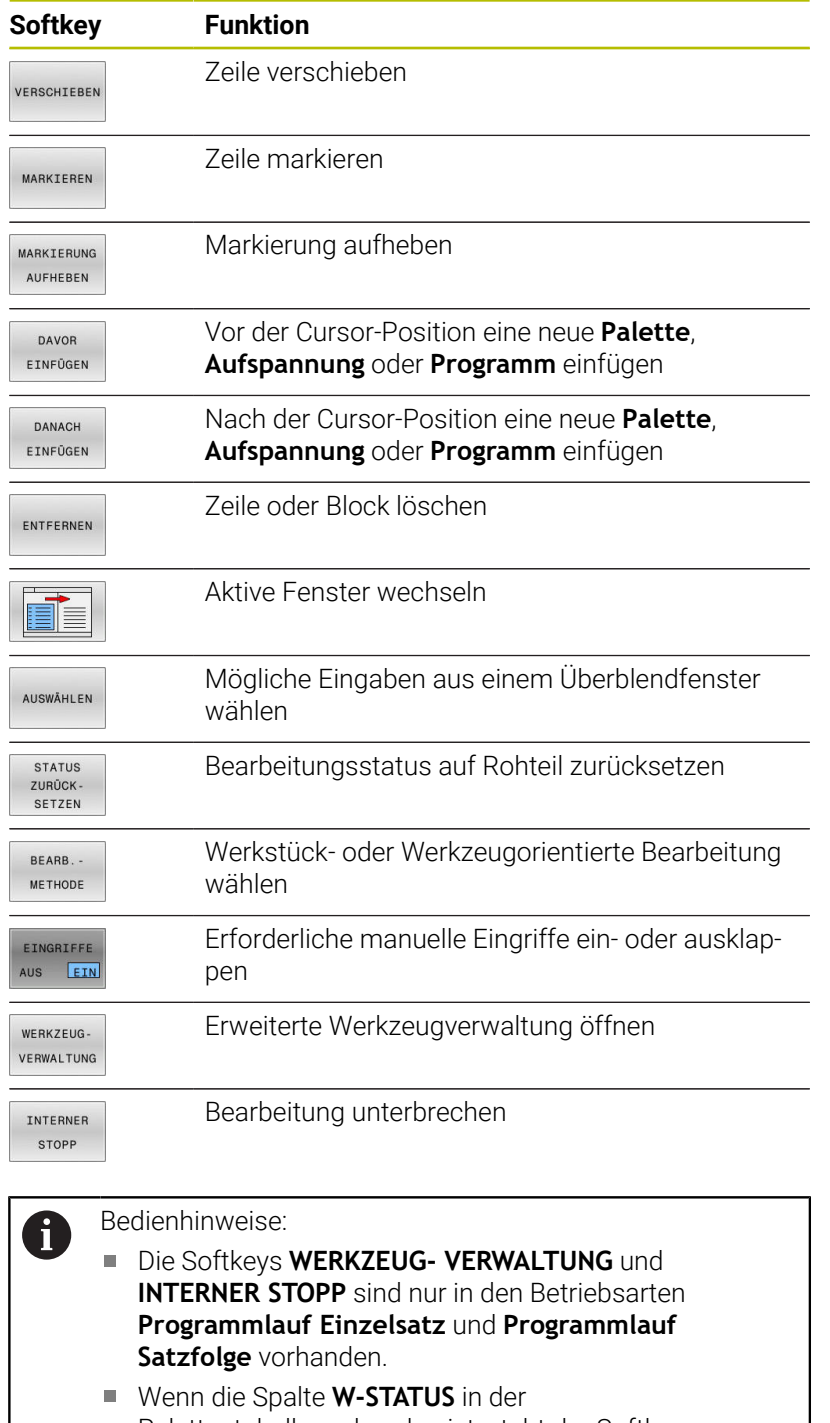

- Palettentabelle vorhanden ist, steht der Softkey **STATUS ZURÜCK- SETZEN** zur Verfügung.
- Wenn die Spalten **W-STATUS**, **METHOD** und **CTID** in der Palettentabelle vorhanden sind, steht der Softkey **BEARB.- METHODE** zur Verfügung. **[Weitere Informationen:](#page-334-0)** "Werkzeugorientierte [Bearbeitung", Seite 335](#page-334-0)

#### **Auftragsliste anlegen**

Eine neue Auftragsliste können Sie nur in der Dateiverwaltung anlegen.

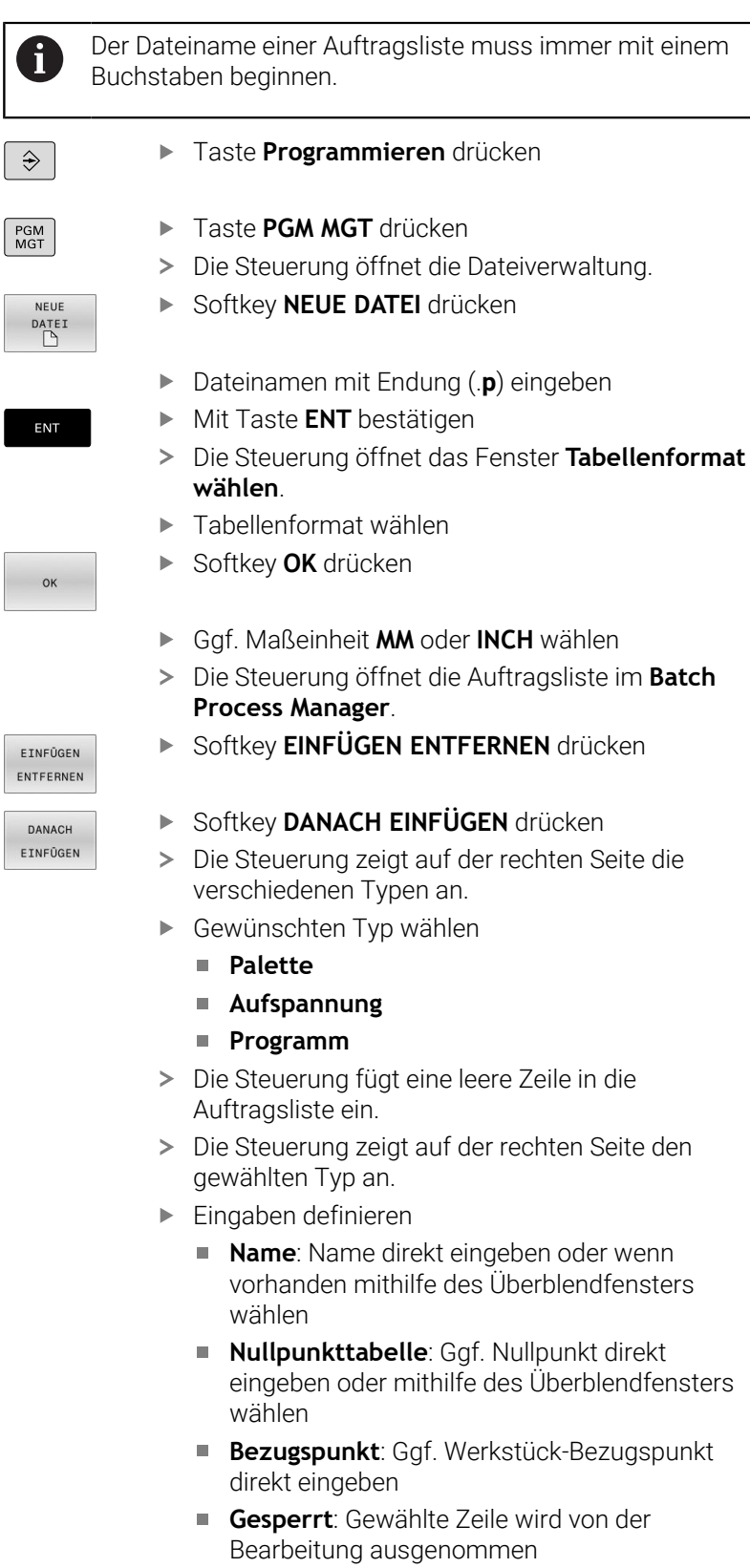

**Bearb. freigegeben**: Gewählte Zeile für Bearbeitung freigeben

ENT

- Eingaben mit Taste **ENT** bestätigen
- Ggf. Schritte wiederholen

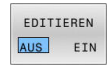

Softkey **EDITIEREN** drücken

### **Auftragsliste ändern**

Eine Auftragsliste können Sie in der Betriebsart **Programmieren**, **Programmlauf Einzelsatz** und **Programmlauf Satzfolge** ändern.

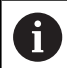

#### Bedienhinweise:

- Wenn eine Auftragsliste in den Betriebsarten **Programmlauf Einzelsatz** und **Programmlauf Satzfolge** angewählt ist, ist es nicht möglich die Auftragsliste in der Betriebsart **Programmieren** zu ändern.
- Eine Änderung der Auftragsliste während der Bearbeitung ist nur bedingt möglich, da die Steuerung einen geschützten Bereich festlegt.
- NC-Programme im geschützten Bereich werden hellgrau dargestellt.

#### Im **Batch Process Manager** ändern Sie eine Zeile in der Auftragsliste wie folgt:

Gewünschte Auftragsliste öffnen

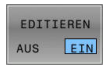

 $\downarrow$ 

- Softkey **EDITIEREN** drücken
- Cursor auf die gewünschte Zeile stellen, z. B. **Palette**
- Die Steuerung zeigt die gewählte Zeile blau an.
- Die Steuerung zeigt auf der rechten Seite die änderbaren Eingaben an.
- Ggf. Softkey **FENSTER WECHSELN** drücken
- > Die Steuerung wechselt das aktive Fenster.
- Folgende Eingaben können geändert werden:

Geänderte Eingaben mit Taste **ENT** bestätigen Die Steuerung übernimmt die Änderungen.

- **Name**
- **Nullpunkttabelle**
- **Bezugspunkt**
- **Gesperrt**
- **Bearb. freigegeben**
- EDITTEREN AUS EIN

ENT

Softkey **EDITIEREN** drücken

Im **Batch Process Manager** verschieben Sie eine Zeile in der Auftragsliste wie folgt:

Gewünschte Auftragsliste öffnen

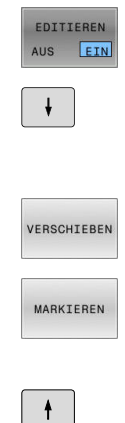

- Softkey **EDITIEREN** drücken
- Cursor auf die gewünschte Zeile stellen, z. B. **Programm**
- Die Steuerung zeigt die gewählte Zeile blau an.
- Softkey **VERSCHIEBEN** drücken  $\blacktriangleright$
- Softkey **MARKIEREN** drücken
- Die Steuerung markiert die Zeile auf der der Cursor steht.
- Cursor an die gewünschte Position stellen
- > Wenn der Cursor an einer geeigneten Stelle steht, dann blendet die Steuerung die Softkeys **DAVOR EINFÜGEN** und **DANACH EINFÜGEN** ein.
- Softkey **DAVOR EINFÜGEN** drücken
- Die Steuerung fügt die Zeile an der neuen Position ein.
- $\begin{array}{c}\n\text{moment} \\
\text{4}\n\end{array}$  $\begin{array}{c} \begin{array}{c} \text{non-odd} \end{array} \end{array}$ EDITIEREN

DAVOR EINFÜGEN

- Softkey **ZURÜCK** drücken
- Softkey **EDITIEREN** drücken AUS EIN

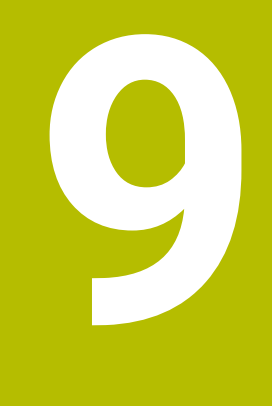

# **MOD-Funktionen**

## **9.1 MOD-Funktion**

Über die MOD-Funktionen können Sie zusätzliche Anzeigen und Eingabemöglichkeiten wählen. Zudem können Sie Schlüsselzahlen eingeben, um den Zugang zu geschützten Bereichen freizuschalten.

## **MOD-Funktionen wählen**

Um das MOD-Menü zu öffnen, gehen Sie wie folgt vor:

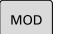

- Taste **MOD** drücken
- Die Steuerung öffnet ein Überblendfenster, in dem die verfügbaren MOD-Funktionen angezeigt werden.

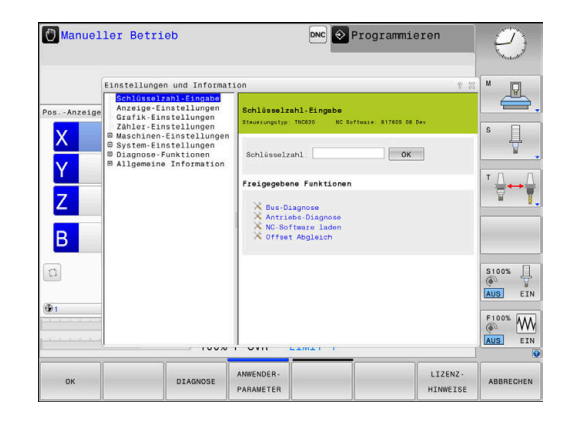

## **Einstellungen ändern**

Im MOD-Menü ist neben der Mausbedienung auch die Navigation mit der Alphatastatur möglich:

- Mit der Tab-Taste vom Eingabebereich im rechten Fenster in die  $\blacktriangleright$ Auswahl der Gruppen und Funktionen im linken Fenster wechseln
- MOD-Funktion wählen  $\mathbf{b}$
- Mit der Tab-Taste oder der Taste ENT in das Eingabefeld  $\mathbf{b}$ wechseln
- Je nach Funktion Wert eingeben und mit **OK** bestätigen oder  $\frac{1}{2}$ Auswahl treffen und mit **Übernehmen** bestätigen

Wenn mehrere Einstellmöglichkeiten zur Verfügung  $\mathbf i$ stehen, können Sie durch Drücken der Taste **GOTO** ein Auswahlfenster einblenden. Mit der Taste **ENT** wählen Sie die gewünschte Einstellung aus. Wenn Sie die Einstellung nicht ändern wollen, schließen Sie das Fenster mit der Taste **END**.

### **MOD-Funktionen verlassen**

Um das MOD-Menü zu verlassen, gehen Sie wie folgt vor:

- Softkey **ENDE** oder Taste **END** drücken
- > Die Steuerung schließt das Überblendfenster.

## **Übersicht MOD-Funktionen**

Unabhängig von der gewählten Betriebsart stehen folgende Gruppen mit untergeordneten Bereichen und Funktionen zur Verfügung:

#### **Schlüsselzahl-Eingabe**

Schlüsselzahl

#### **Anzeige-Einstellungen**

- **Positionsanzeigen**
- $\blacksquare$ Maßeinheit (mm/inch) für Positionsanzeige
- Programm-Eingabe für MDI  $\overline{\phantom{a}}$
- Uhrzeit anzeigen  $\overline{\phantom{a}}$
- $\overline{\Box}$ Info-Zeile anzeigen

#### **Grafik-Einstellungen**

- **Modelltyp**
- Modellqualität

#### **Zähler-Einstellungen**

- Aktueller Zählerstand
- Zielwert für Zähler i.

#### **Maschinen-Einstellungen**

- Kinematik  $\blacksquare$
- i. Verfahrgrenzen
- $\overline{\phantom{a}}$ Werkzeug-Einsatzdatei
- Externer Zugriff  $\overline{\Box}$
- $\Box$ Funkhandrad einrichten
- Tastsysteme einrichten

#### **System-Einstellungen**

- Systemzeit stellen
- Netzwerk-Verbindung definieren Ì.
- Netzwerk: IP Konfiguration  $\overline{\phantom{a}}$

#### **Diagnose-Funktionen**

- Bus-Diagnose Ì.
- $\mathbf{r}$ **TNCdiag**
- $\overline{\Box}$ Antriebs-Diagnose
- $\Box$ Hardware-Konfiguration
- HeROS-Information  $\blacksquare$

#### **Allgemeine Informationen**

- $\blacksquare$ Versions-Information
- Maschinenhersteller-Information  $\blacksquare$
- Maschineninformation  $\blacksquare$
- Lizenz-Information  $\blacksquare$
- Maschinenzeiten  $\blacksquare$

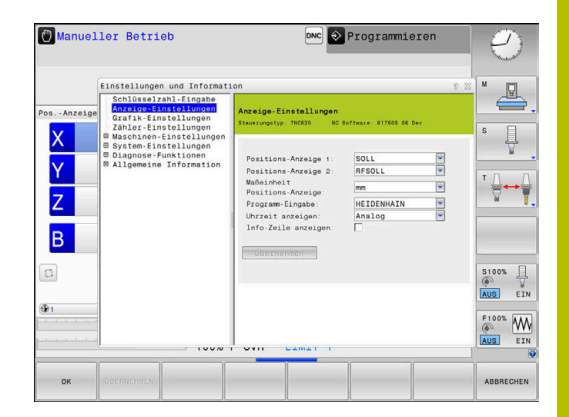

# A

Der Bereich **Maschinenhersteller-Information** steht zur Verfügung, nachdem der Maschinenhersteller den Maschinenparameter **CfgOemInfo** (Nr. 131700) definiert hat.

Der Bereich **Maschineninformation** steht zur Verfügung, nachdem der Maschinenbetreiber den Maschinenparameter **CfgMachineInfo** (Nr. 131600) definiert hat.

## **9.2 Software-Nummern anzeigen**

### **Anwendung**

Im MOD-Bereich **Versionsinformationen** in der Gruppe **Allgemeine Informationen** zeigt die Steuerung folgende Software-Informationen:

- **Steuerungstyp**: Bezeichnung der Steuerung (wird von HEIDENHAIN verwaltet)
- **NC-SW**: Nummer der NC-Software (wird von HEIDENHAIN  $\mathbb{R}^2$ verwaltet)
- **NCK**: Nummer der NC-Software (wird von HEIDENHAIN verwaltet)
- **PLC-SW**: Nummer oder Name der PLC-Software (wird von Ihrem Maschinenhersteller verwaltet)

## **9.3 Schlüsselzahl eingeben**

## **Anwendung**

Die Steuerung benötigt für folgende Funktionen eine Schlüsselzahl:

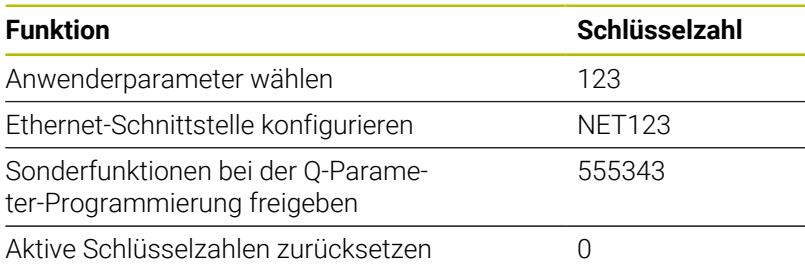

Die Steuerung zeigt im Schlüsselzahldialog, ob die Feststelltaste aktiv ist.

## **Funktionen für den Maschinenhersteller im Schlüsselzahldialog**

Im MOD-Menü der Steuerung werden die zwei Softkeys **OFFSET ADJUST** und **UPDATE DATA** angezeigt.

Mit dem Softkey **OFFSET ADJUST** kann eine für analoge Achsen erforderliche Offset-Spannung automatisch ermittelt und anschließend gespeichert werden.

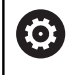

Beachten Sie Ihr Maschinenhandbuch! Diese Funktion darf nur von geschultem Personal verwendet werden!

Mit dem Softkey **UPDATE DATA** kann der Maschinenhersteller Software-Updates auf die Steuerung aufspielen.

## *HINWEIS*

**Achtung, Datenverlust möglich!**

Bei dem Aufspielen von Software-Updates kann es bei falscher Vorgehensweise zu Datenverlust kommen.

- Software-Updates nur mithilfe einer Anleitung aufspielen
- Maschinenhandbuch beachten

## **9.4 Maschinenkonfiguration laden**

### **Anwendung**

#### *HINWEIS*

#### **Achtung, Datenverlust möglich!**

Die Funktion **RESTORE** überschreibt die aktuelle Maschinenkonfiguration mit den Backup-Dateien endgültig. Die Steuerung führt vor der **RESTORE**-Funktion keine automatische Sicherung der Dateien durch. Damit sind die Dateien dauerhaft verloren.

- Aktuelle Maschinenkonfiguration vor der Funktion **RESTORE** sichern
- $\frac{1}{2}$ Funktion ausschließlich in Abstimmung mit dem Maschinenhersteller nutzen

Ihr Maschinenhersteller kann Ihnen ein Backup mit einer Maschinenkonfiguration zur Verfügung stellen. Nach Eingabe des Schlüsselworts **RESTORE** können Sie das Backup auf Ihrer Maschine oder Ihrem Programmierplatz laden.

Um ein Backup zu laden, gehen Sie wie folgt vor:

- MOD-Funktion **Schlüsselzahl-Eingabe** wählen
- Schlüsselwort **RESTORE** eingeben
- Softkey **OK** drücken
- In der Dateiverwaltung der Steuerung die Backup-Datei (z. B. BKUP-2013-12-12\_.zip) wählen
- > Die Steuerung öffnet ein Überblendfenster für das Backup.
- ▶ Not-Halt drücken
- Softkey **OK** drücken
- > Die Steuerung startet den Backup-Vorgang.

## **9.5 Positionsanzeige wählen**

## **Anwendung**

Für die Betriebsart **Manueller Betrieb** und die Betriebsarten **Programmlauf Satzfolge** und **Programmlauf Einzelsatz** können Sie in der Gruppe **Anzeige-Einstellungen** die Anzeige der Koordinaten beeinflussen:

Die Abbildung rechts zeigt verschiedene Positionen des Werkzeugs:

- **Ausgangsposition**
- Zielposition des Werkzeugs
- Werkstück-Nullpunkt
- **Maschinen-Nullpunkt**

Für die Positionsanzeigen der Steuerung können Sie folgende Koordinaten wählen:

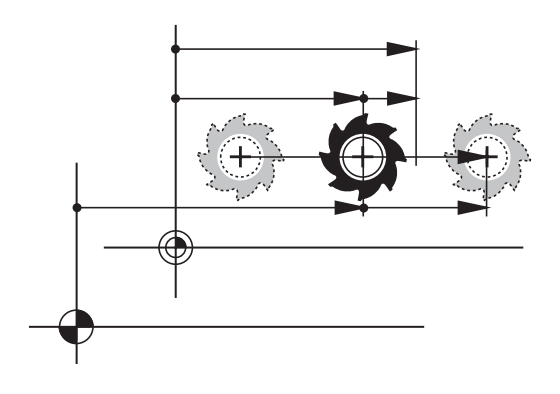

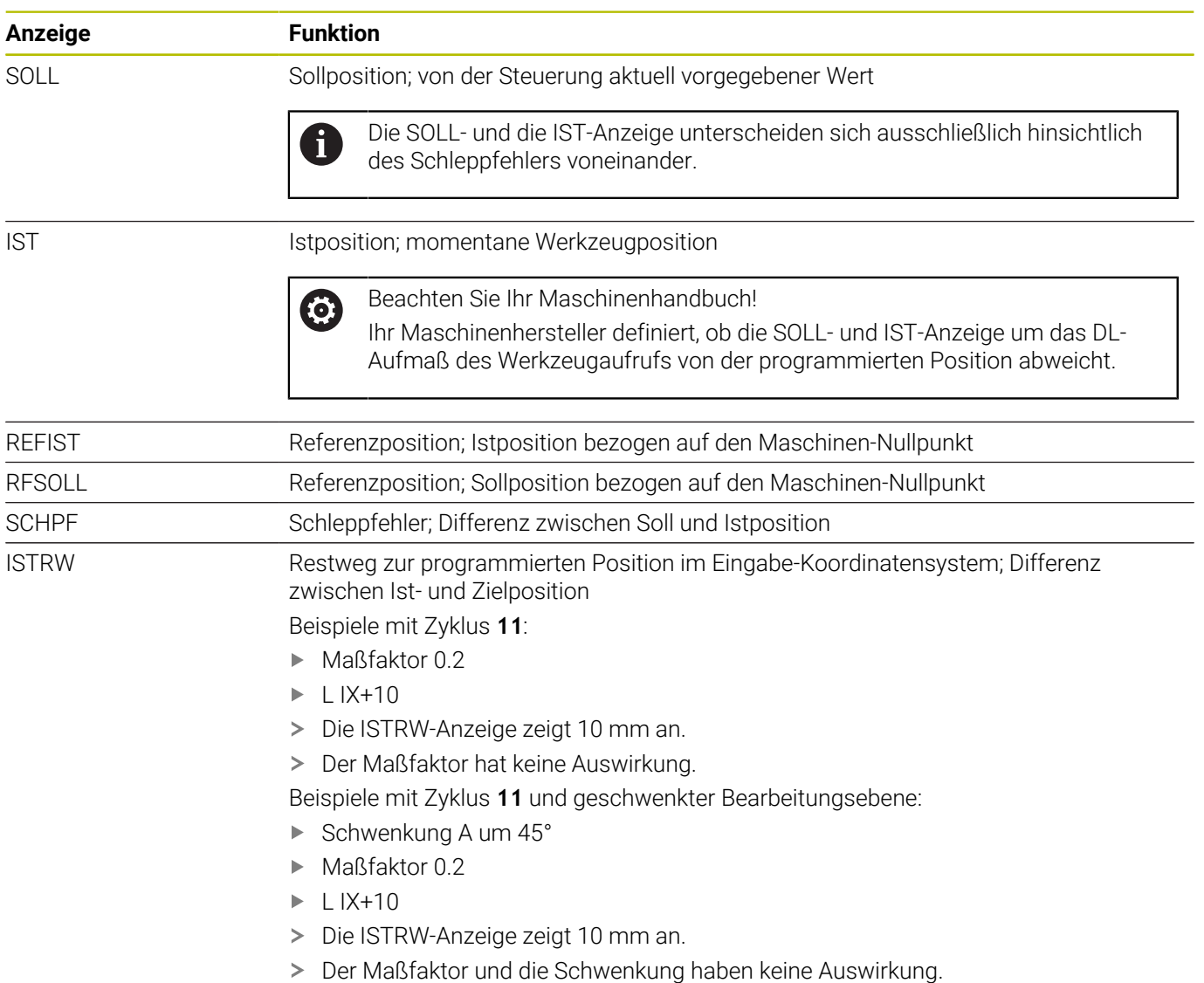

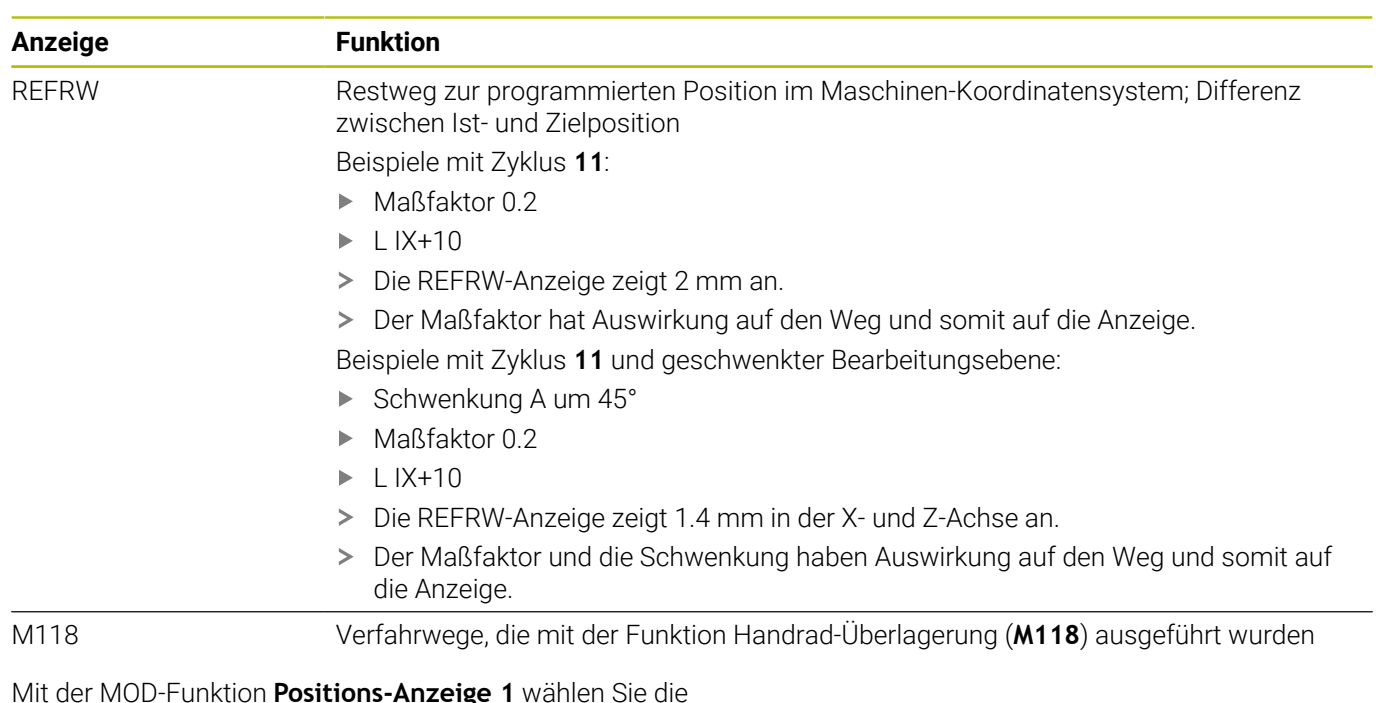

Mit der MOD-Funktion **Positions-Anzeige 1** wählen Sie die Positionsanzeige in der Statusanzeige.

Mit der MOD-Funktion **Positions-Anzeige 2** wählen Sie die Positionsanzeige in der zusätzlichen Statusanzeige.

## **9.6 Maßsystem wählen**

## **Anwendung**

Mit der MOD-Funktion **Maßeinheit Positions-Anzeige** in der Gruppe **Anzeige-Einstellungen** legen Sie fest, ob die Steuerung Koordinaten in mm oder Inch anzeigt.

- Metrisches Maßsystem: z. B. X = 15,789 (mm) Anzeige mit 3 Stellen nach dem Komma
- Zoll-System: z. B. X = 0,6216 (inch) Anzeige mit 4 Stellen nach  $\overline{\phantom{a}}$ dem Komma

Wenn die Anzeige in Inch aktiv ist, zeigt die Steuerung auch den Vorschub in inch/min an. In einem Inch-Programm müssen Sie den Vorschub mit einem Faktor 10 größer eingeben.

## **9.7 Grafik-Einstellungen**

Mit der MOD-Funktion **Simulations-Parameter** in der Gruppe **Grafik-Einstellungen** wählen Sie den Modelltyp und die Modellqualität.

Um die Grafik-Einstellungen zu definieren, gehen Sie wie folgt vor:

- Im MOD-Menü Gruppe **Grafik-Einstellungen** wählen
- **Modelltyp** wählen
- **Modellqualität** wählen
- Softkey **ÜBERNEHMEN** drücken
- Softkey **OK** drücken
- Die Steuerung speichert die gewählten Einstellungen.

Die Steuerung zeigt in der Betriebsart **Programm-Test** die Symbole der aktiven Grafik-Einstellungen.

In der MOD-Funktion **Simulations-Parameter** stehen folgende Einstellungen zur Verfügung:

#### **Modelltyp**

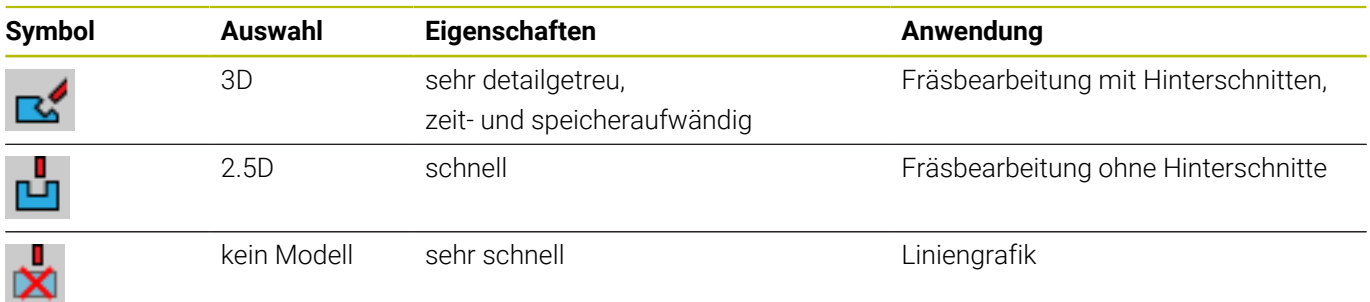

#### **Modellqualität**

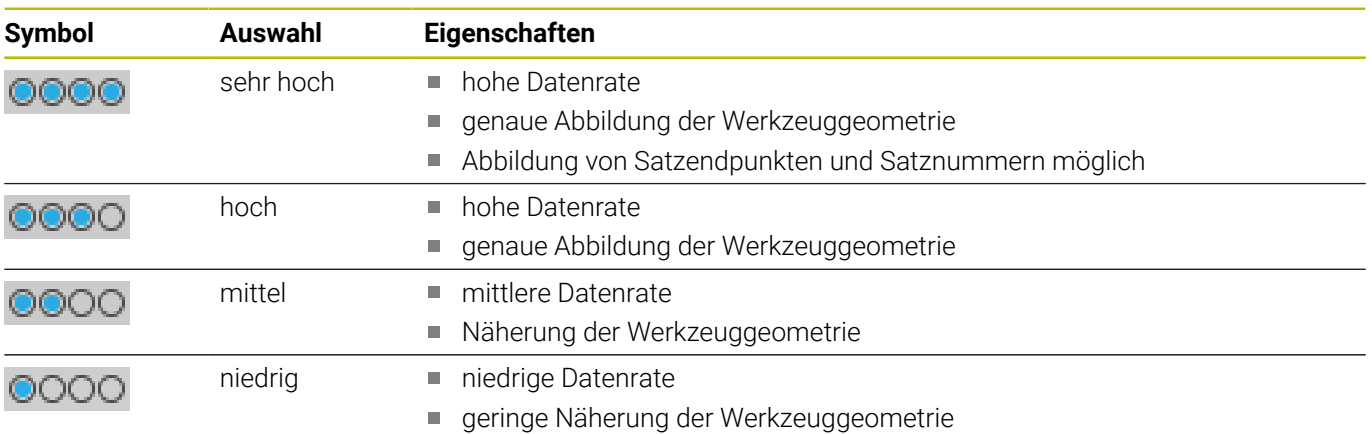

#### **Bei den Grafik-Einstellungen beachten**

Das Simulationsergebnis ist neben den MOD-Einstellungen stark vom NC-Programm abhängig. Die höchste Modellqualität und ein 5-Achs-Simultanprogramm mit vielen, sehr kurzen NC-Sätzen, verlangsamen u. U. die Simulationsgeschwindigkeit.

Dagegen kann es bei einer niedrigen Modellqualität zu einem verzerrten Simulationsergebnis kommen, wenn sehr kurze NC-Sätze durch die geringere Auflösung nicht zu sehen sind. HEIDENHAIN empfiehlt folgende Einstellungen:

- Schnelle Visualisierung eines 3-Achs-Programms oder Prüfung eines NC-Programms auf Ausführbarkeit
	- **Modelltyp**: 2.5D
- **Modellqualität**: mittel
- Prüfung des NC-Programms mithilfe der Simulationsgrafik
	- **Modelltyp**: 3D
	- **Modellqualität**: sehr hoch
# **9.8 Zähler einstellen**

Mit der MOD-Funktion **Zähler** in der Gruppe **Zähler-Einstellungen** können Sie den aktuellen Zählerstand (Istwert) und den Zielwert (Sollwert) ändern.

Um den Zähler zu definieren, gehen Sie wie folgt vor:

- Im MOD-Menü Gruppe **Zähler-Einstellungen** wählen
- **Aktueller Zählerstand** definieren
- **Zielwert für Zähler** definieren
- Softkey **ÜBERNEHMEN** drücken
- Softkey **OK** drücken
- Die Steuerung speichert die gewählten Einstellungen.

Die Steuerung übernimmt die definierten Werte in die Statusanzeige.

In der MOD-Funktionen **Zähler** stehen folgende Softkeys zur Verfügung:

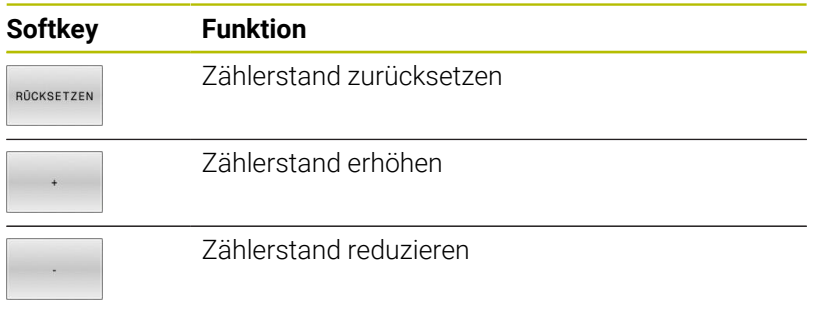

Mit einer angeschlossenen Maus können Sie die gewünschten Werte auch direkt eingeben.

**Weitere Informationen:** ["Zähler definieren", Seite 322](#page-321-0)

# **9.9 Maschineneinstellungen ändern**

# **Kinematik wählen**

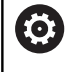

Beachten Sie Ihr Maschinenhandbuch!

Die Funktion **Kinematik** konfiguriert und gibt Ihr Maschinenhersteller frei.

# *HINWEIS*

#### **Achtung Kollisionsgefahr!**

Alle hinterlegten Kinematiken können auch als aktive Maschinenkinematik gewählt werden. Danach werden alle manuellen Bewegungen und Bearbeitungen mit der gewählten Kinematik ausgeführt. Bei allen nachfolgenden Achsbewegungen besteht Kollisionsgefahr!

- Funktion **Kinematik** ausschließlich in der Betriebsart **Programm-Test** verwenden
- Funktion **Kinematik** nur bei Bedarf zur Auswahl der aktiven Maschinenkinematik verwenden

Mit der MOD-Funktion **Kinematik** in der Gruppe **Maschinen-Einstellungen** können Sie für den Programmtest eine andere Kinematik als die aktive Maschinenkinematik wählen. Damit können Sie NC-Programme testen, deren Kinematik nicht mit der aktiven Maschinenkinematik übereinstimmt.

Der Maschinenhersteller muss die unterschiedlichen Kinematiken definieren und freigeben. Wenn Sie eine Kinematik für den Programmtest wählen, bleibt die Maschinenkinematik davon unberührt.

Um die Kinematik zu ändern, gehen Sie wie folgt vor:

- Im MOD-Menü Gruppe **Maschinen-Einstellungen** wählen
- $\mathbf{b}$ Funktion **Kinematik** wählen
- $\mathbf{r}$ Im Kanal **SIM** Kinematik wählen
- Softkey **ÜBERNEHMEN** drücken
- Softkey **OK** drücken  $\mathbf{b}$
- Die Steuerung speichert die gewählte Kinematik für die  $\geq$ Betriebsart **Programm-Test**.

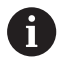

Achten Sie darauf, dass Sie zum Überprüfen Ihres Werkstücks die richtige Kinematik im Programmtest angewählt haben.

#### **Verfahrgrenzen definieren**

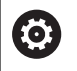

Beachten Sie Ihr Maschinenhandbuch!

Die Funktion **Verfahrgrenzen** konfiguriert und gibt Ihr Maschinenhersteller frei.

Mit der MOD-Funktion **Verfahrgrenzen** in der Gruppe **Maschinen-Einstellungen** schränken Sie den tatsächlich nutzbaren Verfahrweg innerhalb des maximalen Verfahrbereichs ein. Sie können in jeder Achse Verfahrgrenzen definieren, um z. B. einen Teilapparat gegen eine Kollision zu sichern.

Um Verfahrgrenzen zu definieren, gehen Sie wie folgt vor:

- Im MOD-Menü Gruppe **Maschinen-Einstellungen** wählen
- Funktion **Verfahrgrenzen** wählen
- Wert in Spalte **Unteres Limit** oder **Oberes Limit** definieren oder
- Aktuelle Position mit Softkey **IST-POSITIONS-ÜBERNAHME** übernehmen
- Softkey **ÜBERNEHMEN** drücken
- Die Steuerung prüft die definierten Werte auf Gültigkeit.
- Softkey **OK** drücken
- Die Steuerung speichert die definierten Verfahrgrenzen.

#### Bedienhinweise:

j.

- Die Schutzzone ist automatisch aktiv, sobald Sie in einer Achse eine gültige Verfahrgrenze gesetzt haben. Die Einstellungen bleiben auch nach einem Neustart der Steuerung erhalten.
- Die Verfahrgrenzen können Sie nur ausschalten, indem Sie alle Werte löschen oder den Softkey **ALLES LEEREN** drücken.

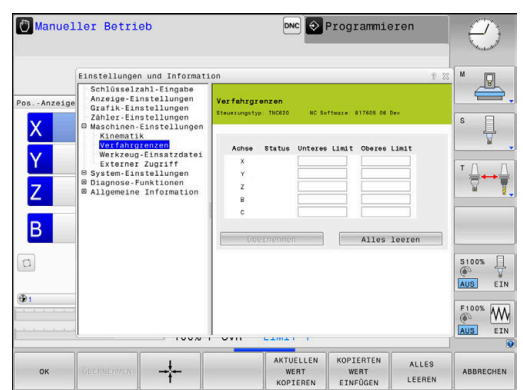

#### **Software-Endschalter bei Modulo-Achsen**

Werden Software-Endschalter für Modulo-Achsen gesetzt, müssen folgende Rahmenbedingungen beachtet werden:

- Die untere Grenze ist größer als -360° und kleiner als +360°
- Die obere Grenze ist nicht negativ und kleiner als +360°  $\blacksquare$
- Die untere Grenze ist nicht größer als die obere Grenze  $\blacksquare$
- Die untere und obere Grenze liegen weniger als 360° auseinander Ī.

Werden die Rahmenbedingungen nicht eingehalten, kann die Modulo-Achse nicht bewegt werden. Die TNC 620 gibt eine Fehlermeldung aus.

Eine Bewegung bei aktiven Modulo-Endschaltern wird immer dann zugelassen, wenn die Zielposition oder eine ihr äquivalente Position innerhalb des erlaubten Bereichs liegt. Äquivalent sind dabei solche Positionen, die sich von der Zielpositionen um einen Versatz von n · 360° unterscheiden (wobei n eine beliebige ganze Zahl ist). Die Bewegungsrichtung ergibt sich dabei automatisch, da bis auf die nachfolgend aufgeführte Ausnahme, immer nur eine der äquivalenten Positionen angefahren werden kann.

#### **Beispiel:**

Für die Modulo-Achse C sind die Endschalter -80° und +80° gesetzt. Die Achse steht bei 0°. Wird nun **L C+320** programmiert, so bewegt sich die C-Achse nach -40°.

Steht eine Achse außerhalb der Endschalter, kann sie immer nur in die Richtung des näherliegenden Endschalters verfahren werden.

#### **Beispiel:**

Es sind die Endschalter -90° und +90° gesetzt. Die C-Achse steht bei  $-100^\circ$ 

In diesem Fall muss sich die C-Achse mit der nächsten Bewegung in die positive Richtung bewegen, so dass **L C+I5** verfahren wird während **L C–I5** zu einer Endschalterverletzung führt.

#### **Ausnahme:**

Die Achse befindet sich genau in der Mitte des verbotenen Bereichs, der Weg zu beiden Endschaltern ist damit gleich weit. In diesem Fall kann in beide Richtungen verfahren werden. Daraus ergibt sich die Besonderheit, dass zwei äquivalente Positionen angefahren werden können wenn sich die Zielposition innerhalb des erlaubten Bereichs befindet. In diesem Fall wird die näher liegende äquivalente Position angefahren, d. h. es wird der kürzeste Weg gefahren. Liegen beide äquivalenten Positionen gleich weit entfernt (also 180° weit entfernt), so wird die Bewegungsrichtung entsprechend des programmierten Werts gewählt.

#### **Beispiel:**

Die Endschalter sind auf C-90°, C+90° gesetzt und die C-Achse steht bei 180°.

Wird nun **L C+0** programmiert, so fährt die C-Achse nach 0. Gleiches gilt bei Programmierung von **L C-360** usw. Wird dagegen **L C+360** programmiert (oder L C+720 usw. ) so fährt die C-Achse nach 360°.

#### **Werkzeugeinsatzdatei erzeugen**

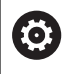

Beachten Sie Ihr Maschinenhandbuch!

Die Funktion Werkzeug-Einsatzprüfung gibt Ihr Maschinenhersteller frei.

Mit der MOD-Funktion **Werkzeug-Einsatzdatei** in der Gruppe **Maschinen-Einstellungen** definieren Sie, ob die Steuerung eine Werkzeugeinsatzdatei nie, einmalig oder immer erzeugt. Sie definieren die Einstellungen für den Programmtest und den Programmlauf einzeln.

Um die Einstellungen der Werkzeugeinsatzdatei zu ändern, gehen Sie wie folgt vor:

- Im MOD-Menü Gruppe **Maschinen-Einstellungen** wählen
- Funktion **Werkzeug-Einsatzdatei** wählen
- Einstellung für **Programmlauf Satzfolge/Einzelsatz** wählen  $\mathbf{p}$
- Einstellung für **Programm-Test** wählen
- $\mathbf{F}^{\top}$ Softkey **ÜBERNEHMEN** drücken
- Softkey **OK** drücken

6

Die Steuerung speichert die definierten Einstellungen.

# **Externen Zugriff erlauben oder sperren**

Beachten Sie Ihr Maschinenhandbuch!

Der Maschinenhersteller kann die externen Zugriffsmöglichkeiten konfigurieren.

Maschinenabhängig können Sie mithilfe des Softkeys **TNCOPT** den Zugriff für eine externe Diagnose- oder Inbetriebnahme-Software zulassen oder sperren.

Mit der MOD-Funktion **Externer Zugriff** in der Gruppe **Maschinen-Einstellungen** können Sie den Zugriff auf die Steuerung freigeben oder sperren. Wenn Sie den externen Zugriff gesperrt haben, ist es nicht mehr möglich, sich mit der Steuerung zu verbinden. Sie können dann auch keine Daten über ein Netzwerk oder eine serielle Verbindung austauschen, z. B. mit der Software **TNCremo**.

Sperren Sie den externen Zugriff wie folgt:

- Im MOD-Menü Gruppe **Maschinen-Einstellungen** wählen
- Funktion **Externer Zugriff** wählen
- Softkey **EXTERNER ZUGRIFF AUS/EIN** auf **AUS** stellen
- Softkey **OK** drücken
- > Die Steuerung speichert die Einstellungen.

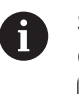

Sobald von extern auf die Steuerung zugegriffen wird, zeigt die Steuerung folgendes Symbol:

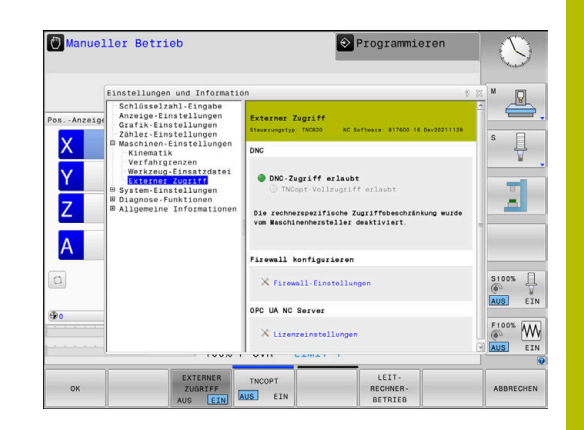

# **Rechnerspezifische Zugriffskontrolle**

Wenn Ihr Maschinenhersteller die rechnerspezifische Zugriffskontrolle eingerichtet hat (Maschinenparameter **CfgAccessControl** Nr. 123400), können Sie den Zugang für bis zu 32 von Ihnen freigegebene Verbindungen erlauben.

Legen Sie eine neue Verbindung wie folgt an:

- Softkey **NEU HINZUFÜGEN** drücken
- Die Steuerung öffnet ein Eingabefenster, in dem Sie die  $\,>$ Verbindungsdaten eingeben können.

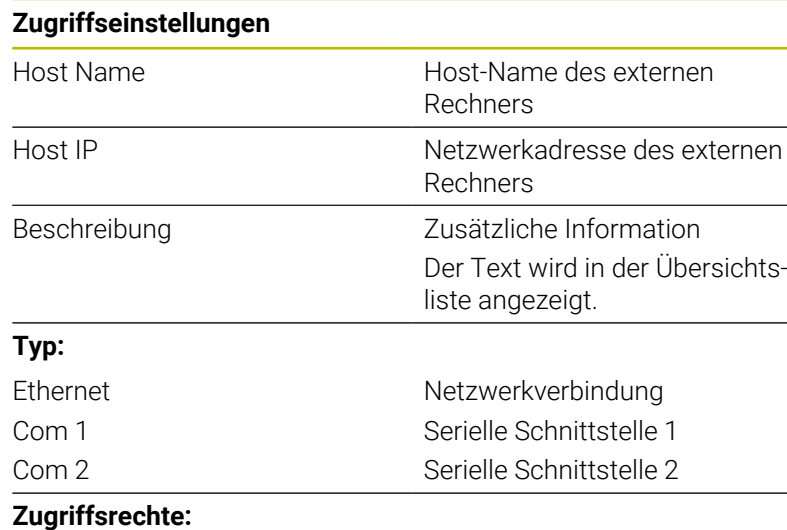

# **Zugriffsrechte:**

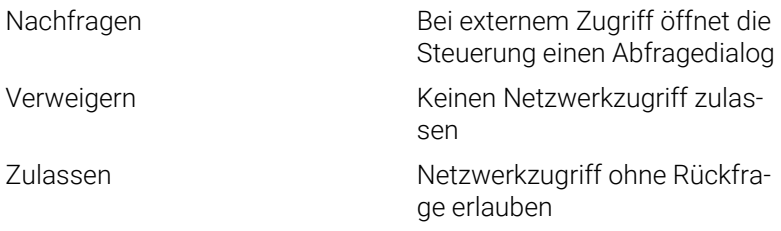

Wenn die Benutzerverwaltung aktiv ist, können Sie  $\mathbf i$  ) nur noch sichere Netzwerkverbindungen über SSH erstellen. Die Steuerung sperrt LSV2-Verbindungen über die seriellen Schnittstellen (COM1 und COM2) sowie Netzwerkverbindungen ohne Benutzeridentifikation automatisch.

Bei inaktiver Benutzerverwaltung sperrt die Steuerung unsichere LSV2- oder RPC-Verbindungen auch automatisch. Mit den optionalen Maschinenparametern **allowUnsecureLsv2** (Nr. 135401) und **allowUnsecureRpc** (Nr. 135402) kann der Maschinenhersteller definieren, ob die Steuerung unsichere Verbindungen zulässt. Diese Maschinenparameter sind im Datenobjekt **CfgDncAllowUnsecur** (135400) enthalten.

Wenn Sie einer Verbindung das Zugriffsrecht **Nachfragen** zuweisen und von dieser Adresse ein Zugriff erfolgt, öffnet die Steuerung ein Überblendfenster.

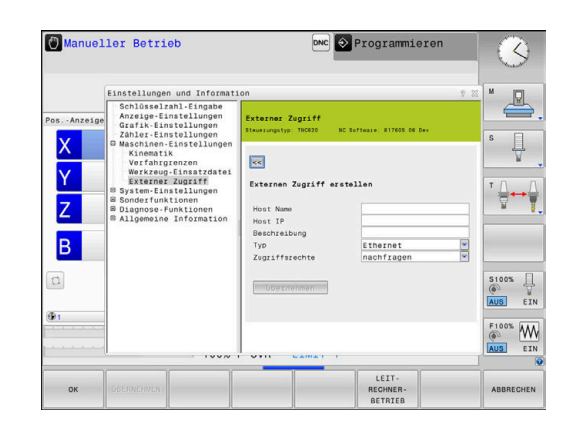

In dem Dialog entscheiden Sie, ob Sie den externen Zugriff erlauben oder ablehnen:

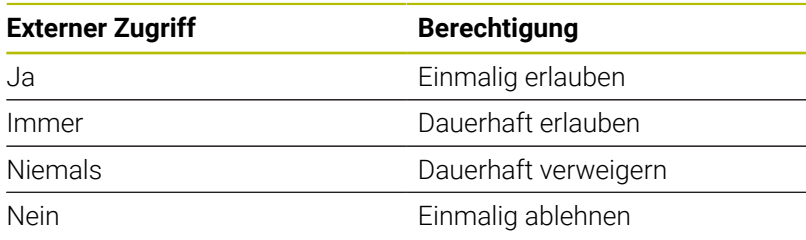

In der Übersichtsliste kennzeichnet ein grünes Symbol eine aktive Verbindung.

Verbindungen ohne Zugriffsberechtigung werden in der Übersichtsliste grau dargestellt.

#### **Leitrechnerbetrieb**

fD

Ó

Beachten Sie Ihr Maschinenhandbuch! Diese Funktion muss vom Maschinenhersteller freigegeben und angepasst werden.

Mit dem Softkey **LEIT- RECHNER- BETRIEB** übergeben Sie die Kontrolle an einen externen Leitrechner, um z. B. NC-Programme abzuarbeiten.

Damit Sie den Leitrechnerbetrieb starten können, gelten u. a. folgende Voraussetzungen:

- Dialoge, wie **GOTO** oder **Satzvorlauf** geschlossen
- Kein Programmlauf aktiv
- Handrad inaktiv

Starten Sie den Leitrechnerbetrieb wie folgt:

- Im MOD-Menü Gruppe **Maschinen-Einstellungen** wählen
- Funktion **Externer Zugriff** wählen
- Softkey **LEIT- RECHNER- BETRIEB** drücken
- Die Steuerung zeigt eine leere Bildschirmseite mit dem Überblendfenster **Leitrechnerbetrieb ist aktiv**.

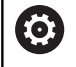

Ihr Maschinenhersteller kann festlegen, dass der Leitrechnerbetrieb von extern automatisch aktivierbar ist.

Beenden Sie den Leitrechnerbetrieb wie folgt:

- Softkey **LEIT- RECHNER- BETRIEB** erneut drücken
- > Die Steuerung schließt das Überblendfenster.

#### **Sichere Verbindung erlauben**

Mit dem Softkey **SCHLÜSSEL- VERWALTUNG** öffnen Sie das Fenster **Zertifikate und Schlüssel**. In diesem Fenster können Sie Einstellungen für sichere Verbindungen über SSH definieren.

**Weitere Informationen:** ["Benutzerauthentifizierung von externen](#page-464-0) [Anwendungen", Seite 465](#page-464-0)

# **9.10 Tastsysteme einrichten**

# **Einführung**

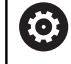

Beachten Sie Ihr Maschinenhandbuch!

Mit dem Maschinenparameter **CfgHardware** (Nr. 100102) definiert der Maschinenhersteller, ob die Steuerung die Tastsysteme im Fenster **Gerätekonfiguration** zeigt oder verbirgt.

Die Steuerung erlaubt das Anlegen und Verwalten mehrerer Tastsysteme. Abhängig von der Art des Tastsystems haben Sie folgende Möglichkeiten, das Tastsystem anzulegen:

- Werkzeug-Tastsystem TT mit Funkübertragung: Anlegen über MOD-Funktion
- Werkzeug-Tastsystem TT mit Kabel oder Infrarotübertragung: Anlegen über MOD-Funktion oder Eintrag in den Maschinenparametern
- 3D-Tastsystem TS mit Funkübertragung: Anlegen über MOD-Funktion
- 3D-Tastsystem TS mit Kabel oder Infrarotübertragung: Anlegen über MOD-Funktion, Werkzeugverwaltung oder Tastsystemtabelle

**Weitere Informationen:** ["Tastsystemtabelle", Seite 150](#page-149-0)

Sie können Tastsysteme mit der MOD-Funktion **Tastsysteme einrichten** in der Gruppe **Maschinen-Einstellungen** einrichten. Um die MOD-Funktion **Tastsysteme einrichten** zu öffnen, gehen Sie wie folgt vor:

- Im MOD-Menü Gruppe **Maschinen-Einstellungen** wählen
- Funktion **Tastsysteme einrichten** wählen
- Die Steuerung öffnet ein Überblendfenster zur Gerätekonfiguration auf dem dritten Desktop.

#### **Funktastsystem anlegen**

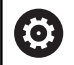

Beachten Sie Ihr Maschinenhandbuch!

Damit die Steuerung Funktastsysteme erkennt, benötigen Sie eine Sende- und Empfangseinheit **SE 661** mit EnDat-Schnittstelle.

In der MOD-Funktion **Tastsysteme einrichten** sehen Sie auf der linken Seite die bereits konfigurierten Tastsysteme. Wenn Sie nicht alle Spalten sehen, können Sie mit dem Scrollbalken die Ansicht verschieben oder die Trennlinie zwischen linker und rechter Bildschirmseite mit der Maus verschieben.

Um ein neues Funktastsystem anzulegen, gehen Sie wie folgt vor:

- Cursor auf die Zeile der **SE 661** stellen
- $\blacktriangleright$  Funkkanal wählen

#### NEUES TASTSYSTEM ANBINDEN

- Softkey **NEUES TASTSYSTEM ANBINDEN** drücken
- Die Steuerung zeigt im Dialog die nächsten Schritte an.
- **Dem Dialog folgen:** 
	- Batterie des Tastsystems entfernen
	- **Batterie in Tastsystem einlegen**
- > Die Steuerung bindet das Tastsystem an und legt in der Tabelle eine neue Zeile an.

# **Tastsystem in der MOD-Funktion anlegen**

Sie können ein 3D-Tastsystem mit Kabel oder Infrarotübertragung entweder in der Tastsystemtabelle, in der Werkzeugverwaltung oder in der MOD-Funktion **Tastsysteme einrichten** anlegen.

Werkzeug-Tastsysteme können Sie auch über den Maschinenparameter **CfgTT** (Nr. 122700) definieren.

In der MOD-Funktion **Tastsysteme einrichten** sehen Sie auf der linken Seite die bereits konfigurierten Tastsysteme. Wenn Sie nicht alle Spalten sehen, können Sie mit dem Scrollbalken die Ansicht verschieben oder die Trennlinie zwischen linker und rechter Bildschirmseite mit der Maus verschieben.

#### **3D-Tastsystem anlegen**

Um ein neues 3D-Tastsystem anzulegen, gehen Sie wie folgt vor:

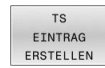

Softkey **TS EINTRAG ERSTELLEN** drücken

- > Die Steuerung legt in der Tabelle eine neue Zeile an.
- ▶ Ggf. Zeile mit dem Cursor markieren
- Tastsystemdaten auf der rechten Seite eingeben
- Die Steuerung speichert die eingegebenen Daten in der Tastsystemtabelle.

#### **Werkzeug-Tastsystem anlegen**

Um ein Werkzeug-Tastsystem anzulegen, gehen Sie wie folgt vor:

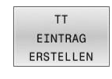

- Softkey **TT EINTRAG ERSTELLEN** drücken
- Die Steuerung öffnet ein Überblendfenster.
- Eindeutigen Namen des Tastsystems eingeben
- Softkey **OK** drücken
- Die Steuerung legt in der Tabelle eine neue Zeile an.
- Ggf. Zeile mit dem Cursor markieren
- Tastsystemdaten auf der rechten Seite eingeben
- > Die Steuerung speichert die eingegebenen Daten in den Maschinenparametern.

# **Funktastsystem konfigurieren**

In der MOD-Funktion **Tastsysteme einrichten** zeigt die Steuerung auf der rechten Bildschirmseite Informationen zu den einzelnen Tastsystemen. Einige dieser Informationen sind auch bei Infrarottastsystemen sichtbar und konfigurierbar.

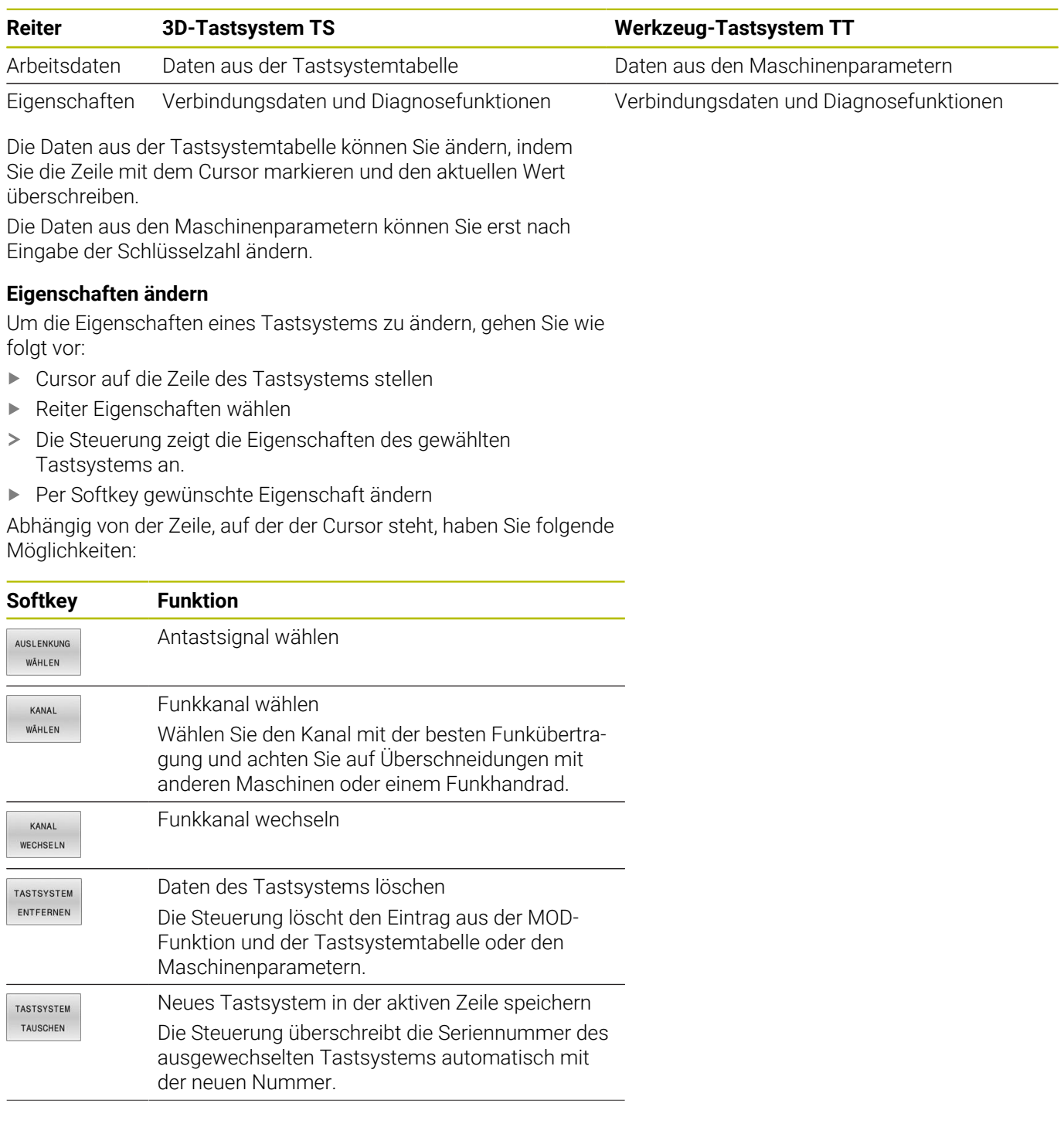

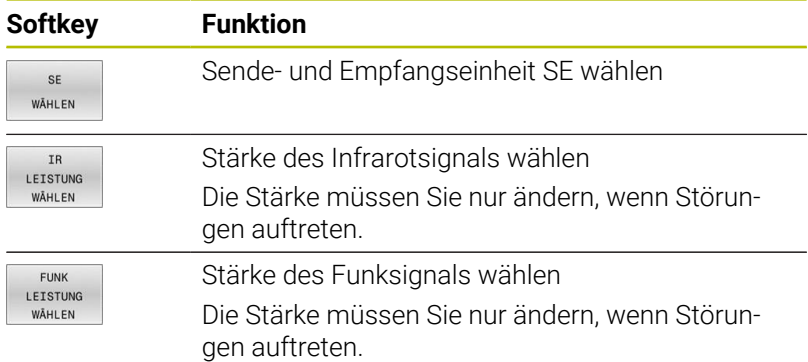

Die Verbindungseinstellung **Ein- /Ausschalten** ist durch den Tastsystemtyp vorgegeben. Sie können unter **Auslenkung** wählen, wie das Tastsystem das Signal bei Antasten übertragen soll.

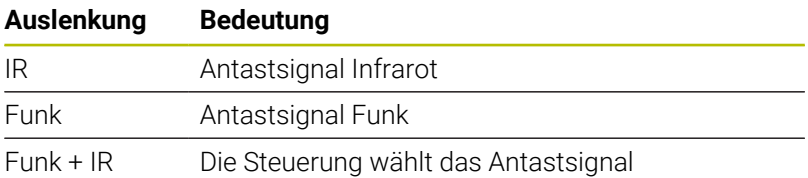

Sie können im Reiter Eigenschaften das Tastsystem, z. B. zum Testen der Funkverbindung, per Softkey aktiveren.

> Wenn Sie die Funkverbindung des Tastsystems manuell per Softkey aktivieren, bleibt das Signal auch über einen Werkzeugwechsel hinaus erhalten. Sie müssen die Funkverbindung manuell wieder deaktivieren.

#### **Aktuelle Funk-Tastsystemdaten**

 $\mathbf i$ 

In dem Bereich aktuelle Funk-Tastsystemdaten zeigt die Steuerung folgende Informationen:

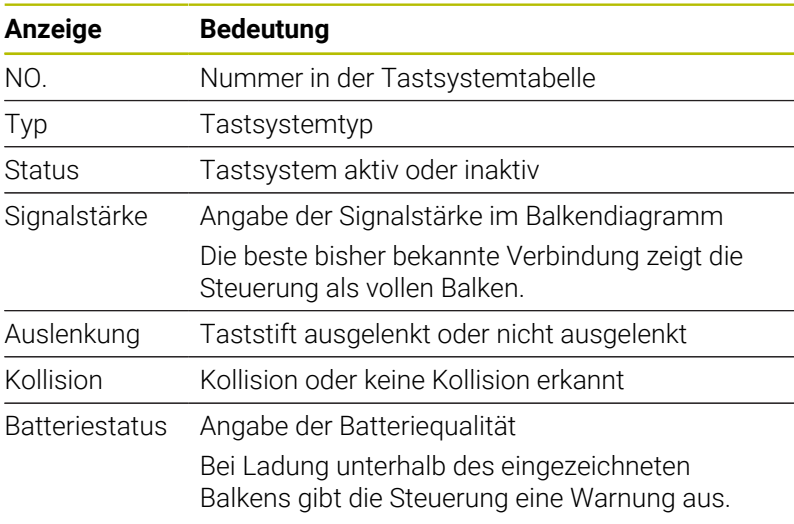

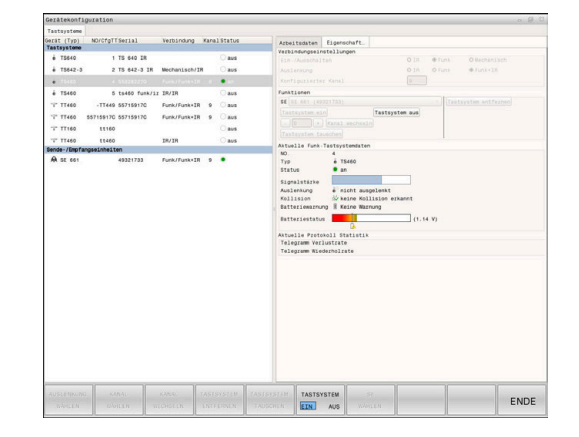

# **9.11 Funkhandrad HR 550FS konfigurieren**

### **Anwendung**

Ť

Diesen Einrichtedialog verwaltet das HEROS-Betriebssystem. Wenn Sie an der Steuerung die Dialogsprache ändern, müssen Sie die Steuerung neu starten, um die neue Sprache zu aktivieren.

Über den Softkey **FUNK- HANDRAD EINRICHTEN** können Sie das Funkhandrad HR 550FS konfigurieren. Folgende Funktionen stehen zur Verfügung:

- Handrad einer bestimmten Handradaufnahme zuordnen
- Ī. Funkkanal einstellen
- Analyse des Frequenzspektrums zur Bestimmung des × bestmöglichen Funkkanals
- Sendeleistung einstellen
- Statistische Informationen zur Übertragungsqualität
- Jegliche Änderungen oder Modifizierungen, die nicht  $\mathbf i$ ausdrücklich von der für Konformität verantwortlichen Partei genehmigt wurden, können zum Verlust der Betriebserlaubnis für das Gerät führen.

Dieses Gerät entspricht Teil 15 der FCC-Richtlinien und der(den) RSS-Norm(en) von Industry Canada für lizenzfreie Geräte.

Der Betrieb unterliegt folgenden Bedingungen:

- 1 Das Gerät darf keine schädlichen Störungen verursachen.
- 2 Das Gerät muss empfangene Störungen verkraften können, einschließlich Störungen, die zu einer Beeinträchtigung des Betriebs führen können.

#### **Handrad einer bestimmten Handradaufnahme zuordnen**

Um ein Handrad einer bestimmten Handradaufnahme zuzuordnen, muss die Handradaufnahme mit der Steuerungshardware verbunden sein.

Um ein Handrad einer bestimmten Handradaufnahme zuzuordnen, gehen Sie wie folgt vor:

- Funkhandrad in Handradaufnahme legen
- Im MOD-Menü Gruppe **Maschinen-Einstellungen** wählen
- Softkey **FUNK- HANDRAD EINRICHTEN** drücken
- Die Steuerung öffnet ein Überblendfenster.
- Schaltfläche **HR anbinden** wählen
- Die Steuerung speichert die Seriennummer des eingelegten Funkhandrads und zeigt sie im Konfigurationsfenster links neben der Schaltfläche **HR anbinden**.
- Schaltfläche **ENDE** wählen
- Die Steuerung speichert die Konfiguration.

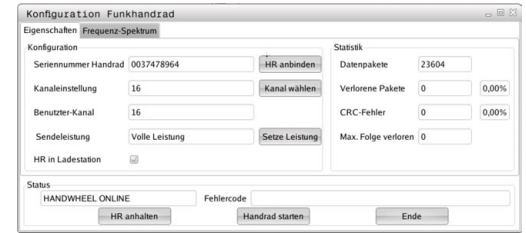

# <span id="page-373-0"></span>**Funkkanal einstellen**

Beim automatischen Starten des Funkhandrads versucht die Steuerung den Funkkanal zu wählen, der das beste Funksignal liefert.

Um den Funkkanal selbst einzustellen, gehen Sie wie folgt vor:

- $\blacktriangleright$ Im MOD-Menü Gruppe **Maschinen-Einstellungen** wählen
- Softkey **FUNK- HANDRAD EINRICHTEN** drücken  $\frac{1}{2}$
- Die Steuerung öffnet ein Überblendfenster.  $\rightarrow$
- Reiter **Frequenz-Spektrum** wählen  $\mathbf{b}$
- Schaltfläche **HR anhalten** wählen  $\blacktriangleright$
- Die Steuerung stoppt die Verbindung zum Funkhandrad und ermittelt das aktuelle Frequenzspektrum für alle 16 verfügbaren Kanäle.
- Kanalnummer des Kanals mit dem wenigsten Funkverkehr merken (kleinster Balken)
- Schaltfläche **Handrad starten** wählen  $\mathbf{b}$
- > Die Steuerung stellt die Verbindung zum Funkhandrad wieder her.
- $\blacktriangleright$ Reiter **Eigenschaften** wählen
- $\mathbf{p}$ Schaltfläche **Kanal wählen** wählen
- Die Steuerung blendet alle verfügbaren Kanalnummern ein.
- $\mathbf{r}$ Kanalnummer des Kanals mit dem wenigsten Funkverkehr wählen
- Schaltfläche **ENDE** wählen  $\mathbf{b}$
- <span id="page-373-1"></span>Die Steuerung speichert die Konfiguration.  $\geq$

# **Sendeleistung einstellen**

 $\mathbf i$ 

Durch ein Reduzieren der Sendeleistung nimmt die Reichweite des Funkhandrads ab.

Um die Sendeleistung des Handrads einzustellen, gehen Sie wie folgt vor:

- $\blacktriangleright$ Im MOD-Menü Gruppe **Maschinen-Einstellungen** wählen
- Softkey **FUNK- HANDRAD EINRICHTEN** drücken  $\mathbf{r}$
- Die Steuerung öffnet ein Überblendfenster.
- Schaltfläche **Setze Leistung** wählen  $\mathbf{R}$
- $\geq$ Die Steuerung blendet die drei verfügbaren Leistungseinstellungen ein.
- ь Gewünschte Leistungseinstellung wählen
- Schaltfläche **ENDE** wählen  $\blacktriangleright$
- > Die Steuerung speichert die Konfiguration.

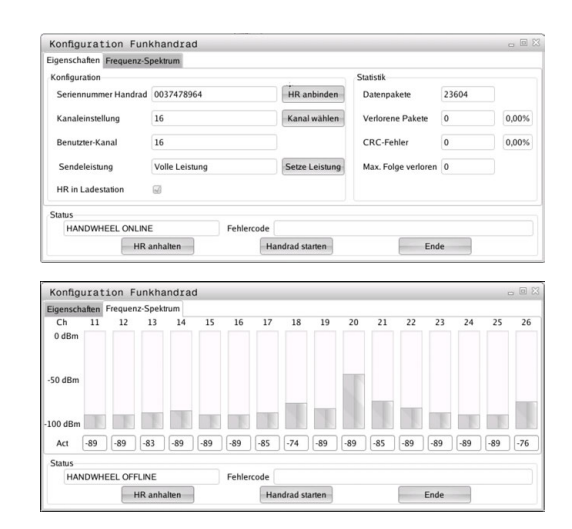

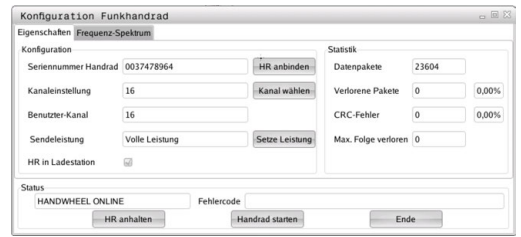

### **Statistik**

Um die Statistikdaten anzuzeigen, gehen Sie wie folgt vor:

- Im MOD-Menü Gruppe **Maschinen-Einstellungen** wählen
- Softkey **FUNK- HANDRAD EINRICHTEN** drücken  $\blacktriangleright$
- Die Steuerung öffnet ein Überblendfenster.

Unter **Statistik** zeigt die Steuerung Informationen zur Übertragungsqualität an.

Das Funkhandrad reagiert bei einer eingeschränkten Empfangsqualität, die einen einwandfreien, sicheren Halt der Achsen nicht mehr gewährleisten kann, mit einer Not-Aus-Reaktion.

Der Wert **Max. Folge verloren** gibt einen Hinweis auf eine eingeschränkte Empfangsqualität. Wenn die Steuerung im normalen Betrieb des Funkhandrads innerhalb des gewünschten Einsatzradius hier wiederholt Werte größer 2 anzeigt, besteht die erhöhte Gefahr eines unterwünschten Verbindungsabbruchs.

Versuchen Sie in solchen Fällen die Übertragungsqualität zu erhöhen, indem Sie einen anderen Kanal wählen oder die Sendeleistung erhöhen.

**Weitere Informationen:** ["Funkkanal einstellen", Seite 374](#page-373-0) **Weitere Informationen:** ["Sendeleistung einstellen", Seite 374](#page-373-1)

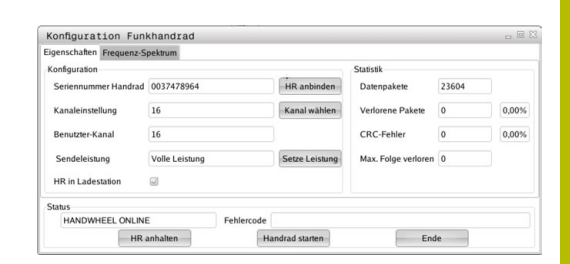

# **9.12 Systemeinstellungen ändern**

# **Systemzeit stellen**

Mit der MOD-Funktion **Systemzeit stellen** in der Gruppe **System-Einstellungen** können Sie die Zeitzone, das Datum und die Uhrzeit manuell oder mithilfe einer NTP-Server-Synchronisation einstellen.

Um die Systemzeit manuell einzustellen, gehen Sie wie folgt vor:

- Im MOD-Menü Gruppe **System-Einstellungen** wählen
- Softkey **DATUM/ UHRZEIT EINSTELLEN** drücken
- Die Steuerung öffnet ein Überblendfenster.
- Im Bereich **Zeitzone** gewünschte Zeitzone wählen
- Ggf. Softkey **NTP aus** drücken
- Die Steuerung aktiviert die Checkbox **Zeit manuell einstellen**.
- Ggf. Datum und Uhrzeit ändern
- Softkey **OK** drücken
- Die Steuerung speichert die Einstellungen.

Um die Systemzeit mithilfe eines NTP-Servers einzustellen, gehen Sie wie folgt vor:

- Im MOD-Menü Gruppe **System-Einstellungen** wählen
- Softkey **DATUM/ UHRZEIT EINSTELLEN** drücken
- Die Steuerung öffnet ein Überblendfenster.
- Im Bereich **Zeitzone** gewünschte Zeitzone wählen
- Ggf. Softkey **NTP ein** drücken
- Die Steuerung aktiviert die Checkbox **Zeit über NTP Server synchronisieren**.
- Host-Namen oder URL eines NTP-Servers eingeben
- Softkey **Hinzufügen** drücken
- Softkey **OK** drücken
- > Die Steuerung speichert die Einstellungen.

# **9.13 Diagnose-Funktionen**

### **Bus-Diagnose**

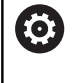

Diese Funktion ist mit einer Schlüsselzahl geschützt. Verwenden Sie diese Funktion nur in Absprache mit Ihrem Maschinenhersteller.

In der Gruppe **Diagnose-Funktionen** kann der Maschinenhersteller im MOD-Bereich **Bus-Diagnose** Daten des Bussystems auslesen.

# **TNCdiag**

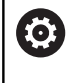

Verwenden Sie diese Funktion nur in Absprache mit Ihrem Maschinenhersteller.

In der Gruppe **Diagnose-Funktionen** zeigt die Steuerung im MOD-Bereich **TNCdiag** Zustands- und Diagnoseinformationen von HEIDENHAIN-Komponenten.

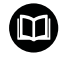

Weitere Informationen finden Sie in der Dokumentation von **TNCdiag**.

# **Hardware-Konfiguration**

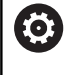

Verwenden Sie diese Funktion nur in Absprache mit Ihrem Maschinenhersteller.

In der Gruppe **Diagnose-Funktionen** zeigt die Steuerung im MOD-Bereich **Hardware-Konfiguration** die Soll- und Ist-Konfiguration der Hardware im **HwViewer**.

Wenn die Steuerung eine Hardware-Änderung erkennt, öffnet sie automatisch das Fehlerfenster. Mithilfe der angezeigten Softkeys können Sie den **HwViewer** öffnen.

Die geänderte Hardware-Komponente ist farbig markiert.

# **HeROS-Information**

In der Gruppe **Diagnose-Funktionen** zeigt die Steuerung im MOD-Bereich **HeROS-Information** Details über das Betriebssystem.

Neben den Informationen über den Steuerungstyp und die Software-Version zeigt dieser MOD-Bereich die aktuelle CPU- und Speicherauslastung.

# **9.14 Betriebszeiten anzeigen**

# **Anwendung**

Im MOD-Bereich **MASCHINENZEITEN** in der Gruppe **Allgemeine Informationen** zeigt die Steuerung folgende Betriebszeiten:

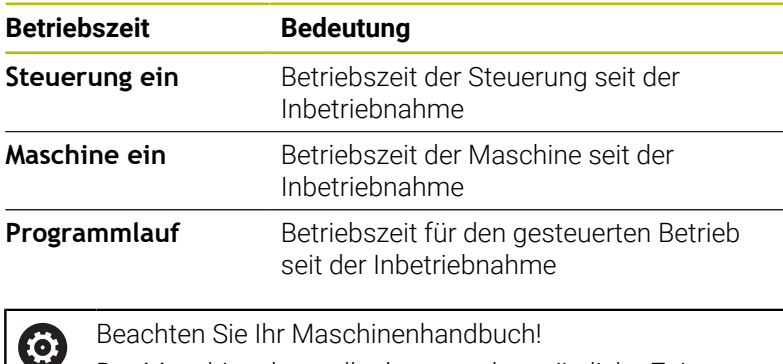

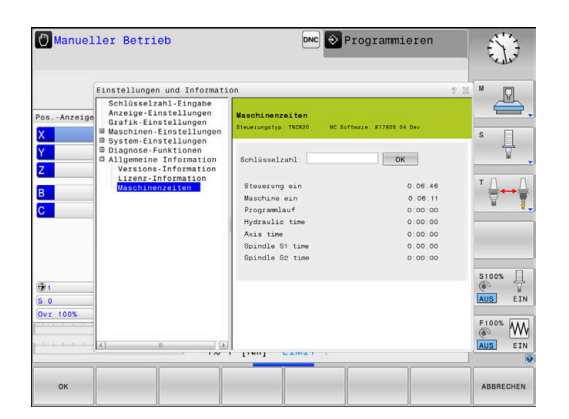

Der Maschinenhersteller kann noch zusätzliche Zeiten anzeigen lassen.

**10**

# **HEROS-Funktionen**

# **10.1 Remote Desktop Manager (Option #133)**

# **Einführung**

Mit dem **Remote Desktop Manager** haben Sie die Möglichkeit externe, über Ethernet angebundene Rechnereinheiten am Steuerungsbildschirm anzuzeigen und über die Steuerung zu bedienen. Zusätzlich können gezielt Programme unter HEROS gestartet oder Webseiten eines externen Servers angezeigt werden.

Als Windows-Rechnereinheit bietet Ihnen HEIDENHAIN den IPC 6641 an. Mit Hilfe der Windows-Rechnereinheit IPC 6641 können Sie windows-basierte Anwendungen direkt von der Steuerung aus starten und bedienen.

Folgende Verbindungsmöglichkeiten stehen zur Verfügung:

- **Windows Terminal Service (RemoteFX)**: Stellt den Desktop eines entfernten Windows-Rechners auf der Steuerung dar
- **VNC**: Verbindung zu einem externen Rechner. Stellt den Desktop eines entfernten Windows-, Apple oder Unix-Rechners auf der Steuerung dar
- Ē. **Abschalten/Neustarten eines Rechners**: Automatisches Herunterfahren eines Windows-Rechners konfigurieren
- **WEB:** Benutzung nur für autorisierte Fachkräfte
- **SSH:** Benutzung nur für autorisierte Fachkräfte
- **XDMCP**: Benutzung nur für autorisierte Fachkräfte
- **Benutzerdefinierte Verbindung**: Benutzung nur für autorisierte Fachkräfte

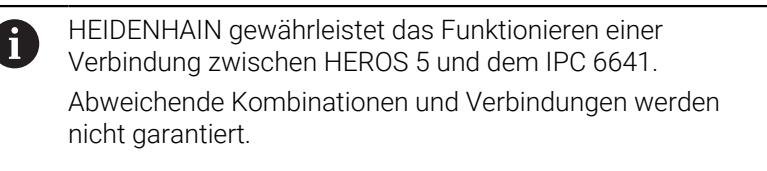

Wenn Sie eine TNC 620 mit Touch-Bedienung verwenden, können Sie einige Tastendrücke durch Gesten ersetzen. **Weitere Informationen:** ["Touchscreen bedienen",](#page-488-0)

[Seite 489](#page-488-0)

Ť.

# **Verbindung konfigurieren – Windows Terminal Service (RemoteFX)**

#### **Externen Rechner konfigurieren**

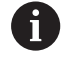

Für eine Verbindung mit dem Windows Terminal Service benötigen Sie keine zusätzliche Software für Ihren externen Rechner.

Konfigurieren Sie den externen Rechner wie folgt, z. B. im Betriebssystem Windows 7:

- Wählen Sie über die Task-Leiste nach Drücken des Windows-Start-Buttons den Menüpunkt **Systemsteuerung**.
- Menüpunkt **System und Sicherheit** wählen
- Menüpunkt **System** wählen
- Menüpunkt **Remoteeinstellungen** wählen
- Im Bereich **Remoteunterstützung** die Funktion **Remoteunterstützungsverbindung mit diesem Computer zulassen** aktivieren
- Im Bereich **Remotedesktop** die Funktion **Verbindungen von Computern zulassen, auf denen eine beliebige Version von Remotedesktop ausgeführt wird** aktivieren
- $\blacktriangleright$ Einstellungen mit **OK** bestätigen

#### **Steuerung konfigurieren**

Konfigurieren Sie die Steuerung wie folgt:

- Mit der Taste **DIADUR** das **HEROS-Menü** öffnen
- Menüpunkt **Remote Desktop Manager** wählen
- Die Steuerung öffnet den **Remote Desktop Manager**.
- **Neue Verbindung** drücken
- **Windows Terminal Service (RemoteFX)** drücken
- Die Steuerung öffnet das Überblendfenster **Auswahl Server-Betriebssystem**.
- Gewünschtes Betriebssystem wählen
	- Win XP
	- $Win 7$
	- $W$ in 8.X
	- $W$ in 10
	- Anderes Windows
- **OK** drücken
- Die Steuerung öffnet das Überblendfenster **Verbindung bearbeiten**.
- Verbindungseinstellungen definieren

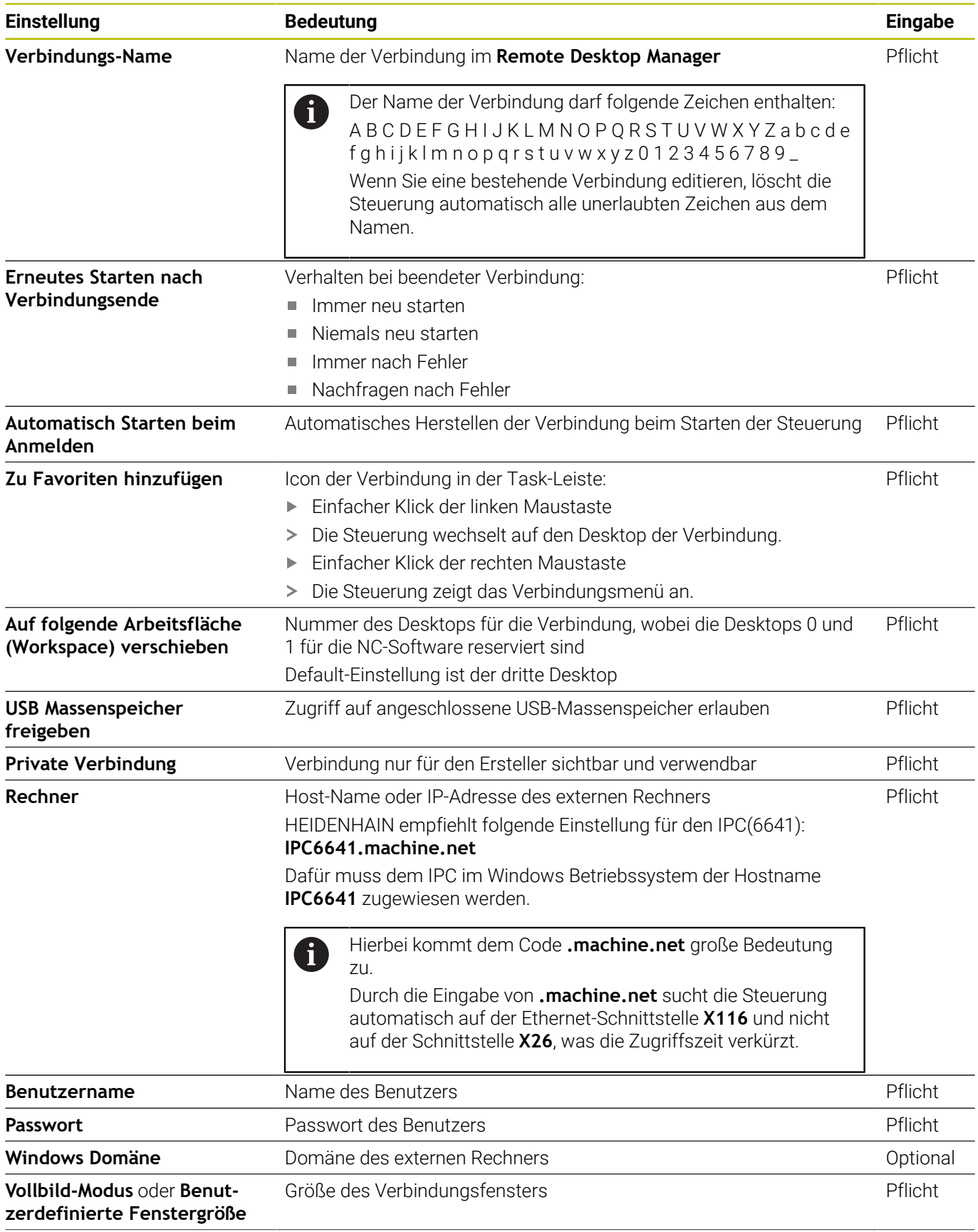

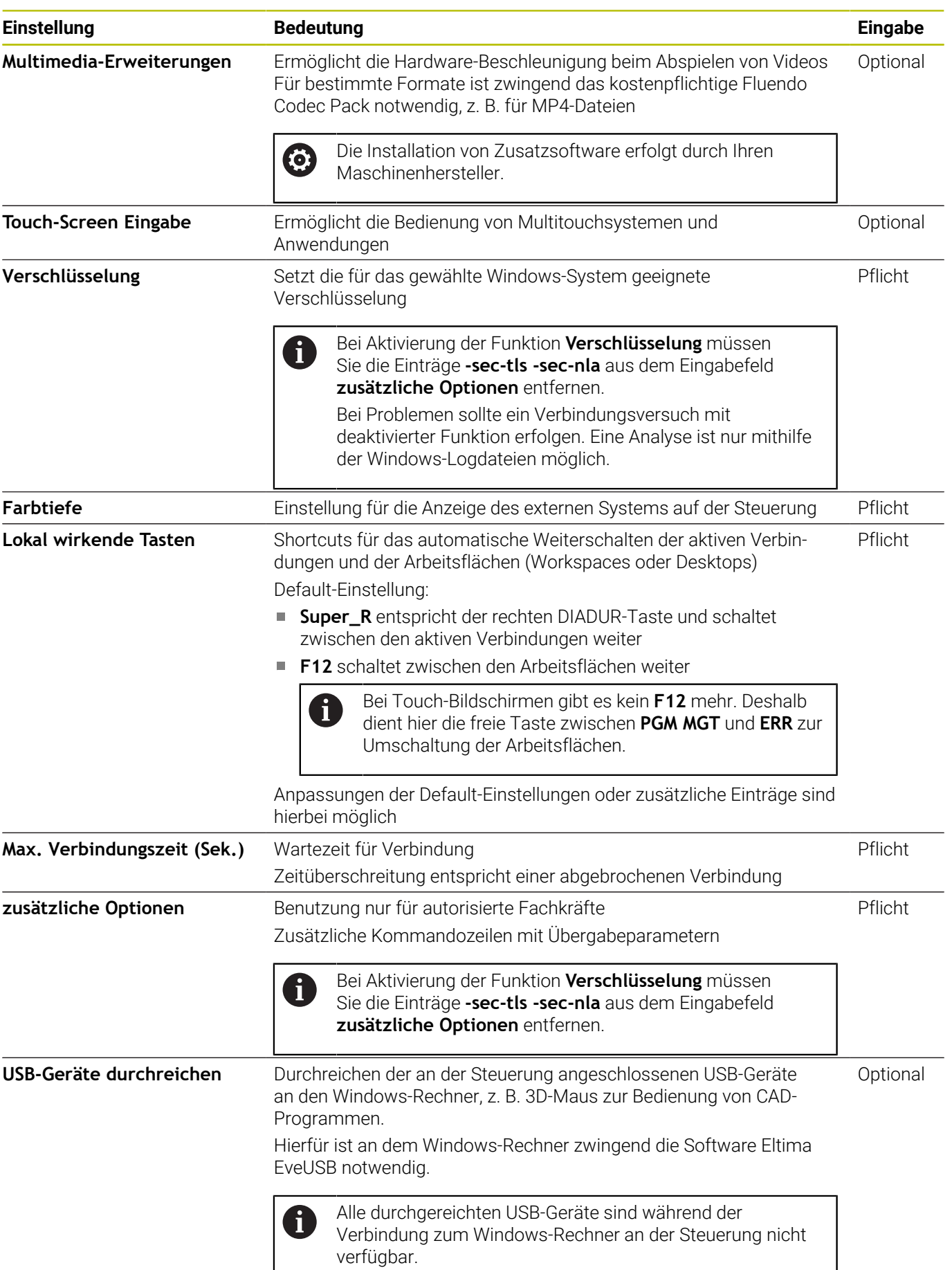

HEIDENHAIN empfiehlt, für die Anbindung des IPC 6641 eine RemoteFX-Verbindung zu verwenden.

Über RemoteFX wird der Bildschirm des externen Rechners nicht wie bei VNC, gespiegelt, sondern ein eigener Desktop dafür geöffnet. Der zum Zeitpunkt der Verbindungsherstellung aktive Desktop am externen Rechner wird dann gesperrt bzw. der Benutzer wird abgemeldet. Dadurch ist eine Bedienung von zwei Seiten ausgeschlossen.

### **Verbindung konfigurieren – VNC**

#### **Externen Rechner konfigurieren**

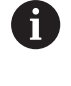

Für eine Verbindung mit VNC benötigen Sie einen zusätzlichen VNC-Server für Ihren externen Rechner. Installieren und konfigurieren Sie den VNC-Server, z. B. den TightVNC Server, vor der Konfiguration der Steuerung.

#### **Steuerung konfigurieren**

Konfigurieren Sie die Steuerung wie folgt:

- Mit der Taste **DIADUR** das **HEROS-Menü** öffnen
- Menüpunkt **Remote Desktop Manager** wählen
- Die Steuerung öffnet den **Remote Desktop Manager**.
- **Neue Verbindung** drücken
- **VNC** drücken
- Die Steuerung öffnet das Überblendfenster **Verbindung bearbeiten**.
- Verbindungseinstellungen definieren

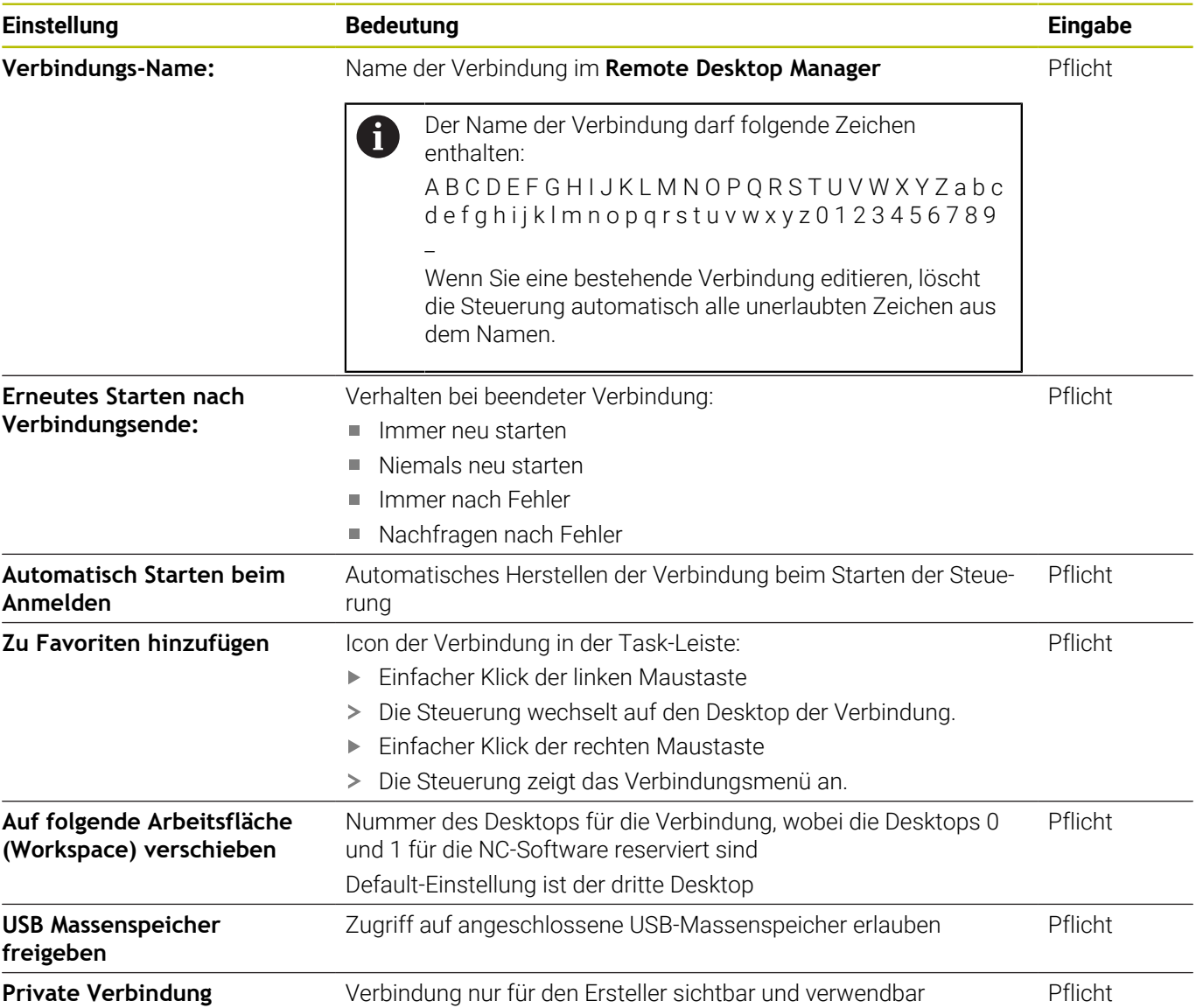

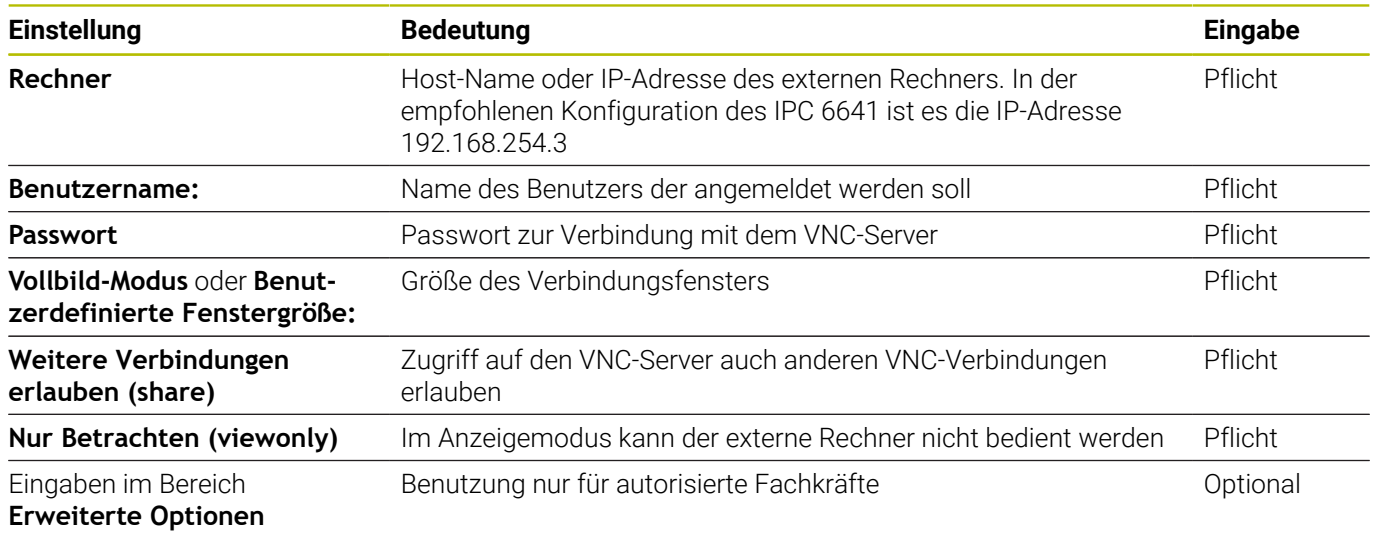

Über VNC wird der Bildschirm des externen Rechners direkt gespiegelt. Der aktive Desktop am externen Rechner wird nicht automatisch gesperrt.

Außerdem ist es bei einer VNC-Verbindung möglich den externen Rechner über das Windows-Menü komplett herunterzufahren. Da der Rechner über keine Verbindung neu gebootet werden kann, muss dieser dann tatsächlich aus- und wieder eingeschaltet werden.

# <span id="page-385-0"></span>**Herunterfahren oder Neustarten eines externen Rechners**

# *HINWEIS*

#### **Achtung, Datenverlust möglich!**

Wenn Sie externe Rechner nicht ordnungsgemäß herunterfahren, können Daten unwiederbringlich beschädigt oder gelöscht werden.

Automatisches Herunterfahren des Windows-Rechners  $\blacktriangleright$ konfigurieren

Konfigurieren Sie die Steuerung wie folgt:

- Mit der Taste **DIADUR** das **HEROS-Menü** öffnen
- Menüpunkt **Remote Desktop Manager** wählen
- Die Steuerung öffnet den **Remote Desktop Manager**.
- **Neue Verbindung** drücken
- **Abschalten/Neustarten eines Rechners** drücken
- Die Steuerung öffnet das Überblendfenster **Verbindung bearbeiten**.
- Verbindungseinstellungen definieren

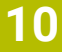

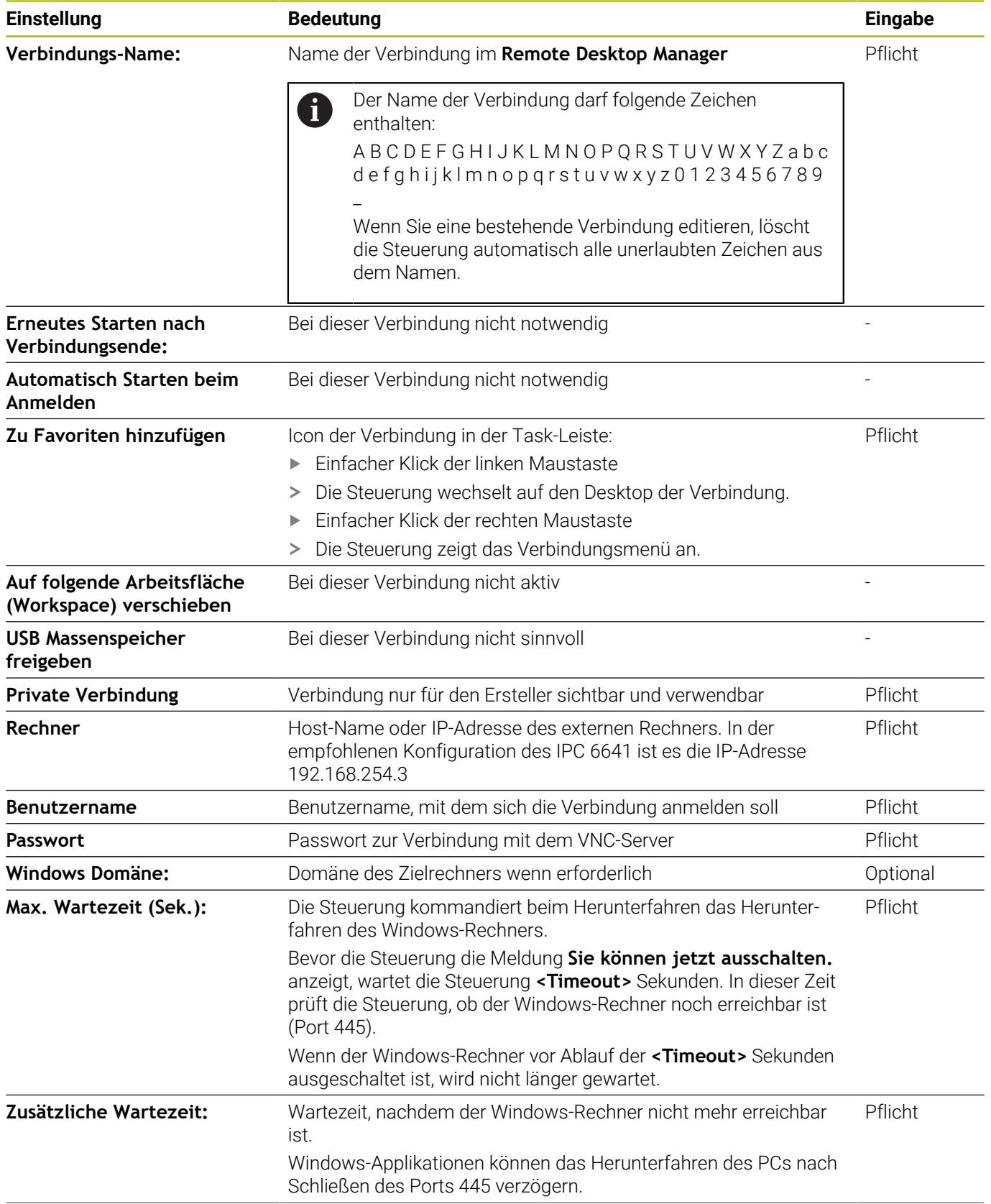

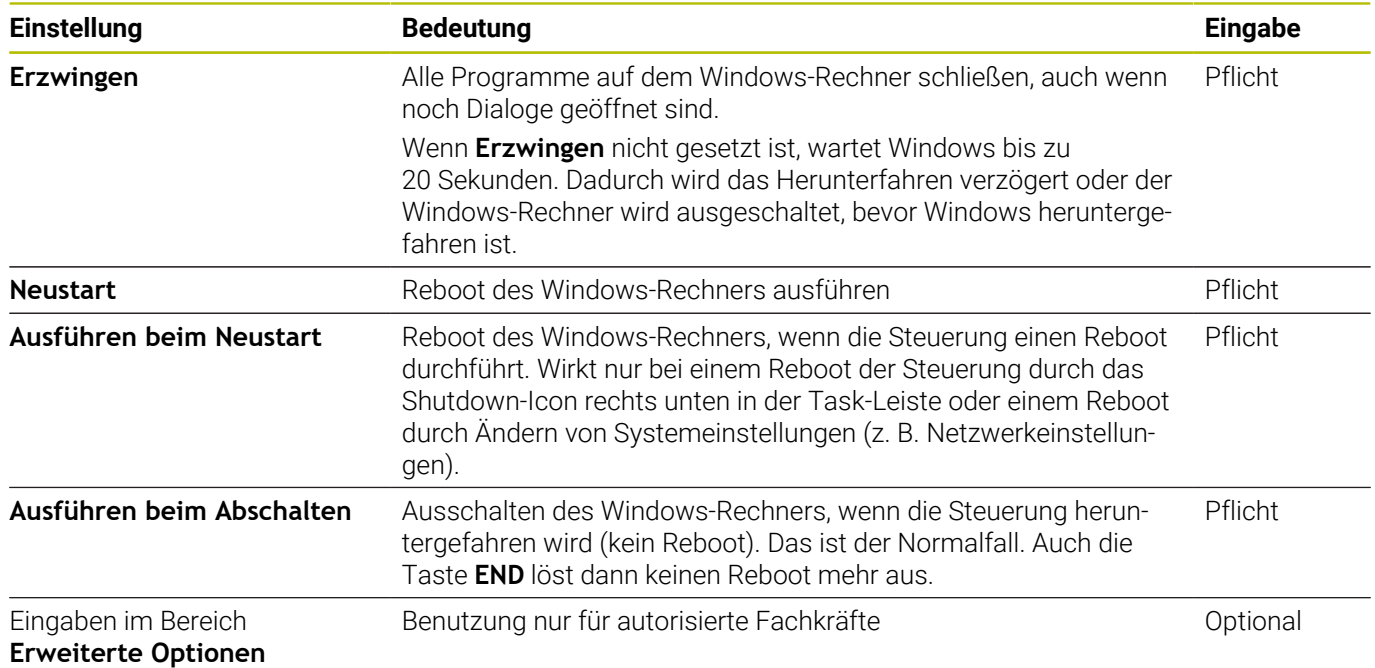

# **Verbindung starten und beenden**

Nachdem eine Verbindung konfiguriert ist, wird diese Verbindung als Symbol im Fenster des **Remote Desktop Manager** angezeigt. Wenn Sie eine Verbindung markieren, können Sie die Menüpunkte **Verbindung starten** und **Verbindung beenden** wählen.

Wenn der Desktop der externen Verbindung oder des externen Rechners aktiv ist, werden alle Eingaben von Maus und Alphatastatur dorthin übertragen.

Wenn das Betriebssystem HEROS 5 heruntergefahren wird, beendet die Steuerung automatisch alle Verbindungen. Beachten Sie, dass hier nur die Verbindung beendet wird, der externe Rechner oder das externe System jedoch nicht automatisch heruntergefahren wird.

**Weitere Informationen:** ["Herunterfahren oder Neustarten eines](#page-385-0) [externen Rechners", Seite 386](#page-385-0)

Sie können wie folgt zwischen dem dritten Desktop und der Steuerungsoberfläche wechseln:

- Mit der rechten DIADUR-Taste auf der Alphatastatur
- Über die Task-Leiste
- $\mathbf{u}$ Mithilfe einer Betriebsartentaste

### <span id="page-388-0"></span>**Verbindungen exportieren und importieren**

Mithilfe der Funktionen **Verbindungen exportieren** und **Verbindungen importieren** können Sie die Verbindungen des **Remote Desktop Manager** sichern und wiederherstellen.

> Um bei aktiver Benutzerverwaltung öffentliche Verbindungen zu erstellen und zu bearbeiten, ist die Rolle HEROS.SetShares notwendig. Benutzer ohne diese Rolle können öffentliche Verbindungen starten und beenden, aber nur private Verbindungen importieren, erstellen und bearbeiten.

Um eine Verbindung zu exportieren, gehen Sie wie folgt vor:

- Mit der Taste **DIADUR** das **HEROS-Menü** öffnen
- Menüpunkt **Remote Desktop Manager** wählen  $\mathbf{b}$
- Die Steuerung öffnet den **Remote Desktop Manager**.
- $\blacktriangleright$ Gewünschte Verbindung wählen
- In der Menüleiste Pfeilsymbol rechts wählen
- > Die Steuerung öffnet ein Auswahlmenü.
- **Verbindungen exportieren** wählen  $\mathbf{r}$
- Die Steuerung öffnet ein Überblendfenster.  $\geq$
- Name der gespeicherten Datei definieren  $\mathbf{r}$
- Zielordner wählen  $\mathbf{b}$  .

 $\mathbf i$ 

- **Speichern** wählen
- Die Steuerung speichert die Verbindungsdaten unter dem im Überblendfenster definierten Namen.

Um eine Verbindung zu importieren, gehen Sie wie folgt vor:

- **Remote Desktop Manager** öffnen  $\blacktriangleright$
- In der Menüleiste Pfeilsymbol rechts wählen
- Die Steuerung öffnet ein Auswahlmenü.
- **Verbindungen importieren** wählen  $\blacktriangleright$
- Die Steuerung öffnet ein Überblendfenster.
- Datei wählen
- **Öffnen** wählen
- Die Steuerung erstellt die Verbindung unter dem Namen, der ursprünglich im **Remote Desktop Manager** definiert wurde.

### **Private Verbindungen**

Mithilfe der Benutzerverwaltung kann jeder Benutzer private Verbindungen anlegen. Eine private Verbindung kann nur der Benutzer sehen und verwenden, der sie erstellt hat.

- Wenn Sie vor der Aktivierung der Benutzerverwaltung  $\mathbf i$ private Verbindungen erstellen, sind diese Verbindungen bei aktiver Benutzerverwaltung nicht mehr verfügbar. Ändern Sie private Verbindungen vor Aktivieren der Benutzerverwaltung in öffentliche Verbindungen oder exportieren Sie die Verbindungen.
	- Um öffentliche Verbindungen zu erstellen und zu bearbeiten, ist das Recht HEROS.SetShares notwendig. Benutzer ohne dieses Recht können öffentliche Verbindungen starten und beenden, aber nur private Verbindungen importieren, erstellen und bearbeiten. **Weitere Informationen:** ["Rollendefinition", Seite 460](#page-459-0)

Um eine private Verbindung zu erstellen, gehen Sie wie folgt vor:

- Mit der Taste **DIADUR** das **HEROS-Menü** öffnen
- Menüpunkt **Remote Desktop Manager** wählen  $\mathbf{b}$
- Die Steuerung öffnet den **Remote Desktop Manager**.
- **Neue Verbindung** wählen
- Gewünschte Verbindung wählen, z. B. **Abschalten/Neustarten**  $\blacktriangleright$ **eines Rechners**
- Die Steuerung öffnet das Überblendfenster **Verbindung bearbeiten**.
- Verbindungseinstellungen definieren  $\mathbf{r}$
- **Private Verbindung** wählen
- **OK** drücken
- Die Steuerung erstellt eine private Verbindung.

Die Steuerung kennzeichnet private Verbindungen mit einem Symbol:

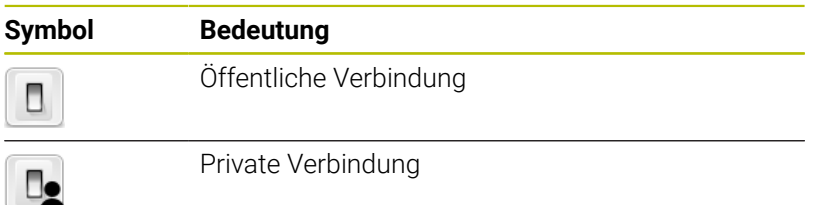

Sie können die Verbindungen mithilfe der Funktion **Verbindungen exportieren** einzeln sichern.

Weitere Informationen: ["Verbindungen exportieren und importieren",](#page-388-0) [Seite 389](#page-388-0)

Bei aktiver Benutzerverwaltung speichert die Steuerung die privaten Verbindungen im Verzeichnis **HOME:** des Benutzers. Wenn Sie mit der HEROS-Funktion **NC/PLC Backup** ein Backup erstellen, sichert die Steuerung auch die privaten Verbindungen. Sie können wählen, ob die Steuerung das Verzeichnis **HOME:** für den aktuellen Benutzer oder für alle Benutzer sichert.

# **10.2 Zusatz-Tools für ITCs**

Mit den nachfolgenden Zusatz-Tools können Sie verschiedene Einstellungen für die Touchscreens der angeschlossenen ITCs vornehmen.

ITCs sind Industrie-PCs ohne eigene Speichermedien und dadurch ohne eigenes Betriebssystem. Diese Eigenschaften unterscheiden die ITCs von den IPCs.

ITCs finden an vielen Großmaschinen Anwendung, z. B. als Klone der eigentlichen Steuerung.

O

Beachten Sie Ihr Maschinenhandbuch!

Die Anzeige und die Funktionen der angeschlossenen ITCs und IPCs definiert und konfiguriert Ihr Maschinenhersteller.

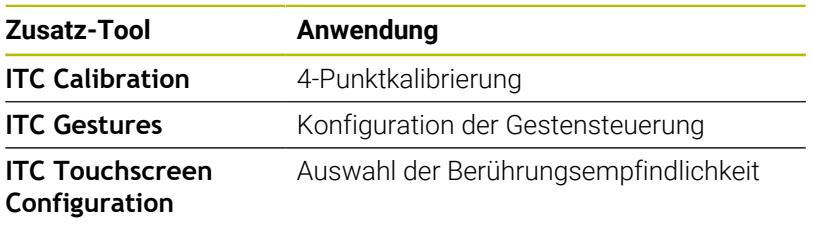

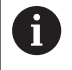

Die Zusatz-Tools für die ITCs bietet die Steuerung in der Task-Leiste nur bei angeschlossenen ITCs.

#### **ITC Calibration**

Mithilfe des Zusatz-Tools **ITC Calibration** stimmen Sie die Position des angezeigten Mauszeigers mit der tatsächlichen Berührungsposition Ihres Fingers ab.

Eine Kalibrierung mit dem Zusatz-Tool **ITC Calibration** ist in den folgenden Fällen empfehlenswert:

- nach einem Austausch des Touchscreens
- $\overline{\mathbb{D}}$ bei Änderung der Touchscreenposition (Parallaxenfehler aufgrund des geänderten Blickwinkels)

Die Kalibrierung umfasst folgende Schritte:

- Das Zusatz-Tool an der Steuerung mithilfe der Task-Leiste  $\blacktriangleright$ starten
- > Der ITC öffnet die Kalibrierungsoberfläche mit vier Berührungspunkten in den Bildschirmecken
- Nacheinander die vier angezeigten Berührungspunkte berühren  $\mathbf{b}$
- Der ITC schließt die Kalibrierungsoberfläche nach erfolgreicher Kalibrierung

#### **ITC Gestures**

Mithilfe des Zusatz-Tools **ITC Gestures** konfiguriert der Maschinenhersteller die Gestensteuerung des Touchscreens.

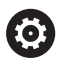

Beachten Sie Ihr Maschinenhandbuch!

Diese Funktion dürfen Sie nur in Abstimmung mit Ihrem Maschinenhersteller verwenden!

#### **ITC Touchscreen Configuration**

Mithilfe des Zusatz-Tools **ITC Touchscreen Configuration** wählen Sie die Berührungsempfindlichkeit des Touchscreens.

Der ITC bietet Ihnen folgende Auswahlmöglichkeiten:

- **Normal Sensitivity (Cfg 0)**
- **High Sensitivity (Cfg 1)**
- **Low Sensitivity (Cfg 2)**

Verwenden Sie standardmäßig die Einstellung **Normal Sensitivity (Cfg 0)**. Wenn Sie bei dieser Einstellung Schwierigkeiten bei der Bedienung mit Handschuhen haben, wählen Sie die Einstellung **High Sensitivity (Cfg 1)**.

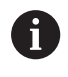

Wenn der Touchscreen des ITCs nicht vor Spritzwasser geschützt ist, wählen Sie die Einstellung **Low Sensitivity (Cfg 2)**. Damit vermeiden Sie, dass der ITC Wassertropfen als Berührungen deutet.

Die Konfiguration umfasst folgende Schritte:

- Zusatz-Tool an der Steuerung mithilfe der Task-Leiste starten
- Der ITC öffnet ein Überblendfenster mit drei Auswahlpunkten
- Berührungsempfindlichkeit wählen
- Schaltfläche **OK** drücken
- > Der ITC schließt das Überblendfenster

# **10.3 Window-Manager**

Beachten Sie Ihr Maschinenhandbuch! 6 Ihr Maschinenhersteller legt den Funktionsumfang und das Verhalten des Window-Managers fest.

An der Steuerung steht der Window-Manager Xfce zur Verfügung. Xfce ist eine Standardanwendung für UNIX-basierte Betriebssysteme, mit der sich die grafischen Benutzeroberflächen verwalten lässt. Mit dem Window-Manager sind folgende Funktionen möglich:

- Taskleiste zum Umschalten zwischen verschiedenen Anwendungen (Benutzeroberflächen) anzeigen
- Zusätzlichen Desktop verwalten, auf dem Sonderanwendungen  $\Box$ Ihres Maschinenherstellers ablaufen können
- $\mathbb{R}^d$ Steuern des Fokus zwischen Anwendungen der NC-Software und Anwendungen des Maschinenherstellers
- Überblendfenster (Pop-up-Fenster) können Sie in Größe und Position verändern. Schließen, Wiederherstellen und Minimieren der Überblendfenster ist ebenfalls möglich

Die Steuerung blendet im Bildschirm links oben einen Stern f) ein, wenn eine Anwendung des Window-Managers, oder der Window-Manager selbst einen Fehler verursacht hat. Wechseln Sie in diesem Fall in den Window-Manager und beheben das Problem, ggf. Maschinenhandbuch beachten.

# **Übersicht Task-Leiste**

 $\mathbf i$ 

Über die Task-Leiste wählen Sie per Maus verschiedene Arbeitsbereiche.

Die Steuerung stellt folgende Arbeitsbereiche zur Verfügung:

- Arbeitsbereich 1: aktive Maschinen-Betriebsart
- Arbeitsbereich 2: aktive Programmier-Betriebsart  $\overline{\Box}$
- $\overline{\phantom{a}}$ Arbeitsbereich 3: CAD-Viewer oder Anwendungen des Maschinenherstellers (optional verfügbar)
- Arbeitsbereich 4: Anzeige und Fernbedienung externer Rechnereinheiten (Option #133) oder Anwendungen des Maschinenherstellers (optional verfügbar)

Darüber hinaus können Sie über die Task-Leiste auch andere Anwendungen wählen, die Sie parallel zur Steuerungssoftware gestartet haben, z. B. **TNCguide**.

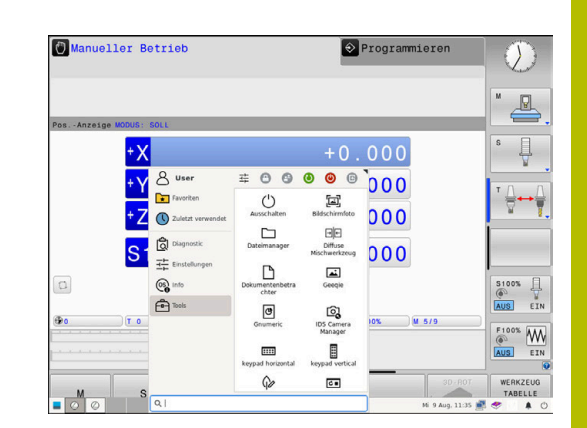

Alle offenen Anwendungen, rechts vom grünen HEIDENHAIN-Symbol, können Sie mit gedrückter linker Maustaste zwischen den Arbeitsbereichen beliebig verschieben.

Über das grüne HEIDENHAIN-Symbol öffnen Sie per Mausklick ein Menü, über das Sie Informationen erhalten, Einstellungen vornehmen oder Anwendungen starten können.

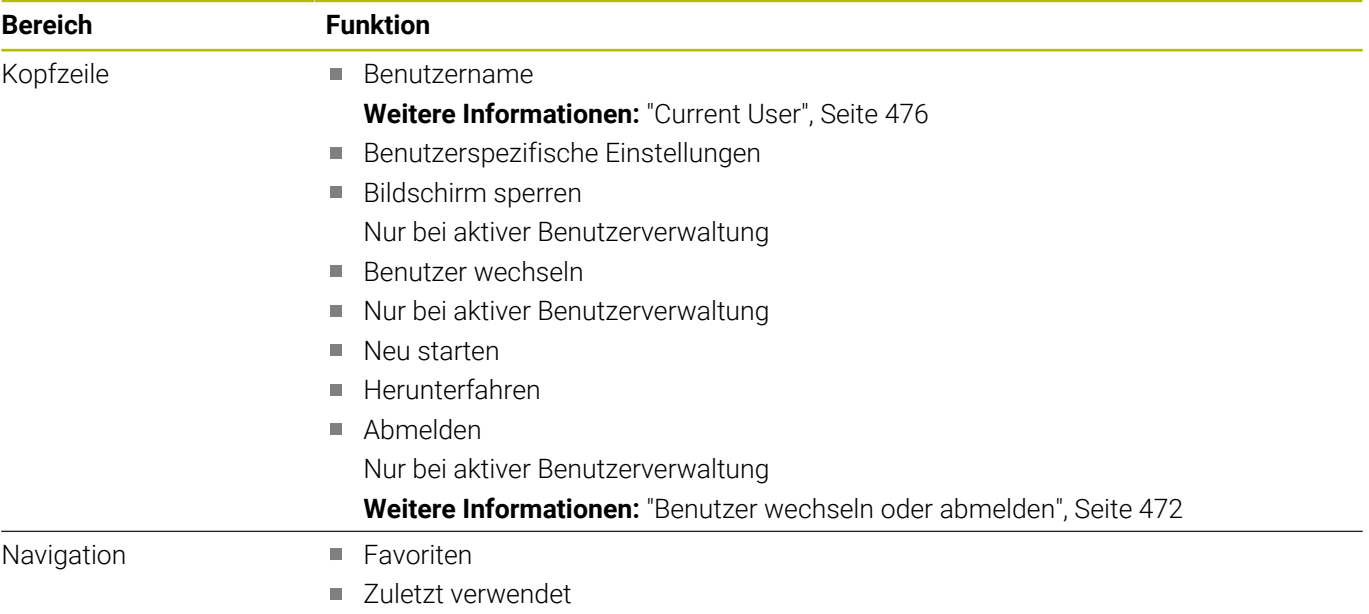

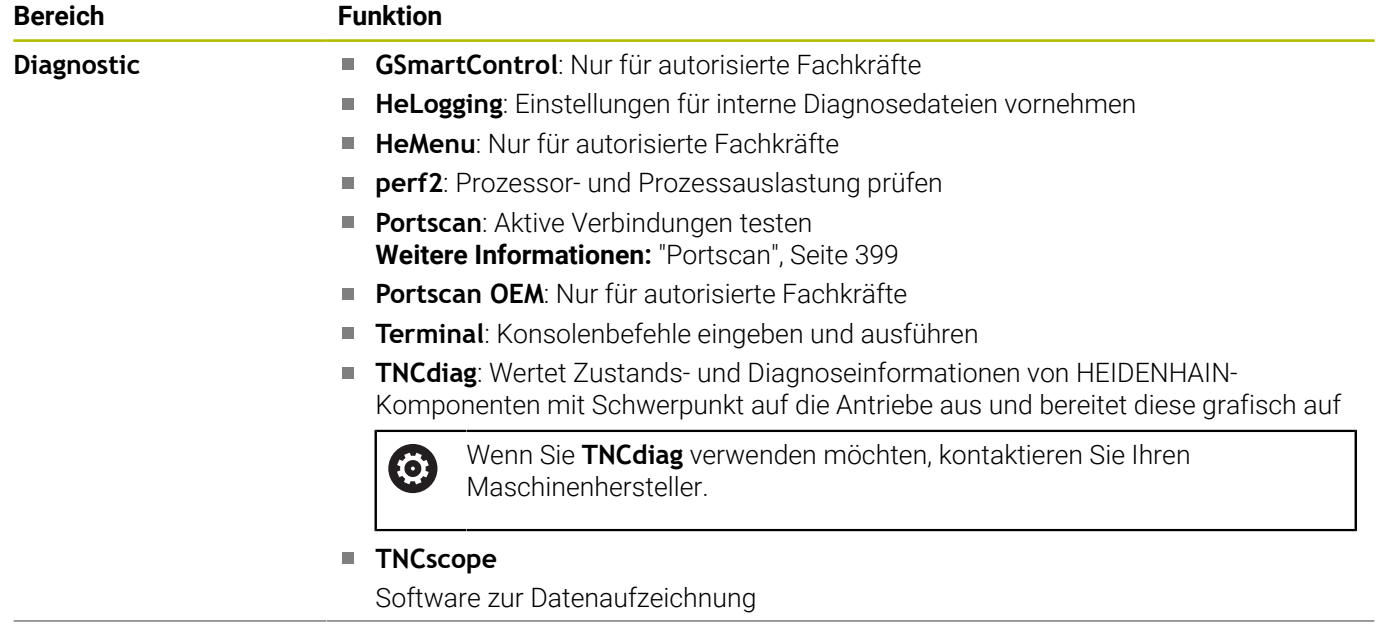
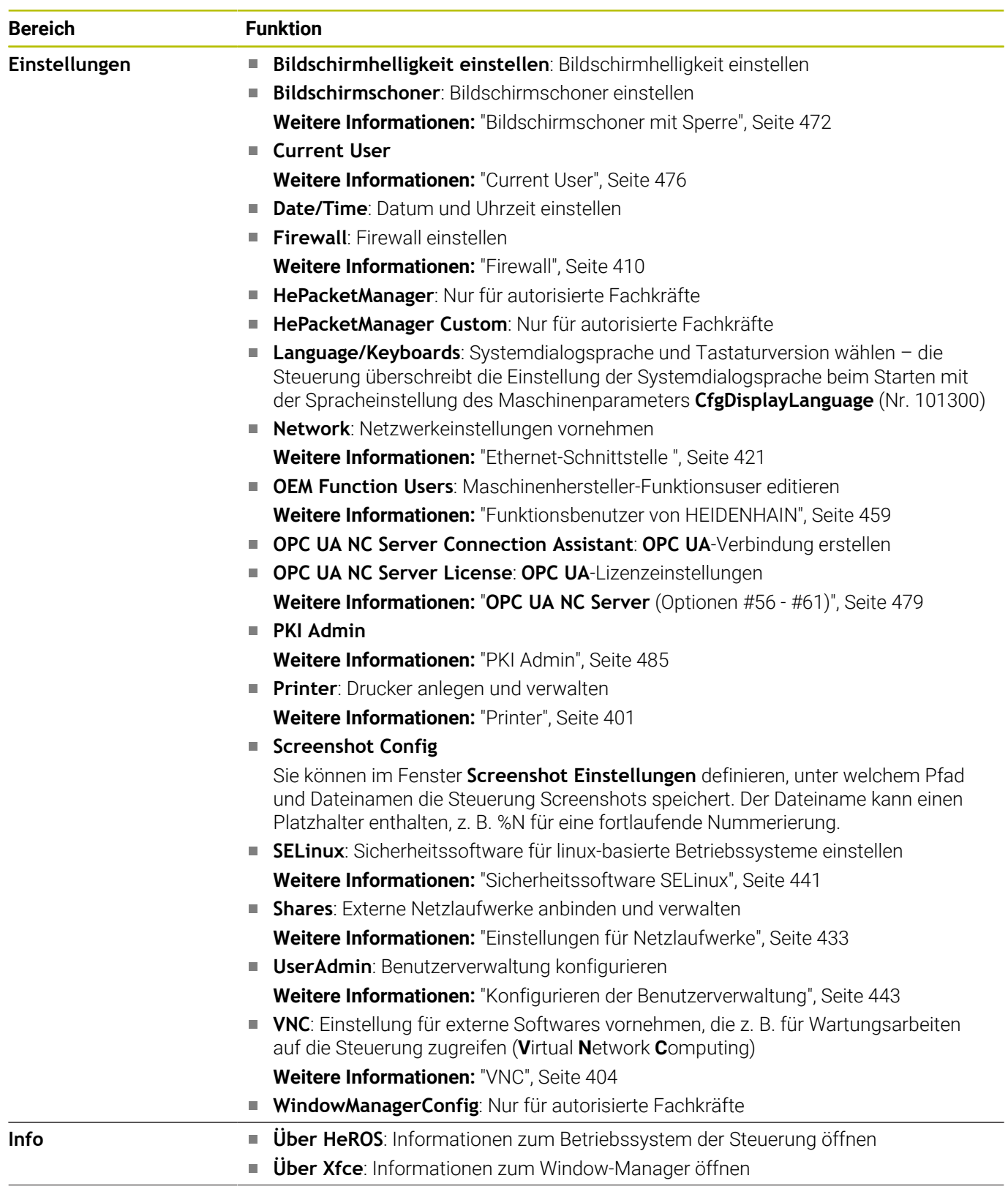

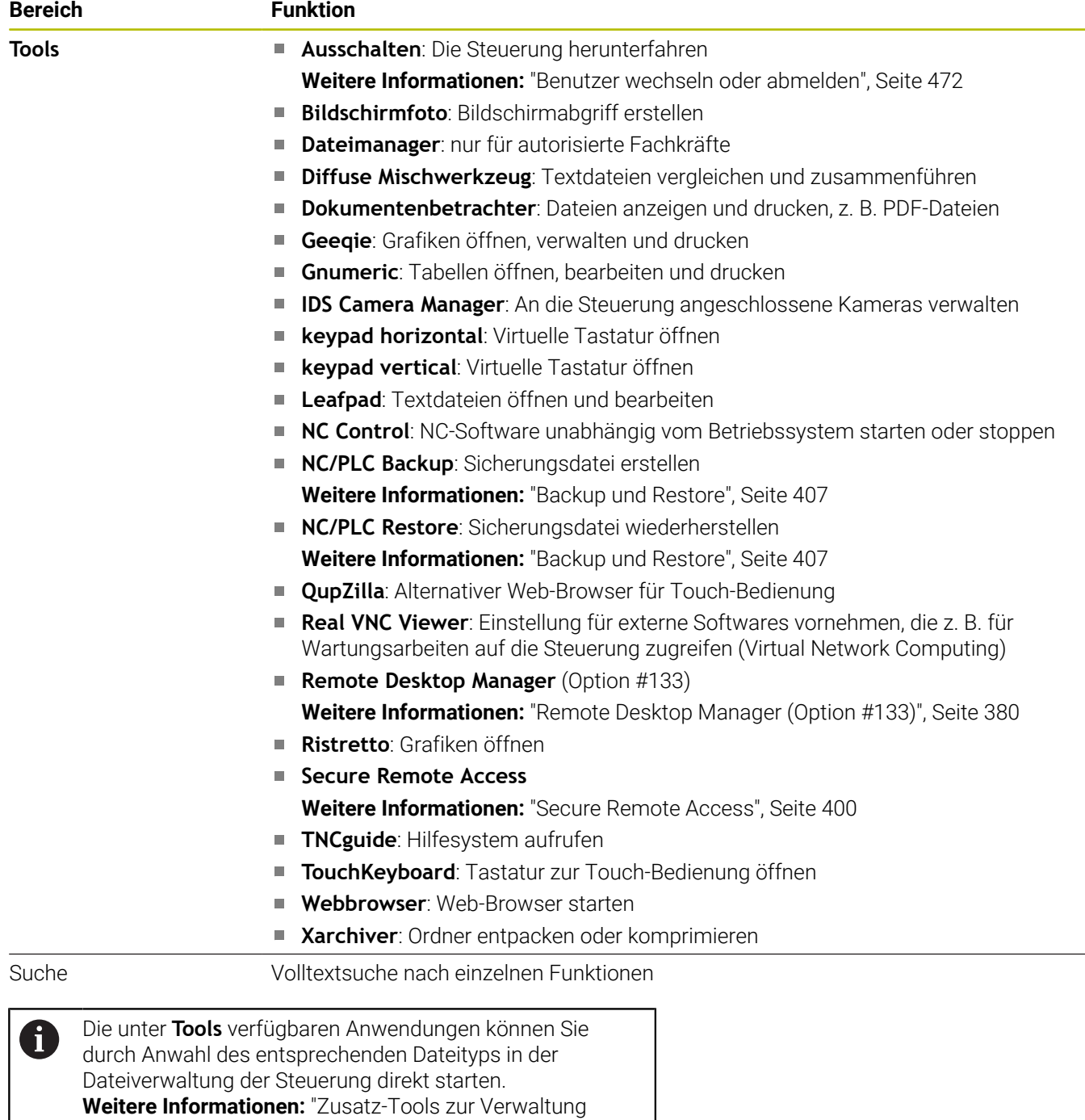

[externer Dateitypen", Seite 91](#page-90-0)

### **Portscan**

Über die PortScan-Funktion kann zyklisch oder manuell nach allen auf dem System offenen, eingehenden TCP- und UDP-Listen-Ports gesucht werden. Alle gefundenen Ports werden mit Whitelists verglichen. Wenn die Steuerung einen nicht aufgeführten Port findet, zeigt sie ein entsprechendes Überblendfenster.

Im **HEROS-Menü Diagnostic** befinden sich dafür die Applikationen **Portscan** und **Portscan OEM**. **Portscan OEM** kann nur nach Eingabe des Maschinenherstellerpassworts ausgeführt werden.

Die Funktion **Portscan** sucht alle auf dem System offenen, eingehenden TCP- und UDP-Listen-Ports und vergleicht diese gegen vier auf dem System hinterlegte Whitelists:

- Systeminterne Whitelists **/etc/sysconfig/portscan-whitelist.cfg** und **/mnt/sys/etc/sysconfig/portscan-whitelist.cfg**
- Whitelist für Ports maschinenherstellerspezifischer Funktionen, wie z. B. für Python-Applikationen, externe Anwendungen: **/mnt/ plc/etc/sysconfig/portscan-whitelist.cfg**
- Whitelist für Ports kundenspezifischer Funktionen: **/mnt/tnc/etc/ sysconfig/portscan-whitelist.cfg**

Jede Whitelist enthält pro Eintrag den Port-Typ (TCP/UDP), die Portnummer, das anbietende Programm sowie optionale Kommentare. Ist die automatische Portscanfunktion aktiv, dürfen nur in den Whitelists aufgeführte Ports geöffnet sein, nicht aufgeführte Ports lösen ein Hinweisfenster aus.

Das Ergebnis des Scans wird in einer Log-Datei (LOG:/portscan/ scanlog und LOG:/portscan/scanlogevil) eingetragen und wenn neue, nicht in einer der Whitelists aufgeführte Ports gefunden wurden, angezeigt.

#### **Portscan manuell starten**

Um den **Portscan** manuell zu starten, gehen Sie wie folgt vor:

- Task-Leiste am unteren Bildschirmrand öffnen  $\mathbf{b}$ **Weitere Informationen:** ["Window-Manager", Seite 394](#page-393-0)
- Grüne HEIDENHAIN-Schaltfläche drücken, um das **HEROS-Menü** zu öffnen
- Menüpunkt **Diagnostic** wählen
- $\blacktriangleright$ Menüpunkt **Portscan** wählen
- Die Steuerung öffnet das Überblendfenster **HeRos PortScan**.
- Schaltfläche **Start** drücken

#### **Portscan zyklisch starten**

Um den Portscan automatisch zyklisch starten zu lassen, gehen Sie wie folgt vor:

- Task-Leiste am unteren Bildschirmrand öffnen
- Grüne HEIDENHAIN-Schaltfläche drücken, um das **HEROS-Menü** zu öffnen
- Menüpunkt **Diagnostic** wählen
- Menüpunkt **Portscan** wählen
- Die Steuerung öffnet das Überblendfenster **HeRos PortScan**.
- Schaltfläche **Automatic update on** drücken
- Zeitintervall mit dem Schieberegler einstellen

### <span id="page-399-0"></span>**Secure Remote Access**

#### **Anwendung**

**Secure Remote Access** SRA bietet die Möglichkeit, eine verschlüsselte Verbindung zwischen einem PC und der Steuerung über das Internet aufzubauen. Mithilfe von SRA kann die Steuerung an einem PC gezeigt und bedient werden, z. B. für Serviceschulungen oder zur Fernwartung.

#### **Verwandte Themen**

**VNC-Einstellungen [Weitere Informationen:](#page-403-0)** "VNC", Seite 404

#### **Voraussetzungen**

- Bestehende Internetverbindung **Weitere Informationen:** ["Netzwerkkonfiguration mit Erweiterte](#page-426-0) [Netzwerkkonfiguration", Seite 427](#page-426-0)
- Folgende Einstellungen im Fenster **VNC-Einstellungen**:
	- Checkbox **Ermögliche RemoteAccess und IPC** aktiv
	- Im Bereich **Ermögliche andere VNC** Checkbox **Nachfragen** oder **Erlauben** aktiv

**[Weitere Informationen:](#page-403-0)** "VNC", Seite 404

■ PC mit der kostenpflichtigen Software RemoteAccess inkl. der Erweiterung **Secure Remote Access**

#### **[HEIDENHAIN-Homepage](https://www.heidenhain.de/service/downloads/software)**

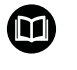

Weitere Informationen finden Sie im integrierten Hilfesystem von RemoteAccess.

Die kontextsensitive Hilfefunktion der Software RemoteAccess öffnen Sie mithilfe der Taste **F1**.

#### **Funktionsbeschreibung**

Sie navigieren zu dieser Funktion wie folgt:

### **Tools Secure Remote Access**

Der PC stellt eine zehnstellige Session-ID zur Verfügung, die Sie im Fenster **HEIDENHAIN Secure Remote Access** eingeben.

SRA ermöglicht die Verbindung über einen VPN-Server.

Im Bereich **Erweitert** zeigt die Steuerung den Fortschritt des Verbindungsaufbaus.

Das Fenster **HEIDENHAIN Secure Remote Access** bietet folgende Schaltflächen:

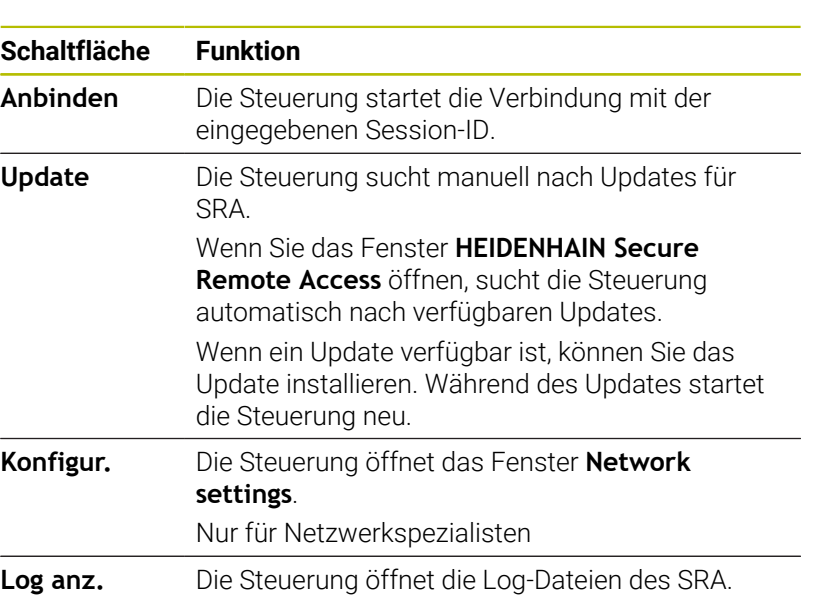

#### **Hinweise**

Wenn Sie im Fenster **VNC-Einstellungen** die Einstellung **Ermögliche andere VNC** mit **Nachfragen** definieren, können Sie jede Verbindung erlauben oder ablehnen.

### <span id="page-400-0"></span>**Printer**

Mit der Funktion **Printer** können Sie im **HEROS-Menü** Drucker anlegen und verwalten.

#### **Printer-Einstellungen öffnen**

Öffnen Sie die Printer-Einstellungen wie folgt:

- ▶ Task-Leiste am unteren Bildschirmrand öffnen
- Grüne HEIDENHAIN-Schaltfläche drücken, um das **HEROS-Menü** zu öffnen
- Menüpunkt **Einstellungen** wählen
- Menüpunkt **Printer** wählen
- Die Steuerung öffnet den Dialog **Heros Printer Manager**.

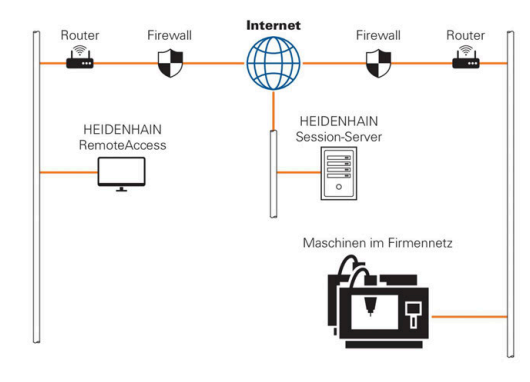

### **Übersicht der Softkeys**

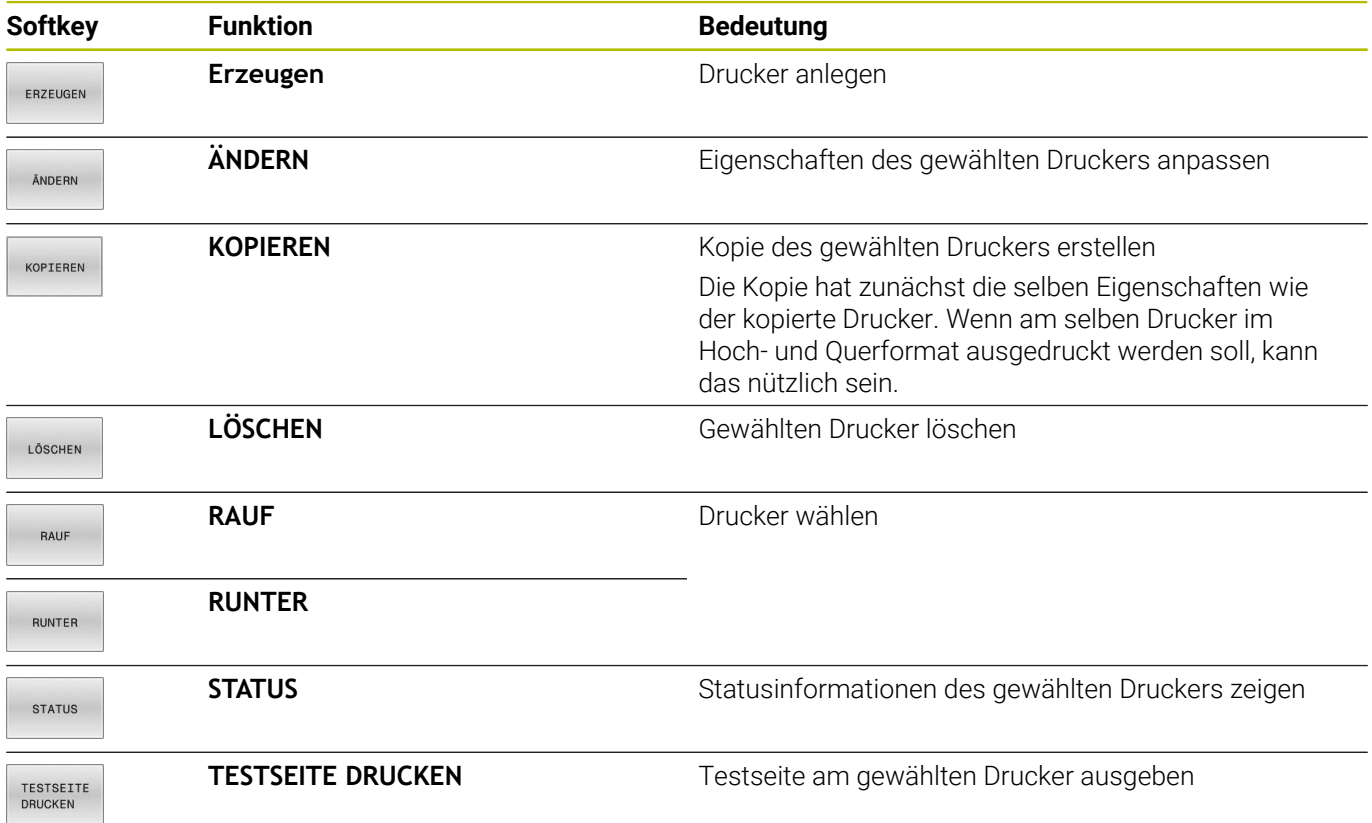

#### **Drucker anlegen**

Legen Sie einen neuen Drucker wie folgt an:

- Im Dialog den Namen des Druckers eingeben
- **Erzeugen** wählen
- > Die Steuerung legt einen neuen Drucker an.
- Softkey **ÄNDERN** wählen
- Die Steuerung öffnet den Dialog **Drucker ändern**.

Für jeden Drucker können Sie folgende Eigenschaften einstellen:

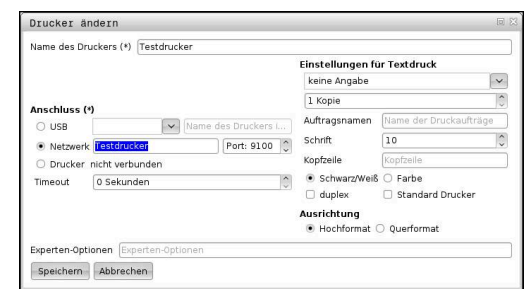

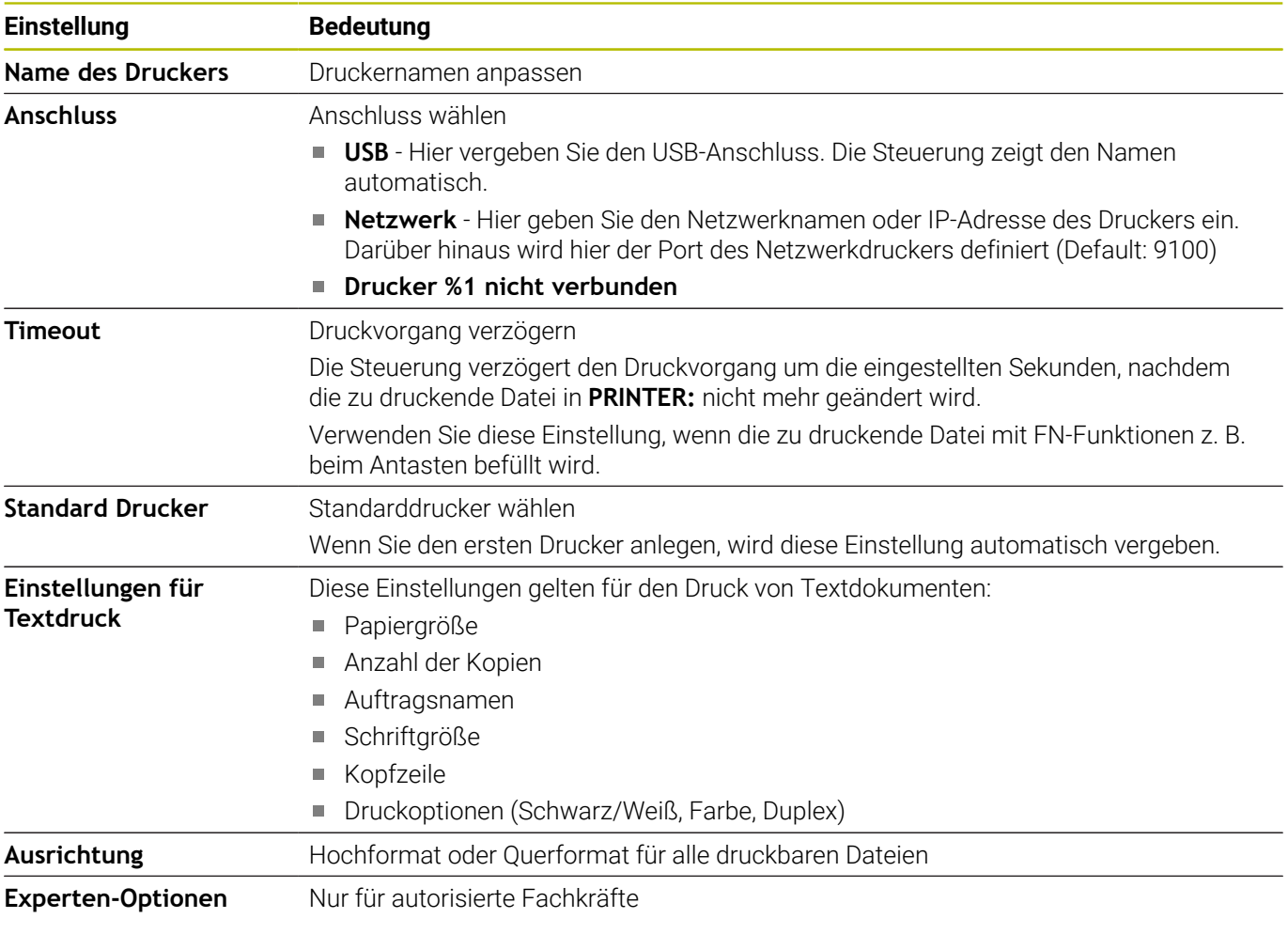

#### **Voraussetzungen des angeschlossenen Druckers**

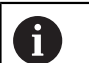

Der angeschlossene Drucker muss postscript-fähig sein.

Die Steuerung kann nur mit Druckern kommunizieren, die eine Postscript-Emulation verstehen, wie z. B. KPDL3. Bei manchen Druckern kann man die Postscript-Emulation im Menü des Druckers einstellen.

Ändern Sie die Druckereinstellung zum Beispiel wie folgt:

- Menü des Druckers wählen
- Druckeinstellungen wählen
- Bei Emulation KPDL wählen
- Ggf. bestätigen  $\blacktriangleright$

#### **Drucken**

Möglichkeiten zum Drucken:

Kopieren der zu druckenden Datei in das Laufwerk **PRINTER:** Die zu druckenden Datei wird automatisch an den Standarddrucker weitergeleitet und nach Ausführung des Druckauftrags wieder aus dem Verzeichnis gelöscht.

Sie können die Datei auch in das Druckerunterverzeichnis kopieren, wenn Sie einen anderen als den Standarddrucker verwenden wollen.

**Mithilfe der Funktion FN 16: F-PRINT** 

Druckbare Dateien:

- Textdateien
- Grafikdateien
- <span id="page-403-0"></span>**PDF-Dateien**

### **VNC**

**(ö)** 

Mit der Funktion **VNC** konfigurieren Sie das Verhalten der verschiedenen VNC-Teilnehmer. Dazu gehört z. B. die Bedienung über Softkeys, Maus und der Alphatastatur.

Die Steuerung bietet folgende Möglichkeiten:

- Liste erlaubter Clients (IP-Adresse oder Name)
- Passwort für die Verbindung
- Zusätzliche Server-Optionen
- Zusätzliche Einstellungen für die Fokusvergabe

Beachten Sie Ihr Maschinenhandbuch!

Der Ablauf der Fokusvergabe bei mehreren Teilnehmern oder Bedieneinheiten ist abhängig vom Aufbau und der Bediensituation der Maschine.

Diese Funktion muss von Ihrem Maschinenhersteller angepasst werden.

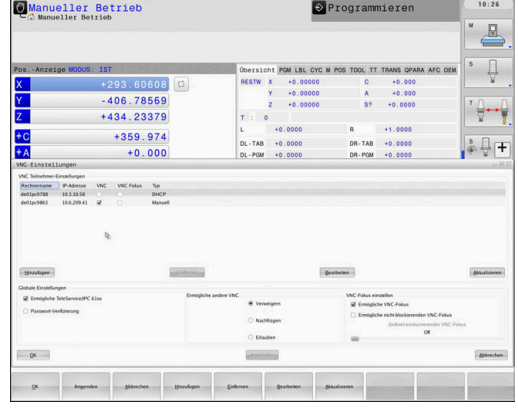

#### **VNC-Einstellungen öffnen**

Um die **VNC-Einstellungen** zu öffnen, gehen Sie wie folgt vor:

- Task-Leiste am unteren Bildschirmrand öffnen
- Grüne HEIDENHAIN-Schaltfläche drücken, um das **HEROS-Menü** zu öffnen
- Menüpunkt **Einstellungen** wählen
- Menüpunkt **VNC** wählen
- Die Steuerung öffnet das Überblendfenster **VNC-Einstellungen**.

Die Steuerung bietet folgende Möglichkeiten:

- Hinzufügen: Neuen VNC-Viewer oder Teilnehmer hinzufügen
- Entfernen: Löscht den ausgewählten Teilnehmer. Nur bei manuell eingetragenen Teilnehmern möglich.
- Bearbeiten: Konfiguration des ausgewählten Teilnehmers bearbeiten
- Aktualisieren: Aktualisiert die Ansicht. Notwendig bei Verbindungsversuchen während der Dialog geöffnet ist.

#### **VNC-Einstellungen**

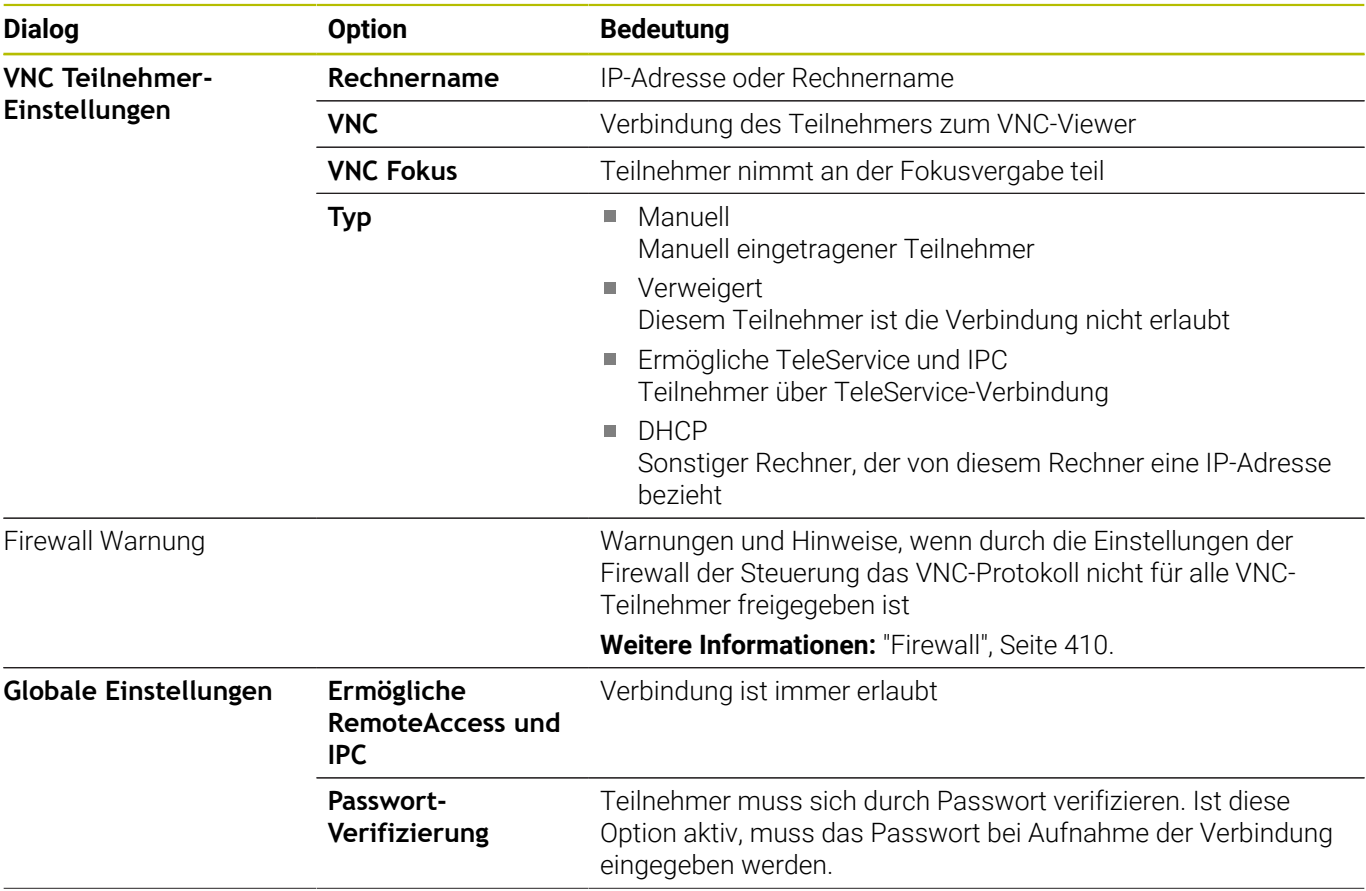

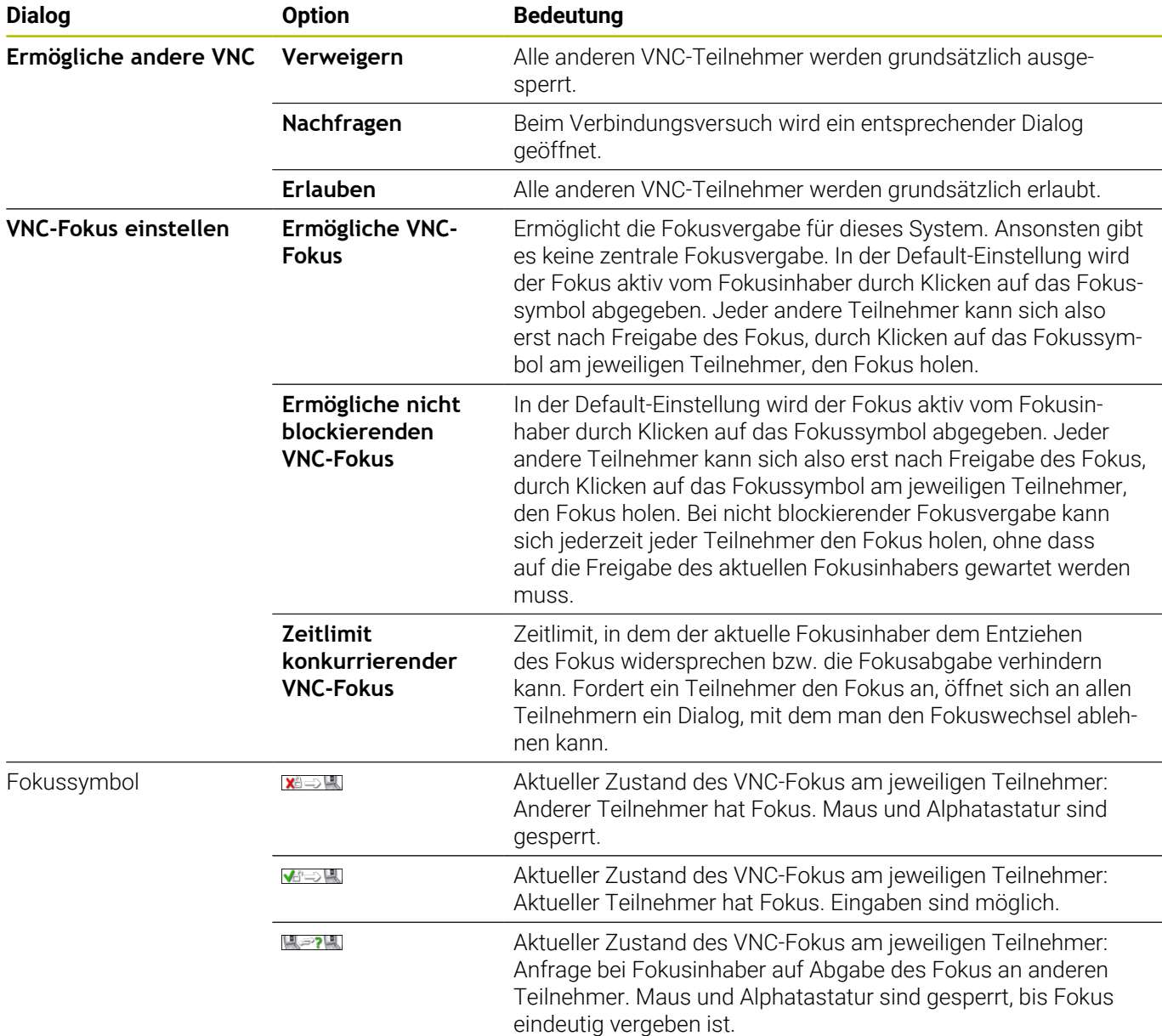

Bei der Einstellung **Ermögliche nicht blockierenden VNC-**

**Fokus** erscheint ein Überblendfenster. Mit diesem Dialog kann die Übergabe des Fokus auf den anfragenden Teilnehmer unterbunden werden. Erfolgt dies nicht, wechselt der Fokus nach dem eingestellten Zeitlimit an den anfragenden Teilnehmer.

6

Aktivieren Sie die Checkbox **Ermögliche VNC-Fokus** nur in Verbindung mit speziell dafür vorgesehenen Geräten von HEIDENHAIN, z. B. bei einem Industriecomputer ITC.

### <span id="page-406-0"></span>**Backup und Restore**

Mit den Funktionen **NC/PLC Backup** und **NC/PLC Restore** können Sie einzelne Ordner oder das komplette Laufwerk **TNC:** sichern und wiederherstellen. Sie können die Sicherungsdateien lokal speichern, auf einem Netzlaufwerk sowie auf USB-Datenträgern ablegen.

Das Backup-Programm erzeugt eine Datei **\*. tncbck**, welches auch vom PC-Tool TNCbackup (Bestandteil von TNCremo) verarbeitet werden kann. Das Restore-Programm kann sowohl diese Dateien als auch die von existierenden TNCbackup-Programmen wiederherstellen. Bei der Anwahl einer \*. tncbck-Datei im Dateimanager der Steuerung wird automatisch das Programm **NC/PLC Restore** gestartet.

Die Sicherung und Wiederherstellung ist in mehrere Schritte unterteilt. Mit den Softkeys **VORWÄRTS** und **ZURÜCK** können Sie zwischen den Schritten navigieren. Für einen Schritt spezifische Aktionen werden selektiv als Softkeys eingeblendet.

#### **NC/PLC Backup oder NC/PLC Restore öffnen**

Öffnen Sie die Funktion wie folgt:

- Task-Leiste am unteren Bildschirmrand öffnen
- Grüne HEIDENHAIN-Schaltfläche drücken, um das **HEROS-Menü** zu öffnen
- Menüpunkt **Tools** wählen
- Menüpunkt **NC/PLC Backup** oder **NC/PLC Restore** wählen
- Die Steuerung öffnet das Überblendfenster.

### **Daten sichern**

Sichern Sie die Daten von der Steuerung (Backup) wie folgt:

- **NC/PLC Backup** wählen
- $\blacktriangleright$  Typ wählen
	- **Laufwerk TNC: sichern**
	- Verzeichnisbaum sichern: Auswahl des zu sichernden Verzeichnisses in der Dateiverwaltung
	- Maschinenkonfiguration sichern (nur für Maschinenhersteller)
	- Vollständiges Backup (nur für Maschinenhersteller)
	- Kommentar: frei wählbarer Kommentar zum Backup
- Mit Softkey **VORWÄRTS** nächsten Schritt wählen
- Ggf. mit Softkey **NC SOFTWARE STOPPEN** die Steuerung anhalten
- Ausschlussregeln definieren
	- **Voreingestellte Regeln verwenden**
	- Eigene Regeln in die Tabelle schreiben
- Mit Softkey **VORWÄRTS** nächsten Schritt wählen
- Die Steuerung erzeugt eine Liste der Dateien, die gesichert werden.
- Liste prüfen. Ggf. Dateien abwählen
- Mit Softkey **VORWÄRTS** nächsten Schritt wählen
- Namen der Sicherungsdatei eingeben
- Speicherpfad wählen
- Mit Softkey **VORWÄRTS** nächsten Schritt wählen
- > Die Steuerung erzeugt die Sicherungsdatei.
- Mit Softkey **OK** bestätigen
- Die Steuerung schließt die Sicherung ab und startet die NC-Software neu.

#### **Daten wiederherstellen**

#### *HINWEIS*

#### **Achtung, Datenverlust möglich!**

Während der Datenwiederherstellung (Restore-Funktion) werden alle existierenden Daten ohne Rückfrage überschrieben. Die Steuerung führt vor der Datenwiederherstellung keine automatische Sicherung der existierenden Daten durch. Stromausfälle oder andere Probleme können die Datenwiederherstellung stören. Dabei können Daten unwiederbringlich beschädigt oder gelöscht werden.

Vor einer Datenwiederherstellung die existierenden Daten mithilfe eines Backups sichern

Sie stellen Daten wie folgt wieder her (Restore):

- **NC/PLC Restore** wählen
- Archiv wählen, das wiederhergestellt werden soll
- Mit Softkey **VORWÄRTS** nächsten Schritt wählen
- > Die Steuerung erzeugt eine Liste der Dateien, die wiederhergestellt werden.
- Liste prüfen. Ggf. Dateien abwählen  $\blacktriangleright$
- Mit Softkey **VORWÄRTS** nächsten Schritt wählen ь
- Ggf. mit Softkey **NC SOFTWARE STOPPEN** die Steuerung anhalten
- ▶ Archiv entpacken
- > Die Steuerung stellt die Dateien wieder her.
- Mit Softkey **OK** bestätigen
- > Die Steuerung startet die NC-Software neu.

# <span id="page-409-0"></span>**10.4 Firewall**

## **Anwendung**

Die Steuerung bietet die Möglichkeit, eine Firewall für die primäre Netzwerkschnittstelle der Steuerung und ggf. einer Sandbox einzurichten. Sie können sie so konfigurieren, dass eingehender Netzwerkverkehr je nach Absender und Dienst geblockt und/oder eine Meldung gezeigt wird.

Die Firewall kann nicht für die zweite Netzwerkschnittstelle der Steuerung, dem Maschinennetzwerk, gestartet werden.

Wenn Sie die Firewall aktivieren, zeigt die Steuerung das mit einem Symbol rechts unten in der Task-Leiste. Je nach Sicherheitsstufe, mit der die Firewall aktiviert wurde, verändert sich dieses Symbol und gibt Auskunft über die Höhe der Sicherheitseinstellungen:

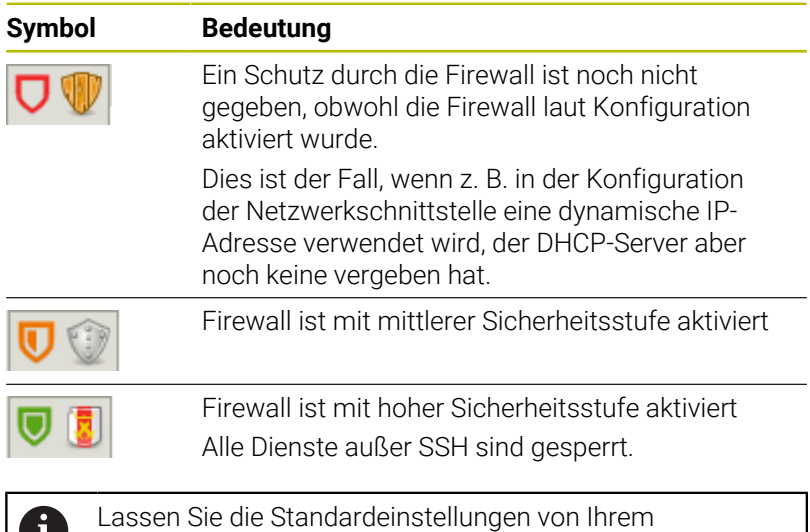

**Firewall konfigurieren**

W

Die Firewall konfigurieren Sie wie folgt:

- Task-Leiste am unteren Bildschirmrand öffnen
- Grüne HEIDENHAIN-Schaltfläche drücken, um das **HEROS-Menü** zu öffnen
- Menüpunkt **Einstellungen** wählen
- Menüpunkt **Firewall** wählen
- Die Steuerung öffnet den Dialog **Firewall Einstellungen**.

Netzwerkspezialisten prüfen und ggf. ändern.

Aktivieren Sie die Firewall mit den vorbereiteten Standardeinstellungen:

- ▶ Option **Aktiv** setzen, um die Firewall einzuschalten
- Schaltfläche **Setze Standardwerte** drücken
- Änderungen mit der Funktion **Anwenden** übernehmen
- Die Steuerung aktiviert die von HEIDENHAIN empfohlenen Standardeinstellungen.
- Dialog mit der Funktion **OK** verlassen

#### **Einstellungen der Firewall**

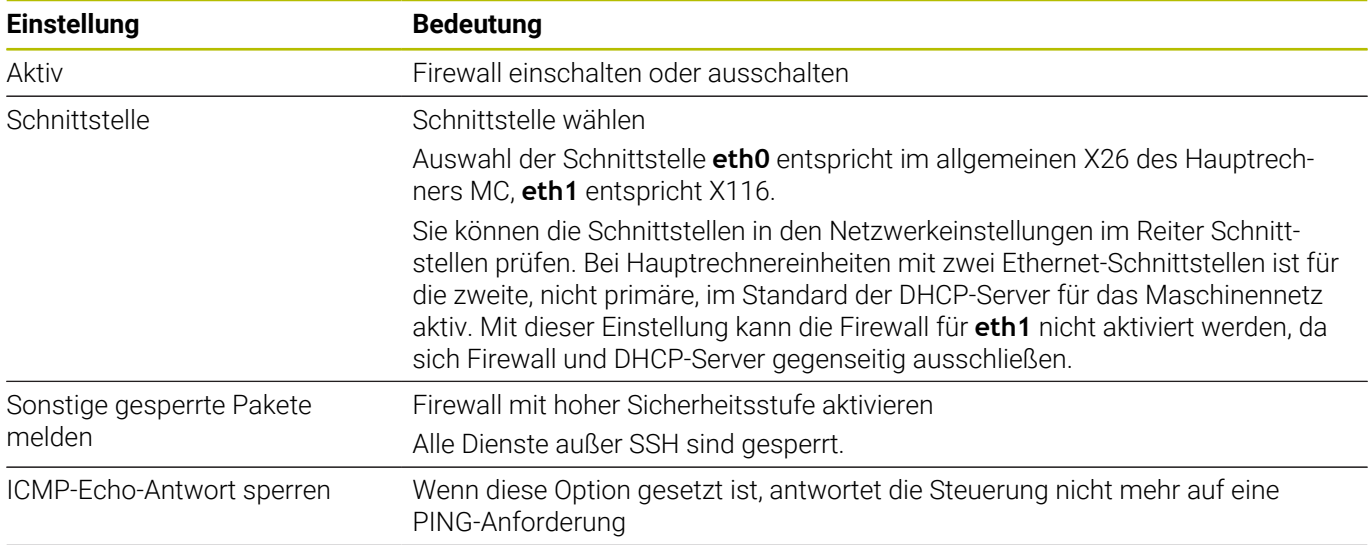

**10**

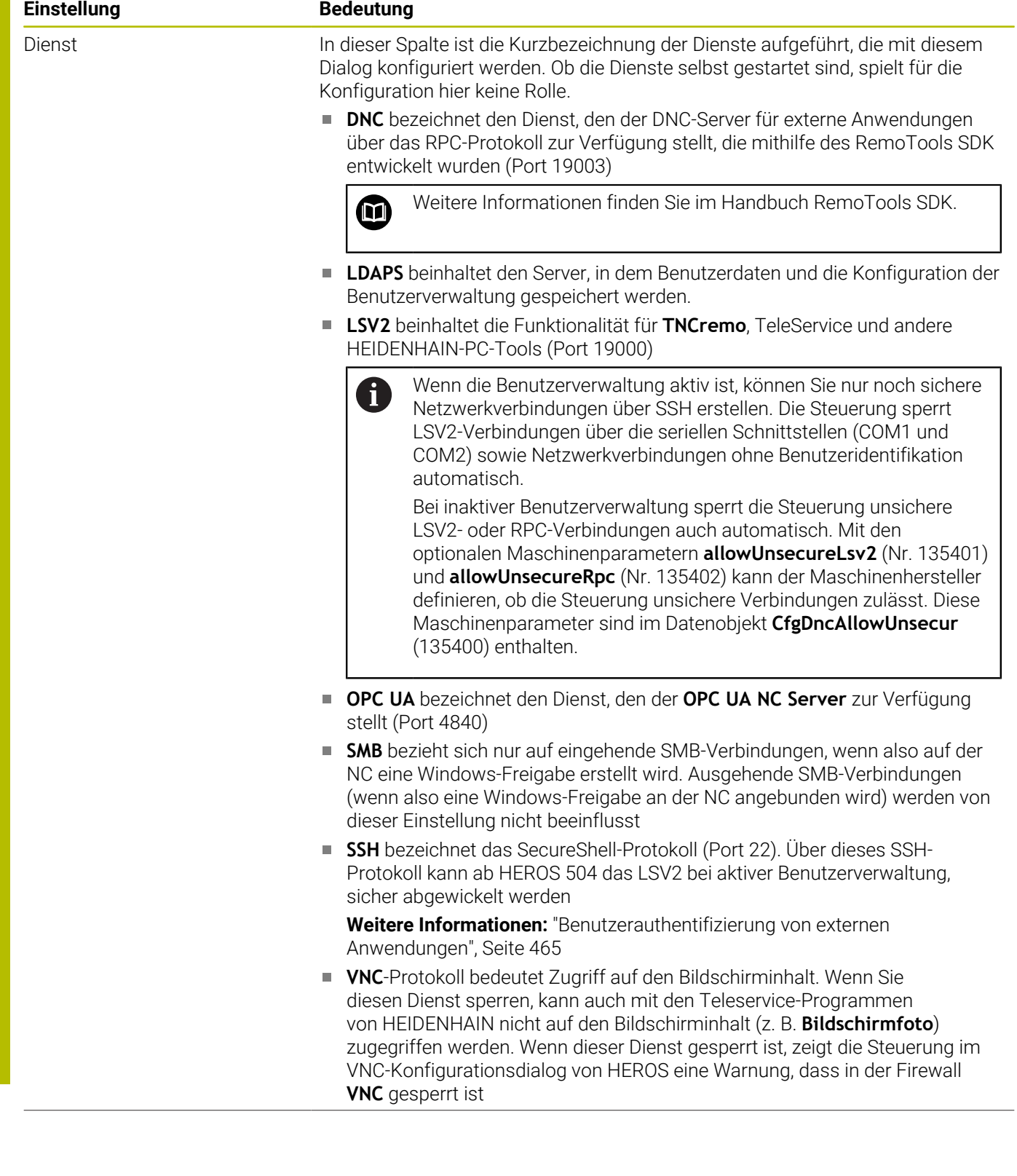

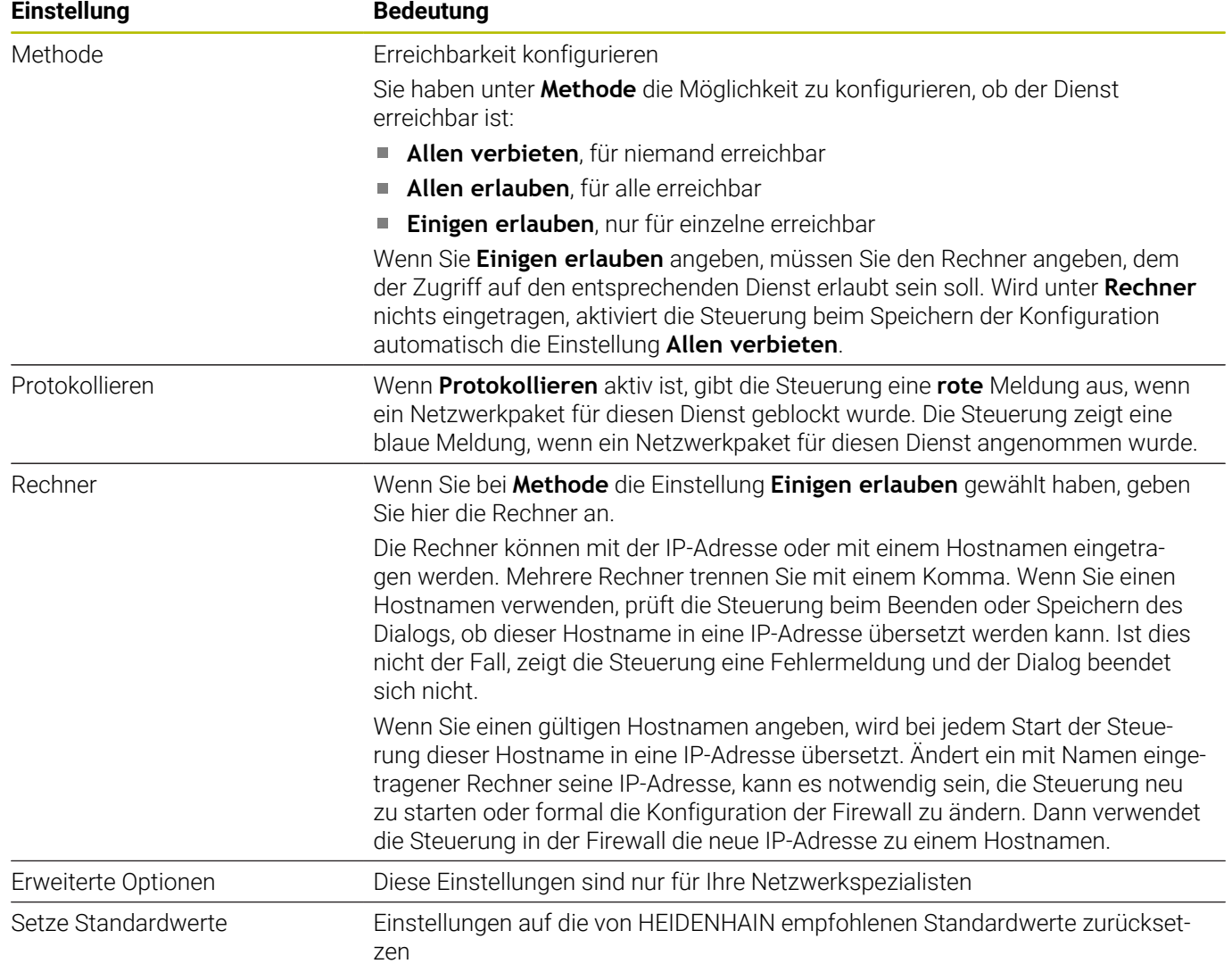

## **10.5 Datenschnittstellen einrichten**

### **Serielle Schnittstellen an der TNC 620**

Die TNC 620 verwendet automatisch das Übertragungsprotokoll LSV2 für die serielle Datenübertragung. Bis auf die Baud-Rate im Maschinenparameter **baudRateLsv2** (Nr. 106606) sind die Parameter des LSV2-Protokolls fest vorgegeben.

Ť.

Wenn die Benutzerverwaltung aktiv ist, können Sie nur noch sichere Netzwerkverbindungen über SSH erstellen. Die Steuerung sperrt LSV2-Verbindungen über die seriellen Schnittstellen (COM1 und COM2) sowie Netzwerkverbindungen ohne Benutzeridentifikation automatisch.

Bei inaktiver Benutzerverwaltung sperrt die Steuerung unsichere LSV2- oder RPC-Verbindungen auch automatisch. Mit den optionalen Maschinenparametern **allowUnsecureLsv2** (Nr. 135401) und **allowUnsecureRpc** (Nr. 135402) kann der Maschinenhersteller definieren, ob die Steuerung unsichere Verbindungen zulässt. Diese Maschinenparameter sind im Datenobjekt **CfgDncAllowUnsecur** (135400) enthalten.

### **Anwendung**

Im Maschinenparameter **RS232** (Nr. 106700) können Sie eine weitere Übertragungsart (Schnittstelle) festlegen. Die nachfolgend beschriebenen Einstellmöglichkeiten sind nur für die jeweils neu definierte Schnittstelle wirksam.

Eine Datenschnittstelle richten Sie wie folgt ein:

 $MOD$ 

- Taste **MOD** drücken
- ▶ Schlüsselzahl 123 eingeben
- Im Maschinenparameter **RS232** (Nr. 106700) Schnittstelle definieren

### **RS-232-Schnittstelle einrichten**

Sie richten die RS-232-Schnittstelle wie folgt ein:

- Ordner **RS232** öffnen
- Die Steuerung zeigt die Einstellmöglichkeiten mithilfe der folgenden Maschinenparameter.

#### **BAUD-RATE einstellen (baudRate Nr. 106701)**

Mit der BAUD-RATE definieren Sie die Datenübertragungsgeschwindigkeit.

Geben Sie einen Wert zwischen 110 und 115.200 Baud ein.

#### **Protokoll einstellen (protocol Nr. 106702)**

Das Datenübertragungsprotokoll steuert den Datenfluss einer seriellen Übertragung.

#### Beachten Sie:  $\mathbf{i}$

- Die Einstellung **BLOCKWISE** bezeichnet eine Form der Datenübertragung, bei der die Daten in Blöcken zusammengefasst übertragen werden.
- Die Einstellung **BLOCKWISE** entspricht **nicht** dem blockweisen Datenempfang und gleichzeitigem blockweisen Abarbeiten von Vorgängersteuerungen. Diese Funktion steht bei aktuellen Steuerungen nicht mehr zur Verfügung.

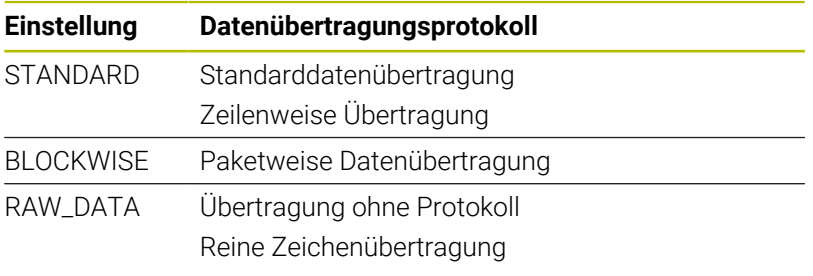

#### **Datenbits einstellen (dataBits Nr. 106703)**

#### Mit der Einstellung dataBits definieren Sie, ob ein Zeichen mit 7 oder 8 Datenbits übertragen wird.

### **Parität prüfen (parity Nr. 106704)**

Mit dem Paritätsbit definieren Sie, ob Übertragungsfehler geprüft werden.

Das Paritätsbit kann auf drei verschiedene Arten gebildet werden:

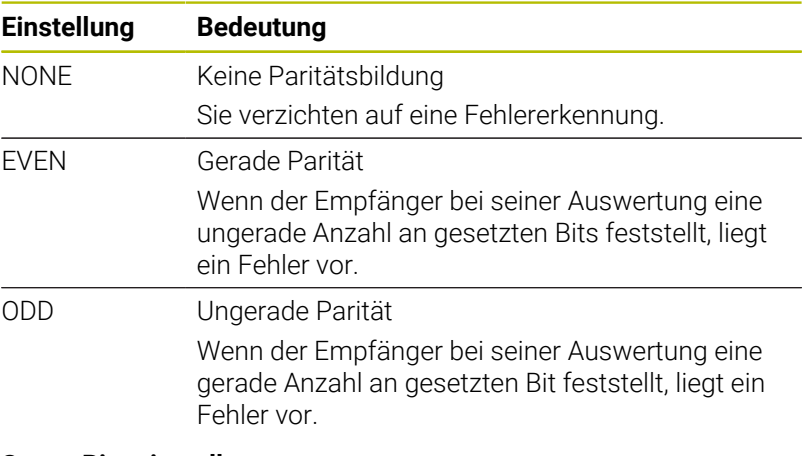

#### **Stopp-Bits einstellen (stopBits Nr. 106705)**

Mit dem Start- und einem oder zwei Stopp-Bits wird bei der seriellen Datenübertragung dem Empfänger eine Synchronisation auf jedes übertragene Zeichen ermöglicht.

#### **Handshake einstellen (flowControl Nr. 106706)**

Mit einem Handshake üben zwei Geräte eine Kontrolle der Datenübertragung aus. Man unterscheidet zwischen Software-Handshake und Hardware-Handshake.

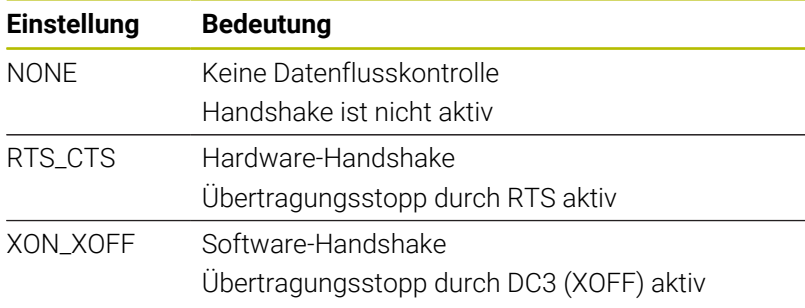

#### **Dateisystem für Dateioperation (fileSystem Nr. 106707)**

Mit **fileSystem** legen Sie das Dateisystem für die serielle Schnittstelle fest.

Wenn Sie kein spezielles Dateisystem benötigen, ist dieser Maschinenparameter nicht erforderlich.

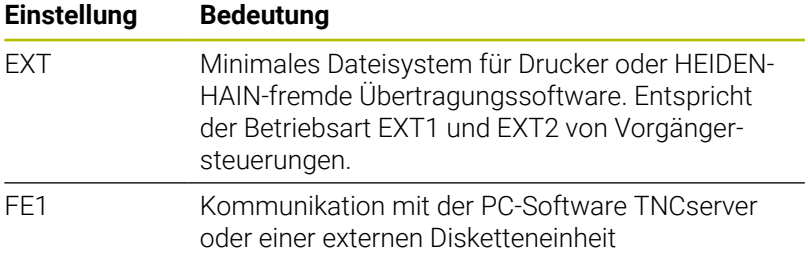

#### **Block Check Character (bccAvoidCtrlChar Nr. 106708)**

Der Block Check Charakter (BCC) ist ein Blockprüfzeichen. BCC wird optional zu einem Übertragungsblock hinzugefügt, um die Fehlererkennung zu erleichtern.

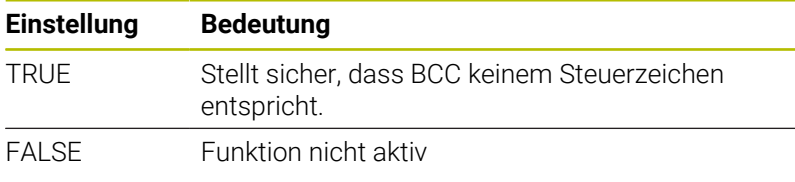

#### **Zustand der RTS-Leitung (rtsLow Nr. 106709)**

Mit diesem optionalen Parameter legen Sie fest, welchen Pegel die RTS-Leitung im Ruhezustand haben soll.

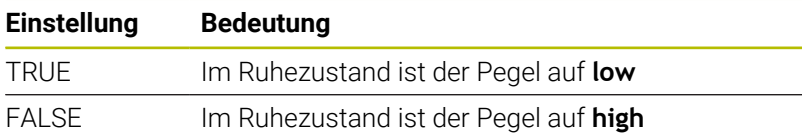

#### **Verhalten nach dem Empfang von ETX definieren (noEotAfterEtx Nr. 106710)**

Mit diesem optionalen Parameter legen Sie fest, ob nach dem Empfang eines ETX-Zeichens (End of Text) ein EOT-Zeichen (End of Transmission) gesendet werden soll.

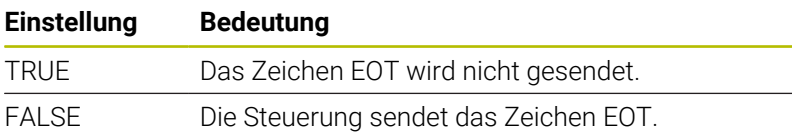

### **Einstellungen für die Datenübertragung mit TNCserver**

Wenn Sie mit der PC-Software TNCserver Daten übertragen, benötigen Sie in dem Maschinenparameter **RS232** (Nr. 106700) folgende Einstellungen:

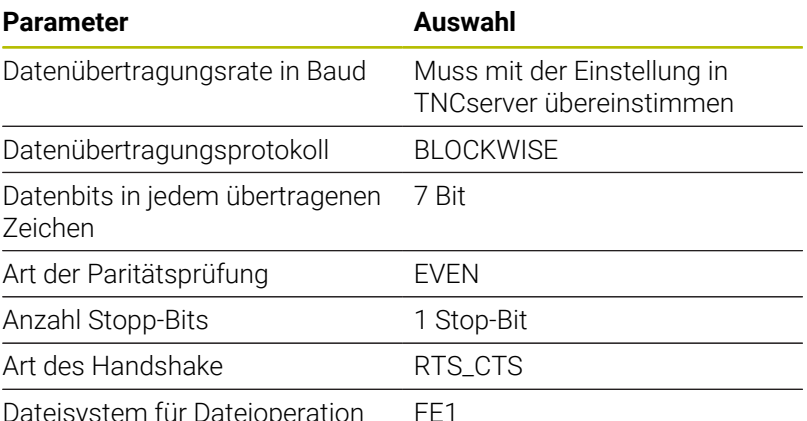

Dateisystem für Dateioperation FE1

### **HEIDENHAIN-Software zur Datenübertragung**

#### **Anwendung**

HEIDENHAIN bietet mit der Software TNCremo eine Möglichkeit, einen Windows-PC mit einer HEIDENHAIN-Steuerung zu verbinden und Daten zu übertragen.

#### **Voraussetzungen**

Systemvoraussetzungen für TNCremo:

- Betriebssystem des PCs:
	- Windows 8
	- Windows 10
- 2 GB Arbeitsspeicher am PC
- 15 MB freier Speicher am PC
- **Eine Netzwerkverbindung zur Steuerung**

### **Funktionsbeschreibung**

Die Datenübertragungssoftware TNCremo enthält folgende Bereiche:

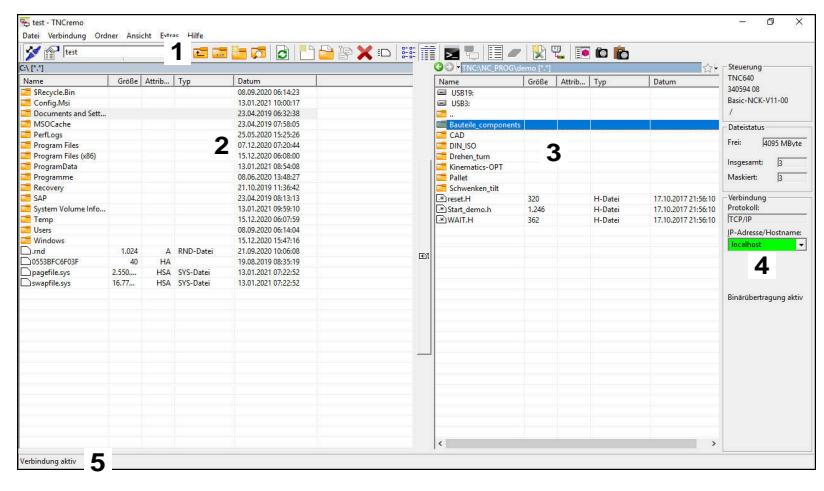

1 Werkzeugleiste

In diesem Bereich finden Sie die wichtigsten Funktionen von TNCremo.

2 Dateiliste PC

In diesem Bereich zeigt TNCremo alle Ordner und Dateien des angebundenen Laufwerks, z. B. Festplatte eines Windows-PCs oder ein USB-Stick.

3 Dateiliste Steuerung

In diesem Bereich zeigt TNCremo alle Ordner und Dateien des angebundenen Steuerungslaufwerks.

4 Statusanzeige

In der Statusanzeige zeigt TNCremo Informationen zur aktuellen Verbindung.

5 Verbindungsstatus

Der Verbindungsstatus zeigt, ob aktuell eine Verbindung aktiv ist.

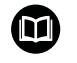

Weitere Informationen finden Sie im integrierten Hilfesystem von TNCremo.

Die kontextsensitive Hilfefunktion der Software TNCremo öffnen Sie mithilfe der Taste **F1**.

### **TNCremo installieren**

Sie installieren TNCremo wie folgt auf einem PC:

- Installationsprogramm SETUP.EXE mit dem Explorer starten
- Anweisungen der Installationsroutine folgen  $\mathbf{r}$

### **TNCremo starten**

Sie starten TNCremo unter Windows 10 wie folgt:

- ▶ Windows-Taste drücken
- Ordner HEIDENHAIN wählen  $\mathbf{b}$
- TNCremo wählen ь oder
- Desktop-Icon TNCremo doppelklicken  $\blacktriangleright$

#### **Verbindung konfigurieren**

Bevor Sie sich mit der Steuerung verbinden, müssen Sie die Verbindung konfigurieren.

Sie konfigurieren eine Verbindung wie folgt:

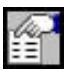

- Funktion **Konfiguration festlegen** wählen
- > TNCremo öffnet das Fenster **Verbindungskonfiguration**.
- Reiter **Verwaltung** wählen
- Funktion **Neu...** wählen
- TNCremo öffnet das Fenster **Neue Konfiguration**.
- Verbindungsnamen eingeben
- **OK** wählen

i

- > TNCremo öffnet automatisch den Reiter **Verbindung**.
- **Verbindungstyp** wählen

Wenn Sie den voreingestellten Verbindungstyp verwenden, erfolgt eine Netzwerkverbindung (TCP/IP) über die Ethernet-Schnittstelle.

- Reiter **Einstellungen** wählen
- **IP-Adresse/Hostname** der Steuerung eingeben
- **OK** wählen
- > TNCremo speichert die Konfiguration.

#### **Verbindung zur Steuerung herstellen**

Wenn Sie eine Verbindung konfiguriert haben, können Sie den PC mit der Steuerung verbinden.

Sie stellen die Verbindung zur Steuerung wie folgt her:

Konfigurierte Verbindung im Auswahlmenü wählen

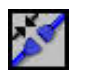

- Funktion **Verbindung aufbauen** wählen
- Die Verbindung zur Steuerung wird hergestellt.

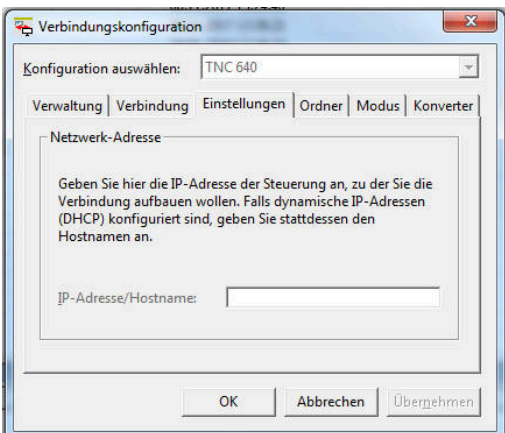

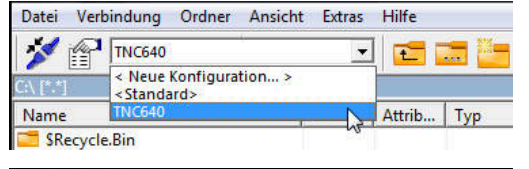

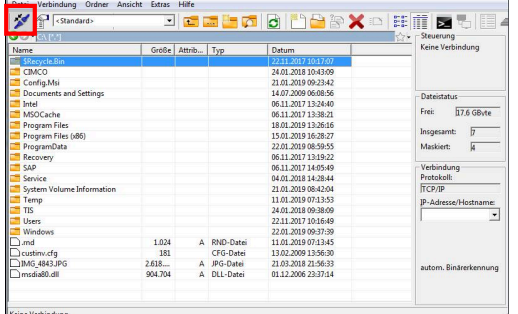

### **Laufwerk ändern**

Sie können das in TNCremo gezeigte Laufwerk des PCs oder der Steuerung umschalten.

Sie ändern das gezeigte Laufwerk wie folgt:

- Dateiliste des PCs oder der Steuerung wählen
	- Funktion **Ordner/Laufwerk wechseln** wählen
	- > TNCremo öffnet ein Überblendfenster.
	- Gewünschtes Laufwerk im Auswahlmenü wählen
	- **OK** wählen
	- > TNCremo zeigt das gewählte Laufwerk.

#### **Hinweise**

Wenn die Benutzerverwaltung aktiv ist, können Sie nur noch sichere Netzwerkverbindungen über SSH erstellen. Die Steuerung sperrt LSV2-Verbindungen über die seriellen Schnittstellen (COM1 und COM2) sowie Netzwerkverbindungen ohne Benutzeridentifikation automatisch.

Bei inaktiver Benutzerverwaltung sperrt die Steuerung unsichere LSV2- oder RPC-Verbindungen auch automatisch. Mit den optionalen Maschinenparametern **allowUnsecureLsv2** (Nr. 135401) und **allowUnsecureRpc** (Nr. 135402) kann der Maschinenhersteller definieren, ob die Steuerung unsichere Verbindungen zulässt. Diese Maschinenparameter sind im Datenobjekt **CfgDncAllowUnsecur** (135400) enthalten.

Die aktuelle Version der Software TNCremo können Sie kostenlos von der **[HEIDENHAIN-Homepage](https://www.heidenhain.de/service/downloads/software)** herunterladen.

## <span id="page-420-0"></span>**10.6 Ethernet-Schnittstelle**

### **Einführung**

Um die Steuerung als Client in ein Netzwerk einzubinden, ist die Steuerung standardmäßig mit einer Ethernet-Schnittstelle ausgerüstet.

Die Steuerung überträgt Daten über die Ethernet-Schnittstelle mit folgenden Protokollen:

**CIFS** (common internet file system) oder **SMB** (server message block)

Die Steuerung unterstützt bei diesen Protokollen die Versionen 2, 2.1 und 3.

**NFS** (network file system)

Die Steuerung unterstützt bei diesem Protokoll die Versionen 2 und 3.

- Schützen Sie Ihre Daten und die Steuerung, indem  $\mathbb{R}^n$ Sie die Maschinen in einem gesicherten Netzwerk betreiben.
	- Um Sicherheitslücken zu vermeiden, verwenden Sie bevorzugt die aktuellen Versionen der Protokolle **SMB** und **NFS**.

### **Anschlussmöglichkeiten**

Sie können die Ethernet-Schnittstelle der Steuerung über den RJ45-Anschluss X26 in das Netzwerk einbinden oder direkt mit einem PC verbinden. Der Anschluss ist galvanisch von der Steuerungselektronik getrennt.

Verwenden Sie Twisted Pair-Kabel, um die Steuerung an das Netzwerk anzuschließen.

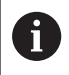

 $\mathbf{f}$ 

Die maximal mögliche Kabellänge zwischen der Steuerung und einem Knotenpunkt ist abhängig von der Güteklasse des Kabels, der Ummantelung und der Art des Netzwerks.

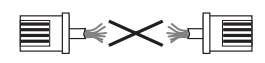

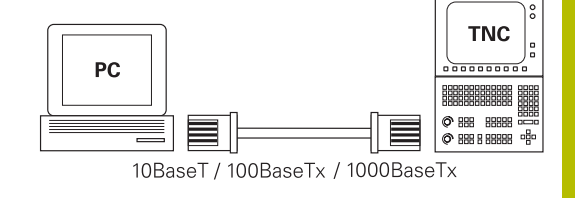

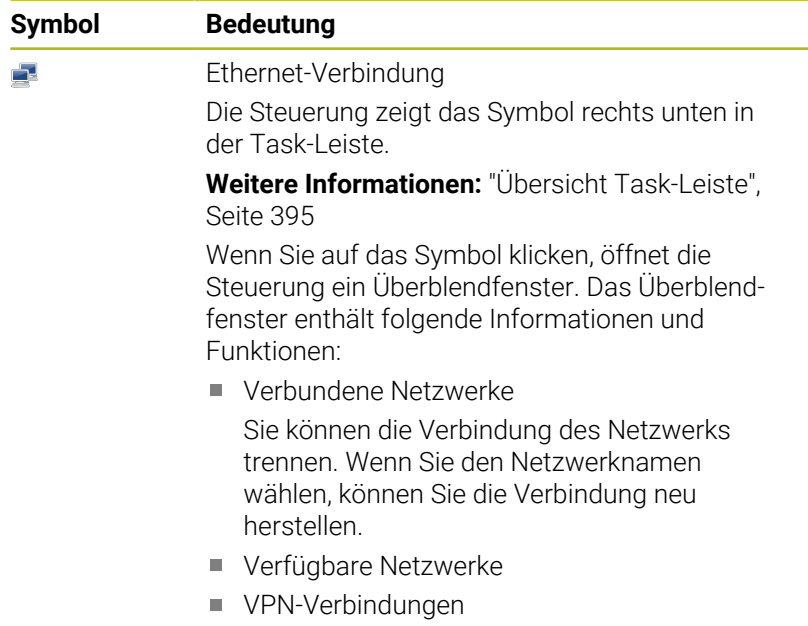

Aktuell keine Funktion

### **Fenster Netzwerkeinstellungen**

**Symbol zur Ethernet-Verbindung**

Mit dem Fenster **Netzwerkeinstellungen** definieren Sie Einstellungen für die Ethernet-Schnittstelle der Steuerung.

> Lassen Sie die Steuerung von einem Netzwerkspezialisten konfigurieren.

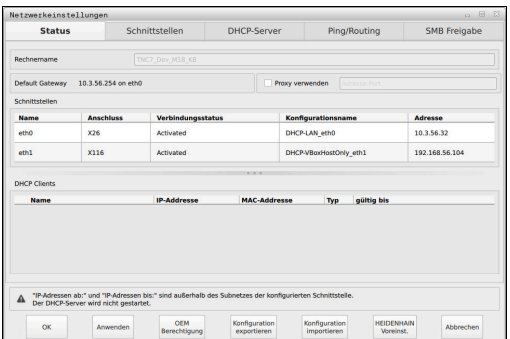

#### **Reiter Status**

 $\mathbf{i}$ 

Der Reiter **Status** enthält folgende Informationen und Einstellungen:

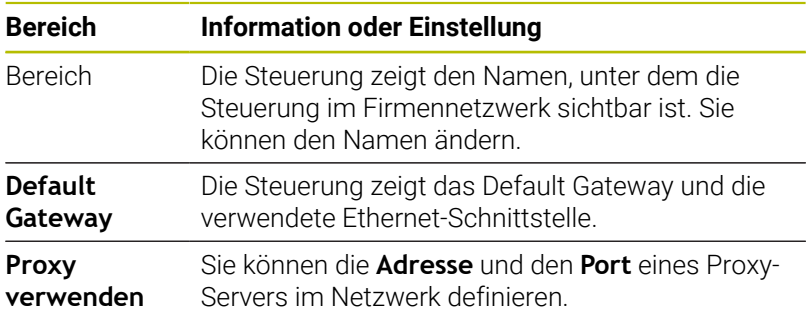

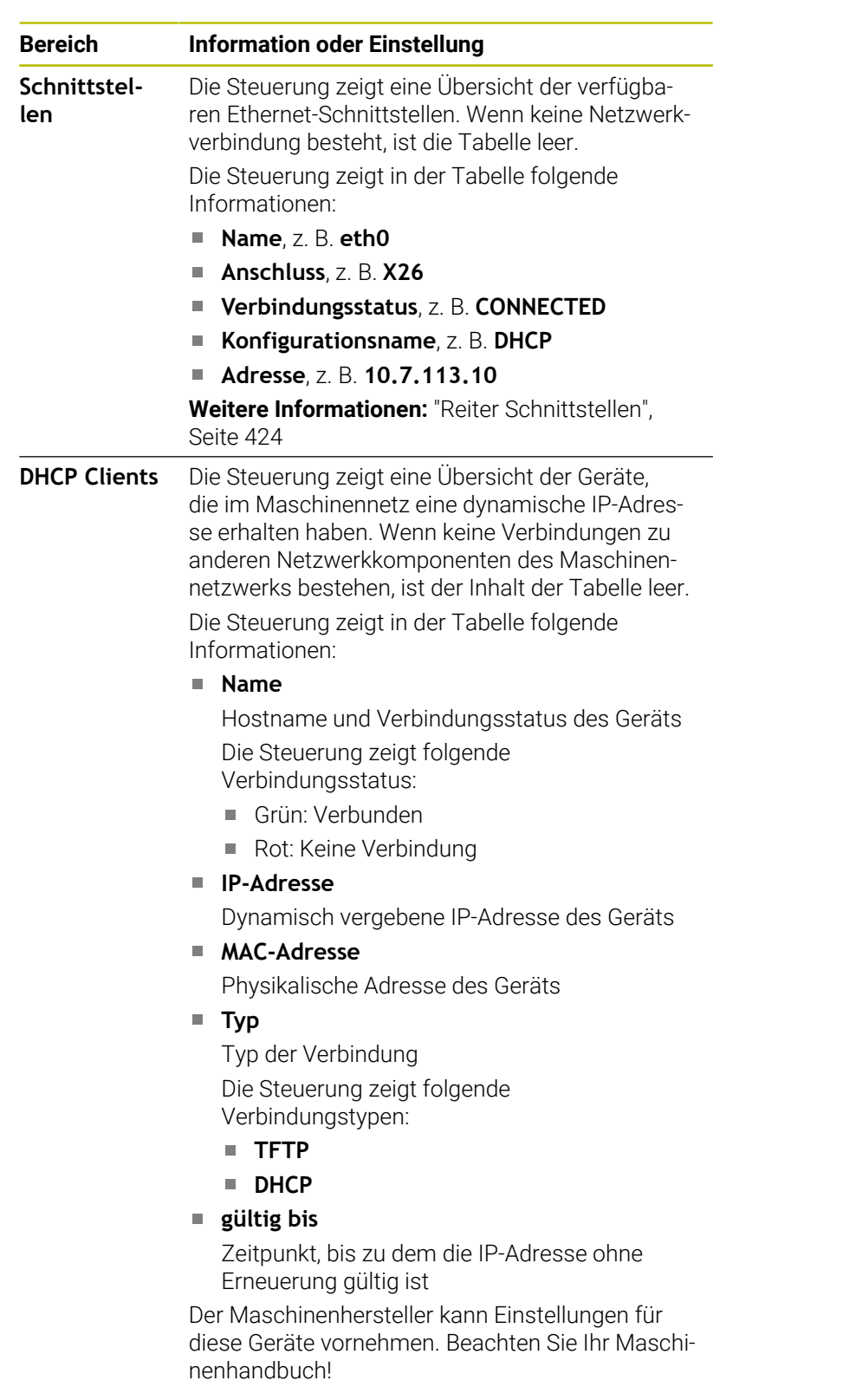

#### <span id="page-423-0"></span>**Reiter Schnittstellen**

Die Steuerung zeigt im Reiter **Schnittstellen** die verfügbaren Ethernet-Schnittstellen.

Der Reiter **Schnittstellen** enthält folgende Informationen und Einstellungen:

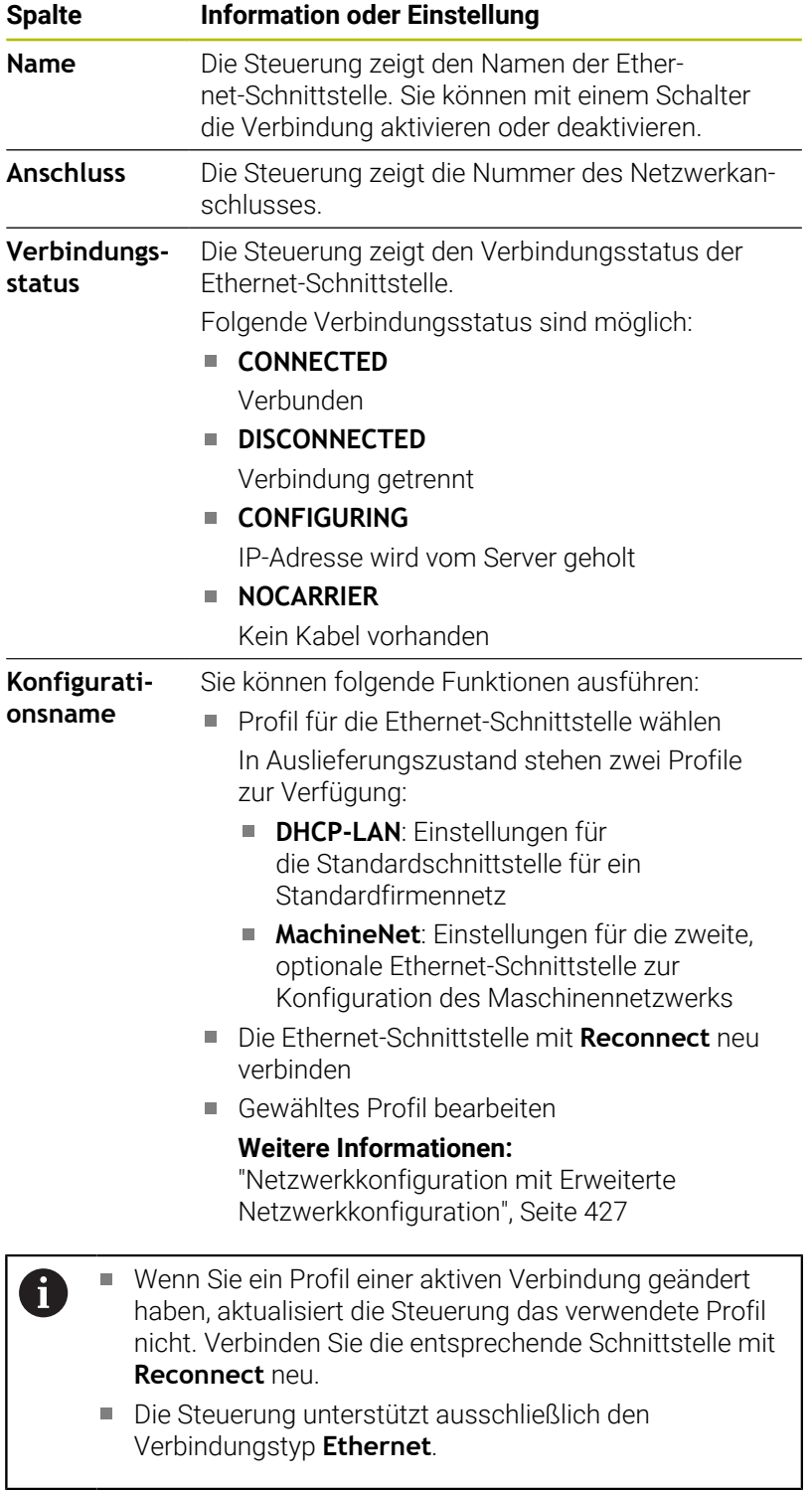

#### **Reiter DHCP-Server**

Der Maschinenhersteller kann mithilfe des Reiters **DHCP-Server** auf der Steuerung einen DHCP-Server im Maschinennetzwerk konfigurieren. Mithilfe dieses Servers kann die Steuerung Verbindungen zu anderen Netzwerkkomponenten des Maschinennetzwerks herstellen, z. B. zu Industriecomputern.

Beachten Sie Ihr Maschinenhandbuch!

#### **Reiter Ping/Routing**

Sie können im Reiter **Ping/Routing** die Netzwerkverbindung prüfen.

Der Reiter **Ping/Routing** enthält folgende Informationen und Einstellungen:

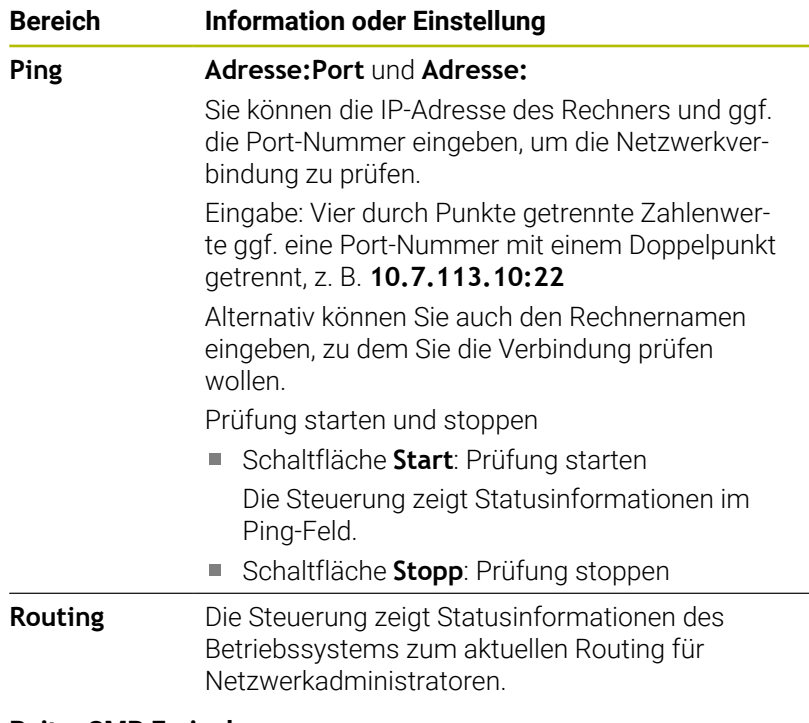

#### **Reiter SMB Freigabe**

Der Reiter **SMB Freigabe** ist nur in Verbindung mit einem VBox-Programmierplatz enthalten.

Wenn die Checkbox aktiv ist, gibt die Steuerung von einer Schlüsselzahl geschützte Bereiche oder Partitionen für den Explorer des verwendeten Windows-PCs frei, z. B. **PLC**. Die Checkbox können Sie nur mithilfe der Maschinenhersteller-Schlüsselzahl aktivieren oder deaktivieren.

Sie wählen im **TNC VBox Control Panel** innerhalb des Reiters **NC-Share** einen Laufwerkbuchstaben zur Anzeige der gewählten Partition und verbinden das Laufwerk anschließend mit **Connect**. Der Host zeigt die Partitionen des Programmierplatzes.

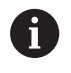

**Weitere Informationen:** Programmierplatz für Frässteuerungen

Sie laden die Dokumentation gemeinsam mit der Programmierplatz-Software herunter.

#### **Fenster Netzwerkeinstellungen öffnen**

Sie öffnen die allgemeinen Netzwerkeinstellungen wie folgt:

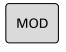

- Taste **MOD** drücken
- PGM<br>MGT
- Taste **PGM MGT** drücken

Schlüsselzahl NET123 eingeben

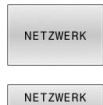

KONFIGU-

Softkey **NETZWERK** drücken

Softkey **NETZWERK KONFIGU- RIEREN** drücken

> Die Steuerung öffnet das Fenster **Netzwerkeinstellungen**.

#### **Netzwerkprofil exportieren und importieren**

Sie exportieren ein Netzwerkprofil wie folgt:

- Fenster **Netzwerkeinstellungen** öffnen
- **Konfiguration exportieren** wählen
- > Die Steuerung öffnet ein Fenster.
- Speicherort für das Netzwerkprofil wählen, z. B. **TNC:/etc/ sysconfig/net**
- **Öffnen** wählen
- Gewünschtes Netzwerkprofil wählen
- **Exportieren** wählen
- > Die Steuerung speichert das Netzwerkprofil.

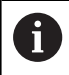

Sie können **DHCP**- und **eth1**-Profile nicht exportieren.

Sie importieren ein exportiertes Netzwerkprofil wie folgt:

- Fenster **Netzwerkeinstellungen** öffnen
- **Konfiguration importieren** wählen
- > Die Steuerung öffnet ein Fenster.
- Speicherort des Netzwerkprofils wählen
- **Öffnen** wählen
- Gewünschtes Netzwerkprofil wählen
- **OK** wählen
- > Die Steuerung öffnet ein Fenster mit einer Sicherheitsfrage.
- **OK** wählen
- > Die Steuerung importiert und aktiviert das gewählte Netzwerkprofil.
- Ggf. Steuerung neu starten

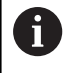

Mit der Schaltfläche **HEIDENHAIN Voreinst.** können Sie die Standardwerte der Netzwerkeinstellungen importieren.

#### **Hinweise**

- Starten Sie die Steuerung vorzugsweise neu, nachdem Sie Änderungen in den Netzwerkeinstellungen vorgenommen haben.
- Das HEROS-Betriebssystem verwaltet das Fenster **Netzwerkeinstellungen**. Um die HEROS-Dialogsprache zu ändern, müssen Sie die Steuerung neu starten.

**Weitere Informationen:** ["HEROS-Dialogsprache ändern",](#page-486-0) [Seite 487](#page-486-0)

### <span id="page-426-0"></span>**Netzwerkkonfiguration mit Erweiterte Netzwerkkonfiguration**

#### **Anwendung**

Mithilfe **Erweiterte Netzwerkkonfiguration** können Sie Profile für die Netzwerkverbindung hinzufügen, bearbeiten oder entfernen.

#### **Funktionsbeschreibung**

Wenn Sie die Anwendung **Erweiterte Netzwerkkonfiguration** im HEROS-Menü wählen, öffnet die Steuerung das Fenster **Netzwerkverbindungen**.

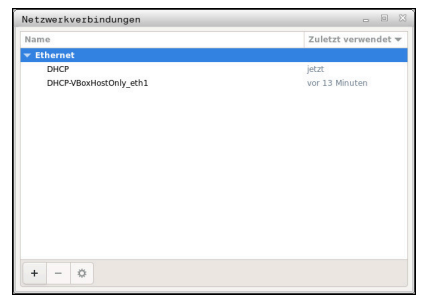

Fenster **Netzwerkverbindungen**

Symbole im Fenster **Netzwerkverbindungen** Das Fenster **Netzwerkverbindungen** enthält folgende Symbole:

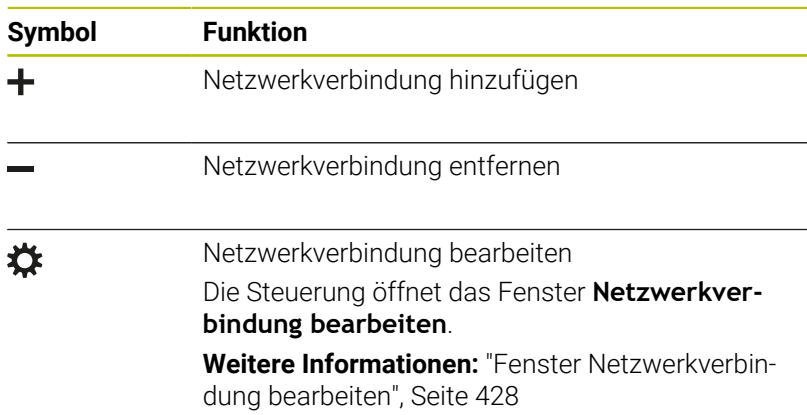

Wenn eine Verbindung aktiv ist, zeigt die Steuerung ein Symbol in der Kopfzeile:

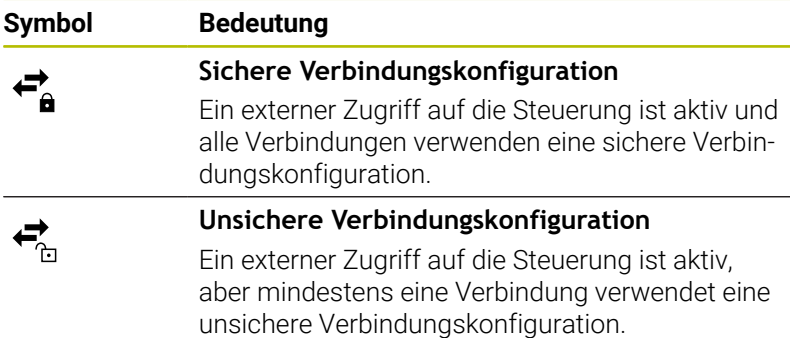

**[Weitere Informationen:](#page-56-0)** "Bildschirm", Seite 57

#### <span id="page-427-0"></span>**Fenster Netzwerkverbindung bearbeiten**

Im Fenster **Netzwerkverbindung bearbeiten** zeigt die Steuerung im oberen Bereich den Verbindungsname der Netzwerkverbindung. Sie können den Namen ändern.

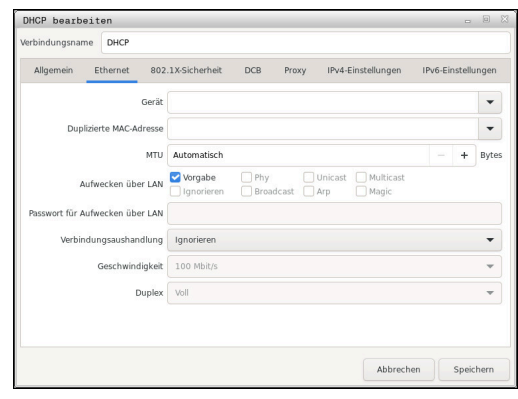

Fenster **Netzwerkverbindung bearbeiten**

#### Reiter **Allgemein**

Der Reiter **Allgemein** enthält folgende Einstellungen:

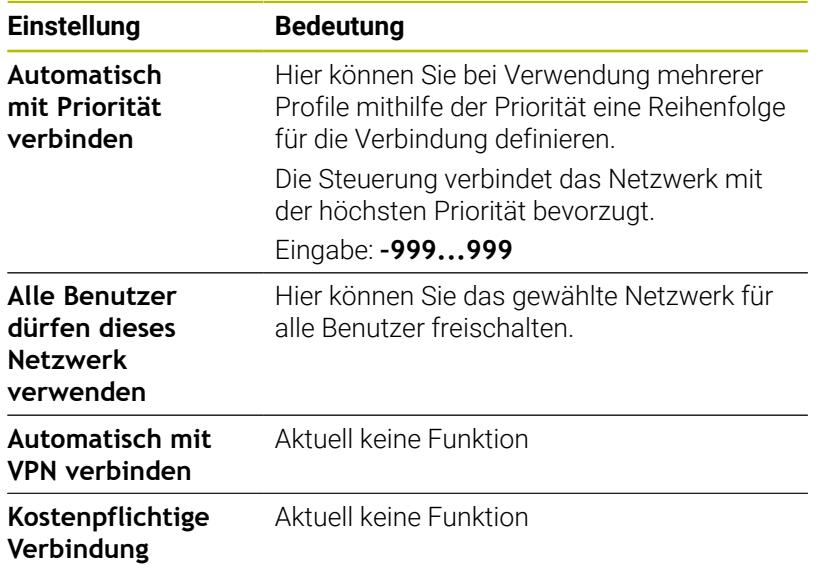

#### Reiter **Ethernet**

Der Reiter **Ethernet** enthält folgende Einstellungen:

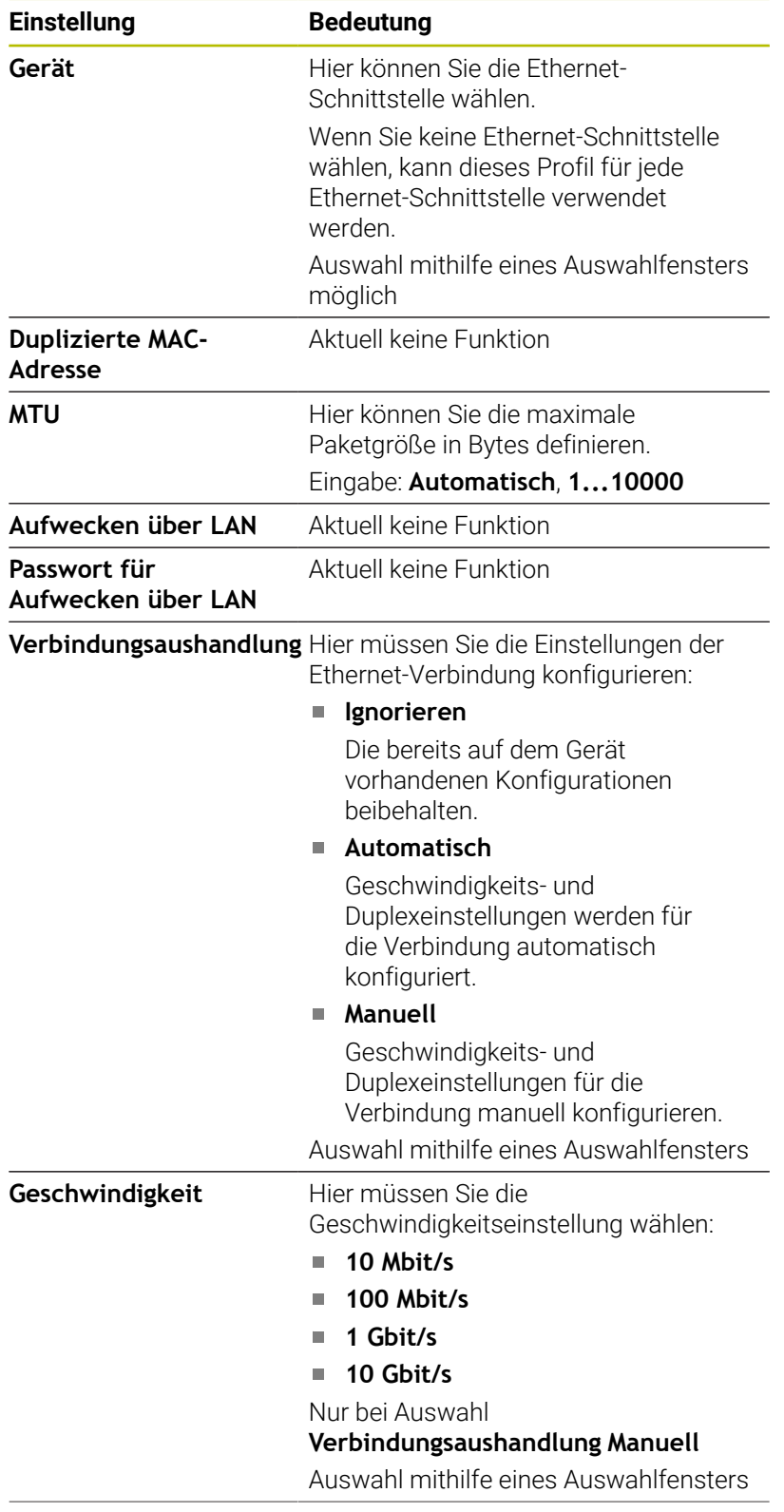

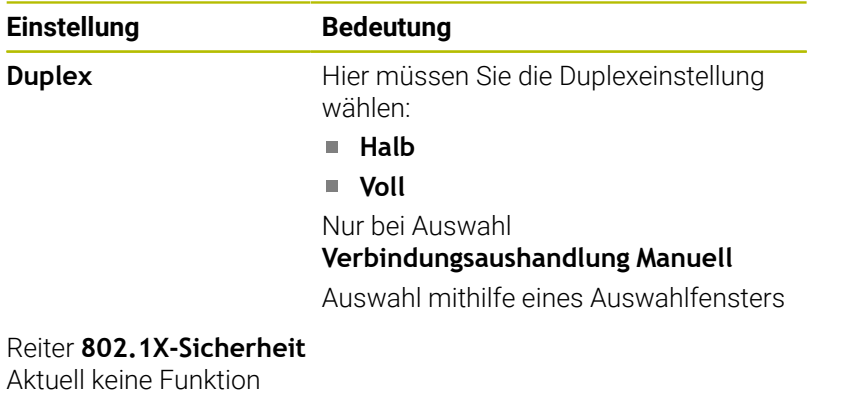

Reiter **DCB** Aktuell keine Funktion

Reiter Proxy Aktuell keine Funktion

### Reiter **IPv4-Einstellungen**

Der Reiter **IPv4-Einstellungen** enthält folgende Einstellungen:

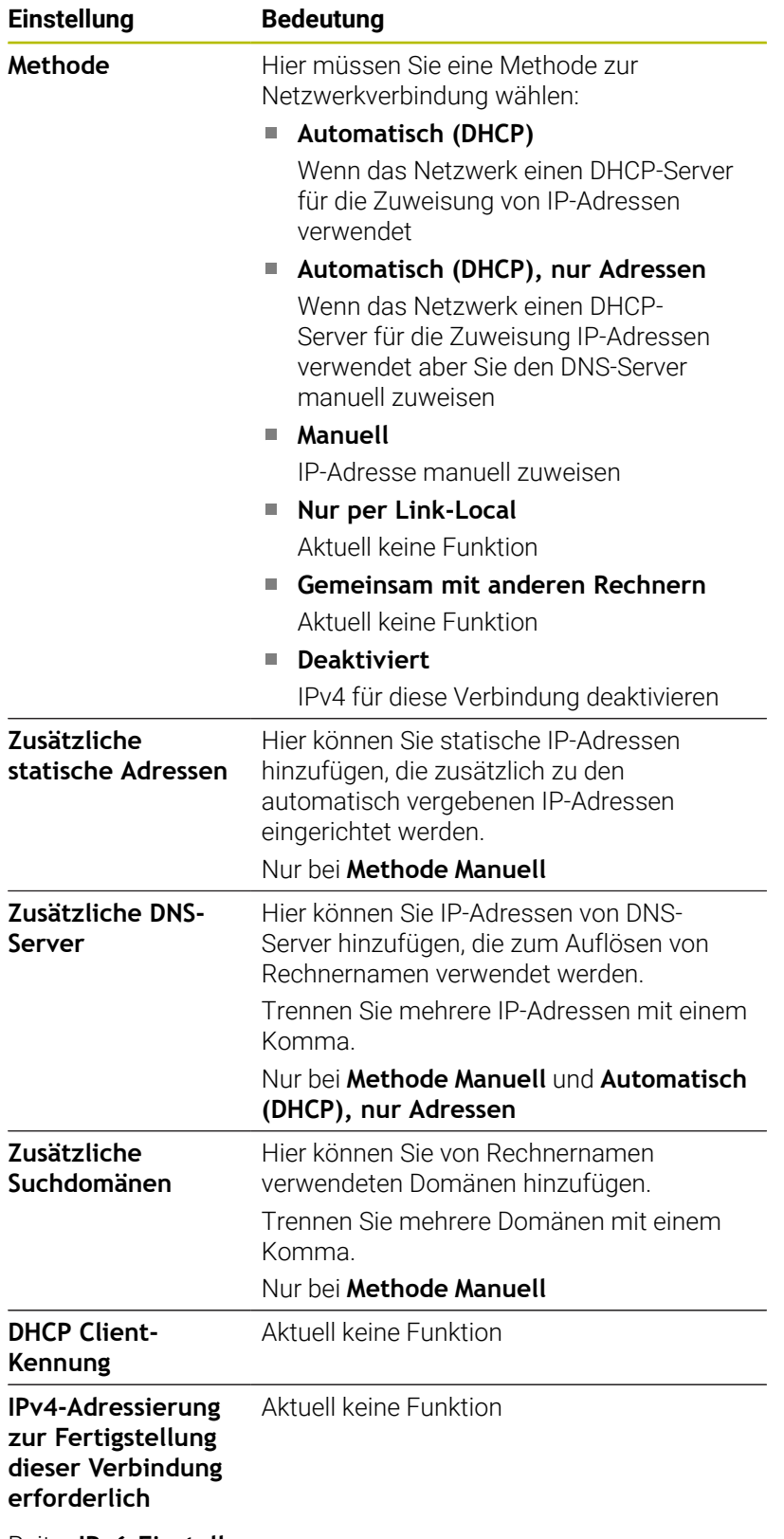

Reiter **IPv6-Einstellungen** Aktuell keine Funktion
# **Einstellungen für Netzlaufwerke**

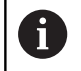

Lassen Sie die Steuerung von einem Netzwerkspezialisten konfigurieren.

Sie können Netzlaufwerke an die Steuerung anbinden. Wenn die Steuerung an ein Netzwerk angeschlossen ist und Dateifreigaben angebunden sind, zeigt die Steuerung im Verzeichnisfenster der Dateiverwaltung zusätzliche Laufwerke.

Im Bereich **Netzlaufwerk** des Fensters **Mount einrichten** zeigt die Steuerung eine Liste aller definierten Netzlaufwerke und den Status jedes Laufwerks.

Sie können beliebig viele Netzlaufwerke definieren, jedoch nur max. sieben gleichzeitig anbinden.

Im Bereich **Status Log** zeigt die Steuerung Statusinformationen und Fehlermeldungen.

#### **Einstellungen öffnen**

Sie öffnen die Einstellungen für Netzlaufwerke wie folgt:

PGM<br>MGT

Taste **PGM MGT** drücken

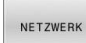

NETZWERK **VERBIND** DEFINIER Softkey **NETZWERK** drücken

- Softkey **NETZWERK VERBIND. DEFINIER.** drücken
- Die Steuerung öffnet das Fenster **Mount einrichten**.

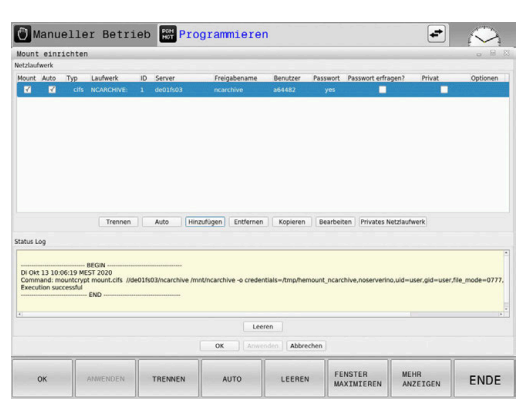

# **Übersicht der Softkeys**

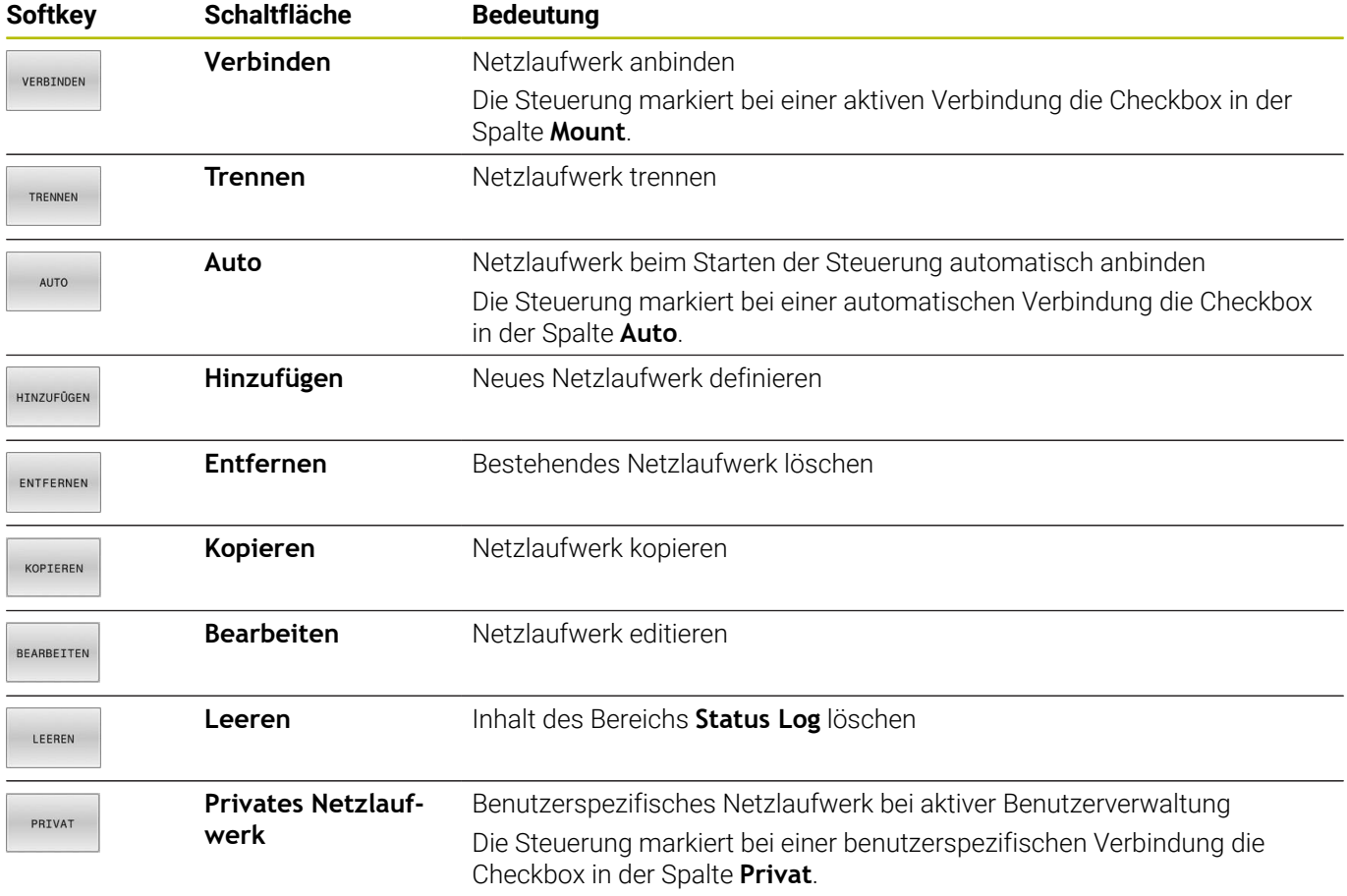

## **Netzlaufwerk hinzufügen**

# **Voraussetzungen**

Voraussetzungen für die Netzlaufwerk-Anbindung:

- Verbindung zum Netzwerk
- $\overline{\phantom{a}}$ Steuerung muss den Server im Netzwerk erreichen
- Zugangsdaten und Pfad des Laufwerks bekannt

#### **Netzlaufwerk hinzufügen**

Sie fügen ein Netzlaufwerk wie folgt hinzu:

- **Hinzufügen** wählen
- Die Steuerung öffnet das Fenster **Mount-Assistent**.
- Einstellungen in den einzelnen Reitern definieren
- Nach jedem Reiter **Vor** wählen
- Im Reiter **Überprüfung** Einstellungen prüfen
- **Anwenden** wählen
- > Die Steuerung verbindet das Netzlaufwerk.

# Manueller Betrieb <sup>22</sup> Programmieren  $\left| \cdot \right|$  $+$  Freigabe- $+$  Server und  $\begin{array}{rcl} \text{Denutzer} \\ \text{unt} & + \begin{array}{rcl} \text{Denutzer} \\ \text{Onment} \end{array} \end{array}$  $+$  Mount Netzlaufwerk - Typ der Microsoft Windows (R)-8 .<br>Mut Loc Di Okt 13 1

#### **Einstellungen für das Netzlaufwerk**

Die Steuerung führt Sie mit dem **Mount-Assistent** durch die Einstellungen.

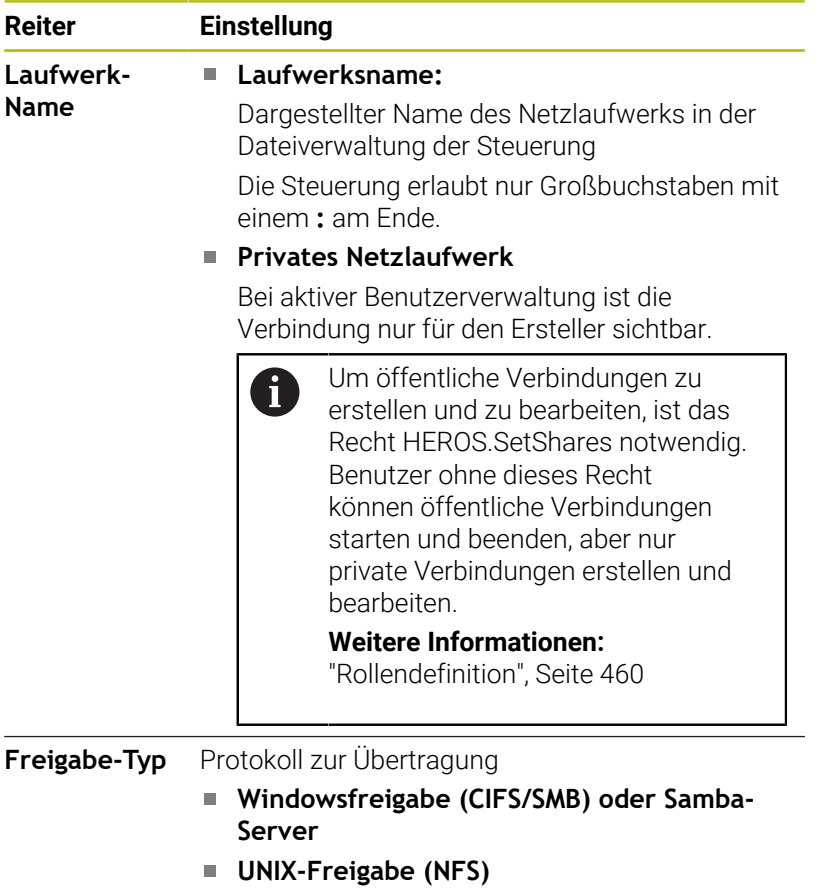

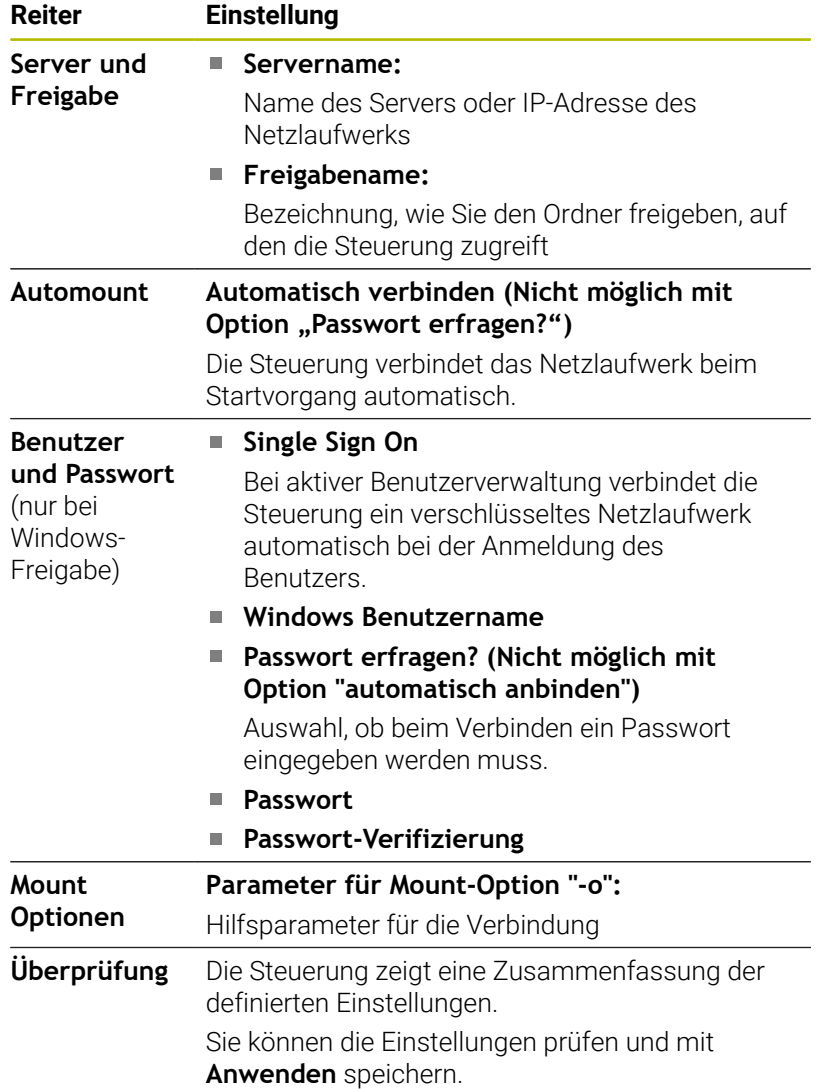

# **Beispiele für Mount Optionen**

Optionen geben Sie ohne Leerzeichen, nur mit einem Komma getrennt ein.

# **Optionen für NFS**

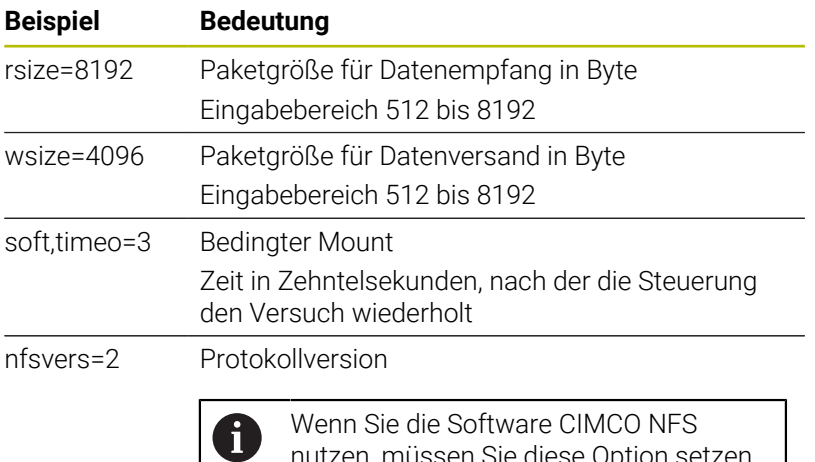

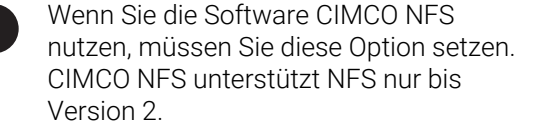

# **Optionen für SMB**

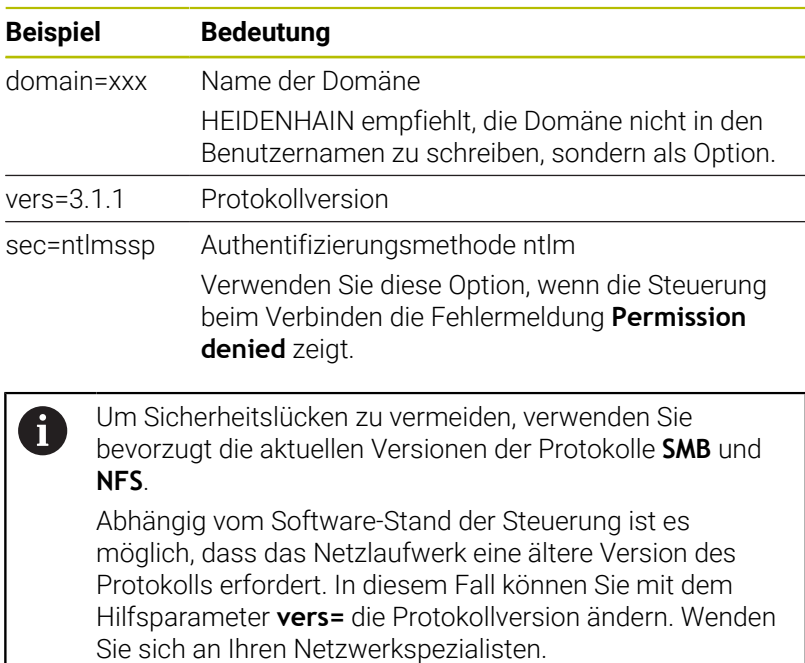

# **10.7 Dateiübertragung mit SFTP (SSH File Transfer Protocol)**

# **Anwendung**

SFTP (SSH File Transfer Protocol) bietet eine sichere Möglichkeit, Client-Anwendungen mit der Steuerung zu verbinden und Dateien mit hoher Geschwindigkeit von einem PC zur Steuerung zu übertragen. Die Verbindung wird über einen SSH-Tunnel geleitet.

# **Verwandte Themen**

**Benutzerverwaltung** 

**Weitere Informationen:** ["Benutzerverwaltung", Seite 442](#page-441-0)

**Prinzip der SSH-Verbindung** 

**Weitere Informationen:** ["Benutzerauthentifizierung von externen](#page-464-0) [Anwendungen", Seite 465](#page-464-0)

Firewall-Einstellungen **[Weitere Informationen:](#page-409-0)** "Firewall", Seite 410

# **Voraussetzungen**

- PC-Software TNCremo ab Version 3.3 installiert **Weitere Informationen:** ["HEIDENHAIN-Software zur](#page-416-0) [Datenübertragung", Seite 417](#page-416-0)
- Dienst SSH in der Firewall der Steuerung erlaubt **[Weitere Informationen:](#page-409-0)** "Firewall", Seite 410

# **Funktionsbeschreibung**

SFTP ist ein sicheres Übertragungsprotokoll, das verschiedene Betriebssysteme für Client-Anwendungen unterstützen.

Um die Verbindung herzustellen, benötigen Sie ein Schlüsselpaar bestehend aus einem öffentlichen und einem privaten Schlüssel. Den öffentlichen Schlüssel übertragen Sie zur Steuerung und ordnen ihn mithilfe der Benutzerverwaltung einem Benutzer zu. Den privaten Schlüssel benötigt die Client-Anwendung, um eine Verbindung zur Steuerung aufzubauen.

HEIDENHAIN empfiehlt, das Schlüsselpaar mit der Anwendung CreateConnections zu erzeugen. CreateConnections wird zusammen mit der PC-Software TNCremo ab der Version 3.3 installiert. Mit CreateConnections können Sie den öffentlichen Schlüssel direkt zur Steuerung übertragen und einem Benutzer zuordnen.

Sie können das Schlüsselpaar auch mit einer anderen Software erzeugen.

# **SFTP-Verbindung mit CreateConnections einrichten**

Für eine SFTP-Verbindung mithilfe von CreateConnections bestehen folgende Voraussetzungen:

- Verbindung mit sicherem Protokoll, z. B. **TCP/IP Secure**
- $\overline{\phantom{a}}$ Benutzername und Passwort des gewünschten Benutzers bekannt

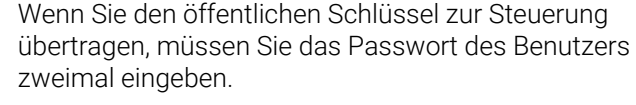

Wenn die Benutzerverwaltung inaktiv ist, ist der Benutzer **user** angemeldet. Das Passwort für den Benutzer **user** ist **user**.

Sie richten eine SFTP-Verbindung mit CreateConnections wie folgt ein:

- Mit der Taste **DIADUR** das **HEROS-Menü** öffnen
- **Einstellungen** wählen

 $\mathbf i$ 

- **Current User** wählen
- Die Steuerung öffnet das Fenster **Aktueller Benutzer**.
- **Zertifikate und Schlüssel** wählen
- Die Steuerung öffnet ein Überblendfenster.
- Checkbox **Erlaube Authentifizierung mit Passwort** aktivieren
- **Speichern & Server neu starten** wählen
- Mit CreateConnections Schlüsselpaar erstellen und zur Steuerung übertragen

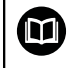

Weitere Informationen finden Sie im integrierten Hilfesystem von TNCremo.

Die kontextsensitive Hilfefunktion der Software TNCremo öffnen Sie mithilfe der Taste **F1**.

- Checkbox **Erlaube Authentifizierung mit Passwort** deaktivieren
- **Speichern & Server neu starten** wählen
- **ENDE** wählen
- **Schließen** wählen
- Die Steuerung schließt das Fenster **Aktueller Benutzer**.
- Privaten Schlüssel zur Client-Anwendung übertragen
- Client-Anwendung mit der Steuerung verbinden

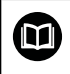

Beachten Sie die Dokumentation der Client-Anwendung!

**10**

# **Hinweise**

- Wenn die Benutzerverwaltung aktiv ist, können Sie nur noch sichere Netzwerkverbindungen über SSH erstellen. Die Steuerung sperrt LSV2-Verbindungen über die seriellen Schnittstellen (COM1 und COM2) sowie Netzwerkverbindungen ohne Benutzeridentifikation automatisch. Bei inaktiver Benutzerverwaltung sperrt die Steuerung unsichere LSV2 oder RPC-Verbindungen auch automatisch. Mit den optionalen Maschinenparametern **allowUnsecureLsv2** (Nr. 135401) und **allowUnsecureRpc** (Nr. 135402) kann der Maschinenhersteller definieren, ob die Steuerung unsichere Verbindungen zulässt. Diese Maschinenparameter sind im Datenobjekt **CfgDncAllowUnsecur** (135400) enthalten.
- Während der Verbindung sind die Rechte des Benutzers aktiv, dem der verwendete Schlüssel zugeordnet ist. Abhängig von diesen Rechten variieren die gezeigten Verzeichnisse und Dateien sowie Zugriffsmöglichkeiten.
- $\mathbf{r}$ Sie können einen öffentlichen Schlüssel auch mithilfe eines USB-Geräts oder eines Netzlaufwerks zur Steuerung übertragen. In diesem Fall müssen Sie die Checkbox **Erlaube Authentifizierung mit Passwort** nicht aktivieren.
- Im Fenster **Zertifikate und Schlüssel** können Sie im Bereich **Extern verwaltete SSH-Schlüsseldatei** eine Datei mit zusätzlichen öffentlichen SSH-Schlüsseln wählen. Dadurch können Sie SSH-Schlüssel verwenden, ohne sie zur Steuerung übertragen zu müssen.

# **10.8 Sicherheitssoftware SELinux**

**SELinux** ist eine Erweiterung für Linux-basierte Betriebssysteme. **SELinux** ist eine zusätzliche Sicherheitssoftware im Sinne von Mandatory Access Control (MAC) und schützt das System gegen die Ausführung nicht autorisierter Prozesse oder Funktionen und somit Viren und andere Schadsoftware.

MAC bedeutet, dass jede Aktion explizit erlaubt sein muss, andernfalls führt die Steuerung diese nicht aus. Die Software dient als zusätzlicher Schutz zur normalen Zugriffsbeschränkung unter Linux. Nur wenn die Standardfunktionen und die Zugriffskontrolle von **SELinux** das Ausführen bestimmter Prozesse und Aktionen erlauben, wird dies zugelassen.

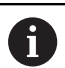

Die SELinux-Installation der Steuerung ist so vorbereitet, dass nur Programme ausgeführt werden dürfen, die mit der NC-Software von HEIDENHAIN installiert werden. Andere Programme können mit der Standardinstallation nicht ausgeführt werden.

Die Zugriffskontrolle von **SELinux** unter HEROS 5 ist wie folgt geregelt:

- Die Steuerung führt nur Anwendungen aus, die mit der NC-Software von HEIDENHAIN installiert werden
- Dateien, die in Zusammenhang mit der Sicherheit der Software stehen (Systemdateien von **SELinux**, Boot-Dateien von HEROS 5 usw.), dürfen nur von explizit ausgewählten Programmen verändert werden
- Dateien, die von anderen Programmen neu erstellt werden, dürfen П grundsätzlich nicht ausgeführt werden
- USB-Datenträger können abgewählt werden
- Es gibt nur zwei Vorgänge, denen es erlaubt ist neue Dateien auszuführen:
	- Starten eines Software-Updates: Ein Software-Update von HEIDENHAIN kann Systemdateien ersetzen oder ändern
	- Starten der SELinux-Konfiguration: Die Konfiguration von **SELinux** ist in der Regel von Ihrem Maschinenhersteller durch ein Passwort geschützt, Maschinenhandbuch beachten

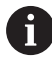

HEIDENHAIN empfiehlt die Aktivierung von **SELinux**, da dies einen zusätzlichen Schutz gegen einen Angriff von außen darstellt.

# <span id="page-441-0"></span>**10.9 Benutzerverwaltung**

# **Einführung**

(ö)

Beachten Sie Ihr Maschinenhandbuch!

Einige Bereiche der Benutzerverwaltung werden vom Maschinenhersteller konfiguriert.

Wenn Sie die Benutzerverwaltung an einer Steuerung ohne HEIDENHAIN-Tastatur verwenden möchten, müssen Sie eine externe Alphatastatur an die Steuerung anschließen.

Die Steuerung wird mit inaktiver Benutzerverwaltung ausgeliefert. Dieser Zustand wird als **Legacy-Mode**  bezeichnet. Im **Legacy-Mode** entspricht das Verhalten der Steuerung dem Verhalten älterer Software-Stände ohne Benutzerverwaltung.

Die Verwendung der Benutzerverwaltung ist nicht verpflichtend, für die Umsetzung eines IT-Sicherheitssystems jedoch unerlässlich.

Die Benutzerverwaltung leistet einen Beitrag in den folgenden Sicherheitsbereichen, basierend auf den Forderungen der Normenfamilie IEC 62443:

- **Applikationssicherheit**
- Netzwerksicherheit
- **Plattformsicherheit**

Sie haben mit der Benutzerverwaltung die Möglichkeit, Benutzer mit unterschiedlichen Zugriffsrechten festzulegen:

Für die Speicherung Ihrer Benutzerdaten stehen Ihnen folgende Varianten zur Verfügung:

# **Lokale LDAP Datenbank**

- Verwendung der Benutzerverwaltung auf einer einzelnen Steuerung
- Aufbauen eines zentralen LDAP-Servers für mehrere **Steuerungen**
- Exportieren einer LDAP-Server-Konfigurationsdatei, wenn die exportierte Datenbank von mehreren Steuerungen verwendet werden soll

**Weitere Informationen:** ["Lokale LDAP Datenbank",](#page-447-0) [Seite 448](#page-447-0)

# **LDAP auf anderem Rechner**

- Importieren einer LDAP-Server-Konfigurationsdatei **Weitere Informationen:** ["LDAP auf anderem Rechner",](#page-447-1) [Seite 448](#page-447-1)
- **Anmeldung an Windows Domäne**
	- Integration der Benutzerverwaltung auf mehreren **Steuerungen**
	- Nutzung verschiedener Rollen an verschiedenen **Steuerungen**

**Weitere Informationen:** ["Anmeldung an Windows-](#page-448-0)[Domäne", Seite 449](#page-448-0)

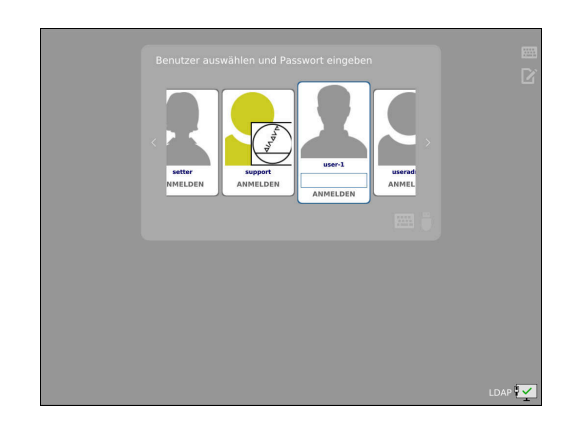

f

Ein Parallelbetrieb zwischen Windows-Domäne und LDAP-Datenbank ist möglich.

# <span id="page-442-0"></span>**Konfigurieren der Benutzerverwaltung**

Wenn Sie mithilfe des **Remote Desktop Manager** vor der j. Aktivierung der Benutzerverwaltung private Verbindungen erstellt haben, sind diese Verbindungen bei aktiver Benutzerverwaltung nicht mehr verfügbar.

Sichern Sie private Verbindungen vor Aktivierung der Benutzerverwaltung.

**Weitere Informationen:** ["Remote Desktop Manager](#page-379-0) [\(Option #133\)", Seite 380](#page-379-0)

Die Steuerung wird mit inaktiver Benutzerverwaltung ausgeliefert. Dieser Zustand wird als **Legacy-Mode** bezeichnet.

Sie müssen die Benutzerverwaltung konfigurieren, bevor Sie sie verwenden können.

Die Konfiguration enthält folgende Teilschritte:

- 1 Benutzerverwaltung aufrufen
- 2 Benutzerverwaltung aktivieren
- 3 Benutzer **useradmin** anlegen
- 4 Datenbank einrichten
- 5 Weitere Benutzer anlegen

**Weitere Informationen:** ["Anlegen weiterer Benutzer", Seite 453](#page-452-0)

#### **Benutzerverwaltung aufrufen**

Um die Benutzerverwaltung aufzurufen, gehen Sie wie folgt vor:

- Mit der Taste **DIADUR** das **HEROS-Menü** öffnen
- Menüpunkt **Einstellungen** wählen
- Menüpunkt **UserAdmin** wählen
- Die Steuerung öffnet das Fenster **Benutzerverwaltung**.

Sie haben die Möglichkeit, das Fenster **Benutzerverwaltung** nach jedem Teilschritt der Konfiguration zu verlassen.

Wenn Sie das Fenster **Benutzerverwaltung** nach der Aktivierung verlassen, fordert Sie die Steuerung einmalig zu einem Neustart auf.

#### **Benutzerverwaltung aktivieren**

Um die Benutzerverwaltung zu aktivieren, gehen Sie wie folgt vor:

Benutzerverwaltung aufrufen

f

- Softkey **Benutzerverwaltung aktiv** drücken
- Die Steuerung zeigt die Meldung **Passwort für Benutzer**  $\geq$ **'useradmin' fehlt**.

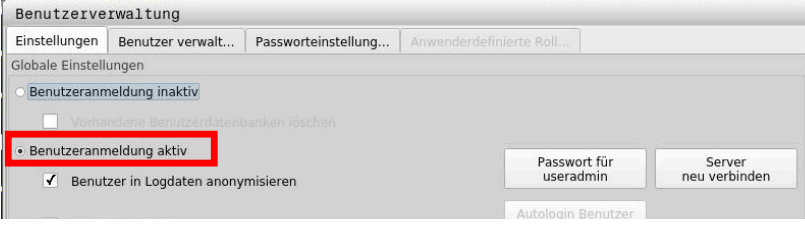

Die Funktion **Benutzer in Logdaten anonymisieren** dient dem Datenschutz und ist standardmäßig aktiv. Wenn diese Funktion aktiviert ist, werden die Benutzerdaten in sämtlichen Log-Daten der Steuerung anonymisiert.

# *HINWEIS*

#### **Achtung, unerwünschte Datenübertragung möglich!**

Wenn Sie die Funktion **Benutzer in Logdaten anonymisieren** deaktivieren, werden die Benutzerdaten in sämtlichen Log-Daten der Steuerung personalisiert angezeigt. Im Servicefall und bei der sonstigen Übermittlung von Log-Daten besteht für Ihre Vertragspartner die Möglichkeit, diese

Benutzerdaten einzusehen. Die Sicherstellung der notwendigen datenschutzrechtlichen Grundlagen in Ihrem Betrieb für diesen Fall liegt in Ihrer Verantwortung.

Aktiven Zustand der Funktion **Benutzer in Logdaten anonymisieren** beibehalten oder reaktivieren

#### **Benutzerverwaltung deaktivieren**

Wenn Sie die Benutzerverwaltung deaktivieren, speichert die Steuerung alle konfigurierten Benutzer. Sie stehen somit bei einer Reaktivierung der Benutzerverwaltung wieder zur Verfügung.

Wenn Sie die konfigurierten Benutzer mit der Deaktivierung löschen möchten, müssen Sie dies während des Vorgangs der Deaktivierung konkret wählen.

Das Deaktivieren der Benutzerverwaltung ist nur mit folgenden Funktionsbenutzern erlaubt:

- **useradmin**
- **OEM**
- **SYS**

**Weitere Informationen:** ["Funktionsbenutzer von HEIDENHAIN",](#page-458-0) [Seite 459](#page-458-0)

Um die Benutzerverwaltung zu deaktivieren, gehen Sie wie folgt vor:

- Entsprechenden Funktionsbenutzer anmelden
- **Benutzerverwaltung aufrufen**
- **Benutzerverwaltung inaktiv** wählen
- Ggf. Haken **Vorhandene Benutzerdatenbanken löschen** setzen, um alle konfigurierten Benutzer und benutzerspezifische Verzeichnisse zu löschen

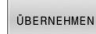

- Softkey **ÜBERNEHMEN** drücken
- ENDE
- Softkey **ENDE** drücken
- Die Steuerung öffnet das Fenster **Systemneustart erforderlich**.
- **Ja** wählen
- > Die Steuerung löst einen Neustart aus.

#### **Useradmin anlegen**

Nach dem erstmaligen Aktivieren der Benutzerverwaltung müssen Sie den Funktionsbenutzer **useradmin** anlegen.

Der Benutzer **useradmin** ist vergleichbar mit dem lokalen Administrator eines Windows-Systems.

Um den Benutzer **useradmin** zu erstellen, gehen Sie wie folgt vor:

- **Passwort für useradmin** wählen
- Die Steuerung öffnet das Überblendfenster **Passwort für Benutzer 'useradmin'**.
- Passwort für den Benutzer **useradmin** festlegen
- **Neues Passwort setzen** wählen
- Die Steuerung zeigt die Meldung **Einstellungen und Passwort für 'useradmin' wurden verändert**.

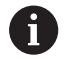

 $\mathbf{i}$ 

Aus Sicherheitsgründen sollten Passwörter folgende Eigenschaften besitzen:

- Mindestens acht Zeichen
- Buchstaben, Zahlen und Sonderzeichen
- Keine zusammenhängenden Wörter und Zeichenfolgen, z. B. Anna oder 123

Wenn Sie Sonderzeichen verwenden, beachten Sie das Tastaturlayout. HEROS geht von einer US-Tastatur aus, die NC-Software von einer HEIDENHAIN-Tastatur. Externe Tastaturen können frei konfiguriert sein.

Das Konto **useradmin** bietet folgenden Funktionsumfang:

- Anlegen von Datenbanken
- $\blacksquare$ Vergabe der Passwortdaten
- Aktivieren der LDAP-Datenbank  $\overline{\phantom{a}}$
- Exportieren von LDAP-Server-Konfigurationsdateien
- Importieren von LDAP-Server-Konfigurationsdateien  $\blacksquare$
- $\mathbb{R}^n$ Notzugang bei Zerstörung der Benutzerdatenbank
- Nachträgliches Ändern der Datenbankanbindung
- Deaktivieren der Benutzerverwaltung

Der Benutzer **useradmin** erhält automatisch die Rolle HEROS.Admin, was ihm bei Kenntnis des LDAP-Datenbank-Passworts erlaubt, Benutzer in der Benutzerverwaltung zu verwalten. Der Benutzer **useradmin** ist ein von HEIDENHAIN vordefinierter Funktionsbenutzer. Bei Funktionsbenutzern können Sie weder Rollen hinzufügen noch löschen.

HEIDENHAIN empfiehlt, mehr als einer Person Zugriff zu einem Konto mit der Rolle HEROS.Admin zu gewähren. So können Sie gewährleisten, dass notwendige Änderungen an der Benutzerverwaltung auch in Abwesenheit des Administrators durchgeführt werden können.

#### **Datenbank einrichten**

Um die Datenbank einzurichten, gehen Sie wie folgt vor:

- Datenbank für die Speicherung der Benutzerdaten wählen
- Datenbank einrichten
- Softkey **ÜBERNEHMEN** drücken
- Softkey **ENDE** drücken
- Die Steuerung öffnet das Fenster **Systemneustart erforderlich**.
- System mit **Ja** neu starten
- > Die Steuerung startet neu.

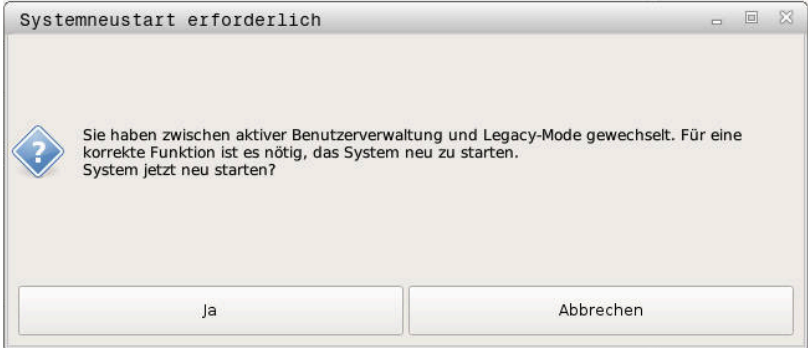

# <span id="page-447-0"></span>**Lokale LDAP Datenbank**

Bevor Sie die Funktion **Lokale LDAP Datenbank** nutzen können, müssen folgende Voraussetzungen gegeben sein:

- Die Benutzerverwaltung ist aktiv
- Der Benutzer **useradmin** ist konfiguriert

Um eine **Lokale LDAP Datenbank** einzurichten, gehen Sie wie folgt vor:

- Benutzerverwaltung aufrufen
- Funktion **LDAP Benutzerdatenbank** wählen
- > Die Steuerung gibt den ausgegrauten Bereich für die LDAP-Benutzerdatenbank zum Editieren frei.
- Funktion **Lokale LDAP Datenbank** wählen  $\mathbf{b}$
- Funktion **Konfigurieren** wählen
- Die Steuerung öffnet das Fenster **Lokale LDAP-Datenbank konfigurieren**.
- Name der **LDAP-Domäne** eingeben
- **Passwort eingeben**
- Passwort wiederholen
- Softkey **OK** drücken
- Die Steuerung schließt das Fenster **Lokale LDAP-Datenbank konfigurieren**.

Bevor Sie beginnen, die Benutzerverwaltung zu editieren, fordert die Steuerung Sie auf, das Passwort der lokalen LDAP-Datenbank einzugeben.

Passwörter dürfen nicht trivial und nur den Administratoren bekannt sein.

**Weitere Informationen:** ["Anlegen weiterer Benutzer",](#page-452-0) [Seite 453](#page-452-0)

 $\mathbf{i}$ 

 $\mathbf{i}$ 

Wenn sich der Hostname oder Domain-Name der Steuerung ändert, müssen lokale LDAP-Datenbanken neu konfiguriert werden.

# <span id="page-447-1"></span>**LDAP auf anderem Rechner**

# **Voraussetzungen**

Bevor Sie die Funktion **LDAP auf anderem Rechner** nutzen können, müssen folgende Voraussetzungen gegeben sein:

- Die Benutzerverwaltung ist aktiv
- $\mathbf{r}$ Der Benutzer **useradmin** ist konfiguriert
- Eine LDAP-Datenbank im Firmennetzwerk ist eingerichtet
- Eine Server-Konfigurationsdatei einer bestehenden LDAP- $\blacksquare$ Datenbank muss auf der Steuerung oder auf einem PC im Netzwerk abgelegt werden
- Der PC mit der bestehenden Konfigurationsdatei ist in Betrieb
- Der PC mit der bestehenden Konfigurationsdatei ist im Netzwerk erreichbar

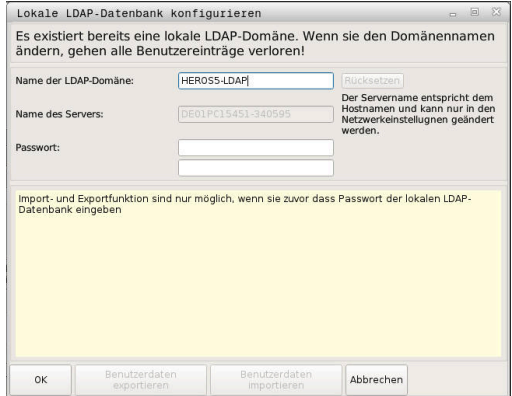

#### **Server-Konfigurationsdatei bereitstellen**

Um eine Server-Konfigurationsdatei einer LDAP-Datenbank bereitzustellen, gehen Sie wie folgt vor:

- **Benutzerverwaltung aufrufen**
- Funktion **LDAP Benutzerdatenbank** wählen
- Die Steuerung gibt den ausgegrauten Bereich für die LDAP- $\geq$ Benutzerdatenbank zum Editieren frei.
- Funktion **Lokale LDAP Datenbank** wählen
- Funktion **Server-Konfig exportieren** wählen
- Die Steuerung öffnet das Fenster **LDAP Konfigurationsdatei exportieren.**
- $\mathbf{b}$ Namen für Server-Konfigurationsdatei in das Namensfeld eingeben
- Speichern der Datei im gewünschten Ordner  $\mathbf{r}$
- Die Server-Konfigurationsdatei wurde erfolgreich exportiert.

# **LDAP-Datenbank auf anderem Rechner nutzen**

Gehen Sie wie folgt vor, um die Funktion **LDAP auf anderem Rechner** zu nutzen:

- Benutzerverwaltung aufrufen
- Funktion **LDAP Benutzerdatenbank** wählen
- > Die Steuerung gibt den ausgegrauten Bereich für die LDAP-Benutzerdatenbank zum Editieren frei.
- Funktion **LDAP auf anderem Rechner** wählen
- Funktion **Server-Konfig importieren** wählen
- Die Steuerung öffnet das Fenster **LDAP Konfigurationsdatei importieren.**
- Vorhandene Konfigurationsdatei wählen
- **ÖFFNEN** wählen
- Softkey **ÜBERNEHMEN** drücken
- <span id="page-448-0"></span>Die Konfigurationsdatei wurde importiert.

# **Anmeldung an Windows-Domäne**

#### **Voraussetzungen**

Bevor Sie die Funktion **Anmeldung an Windows Domäne** nutzen können, müssen folgende Voraussetzungen gegeben sein:

- Die Benutzerverwaltung ist aktiv
- Der Benutzer **useradmin** ist konfiguriert
- Im Netzwerk ist ein Windows active Domain Controller vorhanden
- Der Domaincontroller ist im Netzwerk erreichbar
- $\blacksquare$ Organisationseinheit für HEROS-Rollen bekannt
- Bei Anmeldung mit Computeraccount:
	- Zugriff auf das Passwort des Domain Controllers möglich
	- Zugriff auf die Benutzeroberfläche des Domain Controllers, ggf. mit einem IT-Admin
- $\overline{\phantom{a}}$ Bei Anmeldung mit Funktionsbenutzer:
	- Benutzername des Funktionsbenutzers
		- **Passwort des Funktionsbenutzers**

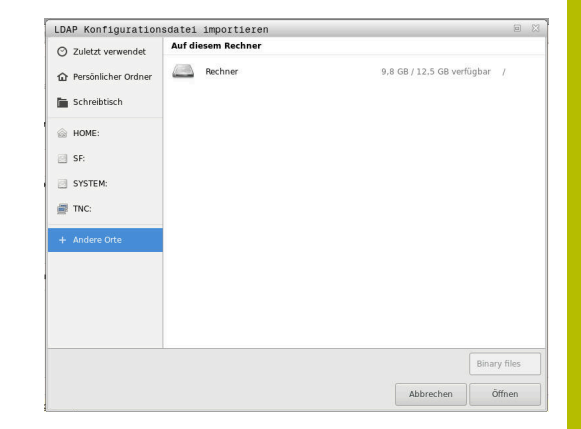

# **Windows Domäne mit Computeraccount beitreten**

Sie treten einer Windows Domäne wie folgt mit einem Computeraccount bei:

- Benutzerverwaltung aufrufen
- Funktion **Anmeldung an Windows Domäne** wählen
- Checkbox **Active-Directory Domäne beitreten (mit Computer-** $\blacktriangleright$ **Account)** aktivieren
- $\mathbf{b}$ Funktion **Domäne suchen** wählen

Mit der Funktion **Konfigurieren** können Sie verschiedene Einstellungen der Verbindung festlegen:

- Mit der Checkbox **SIDs auf Unix UIDs abbilden** wählen, ob die Windows SID automatisch auf Unix UIDs abgebildet werden
- Mit der Checkbox **LDAPs verwenden** zwischen LDAP oder dem sicheren LDAPs wählen. Bei LDAPs definieren, ob die sichere Verbindung ein Zertifikat prüft oder nicht
- Eine spezielle Gruppe von Windows-Benutzern definieren, auf die Sie die Anmeldung an dieser Steuerung einschränken wollen
- Organisationseinheit anpassen, unter der die HEROS-Rollennamen abgelegt werden
- Präfix ändern, um z. B. Benutzer für verschiedene Werkstätten zu verwalten. Jedes Präfix, das einem HEROS-Rollennamen vorangestellt wird, kann geändert werden, z. B. HEROS-Halle1 und HEROS-Halle2
- Trennzeichen innerhalb der HEROS-Rollennamen anpassen

## Softkey **ÜBERNEHMEN** drücken

Die Steuerung öffnet das Fenster **Verbindung zur Domäne aufnehmen**.

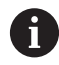

# Mit der Funktion **Organisationseinheit für**

**Computerkonto:** können Sie eintragen, in welcher bereits existierenden Organisationseinheit der Zugang angelegt wird z. B.

- ou=controls
- cn=computers

Ihre Angaben müssen mit den Gegebenheiten der Domäne übereinstimmen. Die Begriffe sind nicht austauschbar.

- Benutzername des Domaincontrollers eingeben
- Passwort des Domaincontrollers eingeben  $\blacktriangleright$
- > Die Steuerung bindet die gefundene Windows-Domain an.
- > Die Steuerung prüft, ob in der Domäne alle notwendigen Rollen als Gruppen angelegt sind.

Wenn in der Domäne noch nicht alle erforderlichen fi) Rollen als Gruppen angelegt sind, gibt die Steuerung einen Warnhinweis aus.

Wenn die Steuerung einen Warnhinweis ausgibt, führen Sie eine der beiden Möglichkeiten aus:

- Softkey **Rollen- Definition ergänzen** drücken
	- Funktion **Hinzufügen** wählen Hier können Sie die Rollen direkt in die Domäne eintragen.
	- Funktion **Exportieren** wählen Hier können Sie die Rollen extern auf eine Datei im Format.ldif ausgeben.
- Alle erforderlichen Rollen sind in der Domäne als Gruppen angelegt.

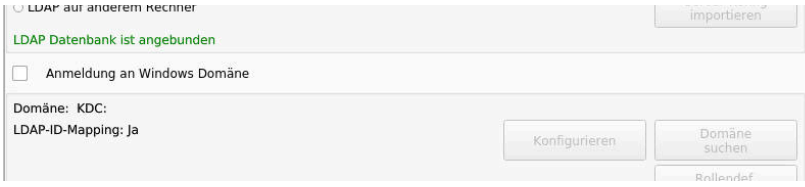

# **Windows Domäne mit Funktionsbenutzer beitreten**

Sie treten einer Windows Domäne wie folgt mit einem Funktionsbenutzer bei:

- Fenster **Benutzerverwaltung** öffnen
- **Anmeldung an Windows Domäne** wählen
- Checkbox **Active-Directory mit Funktionsbenutzer** aktivieren
- **Domäne suchen** wählen
- Die Steuerung wählt eine Domäne.
- **Konfigurieren** wählen
- Daten für **Domain Name:** und **Key Distribution Center (KDC):** überprüfen
- **Organisationseinheit für HEROS-Rollen:** eingeben
- Benutzername und Passwort des Funktionsbenutzers eingeben
- **OK** wählen
- **ÜBERNEHMEN** wählen
- Die Steuerung bindet die gefundene Windows-Domain an.
- Die Steuerung prüft, ob in der Domäne alle notwendigen Rollen als Gruppen angelegt sind.

# **Gruppen anlegen**

Um Gruppen den verschiedenen Rollen entsprechend anzulegen, haben Sie folgende Möglichkeiten:

- Automatisch beim Beitritt in die Windows Domäne, unter Angabe eines Benutzers mit Administrator-Rechten
- Import-Datei im Format.ldif auf dem Windows Server einlesen

Der Windows-Administrator muss manuell Benutzer auf dem Domain Controller zu den Rollen (Security Groups) hinzufügen. Im nachfolgenden Abschnitt finden Sie zwei Beispiele, wie der Windows-Administrator die Gliederung der Gruppen gestalten kann.

# **Beispiel 1**

Der Benutzer ist direkt oder indirekt Mitglied der entsprechenden Gruppe:

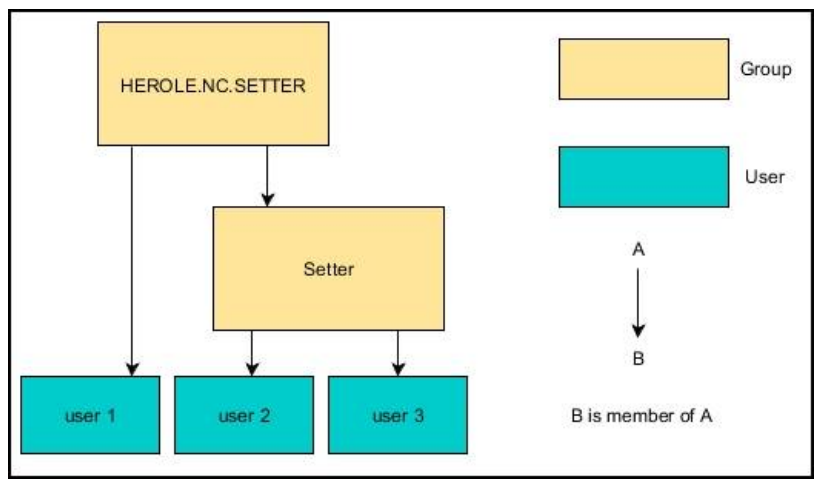

# **Beispiel 2**

Benutzer aus verschiedenen Bereichen (Werkstätten) sind Mitglieder in Gruppen mit unterschiedlichem Präfix:

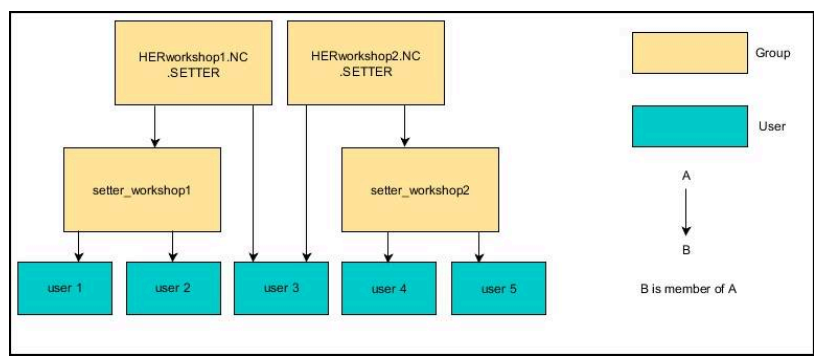

#### **Windows-Konfigurationsdatei exportieren und importieren**

Wenn Sie die Steuerung mit der Windows Domäne verbunden haben, können Sie die benötigten Konfigurationen für andere Steuerungen exportieren.

Sie exportieren die Windows-Konfigurationsdatei wie folgt:

- Fenster **Benutzerverwaltung** öffnen
- **Anmeldung Windows Domäne** wählen
- **Windows-Konfig. exportieren** wählen
- > Die Steuerung öffnet das Fenster Konfiguration der Windows-**Domäne exportieren**.
- Verzeichnis für die Datei wählen
- Name für die Datei eingeben
- Ggf. Checkbox **Passwort des Funktionsbenutzers exportieren?** aktivieren
- **Exportieren** wählen
- Die Steuerung speichert die Windows-Konfiguration als BIN-Datei. Sie importieren die Windows-Konfigurationsdatei einer anderen
- Steuerung wie folgt:
- Fenster **Benutzerverwaltung** öffnen
- **Anmeldung Windows Domäne** wählen
- **Windows-Konfig. importieren** wählen
- > Die Steuerung öffnet das Fenster Konfiguration der Windows-**Domäne importieren**.
- Vorhandene Konfigurationsdatei wählen
- Ggf. Checkbox **Passwort vom Funktionsbenutzer importieren?** aktivieren
- **Importieren** wählen

Ť.

Die Steuerung übernimmt die Konfigurationen für die Windows-Domäne.

# <span id="page-452-0"></span>**Anlegen weiterer Benutzer**

Bevor Sie weitere Benutzer anlegen können, müssen folgende Voraussetzungen gegeben sein:

- Benutzerverwaltung ist konfiguriert
- **LDAP-Datenbank ist gewählt und konfiguriert**

Der Reiter **Benutzer verwalten** hat nur bei folgenden Datenbanken eine Funktion:

- **Lokale LDAP Datenbank**
- **LDAP auf anderem Rechner**

Bei **Anmeldung an Windows Domäne** müssen Sie die Benutzer in der Windows-Domäne konfigurieren.

**Weitere Informationen:** ["Anmeldung an Windows-Domäne",](#page-448-0) [Seite 449](#page-448-0)

### **Reiter Benutzer verwalten öffnen**

Um Benutzer zu verwalten, gehen Sie wie folgt vor:

- **Benutzerverwaltung aufrufen**
- Reiter **Benutzer verwalten** wählen
- Softkey **EDITIEREN EIN** drücken
- > Die Steuerung fordert Sie ggf. zur Eingabe des Passworts der Benutzerdatenbank auf.
- > Nach Eingabe des Passworts öffnet die Steuerung das Menü **Benutzer verwalten**.

Sie haben die Möglichkeit, vorhandene Benutzer zu editieren und neue Benutzer anzulegen.

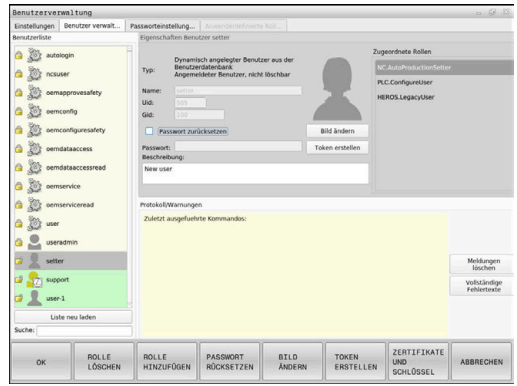

#### **Neuen Benutzer anlegen**

Einen neuen Benutzer legen Sie wie folgt an:

- Softkey **Neuen Benutzer anlegen** drücken
- Die Steuerung öffnet ein Fenster zur Benutzererstellung.
- Benutzernamen eingeben

Ť.

Passwort für den Benutzer eingeben

Der Benutzer muss das Passwort beim ersten Login ändern.

**[Weitere Informationen:](#page-468-0)** "Anmelden in der [Benutzerverwaltung", Seite 469](#page-468-0)

- Optional eine Beschreibung des Benutzers anlegen
- Softkey **Rolle hinzufügen** drücken
- Dem Benutzer entsprechende Rollen aus dem Auswahlfenster b. wählen

**Weitere Informationen:** ["Rollendefinition", Seite 460](#page-459-0)

Softkey **Hinzufügen** drücken

In dem Menü stehen zwei weitere Softkeys zur Verfügung:

**Hinzufügen externer Login** fügt z. B. Remote.HEROS.Admin anstelle von HEROS.Admin ein.

Die Rolle ist nur für die Remote-Anmeldung am System freigeschaltet.

- **Hinzufügen lokaler Login** fügt z. B. Local.HEROS.Admin anstelle von HEROS.Admin ein. Die Rolle ist nur für die lokale Anmeldung am Steuerungsbildschirm freigeschaltet.
- Softkey **SCHLIESSEN** drücken
- > Die Steuerung schließt das Fenster zur Benutzererstellung.
- Softkey **OK** drücken
- Softkey **ÜBERNEHMEN** drücken
- Die Steuerung übernimmt die Änderungen.
- Softkey **ENDE** drücken
- Die Steuerung schließt die Benutzerverwaltung.

Wenn Sie die Steuerung nach dem Konfigurieren der  $\mathbf i$ Datenbank nicht neugestartet haben, fordert die Steuerung Sie zu einem Neustart auf, um die Änderungen wirksam zu machen.

**[Weitere Informationen:](#page-442-0)** "Konfigurieren der [Benutzerverwaltung", Seite 443](#page-442-0)

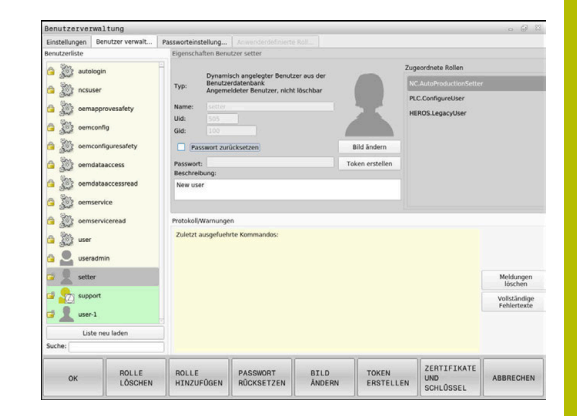

# **Profilbilder einfügen**

Optional haben Sie auch die Möglichkeit, den Benutzern Bilder zuzuweisen. Hierfür stehen Ihnen **Standard-Benutzerbilder:** von HEIDENHAIN zur Verfügung. Sie können auch eigene Bilder im Format JPEG oder PNG auf die Steuerung laden. Anschließend können Sie diese Bilddateien als Profilbilder verwenden.

Profilbilder fügen Sie wie folgt ein:

- Benutzer mit der Rolle HEROS.Admin anmelden z. B. **useradmin Weitere Informationen:** ["Anmelden in der Benutzerverwaltung",](#page-468-0) [Seite 469](#page-468-0)
- Benutzerverwaltung aufrufen
- Reiter **Benutzer verwalten** wählen
- Softkey **Benutzer editieren** drücken
- Softkey **Bild ändern** drücken
- Gewünschtes Bild im Menü wählen
- Softkey **Bild wählen** drücken
- Softkey **OK** drücken
- Softkey **ÜBERNEHMEN** drücken
- Die Steuerung übernimmt die Änderungen.

i

Sie können Profilbilder auch unmittelbar beim Anlegen der Benutzer einfügen.

# **Passworteinstellungen der Benutzerverwaltung**

#### **Reiter Passworteinstellungen**

Benutzer mit der Rolle HEROS.Admin haben die Möglichkeit, im Reiter **Passworteinstellungen** die genauen Anforderungen an Benutzerpasswörter festzulegen.

**[Weitere Informationen:](#page-462-0)** "Rechte", Seite 463

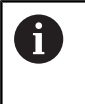

Wenn Sie die definierten Anforderungen bei der Passworterstellung nicht einhalten, gibt die Steuerung eine Fehlermeldung aus.

Um den Reiter **Passworteinstellungen** aufzurufen, gehen Sie wie folgt vor:

- Benutzer mit der Rolle HEROS.Admin anmelden
- Benutzerverwaltung aufrufen
- $\mathbf{p}$ Reiter **Passworteinstellungen** wählen
- Softkey **EDITIEREN EIN** drücken  $\blacktriangleright$
- > Die Steuerung öffnet das Fenster Passwort der LDAP-**Datenbank eingeben**.
- **Passwort eingeben**
- Die Steuerung gibt den Reiter **Passworteinstellungen** zur Bearbeitung frei.

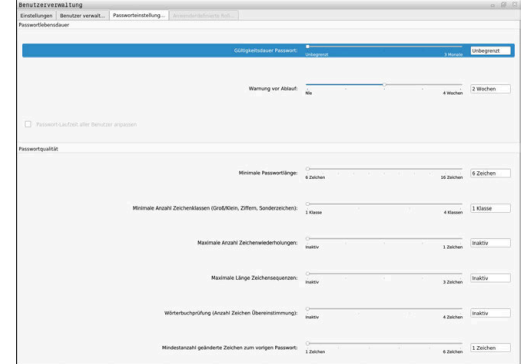

#### **Passworteinstellungen definieren**

Die Steuerung bietet die Möglichkeit, über verschiedene Parameter Anforderungen an Benutzerpasswörter zu konfigurieren.

Um Parameter zu verändern, gehen Sie wie folgt vor:

- Reiter **Passworteinstellungen** aufrufen
- Gewünschten Parameter wählen
- Die Steuerung kennzeichnet den gewählten Parameter blau.
- Gewünschten Parameter auf der Skala definieren
- Die Steuerung zeigt den gewählten Parameter im Anzeigefenster.
- **ÜBERNEHMEN**
- Softkey **ÜBERNEHMEN** drücken
- Die Steuerung übernimmt die Änderung.

Folgende Parameter stehen zur Verfügung:

#### **Passwortlebensdauer**

**Gültigkeitsdauer Passwort:**

Gibt den Verwendungszeitraum des Passworts an.

**Warnung vor Ablauf:**

Gibt ab dem definierten Zeitpunkt eine Warnung zum Passwortablauf aus.

# **Passwortqualität**

- **Minimale Passwortlänge:** Gibt die minimale Länge des Passworts an.
- **Minimale Anzahl Zeichenklassen (Groß/Klein, Ziffern, Sonderzeichen):**

Gibt die minimale Anzahl verschiedener Zeichenklassen im Passwort an.

- **Maximale Anzahl Zeichenwiederholungen:** Gibt die maximale Anzahl der gleichen, nacheinander verwendeten Zeichen im Passwort an.
- **Maximale Länge Zeichensequenzen:** Gibt die maximale Länge der verwendeten Zeichensequenzen im Passwort z. B. 123 an.
- **Wörterbuchprüfung (Anzahl Zeichen Übereinstimmung):** Prüft das Passwort auf verwendete Wörter und gibt die Anzahl der erlaubten zusammenhängenden Zeichen an.
- **Mindestanzahl geänderte Zeichen zum vorigen Passwort:** Gibt an, um wie viele Zeichen sich das neue Passwort vom alten unterscheiden muss.

# **Zugriffsrechte**

Die Benutzerverwaltung basiert auf der Unix Rechteverwaltung. Zugriffe der Steuerung werden über Rechte gesteuert.

In der Benutzerverwaltung wird zwischen folgenden Begriffen unterschieden:

- **Benutzer**
- Rollen
- Rechte

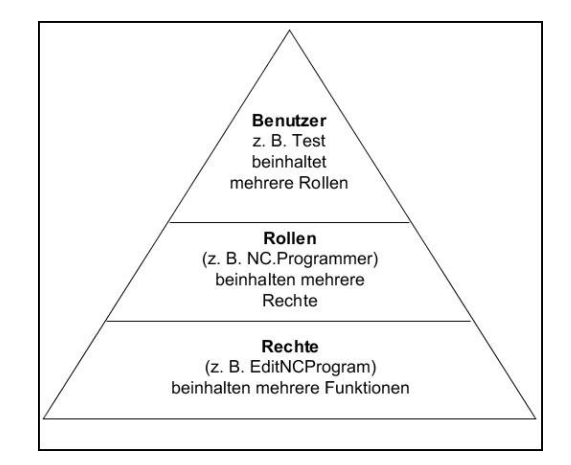

#### **Benutzer**

Ein Benutzer kann in der Steuerung vordefiniert sein oder über den Anwender definiert werden.

Die Benutzerverwaltung bietet folgende Arten von Benutzern:

- vordefinierte Funktionsbenutzer von HEIDENHAIN **Weitere Informationen:** ["Funktionsbenutzer von HEIDENHAIN",](#page-458-0) [Seite 459](#page-458-0)
- Funktionsbenutzer des Maschinenherstellers
- selbstdefinierte Benutzer

Der Benutzer enthält alle ihm zugeteilten Rollen.

Ihr Maschinenhersteller definiert Funktionsbenutzer, die z. B. für die Maschinenwartung notwendig sind.

Je nach Aufgabenstellung können Sie entweder einen der vordefinierten Funktionsbenutzer verwenden oder Sie müssen einen neuen Benutzer erstellen.

Für Funktionsbenutzer von HEIDENHAIN sind die Zugriffsrechte schon bei Auslieferung der Steuerung festgelegt.

# **Rollen**

 $\mathbf i$ 

Rollen bestehen aus einer Zusammenfassung von Rechten, die einen bestimmten Funktionsumfang der Steuerung abdecken.

- Betriebssystem-Rollen:
- **NC-Bediener-Rollen:**
- **Maschinenhersteller(PLC)-Rollen:**

Alle Rollen sind in der Steuerung vordefiniert.

Sie können einem Benutzer mehrere Rollen zuweisen.

#### **Rechte**

Rechte bestehen aus einer Zusammenfassung von Funktionen, die einen Bereich der Steuerung abdecken, z. B. Werkzeugtabelle editieren.

- **HEROS-Rechte**
- **NC-Rechte**
- **PLC-Rechte (Maschinenhersteller)**

Wenn ein Benutzer mehrere Rollen erhält, so erhält er dadurch die Summe aller darin enthaltenen Rechte.

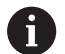

Achten Sie darauf, dass jeder Benutzer alle notwendigen Zugriffsrechte erhält. Die Zugriffsrechte ergeben sich aus den Tätigkeiten, die der Benutzer an der Steuerung durchführt.

# <span id="page-458-0"></span>**Funktionsbenutzer von HEIDENHAIN**

Funktionsbenutzer von HEIDENHAIN sind vordefinierte Benutzer, die bei Aktivierung der Benutzerverwaltung automatisch erstellt werden. Funktionsbenutzer können Sie nicht verändern.

HEIDENHAIN stellt bei der Auslieferung der Steuerung vier verschiedene Funktionsbenutzer zur Verfügung.

**oem**

Der Funktionsbenutzer **oem** ist für den Maschinenhersteller. Mittels **oem** kann auf das Laufwerk **PLC:** der Steuerung zugegriffen werden.

#### **Funktionsbenutzer des Maschinenherstellers**  $\blacksquare$

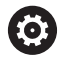

Beachten Sie Ihr Maschinenhandbuch!

Der Maschinenhersteller kann von den von HEIDENHAIN vorgegebenen Benutzern abweichen.

Funktionsbenutzer des Maschinenherstellers können bereits im **Legacy-Mode** aktiv sein und Schlüsselzahlen ersetzen.

Sie haben die Möglichkeit durch die Eingabe von Schlüsselzahlen oder Passwörtern, welche Schlüsselzahlen ersetzen, temporär Rechte von **oem** Funktionsbenutzern freizuschalten.

**Weitere Informationen:** ["Current User", Seite 476](#page-475-0)

#### **sys**

Mit dem Funktionsbenutzer **sys** kann auf das Laufwerk **SYS:** der Steuerung zugegriffen werden. Dieser Funktionsbenutzer ist für den HEIDENHAIN-Kundendienst vorbehalten.

#### **user**  $\blacksquare$

Im **Legacy-Mode** wird beim Starten der Steuerung automatisch der Funktionsbenutzer **user** am System angemeldet. Mit aktiver Benutzerverwaltung hat **user** keine Funktion. Der angemeldete Benutzer **user** kann im **Legacy-Mode** nicht gewechselt werden.

## **useradmin**

Der Funktionsbenutzer **useradmin** wird bei Aktivierung der Benutzerverwaltung automatisch erstellt. Mit **useradmin** kann die Benutzerverwaltung konfiguriert und editiert werden.

# <span id="page-459-0"></span>**Rollendefinition**

 $\mathbf{i}$ 

HEIDENHAIN fasst mehrere Rechte für einzelne Aufgabenbereiche zu Rollen zusammen. Ihnen stehen verschiedene vordefinierte Rollen zur Verfügung, mit denen Sie den Benutzern Rechte zuweisen können. Die nachfolgende Tabellen enthalten die einzelnen Rechte der unterschiedlichen Rollen.

> Jeder Benutzer sollte mindestens eine Rolle aus dem Bereich Betriebssystem und aus dem Bereich der Programmierung enthalten.

Eine Rolle kann alternativ für die lokale Anmeldung oder für die Remote-Anmeldung freigeschaltet werden. Eine lokale Anmeldung ist eine Anmeldung direkt am Steuerungsbildschirm. Eine Remote-Anmeldung (DNC) ist eine Verbindung durch SSH.

Somit können die Rechte eines Benutzers auch davon abhängig gemacht werden, über welchen Zugang der Benutzer auf die Steuerung zugreift.

Wenn eine Rolle nur für die lokale Anmeldung freigegeben ist, erhält sie den Zusatz Local. im Rollennamen, z. B. Local.HEROS.Admin anstelle von HEROS.Admin.

Wenn eine Rolle nur für die Remote-Anmeldung freigegeben ist, erhält sie den Zusatz Remote. im Rollennamen, z. B. Remote.HEROS.Admin anstelle von HEROS.Admin.

Vorteile der Einteilung in Rollen:

- **Erleichterte Administration**
- $\blacksquare$ Unterschiedliche Rechte zwischen verschiedenen Software-Versionen der Steuerung und unterschiedlicher Maschinenhersteller sind zueinander kompatibel.

Verschiedene Anwendungen erfordern Zugriffe auf i verschiedene Schnittstellen. Der Administrator muss nach Bedarf, neben den Rechten für verschiedene Funktionen und Zusatzprogramme, auch Rechte für die benötigten Schnittstellen einrichten. Diese Rechte sind in den **Betriebssystem-Rollen:** enthalten.

 $\mathbf{i}$ 

- Folgende Inhalte können sich in nachfolgenden Software-Versionen der Steuerung ändern:
- HEROS Rechtenamen
- **Unix Gruppen**
- GID

# **Betriebssystem-Rollen:**

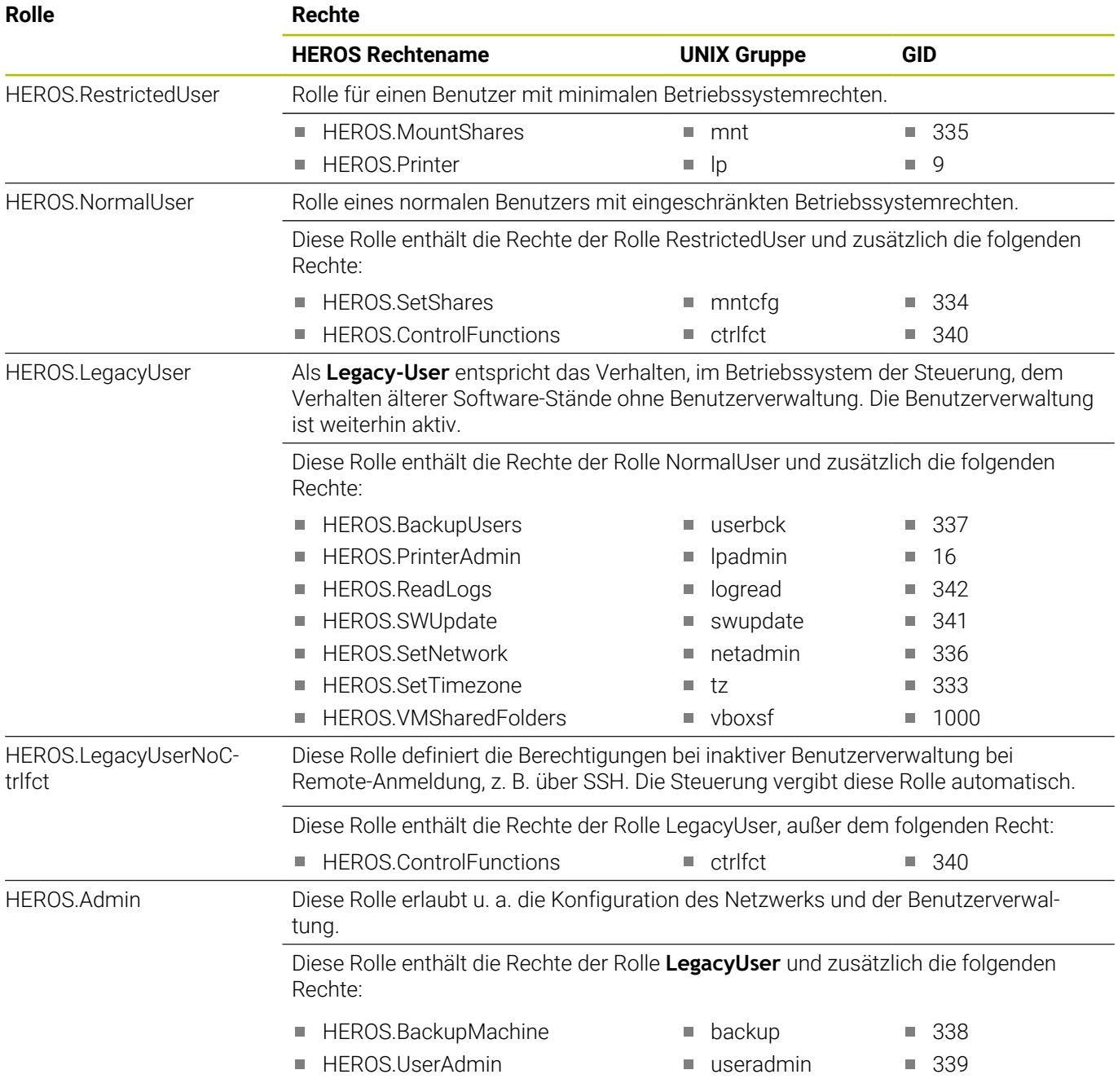

# **NC-Bediener-Rollen:**

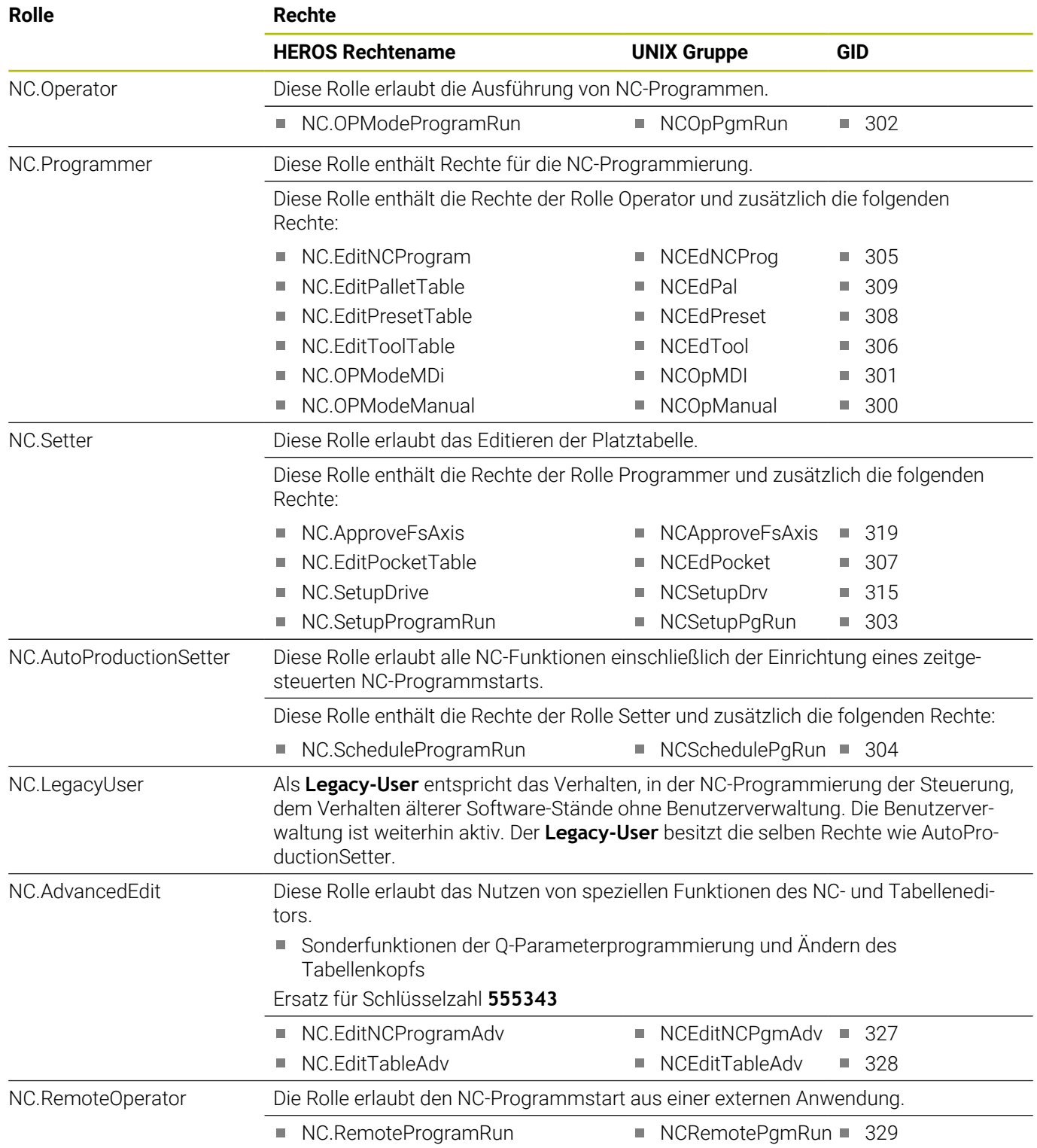

# **Maschinenhersteller(PLC)-Rollen:**

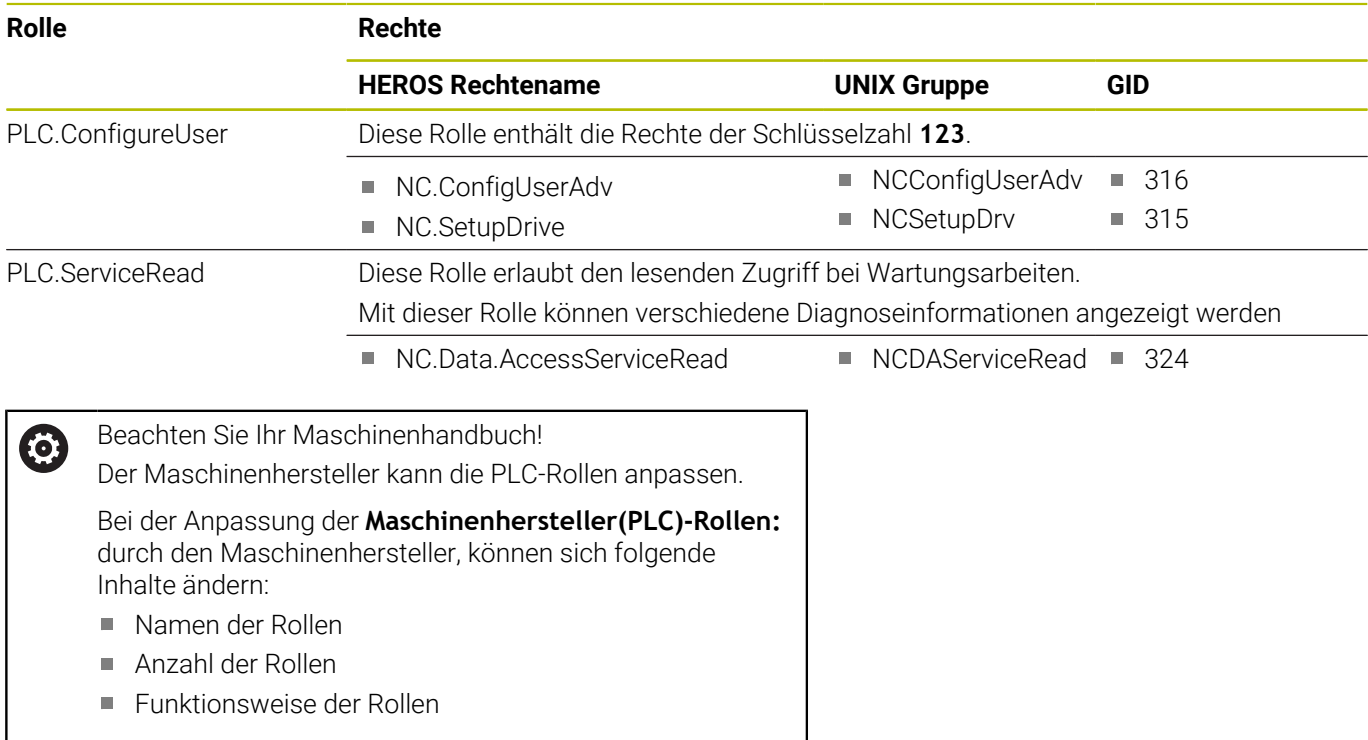

# <span id="page-462-0"></span>**Rechte**

Die nachfolgende Tabelle enthält alle Rechte einzeln aufgelistet.

# **Rechte:**

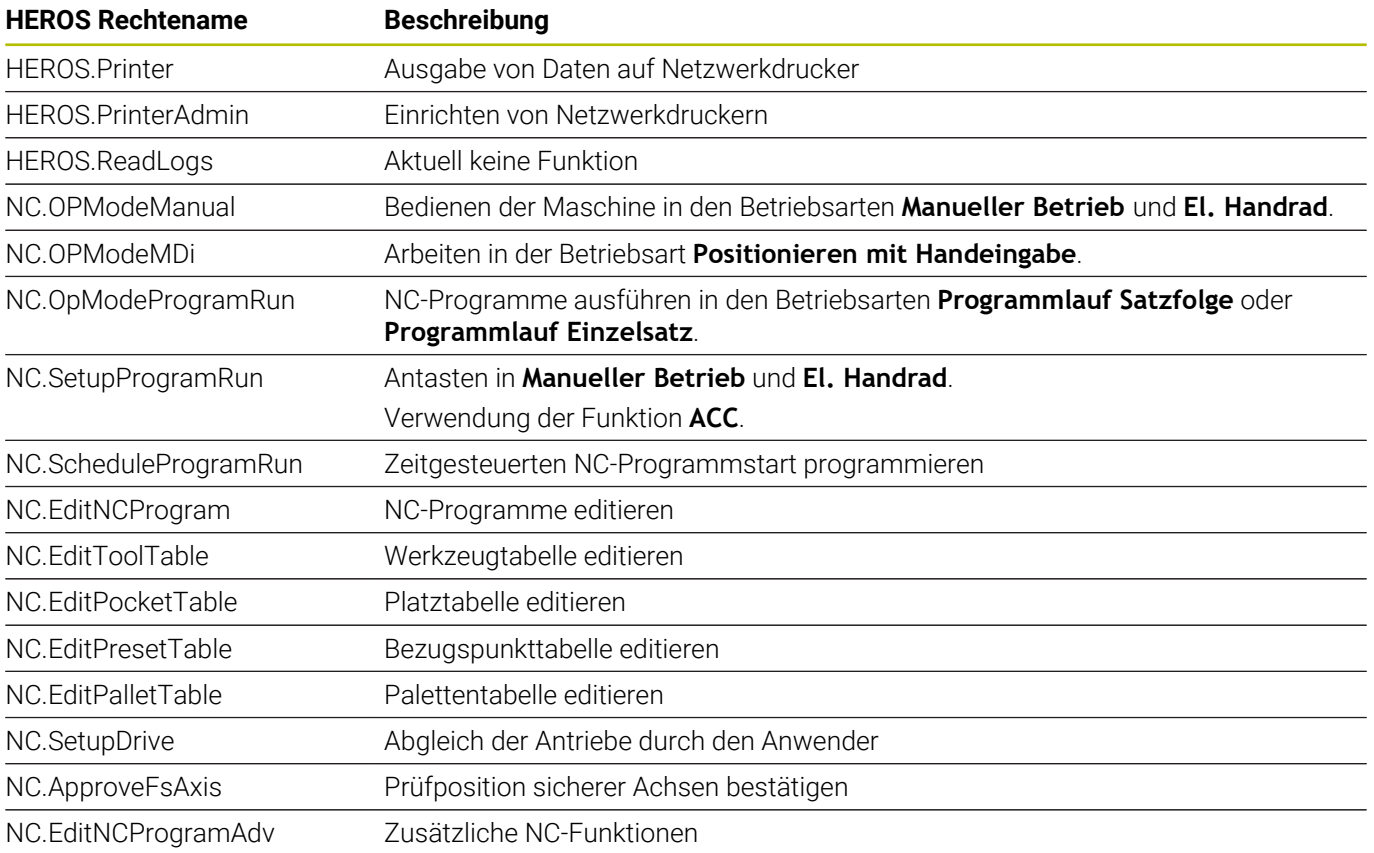

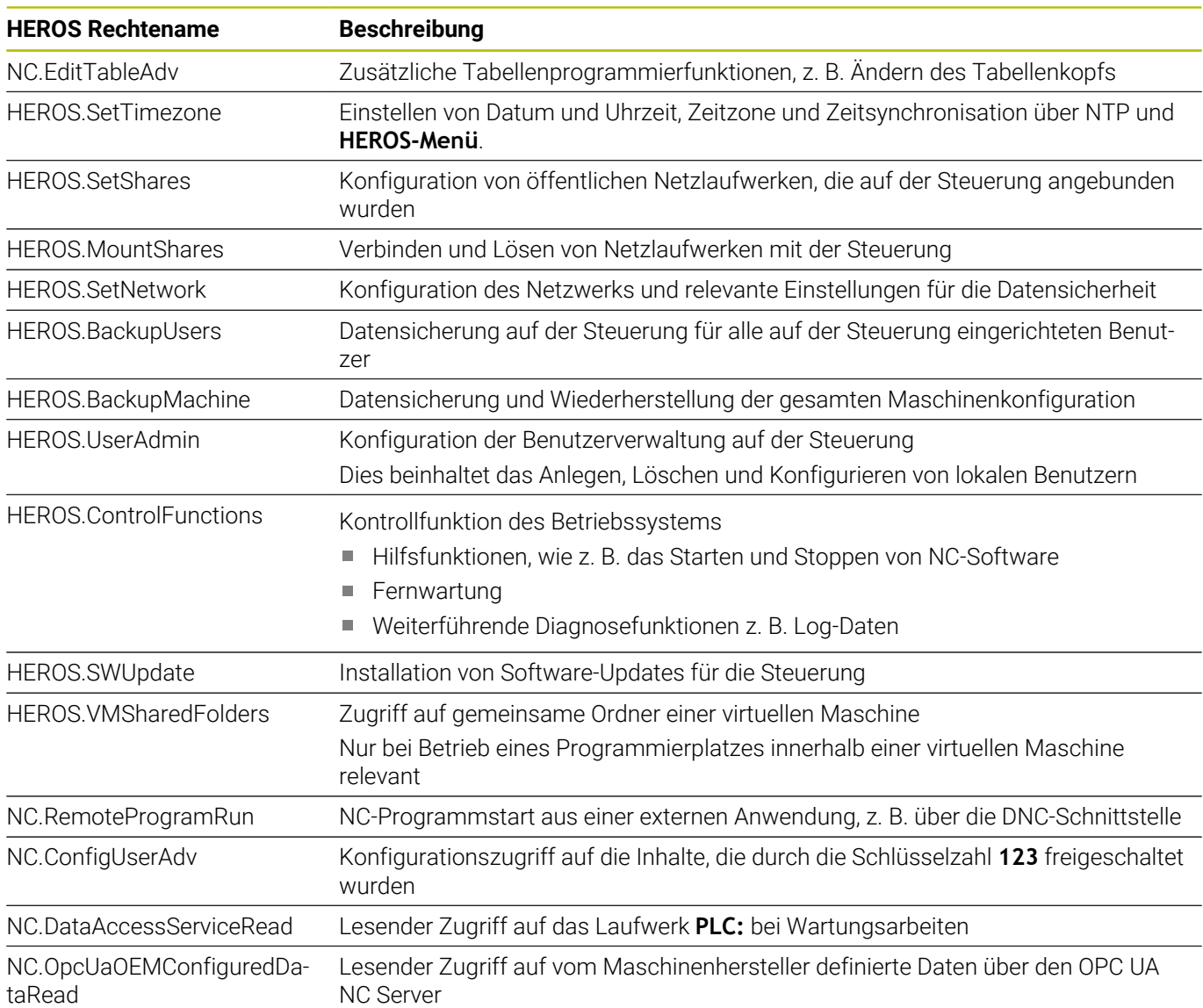

# **Autologin aktivieren**

Mit der Funktion **Autologin** meldet die Steuerung beim Startvorgang automatisch und ohne Eingabe eines Passworts einen gewählten Benutzer an.

Damit können Sie, im Gegensatz zum **Legacy-Mode**, die Berechtigung eines Benutzers ohne Passworteingabe einschränken.

Für weiterführende Berechtigungen verlangt die Steuerung weiterhin die Eingabe eine Authentifizierung.

Damit Sie **Autologin** aktivieren können, müssen folgende Voraussetzungen gegeben sein:

- Benutzerverwaltung ist konfiguriert
- Benutzer für **Autologin** ist angelegt  $\mathbb{R}^n$

Um die Funktion **Autologin** zu aktivieren, gehen Sie wie folgt vor:

- Benutzerverwaltung aufrufen
- Reiter **Einstellungen** wählen
- Softkey **Globale Einstellungen** drücken
- Haken bei **Autologin aktivieren** setzen
- Die Steuerung öffnet ein Fenster für die Benutzerauswahl.
- **Benutzer wählen**
- **Passwort des Benutzers eingeben**
- <span id="page-464-0"></span>Softkey **OK** drücken

# **Benutzerauthentifizierung von externen Anwendungen**

#### **Einführung**

Bei aktiver Benutzerverwaltung müssen auch externe Anwendungen einen Benutzer authentifizieren, damit die korrekten Rechte zugeordnet werden können.

Bei DNC-Verbindungen über das RPC- oder LSV2-Protokoll wird die Verbindung durch einen SSH-Tunnel geleitet. Durch diesen Mechanismus wird der Remote-Anwender einem auf der Steuerung eingerichteten Benutzer zugeordnet und erhält dessen Rechte.

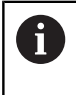

Durch die beim SSH-Tunnel eingesetzte Verschlüsselung wird die Kommunikation zusätzlich gegen Angreifer abgesichert.

A

Bei OPC UA-Verbindungen erfolgt die Authentifizierung über ein hinterlegtes User-Zertifikat.

**[Weitere Informationen:](#page-478-0)** "**OPC UA NC Server** (Optionen #56 [- #61\)", Seite 479](#page-478-0)

# **Prinzip der Übertragung über einen SSH-Tunnel**

Voraussetzungen:

- TCP/IP Netzwerk
- **Externer Rechner als SSH-Client**
- Steuerung als SSH-Server
- Schlüsselpaar bestehend aus:
	- privatem Schlüssel
	- öffentlichem Schlüssel

Eine SSH-Verbindung erfolgt immer zwischen einem SSH-Client und einem SSH-Server.

Zur Absicherung der Verbindung wird ein Schlüsselpaar verwendet. Dieses Schlüsselpaar wird auf dem Client erzeugt. Das Schlüsselpaar besteht aus einem privaten Schlüssel und einem öffentlichem Schlüssel. Der private Schlüssel verbleibt beim Client. Der öffentliche Schlüssel wird beim Einrichten zum Server transportiert und dort einem bestimmten Benutzer zugeordnet.

Der Client versucht, sich unter dem vorgegebenen Benutzernamen mit dem Server zu verbinden. Der Server kann mit dem öffentlichen Schlüssel testen, ob der Anforderer der Verbindung den zugehörigen privaten Schlüssel besitzt. Wenn ja, akzeptiert er die SSH-Verbindung und ordnet sie dem Benutzer zu, für den die Anmeldung erfolgt. Die Kommunikation kann dann durch diese SSH-Verbindung "getunnelt" werden.

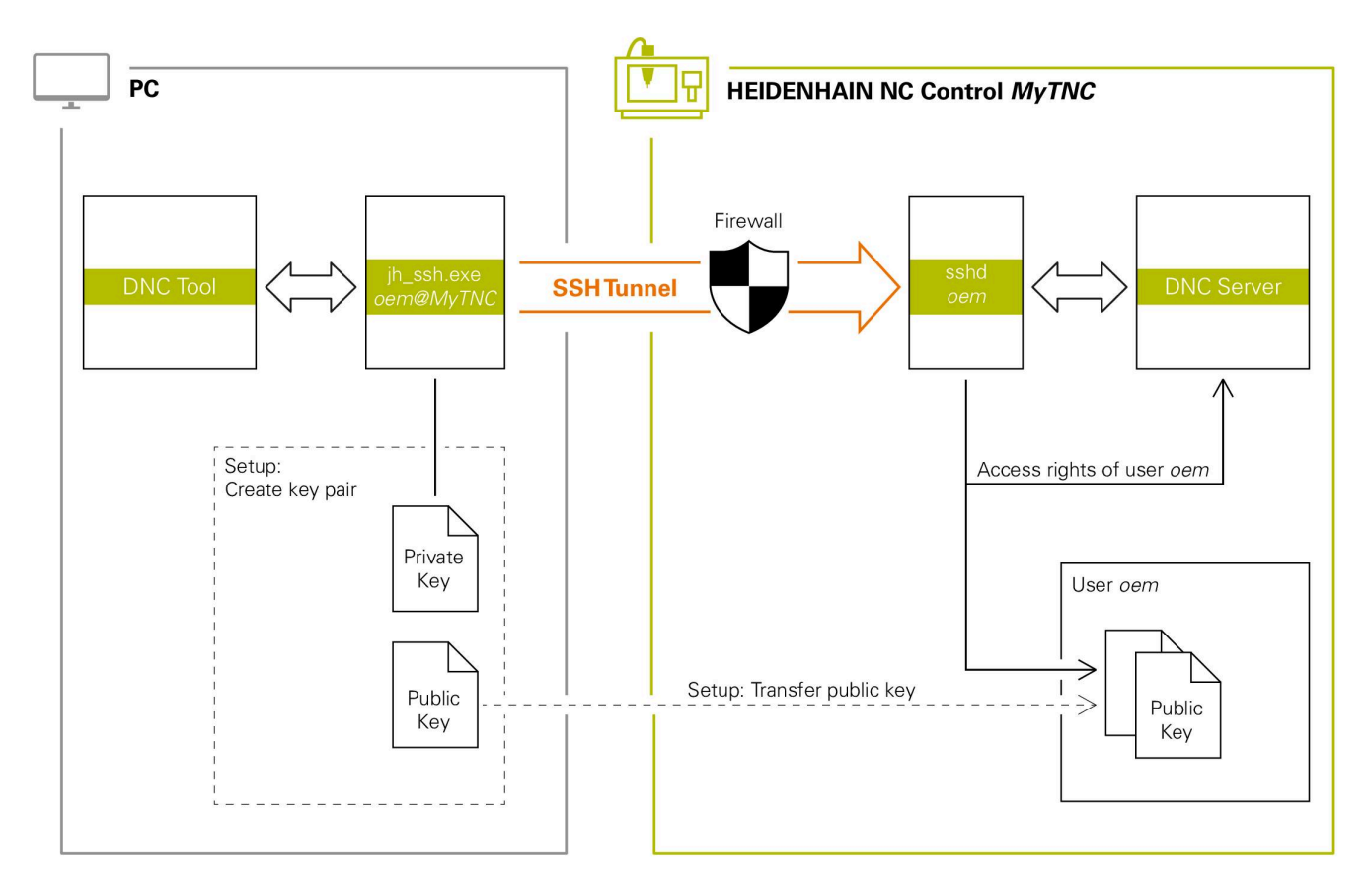

#### **Verwendung in externen Anwendungen**

Wenn die Benutzerverwaltung aktiv ist, können Sie nur noch sichere Netzwerkverbindungen über SSH erstellen. Die Steuerung sperrt LSV2-Verbindungen über die seriellen Schnittstellen (COM1 und COM2) sowie Netzwerkverbindungen ohne Benutzeridentifikation automatisch.

Bei inaktiver Benutzerverwaltung sperrt die Steuerung unsichere LSV2- oder RPC-Verbindungen auch automatisch. Mit den optionalen Maschinenparametern **allowUnsecureLsv2** (Nr. 135401) und **allowUnsecureRpc** (Nr. 135402) kann der Maschinenhersteller definieren, ob die Steuerung unsichere Verbindungen zulässt. Diese Maschinenparameter sind im Datenobjekt

**CfgDncAllowUnsecur** (135400) enthalten.

**Weitere Informationen:** ["Serielle Schnittstellen an der](#page-413-0) [TNC 620", Seite 414](#page-413-0)

Die von HEIDENHAIN angebotenen PC-Tools, wie z. B. TNCremo ab Version **v3.3**, bieten alle Funktionen, um sichere Verbindungen über einen SSH-Tunnel einzurichten, aufzubauen und zu verwalten.

Beim Einrichten der Verbindung wird das benötigte Schlüsselpaar generiert und der öffentliche Schlüssel auf die Steuerung übertragen.

A

 $\mathbf i$ 

Die Verbindungskonfigurationen können, sobald sie einmal eingerichtet wurden, gemeinsam von allen HEIDENHAIN PC-Tools zum Verbindungsaufbau genutzt werden.

Das gleiche gilt auch für Anwendungen, die zur Kommunikation die HEIDENHAIN DNC-Komponente aus den RemoTools SDK einsetzen. Eine Anpassung von bestehenden Kundenanwendungen ist dabei nicht erforderlich.

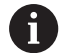

Um die Verbindungskonfiguration mit dem zugehörigen **CreateConnections** Tool zu erweitern, ist ein Update auf **HEIDENHAIN DNC v1.7.1** erforderlich. Eine Anpassung des Anwendungsquellcodes ist dabei nicht erforderlich.

## **Sichere Verbindung einrichten und entfernen**

Um eine sichere Verbindung für den angemeldeten Benutzer einzurichten, gehen Sie wie folgt vor:

- Im MOD-Menü Gruppe **Maschinen-Einstellungen** wählen
- Funktion **Externer Zugriff** wählen
- Softkey **Schlüsselverwaltung** drücken
- Die Steuerung öffnet das Fenster **Zertifikate und Schlüssel**.
- Funktion **Erlaube Authentifizierung mit Passwort** wählen
- Softkey **Speichern & Server neu starten** drücken
- **TNCremo** nutzen, um die sichere Verbindung (TCP secure) einzurichten.

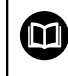

Detaillierte Informationen finden Sie im integrierten Hilfesystem von TNCremo.

TNCremo hat den öffentlichen Schlüssel auf der Steuerung hinterlegt.

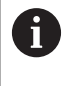

 $\mathbf i$ 

Um die optimale Sicherheit zu gewährleisten, deaktivieren Sie die Funktion **Erlaube Authentifizierung mit Passwort** nach Abschluss der Hinterlegung wieder.

Funktion **Erlaube Authentifizierung mit Passwort** abwählen

- Softkey **Speichern & Server neu starten** drücken  $\blacktriangleright$
- Die Steuerung hat die Änderungen übernommen.  $\geq$ 
	- Neben der Einrichtung über die PC-Tools mit Authentifizierung mit Passwort gibt es auch die Möglichkeit, den öffentlichen Schlüssel über einen USB-Stick oder ein Netzlaufwerk in die Steuerung zu importieren.
		- Im Fenster **Zertifikate und Schlüssel** können Sie im Bereich **Extern verwaltete SSH-Schlüsseldatei** eine Datei mit zusätzlichen öffentlichen SSH-Schlüsseln wählen. Dadurch können Sie SSH-Schlüssel verwenden, ohne sie zur Steuerung übertragen zu müssen.

Um einen Schlüssel auf der Steuerung zu löschen und damit die Möglichkeit der sicheren Verbindung für einen Benutzer wieder zu entfernen, gehen Sie wie folgt vor:

- Im MOD-Menü Gruppe **Maschinen-Einstellungen** wählen
- $\blacktriangleright$ Funktion **Externer Zugriff** wählen
- $\mathbf{b}$  . Softkey **Schlüsselverwaltung** drücken
- Die Steuerung öffnet das Fenster **Zertifikate und Schlüssel**.
- ▶ Zu löschenden Schlüssel wählen
- Softkey **SSH-Schlüssel löschen** drücken
- Die Steuerung löscht den ausgewählten Schlüssel.
#### **Sperren unsicherer Verbindungen in der Firewall**

Damit die Verwendung von sicheren Verbindungen einen reellen Vorteil für die IT-Sicherheit der Steuerung bietet, sollten die DNC-Protokolle LSV2 und RPC in der Firewall gesperrt werden.

Um dies zu ermöglichen, müssen folgende Parteien auf sichere Verbindungen wechseln:

Maschinenhersteller mit allen externen Anwendungen z. B. п Bestückungsroboter

i

Wenn die Zusatzanwendung über das **Maschinennetzwerk X116** angebunden ist, kann das Umschalten auf eine verschlüsselte Verbindung entfallen.

Anwender mit eigenen externen Anwendungen

Wenn die sicheren Verbindungen aller Parteien gegeben sind, können die DNC-Protokolle LSV2 und RPC in der **Firewall** gesperrt werden.

Um die Protokolle in der Firewall zu sperren, gehen Sie wie folgt vor:

- Mit der Taste **DIADUR** das **HEROS-Menü** öffnen  $\blacktriangleright$
- Menüpunkt **Einstellungen** wählen  $\blacktriangleright$  .
- Menüpunkt **Firewall** wählen  $\blacktriangleright$  .
- Methode **Allen verbieten** bei **DNC** und **LSV2** wählen  $\mathbf{b}$
- Funktion **Anwenden** wählen ь
- Die Steuerung speichert die Änderungen.
- <span id="page-468-0"></span>Fenster mit **OK** schließen ь

# **Anmelden in der Benutzerverwaltung**

Die Steuerung zeigt den Anmeldedialog in folgenden Fällen:

- Ī. Nach Ausführung der Funktion **Benutzer abmelden**
- i. Nach Ausführung der Funktion **Benutzer wechseln**
- п Nach Sperrung des Bildschirms über den **Bildschirmschoner**
- Unmittelbar nach Starten der Steuerung bei aktiver  $\blacksquare$ Benutzerverwaltung, wenn kein **Autologin** aktiv ist

Im Anmeldedialog haben Sie folgende Auswahlmöglichkeiten:

- $\overline{\phantom{a}}$ Benutzer, die mindestens einmal angemeldet waren
- **Sonstiger** Benutzer

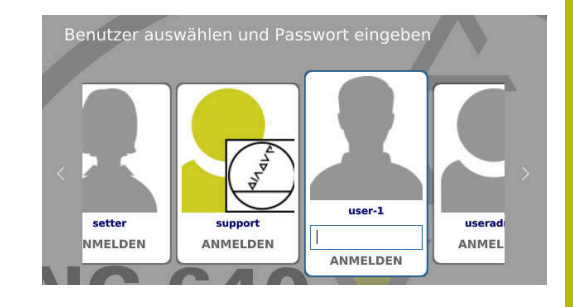

### **Benutzer zum ersten Mal anmelden**

Wenn Sie sich mit einem Benutzer das erste Mal anmelden wollen, müssen Sie das über das Eingabefeld **Sonstiger** durchführen.

Um mit **Sonstiger** einen Benutzer das erste Mal anzumelden, gehen Sie wie folgt vor:

- **Sonstiger** im Anmeldedialog auswählen
- Die Steuerung vergrößert Ihre Auswahl.
- Benutzernamen eingeben
- **Passwort des Benutzers eingeben**
- Die Steuerung öffnet ein Feld mit der Meldung **Passwort ist abgelaufen. Ändern Sie ihr Passwort jetzt.**.
- Aktuelles Passwort eingeben
- Neues Passwort eingeben
- Neues Passwort erneut eingeben
- Die Steuerung meldet den neuen Benutzer an.
- > Der Benutzer wird im Anmeldedialog angezeigt.

### **Bekannten Benutzer mit Passwort anmelden**

Um einen Benutzer anzumelden, der im Anmeldedialog angezeigt wird, gehen Sie wie folgt vor:

- **Benutzer im Anmeldedialog wählen**
- Die Steuerung vergrößert Ihre Auswahl.
- **Benutzerpasswort eingeben**
- > Die Steuerung meldet den gewählten Benutzer an.

Die Steuerung zeigt im Anmeldedialog, ob die Feststelltaste aktiv ist.

# **Benutzer mit Token anmelden**

Um einen Benutzer mit einem Token anzumelden, gehen Sie wie folgt vor:

- Token an das Lesegerät halten
- Ggf. PIN eingeben
- Die Steuerung meldet den gewählten Benutzer an.
- ▶ Token vom Lesegerät entfernen

#### **Anforderungen an das Passwort**

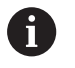

Aus Sicherheitsgründen sollten Passwörter folgende Eigenschaften besitzen:

- Mindestens acht Zeichen
- Buchstaben, Zahlen und Sonderzeichen
- Vermeiden Sie zusammenhängende Wörter und Zeichenfolgen, z. B. Anna oder 123

Beachten Sie, dass ein Administrator die Anforderungen an ein Passwort definieren kann. Zu den Anforderungen an ein Passwort zählen:

- Minimale Länge
- Minimale Anzahl unterschiedliche Zeichenklassen
	- Großbuchtstaben
	- Kleinbuchstaben
	- Ziffern

 $\mathbf i$ 

- Sonderzeichen
- Maximale Länge Zeichensequenzen z. B. 54321 = 5 Zeichen п Sequenz
- Anzahl Zeichen Übereinstimmung bei Wörterbuchprüfung
- Mindestanzahl geänderte Zeichen zum Vorgänger  $\mathbb{R}^n$

Wenn das neue Passwort den Anforderungen nicht genügt, erfolgt eine Fehlermeldung. Sie müssen ein anderes Passwort eingeben.

Administratoren können den Ablaufzeitpunkt von Passwörtern festlegen. Wenn Sie Ihr Passwort nicht in dem gültigen Zeitraum ändern, ist das Anmelden des betroffenen Benutzers nicht mehr möglich. In diesem Fall muss ein Administrator das Benutzerpasswort zurücksetzen, bevor Sie sich wieder anmelden können.

- Passwort in regelmäßigen Abständen ändern **Weitere Informationen:** ["Passwort des aktuellen](#page-476-0) [Benutzers ändern", Seite 477](#page-476-0)
- Warnhinweise zur Passwortänderung wahrnehmen

# **Benutzer wechseln oder abmelden**

Über den HEROS-Menüpunkt **Ausschalten** oder das gleichnamige Icon rechts unten in der Menüleiste wird das Auswahlfenster **Ausschalten/Neustarten** geöffnet.

Die Steuerung bietet folgende Möglichkeiten:

#### **Ausschalten**:

- Alle Zusatzprogramme und Funktionen werden gestoppt und beendet
- Das System wird heruntergefahren
- Die Steuerung wird ausgeschaltet

#### **Neustart**:

- Alle Zusatzprogramme und Funktionen werden gestoppt und beendet
- Das System wird neugestartet

#### **Abmelden**:

- Alle Zusatzprogramme werden beendet
- Der Benutzer wird abgemeldet
- Die Anmeldemaske wird geöffnet

Um fortzufahren muss ein neuer Benutzer mit Passworteingabe angemeldet werden. Die NC-Bearbeitung läuft weiter unter dem zuvor angemeldeten Benutzer.

#### $\blacksquare$ **Benutzerwechsel**:

- Die Anmeldemaske wird geöffnet
- Der Benutzer wird nicht abgemeldet

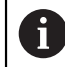

Die Anmeldemaske kann über die Funktion **Abbrechen** ohne eine Passworteingabe wieder geschlossen werden.

Alle Zusatzprogramme sowie NC-Programme des angemeldeten Benutzers laufen weiter.

# **Bildschirmschoner mit Sperre**

Sie haben die Möglichkeit, die Steuerung über den Bildschirmschoner zu sperren. Die zuvor gestarteten NC-Programme laufen in diesem Zeitraum weiter.

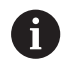

Um den Bildschirmschoner wieder zu entsperren, ist eine Passworteingabe notwendig.

**[Weitere Informationen:](#page-468-0)** "Anmelden in der [Benutzerverwaltung", Seite 469](#page-468-0)

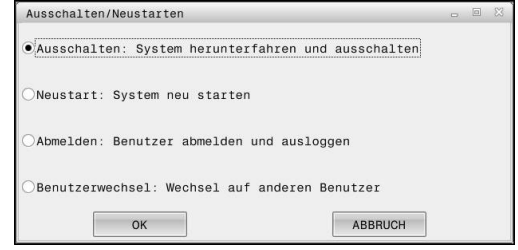

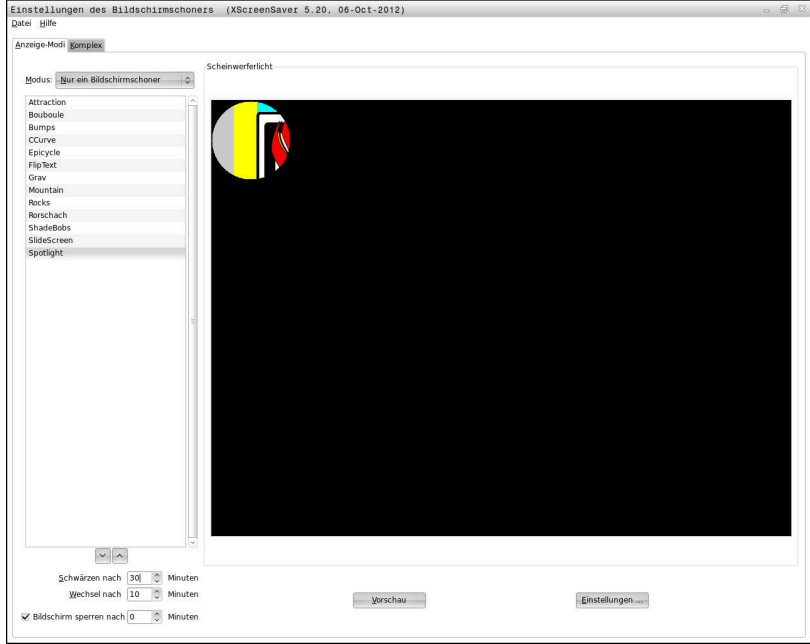

Die Bildschirmschoner-Einstellungen erreichen Sie im **HEROS-Menü** wie folgt:

- Mit der Taste **DIADUR** das **HEROS-Menü** öffnen
- Menüpunkt **Einstellungen** wählen
- Menüpunkt **Bildschirmschoner** wählen

Der Bildschirmschoner bietet folgende Möglichkeiten:

- Mit der Einstellung **Schwärzen nach** legen Sie fest, nach wie vielen Minuten der Bildschirmschoner aktiviert wird.
- Mit der Einstellung **Bildschirm sperren nach** aktivieren Sie die Sperre mit Passwortschutz.
- Mit der Zeiteinstellung hinter **Bildschirm sperren nach** beschreiben Sie, wie lange nach Aktivierung des Bildschirmschoners die Sperre aktiv wird. Eine **0** bedeutet, dass die Sperre unmittelbar mit der Aktivierung des Bildschirmschoners aktiv wird.

Wenn die Sperre aktiv wurde und Sie eines der Eingabegeräte verwenden, z. B. die Maus bewegen, verschwindet der Bildschirmschoner. Stattdessen zeigt die Steuerung einen Sperrbildschirm.

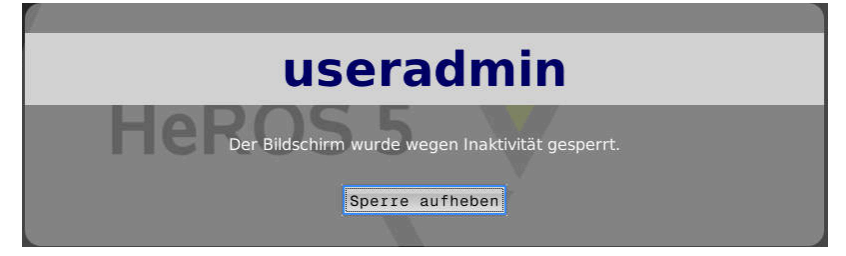

Mithilfe von **Sperre aufheben** oder **Enter** gelangen Sie wieder in die Anmeldemaske.

# **Verzeichnis HOME**

Für jeden Benutzer steht bei aktiver Benutzerverwaltung ein privates Verzeichnis **HOME:** zur Verfügung, auf dem private Programme und Dateien abgelegt werden können.

Das Verzeichnis **HOME:** können der jeweils angemeldete Benutzer sowie Benutzer mit der Rolle HEROS.Admin einsehen.

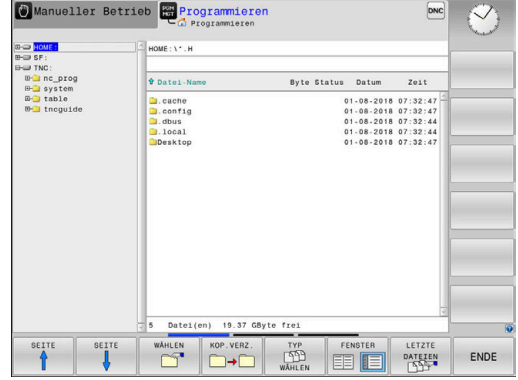

# **Verzeichnis public**

### **Verzeichnis public**

Bei der erstmaligen Aktivierung der Benutzerverwaltung wird das Verzeichnis **public** unter dem Laufwerk **TNC:** angebunden. Das Verzeichnis **public** ist für jeden Benutzer zugänglich.

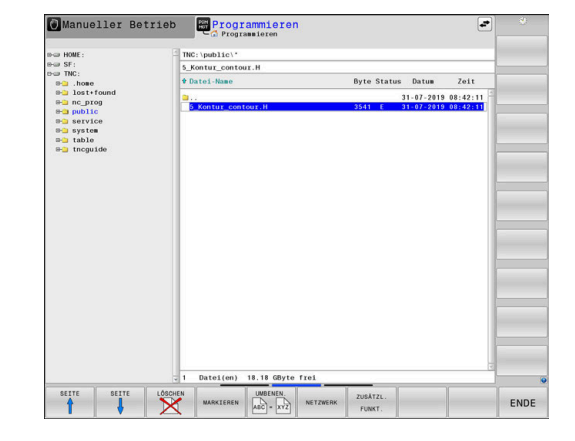

# **Erweiterte Zugriffsrechte für Dateien einstellen**

Um die Verwendung einzelner Dateien im Verzeichnis **public** zu regulieren, bietet HEIDENHAIN mit der Funktion **ERWEITERTE ZUGRIFFS- RECHTE** die Möglichkeit, Zugriffe dateispezifisch zu beschränken.

Um die Funktion **ERWEITERTE ZUGRIFFS- RECHTE** aufzurufen, gehen Sie wie folgt vor:

Betriebsart **Programmieren** wählen

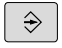

- PGM<br>MGT
- Taste **PGM-MGT** drücken
- Horizontale Softkey-Leiste auf Bereich zwei umschalten

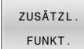

- ERWEITERTE ZUGRIFFS-RECHTE
- ▶ Softkey ZUSÄTZL. FUNKT. drücken
- Horizontale Softkey-Leiste auf Bereich zwei umschalten
- Softkey **ERWEITERTE ZUGRIFFS- RECHTE** drücken
- Die Steuerung öffnet das Fenster **Erweiterte Zugriffsrechte einstellen**.

#### **Zugriffsrechte für Dateien festlegen**

Wenn Dateien an das Verzeichnis **public** übertragen oder dort erstellt werden, erkennt die Steuerung den angemeldeten Benutzer als Besitzer der Datei. Der Besitzer kann die Zugriffe auf die eigenen Dateien regulieren.

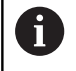

Sie können nur im Verzeichnis **public** Zugriffsrechte für Dateien festlegen.

Bei allen Dateien, die auf dem Laufwerk **TNC:** und nicht im Verzeichnis **public** sind, wird automatisch der Funktionsbenutzer **user** als Besitzer zugeordnet.

Sie haben die Möglichkeit, für folgende Benutzer Zugriffe festzulegen:

**Besitzer:**

Besitzer der Datei

**Gruppe:**

Eine gewählte Linux-Gruppe oder Benutzer mit definiertem HEIDENHAIN-Recht

**Andere:**

Alle Benutzer, die nicht der zuvor gewählten Linux Gruppe angehören oder das definierte HEIDENHAIN-Recht besitzen.

Sie haben die Möglichkeit folgende Zugriffsarten einzustellen:

**Lesen**

Einsehen der Datei

**Schreiben**

Verändern der Datei

# **Ausführen**

Abarbeiten der Datei

Die Softkeys im Fenster **Erweiterte Zugriffsrechte einstellen** bieten die Möglichkeit alle Zugriffsarten für Benutzer an- und abzuwählen:

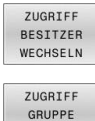

Alle Zugriffe für **Besitzer:** an- und abwählen

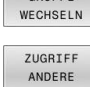

WECHSELN

Alle Zugriffe für **Gruppe:** an- und abwählen

Alle Zugriffe für **Andere:** an- und abwählen

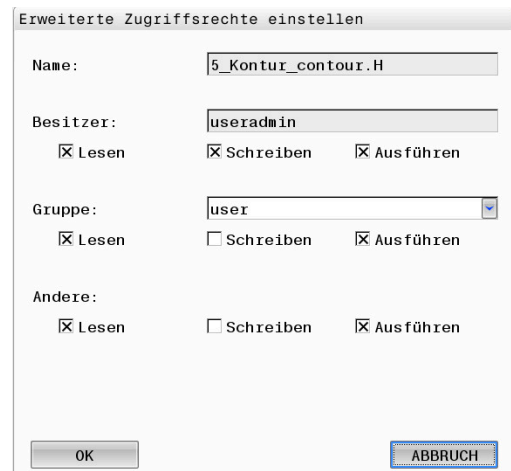

Um die Zugriffsart für eine Gruppe zu wählen, gehen Sie wie folgt vor:

- Funktion **ERWEITERTE ZUGRIFFS- RECHTE** aufrufen
- $\mathbf{r}$ Gewünschte Gruppe im Auswahlmenü wählen
- $\mathbf{b}$  . Gewünschte Zugriffsarten an- oder abwählen
- Die Steuerung markiert Änderungen an Zugriffsarten rot.
- **OK** wählen
- Die Änderungen an den Zugriffsarten werden übernommen.

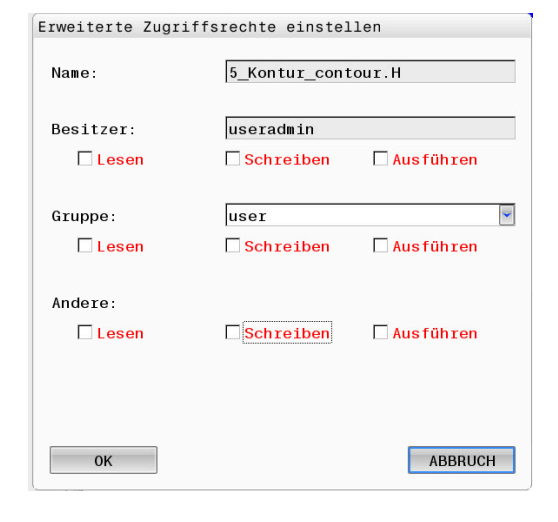

# <span id="page-475-0"></span>**Current User**

 $\mathbf i$ 

Mit **Current User** können Sie im **HEROS** Menü die Gruppenrechte des aktuell angemeldeten Benutzers einsehen.

Im Legacy-Mode wird beim Starten der Steuerung automatisch der Funktionsbenutzer **user** am System angemeldet. Mit aktiver Benutzerverwaltung hat **user** keine Funktion.

**Weitere Informationen:** ["Funktionsbenutzer von](#page-458-0) [HEIDENHAIN", Seite 459](#page-458-0)

#### **Current User** aufrufen:

- Mit der Taste **DIADUR** das **HEROS-Menü** öffnen
- Menüsymbol **Einstellungen** wählen
- Menüsymbol **Current User** wählen

#### **Rechte des aktuellen Benutzers temporär ändern**

In der Benutzerverwaltung ist es möglich, die Rechte des aktuellen Benutzers temporär um die Rechte eines von Ihnen gewählten Benutzers zu erhöhen.

Um die Rechte eines Benutzers temporär zu erhöhen, gehen Sie wie folgt vor:

- **Current User** aufrufen
- Softkey **Rechte erweitern** drücken
- ▶ Benutzer wählen
- Benutzername des Benutzers eingeben
- $\blacktriangleright$ Passwort des gewählten Benutzers eingeben
- $\geq$ Die Steuerung erhöht temporär die Rechte des angemeldeten Benutzers um die Rechte des bei **Rechte erweitern** eingegebenen Benutzers.

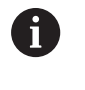

Sie haben die Möglichkeit, temporär Rechte von **oem**-Funktionsbenutzern freizuschalten. Geben Sie dazu die entsprechende Schlüsselzahl oder das vom Maschinenhersteller definierte Passwort ein.

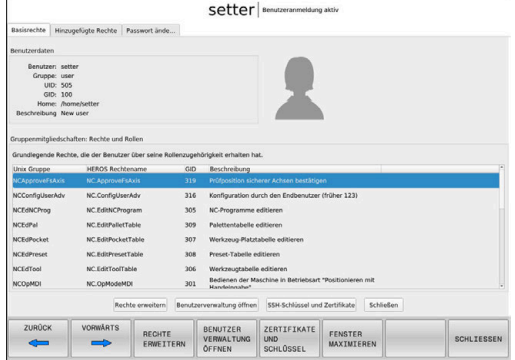

Um die temporäre Erhöhung der Rechte rückgängig zu machen, haben Sie folgende Möglichkeiten:

- Schlüsselzahl **0** eingeben
- Benutzer abmelden

### Softkey **Zusatzrechte löschen** drücken

Gehen Sie wie folgt vor, um den Softkey **Zusatzrechte löschen** zu wählen:

- **Current User** aufrufen
- Reiter **Hinzugefügte Rechte** auswählen
- $\blacktriangleright$ Softkey **Zusatzrechte löschen** drücken

### <span id="page-476-0"></span>**Passwort des aktuellen Benutzers ändern**

Sie haben im Menüpunkt **Current User** die Möglichkeit, das Passwort des aktuellen Benutzers zu ändern.

Gehen Sie wie folgt vor, um das Passwort des aktuellen Benutzers zu ändern:

- **Current User** aufrufen
- Reiter **Passwort ändern** wählen
- Altes Passwort eingeben
- Softkey **Altes Passwort prüfen** drücken
- > Die Steuerung prüft, ob Sie Ihr altes Passwort korrekt eingegeben haben.
- Wenn die Steuerung das Passwort als richtig erkannt hat, werden die Felder **Neues Passwort** und **Passwort wiederholen** freigegeben.
- Neues Passwort eingeben
- ▶ Neues Passwort erneut eingeben
- Softkey **Neues Passwort setzen** drücken
- > Die Steuerung vergleicht die Anforderungen des Administrators an Passwörter mit Ihrem gewählten Passwort.

**Weitere Informationen:** ["Anmelden in der Benutzerverwaltung",](#page-468-0) [Seite 469](#page-468-0)

Die Meldung **Passwort wurde erfolgreich geändert** erscheint.

# **Anmeldung mit Token definieren**

Die Steuerung erlaubt auch eine Anmeldung mit einem Token. Dadurch ist eine sichere Anmeldung gewährt, ohne dass der Benutzer ein Passwort eingeben muss.

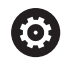

Beachten Sie Ihr Maschinenhandbuch!

Der Maschinenhersteller muss die Maschine für den Einsatz mit einem Token vorbereiten. U. a. muss ein entsprechendes Lesegerät an der Maschine verbaut sein.

Sie haben im Menüpunkt **Current User** die Möglichkeit, für den aktuellen Benutzer eine Anmeldung mit einem Token zu definieren. Um einen Token zu erstellen, gehen Sie wie folgt vor:

- **Current User** aufrufen
- **Token erstellen** wählen
- Ggf. Tokenart mithilfe von **Typ umschalten** wählen
- **Passwort des Benutzers eingeben**

**10**

- Ggf. PIN eingeben
- Token an das Lesegerät halten
- **Liste neu laden** wählen
- ▶ Token aus der Liste wählen
- **Beschreiben starten** wählen
- Wenn eine PIN definiert ist, PIN eingeben
- Die Steuerung startet den Schreibvorgang.
- Token bis zum Ende des Schreibvorgangs am Lesegerät halten  $\mathbf{b}$
- Wenn der Schreibvorgang beendet ist, zeigt die Steuerung eine Meldung.

Mit **Token löschen** können Sie den erstellten Token löschen und wieder mit Passworteingabe arbeiten.

# **Dialog zur Anforderung von Zusatzrechten**

Wenn Sie für einen bestimmten Menüpunkt im **HEROS-Menü** nicht die notwendigen Rechte besitzen, öffnet die Steuerung ein Fenster zur Anforderung von Zusatzrechten:

Die Steuerung bietet Ihnen in diesem Fenster die Möglichkeit, Ihre Rechte temporär um die Rechte eines anderen Benutzers zu erhöhen.

Die Steuerung schlägt im Feld **Benutzer mit diesem Recht:** alle vorhandenen Benutzer vor, die das notwendige Recht für die Funktion besitzen.

> Bei **Anmeldung an Windows Domäne** zeigt die Steuerung im Auswahlmenü nur Benutzer, die unlängst angemeldet waren.

Um die Rechte von nicht angezeigten Benutzern zu erlangen, können Sie deren Benutzerdaten eintragen. Die Steuerung erkennt daraufhin in der Benutzerdatenbank vorhandene Benutzer.

#### **Rechte erhöhen**

Ť.

Gehen Sie wie folgt vor, um die Rechte Ihres Benutzers temporär um die Rechte eines anderen Benutzers zu erhöhen:

- $\frac{1}{2}$ Benutzer wählen, der das benötigte Recht besitzt
- Namen des Benutzers eingeben
- **Passwort des Benutzers eingeben**
- Softkey **Berechtigung setzen** drücken
- Die Steuerung erhöht Ihre Rechte um die Rechte des eingetragenen Benutzers.

**Weitere Informationen:** ["Current User", Seite 476](#page-475-0)

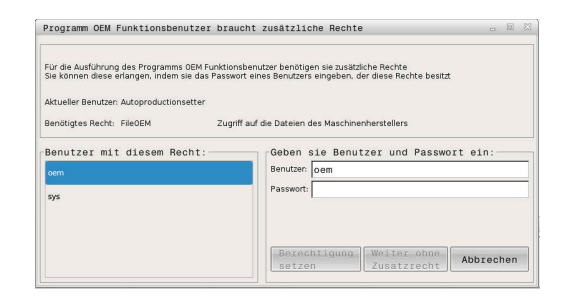

# **10.10 OPC UA NC Server (Optionen #56 - #61)**

# **Einführung**

Open Platform Communications Unified Architecture (OPC UA) beschreibt eine Sammlung von Spezifikationen. Diese Spezifikationen standardisieren die Machine-to-Machine-Kommunikation (M2M) im Umfeld der Industrieautomation. OPC UA ermöglicht den betriebssystemübergreifenden Datenaustausch zwischen den Produkten unterschiedlicher Hersteller, z. B. einer HEIDENHAIN-Steuerung und einer Drittanbietersoftware. Dadurch hat sich OPC UA in den letzten Jahren zum Datenaustauschstandard für sichere, zuverlässige, Hersteller- und Plattform-unabhängige industrielle Kommunikation entwickelt.

Zur OPC UA-basierten Kommunikation bietet die HEIDENHAIN-Steuerung den **OPC UA NC Server**. Pro anzubindender OPC UA-Client-Anwendung benötigen Sie eine der sechs verfügbaren Software-Optionen (#56 - #61).

Mit dem **OPC UA NC Server** kann sowohl Standard- als auch Individual-Software verwendet werden. Im Vergleich zu anderen etablierten Schnittstellen ist dank der einheitlichen Kommunikationstechnologie der Entwicklungsaufwand einer OPC UA-Anbindung wesentlich geringer.

Der **OPC UA NC Server** ermöglicht Zugriff auf die im Server-Adressraum exponierten Daten und Funktionen des HEIDENHAIN NC-Informationsmodells.

Die Steuerung unterstützt folgende OPC UA-Funktionen:

- Variablen lesen und schreiben
- Wertänderungen abonnieren
- Methoden ausführen
- Events abonnieren
- Servicedateien erstellen
- Werkzeugdaten lesen und schreiben (nur mit entsprechendem Recht)
- $\mathbb{R}^n$ Dateisystemzugriff auf das Laufwerk **TNC:**
- $\mathbf{r}$ Dateisystemzugriff auf das Laufwerk **PLC:** (nur mit entsprechendem Recht)
- 3D-Modelle für Werkzeugträger validieren **Weitere Informationen:** ["Werkzeugverwaltung", Seite 152](#page-151-0)

**Weitere Informationen:** ["Anwendungsentwicklung", Seite 483](#page-482-0)

# **IT-Sicherheit**

Das Bundesamt für Sicherheit in der Informationstechnik (BSI) veröffentlichte 2016 eine Sicherheitsanalyse zu **OPC UA**. Die Sicherheitsanalyse wurde 2022 aktualisiert. Die durchgeführte Spezifikationsanalyse zeigte, dass **OPC UA** im Gegensatz zu den meisten anderen Industrieprotokollen ein hohes Sicherheitsniveau bietet.

HEIDENHAIN folgt den Empfehlungen des BSI und bietet mit dem SignAndEncrypt ausschließlich zeitgemäße IT-Sicherheitsprofile. Dafür weisen sich OPC UA-basierte Industrieanwendungen und der **OPC UA NC Server** gegenseitig mit Zertifikaten aus. Darüber hinaus werden die übertragenen Daten verschlüsselt. Hiermit wird das Abfangen oder Manipulieren von Nachrichten zwischen den Kommunikationspartner wirksam verhindert.

Beim Einrichten der Zertifikate unterstützt Sie u. a. die HEROS-Funktion **Connection Assistant**.

**Weitere Informationen:** ["Verbindung einrichten", Seite 481](#page-480-0)

# **Maschinenkonfiguration**

Der **OPC UA NC Server** bietet OPC UA-Client-Anwendungen die Möglichkeit allgemeine Maschineninformationen abzufragen, z. B. das Baujahr oder den Standort der Maschine.

Zur digitalen Identifikation Ihrer Maschine stehen folgende Maschinenparameter zur Verfügung:

- Für den Anwender **CfgMachineInfo** (Nr. 131700)
- Für den Maschinenhersteller **CfgOemInfo** (Nr. 131600)

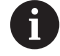

Wenn die Maschinenparameter Eingaben enthalten, stehen im **MOD**-Dialog innerhalb der Gruppe **Allgemeine Informationen** die Bereiche **Maschinenhersteller-Information** sowie die **Maschineninformation** zur Verfügung.

# <span id="page-480-0"></span>**Verbindung einrichten**

### **Einfache Konfiguration mit dem Connection Assistant**

Für das schnelle und einfache Einrichten einer OPC UA-Client-Anwendung steht Ihnen das Fenster **OPC UA NC Server - Verbindungsassistent** zur Verfügung. Dieser Assistent führt Sie durch die notwendigen Schritte, um eine OPC UA-Client-Anwendung mit der Steuerung zu verbinden.

Der Assistent enthält folgende Handlungsschritte:

- **OPC UA NC Server**-Zertifikate exportieren
- Zertifikate der OPC UA-Client-Anwendung importieren
- Jede der verfügbaren Software-Optionen **OPC UA NC Server** einer OPC UA-Client-Anwendungen zuweisen
- User-Zertifikate importieren
- User-Zertifikate einem Benutzer zuweisen
- Firewall konfigurieren

A

#### Der **OPC UA NC Server - Verbindungsassistent**

unterstützt Sie ebenfalls beim Erstellen von Test- oder Beispielzertifikaten für den Benutzer und die OPC UA-Client-Anwendung. Verwenden Sie die an der Steuerung erzeugten User- und Client-Anwendungszertifikate ausschließlich zu Entwicklungszwecken am Programmierplatz.

Wenn mindestens eine Software-Option für den OPC UA NC A Server aktiv ist, erstellt die Steuerung beim ersten Hochlauf das Server-Zertifikat als Teil einer selbst generierten Zertifikatskette.

Die Client-Anwendung oder der Hersteller der Anwendung erstellt das Client-Zertifikat.

Das User-Zertifikat ist mit dem Benutzerkonto gekoppelt. Wenden Sie sich an Ihre IT-Abteilung.

### **Komplexe Konfiguration mit separaten HEROS-Funktionen**

Neben der einfachen Einrichtung mithilfe des **Connection Assistant** bietet die Steuerung für komplexe Konfigurationen separate HEROS-Funktionen:

**PKI Admin**

Mit dem **PKI Admin** verwalten Sie digitale Zertifikate innerhalb der Steuerung. Ein digitales Zertifikat erlaubt seinem Besitzer, die Kommunikation zu verschlüsseln, zu signieren und zu authentifizieren. Der **OPC UA NC Server** ist eine der Anwendungen, deren Public Key Infrastruktur (**PKI**) mit der HEROS-Funktion **PKI Admin** konfiguriert werden kann. Nach dem Starten der HEROS-Funktion **PKI Admin** und der Auswahl der Applikation **OPC UA NC Server** können Sie den erweiterten Funktionsumfang nutzen.

**[Weitere Informationen:](#page-484-0)** "PKI Admin", Seite 485

#### **Current User** und **UserAdmin**

Ein Benutzer einer OPC UA-Client-Applikation authentifiziert sich mit einem Zertifikat. Die Verknüpfung der Zertifikate mit einem Benutzer erfolgt in den HEROS-Funktionen **Current User** oder **UserAdmin**.

**Weitere Informationen:** ["Benutzerverwaltung", Seite 442](#page-441-0)

#### **OPC UA NC Server**

Innerhalb der HEROS-Funktion **OPC UA NC Server** wird im Dialog **Lizenz Settings** die Zuweisung der aktiven Software-Optionen #56 bis #61 verwaltet.

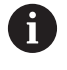

Bevor ein Zertifikat im Auswahlbereich des Dialogs **Lizenz Settings** zur Aktivierung bereit steht, müssen Sie mit der HEROS-Funktion **PKI Admin** oder dem **Connection Assistant** das entsprechende Zertifikat einer OPC UA-Client-Applikation importieren.

#### **Firewall**

Damit sich OPC UA-Anwendungen mit dem **OPC UA NC Server** verbinden können, muss die Firewall konfiguriert werden.

**[Weitere Informationen:](#page-409-0)** "Firewall", Seite 410

# <span id="page-482-0"></span>**Anwendungsentwicklung**

OPC UA ist ein Hersteller- und Plattform-unabhängiger und offener Kommunikationsstandard. Ein OPC UA-Client-SDK ist daher nicht Teil des **OPC UA NC Server**.

### **HEIDENHAIN-Informationsmodell**

Das vom **OPC UA NC Server** unterstützte Informationsmodell beschreibt ein separates Dokument in Form einer **Companion Specification**.

m

**Information Model OPC UA NC Server**

Die Spezifikation des **OPC UA NC Server** ist in der Schnittstellendokumentation **Information Model** beschrieben. Diese Dokumentation ist nur in englischer Sprache verfügbar.

ID: 1309365-xx

∰

Die Schnittstellendokumentaton **Information Model OPC UA NC Server** finden Sie unter folgender Quelle:

**[OPC UA NC Server Schnittstellendokumentation](http://www.heidenhain.de/opcua-nc-server)**

### **Technische Hinweise**

Zum Aufbau einer Verbindung muss der OPC UA-Client eine vom **OPC UA NC Server** verwendete **Security Policy** und Authentifizierungsmethode unterstützen.

Der **OPC UA NC Server** hat die folgende Endpunktkonfiguration:

- **Security Mode: SignAndEncrypt**
- **Algorithm:**

 $\mathbf{i}$ 

- **Basic256Sha256**
- **Aes128Sha256RsaOaep**
- **Aes256Sha256RsaPss**
- **User Authentication: X509 Certificates**

Die Konfiguration des Endpunkts inkl. der vom Server-Hostname abhängigen URL wird auch auf der letzten Seite des **Connection Assistant** angezeigt.

Das sog. User-Zertifikat wird in der Benutzerverwaltung einem Benutzer zugeordnet.

# **Zugriff auf Verzeichnisse**

Der **OPC UA NC Server** ermöglicht lesenden und schreibenden Zugriff auf die Laufwerke **TNC:** und **PLC:**.

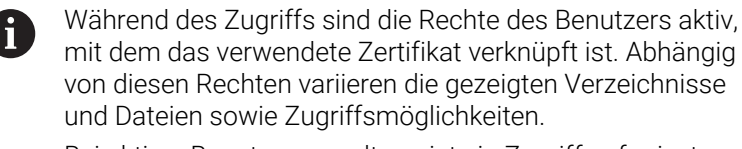

Bei aktiver Benutzerverwaltung ist ein Zugriff auf private Daten anderer Benutzer nicht möglich.

**Weitere Informationen:** ["Benutzerverwaltung", Seite 442](#page-441-0)

Folgende Interaktionen sind möglich:

- Ordner erstellen und löschen
- $\overline{\phantom{a}}$ Dateien lesen, ändern, kopieren, verschieben, erstellen und löschen

Während der Laufzeit der NC-Software werden die in folgenden Maschinenparameter referenzierten Dateien für schreibenden Zugriff gesperrt:

- Vom Maschinenhersteller im Maschinenparameter **CfgTablePath** (Nr. 102500) referenzierte Tabellen
- Vom Maschinenhersteller im Maschinenparameter **dataFiles** (Nr.  $\mathbf{r}$ 106303, Zweig **CfgConfigData** Nr. 106300) referenzierte Dateien

Mithilfe des **OPC UA NC Server** ist der Zugriff auf die Steuerung auch im ausgeschalteten Zustand der NC-Software möglich. Solange das Betriebssystem aktiv ist, können Sie z. B. Servicedateien erstellen und übertragen.

# *HINWEIS*

# **Achtung, möglicher Sachschaden!**

Die Steuerung führt vor dem Ändern oder Löschen keine automatische Sicherung der Dateien durch. Fehlende Dateien sind unwiederbringlich verloren. Entfernen oder Ändern systemrelevanter Dateien, z. B. die Werkzeugtabelle, können die Steuerungsfunktionen negativ beeinflussen!

Systemrelevante Dateien nur durch autorisierte Fachkräfte ändern

# <span id="page-484-0"></span>**PKI Admin**

Der **OPC UA NC Server** erfordert drei verschiedene Arten von Zertifikaten. Zwei der Zertifikate, die sog. Application Instance Certificates, benötigen der Server und der Client zum Aufbau einer sicheren Verbindung. Das User-Zertifikat ist zur Autorisierung und zum Eröffnen einer Sitzung mit bestimmten Benutzerrechten notwendig.

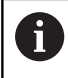

Wenn mindestens eine Software-Option für den OPC UA NC Server aktiv ist, erstellt die Steuerung beim ersten Hochlauf das Server-Zertifikat als Teil einer selbst generierten Zertifikatskette.

Die Client-Anwendung oder der Hersteller der Anwendung erstellt das Client-Zertifikat.

Das User-Zertifikat ist mit dem Benutzerkonto gekoppelt. Wenden Sie sich an Ihre IT-Abteilung.

Die Steuerung erzeugt für den Server automatisch eine zweistufige Zertifikatskette, die **Chain of Trust**. Diese Zertifikatskette besteht aus einem sog. self-signed Root-Zertifikat (inkl. einer **Revocation List**) und einem damit ausgestellten Zertifikat für den Server.

Das Client-Zertifikat muss innerhalb des Reiters **Vertrauenswürdig** der Funktion **PKI Admin** aufgenommen werden.

Alle anderen Zertifikate sollen, für die Prüfung der gesamten Zertifikatskette, innerhalb des Reiters **Aussteller** der Funktion **PKI Admin** aufgenommen werden.

#### **User-Zertifikat**

Das User-Zertifikat verwaltet die Steuerung innerhalb der HEROS-Funktionen **Current User** oder **UserAdmin**. Wenn Sie eine Sitzung eröffnen, sind die Rechte des entsprechenden internen Benutzers aktiv.

Sie weisen einem Benutzer wie folgt ein User-Zertifikat zu:

- HEROS-Funktion **Current User** öffnen
- **SSH-Schlüssel und Zertifikate** wählen
- Softkey **Zertifikat Importieren** drücken
- Die Steuerung öffnet ein Überblendfenster.
- ▶ Zertifikat wählen
- **Open** wählen
- Die Steuerung importiert das Zertifikat.
- Softkey **Für OPC UA benutzen** drücken

# **Selbst erstellte Zertifikate**

Sie können alle benötigten Zertifikate auch selbst erstellen und importieren.

Selbst erstellte Zertifikate müssen folgende Eigenschaften erfüllen und Pflichtangaben enthalten:

- Allgemein
	- Dateityp \*.der
	- Signatur mit Hash SHA256
	- Gültige Laufzeit, empfohlen max. 5 Jahre
- Client-Zertifikate
	- Host-Name des Clients
	- **Application-URI des Clients**
- Server-Zertifikate
	- Host-Name der Steuerung
	- Application-URI des Servers nach folgender Vorlage: urn:<hostname>/HEIDENHAIN/OpcUa/NC/Server
	- Laufzeit von max. 20 Jahren

# **10.11 HEROS-Dialogsprache ändern**

Die HEROS-Dialogsprache orientiert sich intern an der NC-Dialogsprache. Aus diesem Grund ist die permanente Einstellung von zwei verschiedenen Dialogsprachen im **HEROS-Menü** und der Steuerung nicht möglich.

Wenn die NC-Dialogsprache geändert wird, passt sich erst nach einem Neustart der Steuerung die HEROS-Dialogsprache an die NC-Dialogsprache an.

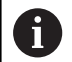

Mit dem optionalen Maschinenparameter **applyCfgLanguage** (Nr. 101305) können Sie das Verhalten festlegen, wenn die NC-Dialogsprache und die HEROS-Dialogsprache nicht übereinstimmen.

Im folgenden Link finden Sie eine Handlungsanweisung zum Ändern der NC-Dialogsprache:

**Weitere Informationen:** ["Liste der Anwenderparameter", Seite 510](#page-509-0)

#### **Sprach-Layout der Tastatur ändern**

Sie haben die Möglichkeit, das Sprach-Layout der Tastatur für HEROS-Anwendungen zu ändern.

Um das Sprach-Layout der Tastatur für HEROS-Anwendungen zu ändern, gehen Sie wie folgt vor:

- HEROS-Menüsymbol wählen
- **Einstellungen** wählen  $\mathbf{b}$  .
- **Language/Keyboards** wählen  $\blacktriangleright$
- Die Steuerung öffnet das Fenster **helocale**.
- Reiter **Tastaturen** wählen
- Wählen Sie das gewünschte Tastaturlayout aus  $\blacktriangleright$
- **Anwenden** wählen
- **OK** wählen  $\mathbf{b}$
- **Übernehmen** wählen ь
- Die Änderungen werden übernommen.

**10**

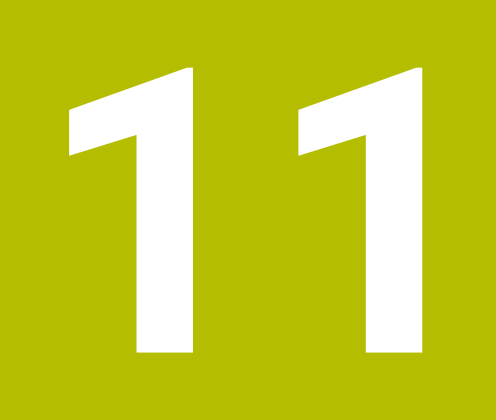

**Touchscreen bedienen**

# **11.1 Bildschirm und Bedienung**

# **Touchscreen**

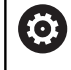

Beachten Sie Ihr Maschinenhandbuch!

Diese Funktion muss vom Maschinenhersteller freigegeben und angepasst werden.

Der Touchscreen unterscheidet sich optisch durch einen schwarzen Rahmen und die fehlenden Softkey-Wahltasten.

Die TNC 620 hat das Bedienfeld im 19"-Bildschirm integriert.

**1** Kopfzeile

Bei eingeschalteter Steuerung zeigt der Bildschirm in der Kopfzeile die angewählten Betriebsarten.

- **2** Softkey-Leiste für den Maschinenhersteller
- **3** Softkey-Leiste Die Steuerung zeigt weitere Funktionen in einer Softkey-Leiste. Die aktive Softkey-Leiste wird als blauer Balken dargestellt.
- **4** Integriertes Bedienfeld
- **5** Festlegen der Bildschirmaufteilung
- **6** Umschalten zwischen Maschinen-Betriebsarten, Programmier-Betriebsarten und drittem Desktop

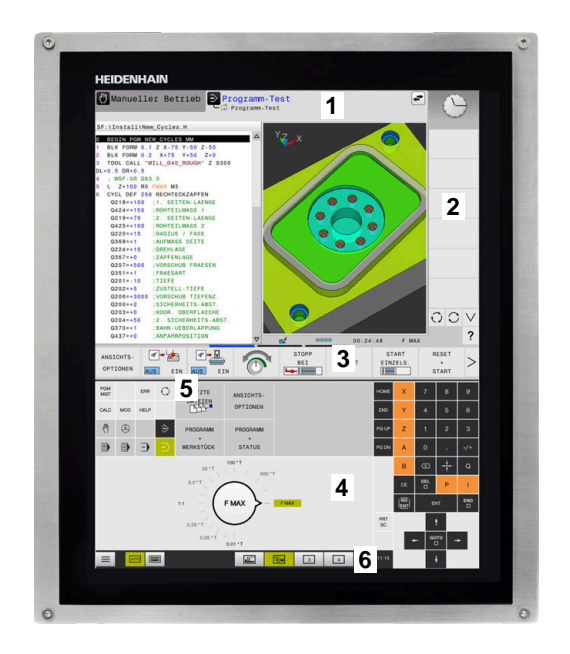

#### **Bedienung und Reinigung**

Sie können den Touch-Bildschirm auch mit verschmutzten Händen bedienen, solange die Touch-Sensoren den Hautwiderstand erkennen. Kleine Mengen an Flüssigkeit beeinträchtigen die Funktion des Touch-Bildschirms nicht, bei großen Mengen können Fehleingaben entstehen.

Schalten Sie die Steuerung aus, bevor Sie den Bildschirm reinigen. Alternativ können Sie auch den Touchscreen-Reinigungsmodus verwenden.

**Weitere Informationen:** ["Touchscreen Cleaning", Seite 505](#page-504-0)

Tragen Sie die Reinigungsmittel nicht direkt auf den Bildschirm auf, sondern befeuchten Sie damit ein sauberes, fusselfreies Reinigungstuch.

Folgende Reinigungsmittel sind für den Bildschirm erlaubt:

- Glasreiniger
- Aufschäumende Bildschirm-Reinigungsmittel
- **Milde Spülmittel**
- Folgende Reinigungsmittel sind für den Bildschirm verboten:
- Aggressive Lösungsmittel
- Scheuermittel
- **Druckluft**
- Dampfstrahler  $\overline{\phantom{a}}$ 
	- Touch-Bildschirme reagieren empfindlich auf  $\Box$  $\mathbf i$ elektrostatische Aufladungen des Bedieners. Leiten Sie die statische Ladung ab, indem Sie metallische, geerdete Gegenstände berühren oder tragen Sie ESD-Bekleidung.
		- Vermeiden Sie Verschmutzungen am Bildschirm, indem Sie Arbeitshandschuhe nutzen.
		- Mit speziellen Touchscreen-Arbeitshandschuhen können Sie den Touch-Bildschirm bedienen.

# **Bedienfeld**

### **Integriertes Bedienfeld**

Das Bedienfeld ist im Bildschirm integriert. Der Inhalt des Bedienfelds ändert sich, je nachdem, in welcher Betriebsart Sie sich befinden.

- **1** Bereich, in dem Sie folgendes einblenden können:
	- Alphatastatur
	- **HEROS-Menü**
	- Potentiometer für die Simulationsgeschwindigkeit (nur in der Betriebsart **Programm-Test**)
- **2** Maschinen-Betriebsarten
- **3** Programmier-Betriebsarten

Die aktive Betriebsart, auf die der Bildschirm geschaltet ist, zeigt die Steuerung grün hinterlegt.

Die Betriebsart im Hintergrund zeigt die Steuerung durch ein kleines weißes Dreieck.

- **4** Dateiverwaltung
	- Taschenrechner
	- MOD-Funktion
	- **HELP-Funktion**
	- Fehlermeldungen anzeigen
- **5** Menü Schnellzugriff

Je nach Betriebsart finden Sie hier die wichtigsten Funktionen auf den ersten Blick.

- **6** Eröffnen von Programmierdialogen (nur in den Betriebsarten **Programmieren** und **Positionieren mit Handeingabe**)
- **7** Zahleneingabe und Achswahl
- **8** Navigation
- **9** Pfeile und Sprunganweisung **GOTO**
- **10** Task-Leiste

**Weitere Informationen:** ["Icons der Task-Leiste", Seite 504](#page-503-0)

Zusätzlich liefert der Maschinenhersteller ein Maschinenbedienfeld.

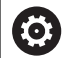

Beachten Sie Ihr Maschinenhandbuch! Tasten, wie z. B. **NC-Start** oder **NC-Stopp**, sind in Ihrem Maschinenhandbuch beschrieben.

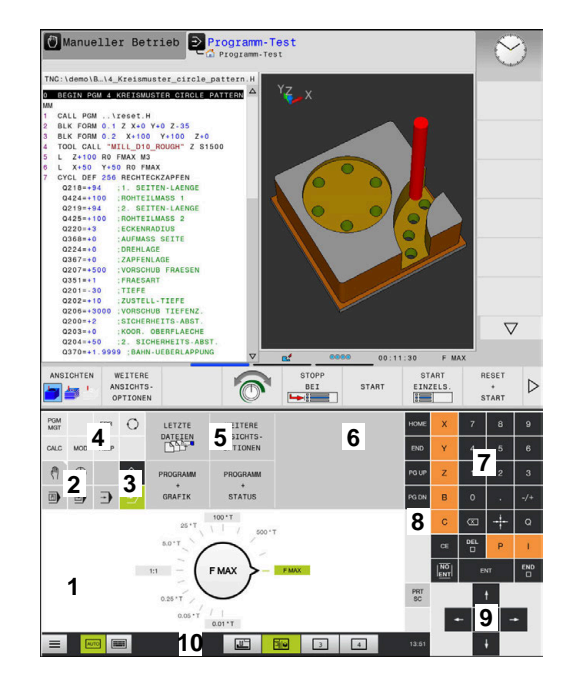

Bedienfeld der Betriebsart Programm-Test

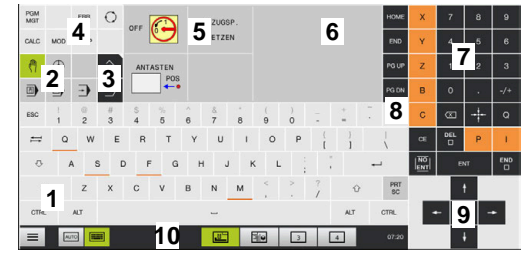

Bedienfeld der Betriebsart Manueller Betrieb

### **Allgemeine Bedienung**

Folgende Tasten lassen sich z. B. durch Gesten komfortabel ersetzen:

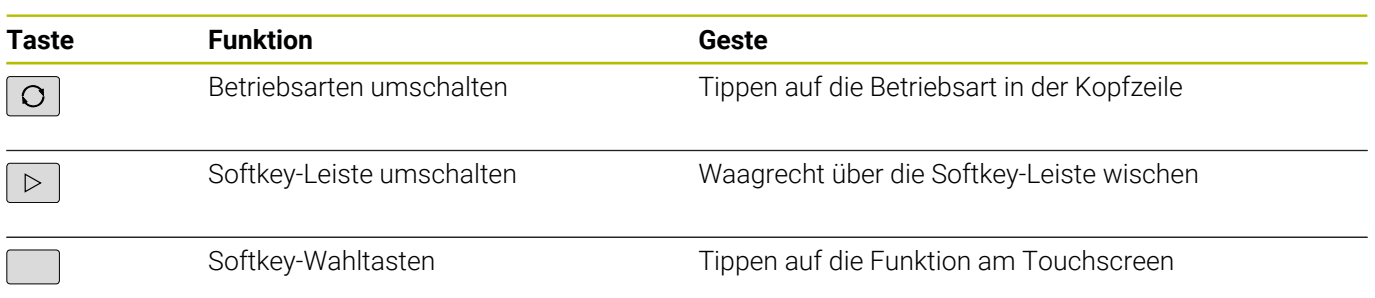

# **11.2 Gesten**

# **Übersicht der möglichen Gesten**

Der Bildschirm der Steuerung ist Multi-Touch-fähig. Das bedeutet, er erkennt unterschiedliche Gesten, auch mit mehreren Fingern gleichzeitig.

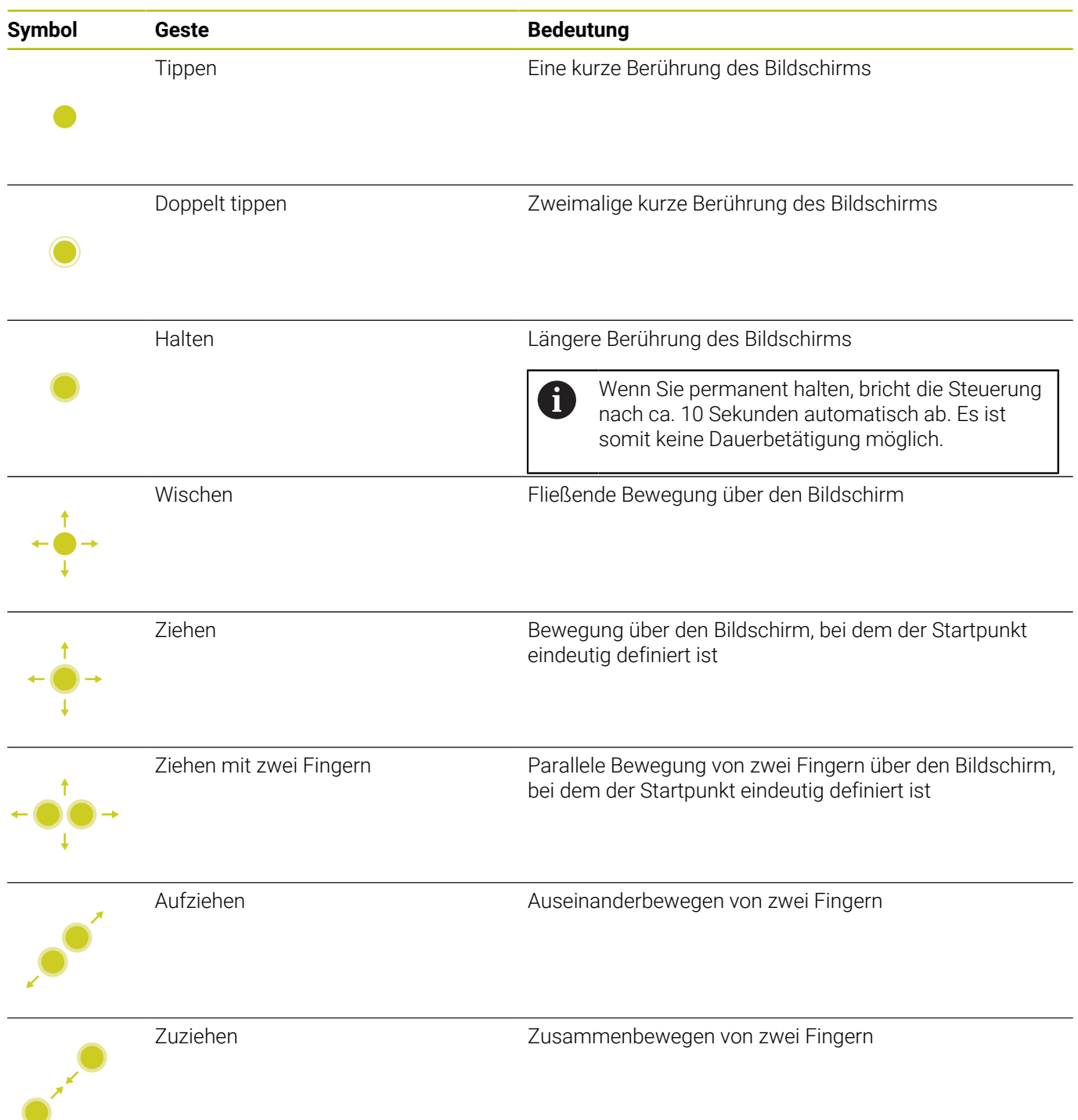

# **Navigieren in Tabellen und NC-Programmen**

Sie können in einem NC-Programm oder einer Tabelle wie folgt navigieren:

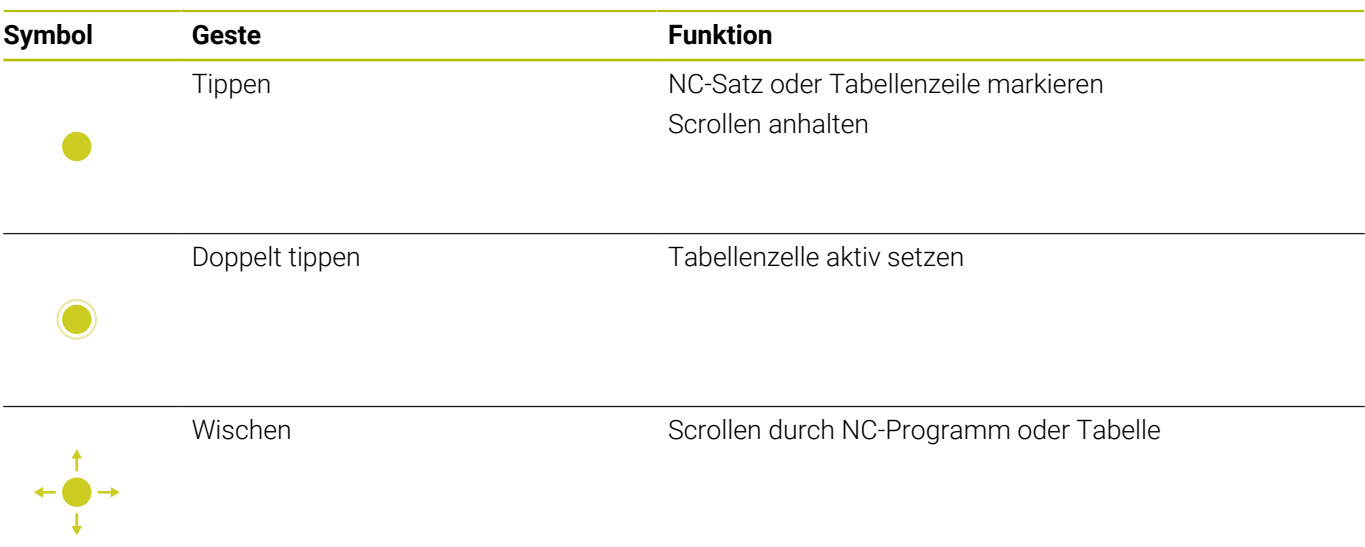

HEIDENHAIN | TNC 620 | Benutzerhandbuch Einrichten, NC-Programme testen und abarbeiten | 10/2023 **495**

# **Simulation bedienen**

Die Steuerung bietet Touch-Bedienung bei folgenden Grafiken an:

- Programmiergrafik in der Betriebsart **Programmieren**.
- 3D-Darstellung in der Betriebsart **Programm-Test**.
- 3D-Darstellung in der Betriebsart **Programmlauf Einzelsatz**.
- 3D-Darstellung in der Betriebsart **Programmlauf Satzfolge**.
- Kinematikansicht

### **Grafik drehen, zoomen, verschieben**

Die Steuerung bietet folgende Gesten:

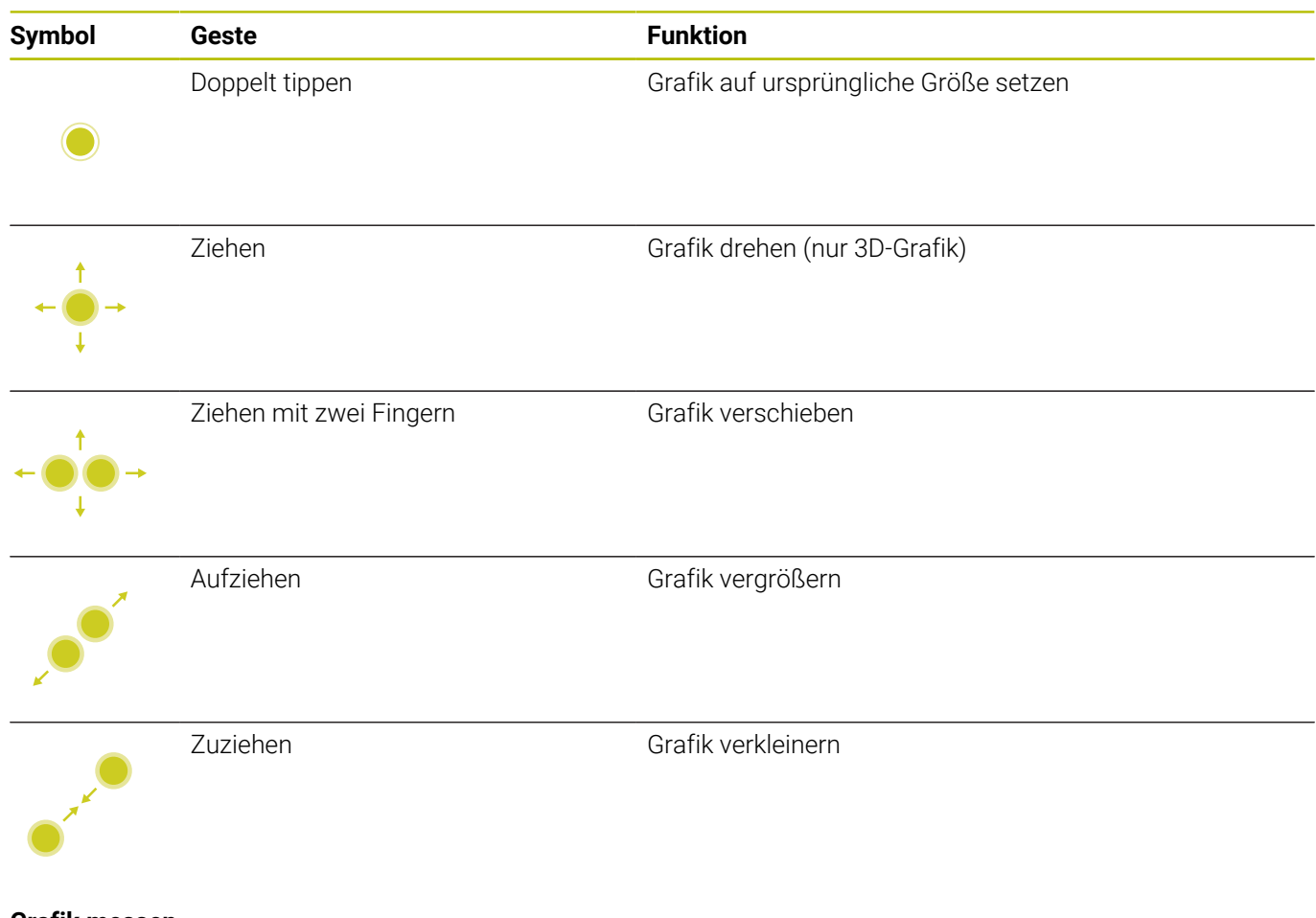

#### **Grafik messen**

Wenn Sie das Messen in der Betriebsart **Programm-Test** aktiviert haben, haben Sie folgende zusätzliche Funktion:

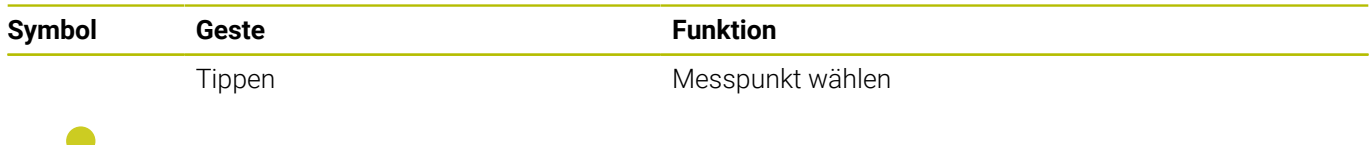

# **HEROS-Menü bedienen**

Sie können das **HEROS-Menü** wie folgt bedienen:

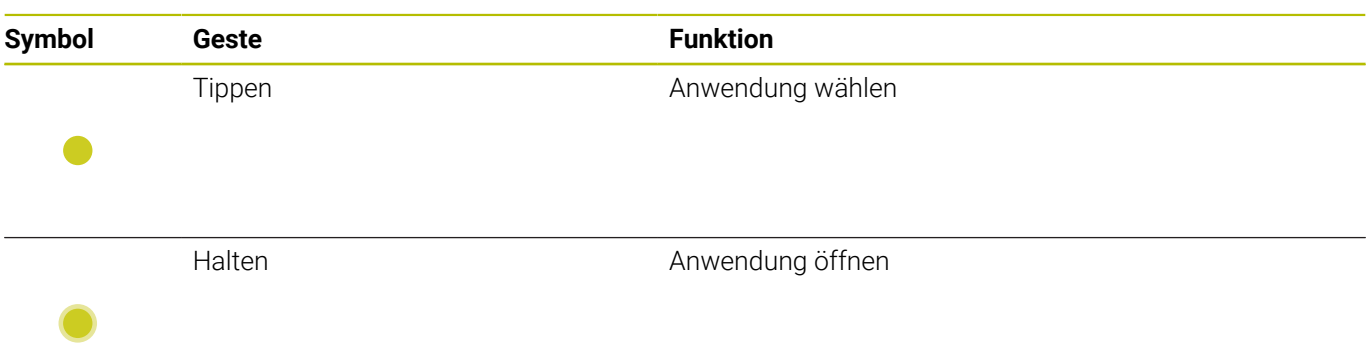

# **CAD-Viewer bedienen**

Die Steuerung unterstützt die Touch-Bedienung auch beim Arbeiten mit dem **CAD-Viewer**. Je nach Modus stehen Ihnen unterschiedliche Gesten zur Verfügung.

Um alle Anwendungen nutzen zu können, wählen Sie vorher mithilfe des Icons die gewünschte Funktion:

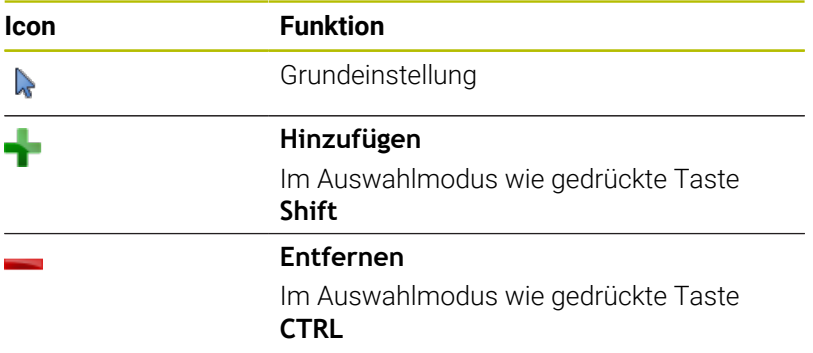

### **Modus Layer einstellen und Bezugspunkt festlegen**

Die Steuerung bietet folgende Gesten:

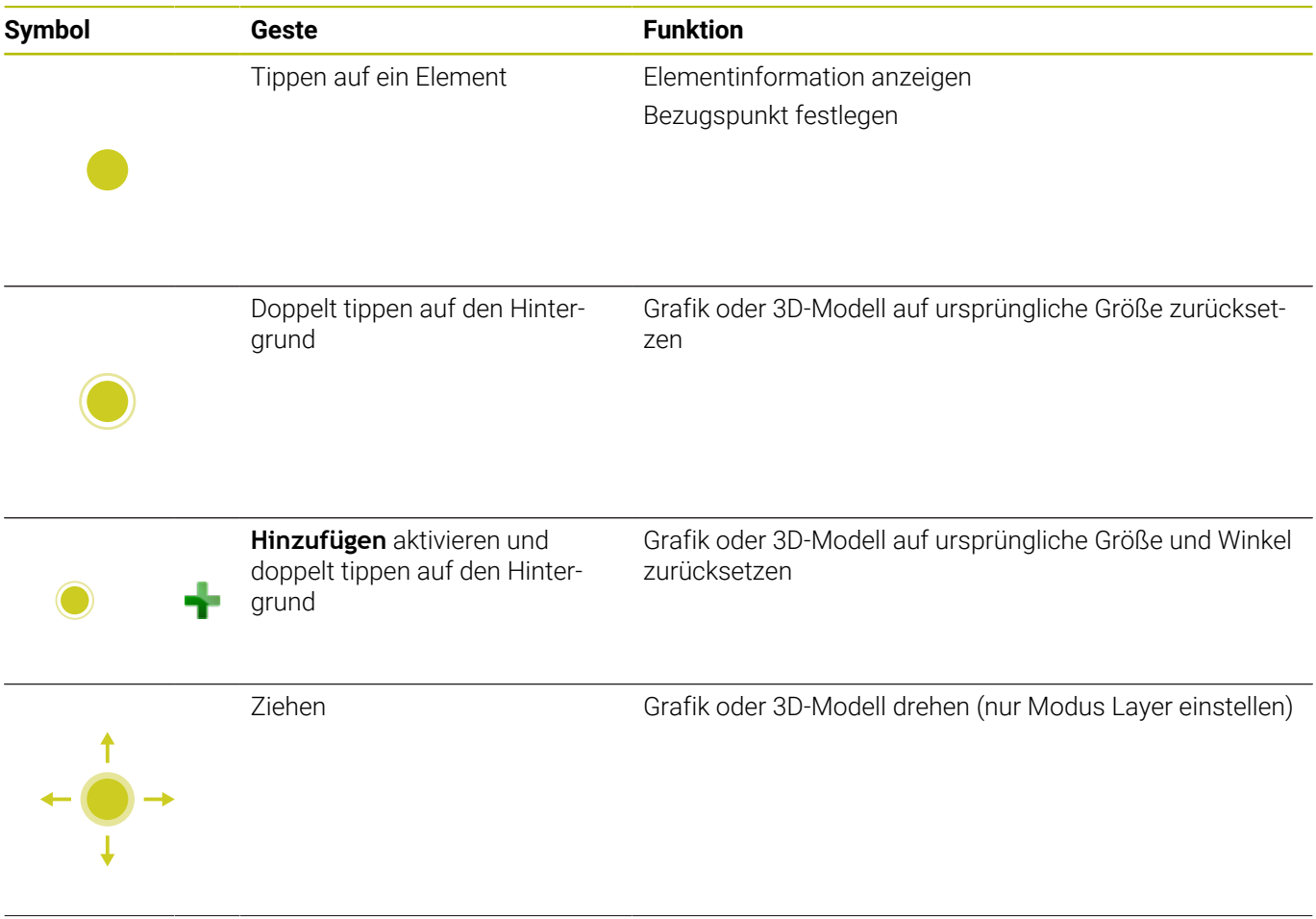

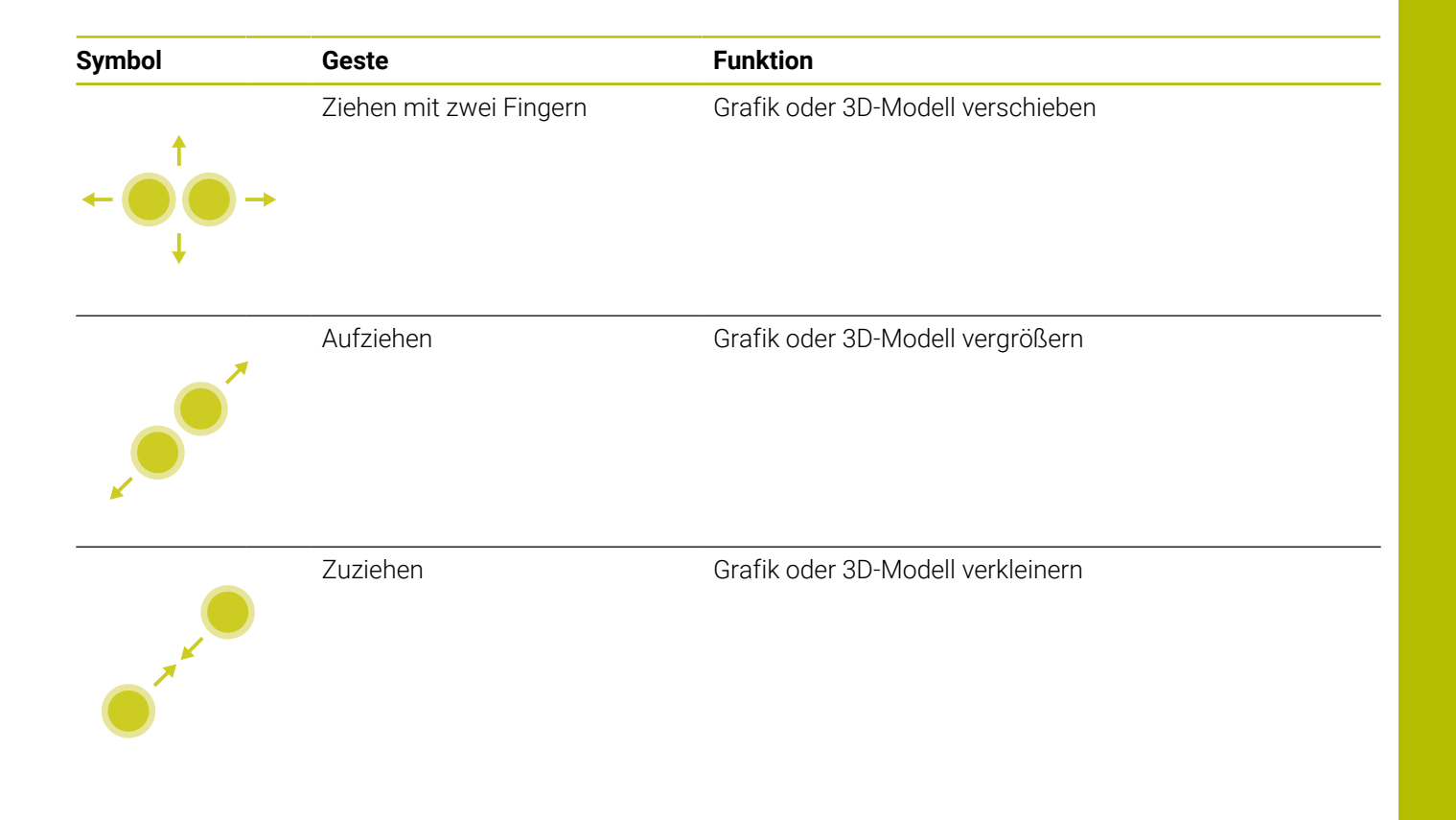

# **Kontur wählen**

Die Steuerung bietet folgende Gesten:

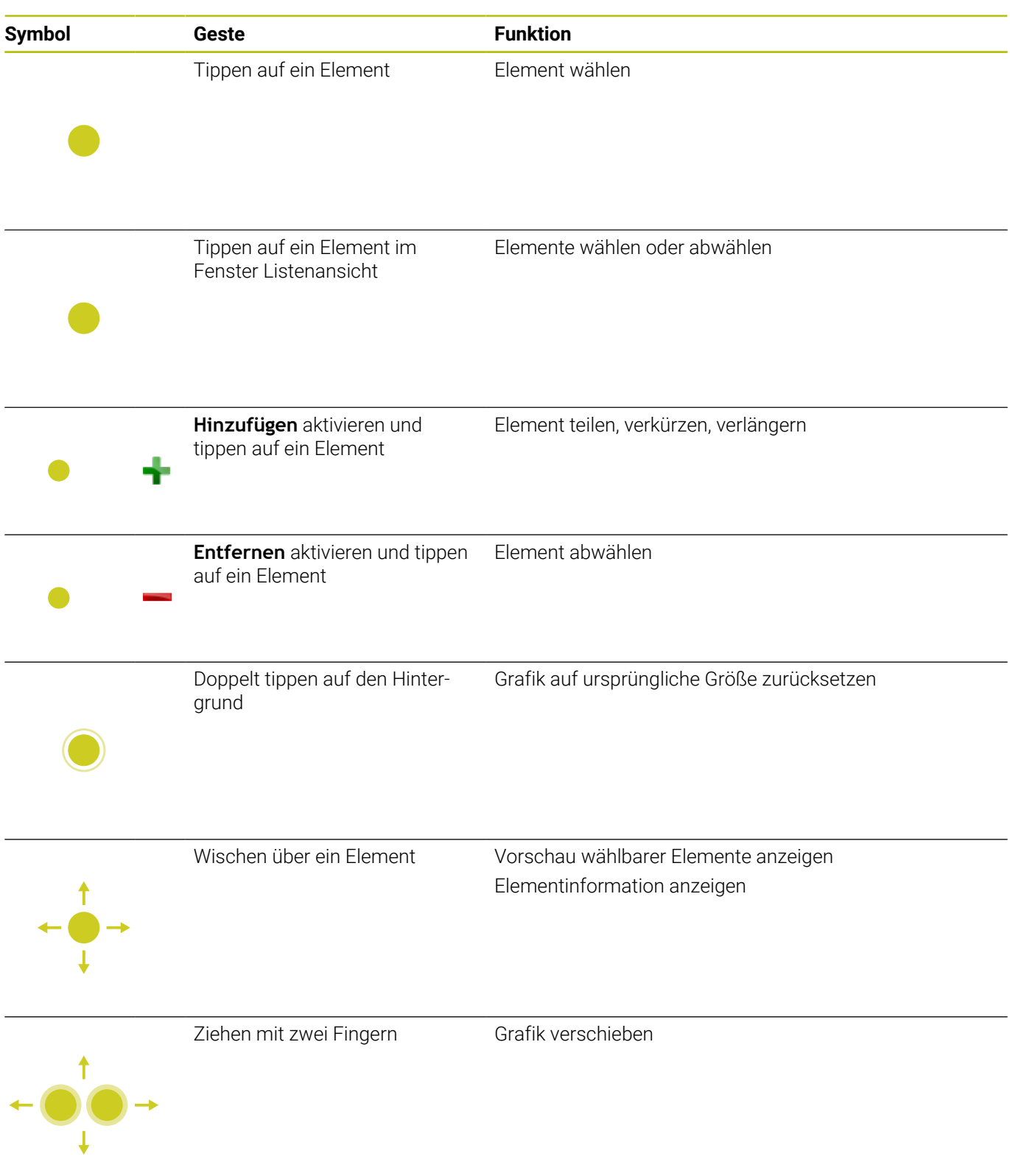

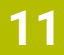

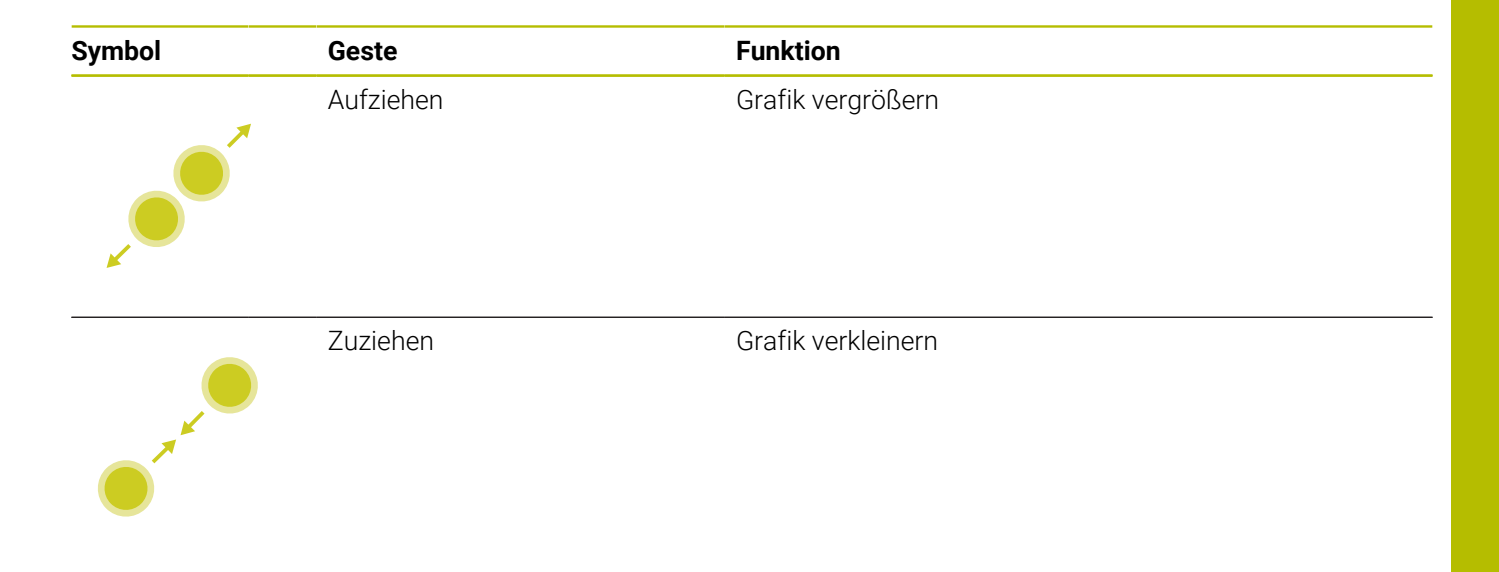

# **Bearbeitungspositionen wählen**

Die Steuerung bietet folgende Gesten:

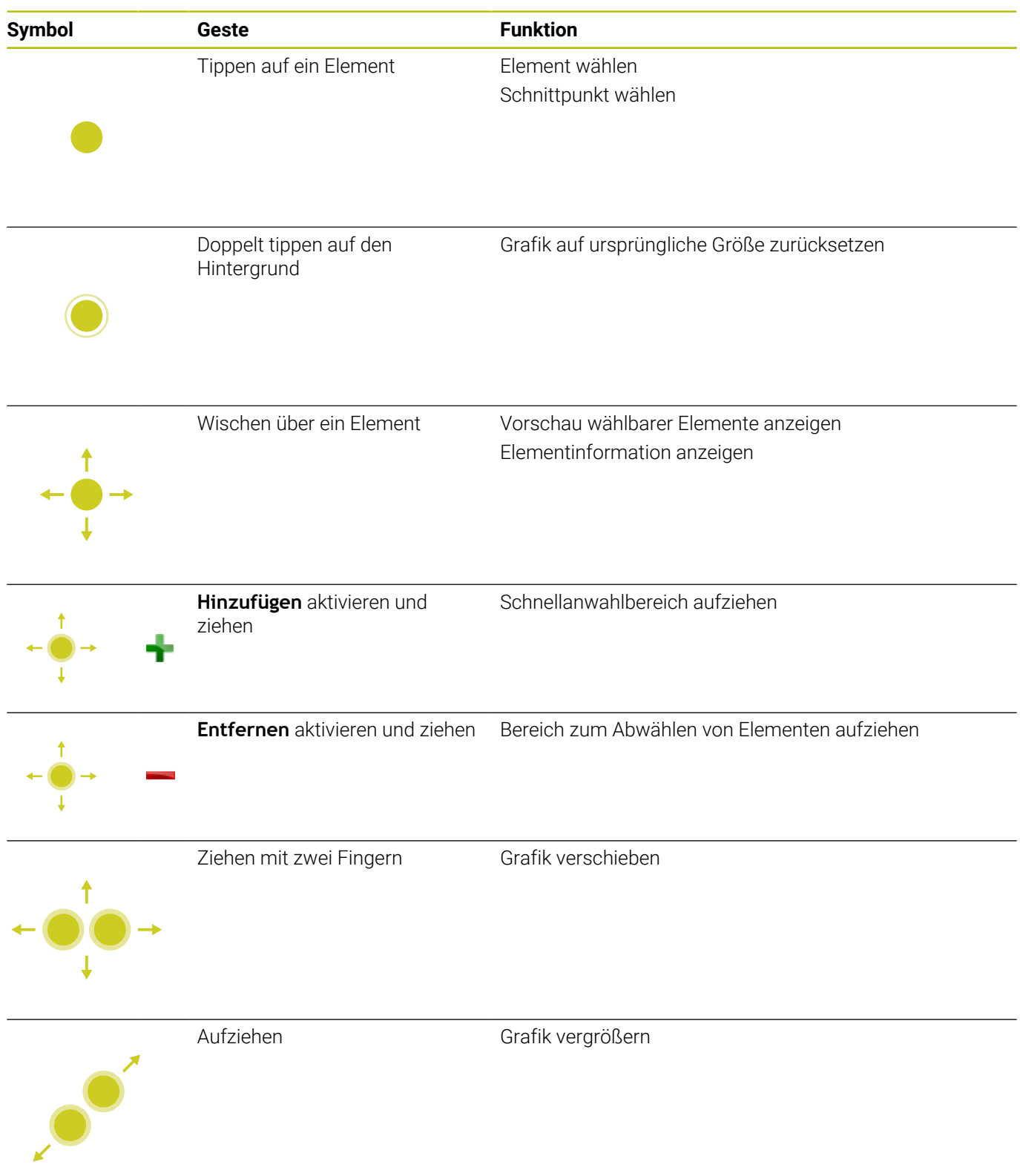

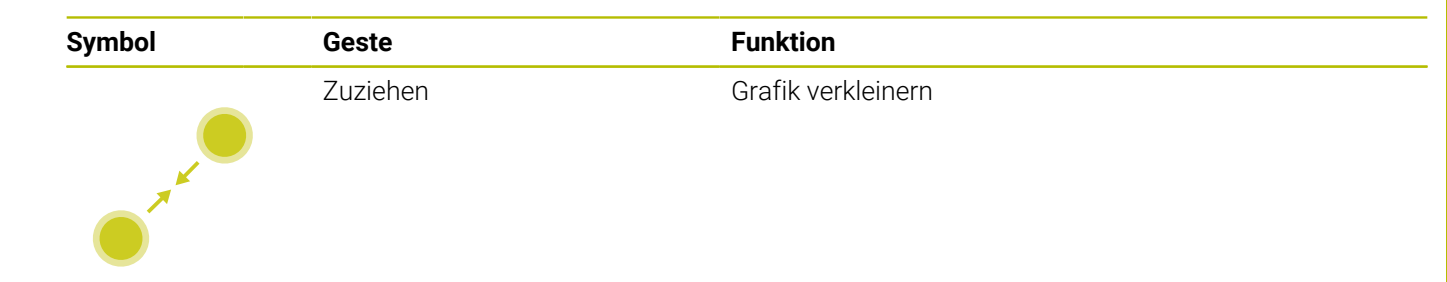

### **Elemente speichern und ins NC-Programm wechseln**

Die gewählten Elemente speichert die Steuerung durch Tippen auf die entsprechenden Icons.

Sie haben folgende Möglichkeiten, zurück in die Betriebsart **Programmieren** zu wechseln:

- Taste **Programmieren** drücken Die Steuerung wechselt in die Betriebsart **Programmieren**.
- **CAD-Viewer** schließen Die Steuerung wechselt automatisch in die Betriebsart **Programmieren**.
- Über die Task-Leiste, um den **CAD-Viewer** auf dem dritten Desktop geöffnet zu lassen Der dritte Desktop bleibt im Hintergrund aktiv.

# **11.3 Funktionen in der Task-Leiste**

# <span id="page-503-0"></span>**Icons der Task-Leiste**

Auf der Task-Leiste stehen Ihnen folgende Icons zur Verfügung:

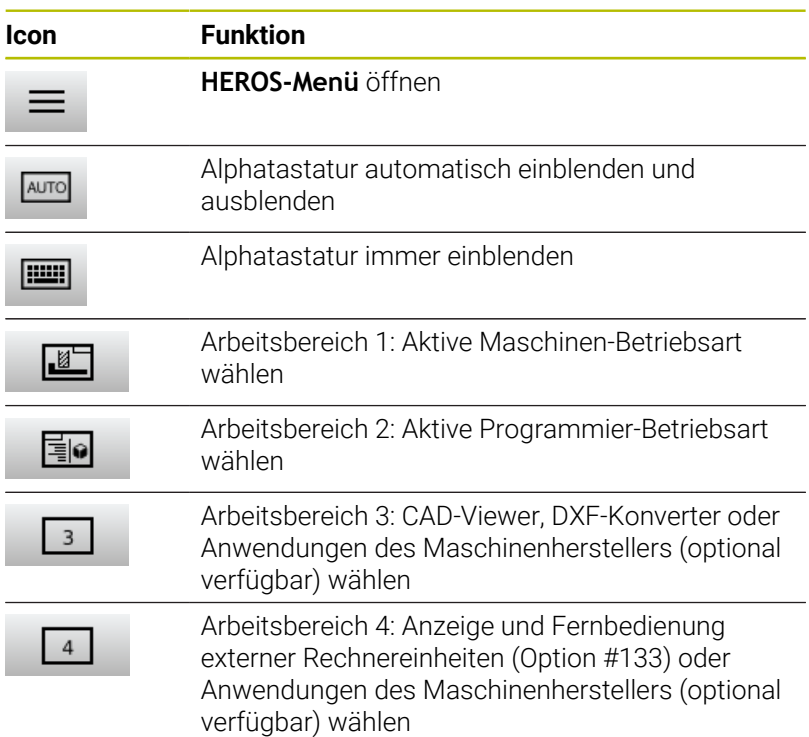

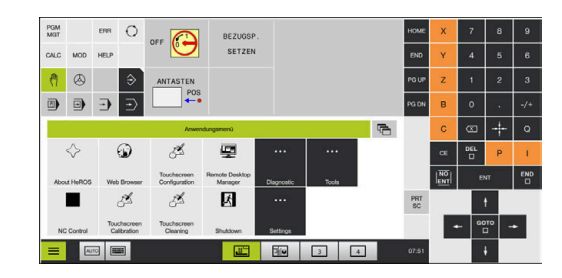

#### **Funktionen im HEROS-Menü**

Über das Icon **Menü** auf der Task-Leiste öffnen Sie das HEROS-Menü, über das Sie Informationen erhalten, Einstellungen vornehmen oder Anwendungen starten können.

**Weitere Informationen:** ["Übersicht Task-Leiste", Seite 395](#page-394-0)

Bei geöffnetem **HEROS-Menü** stehen Ihnen folgende Icons zur Verfügung:

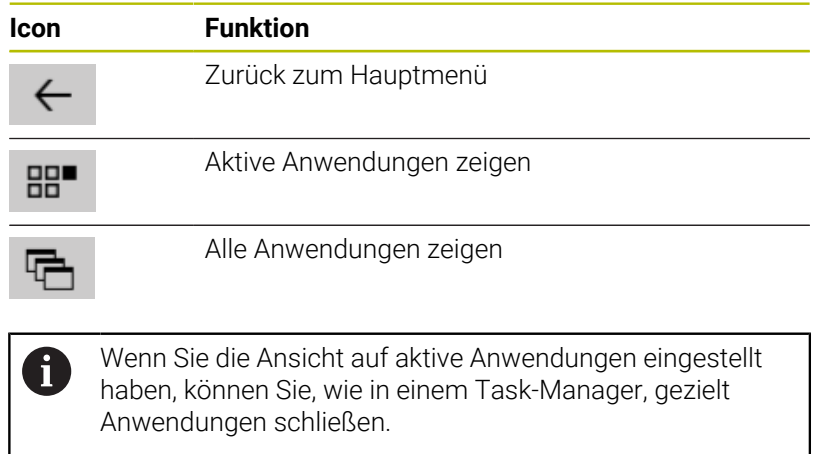
# <span id="page-504-1"></span>**Touchscreen Configuration**

Mit der Funktion **Touchscreen Configuration** können Sie Eigenschaften des Bildschirms einstellen.

# **Empfindlichkeit einstellen**

Um die Empfindlichkeit einzustellen, gehen Sie wie folgt vor:

- Über das Icon **Menü** das **HEROS-Menü** öffnen
- Menüpunkt **Touchscreen Configuration** wählen
- Die Steuerung öffnet ein Überblendfenster.
- Empfindlichkeit wählen
- Mit **OK** bestätigen

# **Anzeige der Berührpunkte**

Um die Berührpunkte anzuzeigen oder auszublenden, gehen Sie wie folgt vor:

- Über das Icon **Menü** das **HEROS-Menü** öffnen
- Menüpunkt **Touchscreen Configuration** wählen
- Die Steuerung öffnet ein Überblendfenster.
- Anzeige **Show Touch Points** wählen
	- **Disable Touchfingers** um Berührpunkte auszublenden
	- **Enable Single Touchfingers** um den Berührpunkt anzuzeigen
	- **Enable Full Touchfingers** um die Berührpunkte aller beteiligten Finger anzuzeigen
- Mit **OK** bestätigen  $\mathbf{b}$

# <span id="page-504-0"></span>**Touchscreen Cleaning**

Mit der Funktion **Touchscreen Cleaning** können Sie den Bildschirm sperren, um ihn zu reinigen.

# **Reinigungsmodus aktivieren**

Um den Reinigungsmodus zu aktivieren, gehen Sie wie folgt vor:

- Über das Icon **Menü** das **HEROS-Menü** öffnen
- Menüpunkt **Touchscreen Cleaning** wählen
- Die Steuerung sperrt den Bildschirm für 90 Sekunden.
- $\blacktriangleright$  Bildschirm reinigen

Wenn Sie den Reinigungsmodus vorzeitig abbrechen wollen:

Angezeigte Schieber gleichzeitig auseinander ziehen

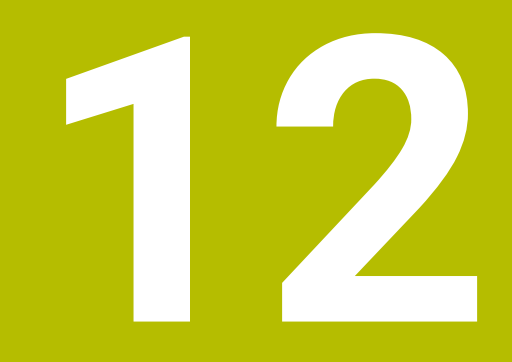

**Tabellen und Übersichten**

# <span id="page-507-0"></span>**12.1 Maschinenspezifische Anwenderparameter**

# <span id="page-507-1"></span>**Anwendung**

Die Eingabe der Parameterwerte erfolgt über den **Konfigurationseditor**.

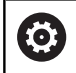

Beachten Sie Ihr Maschinenhandbuch!

- Der Maschinenhersteller kann zusätzliche, maschinenspezifische Parameter als Anwenderparameter zur Verfügung stellen, damit Sie die zur Verfügung stehenden Funktionen konfigurieren können.
- Der Maschinenhersteller kann die Struktur und den Inhalt der Anwenderparameter anpassen. Ggf. weicht die Darstellung an Ihrer Maschine ab.

Im Konfigurationseditor sind die Maschinenparameter in einer Baumstruktur zu Parameterobjekten zusammengefasst. Jedes Parameterobjekt trägt einen Namen (z. B. **Einstellungen für Bildschirmanzeigen**), der auf die Funktion der darunterliegenden Parameter schließen lässt.

# **Konfigurationseditor aufrufen**

Gehen Sie wie folgt vor:

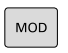

 $\ddot{\bullet}$ 

ENT

- Taste **MOD** drücken
	- Ggf. Funktion **Schlüsselzahl-Eingabe** wählen
- 
- Schlüsselzahl **123** eingeben Mit Taste **ENT** bestätigen
- Die Steuerung zeigt die Liste der verfügbaren Parameter in der Baumansicht.

### **Darstellung der Parameter**

Am Anfang jeder Zeile des Parameterbaums zeigt die Steuerung ein Icon an, das Zusatzinformationen zu dieser Zeile liefert. Die Icons haben folgende Bedeutung:

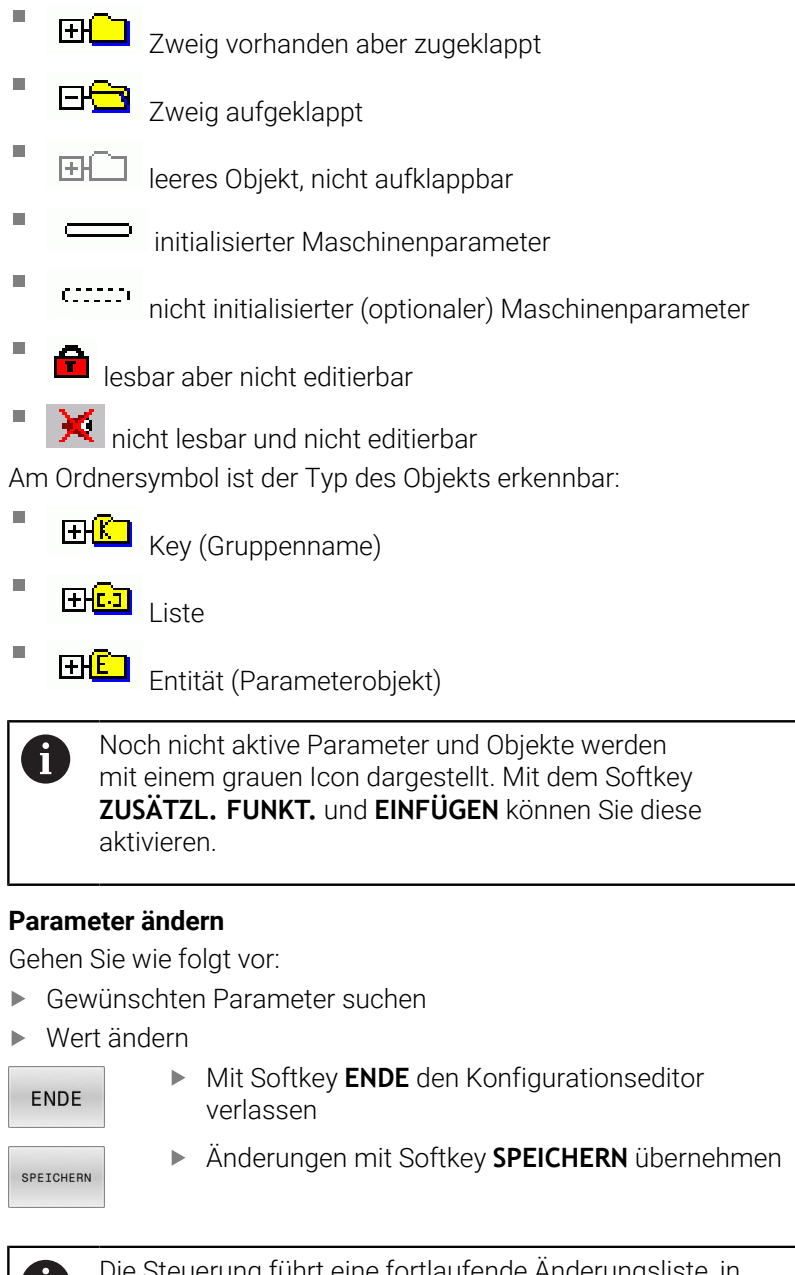

Die Steuerung führt eine fortlaufende Änderungsliste, in der bis zu 20 Änderungen der Konfig-Daten gespeichert sind. Um Änderungen rückgängig zu machen, wählen Sie die gewünschte Zeile und drücken den Softkey **ZUSÄTZL. FUNKT.** und **ÄNDERUNG AUFHEBEN**.

Û

# **Darstellung der Parameter ändern**

Im Konfigurationseditor für die Maschinenparameter können Sie die Darstellung der vorhandenen Parameter ändern. Mit der Standardeinstellung werden die Parameter mit kurzen, erklärenden Texten angezeigt.

Um die tatsächlichen Systemnamen der Parameter anzeigen zu lassen, gehen Sie wie folgt vor:

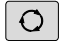

<span id="page-509-1"></span>Taste **Bildschirm-Aufteilung** drücken

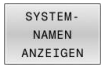

Softkey **SYSTEM- NAMEN ANZEIGEN** drücken

Gehen Sie in gleicher Weise vor, um wieder zur Standardansicht zu gelangen.

# **Hilfetext anzeigen**

Mit der Taste **HELP** kann zu jedem Parameterobjekt oder Attribut ein Hilfetext angezeigt werden.

Hat der Hilfetext nicht auf einer Seite Platz (oben rechts steht dann z. B. 1/2), dann kann mit dem Softkey **HILFE BLÄTTERN** auf die zweite Seite geschaltet werden.

Zusätzlich zum Hilfetext zeigt die Steuerung weitere Informationen, wie z. B. die Maßeinheit, ein Initialwert, eine Auswahl. Wenn der angewählte Maschinenparameter einem Parameter der Vorgängersteuerung entspricht, dann wird auch die entsprechende MP-Nummer angezeigt.

# **Liste der Anwenderparameter**

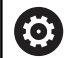

<span id="page-509-0"></span>Beachten Sie Ihr Maschinenhandbuch!

- Der Maschinenhersteller kann zusätzliche, maschinenspezifische Parameter als Anwenderparameter zur Verfügung stellen, damit Sie die zur Verfügung stehenden Funktionen konfigurieren können.
- Der Maschinenhersteller kann die Struktur und den Inhalt der Anwenderparameter anpassen. Ggf. weicht die Darstellung an Ihrer Maschine ab.

DisplaySettings

Einstellungen für Bildschirmanzeige

Anzeigereihenfolge und -regeln für Achsen

[0] bis [7]: Abhängig von verfügbaren Achsen

Keyname eines Objekts in CfgAxis

# **Keyname der Achse, die angezeigt werden soll**

Bezeichnung für die Achse

#### **Achsbezeichnung, die statt des Keynamens verwendet werden soll**

Anzeigeregel für die Achse

**ShowAlways IfKinem IfKinemAxis IfNotKinemAxis**

**Never**

Anzeigereihenfolge und -regeln für Achsen in der REF-Anzeige [0] bis [7]: Abhängig von verfügbaren Achsen

**Siehe Anzeigereihenfolge und -regeln für Achsen**

Art der Positionsanzeige im Positionsfenster

**SOLL IST REFIST RFSOLL SCHPF ISTRW REFRW M118**

Art der Positionsanzeige in der Statusanzeige

**SOLL IST REFIST RFSOLL SCHPF ISTRW REFRW M118**

Definition Dezimal-Trennzeichen für Positionsanzeige

**. point**

**, comma**

Anzeige des Vorschubs in den Betriebsarten Manueller Betrieb und El. Handrad **at axis key: Vorschub nur anzeigen, wenn Achsrichtungstaste gedrückt**

**always minimum: Vorschub immer anzeigen**

Anzeige der Spindelposition in der Positionsanzeige

**during closed loop: Spindelposition nur anzeigen, wenn Spindel in Lageregelung during closed loop and M5: Spindelposition anzeigen, wenn Spindel in Lageregelung und bei M5**

**during closed loop or M5 or tapping: Spindelposition anzeigen, wenn Spindel in Lageregelung, bei M5 und im Spindeltippbetrieb**

Softkey BEZUGSPKT. VERWALTUNG sperren

**TRUE: Zugriff auf die Bezugspunkttabelle gesperrt FALSE: Zugriff auf die Bezugspunkttabelle über Softkey möglich**

Schriftgröße bei der Programmanzeige

**FONT\_APPLICATION\_SMALL FONT\_APPLICATION\_MEDIUM**

Reihenfolge der Icons in der Anzeige

[0] bis [19]: Abhängig von den aktivierten Optionen

# **z. B. S\_PULSE**

Einstellungen für Anzeigeverhalten: Abhängig vom Maschinenhersteller

**Eingabe des Maschinenherstellers**

Anzeigeeinstellung für ungeprüfte Achsen

**ValuesRedColor: Rotfärbung ungeprüfter Achsen SymbolNearAxisName: Achtungssymbol neben dem Achsbuchstaben**

DisplaySettings

Anzeigeschritt für die einzelnen Achsen

Liste aller verfügbaren Achsen

Anzeigeschritt für Positionsanzeige in mm bzw. Grad

**0.1 0.05 0.01 0.005 0.001 0.0005 0.0001 0.00005 0.00001 0.000005 0.000001**

Anzeigeschritt für Positionsanzeige in inch

**0.005 0.001 0.0005 0.0001 0.00005 0.00001 0.000005 0.000001**

DisplaySettings

Definition der für die Anzeige gültigen Maßeinheit

Maßeinheit für die Anzeige im Bediener-Interface

### **metric: Metrisches System verwenden**

**inch: Inch-System verwenden**

#### DisplaySettings

Format der NC-Programme und Zyklenanzeige

Programmeingabe im HEIDENHAIN-Klartext oder in DIN/ISO

**HEIDENHAIN: Programmeingabe in der Betriebsart Positionieren mit Handeingabe im Klartext**

**ISO: Programmeingabe in der Betriebsart Positionieren mit Handeingabe in DIN/ISO**

DisplaySettings

Einstellung der NC- und PLC-Dialogsprache

NC-Dialogsprache **ENGLISH GERMAN CZECH FRENCH ITALIAN SPANISH PORTUGUESE SWEDISH DANISH FINNISH DUTCH POLISH HUNGARIAN RUSSIAN CHINESE CHINESE\_TRAD SLOVENIAN KOREAN NORWEGIAN ROMANIAN SLOVAK TURKISH**

#### Sprache der NC übernehmen

**FALSE: Beim Starten der Steuerung wird die Sprache des Betriebssystems HEROS übernommen**

**TRUE: Beim Starten der Steuerung wird die Sprache aus den Maschinenparametern übernommen**

#### PLC-Dialogsprache

**Siehe NC-Dialogsprache**

PLC-Fehlermeldungssprache

**Siehe NC-Dialogsprache**

Hilfe-Sprache

**Siehe NC-Dialogsprache**

DisplaySettings

Verhalten beim Steuerungshochlauf

Meldung 'Strom-Unterbrechung' quittieren

**TRUE: Steuerungshochlauf wird erst nach Quittierung der Meldung fortgesetzt FALSE: Meldung 'Strom-Unterbrechung' erscheint nicht**

DisplaySettings

Darstellungsmodus für Uhrzeitanzeige Auswahl der Darstellung **Analog Digital Logo Analog und Logo**

**Digital und Logo Analog auf Logo**

**Digital auf Logo**

# DisplaySettings

Linkleiste Ein/Aus

Anzeigeeinstellung für Linkleiste

**FALSE: Die Informationszeile in der Betriebsartenzeile ausschalten TRUE: Die Informationszeile in der Betriebsartenzeile einschalten**

#### DisplaySettings

Einstellungen zur 3D-Simulationsgrafik

Modelltyp der 3D-Simulationsgrafik

**3D: Modelldarstellung für komplexe Bearbeitungen mit Hinterschnitten (rechenintensiv) 2,5D: Modelldarstellung für 3-achsige Bearbeitungen No Model: Die Modelldarstellung ist deaktiviert**

Modellqualität der 3D-Simulationsgrafik

**very high: Hohe Auflösung; Darstellung der Satzendpunkte möglich high: Hohe Auflösung medium: Mittlere Auflösung low: Niedrige Auflösung**

Werkzeugbahnen bei neuer BLK-Form zurücksetzen

**ON: Bei neuer BLK-Form im Programm-Test werden die Werkzeugbahnen zurückgesetzt OFF: Bei neuer BLK-Form im Programm-Test werden die Werkzeugbahnen nicht zurückgesetzt**

Schreibe Grafik-Journal-Daten nach Neustart

**OFF: Keine Journaldaten erzeugen**

**ON: Nach dem Neustart Journaldaten zu Diagnosezwecken erzeugen**

DisplaySettings

Einstellungen für die Positionsanzeige

Positionsanzeige bei TOOL CALL DL

**As Tool Length: Das programmierte Aufmaß DL wird für die Anzeige der werkstückbezogenen Position als Werkzeuglängenänderung betrachtet**

**As Workpiece Oversize: Das programmierte Aufmaß DL wird für die Anzeige der werkstückbezogenen Position als Werkstückaufmass betrachtet**

DisplaySettings

Einstellung für den Tabelleneditor

Verhalten beim Löschen von Werkzeugen aus der Platztabelle

**DISABLED: Löschen des Werkzeugs nicht möglich WITH\_WARNING: Löschen des Werkzeugs möglich, Hinweis muss bestätigt werden WITHOUT\_WARNING: Löschen ohne Bestätigung möglich**

Verhalten beim Löschen von Index-Einträgen eines Werkzeugs

**ALWAYS\_ALLOWED: Das Löschen von Index-Einträgen ist immer möglich TOOL\_RULES: Das Verhalten ist abhängig von der Einstellung des Parameters Verhalten beim Löschen von Werkzeugen aus der Platztabelle**

#### Softkey RÜCKS. SPALTE T anzeigen

**TRUE: Der Softkey wird angezeigt. Alle Werkzeuge können vom Anwender aus dem Werkzeugspeicher gelöscht werden FALSE: Der Softkey wird nicht angezeigt**

#### DisplaySettings

Einstellung der Koordinatensysteme für die Anzeige

Koordinatensystem für die Nullpunktverschiebung

**WorkplaneSystem: Nullpunkt wird im System der geschwenkten Ebene angezeigt, WPL-CS**

**WorkpieceSystem: Nullpunkt wird im Werkstücksystem angezeigt, W-CS**

#### **PalletSettings**

Verhalten des Palettenkontroll-Zyklus

Reaktion auf Programm- und Werkzeugprüfung aktivieren

**Never: Keine Überprüfung auf fehlerhafte Programm- oder Werkzeugaufrufe OnFailedPgmCheck: Überprüfung auf fehlerhafte Werkzeugaufrufe OnFailedToolCheck: Überprüfung auf fehlerhafte Werkzeugaufrufe**

Auswirkung der Programm- oder Werkzeugprüfung

**SkipPGM: Fehlerhafte Programme werden übersprungen SkipFIX: Aufspannungen, die fehlerhafte Programme enthalten, werden übersprungen SkipPAL: Paletten, die fehlerhafte Programme enthalten, werden übersprungen**

ProbeSettings

Konfiguration der Werkzeugvermessung

# TT140\_1

M-Funktion für Spindelorientierung

- **-1: Spindelorientierung direkt über NC**
- **0: Funktion inaktiv**
- **1 bis 999: Nummer der M-Funktion zur Spindelorientierung**

#### Antastroutine

**MultiDirections: Aus mehreren Richtungen antasten SingleDirection: Aus einer Richtung antasten**

Antastrichtung für Werkzeugradiusvermessung: Abhängig von der Werkzeugachse

# **X\_Positive, Y\_Positive, X\_Negative, Y\_Negative, Z\_Positive, Z\_Negative**

Abstand Werkzeugunterkante zu Stylus-Oberkante **0.001 bis 99.9999 [mm]**

Eilgang im Antastzyklus **10 bis 300 000 [mm/min]**

#### Antastvorschub bei Werkzeugvermessung

**1 bis 30 000 [mm/min]**

#### Berechnung des Antastvorschubs

**ConstantTolerance: Berechnung des Antastvorschubs mit konstanter Toleranz VariableTolerance: Berechnung des Antastvorschubs mit variabler Toleranz ConstantFeed: Konstanter Antastvorschub**

Art der Drehzahlermittlung

**Automatic: Drehzahl automatisch ermitteln MinSpindleSpeed: Die minimale Drehzahl der Spindel verwenden**

Maximal zulässige Umlaufgeschwindigkeit an der Werkzeugschneide (Fräserumfang) **1 bis 129 [m/min]**

Maximal zulässige Drehzahl beim Werkzeugvermessen **0 bis 1 000 [1/min]**

Maximal zulässiger erster Messfehler bei Werkzeugvermessung **0.001 bis 0.999 [mm]**

Maximal zulässiger zweiter Messfehler bei Werkzeugvermessung **0.001 bis 0.999 [mm]**

NC-Stopp während Werkzeug prüfen

**True: Bei Überschreiten der Bruchtoleranz wird das NC-Programm gestoppt False: Das NC-Programm wird nicht gestoppt**

NC-Stopp während Werkzeug messen

**True: Bei Überschreiten der Bruchtoleranz wird das NC-Programm gestoppt False: Das NC-Programm wird nicht gestoppt**

Ändern der Werkzeugtabelle bei Werkzeug prüfen und messen

**AdaptOnMeasure: Nach Werkzeug messen wird die Tabelle geändert AdaptOnBoth: Nach Werkzeug prüfen und messen wird die Tabelle geändert AdaptNever: Nach Werkzeug prüfen und messen wird die Tabelle nicht geändert**

#### **ProbeSettings**

Konfiguration eines runden Stylus

# TT140\_1

Koordinaten des Stylus-Mittelpunkts

**[0]: X-Koordinate des Stylus-Mittelpunktes bezogen auf den Maschinen-Nullpunkt [mm]**

**[1]: Y-Koordinate des Stylus-Mittelpunktes bezogen auf den Maschinen-Nullpunkt [mm]**

**[2]: Z-Koordinate des Stylus-Mittelpunktes bezogen auf den Maschinen-Nullpunkt [mm]**

Sicherheitsabstand über dem Stylus für Vorpositionierung

#### **0.001 bis 99 999.9999 [mm]**

Sicherheitszone um den Stylus für Vorpositionierung: Sicherheitsabstand in der Ebene senkrecht zur Werkzeugachse

# **0.001 bis 99 999.9999 [mm]**

#### ProbeSettings

Konfiguration eines rechteckigen Stylus

#### TT140\_1

Koordinaten des Stylus-Mittelpunkts

**[0]: X-Koordinate des Stylus-Mittelpunktes bezogen auf den Maschinen-Nullpunkt [mm]**

**[1]: Y-Koordinate des Stylus-Mittelpunktes bezogen auf den Maschinen-Nullpunkt [mm]**

**[2]: Z-Koordinate des Stylus-Mittelpunktes bezogen auf den Maschinen-Nullpunkt [mm]**

Sicherheitsabstand über dem Stylus für Vorpositionierung

#### **0.001 bis 99 999.9999 [mm]**

Sicherheitszone um den Stylus für Vorpositionierung: Sicherheitsabstand in der Ebene senkrecht zur Werkzeugachse

#### **0.001 bis 99 999.9999 [mm]**

#### **ChannelSettings**

CH\_NC

Aktive Kinematik

Zu aktivierende Kinematik

**Liste der Maschinenkinematiken**

Zu aktivierende Kinematik beim Hochlauf der Steuerung

#### **Liste der Maschinenkinematiken**

Verhalten des NC-Programms festlegen

Zurücksetzen der Bearbeitungszeit bei Programmstart

#### **True: Bearbeitungszeit wird zurückgesetzt**

**False: Bearbeitungszeit wird nicht zurückgesetzt**

PLC-Signal für Nummer des anstehenden Bearbeitungszyklus **Abhängig vom Maschinenhersteller**

PLC-Signal für Art der aktuellen Zyklusbearbeitung

**0: wenn kein Bearbeitungszyklus läuft**

- **1: während der Vorpositionierung**
- **2: während der eigentlichen Bearbeitung**

Geometrietoleranzen

Zulässige Abweichung des Kreisradius am Kreisendpunkt im Vergleich mit dem Kreisanfangspunkt

#### **0.0001 bis 0.016 [mm]**

Zulässige Abweichung bei verketteten Gewinden: Zulässige Abweichung der dynamisch verrundeten Bahn zur programmierten Kontur bei Gewinden

## **0.0001 bis 999.9999 [mm]**

Reserve bei Rückzugsbewegungen: Abstand vor Endschalter oder Kollisionskörper bei M140 MB MAX

# **0.0001 bis 10 [mm]**

Konfiguration der Bearbeitungszyklen

Überlappungsfaktor beim Taschenfräsen: Bahnüberlappung für Zyklus 4 TASCHENFRAESEN und Zyklus 5 KREISTASCHE

# **0.001 bis 1.414**

Verfahren nach Bearbeitung einer Konturtasche

# **PosBeforeMachining: Position wie vor Bearbeitung des Zyklus ToolAxClearanceHeight: Werkzeugachse auf sichere Höhe positionieren**

Fehlermeldung **Spindel ?** anzeigen wenn kein M3/M4 aktiv

#### **on: Fehlermeldung ausgeben**

**off: Keine Fehlermeldung ausgeben**

#### Fehlermeldung **Tiefe negativ eingeben** anzeigen

# **on: Fehlermeldung ausgeben**

# **off: Keine Fehlermeldung ausgeben**

#### Anfahrverhalten an die Wand einer Nut im Zylindermantel

**LineNormal: Anfahren mit einer Geraden CircleTangential: Anfahren**

#### M-Funktion für Spindelorientierung im Bearbeitungszyklus

- **-1: Spindelorientierung direkt über NC**
- **0: Funktion inaktiv**

#### **1 bis 999: Nummer der M-Funktion zur Spindelorientierung**

Fehlermeldung **Eintauchart nicht möglich** nicht anzeigen

**on: Fehlermeldung wird nicht angezeigt**

**off: Fehlermeldung wird angezeigt**

#### Verhalten von M7 und M8 bei Zyklen 202 und 204

**TRUE: Am Ende von Zyklus 202 und 204 wird der Zustand von M7 und M8 vor dem Zyklusaufruf wiederhergestellt FALSE: Am Ende von Zyklus 202 und 204 wird der Zustand von M7 und M8 nicht**

Warnung **Restmaterial vorhanden** nicht anzeigen

**selbständig wiederhergestellt**

**Never: Warnung wird immer angezeigt NCOnly: Warnung wird während des Programmlaufs unterdrückt Always: Warnung wird nie angezeigt**

#### Spezielle Spindelparameter

Potentiometer für Vorschub beim Gewindeschneiden

**SpindlePotentiometer: Während des Gewindeschneidens ist das Potentiometer für den Drehzahl-Override wirksam. Das Potentiometer für den Vorschub-Override ist nicht aktiv**

**FeedPotentiometer: Während des Gewindeschneidens ist das Potentiometer für den Vorschub-Override wirksam. Das Potentiometer für den Drehzahl-Override ist nicht aktiv**

Wartezeit am Umkehrpunkt im Gewindegrund: Am Gewindegrund wird nach Spindelstopp diese Zeit gewartet, bevor die Spindel in entgegengesetzter Drehrichtung wieder anläuft

#### **-999999999 bis 999999999 [s]**

Vorabschaltzeit der Spindel: Die Spindel wird um diese Zeit vor Erreichen des Gewindegrunds gestoppt

#### **-999999999 bis 999999999 [s]**

Begrenzung der Spindeldrehzahl bei Zyklus 17, 207 und 18

**TRUE: Bei kleinen Gewindetiefen wird die Spindeldrehzahl so begrenzt, dass die Spindel ca. 1/3 der Zeit mit konstanter Drehzahl läuft**

**FALSE: Keine Begrenzung der Spindeldrehzahl**

#### Einstellungen für den NC-Editor

#### Backup-Dateien erzeugen

**TRUE: Nach dem Editieren von NC-Programmen Backup-Datei erstellen FALSE: Nach dem Editieren von NC-Programmen keine Backup-Datei erstellen**

#### Verhalten des Cursors nach dem Löschen von Zeilen

**TRUE: Cursor steht nach dem Löschen auf vorheriger Zeile (iTNC-Verhalten) FALSE: Cursor steht nach dem Löschen auf nachfolgender Zeile**

Verhalten des Cursors bei der ersten bzw. letzten Zeile

**TRUE: Rundum-Cursorn am PGM-Anfang/Ende erlaubt FALSE: Rundum-Cursorn am PGM-Anfang/Ende nicht erlaubt**

#### Zeilenumbruch bei mehrzeiligen Sätzen

**ALL: Zeilen immer vollständig darstellen ACT: Nur die Zeilen des aktiven Satzes vollständig darstellen NO: Zeilen nur vollständig anzeigen, wenn Satz editiert wird**

Hilfsbilder bei Zykluseingabe aktivieren

**TRUE: Hilfsbilder grundsätzlich immer während der Eingabe anzeigen FALSE: Hilfsbilder nur anzeigen, wenn der Softkey ZYKLEN-HILFE auf EIN gesetzt wird. Der Softkey ZYKLEN-HILFE AUS/EIN wird in der Betriebsart Programmieren, nach dem Drücken der Taste Bildschirmaufteilung angezeigt**

Verhalten der Softkey-Leiste nach einer Zykluseingabe

**TRUE: Zyklen-Softkey-Leiste nach einer Zyklusdefinition aktiv lassen FALSE: Zyklen-Softkey-Leiste nach einer Zyklusdefinition ausblenden**

Sicherheitsabfrage bei Block löschen

**TRUE: Beim Löschen eines NC-Satzes Sicherheitsabfrage anzeigen FALSE: Beim Löschen eines NC-Satzes Sicherheitsabfrage nicht anzeigen**

Zeilennummer, bis zu der eine Prüfung des NC-Programms durchgeführt wird: Programmlänge, auf die die Geometrie überprüft werden soll

# **100 bis 50000**

DIN/ISO-Programmierung: Schrittweite, mit der DIN/ISO-Sätze im Programm erzeugt werden **0 bis 250**

Programmierbare Achsen festlegen

**TRUE: Festgelegte Achskonfiguration verwenden FALSE: Default-Achskonfiguration XYZABCUVW verwenden**

Verhalten bei achsparallelen Positioniersätzen

**TRUE: Achsparallele Positioniersätze erlaubt FALSE: Achsparallele Positioniersätze gesperrt**

Zeilennummer, bis zu der gleiche Syntaxelemente gesucht werden: Angewählte Elemente mit Pfeiltasten oben / unten suchen

**500 bis 50000**

FUNCTION PAARAXCOMP/PARAXMODE ausblenden

**FALSE: Funktionen PARAXCOMP und PARAXMODE erlaubt TRUE: Funktionen PARAXCOMP und PARAXMODE gesperrt**

Einstellungen für die Dateiverwaltung

Anzeige von Abhängigen Dateien

**MANUAL: Abhängige Dateien werden angezeigt AUTOMATIC: Abhängige Dateien werden nicht angezeigt**

#### Einstellungen für die Werkzeugeinsatzdatei

Timeout für das Erstellen von Einsatzdateien

# **1 bis 500 [min]**

NC-Programm Einsatzdatei erstellen

**NotAutoCreate: Bei Programmanwahl wird keine Werkzeugeinsatzliste generiert**

**OnProgSelectionIfNotExist: Bei Programmanwahl wird eine Liste generiert, wenn sie noch nicht existiert**

**OnProgSelectionIfNecessary: Bei Programmanwahl wird eine Liste generiert, wenn sie noch nicht existiert oder veraltet ist**

**OnProgSelectionAndModify: Bei Programmanwahl wird eine Liste generiert, wenn sie noch nicht existiert, veraltet ist oder das Programm geändert wird**

Paletteneinsatzdatei erstellen

**NotAutoCreate: Bei Palettenanwahl wird keine Werkzeugeinsatzliste generiert**

**OnProgSelectionIfNotExist: Bei Palettenanwahl wird eine Liste generiert, wenn sie noch nicht existiert**

**OnProgSelectionIfNecessary: Bei Palettenanwahl wird eine Liste generiert, wenn sie noch nicht existiert oder veraltet ist**

**OnProgSelectionAndModify: Bei Palettenanwahl wird eine Liste generiert, wenn sie noch nicht existiert, veraltet ist oder das Programm geändert wird**

Pfadangaben für den Endanwender

Liste mit Laufwerken oder Verzeichnissen: Diese Maschinenparameter sind nur bei einem Windows-Programmierplatz wirksam

**Hier eingetragene Laufwerke und Verzeichnisse zeigt die Steuerung in der Dateiverwaltung an**

FN 16-Ausgabepfad für die Abarbeitung

**Pfad für FN 16-Ausgabe, wenn im NC-Programm keine Pfad definiert wird**

FN 16-Ausgabepfad für Betriebsart Programmieren und Programm-Test

**Pfad für FN 16-Ausgabe, wenn im NC-Programm keine Pfad definiert wird**

serialInterfaceRS232

Zum seriellen Port gehörender Datensatz

Freigabe der Schnittstelle V.24/RS-232-C im Dateimanager

**TRUE: Laufwerk RS232: wird angezeigt und Sie können Dateien über diese Schnittstelle kopieren**

**FALSE: Laufwerk wird nicht angezeigt**

Datenübertragungsrate für LSV2-Kommunikation in Baud

**BAUD\_110 BAUD\_150 BAUD\_300 BAUD\_600 BAUD\_1200 BAUD\_2400 BAUD\_4800 BAUD\_9600 BAUD\_19200 BAUD\_38400 BAUD\_57600 BAUD\_115200**

Definition von Datensätzen für die seriellen Ports

RS232

Datenübertragungsrate in Baud

**BAUD\_110 BAUD\_150 BAUD\_300 BAUD\_600 BAUD\_1200 BAUD\_2400 BAUD\_4800 BAUD\_9600 BAUD\_19200 BAUD\_38400 BAUD\_57600 BAUD\_115200**

Datenübertragungsprotokoll

**STANDARD: Standard-Datenübertragung. Zeilenweise Übertragung der Daten BLOCKWISE: Paketweise Datenübertragung, sog. ACK/NAK-Protokoll. Über die Steuerzeichen ACK (Acknowledge) und NAK (not Acknowledge) wird die blockweise Datenübertragung gesteuert.**

**RAW\_DATA: Übertragung der Daten ohne Protokoll. Reine Zeichenübertragung ohne Steuerzeichen. Für Datenübertragungen der PLC vorgesehenes Übertragungsprotokoll.**

Datenbits in jedem übertragenen Zeichen

**7 Bit: Pro übertragenem Zeichen werden 7 Datenbits übertragen 8 Bit: Pro übertragenem Zeichen werden 8 Datenbits übertragen**

#### Art der Paritätsprüfung

**NONE: keine Paritätsbildung EVEN: Gerade Parität ODD: Ungerade Parität**

#### Anzahl Stopp-Bits

**1 Stop-Bit: Hinter jedes übertragene Zeichen wird 1 Stopp-Bit gehängt. 2 Stop-Bits: Hinter jedes übertragene Zeichen werden 2 Stopp-Bits gehängt.**

#### Art des Handshake festlegen

**NONE: keine Datenflusskontrolle; Handshake nicht aktiv RTS\_CTS: Hardware-Handshake; Übertragungsstopp durch RTS aktiv XON\_XOFF: Software-Handshake; Übertragungsstopp durch DC3 (XOFF) aktiv**

#### Dateisystem für Dateioperation über serielle Schnittstelle

**EXT: Minimales Dateisystem, zu verwenden für Fremdgeräte wie Drucker, Stanzer oder für PC mit fremder Übertragungssoftware**

**FE1: Verwenden Sie diese Einstellung für die Kommunikation mit der externen HEIDENHAIN Disketten-Einheit FE 4xx oder für die Kommunikation mit der HEIDEN-HAIN PC-Software TNCserver.**

Block Check Character (BCC) kein Steuerzeichen

**TRUE: Stellt sicher, dass die Prüfsumme keinem Steuerzeichen entspricht FALSE: Funktion nicht aktiv**

Zustand der RTS-Leitung

**TRUE: Der Ruhezustand der RTS-Leitung ist logisch LOW FALSE: Der Ruhezustand der RTS-Leitung ist logisch HIGH**

Verhalten nach dem Empfang von ETX definieren

**TRUE: Nach dem Empfang eines ETX-Steuerzeichens wird kein EOT-Steuerzeichen gesendet.**

**FALSE: Die Steuerung sendet nach dem Empfang eines ETX-Steuerzeichens ein EOT-Steuerzeichen.**

**Weitere Informationen:** ["Serielle Schnittstellen an der TNC 620", Seite 414](#page-413-0) **Weitere Informationen:** Benutzerhandbuch **Einrichten, NC-Programme testen und abarbeiten**

monitoring (Komponentenüberwachung)

Monitoring-Einstellungen für den Anwender

Konfigurierte Fehlerreaktion ausführen **TRUE: Fehlerreaktion wird ausgeführt**

**FALSE: Fehlerreaktion wird nicht ausgeführt**

Warnung zur Komponentenüberwachung anzeigen

**TRUE: Warnhinweise werden angezeigt FALSE: Warnhinweise werden nicht angezeigt**

Allgemeine Informationen des Betreibers zur Maschine: Informationen, die über eine Schnittstelle abgefragt werden können

**Eigener Name (Nickname) der Maschine Inventarnummer oder ID Foto oder Bild der Maschine Standort der Maschine Abteilung oder Bereich Maschinenverantwortung Email-Kontaktadresse Kontakttelefonnummer**

# <span id="page-526-1"></span>**12.2 Steckerbelegung und Anschlusskabel für Datenschnittstellen**

# <span id="page-526-0"></span>**Schnittstelle V.24/RS-232-C HEIDENHAIN-Geräte**

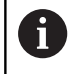

Die Schnittstelle erfüllt die Bedingungen der EN 50178 Sichere Trennung vom Netz.

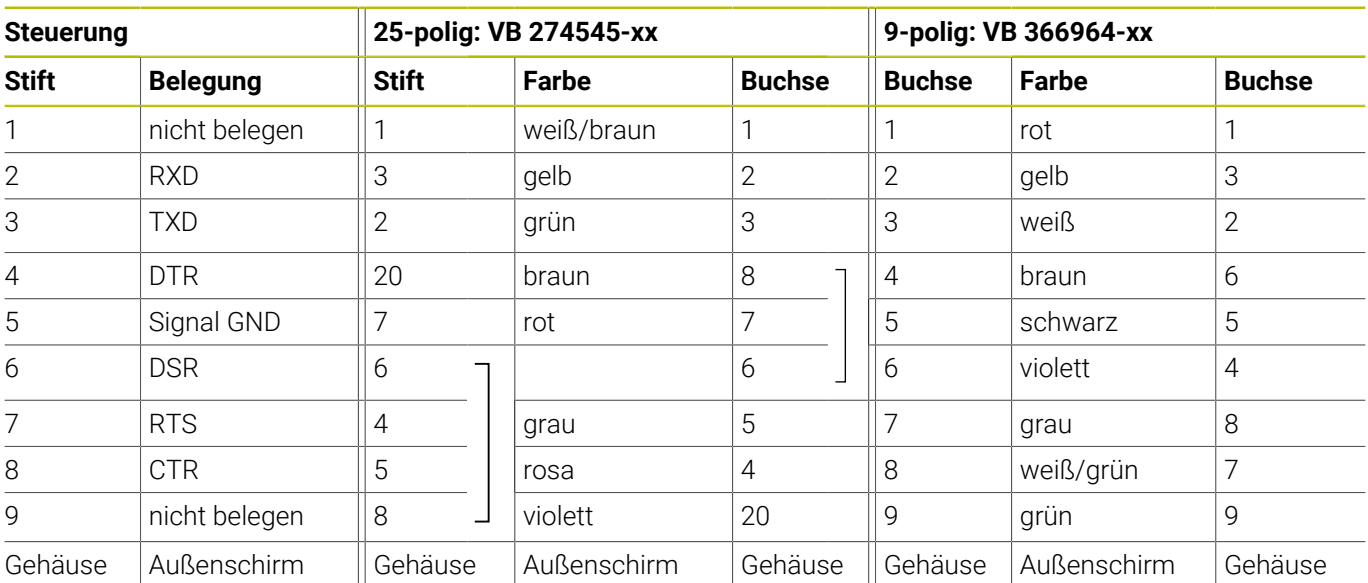

# <span id="page-526-2"></span>**Ethernet-Schnittstelle RJ45-Buchse**

Maximale Kabellänge:

- 100 m ungeschirmt
- 400 m geschirmt

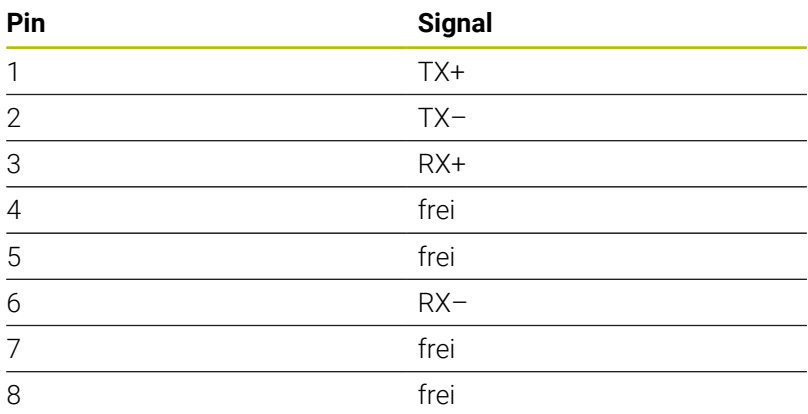

# **12.3 Technische Daten**

# **Symbolerklärung**

- Standard
- □ Achsoption
- **1** Advanced Function Set 1
- **2** Advanced Function Set 2
- **x** Software-Option, außer Advanced Function Set 1 und Advanced Function Set 2

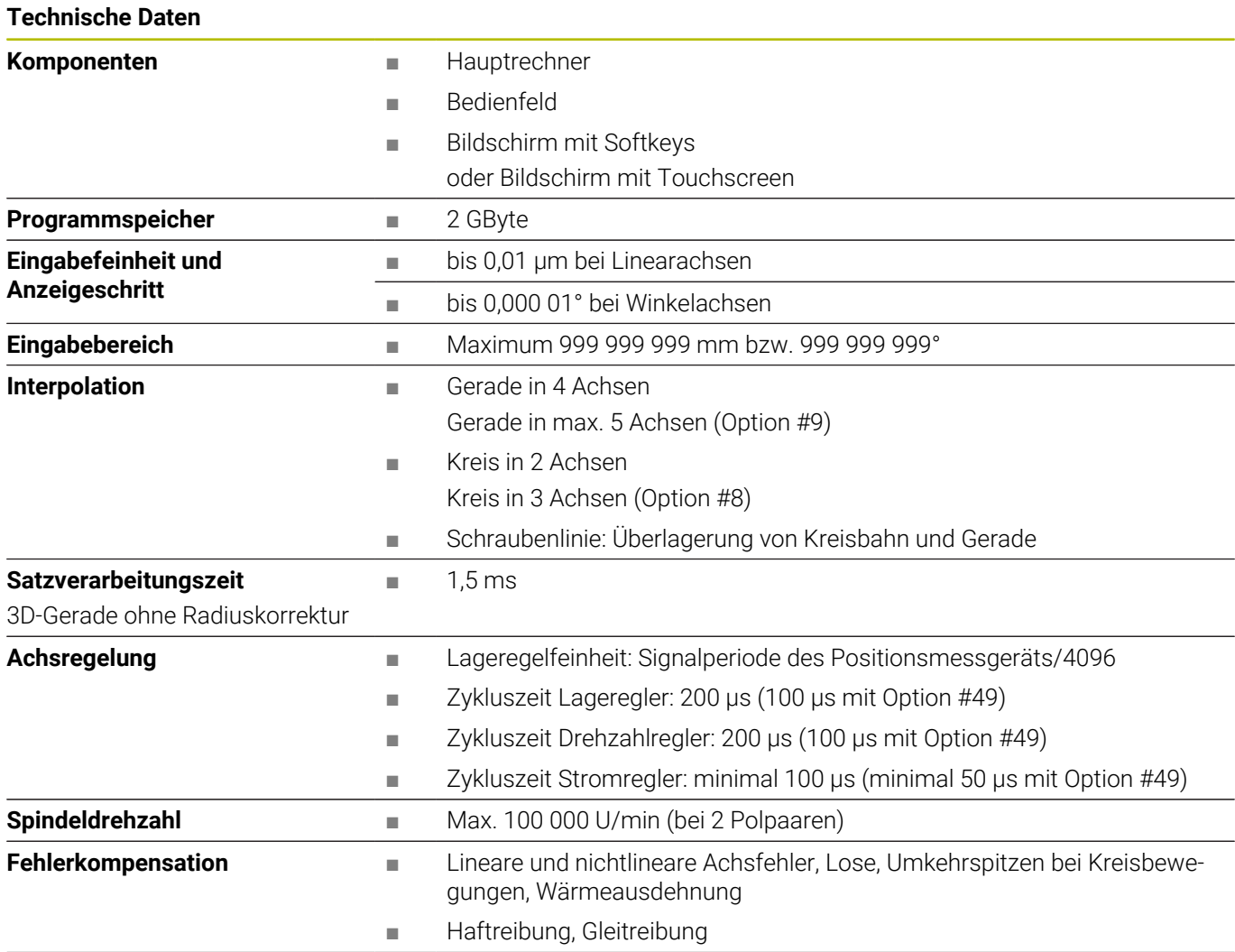

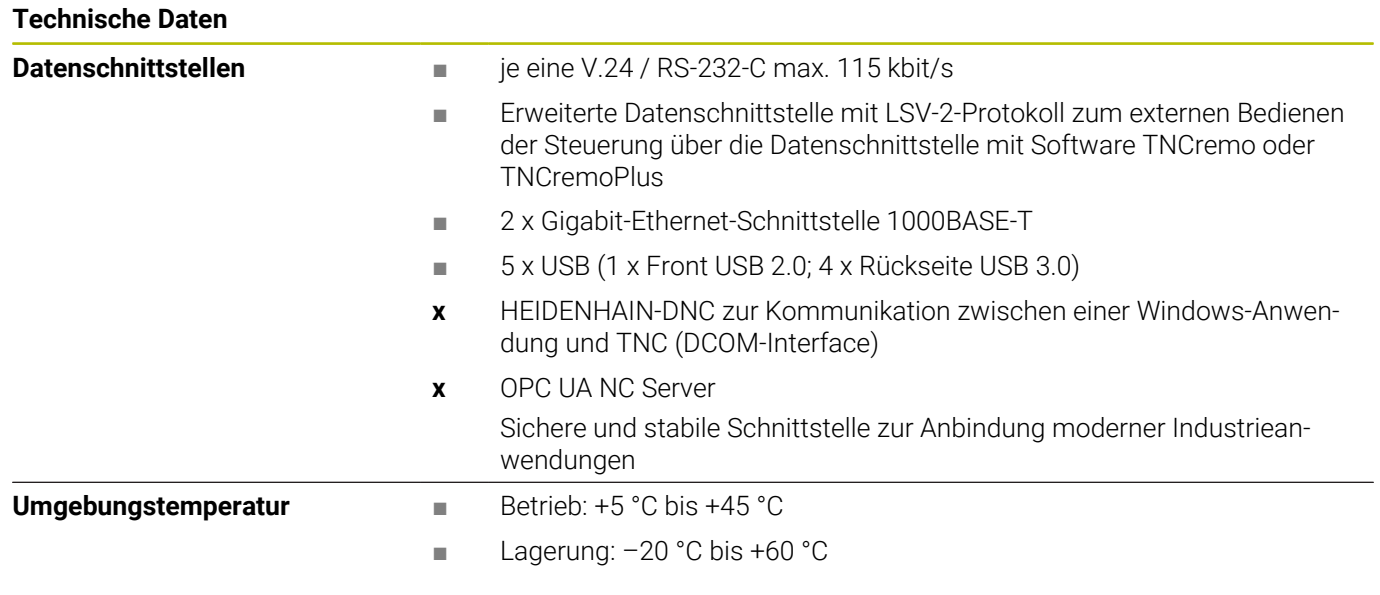

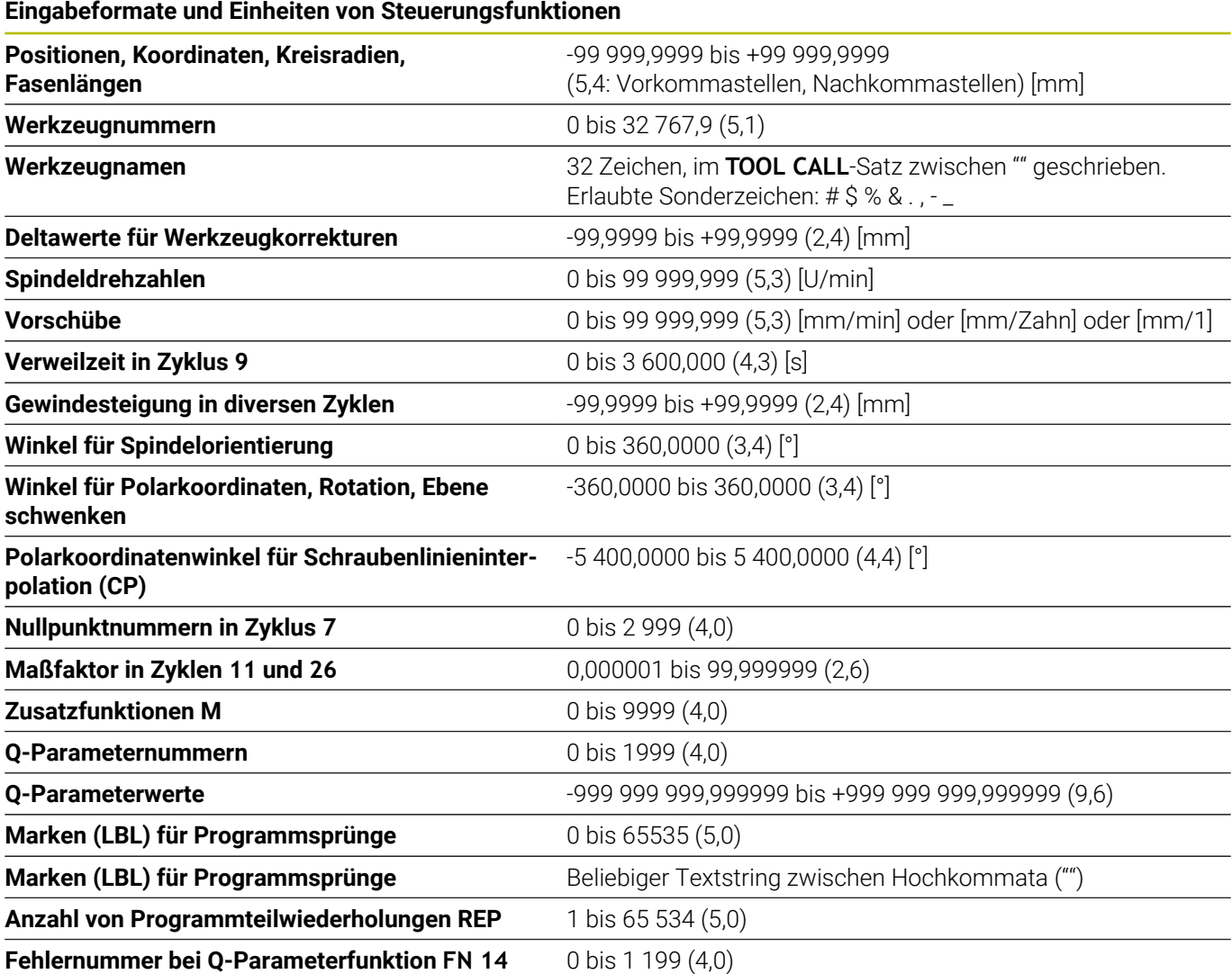

# **Benutzerfunktionen**

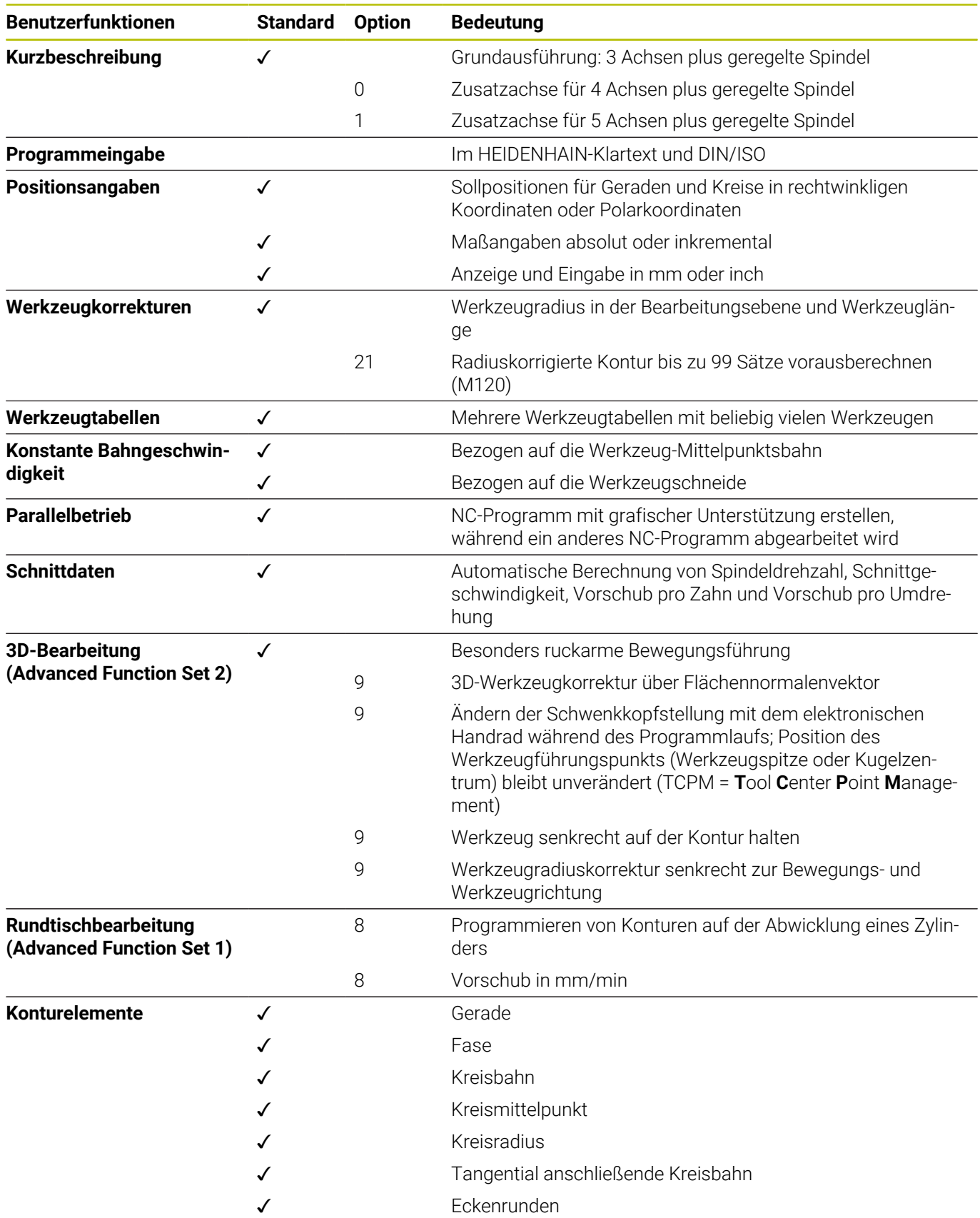

![](_page_531_Picture_197.jpeg)

![](_page_532_Picture_226.jpeg)

0

Eine detaillierte Übersicht der Benutzerfunktionen finden Sie in dem Prospekt der TNC 620. Die Prospekte des Produktbereichs CNC-Steuerungen finden Sie im Download-Bereich der HEIDENHAIN-Website.

# **Zubehör**

![](_page_533_Picture_158.jpeg)

# **Tastenkappen für Tastatureinheiten und Maschinenbedienfelder**

Die Tastenkappen mit der ID 679843-xx sind für folgende Tastatureinheiten und Maschinenbedienfelder geeignet:

- $\blacksquare$  TE 7xx (FS)
- $M\rightarrow MB$  72x (FS)

![](_page_533_Picture_159.jpeg)

![](_page_534_Figure_1.jpeg)

# **Bereich Achs- und Werteingaben**

![](_page_535_Picture_92.jpeg)

# **Bereich Maschinenfunktionen**

![](_page_536_Figure_1.jpeg)

 $\mathbf f$ 

Wenn Sie Tastenkappen mit zusätzlichen Symbolen benötigen, setzen Sie sich mit HEIDENHAIN in Verbindung.

# **Index**

![](_page_537_Picture_818.jpeg)

![](_page_537_Picture_819.jpeg)

**B**

![](_page_537_Picture_820.jpeg)

![](_page_537_Picture_821.jpeg)

# **C**

![](_page_537_Picture_822.jpeg)

# **D**

![](_page_537_Picture_823.jpeg)

![](_page_537_Picture_824.jpeg)

**E**

![](_page_537_Picture_825.jpeg)

# **F**

![](_page_537_Picture_826.jpeg)

# **GG** [Gesten.](#page-493-0)............................................ [494](#page-493-0) [GIF-Datei öffnen](#page-97-0).............................. [98](#page-97-0) [Gliedern von NC-Programmen](#page-278-0)... [279](#page-278-0) [GOTO.](#page-275-0).............................................. [276](#page-275-0) [Grafik.](#page-253-0).............................................. [254](#page-253-0) [Ansichtsoptionen.](#page-255-0).................... [256](#page-255-0) [Grafikdatei öffnen](#page-97-0)........................... [98](#page-97-0) [Grafik drehen, zoomen und](#page-259-0) [verschieben](#page-259-0).................................... [260](#page-259-0)

![](_page_538_Picture_789.jpeg)

# **H**

![](_page_538_Picture_790.jpeg)

#### **I** Import

![](_page_538_Picture_791.jpeg)

# **J**

[JPG-Datei öffnen.](#page-97-0)........................... [98](#page-97-0)

![](_page_538_Picture_792.jpeg)

![](_page_538_Picture_793.jpeg)

[Liftoff.](#page-317-0).............................................. [318](#page-317-0)

# **M**

**L**

![](_page_538_Picture_794.jpeg)

![](_page_538_Picture_795.jpeg)

[OPC UA NC Server.](#page-478-0)...................... [479](#page-478-0) [Option](#page-29-0)................................................ [30](#page-29-0)

## **P**

**O**

 $.90$  $.90$ [141](#page-140-0)<br>132

![](_page_538_Picture_796.jpeg)

![](_page_538_Picture_797.jpeg)

# **Q**

Q-Parameter

![](_page_538_Picture_798.jpeg)

# **R**

![](_page_538_Picture_799.jpeg)

# **S**

![](_page_538_Picture_800.jpeg)

![](_page_539_Picture_519.jpeg)

# **T**

![](_page_539_Picture_520.jpeg)

# **U**

![](_page_539_Picture_521.jpeg)

# **V**

![](_page_539_Picture_522.jpeg)

![](_page_539_Picture_523.jpeg)

![](_page_539_Picture_524.jpeg)
## **HEIDENHAIN**

**DR. JOHANNES HEIDENHAIN GmbH** Dr.-Johannes-Heidenhain-Straße 5 **83301 Traunreut, Germany**  $\circledcirc$  +49 8669 31-0  $FAX$  +49 8669 32-5061 info@heidenhain.de

**Technical support EAXI** +49 8669 32-1000 **Measuring systems**  $\overline{ }$  +49 8669 31-3104 service.ms-support@heidenhain.de<br>**NC support** <sup>2</sup> +49 8669 3 **NC support** +49 8669 31-3101 service.nc-support@heidenhain.de **NC programming** <sup>**e** +49 8669 31-3103</sup> service.nc-pgm@heidenhain.de **PLC programming**  $\circled{2}$  +49 8669 31-3102 service.plc@heidenhain.de **APP programming**  $\circledcirc$  +49 8669 31-3106 service.app@heidenhain.de

**www.heidenhain.com**

## **www.klartext-portal.de**

Die Informationsseite für HEIDENHAIN-Steuerungen

## **Klartext-App**

Der Klartext auf Ihrem mobilen Endgerät

Google Apple<br>
Play Store App Store Play Store

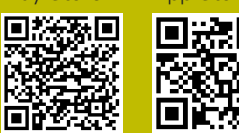

## **Tastsysteme und Kamerasysteme**

HEIDENHAIN bietet universale und hochgenaue Tastsysteme für Werkzeugmaschinen z. B. zur exakten Positionsermittlung von Werkstückkanten und Vermessung von Werkzeugen. Bewährte Technologien wie ein verschleißfreier optischer Sensor, Kollisionsschutz oder integrierte Abblasdüsen zum Säubern der Messstelle machen die Tastsysteme zu einem zuverlässigen und sicheren Werkzeug zur Werkstück- und Werkzeugvermessung. Für noch höhere Prozesssicherheit können die Werkzeuge komfortabel mit den Kamerasystemen sowie dem Werkzeugbruchsensor von HEIDENHAIN überwacht werden.

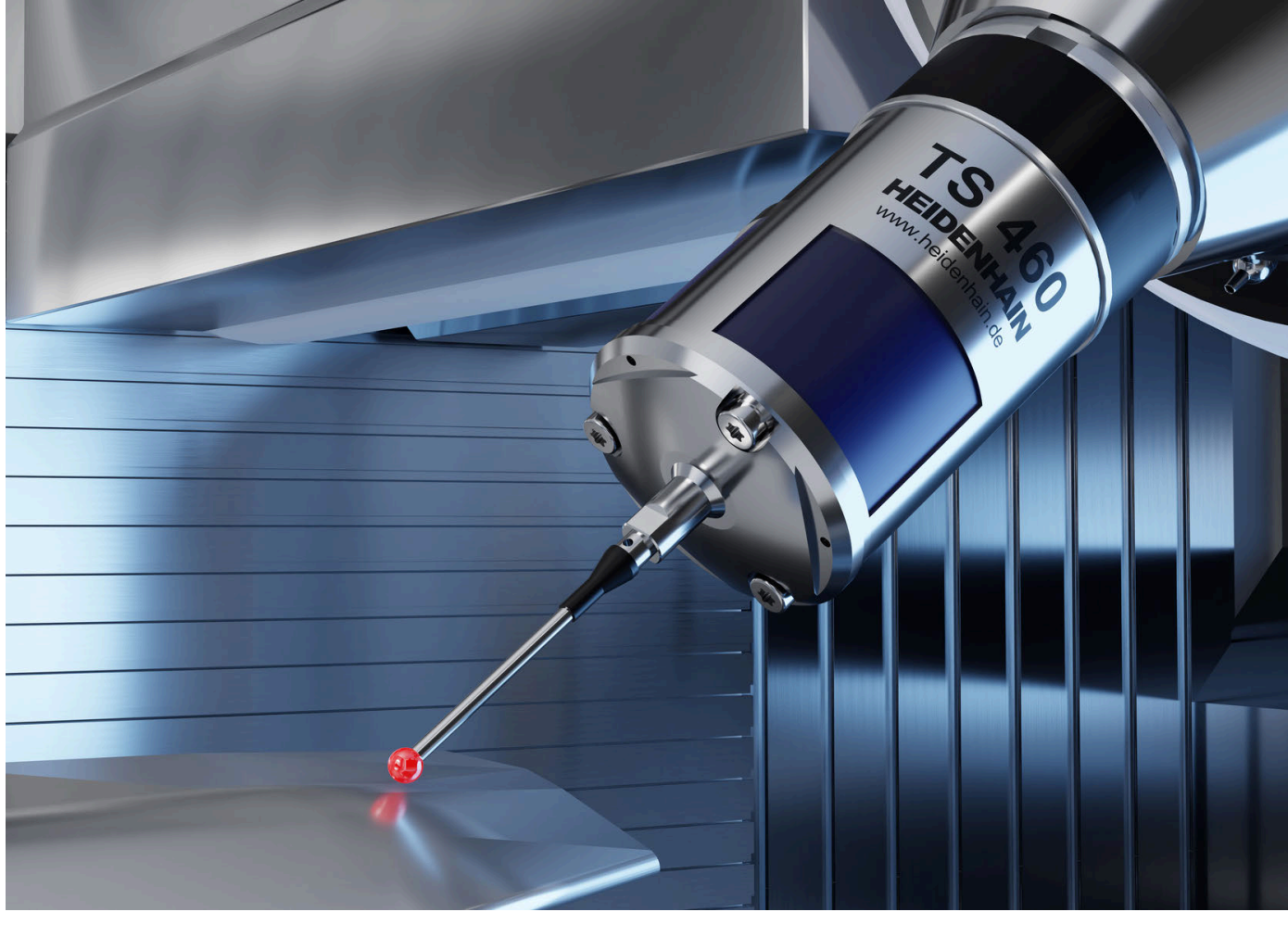

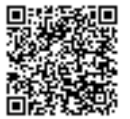

Weitere Informationen zu Tast- und Kamerasystemen: **[www.heidenhain.de/produkte/tastsysteme](https://www.heidenhain.de/produkte/tastsysteme)**